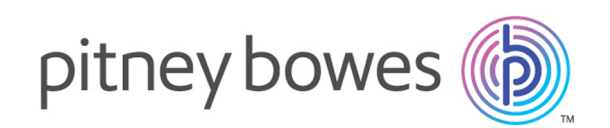

# Spectrum™ Technology Platform Version 12.0

Guide d'administration

# Table des matières

# 1 - [Démarrage](#page-3-0)

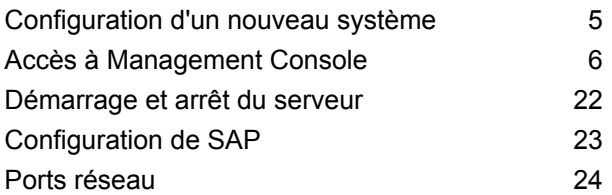

# 2 - [Sécurité](#page-26-0)

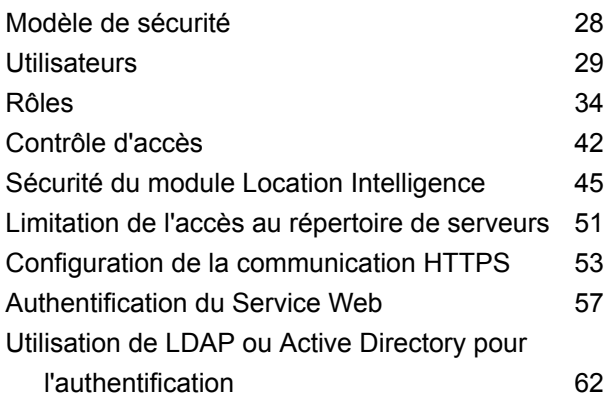

# 3 - Data [Sources](#page-68-0)

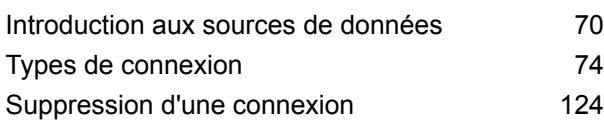

# 4 - Bases de données [Spectrum](#page-124-0)

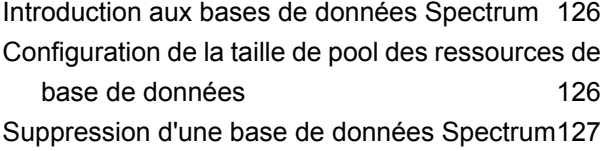

# 5 - [Services](#page-128-0)

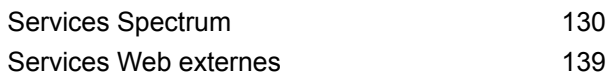

### $6 -$  [Flux](#page-152-0)

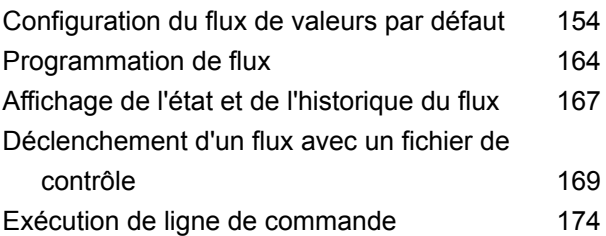

## 7 - [Performances](#page-192-0)

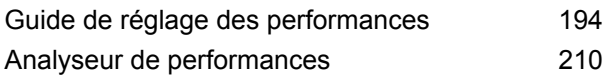

# 8 - [Surveillance](#page-215-0)

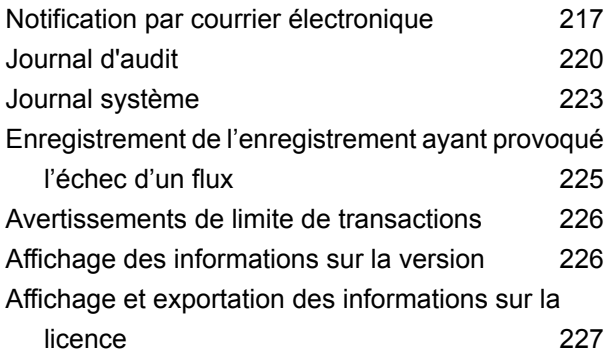

# 9 - [Sauvegarder](#page-227-0) et restaurer

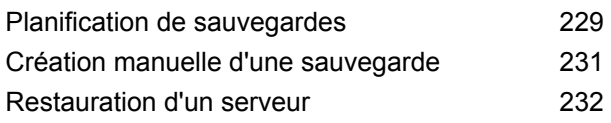

# 10 - [Administration](#page-234-0) Utility

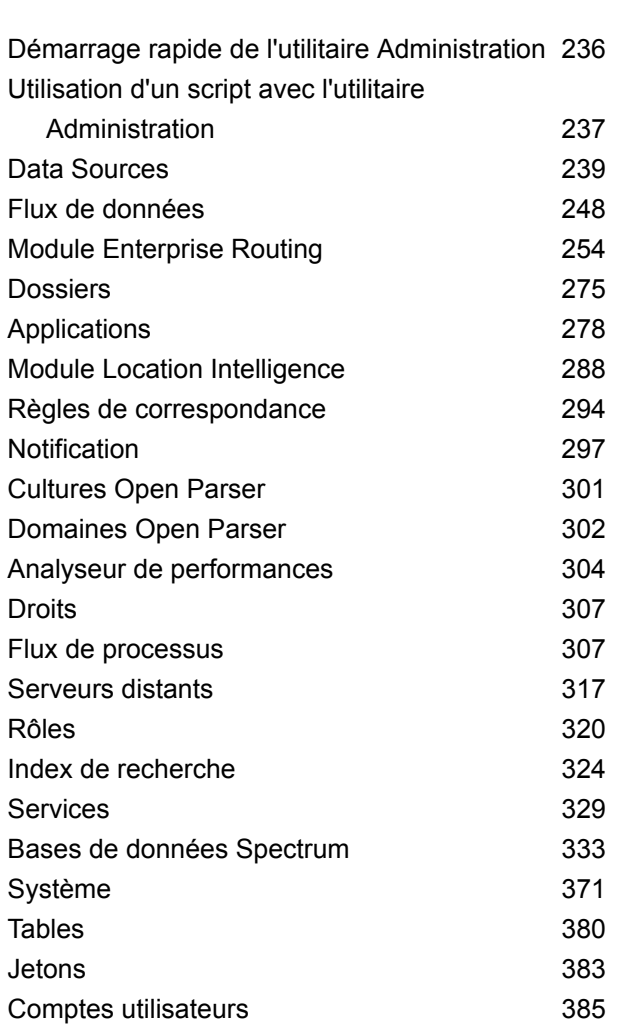

11 - Mise en [cluster](#page-389-0)

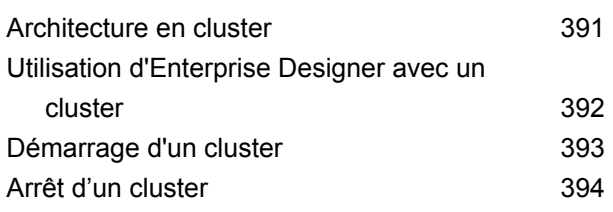

[Suppression](#page-393-1) d'un nœud d'un cluster 394 Gestion d'un cluster pour le module [Location](#page-394-0) [Intelligence](#page-394-0) 395

12 - A propos de [Spectrum](#page-401-0)™ [Technology](#page-401-0) Platform

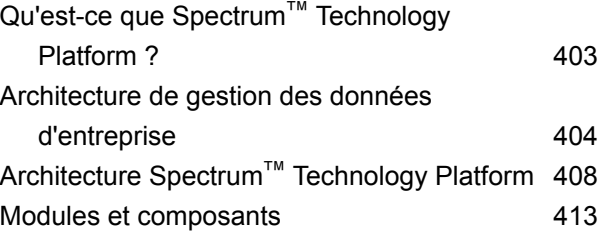

# <span id="page-3-0"></span>1 - Démarrage

# In this section

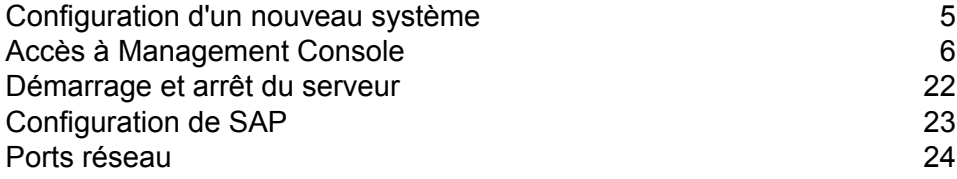

# <span id="page-4-0"></span>Configuration d'un nouveau système

Lorsque vous installez Spectrum™ Technology Platform pour la première fois, vous devez effectuer certaines opérations pour vous assurer que votre système dispose d'un niveau de base de sécurité, ainsi que d'accéder aux données que vous souhaitez traiter via Spectrum™ Technology Platform.

**1.** Modifiez le mot de passe pour l'administrateur.

**Important :** Vous devez modifier le mot de passe admin immédiatement après avoir installé Spectrum™ Technology Platform pour empêcher tout accès administrateur non autorisé à votre système.

a) Dans un navigateur Web, accédez à l'URL suivante :

http://*server*:*port*/managementconsole

Où : *server* est l'adresse IP ou le nom de serveur de votre serveur Spectrum™ Technology Platform et *port* le port HTTP utilisé par Spectrum™ Technology Platform. Par défaut, le port HTTP est 8080.

b) Connectez-vous à l'aide des informations d'identification d'administration par défaut :

Nom d'utilisateur : admin Mot de passe : admin

- c) Accédez à **Système** > **Sécurité**.
- d) Cochez la case en regard du compte **admin**, puis cliquez sur le bouton Modifier .
- e) Dans le champ **Nouveau mot de passe**, saisissez un nouveau mot de passe. Saisissez le à nouveau dans le champ **Confirmer le mot de passe**.
- f) Cliquez sur **Enregistrer**.
- **2.** Créez des utilisateurs et des rôles si nécessaire.

Pour plus d'informations, reportez-vous à la section **Ajout d'un [utilisateur](#page-29-0)** à la page 30.

**3.** Spécifiez les dossiers du serveur Spectrum™ Technology Platform dont vous souhaitez autoriser l'accès aux utilisateurs.

Pour plus d'informations, reportez-vous à la section **[Limitation](#page-50-0) de l'accès au répertoire de [serveurs](#page-50-0)** à la page 51.

- **4.** Décidez si vous souhaitez autoriser l'authentification de base pour les requêtes de services Web auprès de votre serveur Spectrum™ Technology Platform, ou si vous souhaitez demander une authentification de jeton. Si vous souhaitez demander une authentification de jeton, désactivez l'authentification de base. Pour obtenir des instructions, reportez-vous à la section **[Désactivation](#page-57-0) de [l'authentification](#page-57-0) de base pour les services Web** à la page 58.
- **5.** Définissez les ressources de la base de données si nécessaire.

Pour déterminer si vous devez définir les ressources de base de données, accédez à **Ressources** > **Bases de données Spectrum**. Si vous ne voyez pas le menu **Bases de données Spectrum**, alors vous n'avez pas besoin de définir des ressources de base de données.

- **6.** Définissez les bases de données, les serveurs de fichiers et les autres sources de données auxquels vous souhaitez accéder à partir de Spectrum™ Technology Platform. Pour définir des sources de données, accédez à **Ressources** > **Sources de données**.
- **7.** Configurez les sauvegardes programmées de votre serveur Spectrum™ Technology Platform afin de pouvoir restaurer votre serveur en cas d'échec grave du système ou d'un autre désastre. Pour obtenir des instructions, reportez-vous à la section **Planification de [sauvegardes](#page-228-0)** à la page 229.

# <span id="page-5-0"></span>Accès à Management Console

Management Console est l'outil d'administration de Spectrum™ Technology Platform. À l'aide de Management Console, vous pouvez effectuer les tâches suivantes :

- Gestion des utilisateurs et autres options de sécurité
- Définition des connexions aux sources de données, telles que les bases de données ou les services Web
- Indication de paramètres par défaut pour les services
- Programmation de l'exécution des jobs

Pour accéder à Management Console :

**1.** Dans un navigateur Web, accédez à l'URL suivante :

http://*server*:*port*/managementconsole

Où : *server* est l'adresse IP ou le nom de serveur de votre serveur Spectrum™ Technology Platform et *port* le port HTTP utilisé par Spectrum™ Technology Platform. Par défaut, le port HTTP est 8080.

**2.** Saisissez un nom d'utilisateur et un mot de passe valides.

Le nom d'utilisateur administratif est « admin » et le mot de passe par défaut est « admin ».

**Important :** Vous devez modifier le mot de passe admin immédiatement après avoir installé Spectrum™ Technology Platform pour empêcher tout accès administrateur non autorisé à votre système.

## Définition de la langue et la région

Management Console peut être affiché en anglais, espagnol, français, japonais et portugais. Par défaut, Management Console s'affiche dans la langue d'affichage définie par le paramètre de langue de votre navigateur Web. Si vous souhaitez utiliser Management Console dans une langue différente de la langue définie par votre navigateur, procédez comme suit.

- **1.** Connectez-vous à Management Console.
- **2.** Cliquez sur le menu d'utilisateur dans le coin supérieur droit.
- **3.** Sélectionnez **Profil**.
- **4.** Dans le champ **Langue**, sélectionnez la langue de votre choix.
- **5.** Dans la **pays** champ, choisissez votre région. Ce paramètre contrôle le format à utiliser lors de l'affichage des dates et des heures.
- **6.** Cliquez sur **Enregistrer**.

### Comparaison des versions Windows et Web de Management Console

Management Console est un outil d'administration de Spectrum™ Technology Platform. À partir de la version 11.0, Management Console n'est plus disponible sous forme de client Windows. Si vous connaissez la version Windows de Management Console des versions précédentes, ces informations vous aideront à vous situer dans la version du navigateur Web.

#### *Modules*

Dans le client Windows, la section Modules contenait les paramètres de service par défaut et des outils spécifiques à chaque module comme les ressources de base de données.

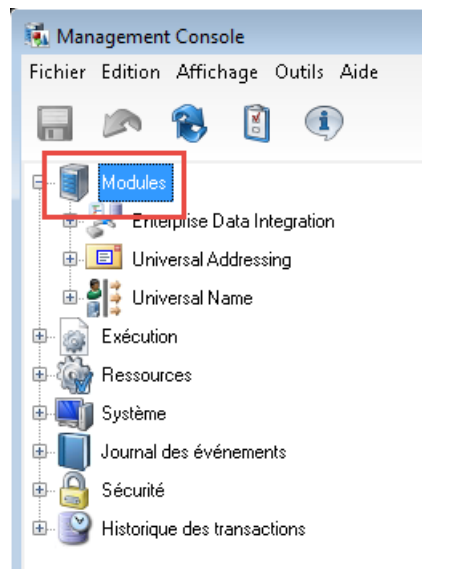

La version Web de Management Console fournit un accès aux modules à deux emplacements. Les services de module sont disponibles sous le menu **Services** :

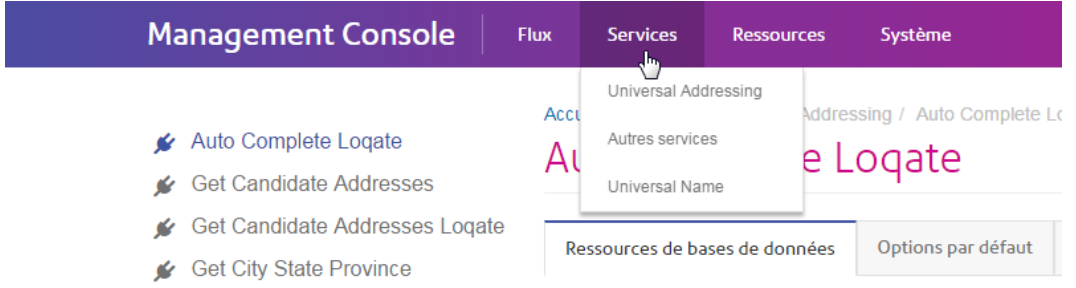

Les ressources de base de données et les autres outils du module sont disponibles dans le menu **Ressources** :

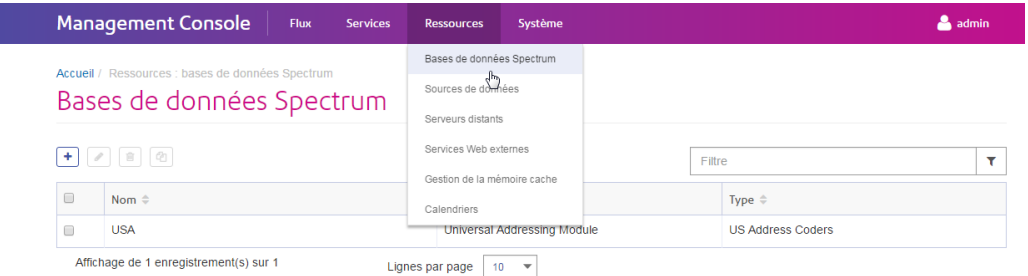

#### *Exécution - Moniteur de fichiers et Planification*

Dans le client Windows, les fonctionnalités Moniteur de fichiers et Planification sont des sections distinctes sous Exécution :

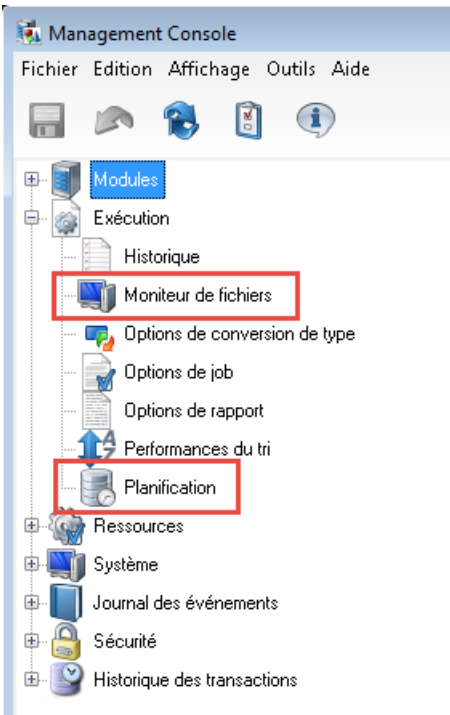

Dans la version navigateur de Management Console, ces paramètres sont regroupés sous **Flux** > **Calendrier**. Ceci vous permet de disposer d'une vue complète de l'exécution de vos jobs et processflow à un seul emplacement.

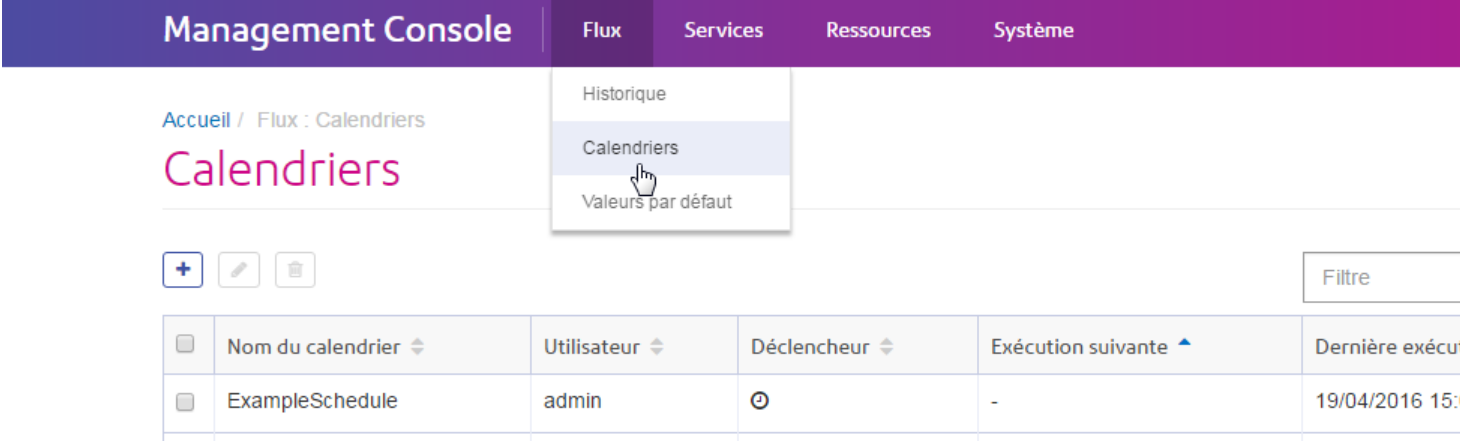

#### *Exécution - Historique*

Dans le client Windows, la section Historique répertoriait les jobs et les processflow exécutés sur votre système. L'historique d'exécution affiche des informations telles que le moment d'exécution des flux de données et processflow, leur réussite ou leur échec, et le nombre d'enregistrements traités.

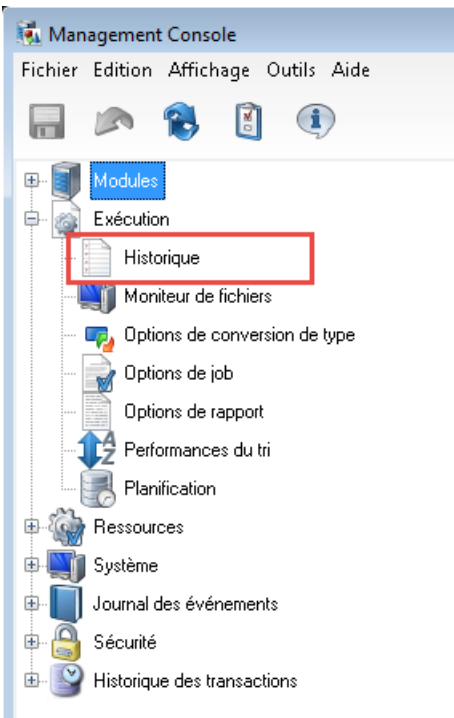

Dans la version navigateur de Management Console, vous pouvez afficher l'historique d'exécution sous **Flux** > **Historique**:

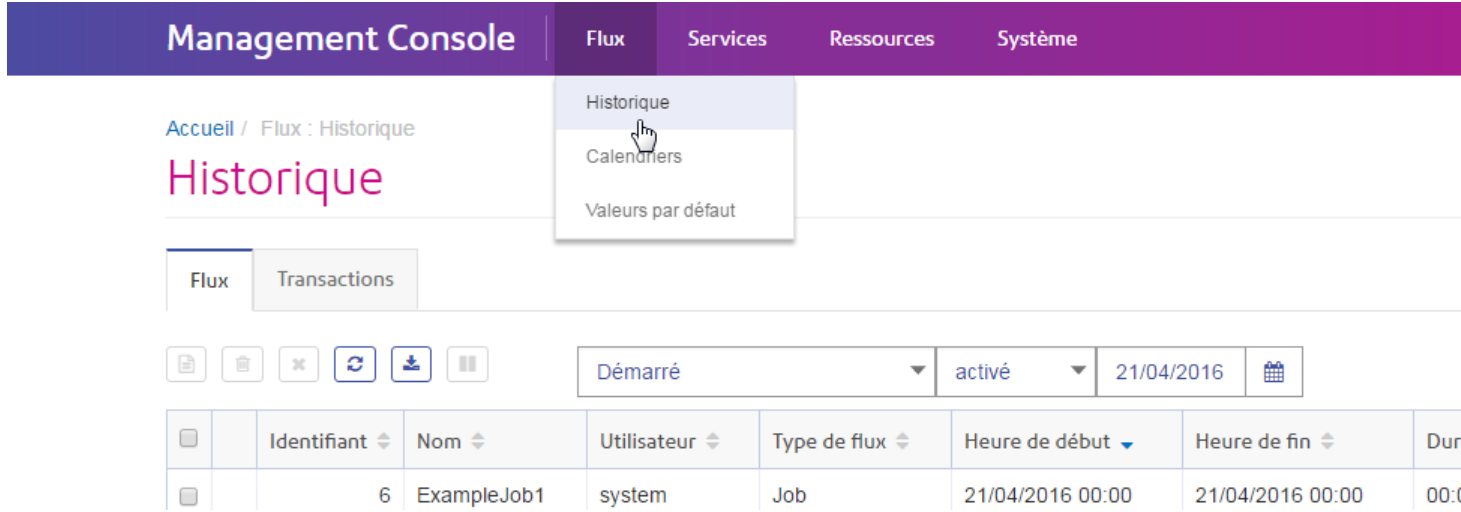

#### *Exécution - Options*

Dans la version Windows de Management Console, les options qui contrôlent le traitement des enregistrements non conformes, les rapports, les performances de tri et la conversion des types de données sont contenues dans quatre sections différentes :

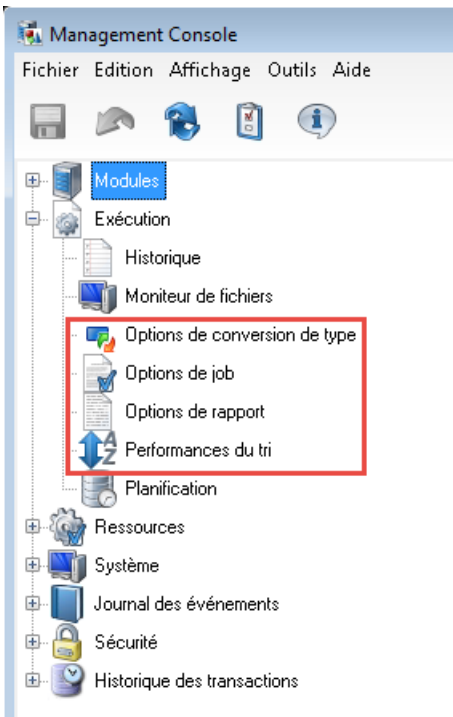

Dans la version navigateur de Management Console, ces options sont regroupées sous **Flux** > **Valeurs par défaut**.

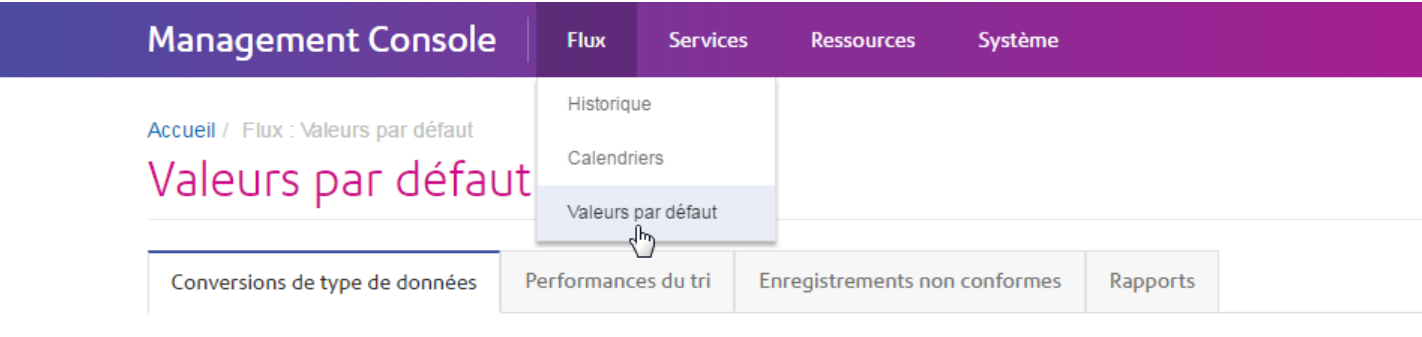

Utilisez ces paramètres pour contrôler le comportement de conversion du type des données par défaut pour votre système. @

#### Format de conversion de chaînes

Paramètres régionaux **The communication**  $\mathcal{L}$ 

#### *Ressources - Connexions, serveurs de fichiers et pilotes JDBC*

Dans la version Windows de Management Console, les paramètres des connexions aux bases de données et des connexions aux serveurs de fichiers et les pilotes JDBC figuraient dans des sections distinctes sous Ressources :

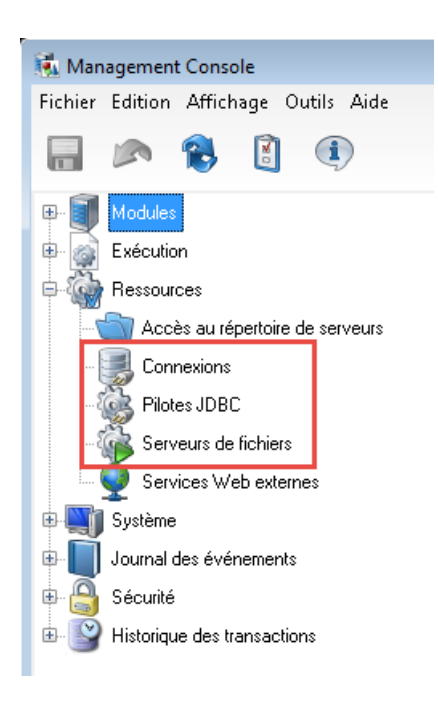

Dans la version navigateur de Management Console, ces paramètres sont regroupés sous **Ressources** > **Sources de données**.

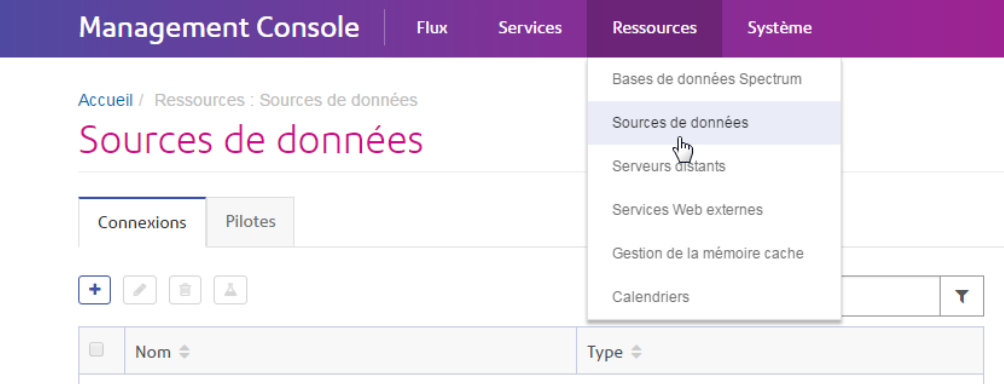

#### *Ressources - Services Web externes*

Dans la version Windows de Management Console, les paramètres des services Web externes sont disponibles sous le nœud Ressources :

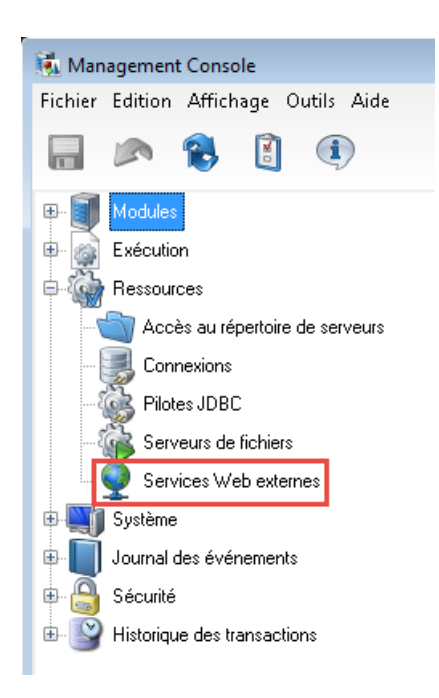

Dans la version navigateur de Management Console, les services Web externes sont disponibles dans **Ressources** > **Services Web externes** :

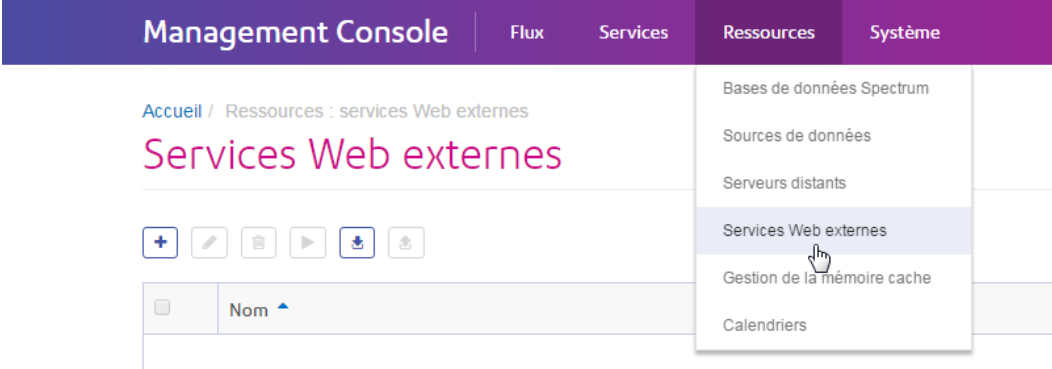

#### *Ressources - Accès aux répertoires du serveur*

Dans la version Windows de Management Console, les paramètres limitant l'accès aux répertoires du serveur se trouvent sous le nœud Ressources :

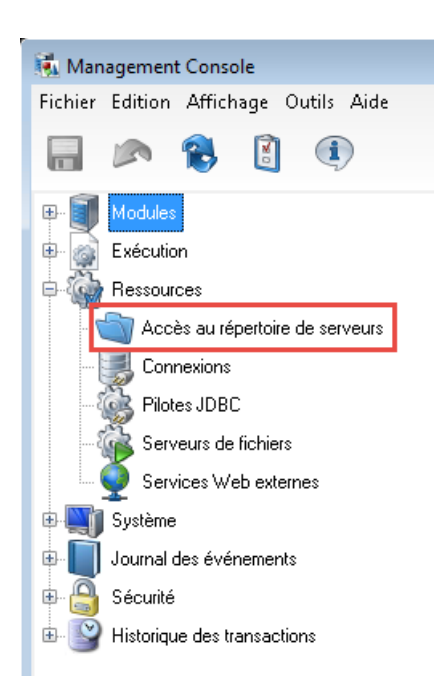

Dans la version navigateur de Management Console, ces paramètres figurent sous **Système** > **Sécurité**.

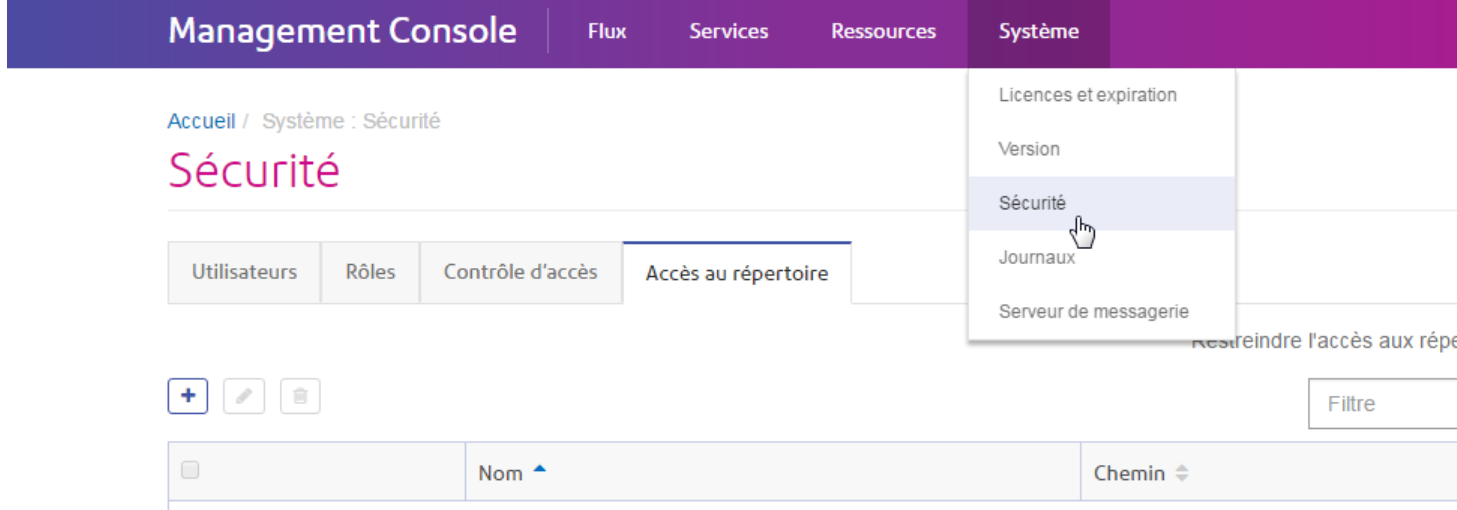

#### *Système - Licences et expiration*

Dans la version Windows de Management Console, des informations sur vos licences et leur date d'expiration sont disponibles dans la section Licences et expiration sous Système :

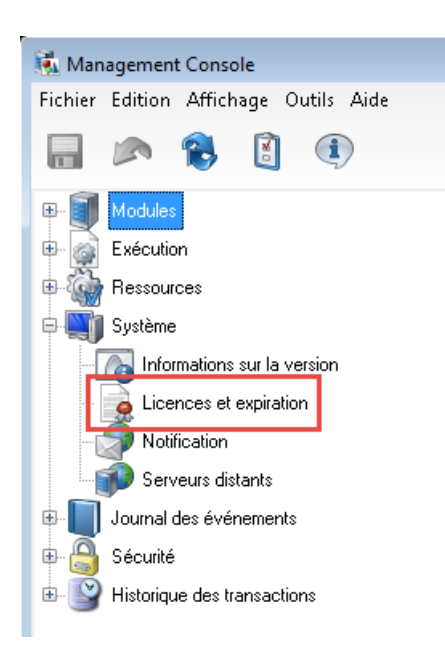

Dans la version navigateur de Management Console, ces informations sont disponibles sous **Système** > **Licences et expiration**.

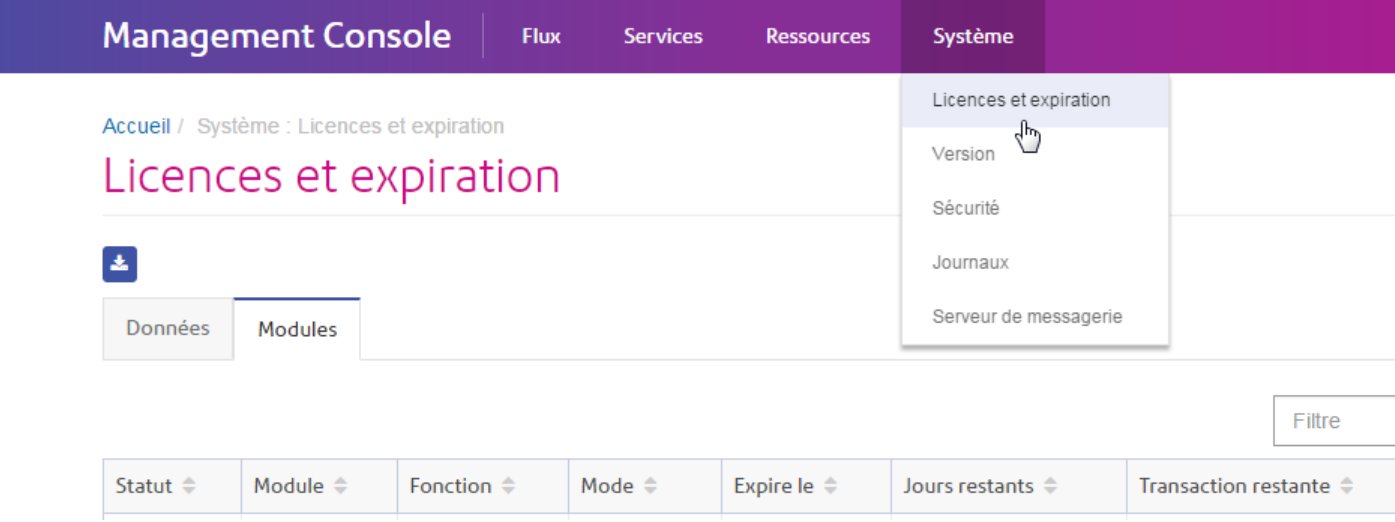

#### *Système - Notification*

Dans la version Windows de Management Console, les paramètres contrôlant la notification par courrier électronique figurent sous Système :

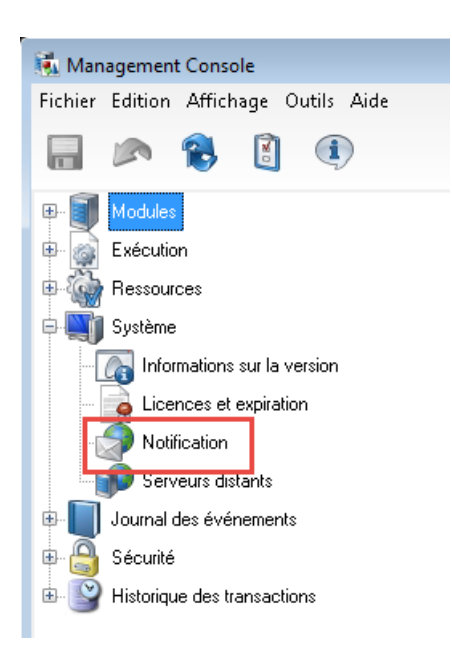

Dans la version navigateur de Management Console, ces paramètres figurent à deux emplacements différents. Les paramètres de configuration d'un serveur SMTP figurent sous **Système** > **Serveur de courrier**.

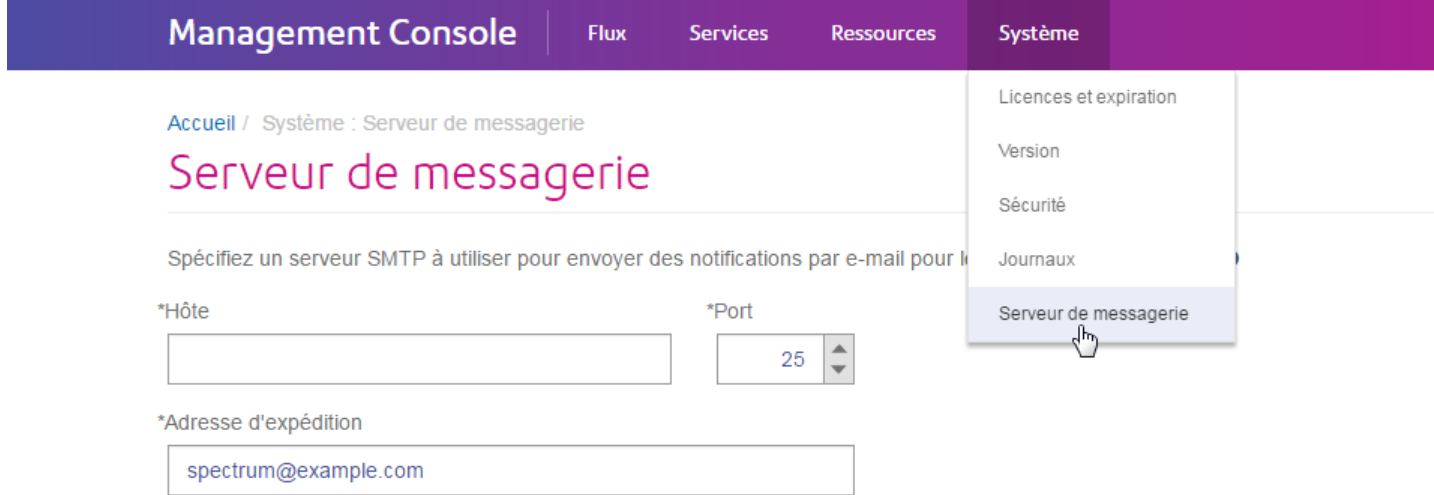

Les paramètres de spécification des notifications d'expiration à recevoir et des destinataires des notifications figurent sous **Système** > **Licences et expiration** > **Configurer la notification**.

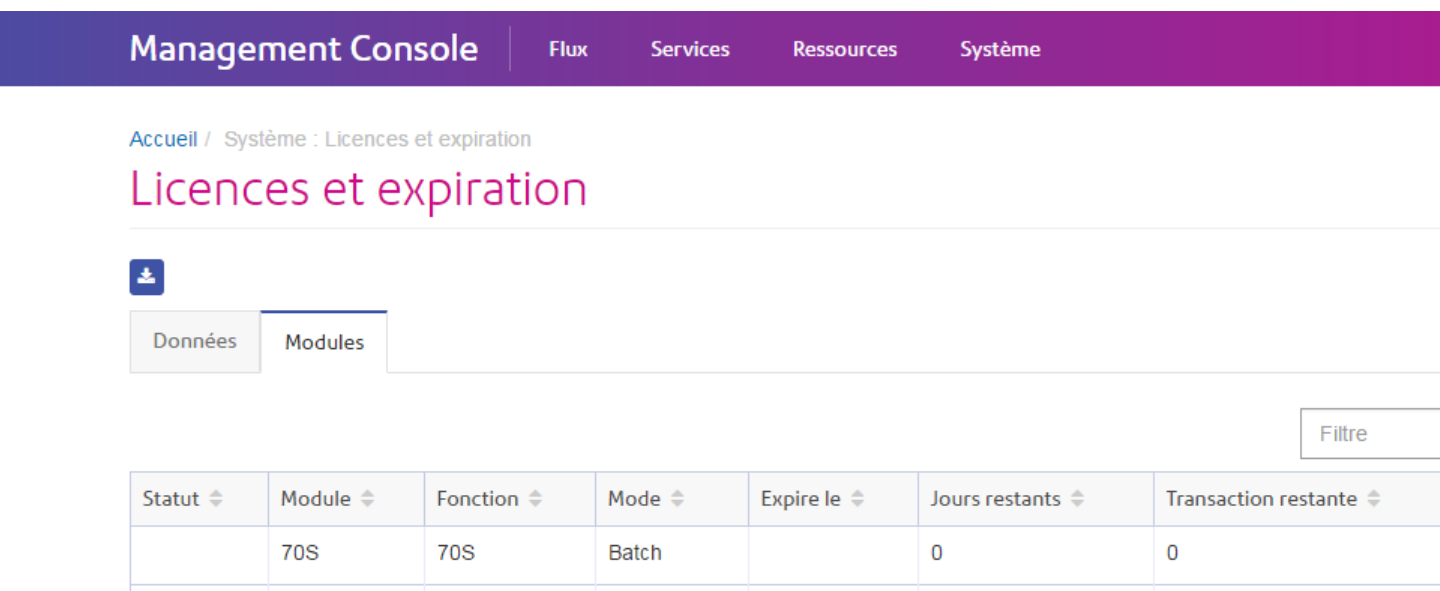

#### *Système - Serveurs distants*

Dans la version Windows de Management Console, les paramètres des serveurs distants figurent sous la section Système :

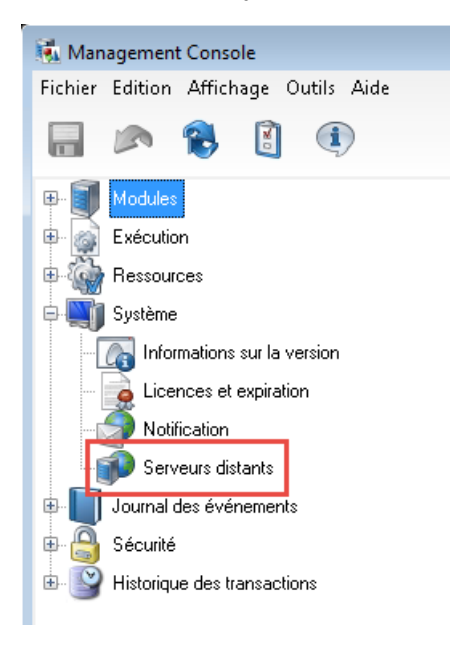

Dans la version navigateur de Management Console, ces paramètres figurent sous **Ressources** > **Serveurs distants**.

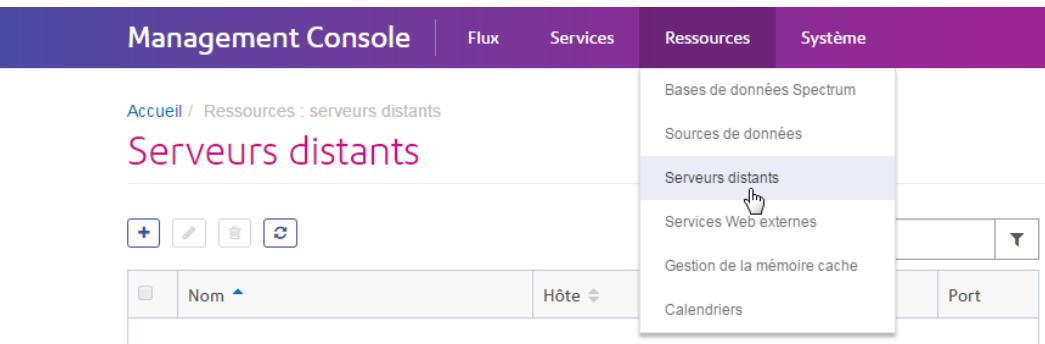

#### *Système - Informations de version*

Dans la version Windows de Management Console, les informations de version figurent sous le nœud Système :

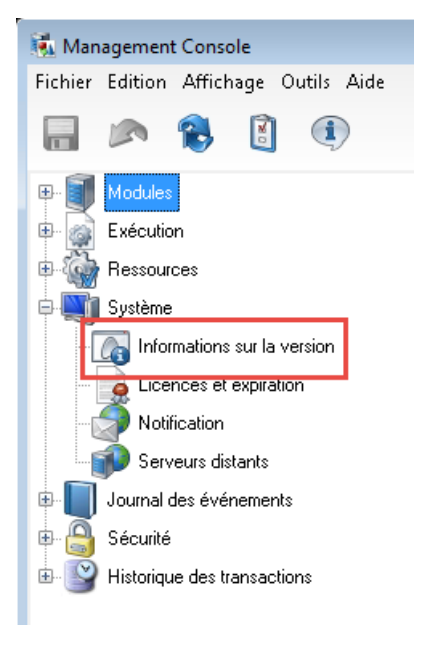

Dans la version navigateur de Management Console, les informations de version figurent sous **Système** > **Version**.

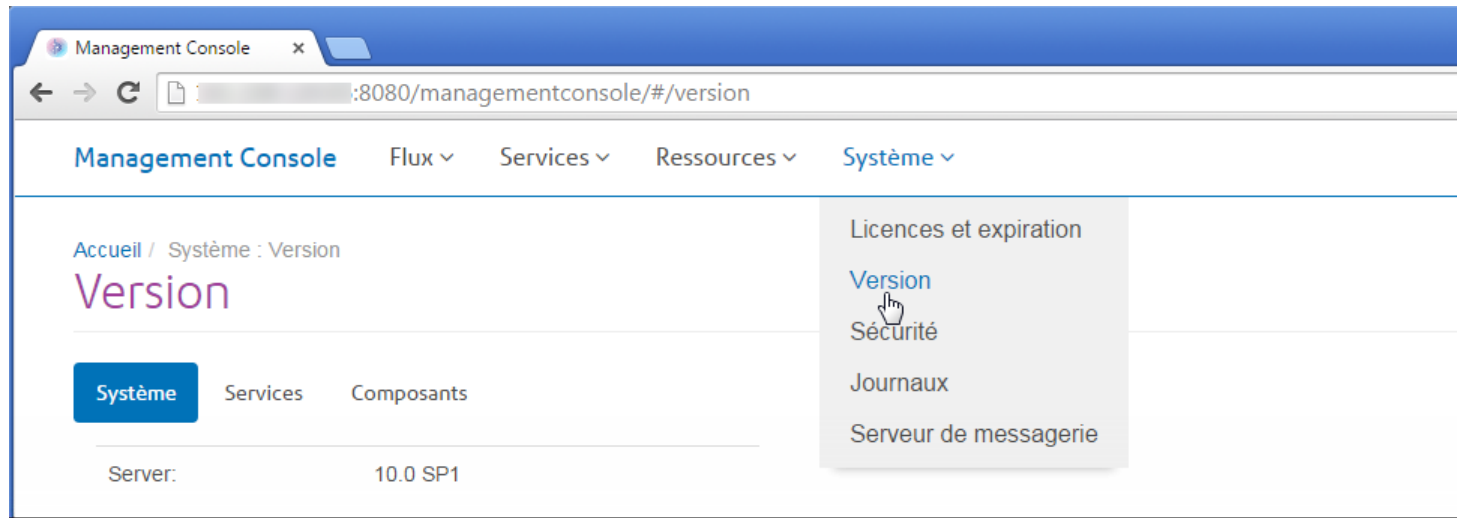

#### *Journal des événements*

Dans la version Windows de Management Console, vous pouvez configurer le niveau de journalisation de chaque service et afficher le journal d'événements sous le nœud Journal des événements :

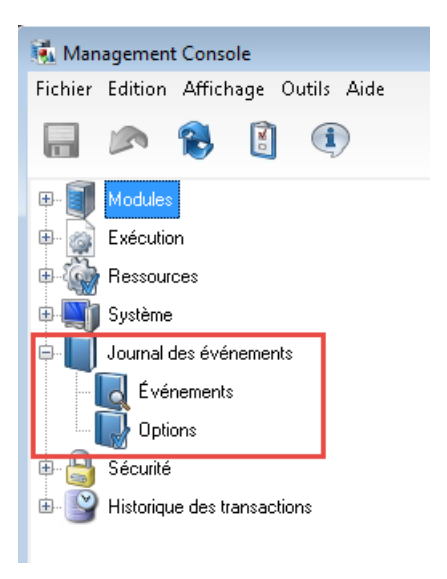

Dans la version navigateur de Management Console, vous pouvez configurer le niveau de journalisation des services sous **Système** > **Journaux**. Vous pouvez également télécharger le journal système (également connu comme le journal du wrapper) et afficher le journal d'audit.

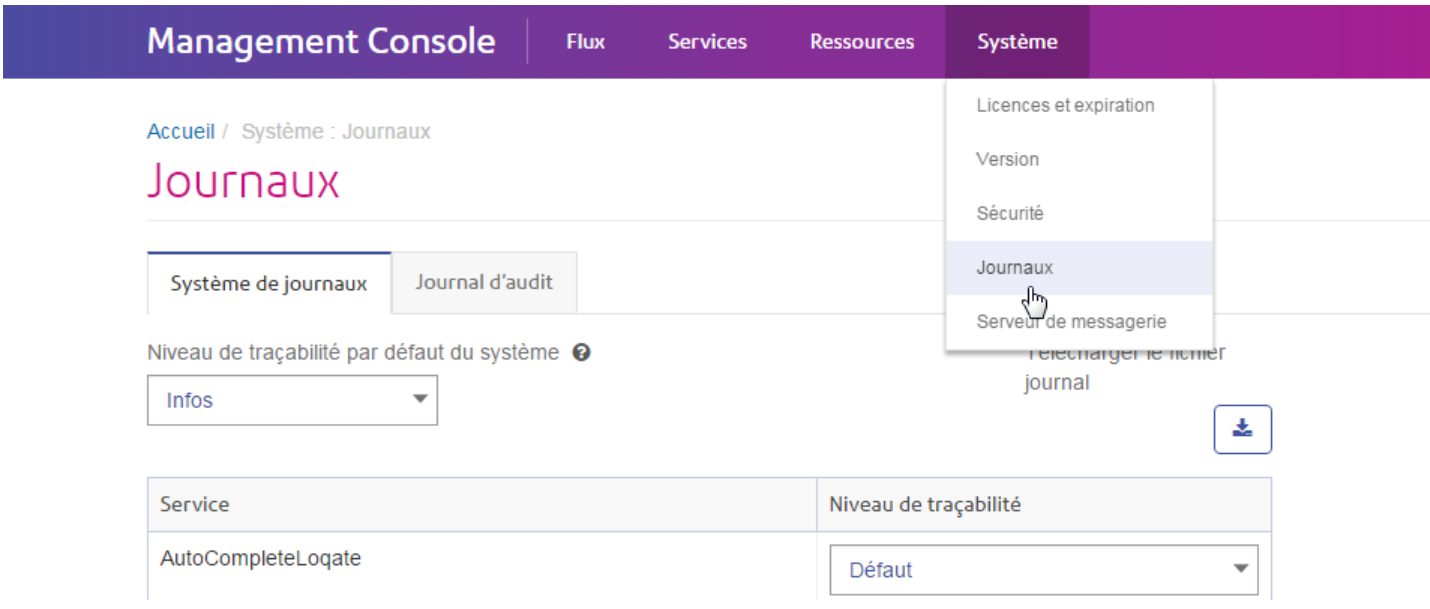

#### *Sécurité*

Dans la version Windows de Management Console, les paramètres des utilisateurs, des rôles et des substitutions d'entités sécurisées figurent sous le nœud Sécurité :

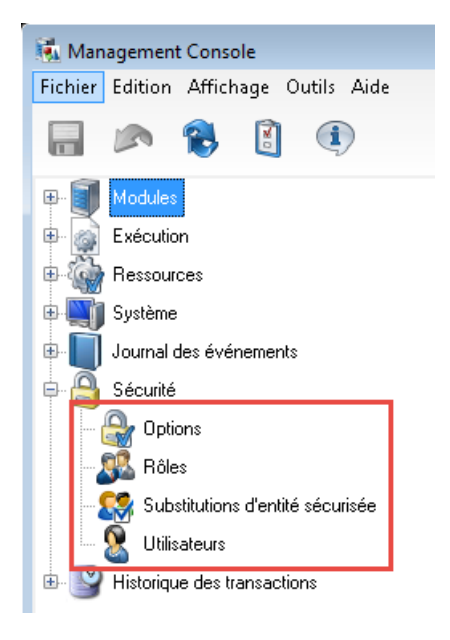

Dans la version navigateur de Management Console, les paramètres Options, Rôles et Utilisateurs se trouvent sous **Système** > **Sécurité**. Les substitutions d'entités sécurisées ne sont actuellement pas disponibles dans le navigateur.

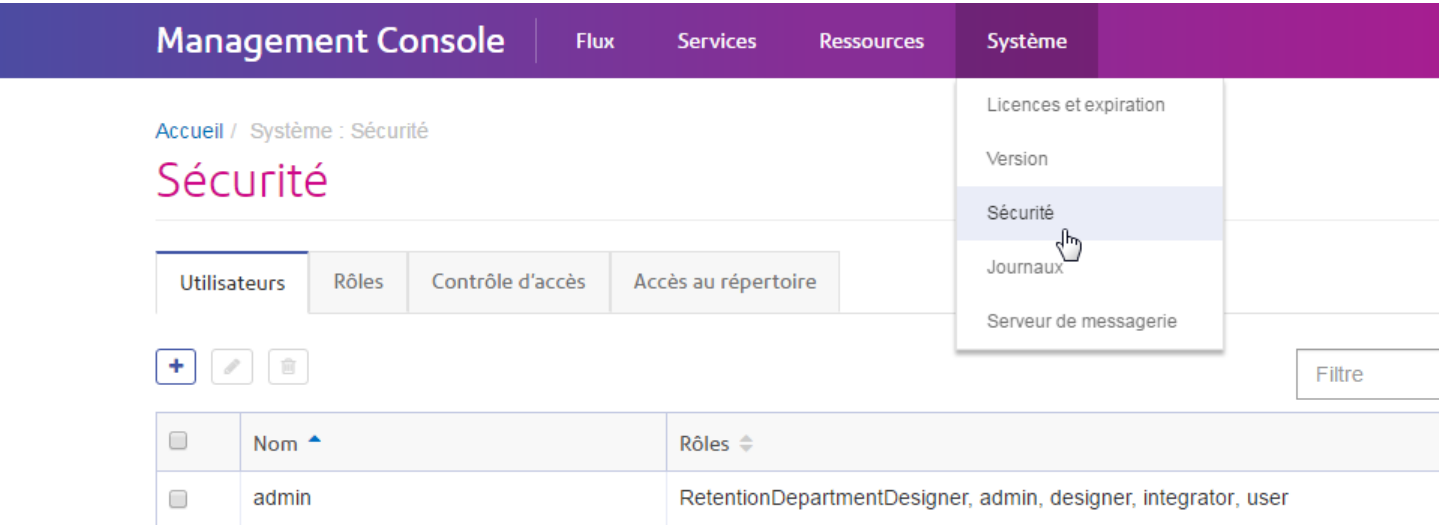

**Remarque :** Dans le client Windows, l'autorisation permettant aux utilisateurs de modifier une entité est appelée « Modifier », alors que dans la version navigateur Web, elle est appelée « Éditer ».

#### *Historique des transactions*

Dans la version Windows de Management Console, le rapport des transactions et ses paramètres de configuration sont disponibles sous Historique des transactions :

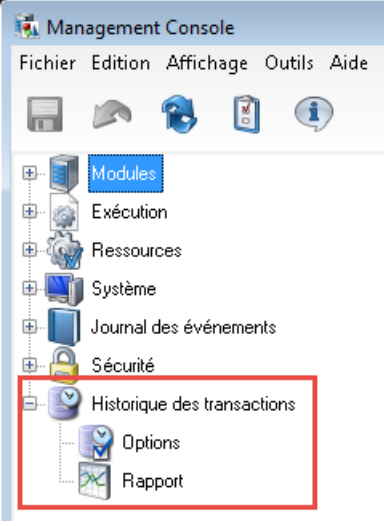

Dans la version navigateur de Management Console, l'historique des transactions figure dans **Flux** > **Historique**.

#### **Démarrage**

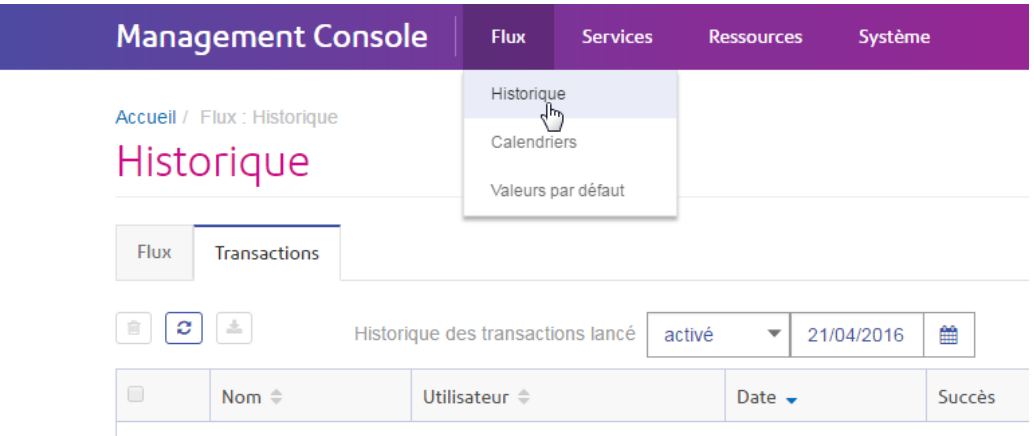

# <span id="page-21-0"></span>Démarrage et arrêt du serveur

Il se peut que vous deviez arrêter, puis redémarrer le serveur Spectrum™ Technology Platform pour réaliser des opérations de maintenance comme l'installation d'une table de recherche ou l'application d'une mise à jour de produit.

• Sous Windows, Spectrum™ Technology Platform est défini pour démarrer automatiquement au démarrage de Windows Pour vous assurer que Spectrum™ Technology Platform a démarré, cliquez avec le bouton droit de la souris sur l'icône Spectrum™ Technology Platform dans la barre d'état système de Windows. Si l'icône est verte, le serveur a démarré.

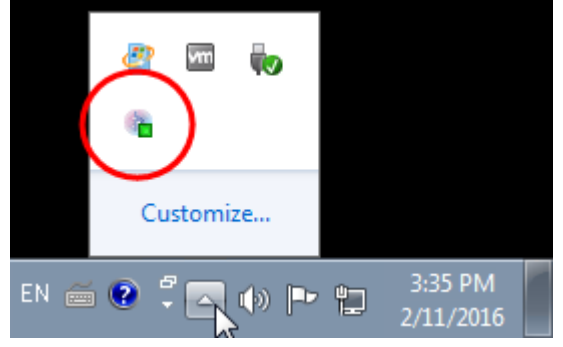

Pour arrêter Spectrum™ Technology Platform, cliquez avec le bouton droit de la souris sur l'icône et sélectionnez **Arrêter Spectrum™**.

- Pour démarrer le serveur sous Unix ou Linux, procédez comme suit :
	- a) Remplacez le répertoire de travail par le répertoire bin de l'emplacement d'installation de Spectrum™ Technology Platform.

Par exemple :

```
cd /usr/g1/tst/server/bin
```
b) Sourcez le fichier d'installation.

Par exemple :

. ./setup

- c) Démarrez Spectrum<sup>™</sup> Technology Platform.
	- Pour démarrer Spectrum™ Technology Platform en avant-plan, saisissez la commande suivante :

```
./server.start
```
• Pour arrêter Spectrum™ Technology Platform, saisissez la commande suivante :

```
./server.start console
```
• Pour arrêter Spectrum™ Technology Platform sous Unix ou Linux, saisissez la commande suivante :

./server.stop

**Remarque :** Java emploie /var/tmp comme répertoire temporaire par défaut. S'il n'y a pas suffisamment d'espace dans ce répertoire, le serveur Spectrum™ Technology Platform ne peut pas se lancer.

# <span id="page-22-0"></span>Configuration de SAP

Les outils client Spectrum™ Technology Platform sont des applications que vous utilisez pour administrer votre serveur et concevoir et exécuter des flux de données et des flux de processus. Vous devez installer votre serveur Spectrum™ Technology Platform avant d'installer les outils client.

Avant l'installation, assurez-vous de lire les notes de publication. Les notes de publication contiennent des informations de compatibilité importantes, ainsi que des notes d'installation propres à la version.

Cette procédure explique comment installer les outils client suivants :

- **Enterprise Designer** Utilisez Enterprise Designer pour créer, modifier et exécuter des flux de données.
- **Job Executor**—Job Executor est un outil de ligne de commande qui vous permet d'exécuter une tâche depuis une ligne de commande ou un script. Le travail doit au préalable avoir été créé et enregistré sur Spectrum™ Technology Platform via Enterprise Designer.
- **Process Flow Executor**—Process Flow Executor est un outil de ligne de commande qui permet l'exécution d'un flux de processus depuis une ligne de commande ou un script. Le flux de processus doit au préalable avoir été créé et enregistré sur Spectrum™ Technology Platform via Enterprise Designer.
- **Utilitaire Administration**—L'utilitaire Administration fournit un accès de ligne de commande à plusieurs fonctions administratives. Vous pouvez l'utiliser dans un script, ce qui vous permet d'automatiser certaines tâches administratives. Vous pouvez également l'utiliser de manière interactive.

**Remarque :** À compter de Spectrum version 11.0, Management Console est un outil Web et non plus un client installable comme il l'était dans les précédentes versions.

Pour installer les outils client :

**1.** Ouvrez un navigateur internet et allez sur la page d'accueil Spectrum™ Technology Platform à

http://<nomduserveur>:<port>

Par exemple, si vous avez installé Spectrum™ Technology Platform sur un ordinateur appelé « monspectrumplateform » et qu'il utilise le port HTTP par défaut, 8080, vous devrez aller sur :

http://monspectrumplatform:8080

- **2.** Cliquez sur **Platform Client Tools**.
- <span id="page-23-0"></span>**3.** Téléchargez l'outil client que vous souhaitez installer.

# Ports réseau

:

Le serveur Spectrum™ Technology Platform utilise plusieurs ports réseau pour la communication. Des composants de modules peuvent ne pas parvenir à se lancer si des conflits de ports de réseau ont lieu. Un composant n'apparaissant pas dans Management Console indique que celui-ci n'est pas parvenu à se lancer. Pour résoudre le problème, consultez le journal du wrapper Spectrum™ Technology Platform. Ce journal montre quel port est à l'origine du problème. Le journal du wrapper Spectrum™ Technology Platform se trouve à l'emplacement suivant :

server\app\repository\logs\wrapper.log

Vous pouvez modifier les ports en modifiant les propriétés de ce fichier et en redémarrant le serveur :

server\app\conf\spectrum-container.properties

**Remarque :** Dans un environnement en cluster, vous devez modifier le fichier spectrum-container.properties sur *chaque nœud* du cluster.

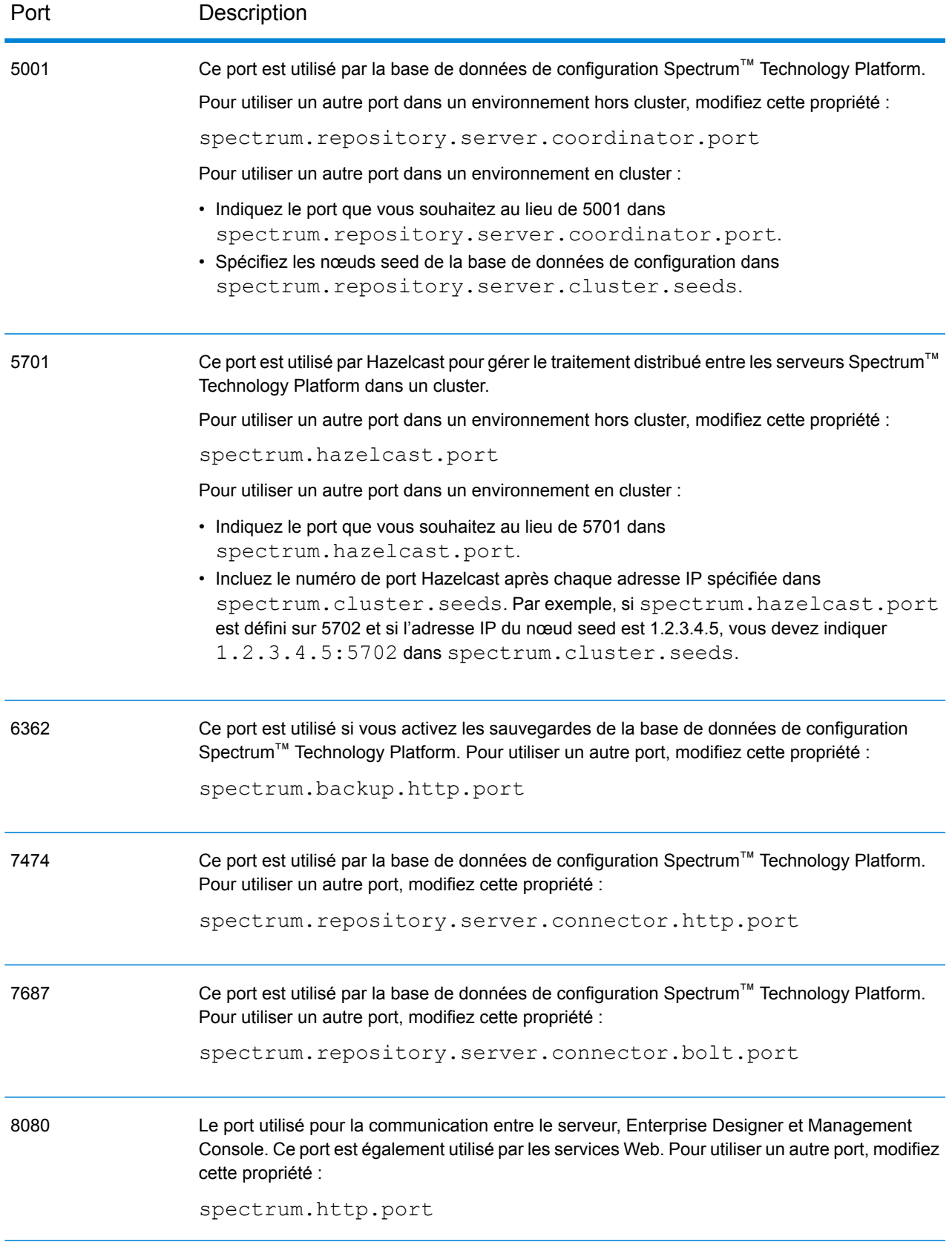

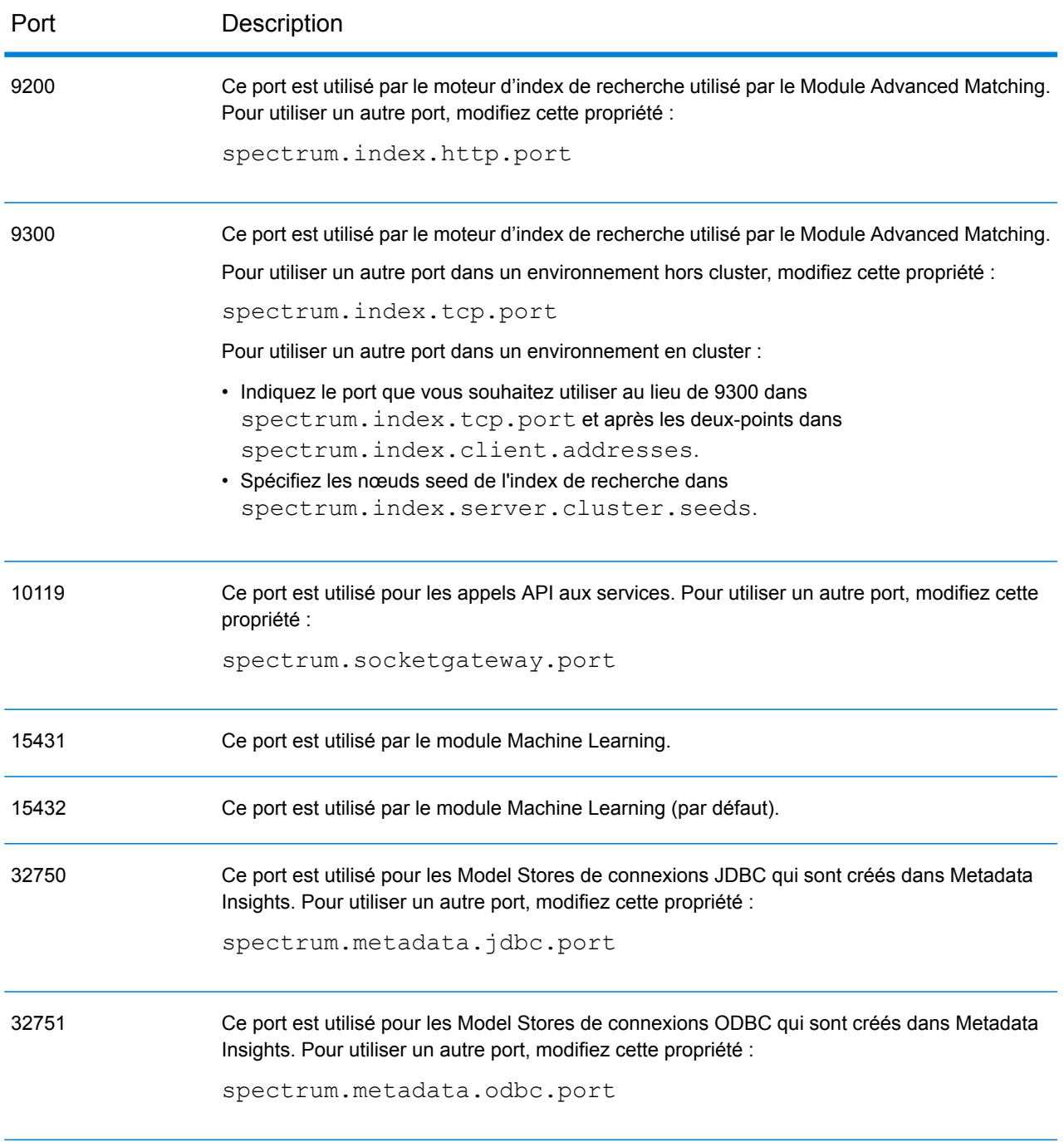

# <span id="page-26-0"></span>2 - Sécurité

# In this section

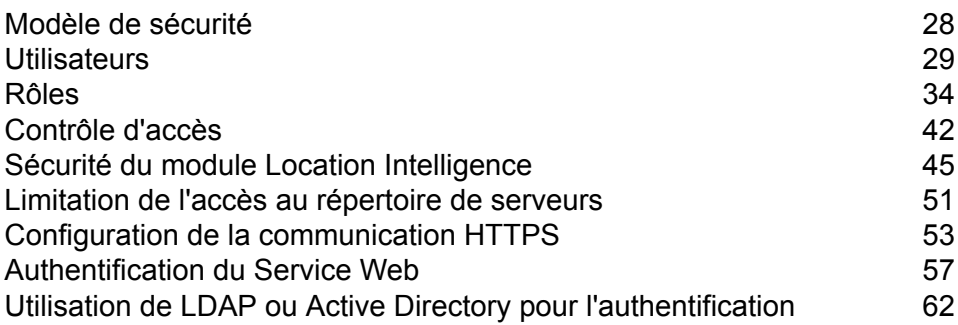

# <span id="page-27-0"></span>Modèle de sécurité

Spectrum™ Technology Platform utilise un modèle de sécurité basé sur des rôles pour contrôler l'accès au système. Le schéma suivant illustre les concepts clés dans le modèle de sécurité de Spectrum™ Technology Platform :

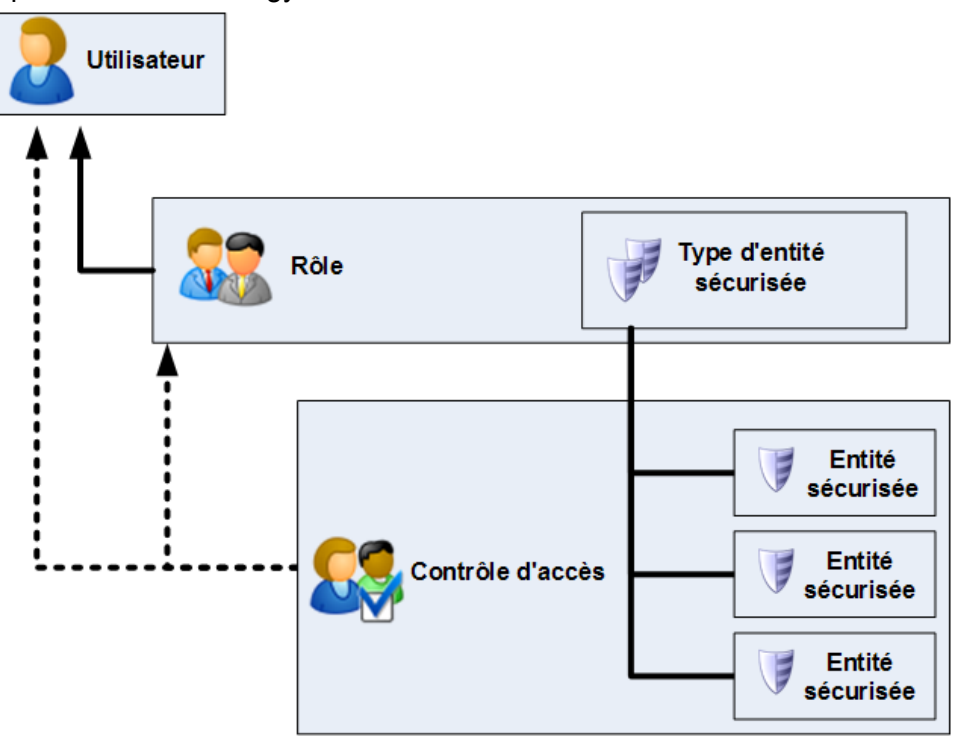

Un *utilisateur* est un compte affecté à une personne individuelle que cette dernière utilise pour s'authentifier dans Spectrum™ Technology Platform, dans un des outils de client tel qu'Enterprise Designer ou Management Console, ou lors de l'appel d'un service via l'API ou les services Web.

Un ou plusieurs rôles sont affectés à un utilisateur. Un *rôle* est un ensemble d'autorisations qui permettent ou interdisent l'accès à différentes parties du système. En général, les rôles reflètent les genres d'interactions qu'un type particulier d'utilisateur entretient avec le système. Vous pouvez par exemple disposer d'un rôle pour les concepteurs de flux de données qui leur permet de créer et de modifier des flux de données, et d'un autre rôle pour les personnes qui n'ont besoin que de traiter des données dans les flux de données existants.

Un rôle octroie des droits d'accès aux types d'entité sécurisée. Un *type d'entité sécurisée* est une catégorie d'éléments auxquels vous souhaitez octroyer ou refuser l'accès.. Par exemple, un type d'entité sécurisée appelé « Flux de données » contrôle les droits d'accès par défaut pour tous les flux de données sur le système.

Si vous devez ajuster l'accès, vous pouvez éventuellement remplacer les paramètres du rôle par la configuration de contrôle d'accès. Les paramètres de contrôle d'accès fonctionnent en conjonction avec des rôles pour définir les autorisations d'un utilisateur. Les rôles définissent les autorisations pour les catégories d'entités, tels que tous les dataflows ou toutes les ressources de base de données, et les paramètres d'autorisations définissent les droits d'accès pour des entités spécifiques, appelées *entités sécurisées*. Les exemples des entités sécurisées des jobs spécifiques ou des connexions de base de données spécifique. La définition des paramètres d'autorisation est facultative. Si vous ne définissez pas de paramètres d'autorisation, les autorisations définies dans le rôle contrôlent les autorisations de l'utilisateur.

Les paramètres de contrôle d'accès fonctionnent en conjonction avec des rôles pour définir les autorisations d'un utilisateur. Les rôles définissent les autorisations pour les catégories d'entités, tels que tous les dataflows ou toutes les ressources de base de données, et les paramètres d'autorisations définissent les droits d'accès pour des entités spécifiques, appelées *entités sécurisées*. Les exemples des entités sécurisées des jobs spécifiques ou des connexions de base de données spécifique. Par exemple, vous pouvez disposer d'un rôle qui octroie l'autorisation Modifier pour le type d'entité sécurisée « dataflow », mais il se peut que vous souhaitiez empêcher les utilisateurs de modifier un dataflow spécifique. Pour ce faire, vous pouvez utiliser le contrôle d'accès pour supprimer l'autorisation Modifier pour le dataflow spécifique que vous ne souhaitez pas modifier. Vous pouvez spécifier des paramètres de contrôle d'accès des utilisateurs et des rôles. Les paramètres de contrôle d'accès pour un utilisateur remplacent les autorisations de l'utilisateur spécifique telles qu'elles ont été octroyées par les rôles de l'utilisateur. Les paramètres de contrôle d'accès pour les rôles s'appliquent à tous les utilisateurs dotés de ce rôle.

# <span id="page-28-0"></span>**Utilisateurs**

Les comptes utilisateurs Spectrum™ Technology Platform contrôlent les types d'actions que les utilisateurs peuvent effectuer sur le système. Les comptes utilisateurs doivent effectuer les opérations suivantes :

- Utiliser Management Console et Enterprise Designer
- Exécuter des jobs dans un programme
- Exécuter des jobs à partir de la ligne de commande
- Accéder à des services via les services Web ou l'API

Le système inclut un compte administratif, appelé **admin**. Ce compte dispose d'un accès complet au système. Le mot de passe initial est « admin ».

**Important :** Vous devez modifier le mot de passe admin immédiatement après avoir installé Spectrum™ Technology Platform pour empêcher tout accès administrateur non autorisé à votre système.

Outre ces comptes par défaut, vous pouvez créer autant de comptes utilisateurs que nécessaire pour votre entreprise.

## <span id="page-29-0"></span>Ajout d'un utilisateur

Cette procédure décrit comment créer un compte utilisateur Spectrum™ Technology Platform et comment affecter un rôle au compte.

- **1.** Ouvrez Management Console.
- **2.** Accédez à **Système** > **Sécurité**.
- **3.** Cliquez sur le bouton Ajouter  $\pm$ .
- **4.** Laissez l'interrupteur **Activé** défini sur **Activé** si vous souhaitez que ce compte d'utilisateur puisse être utilisé.
- **5.** Saisissez le nom d'utilisateur dans le champ **User name**.

**Remarque :** Les noms d'utilisateur ne peuvent contenir que des caractères ASCII. Les noms d'utilisateur sont sensibles à la casse.

- **6.** Confirmez le mot de passe de l'utilisateur dans le champ **Confirm password**.
- **7.** Saisissez l'adresse électronique de l'utilisateur dans le champ **Adresse électronique**. L'adresse électronique est utilisée par certains modules pour envoyer des notifications aux utilisateurs.
- **8.** Saisissez une description de l'utilisateur dans le champ **Description**.
- **9.** Saisissez le mot de passe de l'utilisateur dans le champ **Mot de passe**.
- **10.** Confirmez le mot de passe de l'utilisateur dans le champ **Confirm password**.
- **11.** Sélectionnez les rôles à donner à cet utilisateur.
- **12.** Cliquez sur **Enregistrer**.

### Modification du mot de passe

Cette procédure explique comment modifier le mot de passe d'un utilisateur.

- **1.** Ouvrez Management Console.
- **2.** Accédez à **Système** > **Sécurité**.
- **3.** Sélectionnez un utilisateur, puis cliquez sur le bouton Modifier ...
- **4.** Cliquez sur **Modifier le mot de passe**.
- **5.** Saisissez le nouveau mot de passe et saisissez-le une deuxième fois pour le confirmer.
- **6.** Cliquez sur **Enregistrer**.

### Définition d'une longueur de mot de passe minimale

La longueur minimale obligatoire est appliquée lors de la création ou de la modification d'un mot de passe. Les mots de passe existants plus courts que la longueur minimale continuent à être valides.

**1.** Ouvrez un navigateur et accédez àhttp://*server*:*port*/jmx-console

Où :

serveur est l'adresse IP ou le nom d'hôte de votre serveur Spectrum<sup>™</sup> Technology Platform.

port est le port HTTP utilisé par Spectrum<sup>™</sup> Technology Platform. La valeur par défaut est 8080.

- **2.** Connectez-vous via le compte admin.
- **3.** Sous « Domain: com.pb.spectrum.platform.config », cliquez sur **com.pb.spectrum.platform.config:manager=AccountConfigurationManager**.
- **4.** Dans l'opération **updatePasswordPolicy**, définissez l'option **enableAdvanceControl** sur **True**.
- **5.** Dans le champ **minLength**, saisissez la longueur de mot de passe minimale.
- **6.** Cliquez sur **Appeler**.
- **7.** Cliquez sur **Retourner vers l'affichage MBean** pour revenir à l'écran Account Configuration Manager.

### Modification de votre adresse électronique

L'adresse électronique associée à votre compte d'utilisateur est utilisée par certains modules pour vous envoyer des notifications. Pour modifier votre adresse électronique, procédez comme suit.

- **1.** Connectez-vous à Management Console.
- **2.** Cliquez sur le menu d'utilisateur dans le coin supérieur droit.
- **3.** Sélectionnez **Profil**.
- **4.** Dans le champ **E-mail**, saisissez votre nouvelle adresse électronique.
- **5.** Cliquez sur **Enregistrer**.

### Désactivation d'un compte utilisateur

Vous pouvez désactiver un compte utilisateur afin qu'il ne permette plus d'obtenir un accès à Spectrum™ Technology Platform. Par ailleurs, tout job qui s'exécute dans un programme utilisant un compte utilisateur désactivé ne sera pas exécuté.

**Remarque :** Le compte utilisateur « admin » ne peut pas être désactivé.

- **1.** Ouvrez Management Console.
- **2.** Accédez à **Système** > **Sécurité**.
- **3.** Cochez la case en regard de l'utilisateur que vous souhaitez modifier, puis cliquez sur le bouton Modifier  $\lfloor \cdot \rfloor$ .
- **4.** Basculez l'interrupteur **Activé** sur **Désactivé**.
- **5.** Cliquez sur **Enregistrer**.

Le compte utilisateur est désormais désactivé et ne permet pas d'obtenir l'accès à Spectrum™ Technology Platform.

### Suppression d'un utilisateur.

Cette procédure décrit comment supprimer de manière permanente un compte utilisateur Spectrum™ Technology Platform.

**Conseil :** Les comptes utilisateurs peuvent également être désactivés, ce qui empêche l'utilisation du compte pour accéder au système sans supprimer le compte.

- **1.** Ouvrez Management Console.
- **2.** Accédez à **Système** > **Sécurité**.
- **3.** Cochez la case en regard de l'utilisateur que vous souhaitez supprimer, puis cliquez sur le bouton Supprimer **.**

**Remarque :** Le compte utilisateur « admin » ne peut pas être supprimé.

### Verrouillage des comptes d'utilisateur

Par mesure de sécurité, les comptes d'utilisateur sont désactivés après cinq tentatives d'authentification ayant échoué à la suite. Cela inclut les tentatives d'authentification infructueuses pour Enterprise Designer, Management Console, les services Web et l'API Client.

En tant qu'administrateur, vous pouvez réactiver un compte d'utilisateur en vous connectant à Management Console, en modifiant l'utilisateur et en basculant l'interrupteur **Activé** sur **On**. Les comptes d'utilisateur peuvent également être réactivées à l'aide d'Administration Utility. Les utilisateurs n'ont pas la possibilité de déverrouiller leurs propres comptes.

**Remarque :** Si vous utilisez LDAP ou Active Directory pour l'authentification, les règles de verrouillage de compte de ces services s'appliqueront. Vos règles LDAP ou Active Directory, peuvent autoriser plus ou moins de tentatives de connexion infructueuses que Spectrum<sup>™</sup> Technology Platform.

#### **Déverrouillage du compte admin**

Les comptes d'utilisateur sont verrouillés après plusieurs tentatives de connexion échouées. La plupart des comptes d'utilisateur peut être déverrouillés via Management Console, mais ce 'est pas le cas pour le compte admin. Au lieu de cela, vous devez exécuter un script sur le serveur pour déverrouiller le compte admin.

**1.** Connectez-vous au serveur exécutant Spectrum™ Technology Platform.

Si vous exécutez Spectrum™ Technology Platform dans un cluster, connectez-vous à l'un des nœuds. Vous devez simplement exécuter le script de déverrouillage sur un des nœuds.

- **2.** Ouvrez une invite de commande et accédez au dossier *Spectrum Folder*\server\bin
- **3.** (Unix et Linux uniquement) Exécutez la commande suivante :

. ./setup

**4.** Exécutez le script enableadmin en saisissant la commande suivante :

Sous Windows :

```
enableadmin.bat -h HostAndPort -p AdminPassword [-s]
```
Sous Unix/Linux :

```
./enableadmin.sh -h HostAndPort -p AdminPassword [-s]
```
Où :

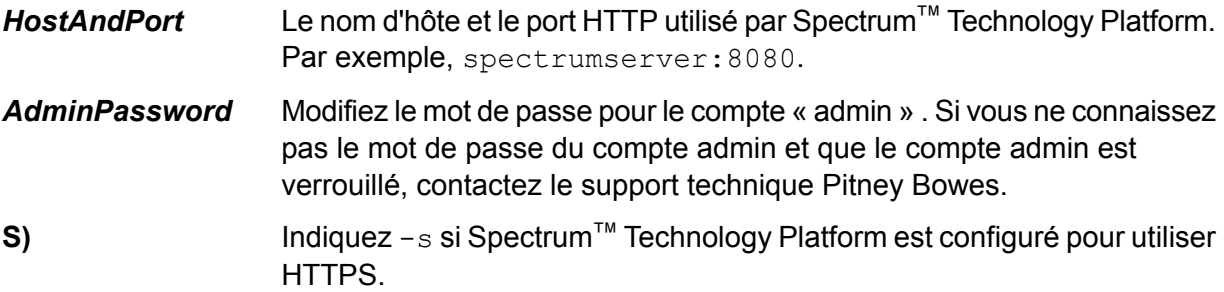

### Déconnexion automatique, en raison d'inactivité

Les utilisateurs d'Enterprise Designer et de clients Web comme Management Console, le Client d'analyse de relation, le portail Business Steward et d'autres sont automatiquement déconnectés après 30 minutes d'inactivité.

# <span id="page-33-0"></span>Rôles

Un *rôle* est un ensemble d'autorisations qui permettent ou interdisent l'accès à différentes parties du système. En général, les rôles reflètent les genres d'interactions qu'un type particulier d'utilisateur entretient avec le système. Vous pouvez par exemple disposer d'un rôle pour les concepteurs de flux de données qui leur permet de créer et de modifier des flux de données, et d'un autre rôle pour les personnes qui n'ont besoin que de traiter des données dans les flux de données existants.

Les rôles suivants sont prédéfinis :

**admin** Ce rôle dispose d'un accès total à toutes les parties du système.

- Ce rôle est destiné aux utilisateurs qui créent des flux de données et des processflow dans Enterprise Designer. Il permet de concevoir et d'exécuter des flux de données. **concepteur**
- Ce rôle est destiné aux utilisateurs ayant besoin de traiter des données via Spectrum™ Technology Platform, mais pas de créer ni de modifier les flux de **intégrateur** données. Il permet à l'utilisateur d'accéder aux services via les services Web et l'API, et d'exécuter les jobs.
- Il s'agit du rôle par défaut. Il ne fournit aucun accès au système. Les utilisateurs dotés de ce rôle n'obtiendront un accès au système que si vous octroyez un droit d'accès via les substitutions d'entité sécurisée. **utilisateur**

**Remarque :** Reportez-vous à la section **Sécurité du module Location [Intelligence](#page-44-0)** à la page 45 pour plus d'informations sur les rôles spatiaux prédéfinis du module Location Intelligence.

Pour afficher les droits d'accès octroyés à chacun de ces rôles, ouvrez Management Console, allez dans **Sécurité** et cliquez sur **Rôles**. Ensuite, sélectionnez le rôle à afficher et cliquez sur **Afficher**.

**Conseil :** Vous ne pouvez pas modifier les rôles prédéfinis. Cependant, vous pouvez créer des rôles en utilisant les rôles prédéfinis comme point de départ.

### Création d'un rôle

Un rôle est une collection de droits d'accès que vous affectez à un utilisateur. Si les rôles prédéfinis, fournis avec Spectrum<sup>™</sup> Technology Platform, ne répondent pas aux besoins de votre entreprise, vous pouvez créer vos propres rôles.

- **1.** Ouvrez Management Console.
- **2.** Accédez à **Système** > **Sécurité**.
- **3.** Cliquez sur **Rôles**.

4. Cliquez sur le bouton Ajouter <sup>+</sup>.

**Conseil :** Si vous souhaitez créer un rôle similaire à un rôle existant, vous pouvez effectuer une copie du rôle existant en cochant la case en regard du rôle que vous souhaitez copier, puis en cliquant sur le bouton Copier <sup>en</sup>. Ensuite, modifiez le nouveau rôle et poursuivez avec les étapes suivantes.

- **5.** Dans le champ **Nom de rôle**, saisissez le nom à attribuer à ce rôle. Ce nom est entièrement de votre choix.
- **6.** Facultatif : Dans la mesure où la liste des types d'entités sécurisés peut être longue, il est judicieux de n'afficher qu'un certain groupe de types d'entités sécurisés. Cela peut s'avérer utile si vous souhaitez appliquer les mêmes droits d'accès à toutes les entités dans un groupe. Par exemple, si vous souhaitez supprimer le droit d'accès Modifier de toutes les ressources de base de données, vous pouvez appliquer un filtre pour n'afficher que le groupe Ressources de bases de données. Pour afficher et modifier un groupe uniquement, procédez comme suit :
	- a) Cochez la case **Activer le filtrage de groupe**.
	- b) Cliquez sur l'icône en forme d'entonnoir dans l'en-tête de la colonne **Groupe** et sélectionnez le groupe à afficher.
	- c) Cochez ou désélectionnez la case dans l'en-tête de la colonne du droit d'accès à appliquer.
	- d) Pour revenir à la liste complète des types d'entités, cliquez sur l'icône de filtre et sélectionnez **(Tout)**, puis désélectionnez la case **Activer le filtrage de groupe**.
- **7.** Sélectionnez les droits d'accès à octroyer pour chaque type d'entité. Les droits d'accès sont les suivants :
	- Permet à l'utilisateur d'afficher les entités contenues par le type d'entité. Par exemple, si vous autorisez le droit d'accès Afficher pour le type d'entité Connexion **Vue** JDBC, les utilisateurs dotés de ce rôle pourront afficher les connexions à la base de données dans Management Console.
	- Permet à l'utilisateur de modifier les entités contenues par le type d'entité. Par exemple, si vous autorisez le droit d'accès Modifier pour le type d'entité Connexion **Modifier** JDBC, les utilisateurs dotés de ce rôle pourront modifier les connexions à la base de données dans Management Console.
	- Permet à l'utilisateur de créer des entités entrant dans la catégorie de ce type d'entité. Par exemple, si vous autorisez le droit d'accès Créer pour le type d'entité **Créer** Connexion JDBC, les utilisateurs dotés de ce rôle pourront créer des connexions à la base de données dans Management Console.
	- **Supprimer** Permet à l'utilisateur de supprimer les entités contenues par le type d'entité. Par exemple, si vous autorisez le droit d'accès Supprimer pour le type d'entité Connexion JDBC, les utilisateurs dotés de ce rôle pourront supprimer les connexions à la base de données dans Management Console.
	- Permet à l'utilisateur d'initialiser le traitement des jobs, des services et des processflow. Par exemple, si vous autorisez le droit d'accès Exécuter pour le type **Exécuter** d'entité Job, les utilisateurs dotés de ce rôle pourront exécuter des jobs par lots.

Si vous autorisez le droit d'accès Exécuter pour le type d'entité Service, les utilisateurs dotés de ce rôle pourront accéder aux services s'exécutant sur Spectrum™ Technology Platform via l'API ou les services Web.

**8.** Cliquez sur **Enregistrer**.

Le rôle est désormais disponible pour être affecté à un utilisateur.

### Suppression d'un rôle

Il est possible de supprimer un rôle s'il n'est plus attribué à aucun utilisateur.

**Remarque :** Il n'est pas possible de supprimer les rôles suivants : administrateur, utilisateur, concepteur et intégrateur.

- **1.** Ouvrez Management Console.
- **2.** Accédez à **Système** > **Sécurité**.
- **3.** Dans l'onglet **Utilisateurs**, assurez-vous que le rôle que vous souhaitez supprimer n'est affecté à aucun utilisateur. Vous ne pouvez pas supprimer un rôle s'il est affecté à un utilisateur.
- **4.** Cliquez sur **Rôles**.
- **5.** Cochez la case en regard du rôle que vous souhaitez supprimer, puis cliquez sur le bouton Supprimer  $\boxed{\blacksquare}$ .

### Désactivation de la sécurité basée sur les rôles

La sécurité basée sur les rôles est activée par défaut. Cela signifie que les restrictions de sécurité attribuées aux utilisateurs via des rôles sont appliquées. Si vous désactivez la sécurité basée sur les rôles, les restrictions de sécurité attribuées aux utilisateurs ne sont pas appliquées et tous les utilisateurs peuvent accéder à tous les composants du système. Notez qu'un compte d'utilisateur valide continue à être obligatoire pour pouvoir accéder aux services, même si vous désactivez la sécurité basée sur les rôles.

Cette procédure explique comment désactiver la sécurité basée sur les rôles.

**Avertissement :** Si vous suivez cette procédure, tous les utilisateurs auront pleinement accès à votre système Spectrum™ Technology Platform.

- **1.** Ouvrez Management Console.
- **2.** Accédez à **Système** > **Sécurité**.
- **3.** Basculez l'interrupteur **Limiter l'accès par rôle** sur **Désactivé**.
## Types d'entité sécurisée - Module Advanced Matching

Un type d'entité est une catégorie d'éléments auxquels vous souhaitez octroyer ou refuser l'accès. Les types d'entité suivants contrôlent l'accès aux parties du module Advanced Matching.

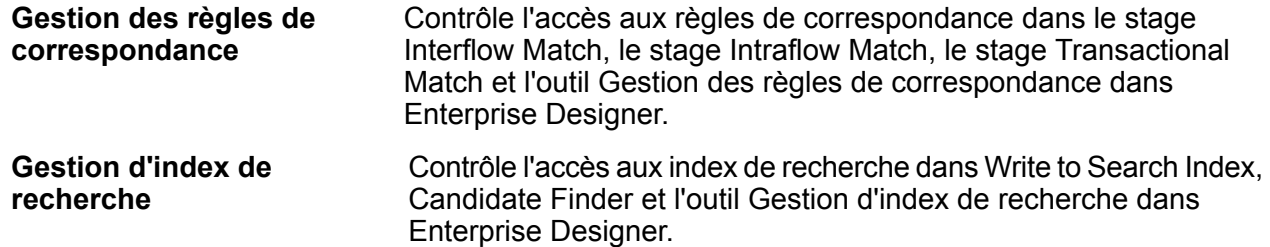

## Types d'entité sécurisée - Module Business Steward

Un type d'entité est une catégorie d'éléments auxquels vous souhaitez octroyer ou refuser l'accès. Le type d'entité suivant contrôle l'accès aux parties du module Business Steward.

Exceptions Contrôle la possibilité de modifier ou de supprimer des enregistrements d'exception affectés aux autres utilisateurs dans le stage Read Exceptions et l'Éditeur d'Exception. Contrôle également la possibilité d'examiner et de gérer l'activité d'enregistrement d'exception dans Exception Manager et permet d'accéder aux données de performances dans le Business Steward Portal.

> Les utilisateurs dotés des autorisations Modifier pour le groupe Business Steward Portal doivent également disposer d'autorisations Afficher Sécurité - Utilisateurs pour le groupe Platform afin d'affecter ou de réaffecter les enregistrements d'exception.

Outre la création de types d'entité sécurisée, vous pouvez également créer des substitutions d'entité sécurisée qui spécifient les restrictions pour des flux de données spécifiques, voire même des stages spécifiques. Ces substitutions remplacent les paramètres de type d'entité sécurisée basé sur des rôles, dans la mesure où elles rendent les droits d'accès plus restrictifs.

Dans le module Business Steward, vous pouvez créer des substitutions pour les stages et les flux de données comme suit :

- Pour afficher des informations sur la page Performances du Business Steward Portal
- Pour modifier les données de l'Éditeur d'exceptions et du Tableau de bord du Business Steward Portal
- Pour réaffecter des exceptions et modifier l'état du Gestionnaire d'exceptions du Business Steward Portal
- Pour supprimer des flux de données dans le Gestionnaire d'exceptions du Business Steward Portal

Par exemple, si l'utilisateur JohnSmith dispose d'autorisations de modification en fonction du type d'entité sécurisée, mais qu'il existe un flux de données spécifique que son directeur souhaite définir comme impossible à modifier par quiconque, ce dernier peut créer une substitution d'entité sécurisée qui empêche John de modifier ce flux de données spécifique. Il est toujours en mesure de modifier les autres flux de données, mais pas celui pour lequel il existe une substitution d'entité sécurisée qui l'en empêche. En outre, il est toujours en mesure d'afficher et de mettre à jour les enregistrements d'exception qui lui sont affectés depuis ce flux de données dans l'Éditeur d'exceptions.

## Types d'entité sécurisée - Module Data Federation

Un type d'entité est une catégorie d'éléments auxquels vous souhaitez octroyer ou refuser l'accès. For Par exemple, le type d'entité appelé « Baseview » contrôle les autorisations de l'ensemble des Baseview du module Data Federation.

**Remarque :** Les types d'entité Spectrum Data Federation s'appliquent uniquement au module Data Federation.

Les types d'entité Data Federation sont les suivants :

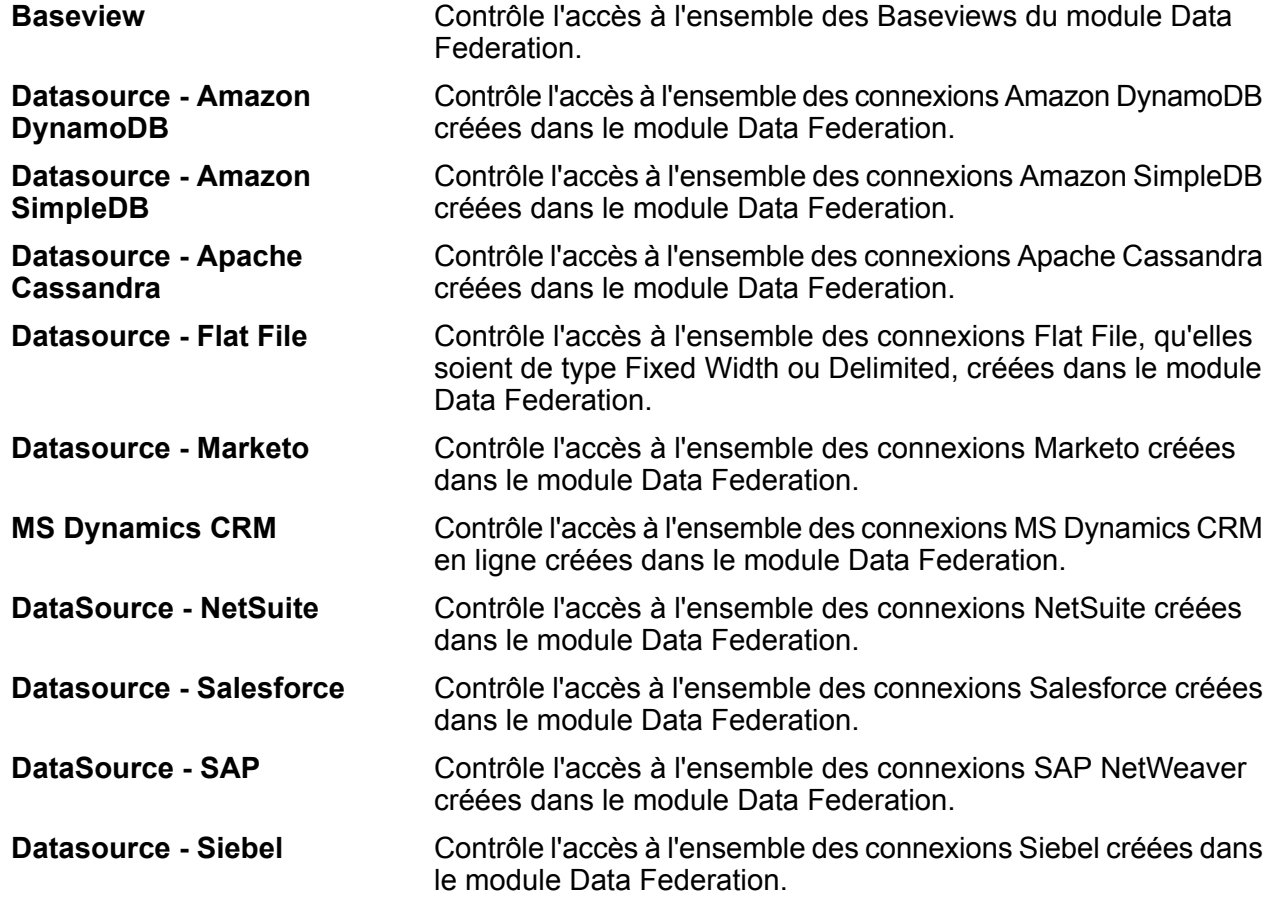

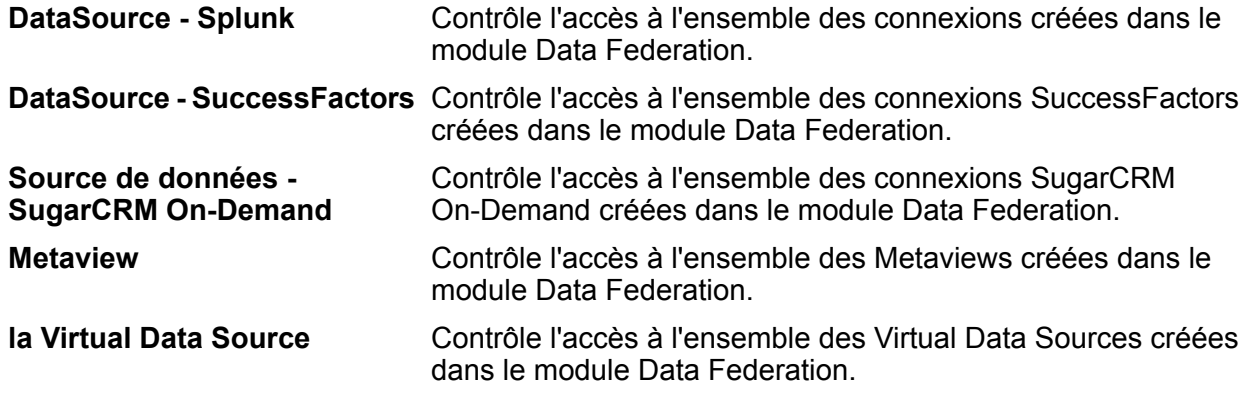

**Remarque :** Dans le module Data Federation, pour tout rôle, l'autorisation « Execute » peut être fournie pour accéder au type d'entité Virtual Data Source uniquement.

## Types d'entité sécurisée - Module Data Hub

Un type d'entité est une catégorie d'éléments auxquels vous souhaitez octroyer ou refuser l'accès. Les types d'entité suivants contrôlent l'accès aux parties du module Data Hub.

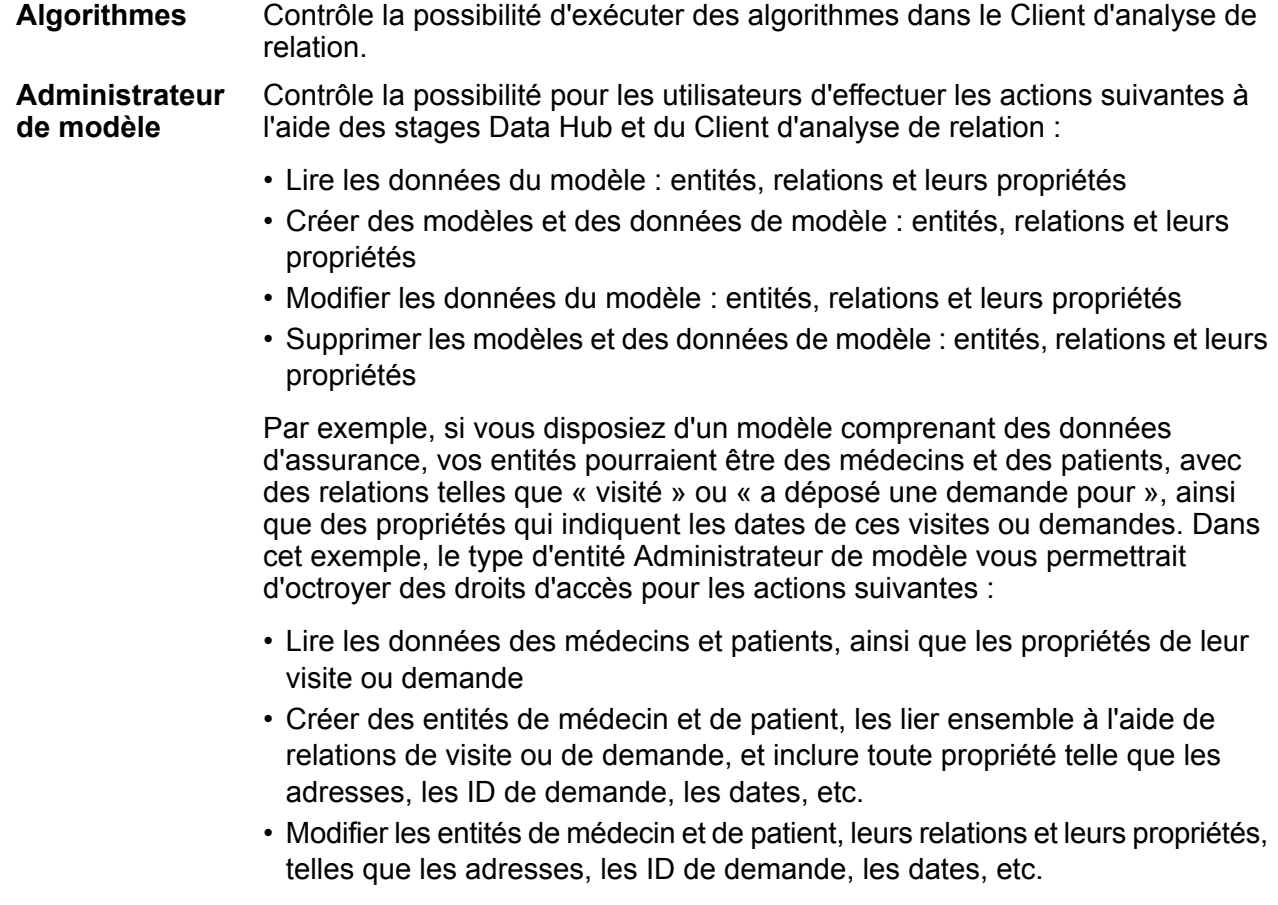

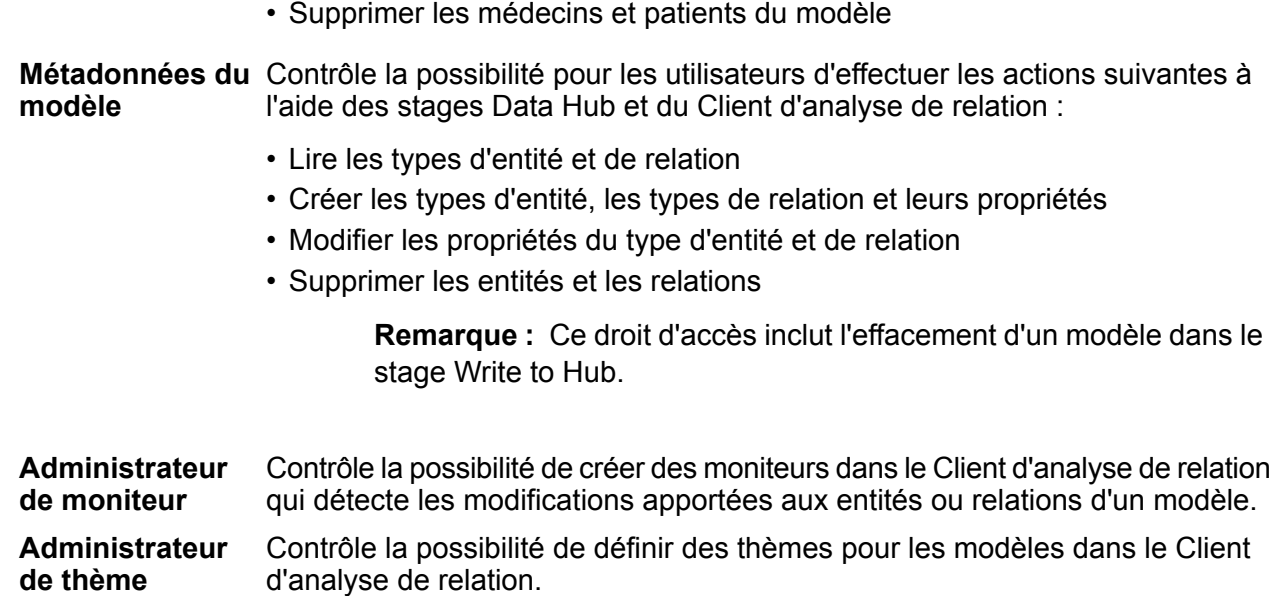

## Types d'entité sécurisée - Module Data Normalization

Un type d'entité est une catégorie d'éléments auxquels vous souhaitez octroyer ou refuser l'accès. Les types d'entité suivants contrôlent l'accès aux parties du module Data Normalization.

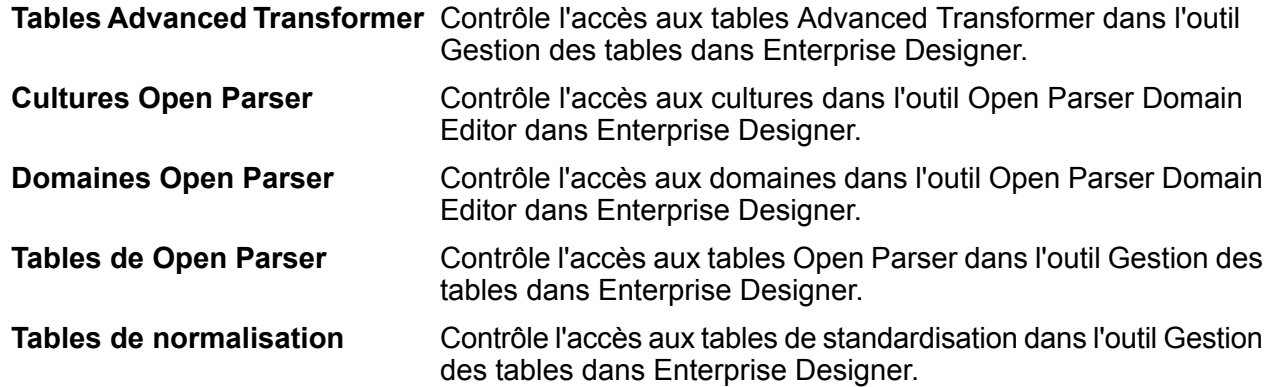

# Types d'entité sécurisée - Ressources de bases de données

Un type d'entité est une catégorie d'éléments auxquels vous souhaitez octroyer ou refuser l'accès. Les ressources de bases de données sont disponibles en fonction du modèle que vous avez installé, par exemple :

- **Ressources de base de données Centrus**
- **Enterprise Routing**

## • **Ressources de base de données spatiales**

## Types d'entité sécurisée - Module Enterprise Data Integration

Un type d'entité est une catégorie d'éléments auxquels vous souhaitez octroyer ou refuser l'accès. Les types d'entité suivants contrôlent l'accès aux parties du module Enterprise Data Integration.

Contrôle l'accès aux caches utilisés par les stages Write to Cache et Query Cache, et l'outil Gestion de la mémoire cache dans Management Console. **Cache**

## Types d'entité sécurisée - Services Web externes

Un type d'entité est une catégorie d'éléments auxquels vous souhaitez octroyer ou refuser l'accès.

Il n'existe qu'un seul type d'entité sécurisée dans la catégorie Services Web externes : **Connexion**. Ce type d'entité sécurisée contrôle l'accès aux services Web externes dans Management Console et Enterprise Designer.

## Types d'entité sécurisée - Module Location Intelligence

Un type d'entité est une catégorie d'éléments auxquels vous souhaitez octroyer ou refuser l'accès. Le module Location Intelligence dispose des types d'entité qui lui sont propres suivants :

- Ressources Contrôle les droits d'accès à toutes les ressources nommées du module Location Intelligence. Les utilisateurs des services du module Location Intelligence doivent **nommées** disposer au moins de droits d'accès en lecture pour les ressources qu'ils utilisent, ainsi que pour toute ressource dépendante. Une fois une ressource nommée est créée (à l'aide de tout outil, notamment Spatial Manager, l'utilitaire Administration, Named Resource Service et WebDAV), une nouvelle entité sécurisée LocationIntelligence.Named Resource est automatiquement créée pour la ressource nommée.
- Dataset.DML Contrôle les droits d'accès aux jeux de données utilisés dans le module Location Intelligence qui sont associés à des tables nommées. Une fois une table nommée est créée ou chargée (à l'aide de tout outil, notamment Spatial Manager, l'utilitaire Administration, Named Resource Service et WebDAV), une nouvelle entité sécurisée LocationIntelligence.Dataset est automatiquement créée pour cette table nommée. Un utilisateur doit disposer des droits d'affichage sur une table nommée *et* de droits de création/modification/suppression sur le jeu de données afin d'effectuer des opérations DML sur les tables (basées sur JDBC) accessibles en écriture. Les opérations DML incluent les opérations d'insertion, de mise à jour et de suppression effectuées via le stage Write Spatial Data ou Feature Service.

## Types d'entité sécurisée - Metadata Insights

Un type d'entité est une catégorie d'éléments auxquels vous souhaitez octroyer ou refuser l'accès. Les types d'entité sécurisée de Metadata Insights contrôlent l'accès aux fonctions Modeling, de profilage, de généalogie et d'analyse de l'impact de l'application Web Metadata Insights.

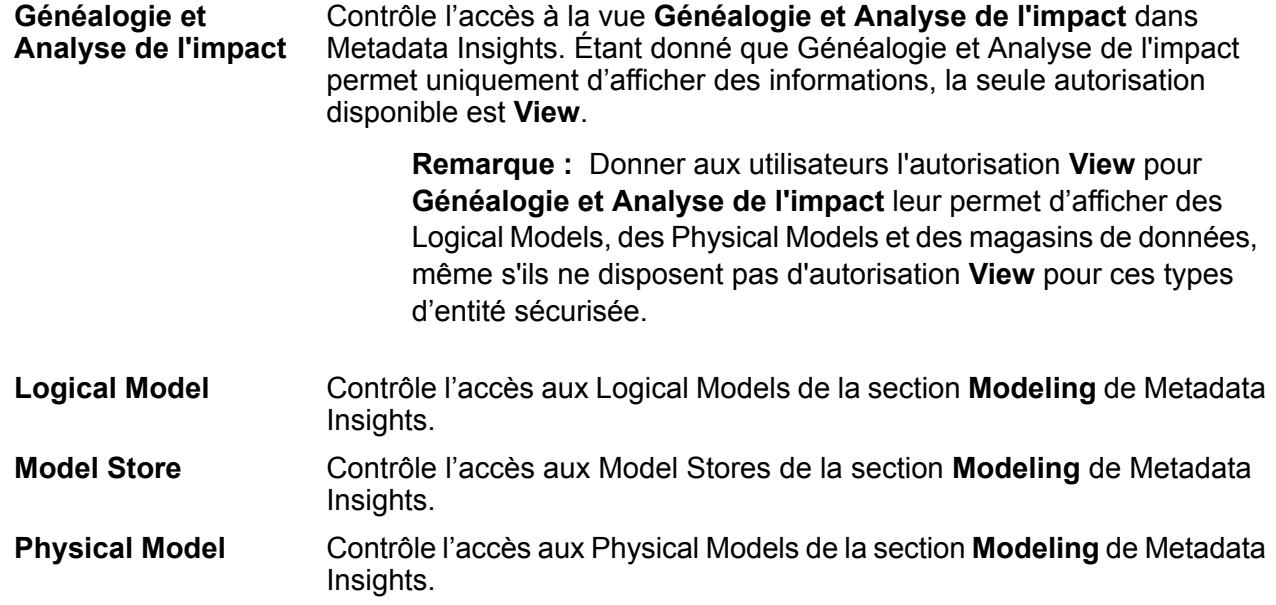

# Contrôle d'accès

Les paramètres de contrôle d'accès fonctionnent en conjonction avec des rôles pour définir les autorisations d'un utilisateur. Les rôles définissent les autorisations pour les catégories d'entités, tels que tous les dataflows ou toutes les ressources de base de données, et les paramètres d'autorisations définissent les droits d'accès pour des entités spécifiques, appelées *entités sécurisées*. Les exemples des entités sécurisées des jobs spécifiques ou des connexions de base de données spécifique. Par exemple, vous pouvez disposer d'un rôle qui octroie l'autorisation Modifier pour le type d'entité sécurisée « dataflow », mais il se peut que vous souhaitiez empêcher les utilisateurs de modifier un dataflow spécifique. Pour ce faire, vous pouvez utiliser le contrôle d'accès pour supprimer l'autorisation Modifier pour le dataflow spécifique que vous ne souhaitez pas modifier. Vous pouvez spécifier des paramètres de contrôle d'accès des utilisateurs et des rôles. Les paramètres de contrôle d'accès pour un utilisateur remplacent les autorisations de l'utilisateur spécifique telles qu'elles ont été octroyées par les rôles de l'utilisateur. Les paramètres de contrôle d'accès pour les rôles s'appliquent à tous les utilisateurs dotés de ce rôle.

## <span id="page-42-0"></span>Configuration d'un contrôle d'accès

Les paramètres de contrôle d'accès fonctionnent en conjonction avec des rôles pour définir les autorisations d'un utilisateur. Les rôles définissent les droits d'accès pour les catégories d'entités, telle que tous les dataflows ou toutes les ressources de base de données, et les paramètres de contrôle d'accès définissent les autorisations pour des entités spécifiques, comme des jobs spécifiques ou des connexions de base de données spécifiques.

Pour configurer les contrôles d'accès, vous devez disposer d'autorisations Afficher et Modifier pour ces types d'entité sécurisée :

- Sécurité Contrôle d'accès
- Sécurité Rôles
- Sécurité Utilisateurs

Configuration d'un contrôle d'accès :

- **1.** Dans Management Console, accédez à **Système** > **Sécurité**.
- **2.** Cliquez sur l'onglet **Contrôle d'accès**.
- **3.** Cliquez sur le bouton Ajouter  $\cdot$ .
- **4.** Procédez de l'une des façons suivantes :
	- Pour indiquer des contrôles d'accès pour un rôle, cliquez sur **Rôle**. Les substitutions que vous indiquez affecteront tous les utilisateurs dotés du rôle que vous choisissez.
	- Pour indiquer des contrôles d'accès pour un utilisateur unique, cliquez sur **Utilisateur**. Les autorisations de contrôle d'accès que vous indiquez n'affecteront que l'utilisateur que vous choisissez.
- **5.** Sélectionnez le rôle ou l'utilisateur pour lequel vous souhaitez définir des contrôles d'accès.
- **6.** Cliquez sur le bouton Ajouter  $\boxed{+}$ .
- **7.** Sélectionnez le type d'entité sécurisée qui contient l'entité sécurisée que vous souhaitez. Par exemple, si vous souhaitez configurer le contrôle d'accès pour un dataflow, choisissez Platform.Dataflows.
- **8.** Choisissez l'entité sécurisée pour laquelle vous souhaitez configurer les contrôles d'accès, puis cliquez sur le bouton **>>** pour l'ajouter à la liste **Entités sélectionnées**.
- **9.** Cliquez sur **Ajouter**.

Les entités sécurisées que vous choisissez sont affichées. Les cases à cocher affichent les autorisations applicables pour le rôle ou utilisateur sélectionné.

**10.** Sélectionnez les autorisations à octroyer pour chaque type d'entité sécurisée. Chaque entité sécurisée peut présenter l'une des autorisations suivantes :

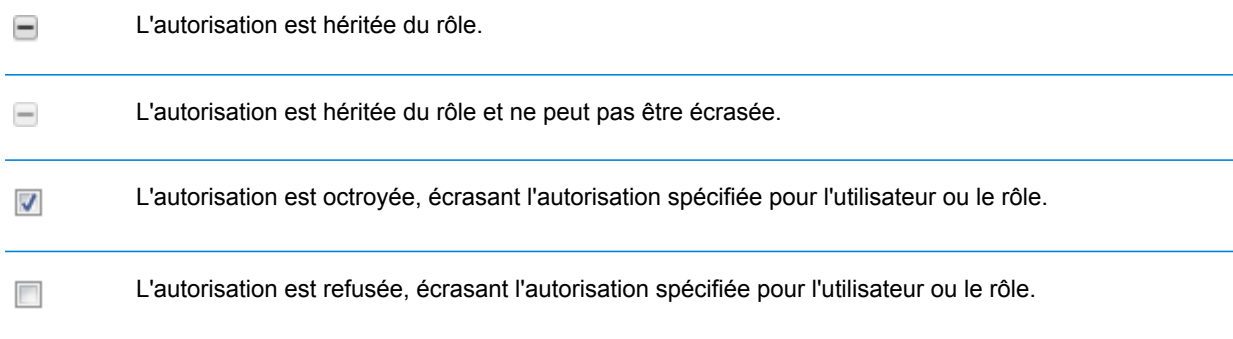

#### **Exemple de contrôle d'accès**

Voici un exemple de paramètres de contrôle d'accès pour le rôle RetentionDepartmentDesigner.

## Substitutions d'entité sécurisée

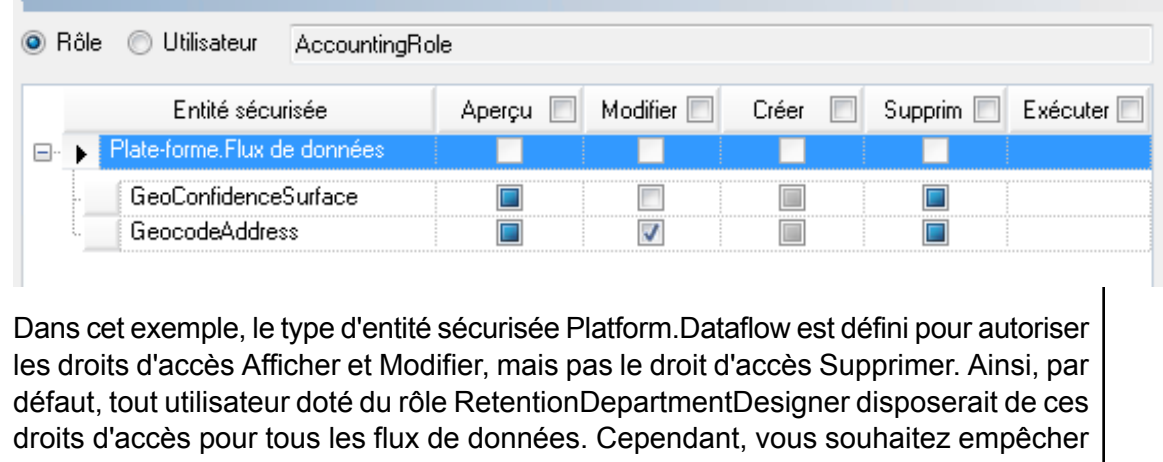

les utilisateurs dotés de ce rôle de modifier le flux de données ExampleJob1 uniquement. Par conséquent, vous désélectionnez la case dans la colonne Modifier pour ExampleJob1. Désormais, les utilisateurs dotés de ce rôle ne pourront pas modifier ce flux de données mais seront tout de même en mesure de modifier les autres flux de données.

## Suppression des paramètres de contrôle d'accès

Lorsque vous supprimez des paramètres de contrôle d'accès pour un utilisateur ou un rôle, les substitutions d'autorisation définies par les paramètres de contrôle d'accès sont supprimées depuis l'utilisateur ou le rôle. Pour les utilisateurs, cela signifie que les autorisations accordées par le rôle de l'utilisateur prendront effet sans aucune substitutions. Pour les rôles, cela signifie que les autorisations définies dans le rôle lui-même prendront effet sans substitutions.

- **1.** Ouvrez Management Console.
- **2.** Accédez à **Système** > **Sécurité**.
- **3.** Cliquez sur **Contrôle d'accès**.
- **4.** Cochez la case en regard de l'utilisateur pour lequel vous souhaitez supprimer un contrôle d'accès, puis cliquez sur le bouton Supprimer  $\Box$ .

# Sécurité du module Location Intelligence

Le module Location Intelligence utilise la sécurité basée sur les rôles utilisée pour Spectrum™ Technology Platform. Étant donné que la sécurité est gérée au niveau de la plateforme, Management Console peut être utilisé pour gérer l'ensemble des activités liées à la sécurité du module Location Intelligence. Cela inclut la configuration de permissions pour les ressources nommées en plus de la gestion des comptes utilisateur (à savoir, la création, la modification et la suppression de comptes utilisateur).

## *Rôles spatiaux prédéfinis*

Après avoir installé le module Location Intelligence, trois rôles prédéfinis sont disponibles dans Management Console :

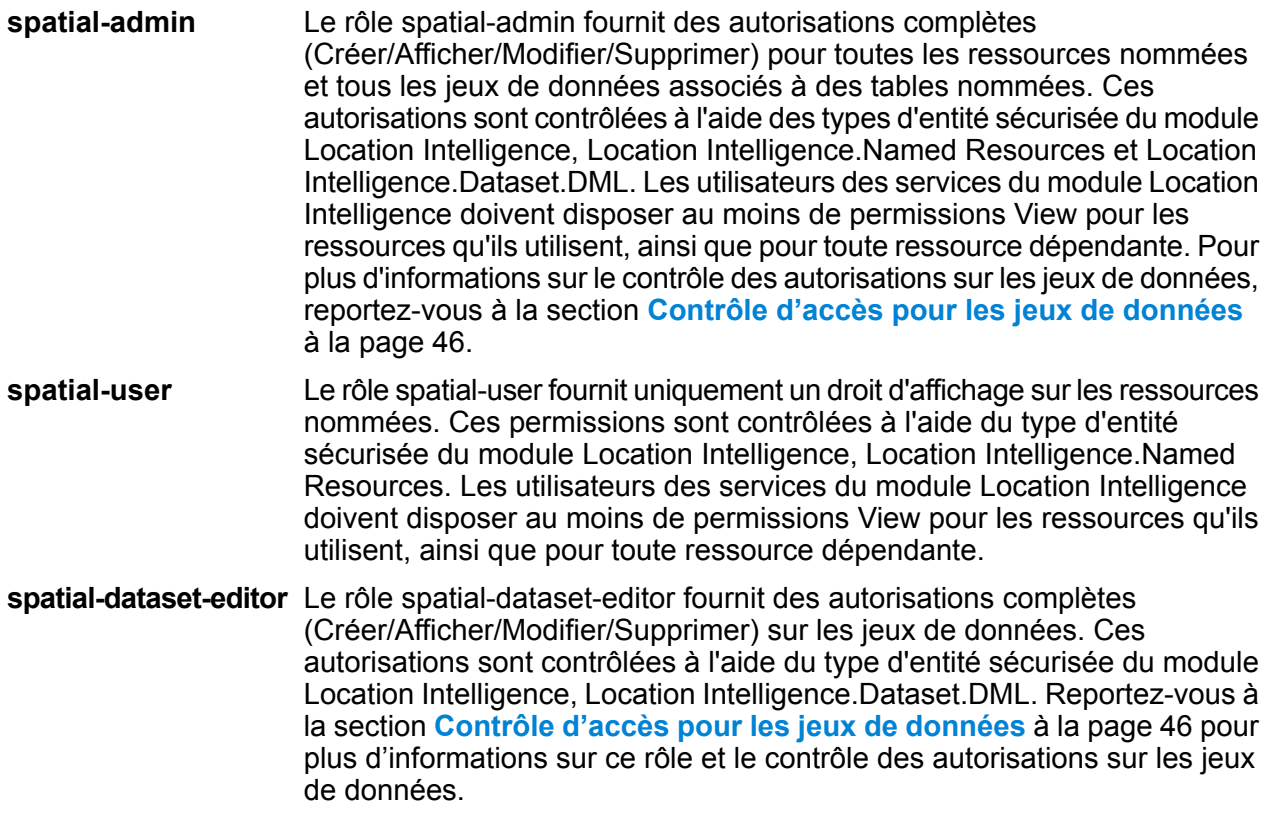

Les concepteurs de flux de données ayant besoin d'un accès aux ressources nommées nécessitent également d'autres autorisations que celles du rôle « designer ». Pour obtenir les instructions de création d'un concepteur de flux de données spatial, voir **Création d'un [concepteur](#page-48-0) de flux de [données](#page-48-0) spatial** à la page 49.

#### *Rôles spatiaux personnalisés et paramètres de contrôle d'accès*

Vous pouvez créer des rôles personnalisés basés sur les rôles spatiaux prédéfinis, les attribuer à des comptes d'utilisateur, puis affiner l'accès aux ressources nommées pour ces rôles et ces utilisateurs en appliquant des paramètres de contrôle d'accès (substitutions) aux ressources nommées individuelles, aux jeux de données, aux dossiers ou aux répertoires. Un scénario classique et une bonne pratique de définition de la sécurité pour le module Location Intelligence impliquent la création d'un rôle sans permission, l'application de paramètres de contrôle d'accès à ce rôle (par exemple, en accordant des autorisations de modification et de suppression des ressources nommées dans un dossier spécifique), puis l'affectation de ce rôle personnalisé ainsi que d'un des rôles spatiaux prédéfinis à un utilisateur. Un autre scénario courant implique l'établissement d'autorisations de remplacement pour un seul utilisateur ; par exemple, la création d'un compte d'utilisateur disposant d'autorisations de lecture seule des ressources nommées, puis l'application de paramètres de contrôle d'accès à cet utilisateur, permettant la modification et la suppression de ressources nommées dans un dossier spécifique.

#### *Dossiers*

Les autorisations sur les dossiers sont héritées par les ressources et les dossiers situés en dessous, à condition que ceux-ci ne soient pas dotés de paramètres de contrôle d'accès spécifiques les écrasant. Ceci s'avère utile lorsque vous souhaitez définir des permissions sur un ensemble de ressources. Vous pouvez rendre un dossier accessible uniquement aux utilisateurs ou aux rôles spécifiés. Les autres utilisateurs ne pourront pas afficher ce dossier ni aucun élément situé sous celui-ci. Pour le type d'entité Location Intelligence.Named Resources, toutes les ressources répertoriées qui se terminent par une barre oblique avant (/) correspondent à des dossiers ou à des répertoires du référentiel.

<span id="page-45-0"></span>Néanmoins, les permissions de niveau dossier n'écrasent pas les permissions définies à un niveau de ressource individuelle inférieur. Par exemple, si un dossier est doté d'autorisations Create pour un rôle ou un utilisateur spécifique, mais qu'une seule ressource du dossier (comme une table nommée) dispose d'un paramètre de contrôle d'accès pour des autorisations View pour ce même rôle ou utilisateur, les autorisations View (lecture seule) de la ressource unique prévalent sur les autorisations Create du dossier.

## Contrôle d'accès pour les jeux de données

### *Qu'est-ce qu'un jeu de données ?*

Un jeu de données est un ensemble de valeurs de données au format tabulaire généralement constitué de lignes (ou d'enregistrements) et de colonnes. Dans le module Location Intelligence, un jeu de données peut prendre la forme d'un fichier .TAB, shapefile, GeoPackage, ou d'une table basée sur JDBC telle qu'une table MS SQL Server.

#### *Avantages du contrôle d'accès aux jeux de données*

Le contrôle d'accès aux jeux de données permet aux administrateurs de dissocier les droits d'une table nommée des droits de modification du jeu de données vers lequel pointe la table. Par exemple, en tant qu'administrateur, vous pouvez accorder des droits de modification complets (Créer/Modifier/Supprimer) sur un jeu de données tout en conservant les droits d'accès en lecture seule (Afficher) sur la table nommée. Lorsqu'un utilisateur tente d'effectuer une opération DML (Data Manipulation Language) (une opération d'insertion, de mise à jour ou de suppression via Feature service ou le stage Write Spatial Data), ses droits sont vérifiés, non seulement par rapport à la table nommée spécifiée dans le type d'entité Location Intelligence.Named Resources, mais également par rapport au type d'entité Location Intelligence.Dataset.DML. Si les droits d'affichage sont refusés, la table nommée n'apparaît pas dans le référentiel de l'utilisateur.

#### *Qu'est une entité sécurisée de jeu de données ?*

L'entité sécurisée LocationIntelligence.Dataset.DML est l'un des deux types d'entités sécurisées du module Location Intelligence. Elle contrôle les droits DML sur les jeux de données associés à des tables nommées. Lorsqu'une table nommée est créée ou chargée (à l'aide de tout outil, notamment Spatial Manager, l'utilitaire Administration, Named Resource Service et WebDAV), une nouvelle entité sécurisée LocationIntelligence.Dataset.DML est automatiquement créée pour le jeu de données associé de cette table nommée. Un utilisateur doit disposer des droits d'affichage sur une table nommée *et* de droits de création/modification/suppression sur le jeu de données afin d'effectuer des opérations DML sur les tables (basées sur JDBC) accessibles en écriture. Les opérations DML incluent les opérations d'insertion, de mise à jour et de suppression effectuées via le stage Write Spatial Data ou Feature Service.

**Remarque :** Même si vous pouvez définir des droits de création, de modification et de suppression sur des entités sécurisées de jeux de données pour des jeux de données non accessibles en écriture, tels que des fichiers .TAB ou shapefile, vous ne pouvez pas effectuer d'opérations DML sur ces jeux de données.

**Conseil :** Le droit d'affichage sur l'entité sécurisée du jeu de données n'a pas d'impact sur ses droits. Si vous désactivez le droit d'affichage sur une entité sécurisée de jeu de données, vous pouvez toujours afficher les données dans la table. Si vous ne souhaitez pas qu'un utilisateur affiche une table, supprimez les droits d'affichage sur l'entité sécurisée de la ressource nommée.

Lorsqu'une table nommée est renommée, déplacée ou supprimée, Spectrum Spatial renomme ou supprime l'entité sécurisée associée du jeu de données.

#### *Rôles spatiaux et accès aux jeux de données*

Les rôles sont utilisés pour accorder ou refuser l'accès à différentes parties du système et faciliter la gestion des autorisations. Trois rôles prédéfinis pour les utilisateurs du module Location Intelligence sont disponibles dans Management Console :

Le rôle spatial-admin fournit des autorisations complètes (Créer/Afficher/Modifier/Supprimer) pour toutes les ressources nommées **spatial-admin**

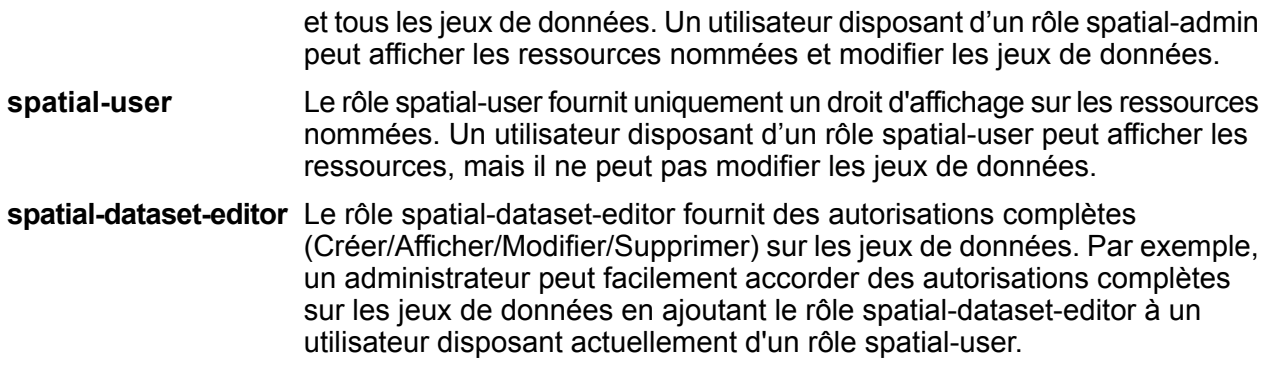

Ces rôles prédéfinis ne peuvent pas être modifiés. Par contre, vous pouvez créer des rôles personnalisés basés sur les rôles spatiaux prédéfinis, les attribuer à des comptes d'utilisateur, puis affiner l'accès de ces rôles et de ces utilisateurs en appliquant des paramètres (remplacements) de contrôle d'accès aux jeux de données, ressources nommées individuelles ou dossiers contenant des ressources nommées. Pour plus d'informations, reportez-vous à la section **[Configuration](#page-42-0) d'un [contrôle](#page-42-0) d'accès** à la page 43.

## Création d'un administrateur de ressources nommées

Pour gérer des ressources nommées dans le référentiel via Management Console, un utilisateur doit disposer d'un rôle affecté qui permet un accès total à ces ressources outre l'accès fourni par les rôles spatiaux prédéfinis. Il est impossible de modifier des rôles spatiaux prédéfinis et un rôle « Administrateur des ressources nommées » prédéfini n'est pas fourni par Spectrum™ Technology Platform. Néanmoins, vous pouvez créer ce rôle à l'aide d'un rôle spatial prédéfini servant de base.

- **1.** Ouvrez Management Console.
- **2.** Accédez à **Système** > **Sécurité**.
- **3.** Cliquez sur **Rôles**.
- **4.** Cochez la case en regard du rôle spatial-admin ou spatial-user à utiliser comme point de départ, puis cliquez sur le bouton Copier <sup>[40]</sup>. Le rôle spatial-admin fournit les droits d'affichage, de modification, de création et de suppression des types d'entité sécurisée Location Intelligence Module.Named Resources et Location Intelligence Module.Dataset ; le rôle spatial-user fournit des droits d'affichage.
- **5.** Dans le champ **Nom de rôle**, saisissez le nom que vous souhaitez donner à ce rôle (par exemple, « resource-admin »).
- **6.** Définissez d'autres permissions comme suit pour les types d'entité sécurisée :

#### **Ressources de bases de données :**

- **Ressources de bases de données Centrus** pour View/Modify/Create/Delete/Execute (si nécessaire)
- **Routage d'entreprise** pour View/Modify/Create/Delete/Execute (si nécessaire)

**Plate-forme :**

- **Ressources - Serveurs de fichiers** pour View
- **Ressources - Pilotes JDBC** pour View
- **Services** pour View/Modify/Execute
- **Système - Informations de version** pour View
- **7.** Cliquez sur **Enregistrer** pour enregistrer le nouveau rôle resource-admin.
- **8.** Cliquez sur **Utilisateurs**.
- 9. Sélectionnez un utilisateur existant et cliquez sur le bouton Modifier **igle** pour le modifier, ou cliquez sur le bouton Ajouter  $\pm$  pour créer un nouvel utilisateur.
- **10.** Affectez le nouveau rôle « resource-admin » au compte d'utilisateur pour lui permettre de gérer des ressources nommées dans Management Console.

L'utilisateur dispose désormais de l'accès requis pour gérer des ressources nommées dans Management Console.

## <span id="page-48-0"></span>Création d'un concepteur de flux de données spatial

Pour créer des flux de données pour les stages et services du module Location Intelligence, les rôles designer et spatial-user doivent tous deux être affectés à l'utilisateur. Le rôle spatial-user fournit un accès View aux ressources nommées sous le type d'entité sécurisée Location Intelligence.Named Resources. Le rôle designer fournit l'accès requis aux types d'entités sécurisées Platform, tels que les flux de données.

- **1.** Dans Management Console, accédez à **Système** > **Sécurité**.
- 2. Sélectionnez un utilisateur existant et cliquez sur le bouton Modifier **ou cliquez sur le bouton** Ajouter + pour créer un nouvel utilisateur.
- **3.** Dans la section Rôles, affectez les rôles designer et spatial-user au compte d'utilisateur.

L'utilisateur dispose désormais de la permission d'afficher les ressources nommées et de concevoir des flux de données à l'aide de ces ressources pour les stages et services du module Location Intelligence.

## Limiter l'accès WebDAV au référentiel

WebDAV est utilisé comme un protocole pour accéder aux ressources au sein du référentiel. Par défaut, l'accès au référentiel via WebDAV n'est pas limité à un serveur particulier, mais est plutôt ouvert à tous les serveurs qui peuvent accéder au référentiel. Vous pouvez restreindre l'accès aux serveurs particuliers en modifiant le fichier de propriété java spatial. Pour ce faire, vous pouvez ajouter la propriété suivante qui inclut une liste de noms d'hôtes (IP) auxquels WebDAV est ouvert (séparés par des virgules). Un redémarrage du serveur Spectrum est nécessaire après la modification.

Pour limiter l'accès au référentiel via WebDAV :

- **1.** Ouvrez le fichier modules/spatial/java.properties dans un éditeur.
- **2.** Ajoutez la propriété suivante au fichier.

```
repository.accesscontrol.allows=
```
**3.** Incluez une liste d'adresses IP pour lesquelles vous souhaitez autoriser l'accès WebDAV. Vous pouvez ajouter plusieurs serveurs à l'aide d'une liste d'adresses IP séparées par des virgules. Laisser la propriété vide désactive tous les accès à l'aide de WebDAV pour tous les serveurs sauf l'ordinateur sur lequel Spectrum™ Technology Platform est installé.

repository.accesscontrol.allows=192.168.2.1,192.168.2.2

**4.** Redémarrez le serveur.

Une fois que vous avez terminé, l'accès WebDAV est limité pour le référentiel.

## Utilisation de WebDAV avec HTTPS

Lors de la communication avec le serveur via HTTPS pour mapper un lecteur vers le référentiel, un client WebDAV est requis pour utiliser le protocole de 1.2 TLS. Pour les ordinateurs client exécutés sous Windows 7 SP1, Windows Server 2008 R2 SP1 et Windows Server 2012, vous devez appliquer un correctif de sécurité correctif et une mise à jour de registre pour tirer parti de ce protocole.

- **1.** Sur l'ordinateur client, appliquez le correctif approprié au système d'exploitation de la Base de connaissances Microsoft : **<https://support.microsoft.com/en-us/kb/3140245>**
- **2.** Suivez les instructions de l'article KB pour mettre à jour le registre pour y inclure la prise en charge de TLS v1.2. La valeur de DefaultSecureProtocols doit être au moins 0x00000800.
- **3.** Après avoir modifié l'entrée de registre, redémarrez l'ordinateur client.

# Limitation de l'accès au répertoire de serveurs

Les utilisateurs peuvent parcourir les dossiers du serveur Spectrum™ Technology Platform lorsqu'ils effectuent des tâches nécessitant de sélectionner un fichier. Par exemple, les utilisateurs peuvent parcourir le serveur lors de la sélection d'un fichier d'entrée ou de sortie dans un stage source ou récepteur d'Enterprise Designer. En tant qu'administrateur, il serait judicieux de restreindre l'accès, de sorte que les portions sensibles du serveur ne puissent pas être parcourues ni modifiées.

Une manière d'empêcher l'accès au système de fichiers du serveur est de vous assurer que les utilisateurs ne disposent pas de l'autorisation de sécurité Platform **Sécurité - Chemins d'accès du répertoire**. Cela empêche l'accès à tous les dossiers du serveur. Vous pouvez également empêcher l'accès à certains dossiers du serveur tout en autorisant l'accès aux autres. Lorsque vous accordez un accès limité, les dossiers auxquels vous autorisez l'accès apparaissent en tant que dossiers de niveau supérieur dans les fenêtres Parcourir fichier des utilisateurs. Par exemple, si vous permettez aux utilisateurs de n'accéder qu'à un dossier sur le serveur nommé WestRegionCustomers, lorsque les utilisateurs parcourent le serveur, ils ne verront que ce dossier, comme indiqué ici :

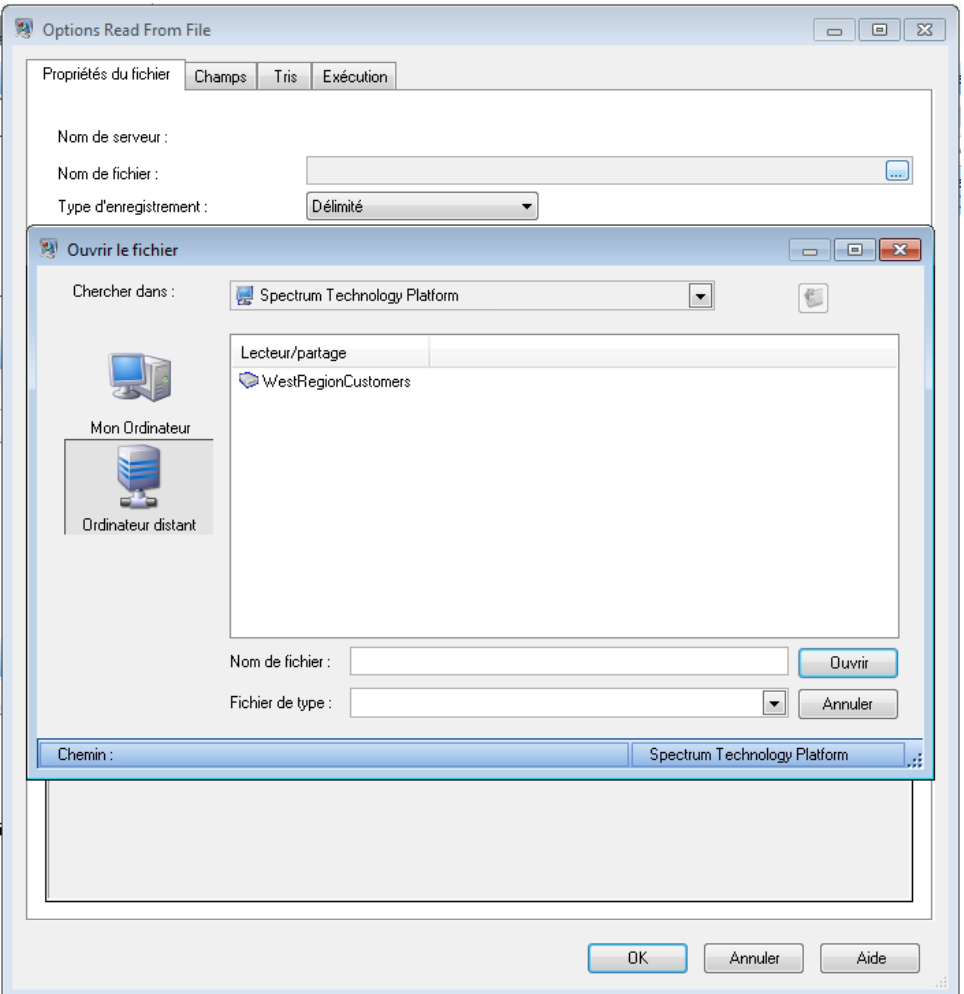

**Important :** Il existe deux situations dans lesquelles les utilisateurs peuvent afficher le système de fichiers complet du serveur, même si vous avez accordé seulement un accès limité :

- Lorsque vous recherchez un fichier de base de données lors de la création d'une base de données Spectrum dans Management Console
- Lorsque vous recherchez un fichier de pilote JDBC lors de la création d'un pilote dans Management Console

Pour empêcher les utilisateurs de parcourir le système de fichiers complet du serveur, utilisez des rôles pour limiter l'accès de l'utilisateur aux bases de données Spectrum et aux pilotes JDBC.

Pour fournir un accès à certains dossiers du serveur tout en limitant l'accès aux autres, procédez comme suit.

- **1.** Ouvrez Management Console.
- **2.** Accédez à **Système** > **Sécurité**.
- **3.** Cliquez sur **Accès aux répertoires**.
- **4.** Cliquez sur le bouton Ajouter  $\begin{array}{|c|c|c|c|}\n\hline\n\end{array}$ .

**5.** Dans le champ **Name**, attribuez un nom significatif au dossier auquel vous octroyez l'accès.

Le nom que vous indiquez ici apparaît sous le nom de la racine du répertoire aux utilisateurs lors de l'exploration du serveur. Dans l'exemple illustré au début de cette rubrique, le nom donné dans le répertoire de modèle est WestRegionCustomers.

- **6.** Dans le champ **Path**, spécifiez le dossier auquel vous souhaitez octroyer l'accès. Les utilisateurs pourront accéder à tous les sous-dossiers contenus dans le dossier que vous indiquez.
- **7.** Cliquez sur **Enregistrer**.
- **8.** Pour octroyer l'accès aux autres dossiers, répétez les étapes précédentes si nécessaire.
- **9.** Appliquez les restrictions en réglant la commande **Limiter l'accès aux répertoires du serveur** sur **Activé**.

Les utilisateurs n'auront accès qu'aux dossiers que vous avez indiqués. Notez que les utilisateurs doivent disposer de l'autorisation de sécurité de la plateforme **Sécurité - Chemins d'accès du répertoire** afin d'accéder aux répertoires du serveur.

**Remarque :** Si des flux de données ont précédemment accédé à des fichiers qui ne sont plus disponibles en raison de restrictions de navigation de fichiers, ces flux de données échoueront.

# Configuration de la communication HTTPS

Par défaut, le serveur Spectrum™ Technology Platform utilise HTTP pour la communication avec Enterprise Designer, les applications basées sur un navigateur telles que Management Console et Metadata Insights, ainsi que pour le traitement des requêtes de services Web et des appels d'API et pour la communication avec les serveurs distants. Vous pouvez configurer Spectrum™ Technology Platform afin qu'il utilise HTTPS si vous souhaitez sécuriser ces communications réseau.

**Remarque :** Spectrum™ Technology Platform utilise TLS 1.2 pour chiffrer la communication. Les applications ayant accès à l'API ou aux services Web Spectrum™ Technology Platform doivent prendre en charge TLS 1.2 afin de se connecter via HTTPS.

Cette procédure explique comment activer la communication HTTPS sur une installation avec un seul serveur Spectrum<sup>™</sup> Technology Platform. Si vous souhaitez qu'il utilise HTTPS et que vous exécutez Spectrum™ Technology Platform dans un cluster, ne suivez pas cette procédure. Pour ce faire, configurez l'équilibreur de charge pour qu'il utilise HTTPS pour la communication avec les clients. La communication entre l'équilibreur de charge et les nœuds Spectrum™ Technology Platform et entre les nœuds eux-mêmes ne sera pas chiffrée, car la mise en cluster de Spectrum™ Technology Platform ne prend pas en charge HTTPS. L'équilibreur de charge et les serveurs Spectrum™ Technology Platform du cluster doivent être derrière un pare-feu afin de fournir un environnement sécurisé.

Pour configurer la communication HTTPS pour une installation avec un seul serveur Spectrum<sup>™</sup> Technology Platform :

- **1.** Arrêtez le serveur Spectrum™ Technology Platform.
	- Pour arrêter le serveur sous Windows, cliquez avec le bouton droit de la souris sur l'icône Spectrum™ Technology Platform dans la barre d'état système de Windows et sélectionnez **Arrêter Spectrum™**. Vous pouvez également utiliser le panneau de configuration des services Windows et arrêter le service Spectrum™ Technology Platform de Pitney Bowes.
	- Pour arrêter le serveur sous Unix ou sous Linux, recherchez le script , puis exécutez le script *SpectrumLocation*/server/bin/setup, puis exécutez le script *SpectrumLocation*/server/bin/server.stop.
- **2.** Créez un certificat signé par une autorité de certification sécurisée (CA).
- **3.** Chargez le certificat dans un magasin de clés JSSE. Pour obtenir davantage d'informations, consultez l'adresse suivante : **[www.eclipse.org/jetty/documentation/current/configuring-ssl.html#loading-keys-and-certificates](http://www.eclipse.org/jetty/documentation/current/configuring-ssl.html#loading-keys-and-certificates)**.
- **4.** Créez un fichier XML nommé spectrum-override-container-ssl.xml contenant les éléments suivants :

```
<beans xmlns="http://www.springframework.org/schema/beans"
    xmlns:xsi="http://www.w3.org/2001/XMLSchema-instance"
    xmlns:util="http://www.springframework.org/schema/util"
    xsi:schemaLocation="http://www.springframework.org/schema/beans
      http://www.springframework.org/schema/beans/spring-beans-3.0.xsd
       http://www.springframework.org/schema/util
      http://www.springframework.org/schema/util/spring-util-3.0.xsd">
    <bean id="defaultWebServerConnector"
class="org.eclipse.jetty.server.ServerConnector">
       <constructor-arg ref="webServer"/>
        <constructor-arg>
          <bean class="org.eclipse.jetty.util.ssl.SslContextFactory">
                <property name="keyStorePath"
value="/SpectrumKeystore"/>
               <property name="keyManagerPassword" value="password"/>
                <property name="keyStorePassword" value="password"/>
            </bean>
        </constructor-arg>
        <property name="host" value="${spectrum.bind.address}"/>
        <property name="port" value="${spectrum.http.port}"/>
        <property name="idleTimeout" value="-1"/>
    </bean>
</beans>
```
**5.** Modifiez ces lignes selon vos besoins, afin de refléter votre environnement :

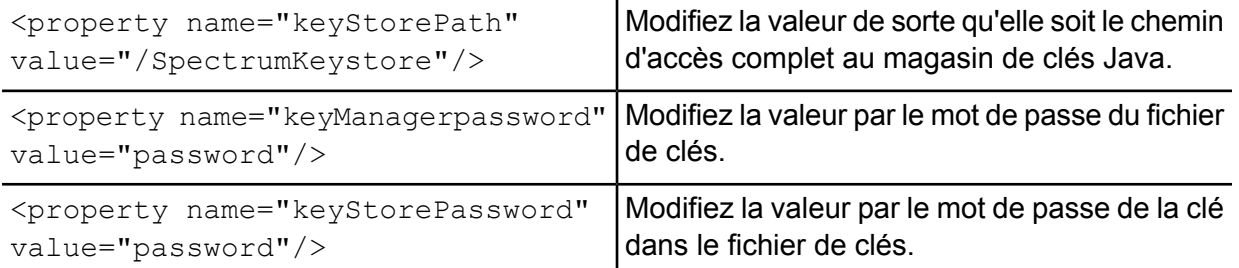

- **6.** Enregistrez le fichier spectrum-override-container-ssl.xml dans *SpectrumLocation*/server/app/conf/spring.
- **7.** À l'aide d'un éditeur de texte, ouvrez le fichier spectrum-container.properties qui se trouve dans *SpectrumLocation*/server/app/conf. Décommentez et définissez ces propriétés :

spectrum.http.port=*port* spectrum.runtime.port=*port* spectrum.runtime.hostname=*dnsname*

Où *port* est le port réseau à utiliser pour la communication avec les clients (par exemple, 8443) et *dnsname* le nom d'hôte du serveur Spectrum™ Technology Platform. Le port que vous indiquez doit être identique pour spectrum.http.port et pour spectrum.runtime.port.

- **8.** Si vous configurez la communication HTTPS pour le module Location Intelligence et les services Spectrum Spatial, vous devez procéder à une configuration supplémentaire avant de redémarrer le serveur Spectrum™ Technology Platform :
	- a) Modifiez le fichier java.properties (*SpectrumLocation*\server\modules\spatial) en remplaçant tous les noms d'hôte et les ports par ceux utilisés pour le serveur Spectrum™ Technology Platform. Le nom d'hôte doit correspondre au nom DNS du serveur et au CN du certificat. Définissez la propriété repository.useSecureConnection sur true. Par exemple,

```
images.webapp.url=https://www.spectrum.com:8443/Spatial/images
thumbnail.location=https://www.spectrum.com:8443/Spatial/Thumbnails
```

```
repository.host=www.spectrum.com
repository.port=8443
repository.useSecureConnection=true
```
b) Modifiez les URL des valeurs de ces éléments pour utiliser HTTPS :

```
MappingConfiguration – <AccessBaseURL>
WFSConfiguration, WMSConfiguration - <OnlineResource>
WMTSConfiguration - <ServiceURL>
```
- 9. Démarrez le serveur Spectrum<sup>™</sup> Technology Platform.
	- Pour démarrer le serveur sous Windows, cliquez avec le bouton droit de la souris sur l'icône Spectrum™ Technology Platform dans la barre d'état système de Windows et sélectionnez

**Démarrer Spectrum™**. Vous pouvez également utiliser le panneau de configuration des services Windows pour démarrer le service Spectrum™ Technology Platform de Pitney Bowes.

- Pour démarrer le serveur sous Unix ou Linux, exécutez le script *SpectrumLocation*/server/bin/server.start.
- **10.** Si vous configurez la communication HTTPS pour le module Location Intelligence et les services Spectrum Spatial, chargez les fichiers modifiés dans le référentiel à l'aide de WebDAV (reportez-vous à la section **Utilisation de [WebFolders](#page-55-0) pour accéder aux ressources du [référentiel](#page-55-0) Spectrum Spatial** à la page 56 pour obtenir des instructions).

## <span id="page-55-0"></span>Utilisation de WebFolders pour accéder aux ressources du référentiel Spectrum Spatial

Pour ajouter ou modifier une ressource nommée, vous pouvez la copier depuis ou vers le référentiel à l'aide d'un outil WebDAV. L'utilisation de WebFolders constitue une méthode facile d'accès au référentiel Spectrum Spatial et aux ressources qu'il contient.

**Remarque :** Pour accéder au référentiel, vous devez utiliser le même poste que celui sur lequel Spectrum™ Technology Platform et le référentiel sont installés.

Pour configurer un WebFolder sous Windows 7, procédez comme suit :

- **1.** À l'aide de l'Explorateur Windows, sélectionnez Map Network Drive....
- **2.** Dans la fenêtre contextuelle, cliquez sur le lien « Connect to a website... » pour ouvrir l'Assistant Ajout d'un emplacement réseau.
- **3. Cliquez sur Next et sélectionnez** Choose a custom network location. Cliquez sur Next.
- **4.** Dans le champ Internet or network address, ajoutez l'URL de référentiel. Par exemple,http://localhost:8080/RepositoryService/repository/default/. Cliquez sur Next.
- **5.** Entrez vos informations d'identification (nom d'utilisateur et mot de passe) si vous y être invité.
- **6.** Nommez cette connexion. Par exemple, Spectrum Spatial Repository. Cliquez sur Next.

Une fois que vous avez terminé, vous disposez d'une connexion à un dossier du contenu du référentiel sous vos emplacements réseau.

La connexion WebFolder au référentiel peut être utilisée comme une connexion à tout autre dossier de l'Explorateur Windows.

**Remarque :** Sachez que si vous utilisez WebDAV pour apporter des modifications à des ressources nommées ou à des enregistrements de ressources de métadonnées, suite à quoi ils ne figurent pas dans le même dossier ou ils n'ont pas le même nom de base, Spatial Manager n'apportera plus de modifications correspondantes aux enregistrements de métadonnées pour les opérations de déplacement, de renommage ou de suppression effectuées sur une ressource.

# Authentification du Service Web

Les services Web Spectrum<sup>™</sup> Technology Platform exigent des demandeurs qu'ils s'authentifient via des informations d'identification utilisateur valides. Il existe deux méthodes d'authentification : l'authentification de base et l'authentification basée sur un jeton.

## *Authentification de base*

Avec l'authentification de base, l'ID utilisateur et le mot de passe sont transmis à Spectrum™ Technology Platform dans l'en-tête HTTP de chaque requête au service Web. L'authentification de base est autorisée par défaut, mais votre administrateur peut choisir de la désactiver. Si l'authentification de base est désactivée, vous devez utiliser l'authentification à base de jeton pour accéder aux services Web.

## *Authentification basée sur un jeton*

Avec l'authentification basée sur les jetons, le demandeur obtient un jeton auprès du serveur Spectrum™ Technology Platform, puis utilise le jeton lors de l'envoi d'une requête au service Web. Au lieu d'envoyer des informations d'identification utilisateur dans chaque requête, le jeton est envoyé au serveur et le serveur détermine si le jeton est valide.

Le schéma suivant illustre le processus :

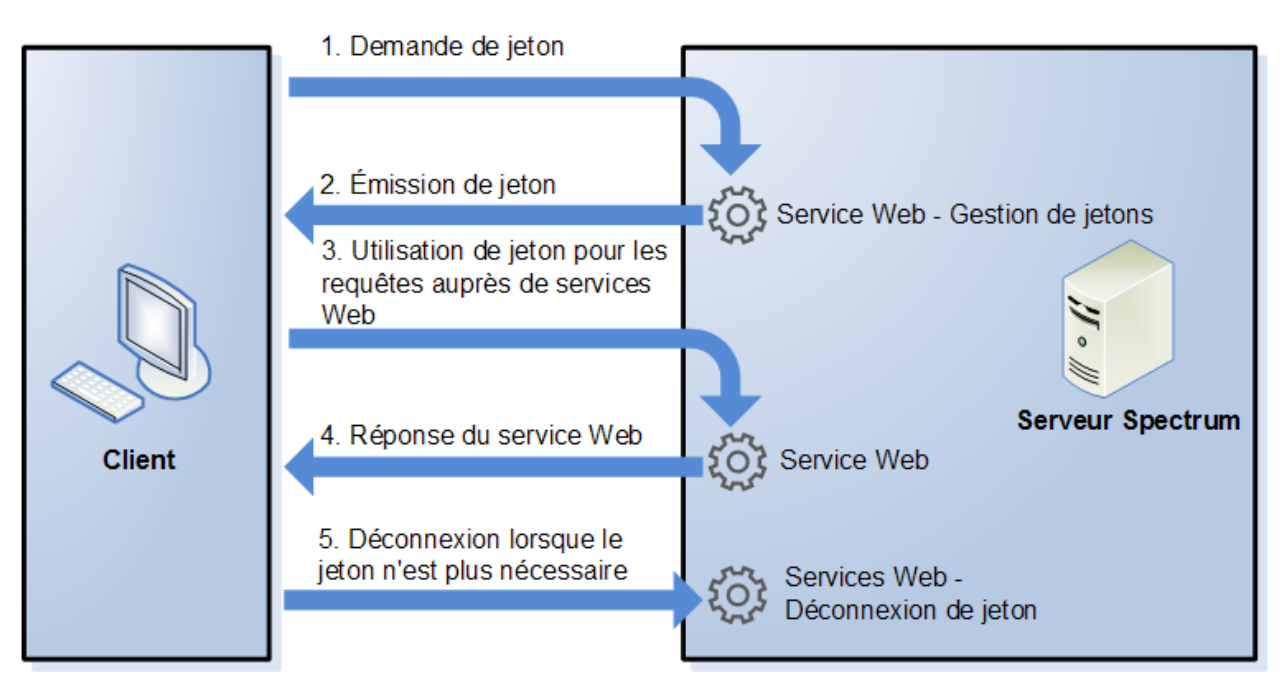

**1.** Obtenez un jeton auprès du serveur Spectrum™ Technology Platform en envoyant une requête au service de gestion des jetons.

- **2.** Le service de gestion des jetons émet un jeton. Si vous avez demandé un jeton de session, il émet également un ID de session.
- **3.** Envoyez une requête au service Web de votre choix avec le jeton dans l'en-tête HTTP. Pour les jetons de session, incluez l'ID de session dans l'en-tête HTTP.
- **4.** Le service Web émet une réponse. Vous pouvez utiliser le jeton pour envoyer d'autres requêtes au même service Web ou à tout autre service Web du serveur Spectrum™ Technology Platform. Il n'existe aucune limite quant au nombre de requêtes à envoyer aux services Web via un jeton ; en revanche, si le jeton a une limite d'expiration (également connue sous le nom de durée de vie), il devient non valide après que la durée de vie a expiré. Si le jeton est un jeton de session, il devient non valide au bout de 30 minutes d'inactivité.
- **5.** Lorsque le jeton n'est plus nécessaire, vous devez vous déconnecter en envoyant une requête au service Web de déconnexion de jetons. Cette opération supprime le jeton de la liste de jetons valides sur le serveur Spectrum™ Technology Platform.

## Désactivation de l'authentification de base pour les services Web

Spectrum<sup>™</sup> Technology Platform prend en charge deux types d'authentification pour les requêtes auprès des services Web : l'authentification de base et l'authentification de jeton. Par défaut, les deux méthodes sont activées. Si vous souhaitez obliger les requêtes auprès des services Web à utiliser l'authentification de jeton au lieu de l'authentification de base, vous pouvez désactiver l'authentification de base comme suit.

**Remarque :** Sachez que désactiver l'authentification de base entraîne l'échec des clients existants. Pour le module Location Intelligence, les clients WMS, WMTS et WFS s'attendent soit à une authentification de base, soit à l'absence d'authentification. Si vous conservez uniquement l'authentification à base de jetons, il est probable que ces clients échouent.

- **1.** Arrêtez le serveur Spectrum™ Technology Platform.
- **2.** Ouvrez ce fichier dans un éditeur de texte :

*SpectrumLocation*/server/app/conf/spectrum-container.properties

**3.** Définissez cette propriété sur false :

spectrum.security.authentication.webservice.basicauth.enabled=false

**4.** Démarrez le serveur.

## Désactivation de l'authentification pour les services Web

Tous les services et l'accès aux ressources utilisés par Spectrum™ Technology Platform sont configurés par défaut avec l'authentification activée.

L'authentification au niveau des services peut être désactivée pour tous les services Web SOAP et/ou REST. Cela s'avère utile si vous disposez de votre propre authentification de haut niveau intégrée à la solution qui utilise, par exemple, les services du module Location Intelligence.

Pour désactiver l'authentification pour les services Web sur Spectrum™ Technology Platform :

- **1.** Arrêtez le serveur Spectrum™ Technology Platform.
- **2.** Ouvrez ce fichier de configuration dans un éditeur de texte : *SpectrumLocation*\server\app\conf\spectrum-container.properties
- **3.** Modifiez la valeur de chaque propriété, le cas échéant. Par exemple, pour désactiver l'authentification pour tous les services SOAP :

```
spectrum.security.authentication.webservice.enabled.REST=true
spectrum.security.authentication.webservice.enabled.SOAP=false
```
**Remarque :** Pour le module Location Intelligence, les services REST incluent également des services Web OGC.

- **4.** Enregistrez et fermez le fichier de propriétés.
- **5.** Démarrez le serveur Spectrum™ Technology Platform.

Une fois que vous avez terminé, l'authentification est désactivée pour le type de services Web que vous avez indiqué.

## Activation de CORS

Cross-Origin Resource Sharing (CORS) est une norme W3C qui permet le partage de données entre domaines. CORS permet à des applications Web exécutées dans un domaine d'accéder aux données d'un autre domaine. En activant CORS sur votre serveur Spectrum™ Technology Platform, vous pouvez autoriser des applications Web hébergées dans un autre domaine à accéder à des services Web Spectrum™ Technology Platform.

Par exemple, imaginons que vous disposiez d'une application Web hébergée dans **webapp.example.com**. Cette application Web contient une fonction JavaScript qui appelle un service Web Spectrum™ Technology Platform hébergé dans **spectrum.example.com**. Sans CORS, vous devez utiliser un serveur proxy pour permettre cette requête, ce qui complique votre déploiement. Avec CORS, vous n'avez pas besoin d'utiliser de serveur proxy. À la place, vous pouvez désigner **webapp.example.com** comme une « origine autorisée », ce qui permet à Spectrum™ Technology Platform de répondre aux requêtes de service Web provenant du domaine **webapp.example.com**.

Pour activer les CORS sur votre serveur Spectrum™ Technology Platform :

- **1.** Arrêtez le serveur Spectrum™ Technology Platform.
- **2.** Ouvrez ce fichier dans un éditeur de texte :

*SpectrumLocation*/server/app/conf/spectrum-advanced.properties

#### **3.** Indiquez les paramètres suivants.

#### **spectrum.jetty.cors.enabled**

Définissez cette propriété sur true pour activer CORS. La valeur par défaut est false.

#### **spectrum.jetty.cors.allowedOrigins**

Liste d'origines séparées par des virgules autorisées à accéder aux ressources du serveur Spectrum™ Technology Platform. La valeur par défaut est http://localhost:8080,http://localhost:443, ce qui autorise l'accès aux ressources via le port HTTP par défaut 8080 et le port HTTPS par défaut 443.

Si une origine autorisée contient un ou plusieurs astérisques (« \* »), par exemple, http://\*.domain.com, les astérisques sont convertis en .\* et les caractères de type point (« . ») sont remplacés par « \ ». L'origine autorisée obtenue est alors interprétée comme une expression régulière. Les origines autorisées peuvent par conséquent être des expressions plus complexes telles que https?://\*.domain.[a-z]{3}, qui correspond à http ou https, à plusieurs sous-domaines et à tout domaine de niveau supérieur à trois lettres (.com, .net, .org, etc.).

#### **spectrum.jetty.cors.allowedMethods**

Liste de méthodes HTTP séparées par des virgules pouvant être utilisées lors de l'accès aux ressources du serveur Spectrum™ Technology Platform. La valeur par défaut est POST,GET,OPTIONS,PUT,DELETE,HEAD.

#### **spectrum.jetty.cors.allowedHeaders**

Liste d'en-têtes HTTP séparés par des virgules autorisés lors de l'accès aux ressources du serveur Spectrum™ Technology Platform. La valeur par défaut est X-PINGOTHER, Origin, X-Requested-With, Content-Type, Accept. Si la valeur est un seul astérisque (« \* »), tous les en-têtes sont acceptés.

#### **spectrum.jetty.cors.preflightMaxAge**

Nombre de secondes pendant lesquelles les requêtes pré-envoi peuvent être mises en cache par le client. La valeur par défaut est 1800 secondes, ou 30 minutes.

#### **spectrum.jetty.cors.allowCredentials**

Indique si la ressource accepte les demandes avec des informations d'identification. La valeur par défaut est true.

- **4.** Enregistrez et fermez le fichier.
- **5.** Démarrez le serveur Spectrum™ Technology Platform.

## Désactivation des contrôles d'hôte dans l'authentification de jeton

Dans l'authentification de jeton, le serveur Spectrum™ Technology Platform examine le jeton présenté par le client avant de répondre à la requête. Le serveur vérifie le jeton pour voir s'il a expiré, s'il est correctement chiffré et s'il provient de l'hôte correct. Pour les jetons de session, le serveur vérifie également l'ID de session. Si l'un de ces contrôles échoue, le jeton est rejeté et le serveur ne répond pas à la requête.

Dans un environnement en cluster, il est possible de rediriger les requêtes de sorte qu'elles semblent provenir d'un hôte différent de celui spécifié dans le jeton, ce qui entraîne des erreurs de « jeton non valide ». Par exemple, imaginons que vous disposiez d'un cluster comportant deux nœuds, comme indiqué ici :

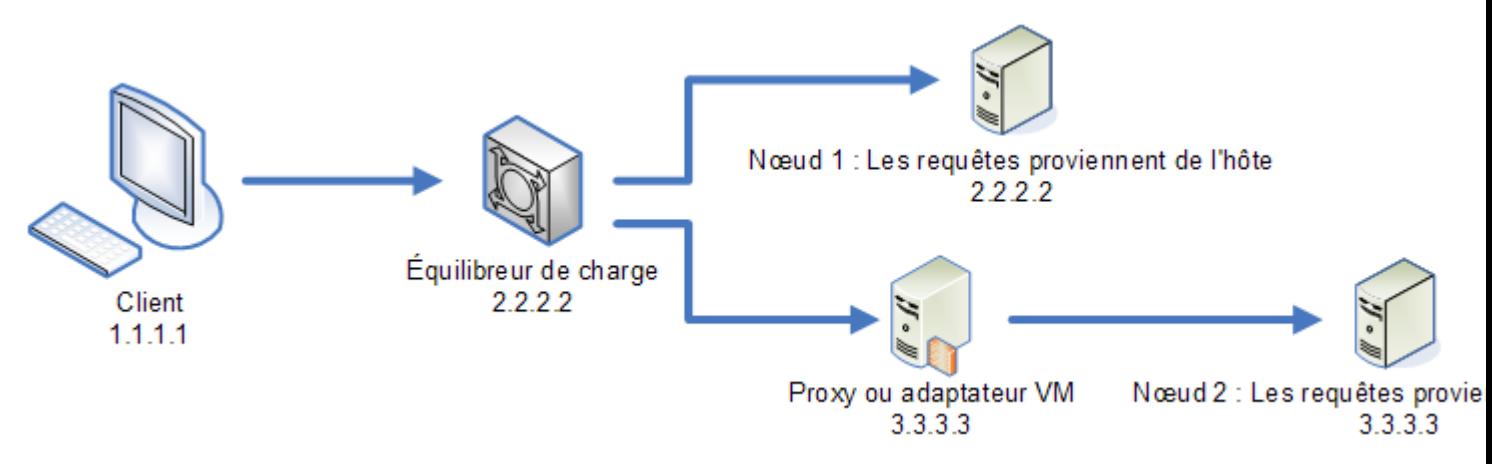

Admettons que le client envoie une requête et que la requête soit routée vers le nœud 1. Un jeton est créé et lié à l'hôte 2.2.2.2 (l'équilibreur de charge), car le nœud considère que la requête provient de l'équilibreur de charge. Si la requête suivante du client est routée vers le nœud 2, le jeton est toujours lié à l'hôte 2.2.2.2, mais la requête semble provenir du serveur proxy, 3.3.3.3. Dans ce cas, le nœud rejette le jeton, parce qu'il semble qu'il n'est pas associé à l'hôte qui envoie la requête.

Dans ce cas, vous devez configurer le serveur Spectrum™ Technology Platform pour qu'il ignore les informations d'hôte incluses dans le jeton. Cela doit être effectué uniquement si vous disposez d'un environnement dans lequel il existe différents périphériques réseau entre l'équilibreur de charge et les nœuds. Si tous les nœuds sont derrière le même périphérique réseau, il n'est pas nécessaire pour désactiver le contrôle d'hôte.

**Remarque :** Si vous suivez cette procédure, les jetons client deviennent en effet des jetons ouverts, car le contrôle d'hôte est désactivé. Les jetons de session continuent à être liés à un ID de session spécifique, mais pas à un hôte spécifique.

**1.** Ouvrez le fichier de propriétés suivant sur le serveur Spectrum™ Technology Platform :

*SpectrumLocation*/server/app/conf/spectrum-container.properties

**2.** Réglez la propriété suivante sur false.

spectrum.security.authentication.token.remoteClientCheck.enabled=false

- **3.** Enregistrez et fermez le fichier de propriétés.
- **4.** Répétez cette procédure sur tous les nœuds du cluster.

# <span id="page-61-0"></span>Utilisation de LDAP ou Active Directory pour l'authentification

Spectrum<sup>™</sup> Technology Platform peut être configuré pour utiliser un serveur LDAP ou Active Directory pour l'authentification. Lorsqu'un utilisateur se connecte à Spectrum™ Technology Platform, ses informations d'identification sont vérifiées à l'aide de LDAP ou d'AD. Le système, puis vérifie s'il existe un Spectrum™ Technology Platform utilisateur portant le même nom. S'il existe, l'utilisateur est connecté. Si il n'existe pas, puis un Spectrum™ Technology Platform compte d'utilisateur est automatiquement créé pour l'utilisateur.

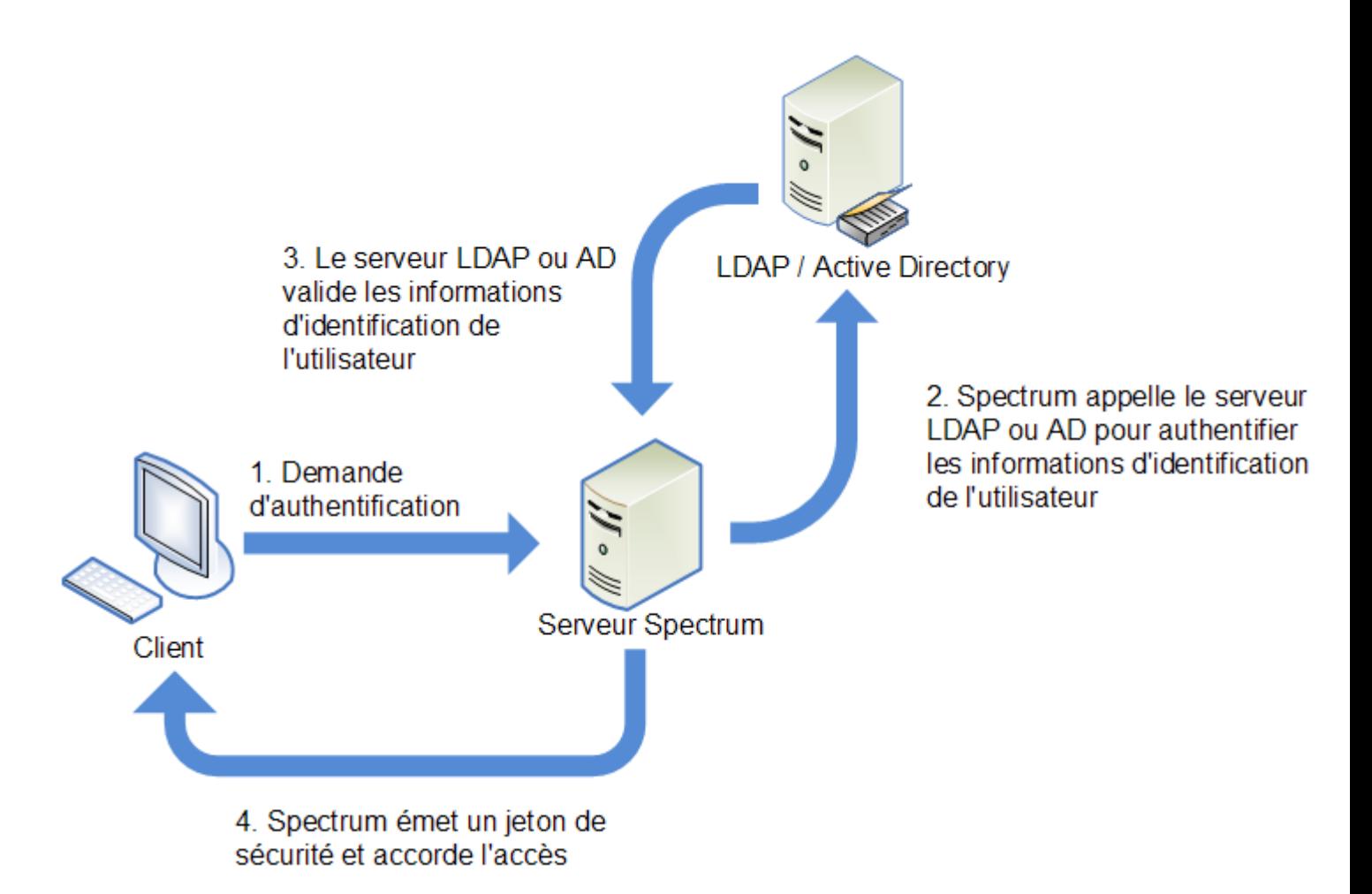

Avant de configurer Spectrum™ Technology Platform pour qu'il puisse utiliser un service de répertoires pour l'authentification, assurez-vous que votre service de répertoires répond aux exigences suivantes :

- Pour LDAP; le serveur de répertoires doit être conforme à LDAP Version 3.
- Il n'existe aucune exigence spécifique pour le serveur Active Directory.

**Remarque :** Nous vous conseillons de contacter le Support technique ou les Services professionnels Pitney Bowes qui vous guideront tout au long de cette procédure.

**1.** Si des utilisateurs existants sont configurés dans Management Console et que vous souhaitez les utiliser après avoir activé l'authentification LDAP ou Active Directory, créez ces utilisateurs dans votre système LDAP ou Active Directory. Assurez-vous d'utiliser le mêmes nom d'utilisateur comme dans Spectrum™ Technology Platform.

**Remarque :** Vous n'avez pas besoin de créer l'utilisateur « admin » dans LDAP ou Active Directory dans la mesure où l'utilisateur continue à utiliser Spectrum™ Technology Platform pour l'authentification, une fois que vous avez activé LDAP ou Active Directory.

**2.** Arrêtez le serveur Spectrum™ Technology Platform.

- **3.** Activer l'authentification LDAP ou Active Directory :
	- a) Ouvrez ce fichier de configuration dans un éditeur de texte :

```
server\app\conf\spectrum-container.properties
```
b) Réglez la propriété spectrum.security.authentication.basic.authenticator sur LDAP :

spectrum.security.authentication.basic.authenticator=LDAP

Le paramètre LDAP est utilisé pour activer Active Directory ainsi que LDAP.

- c) Enregistrez et fermez le fichier.
- **4.** Configurer les propriétés de connexion :
	- a) Ouvrez ce fichier de configuration dans un éditeur de texte :

server\app\conf\spring\security\spectrum-config-ldap.properties

b) Modifiez ces propriétés.

#### **Spectrum.LDAP.URL**

L'URL, y compris le port, du serveur LDAP ou Active Directory. Par exemple,

spectrum.ldap.url=ldap://ldapserver.example.com:389/

#### **Spectrum.LDAP.DN.format**

Le format à utiliser pour rechercher le compte d'utilisateur dans LDAP ou Active Directory. Utilisez la variable %s pour le nom d'utilisateur. Par exemple,

LDAP :

```
spectrum.ldap.dn.format=uid=%s,ou=users,dc=example,dc=com
```
Active Directory :

spectrum.ldap.dn.format=%s@example.com

#### **Spectrum.LDAP.DN.base**

Le nom unique (dn) pour rechercher des comptes d'utilisateur dans LDAP ou Active Directory. Par exemple,

LDAP :

spectrum.ldap.dn.base=ou=users,dc=example,dc=com

Active Directory :

spectrum.ldap.dn.base=cn=Users,dc=example,dc=com

#### **Spectrum.LDAP.Search.Filter**

Un filtre de recherche à utiliser pour rechercher des attributs tels que les rôles. Le filtre de recherche peut contenir ces variables :

- {user} le nom d'utilisateur se connecte à Spectrum™ Technology Platform
- {dn} est le nom unique spécifié dans spectrum.ldap.dn.base.

Par exemple :

LDAP :

```
spectrum.ldap.search.filter=uid={user}
```
Active Directory :

spectrum.ldap.search.filter=userPrincipalName={dn}

#### **Spectrum.LDAP.Attribute.Roles**

Facultatif. Spécifie l'attribut LDAP ou Active Directory qui contienne le nom de la Spectrum™ Technology Platform rôles pour l'utilisateur. Par exemple, pour appliquer les rôles définis dans l'attribut gecos, vous devez indiquer :

```
spectrum.ldap.attribute.roles=gecos
```
Si l'attribut gecos contient la valeur designer, le rôle designer est accordé à l'utilisateur.

**Remarque :** La valeur de l'attribut de LDAP ou d'Active Directory doit correspondre au nom du rôle défini dans Spectrum™ Technology Platform, sauf si vous mappez la valeur d'attribut de LDAP sur un rôle de Spectrum™ Technology Platform. Pour plus d'informations, reportez-vous à la section **[Mappage](#page-65-0) des valeurs d'attribut LDAP vers des rôles** à la page 66.

Pour spécifier plusieurs attributs, séparez chaque par une virgule.

Vous pouvez indiquer des attributs de valeur unique et de plusieurs valeurs. Les attributs de valeur unique peuvent contenir un rôle unique ou une liste de rôles séparés par des virgules. Pour les attributs de plusieurs valeurs, chaque instance de l'attribut peut contenir un rôle différent.

Si vous ne spécifiez pas de valeur pour spectrum. ldap.attribute.roles, les utilisateurs qui se connectent et qui n'ont pas de compte d'utilisateur Spectrum™ Technology Platform disposent d'un compte automatiquement créé et reçoivent le rôle user (utilisateur) par défaut.

Si l'utilisateur dispose des rôles sont affectés à dans Spectrum™ Technology Platform, les autorisations de l'utilisateur sont l'union de rôles à partir de LDAP ou Active Directory et les rôles à partir de Spectrum™ Technology Platform.

## **Spectrum.LDAP.pool.min**

Taille minimale du pool de connexion pour les connexions au serveur LDAP ou Active Directory.

#### **Spectrum.LDAP.pool.max**

Le nombre maximal de connexions simultanées au serveur LDAP ou Active Directory.

### **Spectrum.LDAP.Timeout.Connect**

Indique le délai d'attente pour établir une connexion au serveur LDAP ou Active Directory, en millisecondes. La valeur par défaut est de 1000 secondes.

#### **Spectrum.LDAP.Timeout.Response**

Indique combien de temps à attendre une réponse du serveur LDAP ou Active Directory une fois la connexion est établie, en millisecondes. La valeur par défaut est de 5000 secondes.

c) Enregistrez et fermez le fichier de propriétés.

**5.** Démarrez le serveur Spectrum™ Technology Platform.

Si vous exécutez Spectrum™ Technology Platform dans un cluster, vous devez modifier le fichier spectrum-container.properties sur chacun des serveurs du cluster et le fichier spectrum-config-ldap.properties sur chacun ds serveurs du cluster. Arrêtez le serveur avant de modifier le fichier, puis démarrer le serveur une fois que vous avez terminé de modifier le fichier. Si vous avez mappé une valeur d'attribut LDAP à un rôle, ce mappage sera répliqué à tous les nœuds du cluster. Vous n'avez donc pas besoin de répéter la procédure de mappage dans la console JMX.

## <span id="page-65-0"></span>Mappage des valeurs d'attribut LDAP vers des rôles

Avant d'effectuer cette procédure, vous devez activer l'authentification LDAP. Pour plus d'informations, reportez-vous à la section **[Utilisation](#page-61-0) de LDAP ou Active Directory pour [l'authentification](#page-61-0)** à la page 62.

Lorsque vous configurez Spectrum™ Technology Platform pour qu'il utilise LDAP ou Active Directory pour l'authentification, l'une des propriétés de configuration que vous configurez (la propriété spectrum.ldap.attribute.roles du fichier spectrum-config-ldap.properties) indique un attribut LDAP dont les valeurs déterminent le rôle à accorder à un utilisateur. Par défaut, pour que le rôle soit accordé, les valeurs d'attribut doivent correspondre exactement aux noms de rôle Spectrum™ Technology Platform. Par exemple pour accorder le rôle designer, l'attribut que vous indiquez doit contenir la valeur designer.

Si la valeur d'attribut LDAP que vous souhaitez utiliser ne correspond pas au nom de rôle dans Spectrum™ Technology Platform, vous pouvez mapper la valeur d'attribut LDAP vers un nom de rôle. Vous pouvez également mapper une valeur d'attribut LDAP qui porte le même nom qu'un rôle Spectrum™ Technology Platform vers un autre rôle. Par exemple, l'un des rôles intégrés est designer. Si vous disposez d'une valeur d'attribut LDAP nommée designer, mais que vous souhaitez la mapper vers un autre rôle, vous pouvez créer un mappage.

**1.** Ouvrez un navigateur et accédez àhttp://*server*:*port*/jmx-console

Où :

*serveur* est l'adresse IP ou le nom d'hôte de votre serveur Spectrum™ Technology Platform.

*port* est le port HTTP utilisé par Spectrum™ Technology Platform. La valeur par défaut est 8080.

**2.** Cliquez sur cette propriété :

com.pb.spectrum.platform.common.security.ldap:mappings

**Remarque :** Cette propriété est visible uniquement après que vous avez activé l'authentification LDAP et que le serveur a complètement démarré. Si vous n'avez pas activé l'authentification LDAP, reportez-vous à la section **[Utilisation](#page-61-0) de LDAP ou Active Directory pour [l'authentification](#page-61-0)** à la page 62.

- **3.** Dans la section **addMapping**, dans le champ **ldapValue**, saisissez la valeur d'attribut LDAP que vous souhaitez mapper vers un rôle Spectrum™ Technology Platform.
- **4.** Dans le champ **roleName**, saisissez le rôle Spectrum™ Technology Platform que vous souhaitez mapper vers la valeur d'attribut LDAP.
- **5.** Cliquez sur **Invoke**.

Les utilisateurs disposant de l'attribut LDAP reçoivent le rôle que vous avez indiqué lorsqu'ils se connectent à Spectrum™ Technology Platform.

Pour supprimer un mappage, saisissez l'attribut LDAP dont vous souhaitez annuler le mappage dans le champ **ldapValue** de la section **removeMapping**.

#### **Exemple**

Par exemple, imaginons que vous souhaitiez utiliser une valeur de l'attribut gecos pour accorder un rôle dans Spectrum™ Technology Platform. Si gecos contient la valeur data-quality-user, vous souhaitez accorder à l'utilisateur le rôle designer lorsqu'il se connecte à Spectrum™ Technology Platform.

Pour ce faire, vous devez indiquer l'attribut gecos comme attribut à utiliser pour accorder des rôles en le spécifiant dans le fichier spectrum-config-ldap.properties :

spectrum.ldap.attribute.roles=gecos

Ensuite, vous devez mapper la valeur data-quality-user vers le rôledesigner dans la console JMX :

## **JMX Console**

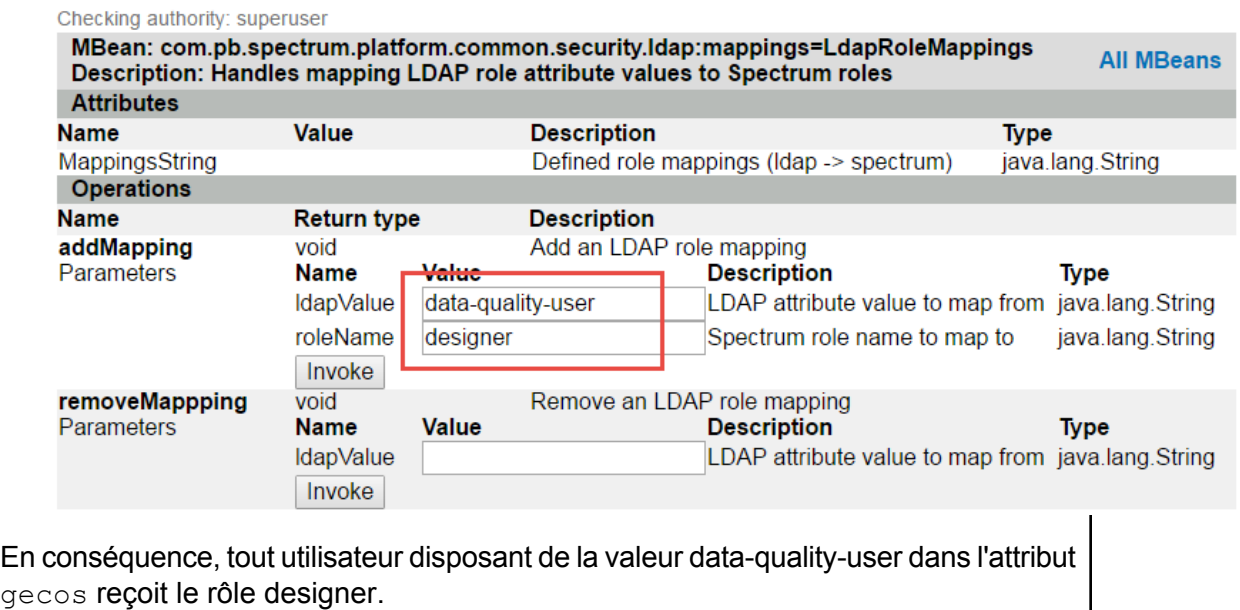

# 3 - Data Sources

# In this section

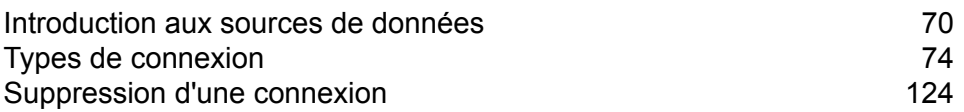

# <span id="page-69-0"></span>Introduction aux sources de données

Une source de données est une base de données, un serveur de fichiers, un service Cloud ou une autre source de données que vous souhaitez traiter via Spectrum™ Technology Platform. Spectrum™ Technology Platform peut se connecter à plusieurs types de sources de données, y compris :

- Bases de données
- Serveurs de fichiers
- Hadoop
- Services Cloud des fournisseurs comme Amazon et Google

Pour connecter Spectrum™ Technology Platform à une source de données, utilisez Management Console pour définir la connexion. Par exemple, si vous souhaitez lire les données d'un fichier XML dans un flux de données, et que le fichier XML est situé sur un serveur de fichiers distant, vous devez définir une connexion au serveur de fichiers avant de pouvoir définir le fichier XML d'entrée dans un flux de données. De même, pour écrire une sortie de flux de données dans une base de données, vous devez définir au préalable la base de données en tant que ressource externe.

**Remarque :** Pour lire ou écrire des données situées dans un fichier sur le serveur Spectrum™ Technology Platform lui-même, il n'est pas nécessaire de définir une connexion.

## Prise en charge de la compression pour les serveurs de fichiers Cloud

Les serveurs de fichiers Amazon S3, Google cloud storage et MS Azure Blobstore prennent en charge les formats compressés gzip (.gz) et zip (.zip).

Spectrum<sup>™</sup> Technology Platform gère la compression et la décompression des fichiers écrits et lus vers/depuis les serveurs de fichiers.

**Remarque :** Vous pouvez utiliser le même serveur de fichiers pour gérer la lecture et l'écriture de fichiers normales et la compression et la décompression de fichiers.

#### *Lecture d'un fichier au format compressé*

Lors de la lecture d'un fichier à partir du serveur, son format de compression est calculé à partir de la propriété de clé de métadonnées Content-Encoding provenant du serveur.

#### *Écriture d'un fichier au format compressé*

Lors de l'écriture d'un fichier dans un serveur, indiquez le format de compression requis : .  $qz$  ou .zip. Le fichier est compressé en fonction de l'extension de compression spécifiée.

La propriété de clé de métadonnéesContent-Encoding est également définie en fonction du format de compression sélectionné. Cette valeur de propriété est transmise au serveur de fichiers Cloud lors de l'écriture du fichier.

## Entités et opérations prises en charge

Spectrum<sup>™</sup> Technology Platform prend en charge ces entités et ces opérations pour chaque type de connexion :

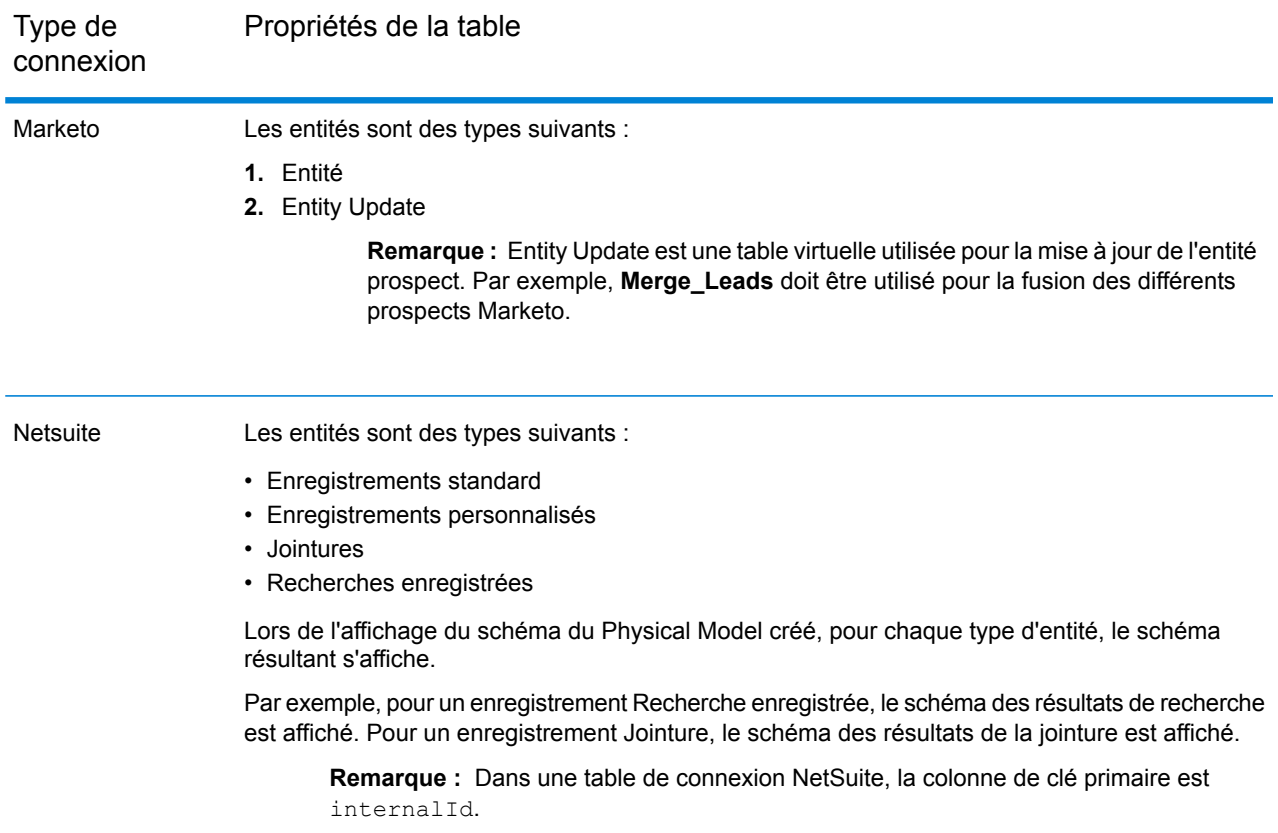

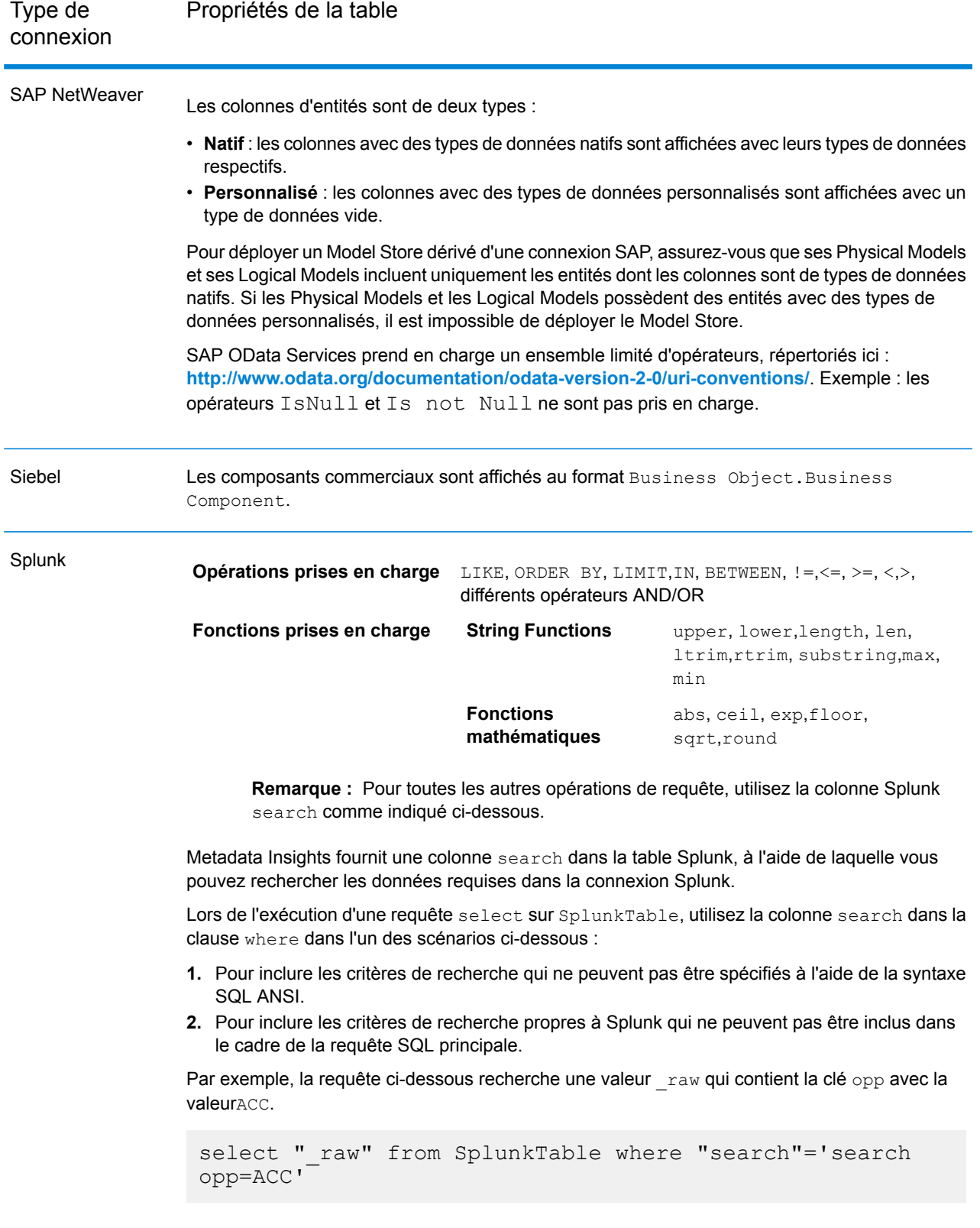
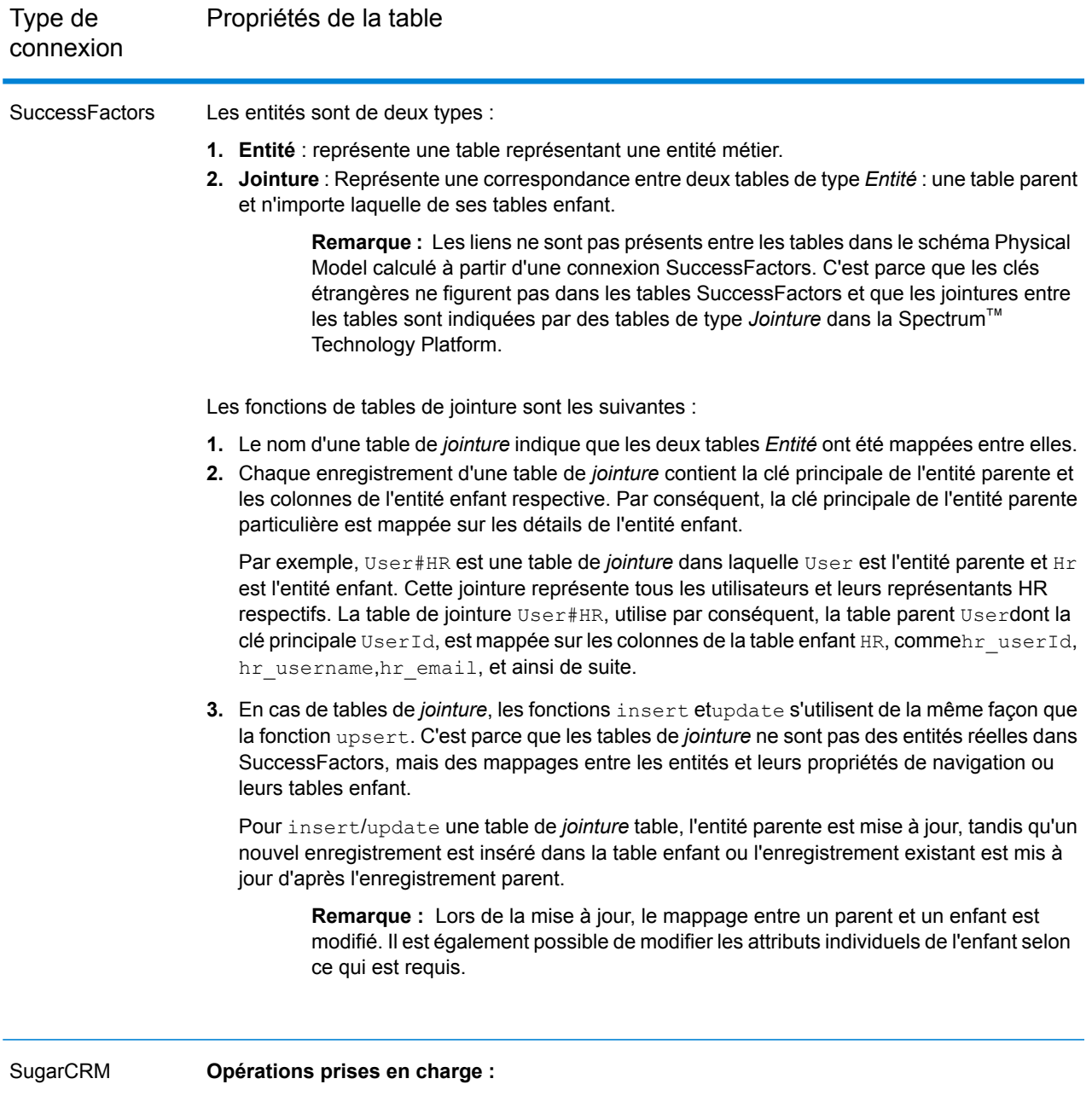

LIKE (son opération est limitée à la sélection des options commençant par la valeur spécifiée, comme dans l'instruction WHERE name LIKE 's%', qui sélectionne tous les noms commençant par la lettre S de l'alphabet), ISNULL, IS NOT NULL, IN,NOT IN,>,>=,<,<=,=, <>, AND,OR

# Types de connexion

# Connexion à Amazon

## **Connexion à Amazon DynamoDB**

Afin que Spectrum<sup>™</sup> Technology Platform puisse accéder aux données d'Amazon DynamoDB, vous devez définir une connexion à Amazon DynamoDB à l'aide de Management Console. Une fois que cela est fait, vous pouvez créer des flux dans Enterprise Designer qui peuvent lire les données d'Amazon DynamoDB et y écrire des données.

**Remarque :** Cette connexion est à utiliser dans le module Metadata Insights.

- **1.** Ouvrez Management Console.
- **2.** Accédez à **Ressources** > **Sources de données**.
- **3.** Cliquez sur le bouton Ajouter  $\pm$ .
- **4.** Dans le champ **Nom**, entrez un nom pour la nouvelle connexion. Ce nom est entièrement de votre choix.

**Remarque :** Une fois que vous enregistrez une connexion, vous ne pouvez plus modifier le nom.

- **5.** Dans le champ **Type**, sélectionnez **Amazon DynamoDB**.
- **6.** Dans le champ **ID de clé d'accès**, saisissez la séquence alphanumérique de 20 caractères qui vous a été fournie pour accéder à votre compte Amazon AWS.
- **7.** Dans le champ **Clé d'accès secrète**, saisissez la clé de 40 caractères nécessaire pour authentifier la connexion.
- **8.** Dans le champ **Région** sélectionnez la région du compte Amazon AWS.
- **9.** Pour tester la connexion, cliquez sur **Tester**.
- **10.** Cliquez sur **Enregistrer**.

#### *Limitations Amazon DynamoDB*

- **1.** Les types de données hiérarchiques comme les listes, les cartes et les ensembles sont interprétés comme des types de données Chaîne. Cela est dû au fait que ces types de données ne sont pas pris en charge.
- **2.** Les valeurs Null d'une source de données DynamoDB sont interprétées comme des valeurs de colonne vides.

## **Connexion à Amazon S3**

Afin que Spectrum™ Technology Platform puisse accéder aux données d'Amazon S3, vous devez définir une connexion à Amazon S3 à l'aide de Management Console. Une fois que cela est fait, vous pouvez créer des flux dans Enterprise Designer qui peuvent lire les données d'Amazon S3 et y écrire des données.

- **1.** Ouvrez Management Console.
- **2.** Accédez à **Ressources** > **Sources de données**.
- **3.** Cliquez sur le bouton Ajouter  $\cdot$ .
- **4.** Dans le champ **Nom**, entrez un nom pour la nouvelle connexion. Ce nom est entièrement de votre choix.

**Remarque :** Une fois que vous enregistrez une connexion, vous ne pouvez plus modifier le nom.

- **5.** Dans le champ **Type**, sélectionnez **Cloud**.
- **6.** Dans le champ **Service Cloud**, sélectionnez **AmazonS3**.
- **7.** Dans le champ **Nom de compartiment**, saisissez le nom de compartiment tel que défini dans votre service Cloud Amazon S3. Il s'agit du compartiment où Spectrum™ Technology Platform lira et écrira des fichiers.
- **8.** Saisissez votre clé d'accès et la clé secrète qui vous sont affectées par Amazon.
- **9.** Dans le champ **Type de stockage**, sélectionnez le niveau de redondance que vous souhaitez autoriser pour le stockage des données.

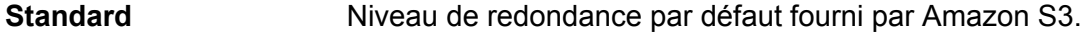

Stocke les données non critiques et facilement reproduisibles à des niveaux de redondance inférieurs. Cela fournit un stockage assez fiable à moindre coût. **Redondance réduite**

- **10.** Dans la section **Chiffrement**, sélectionnez la méthode de chiffrement des données. Vous pouvez sélectionner le chiffrement côté serveur et/ou le chiffrement côté client.
	- Les données sont chiffrées et déchiffrées côté serveur. Vos données sont transmises sous forme de texte en clair au service Cloud Amazon, où elles sont **Clé côté serveur** chiffrées et stockées. Lors de leur récupération, les données sont déchiffrées par le service Cloud Amazon, puis transmises sous forme de texte en clair à votre système.

Vous disposez de deux options permettant de spécifier la clé :

- **Géré par AWS** : la clé est automatiquement générée par le service Cloud Amazon S3.
- **Fourni par le client** : saisissez la clé à utiliser par le service Cloud Amazon S3 pour chiffrer et déchiffrer les données côté serveur.

Les données sont chiffrées et déchiffrées côté client. Les données sont chiffrées localement sur votre système client, puis transmises au stockage Cloud **Clé côté client** Amazon S3. Lors de leur récupération, les données sont retransmises à votre système au format chiffré et déchiffrées sur le système client.

> **Clé côté client** : saisissez la clé à utiliser par votre système client pour chiffrer et déchiffrer les données.

Si vous sélectionnez à la fois **Clé côté serveur** et **Clé côté client**, le chiffrement et le déchiffrement sont effectués côté serveur et côté client. Les données sont tout d'abord chiffrées à l'aide de votre clé côté client, puis transmises au format chiffré à Amazon, où elles sont de nouveau chiffrées à l'aide de la clé côté serveur et stockées. Lors de leur récupération, Amazon commence par déchiffrer les données à l'aide de la clé côté serveur, puis transmet les données au format chiffré à votre système, où elles sont enfin déchiffrées à l'aide de la clé côté client.

**Remarque :** Pour utiliser la fonctionnalité de chiffrement du Cloud Amazon S3, vous devez installer les fichiers JAR Amazon S3 Security. Pour plus d'informations, reportez-vous à la section **Utilisation du [chiffrement](#page-76-0) Cloud Amazon S3** à la page 77.

Pour plus d'informations sur les fonctionnalités de chiffrement d'Amazon S3, reportez-vous à l'adresse suivante :

**[docs.aws.amazon.com/AmazonS3/latest/dev/UsingEncryption.html](http://docs.aws.amazon.com/AmazonS3/latest/dev/UsingEncryption.html)**

**11.** Si vous souhaitez définir des droits d'accès; dans la section **Droits d'accès**, cliquez sur  $\pm$ .

Les trois types de bénéficiaires sont les suivants :

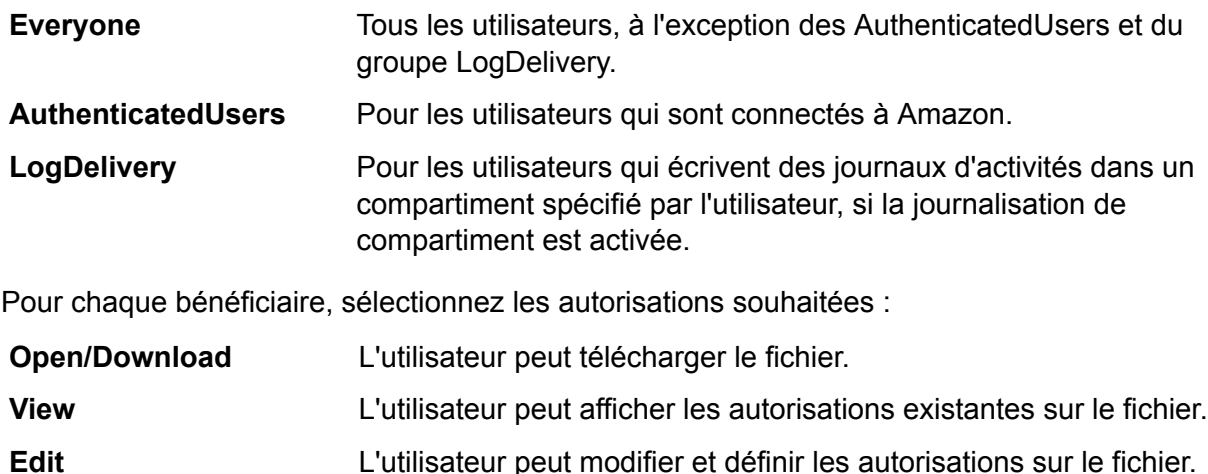

**12.** Pour tester la connexion, cliquez sur **Tester**.

**13.** Cliquez sur **Enregistrer**.

#### <span id="page-76-0"></span>*Utilisation du chiffrement Cloud Amazon S3*

Pour utiliser la fonctionnalité de sécurité par chiffrement du service Cloud Amazon S3, vous devez télécharger les fichiers JAR de sécurité et les placer sur le serveur Spectrum™ Technology Platform. L'utilisation du chiffrement est facultatif.

**1.** Accédez au site de téléchargement.

Pour les plates-formes Windows et Linux utilisant Java7, les fichiers JAR peuvent être téléchargés depuis :

**<http://www.oracle.com/technetwork/java/javase/downloads/jce-7-download-432124.html>**

Pour les plates-formes AIX utilisant Java7, les fichiers JAR peuvent être téléchargés depuis :

**<https://www14.software.ibm.com/webapp/iwm/web/preLogin.do?source=jcesdk>**

- **2.** Téléchargez ces deux fichiers JAR :
	- local policy.jar
	- US export policy.jar
- **3.** Placez ces fichiers JAR à l'emplacement suivant :

*SpectrumFolder*\Pitney Bowes\Spectrum\java64\jre\lib\security

**4.** Redémarrez le serveur.

## **Connexion à Amazon SimpleDB**

Afin que Spectrum<sup>™</sup> Technology Platform puisse accéder aux données d'Amazon SimpleDB, vous devez définir une connexion à Amazon SimpleDB à l'aide de Management Console. Une fois que cela est fait, vous pouvez créer des flux dans Enterprise Designer qui peuvent lire les données d'Amazon SimpleDB et y écrire des données.

**Remarque :** Cette connexion est à utiliser dans le module Metadata Insights.

- **1.** Ouvrez Management Console.
- **2.** Accédez à **Ressources** > **Sources de données**.
- **3.** Cliquez sur le bouton Ajouter  $\pm$ .
- **4.** Dans le champ **Nom**, entrez un nom pour la nouvelle connexion. Ce nom est entièrement de votre choix.

- **5.** Dans le champ **Type**, sélectionnez **Amazon SimpleDB**.
- **6.** Dans le champ **ID de clé d'accès**, saisissez la séquence alphanumérique de 20 caractères qui vous a été fournie pour accéder à votre compte Amazon AWS.
- **7.** Dans le champ **Clé d'accès secrète**, saisissez la clé de 40 caractères nécessaire pour authentifier la connexion.
- **8.** Pour tester la connexion, cliquez sur **Tester**.
- **9.** Cliquez sur **Enregistrer**.

### *Restrictions d'Amazon SimpleDB*

Dans le stage Write to DB, le mode d'écriture **Mettre à jour** n'est pas disponible lors de l'écriture dans une table Amazon SimpleDB. L'option **Insérer** gère à la fois les opérations d'insertion et de mise à jour. Elle fait la distinction entre une insertion et une mise à jour à l'aide de la valeur unique de la colonne ItemName qui est présente dans toutes les tables Amazon SimpleDB.

Cette restriction est due au fait qu'une requête de mise à jour nécessite une clé principale pour chaque enregistrement de la table à mettre à jour, ce qui n'est pas pris en charge par les bases de données Amazon SimpleDB.

## Connexion à Apache Cassandra

Afin que Spectrum™ Technology Platform puisse accéder aux données d'une base de données Cassandra, vous devez définir une connexion à la base de données Cassandra à l'aide de Management Console. Une fois que cela est fait, vous pouvez créer des flux dans Enterprise Designer qui peuvent lire les données d'une base de données Cassandra et y écrire des données.

**Remarque :** Cette connexion est à utiliser dans le module Metadata Insights.

- **1.** Ouvrez Management Console.
- **2.** Accédez à **Ressources** > **Sources de données**.
- **3.** Cliquez sur le bouton Ajouter  $\pm$ .
- **4.** Dans le champ **Nom**, entrez un nom pour la nouvelle connexion. Ce nom est entièrement de votre choix.

- **5.** Dans le champ **Type**, sélectionnez **Apache Cassandra**.
- **6.** Dans le champ **Hôte**, saisissez le nom de l'ordinateur ou l'adresse IP d'installation de la base de données Apache Cassandra.
- **7.** Dans le champ **Espace de clé**, saisissez le nom de l'espace de clé du centre de données auquel vous souhaitez accéder.
- **8.** Dans le champ **Port**, saisissez le port de configuration de la base de données Apache Cassandra.
- **9.** Saisissez le nom d'utilisateur et le mot de passe à utiliser pour l'authentification auprès de la base de données Cassandra.
- **10.** Dans le champ **Niveau de cohérence**, sélectionnez le niveau de cohérence des lignes de données sur les nœuds répliqués pour permettre une transaction de données réussie. Il peut s'agir d'un nœud, de tous les nœuds ou d'une combinaison de nœuds disponibles.
- **11.** Dans **Taille de l'extraction**, saisissez le nombre de lignes de jeux de résultats que vous souhaitez extraire à chaque opération de lecture.
- **12.** Pour tester la connexion, cliquez sur **Tester**.
- **13.** Cliquez sur **Enregistrer**.

## Connexion au Cloud Azure

Afin que Spectrum™ Technology Platform puisse accéder aux données de Microsoft Azure, vous devez définir une connexion à Microsoft Azure à l'aide de Management Console. Une fois que cela est fait, vous pouvez créer des flux dans Enterprise Designer qui peuvent lire les données de Microsoft Azure et y écrire des données.

- **1.** Ouvrez Management Console.
- **2.** Accédez à **Ressources** > **Sources de données**.
- **3.** Cliquez sur le bouton Ajouter  $\cdot$ .
- **4.** Dans le champ **Nom**, entrez un nom pour la nouvelle connexion. Ce nom est entièrement de votre choix.

- **5.** Dans le champ **Type**, sélectionnez **Cloud**.
- **6.** Dans le champ **Service Cloud**, sélectionnez **AzureBlobStorage**.
- **7.** Dans le champ **Protocole**, sélectionnez si vous souhaitez que la connexion entre Azure et Spectrum<sup>™</sup> Technology Platform utilise HTTP ou HTTPS.
- **8.** Dans le champ **Nom de compte**, saisissez le nom de votre compte de stockage Azure.
- **9.** Dans le champ **Clé d'accès** saisissez la clé d'accès à votre compte Azure.
- **10.** Pour tester la connexion Cloud, cliquez sur **Tester**.
- **11.** Cliquez sur **Enregistrer**.

# Connexion à Flat File

## **Connexion à Delimited Flat File**

Pour ajouter une nouvelle connexion Delimited Flat File, accédez à **Connexions** > **Flat File** et définissez **Type d'enregistrement** sur **Delimited**. Saisissez les détails d'accès du fichier et les détails du type de contenu pour permettre au module Data Federation de le lire correctement.

**Remarque :** Cette connexion est à utiliser dans le module Metadata Insights.

- **1.** Accédez à **Connexions** > **Flat File**.
- **2.** Par défaut, l'écran s'ouvre en mode Création. Sinon, cliquez sur  $\pm$  pour ajouter une nouvelle connexion Flat File.
- **3.** Saisissez un **Nom de connexion** pour la connexion aux données Flat File.
- **4.** Saisissez le **Chemin d'accès** en cliquant sur **Parcourir**, puis en sélectionnant le répertoire du fichier.
- **5.** Sélectionnez le **Chiffrement de caractères** du fichier plat dans la liste déroulante.
- **6.** Définissez le **Type d'enregistrement** sur **Delimited**.
- **7.** Dans **Délimiteur de champ**, sélectionnez le séparateur prévu entre deux champs d'un enregistrement de fichier.
- **8.** Sélectionnez le **Qualificatif de texte (facultatif)**, le cas échéant, qui englobe les valeurs de champ d'un enregistrement de fichier.
- **9.** Dans **Séparateur de ligne**, la valeur Par défaut est sélectionnée, indiquant que le séparateur de ligne prévu dépend de l'exécution de Spectrum™ Technology Platform sous un système Unix ou Windows.
- **10.** Pour indiquer si la première ligne du fichier est ou non une ligne d'en-tête, déplacez le curseur **La première ligne est l'enregistrement d'en-tête** sur **Oui** ou sur **Non**.
- **11.** Pour spécifier si le type de données des différents champs d'un enregistrement du fichier doit être automatiquement détecté ou non, déplacez le curseur **Détecter le type de données du fichier** sur **Oui** ou sur **Non**.
- **12.** Pour ignorer les enregistrements non conformes lors de l'analyse de fichier, déplacez le curseur **Ignorer les enregistrements incorrects** sur **Activé**.
- **13.** Cliquez sur **Test**.

Un message confirme que le test de la connexion a réussi.

**14.** Cliquez sur **Enregistrer**.

Un message confirme la création de la connexion.

Pour afficher un échantillon d'enregistrement extrait à l'aide de la connexion Delimited Flat File, cliquez sur **Prévisualisation** dans la barre d'en-tête. Les enregistrements de fichier sont extraits et les champs triés en fonction des détails que vous avez fournis.

## **Connexion à Fixed Width Flat File**

Pour ajouter une nouvelle connexion Fixed Width Flat File, accédez à **Connexions** > **Flat File**, puis définissez **Type d'enregistrement** sur **Fixed Width**. Saisissez les détails d'accès du fichier et les détails du type de contenu pour permettre au module Data Federation de le lire correctement.

**Remarque :** Cette connexion est à utiliser dans le module Metadata Insights.

- **1.** Accédez à **Connexions** > **Flat File**.
- **2.** Par défaut, l'écran s'ouvre en mode Création. Sinon, cliquez sur  $\mathbf{F}$  pour ajouter une nouvelle connexion Flat File.
- **3.** Saisissez un **Nom de connexion** pour la connexion aux données Flat File.
- **4.** Saisissez le **Chemin d'accès** en cliquant sur **Parcourir**, puis en sélectionnant le répertoire du fichier.
- **5.** Sélectionnez le **Chiffrement de caractères** du fichier plat dans la liste déroulante.
- **6.** Définissez **Type d'enregistrement** sur **Fixed Width**.
- **7.** Dans le champ **Longueur d'enregistrement**, saisissez le nombre total de caractères d'un enregistrement de fichier.

Répétez l'étape 8 à l'étape 13 pour saisir les détails de tous les champs prévus dans un enregistrement de fichier.

- **8.** Cliquez sur **Ajouter un champ** pour ajouter une ligne pour un champ dans un enregistrement de fichier.
- **9.** Dans le champ **Nom**, saisissez le nom de la valeur de champ.
- **10.** Dans le champ **Type**, sélectionnez le type de données de la valeur de champ.
- **11.** Dans la colonne **Position de début**, saisissez la position de l'enregistrement de fichier à partir de laquelle commence la valeur de champ.

Pour le premier champ d'un enregistrement de fichier, le comptage de la **Position de début** commence à partir de 1.

**12.** Dans le champ **Longueur**, saisissez le nombre total de caractères couverts par le champ, y compris le caractère à la **Position de début**.

La somme des valeurs **Position de début** et **Longueur** de tout champ doit être inférieure ou égale à la **Longueur d'enregistrement**

Si l'enregistrement de fichier est :

01234Rob Smith29PitneyBowes

**Longueur d'enregistrement** = 27

Pour le champ « Nom » :

**Position de début** = 6

## **Longueur** = 9

Name  $=$  Rob Smith

**13.** Cochez la case **Raccourcir** si vous souhaitez supprimer tous les espaces blancs au début et/ou à la fin d'une valeur de champ.

**14.** Cliquez sur **Test**.

Un message confirme que le test de la connexion a réussi.

**15.** Cliquez sur **Enregistrer**.

Un message confirme la création de la connexion.

Pour afficher un échantillon d'enregistrement extrait à l'aide de la connexion Fixed Width Flat File, cliquez sur **Prévisualisation** dans la barre d'en-tête. Les enregistrements de fichier sont extraits et les champs triés en fonction des détails que vous avez fournis.

#### **Formats de date et d'heure d'une connexion à un fichier**

Lors de la lecture des valeurs de date et d'heure des fichiers à l'aide d'une connexion à un fichier du module , les valeurs doivent respecter certains formats de date et d'heure spécifiques.

*Formats de date et d'heure acceptés*

- Date : « aaaa-mm-jj »
- Date et heure : « aaaa-mm-jj HH:mm:ss »
- Heure : « HH:mm:ss »

Il s'agit des notations de date et d'heure standard.

#### *Fichiers délimités*

Si la fonctionnalité **Détecter le type** est activée lors de la configuration de la connexion Delimited File, les valeurs de date et d'heure des enregistrements de fichier qui respectent les formats susmentionnés sont automatiquement détectées comme de type Date.

Si une valeur date-heure n'est pas conforme à l'un des formats acceptés, la valeur est lue comme une valeur de type Chaîne au lieu d'une valeur de type Date.

#### *Fichiers de largeur fixe*

Pour les fichiers de largeur fixe, les valeurs de type Date sont configurées lors de la création de la connexion au fichier de largeur fixe. Par conséquent, ces valeurs sont lues comme des valeurs de type Date, qu'elles respectent ou non les formats acceptés.

Si la valeur date-heure d'un fichier de longueur fixe ne respecte pas les formats acceptés, elle doit être traitée à l'aide de **Transformations** dans le stage Logical Model Creation en appliquant la fonction de catégorie *Conversion* à la valeur :

```
parsedate(String date, String format)
```
Dans ce cas, la *date* est la valeur reçue du fichier, tandis que le *format* est le format de date-heure dans lequel la valeur est reçue du fichier. Cela permet d'analyser correctement la valeur date-heure.

Par exemple, si la date =  $23-fev-2008$ , le format =  $j\dot{j}$ -MMM-aaaa.

#### *Formats de valeur obtenus*

Lors de l'aperçu des données dans un Model Store :

- Si la valeur a été lue comme une valeur date/heure, elle apparaît dans l'aperçu sous l'un des formats de date/heure acceptés.
- Si la valeur a été lue comme une valeur Chaîne, elle apparaît comme telle dans l'aperçu.

## Connexion à un serveur FTP

Afin que Spectrum<sup>™</sup> Technology Platform puisse accéder aux fichiers d'un serveur FTP, vous devez définir une connexion au serveur FTP à l'aide de Management Console. Une fois que cela est fait, vous pouvez créer des flux de données dans Enterprise Designer qui peuvent lire ou écrire des données dans les fichiers sur le serveur FTP.

Avant de vous connecter à un serveur FTP, vérifiez que les paramètres de délai d'attente de votre serveur FTP sont appropriés pour les jobs qui vont utiliser cette connexion. Suivant la conception d'un job, il peut se produire des périodes d'inactivité de la connexion, qui peuvent entraîner une temporisation de la connexion. Par exemple, vous pouvez disposer d'un flux de données avec deux stages Read From File connectés à un stage Import To Hub. Lorsque le stage Import To Hub lit les enregistrements d'un stage Read From File, l'autre est inactif, entraînant éventuellement une temporisation de la connexion au serveur FTP. Pour éviter la temporisation des connexions, vous pouvez envisager de définir la valeur de délai d'attente de votre serveur FTP sur 0.

**Remarque :** Le serveur FTP doit être exécuté en mode de connexion active. Le mode de connexion passive n'est pas pris en charge.

- **1.** Ouvrez Management Console.
- **2.** Accédez à **Ressources** > **Sources de données**.
- **3.** Cliquez sur le bouton Ajouter  $\cdot$ .
- **4.** Dans le champ **Nom**, entrez un nom pour la nouvelle connexion. Ce nom est entièrement de votre choix.

- **5.** Dans le champ **Type**, sélectionnez **FTP**.
- **6.** Dans les champs **Nom d'utilisateur** et **Mot de passe** saisissez les informations d'identification à utiliser pour authentifier le serveur FTP. Cela n'est nécessaire que si le serveur FTP l'exige.
- **7.** Dans le champ **Hôte**, saisissez le nom d'hôte ou l'adresse IP du serveur FTP.
- **8.** Dans le champ **Port** saisissez le numéro de port réseau utilisé par le serveur FTP.
- **9.** Cliquez sur **Test** pour vérifier que le serveur Spectrum™ Technology Platform peut se connecter au serveur FTP.
- **10.** Cliquez sur **Enregistrer**.

# Connexion à Google Cloud Storage

Afin que Spectrum™ Technology Platform puisse accéder aux données de Google Cloud Storage, vous devez définir une connexion à Google Cloud Storage à l'aide de Management Console. Une fois que cela est fait, vous pouvez créer des flux dans Enterprise Designer qui peuvent lire les données de Google Cloud Storage et y écrire des données.

- **1.** Ouvrez Management Console.
- **2.** Accédez à **Ressources** > **Sources de données**.
- **3.** Cliquez sur le bouton Ajouter  $\pm$ .
- **4.** Dans le champ **Nom**, entrez un nom pour la nouvelle connexion. Ce nom est entièrement de votre choix.

**Remarque :** Une fois que vous enregistrez une connexion, vous ne pouvez plus modifier le nom.

- **5.** Dans le champ **Type**, sélectionnez **Cloud**.
- **6.** Dans le champ **Service Cloud**, sélectionnez **GoogleCloudStorage**.
- **7.** Dans le champ **Nom de compartiment**, saisissez le nom de compartiment tel que défini dans votre service Google Cloud. Il s'agit du compartiment où Spectrum™ Technology Platform lira et écrira des fichiers.
- **8.** Saisissez le nom d'application, le compte de service et le fichier de clé privée fournis par Google.

**Remarque :** Assurez-vous que le fichier de clé privée est présent sur le serveur Spectrum™ Technology Platform.

**9.** Vous pouvez définir des droits d'accès dans la section **Droits d'accès**.

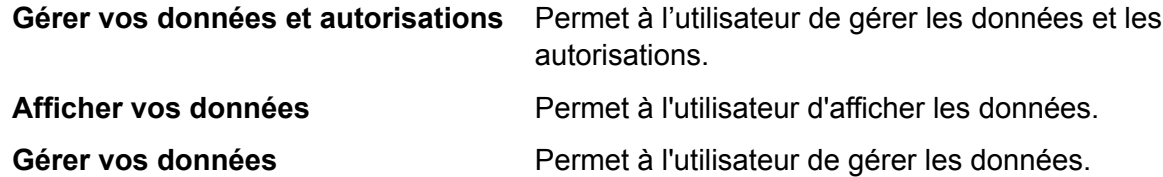

**10.** Pour tester la connexion, cliquez sur **Tester**.

#### **11.** Cliquez sur **Enregistrer**.

Pour plus d'informations, reportez-vous à la documentation **[Authentification](https://cloud.google.com/storage/docs/authentication#service_accounts) du compte de service** de Google.

# Connexion à Hadoop

Afin que Spectrum™ Technology Platform puisse accéder aux données de Hadoop, vous devez définir une connexion à Hadoop à l'aide de Management Console. Une fois que cela est fait, vous pouvez créer des flux dans Enterprise Designer qui peuvent lire les données de Hadoop et y écrire des données.

**Avertissement :** Spectrum™ Technology Platform ne prend pas en charge *Hadoop 2.x* pour Kerberos sur les plates-formes Windows.

- **1.** Ouvrez Management Console.
- **2.** Accédez à **Ressources** > **Sources de données**.
- **3.** Cliquez sur le bouton Ajouter .
- **4.** Dans le champ **Nom**, entrez un nom pour la nouvelle connexion. Ce nom est entièrement de votre choix.

**Remarque :** Une fois que vous enregistrez une connexion, vous ne pouvez plus modifier le nom.

- **5.** Dans le champ **Type**, sélectionnez **HDFS**.
- **6.** Dans le champ **Hôte**, saisissez le nom d'hôte ou l'adresse IP de NameNode dans le cluster HDFS.
- **7.** Dans le champ **Port**, entrez le numéro du port réseau.
- **8.** Dans **Utilisateur**, sélectionnez l'une des options suivantes :

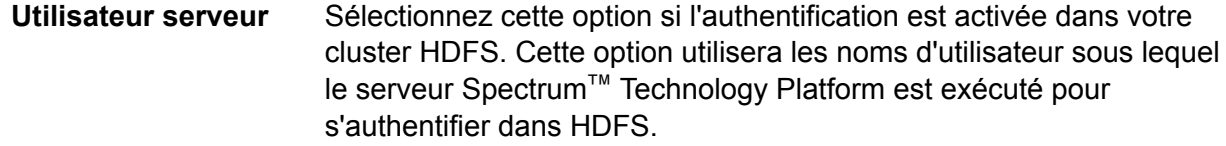

- Sélectionnez cette option si l'authentification est désactivée dans votre cluster HDFS. **Nom utilisateur**
- **9.** Cochez la case **Kerberos** si vous souhaitez activer la fonctionnalité d'authentification Kerberos pour cette connexion au serveur de fichiers HDFS.
- **10.** Si vous avez choisi d'activer l'authentification **Kerberos**, saisissez le chemin d'accès au fichier keytab dans le champ **Chemin d'accès au fichier Keytab**.

**Remarque :** Assurez-vous que le fichier de clé TAB est présent sur le serveur Spectrum™ Technology Platform.

- **11.** Dans le champ **Protocole**, sélectionnez l'une des options suivantes :
	- Sélectionnez cette option si le cluster HDFS exécute HDFS 1.0 ou version ultérieure. Ce protocole prend en charge les opérations de lecture et d'écriture. **WEBHDFS**
- Sélectionnez cette option si le cluster HDFS exécute une version antérieure à HDFS 1.0 ou si votre organisation n'autorise pas le protocole WEBHDFS. Ce protocole ne prend en charge que l'opération de lecture. **HFTP**
- Sélectionnez cette option pour accéder aux fichiers d'archive Hadoop. Si vous choisissez cette option, indiquez le chemin au fichier d'archive dans le champ **Path**. Ce protocole ne prend en charge que l'opération de lecture. **HAR**

#### **12.** Développez **Options avancées**.

- **13.** Si vous avez sélectionné le protocole WEBHDFS, vous pouvez spécifier les options avancées suivantes, le cas échéant :
	- Indique le nombre de nœuds de données dans lesquels répliquer chaque bloc. Par exemple, le paramètre par défaut de 3 réplique chaque bloc en trois nœuds différents dans le cluster. Le facteur de réplication maximal est de 1 024. **Facteur de réplication**
	- Indique la taille de chaque bloc. HDFS décompose un fichier en blocs de la taille que vous indiquez ici. Par exemple, si vous indiquez la valeur par défaut **Taille du bloc** 64 Mo, chaque fichier est décomposé en blocs de 64 Mo. Chaque bloc est ensuite répliqué en un nombre de nœuds dans le cluster spécifié dans le champ **Replication factor**.
	- Permissions de Indique le niveau d'accès aux fichiers écrits dans le cluster HDFS par Spectrum™ Technology Platform. Vous pouvez spécifier des droits de lecture et d'écriture pour chacune des options suivantes : **fichier**

**Remarque :** L'autorisation *Exécuter* n'est pas applicable à Spectrum™ Technology Platform.

- Il s'agit de l'utilisateur indiqué ci-dessus, **Server user** ou l'utilisateur spécifié dans le champ **User Name**. **Utilisateur** Cela fait référence à un groupe dont l'utilisateur est membre. Par exemple, si l'utilisateur est john123, les permissions **Groupe**
- Cela fait référence à tout autre utilisateur, ainsi qu'aux groupes dont l'utilisateur spécifié n'est pas membre. **Autre**

Groupe s'appliquent à tout groupe dont john123 est membre.

**14.** Dans la grille sous le tableau **Permissions de fichier**, spécifiez les propriétés du serveur pour Hadoop, afin de garantir que les fonctions de tri et de filtrage fonctionnent comme vous le souhaitez lorsque la connexion est utilisée dans un stage ou une activité.

Pour ajouter une nouvelle propriété, cliquez sur  $\pm$ .

Définissez les propriétés, comme décrit dans ce tableau, selon le stage ou l'activité qui va utiliser la connexion Hadoop et selon que *Hadoop 1.x* ou *Hadoop 2.x* est en cours d'utilisation.

Stage ou activité utilisant la Propriétés du serveur requis connexion HDFS

- Stage **Read from Sequence File**
- Activité **Run Hadoop Pig**

connexion HDFS

Stage ou activité utilisant la Propriétés du serveur requis

### *Paramètres d'Hadoop 1.x* **fs.default.name**

Indique le nœud et le port d'exécution de Hadoop.

Par exemple, hdfs://152.144.226.224:9000

#### **mapred.job.tracker**

Indique le nom d'hôte ou l'adresse IP et le port d'exécution du suiveur de job MapReduce. Si le nom d'hôte est saisi comme local, les jobs sont exécutés sous la forme d'une seule carte et réduisent la tâche.

Par exemple, 152.144.226.224:9001

#### **dfs.namenode.name.dir**

Indique l'endroit où un nœud de nom DFS doit stocker la table nommée dans le système de fichiers local. S'il s'agit d'une liste de répertoires délimitée par des virgules, la table nommée est copiée dans tous les répertoires, à des fins de redondance.

Par exemple, file:/home/hduser/Data/namenode

#### **dfs.datanode.data.dir**

Indique l'endroit où un nœud de nom DFS doit stocker ses blocs dans le système de fichiers local. S'il s'agit d'une liste de répertoires délimitée par des virgules, les données sont stockées dans tous les répertoires nommés qui se trouvent généralement sur différents appareils. Les répertoires inexistants sont ignorés.

#### Par exemple,

file:/home/hduser/Data/datanode

#### **hadoop.tmp.dir**

Indique l'emplacement de base des autres répertoires temporaires.

Stage ou activité utilisant la Propriétés du serveur requis connexion HDFS

Par exemple, /home/hduser/Data/tmp

*Paramètres d'Hadoop 2.x*

connexion HDFS

Stage ou activité utilisant la Propriétés du serveur requis

#### **fs.defaultFS**

Indique le nœud et le port d'exécution de Hadoop.

Par exemple, hdfs://152.144.226.224:9000

> **Remarque :** Il est recommandé d'utiliser le nom de paramètre fs.defaultFS pour Spectrum™ Technology Platform 11 SP1 et les versions suivantes.

#### **yarn.resourcemanager.resource-tracker.address**

Indique le nom d'hôte ou l'adresse IP de Resource Manager.

Par exemple, 152.144.226.224:8025

#### **yarn.resourcemanager.scheduler.address**

Indique l'adresse de Scheduler Interface.

Par exemple, 152.144.226.224:8030

#### **yarn.resourcemanager.address**

Indique l'adresse de l'interface Applications Manager contenue dans Resource Manager.

Par exemple, 152.144.226.224:8041

#### **mapreduce.jobhistory.address**

Indique le nom d'hôte ou l'adresse IP et le port d'exécution de MapReduce Job History Server.

Par exemple, 152.144.226.224:10020

#### **mapreduce.application.classpath**

Indique le CLASSPATH des applications MapReduce. Ce CLASSPATH indique l'emplacement des classes associées aux applications MapReduce.

> **Remarque :** Les entrées doivent être séparées par des virgules.

Stage ou activité utilisant la Propriétés du serveur requis connexion HDFS

#### Par exemple

\$HADOOP\_CONF\_DIR,

\$HADOOP COMMON HOME/share/hadoop/common/\*, \$HADOOP\_COMMON\_HOME/share/hadoop/common/lib/\*, \$HADOOP\_HDFS\_HOME/share/hadoop/hdfs/\*, \$HADOOP\_HDFS\_HOME/share/hadoop/hdfs/lib/\*, \$HADOOP\_MAPRED\_HOME/share/hadoop/mapreduce/\*, \$HADOOP\_MAPRED\_HOME/share/hadoop/mapreduce/lib/\*, \$HADOOP\_YARN\_HOME/share/hadoop/yarn/\*, \$HADOOP\_YARN\_HOME/share/hadoop/yarn/lib/\*

#### **mapreduce.app-submission.cross-platform**

Gère plusieurs problèmes de plate-forme qui se produisent si votre serveur Spectrum est exécuté sur un ordinateur Windows et que vous installez Cloudera dessus. Si votre serveur Spectrum et Cloudera sont exécutés sur des systèmes d'exploitation différents, définissez la valeur de ce paramètre sur true. Sinon, définissez-le sur false.

> **Remarque :** Cloudera ne prend pas en charge les clients Windows. La configuration de ce paramètre contourne le problème et ne constitue pas une solution à tous les problèmes de plate-forme qui se produisent.

Si vous avez cochez la case **Kerberos** ci-dessus, ajoutez les ci-dessous les propriétés de configuration Kerberos supplémentaires ci-dessous :

connexion HDFS

#### **hadoop.security.authentication**

Type de sécurité d'authentification utilisé. Saisissez la valeur kerberos.

#### **yarn.resourcemanager.principal**

Principal Kerberos utilisé pour le Gestionnaire de ressources pour votre négociateur de ressources Hadoop YARN.

Par exemple, yarn/\_HOST@HADOOP.COM

#### **dfs.namenode.kerberos.principal**

Principal Kerberos utilisé pour le namenode de votre Hadoop Distributed File System (HDFS).

Par exemple, hdfs/ HOST@HADOOP.COM

#### **dfs.datanode.kerberos.principal**

Principal Kerberos utilisé pour le datanode de votre Hadoop Distributed File System (HDFS).

Par exemple, hdfs/\_HOST@HADOOP.COM

Stage ou activité utilisant la Propriétés du serveur requis connexion HDFS

• Stage **Read from Hive ORC File** • Stage **Read from Hive ORC File**

• Stage **Read from File**

*Paramètres d'Hadoop 1.x* **fs.default.name**

• Stage **Write to File**

Indique le nœud et le port d'exécution de Hadoop.

Par exemple, hdfs://152.144.226.224:9000

*Paramètres d'Hadoop 2.x*

#### **fs.defaultFS**

Indique le nœud et le port d'exécution de Hadoop.

Par exemple, hdfs://152.144.226.224:9000

> **Remarque :** Il est recommandé d'utiliser le nom de paramètre fs.defaultFS pour Spectrum™ Technology Platform 11 SP1 et les versions suivantes.

**15.** Pour tester la connexion, cliquez sur **Tester**.

**16.** Cliquez sur **Enregistrer**.

Après avoir défini une connexion à un cluster HDFS, celle-ci devient disponible dans les stages source et de collecteur de données dans Enterprise Designer, tels que Read from File et Write to File. Vous pouvez sélectionner le cluster HDFS lorsque vous cliquez sur **Ordinateur distant** lors de la définition d'un fichier dans un stage source ou de collecteur de données.

## **Prise en charge de la compression pour Hadoop**

Spectrum<sup>™</sup> Technology Platform prend en charge les formats de compression  $qzip (qz)$  et bzip2 (.bz2) sur Hadoop. Lors de l'utilisation des stages **Read from File** et **Write to File** avec une connexion HDFS, incluez l'extension correspondant au format de compression requis ( $.92$  ou .bz2) dans le champ **Nom de fichier**. Le fichier est décompressé ou compressé en fonction de l'extension de compression spécifiée. Spectrum™ Technology Platform gère la compression et la décompression des fichiers.

# Connexion à une base de données JDBC

Afin que Spectrum™ Technology Platform puisse accéder aux données d'une base de données JDBC, vous devez définir une base de données à l'aide de Management Console. Une fois que cela est fait, vous pouvez créer des flux dans Enterprise Designer qui peuvent lire les données d'une base de données JDBC et y écrire des données.

- **1.** Ouvrez Management Console.
- **2.** Accédez à **Ressources** > **Sources de données**.
- **3.** Cliquez sur le bouton Ajouter  $\pm$ .
- **4.** Dans le champ **Nom**, entrez un nom pour la nouvelle connexion. Ce nom est entièrement de votre choix.

**Remarque :** Une fois que vous enregistrez une connexion, vous ne pouvez plus modifier le nom.

**5.** Dans le champ **Type**, sélectionnez le type de base de données auquel vous souhaitez vous connecter.

Spectrum<sup>™</sup> Technology Platform est fourni avec les pilotes JDBC pour les bases de données SQL Server et Oracle. Pour vous connecter à un autre type de base de données, vous devez ajouter le pilote JDBC avant de définir une connexion.

**6.** Dans le champ **URL**, saisissez l'URL de connexion JDBC. Votre administrateur de base de données peut fournir cette URL.

Par exemple, pour vous connecter à une base de données MySQL nommée « SampleDatabase », hébergée sur un serveur nommé « MyServer », vous devez saisir :

jdbc:mysql://MyServer/SampleDatabase

- **7.** Il se peut que vous deviez renseigner des champs supplémentaires, suivant le pilote JDBC. Les champs représentent les propriétés de la chaîne de connexion du pilote JDBC que vous avez sélectionné dans le champ **Type**. Reportez-vous à la documentation du fournisseur de pilote JDBC ou contactez votre administrateur de base de données pour avoir plus d'informations sur les propriétés de connexion spécifiques et les valeurs requises par le type de connexion.
- <span id="page-93-0"></span>**8.** Cliquez sur **Enregistrer**.
- **9.** Testez la connexion en cochant la case en regard de la nouvelle connexion et en cliquant sur le bouton Test  $\left| \begin{array}{c} 4 \end{array} \right|$ .

#### **Importation d'un pilote JDBC**

Spectrum™ Technology Platform peut accéder aux données à partir de toute base de données via un pilote JDBC. Les pilotes SQL et Oracle sont fournis avec Spectrum™ Technology Platform, et certains modules comprennent des pilotes d'autres types de base de données. Si Spectrum™

Technology Platform n'est pas fourni avec le pilote du type de base de données dont vous avez besoin, vous pouvez ajouter un pilote JDBC.

Dans cette procédure, vous allez importer un pilote JDBC en copiant les fichiers du pilote sur le serveur Spectrum™ Technology Platform. Une fois la procédure terminée, le pilote pourra être utilisé lors de la définition d'une connexion à une base de données JDBC dans Management Console.

**Remarque :** Cette procédure fonctionne pour les pilotes JDBC 4.x. Si le pilote que vous souhaitez ajouter utilise une version antérieure de JDBC, vous devez ajouter le pilote manuellement dans Management Console. (Pour plus d'informations, reportez-vous à la section **Ajout [manuel](#page-94-0) d'un pilote JDBC** à la page 95.)

**1.** Placez tous les fichiers de pilote JDBC pour la base de données dans un dossier nommé :

*Name*.jdbc

Où *Name* est le nom de votre choix. Le nom du dossier doit se terminer par .jdbc.

- **2.** Connectez-vous au serveur exécutant Spectrum™ Technology Platform.
- **3.** Copiez le dossier contenant le pilote dans le dossier suivant :

*Spectrum Location*\server\app\drivers

Le pilote est automatiquement importé.

**4.** Pour vérifier que le pilote a été correctement importé, connectez-vous à Management Console et accédez à **System** > **Drivers**. Le pilote doit être répertorié.

<span id="page-94-0"></span>Si le pilote n'est pas répertorié, ouvrez le journal système dans Management Console et recherchez les erreurs liées au déploiement de pilotes JDBC.

#### **Ajout manuel d'un pilote JDBC**

Spectrum™ Technology Platform peut accéder aux données à partir de toute base de données via un pilote JDBC. Les pilotes SQL et Oracle sont fournis avec Spectrum™ Technology Platform, et certains modules comprennent des pilotes d'autres types de base de données. Si Spectrum™ Technology Platform n'est pas fourni avec le pilote du type de base de données dont vous avez besoin, vous pouvez ajouter un pilote JDBC.

Dans cette procédure, vous allez ajouter des fichiers de pilote JDBC sur le serveur, puis définir manuellement la chaîne de connexion et les propriétés de connexion. Avant de commencer, assurez-vous que vous comprenez le format et les propriétés de la chaîne de connexion requis par le pilote. Pour que le pilote puisse fonctionner, vous devez les définir correctement dans l'ordre. Vous pouvez généralement trouver les informations sur la chaîne de connexion et les propriétés d'un pilote sur le site Web du fournisseur du pilote.

**Remarque :** Nous vous recommandons d'utiliser cette procédure uniquement lors de l'ajout d'un pilote JDBC qui utilise JDBC 1.x, 2.x ou 3.x. Si le pilote utilise JDBC 4.x, nous vous recommandons d'utiliser la méthode d'importation pour ajouter le pilote. Pour plus d'informations, reportez-vous à la section **[Importation](#page-93-0) d'un pilote JDBC** à la page 94.

- **1.** Ouvrez Management Console.
- **2.** Accédez à **System** > **Drivers**.
- **3.** Cliquez sur le bouton Ajouter .
- **4.** Dans le champ **Nom**, saisissez un nom pour le pilote. Ce nom est entièrement de votre choix.
- **5.** Dans le champ **JDBC driver class name**, saisissez le nom de la classe Java du pilote. En général, vous pouvez trouver le nom de la classe dans la documentation de votre pilote JDBC.

Par exemple, pour utiliser le pilote JDBC Microsoft, vous pouvez saisir les éléments suivants :

com.microsoft.sqlserver.jdbc.SQLServerDriver

**6.** Dans le champ **Modèle de chaîne de connexion**, saisissez l'URL de connexion JDBC à utiliser pour vous connecter à la base de données, y compris toutes les propriétés que vous souhaitez définir dans la chaîne de connexion. Les différents fournisseurs de bases de données utilisent des chaînes de connexion différentes ; c'est pourquoi vous devez consulter la documentation de votre base de données pour obtenir plus d'informations sur la chaîne de connexion.

Si le pilote doit être utilisé par plusieurs connexions de base de données, vous pouvez utiliser des jetons de propriété dans la chaîne de connexion au lieu des valeurs de propriété codées en dur qui peuvent varier pour chaque connexion. Par exemple, si vous souhaitez que certaines connexions utilisent le chiffrement et d'autres non, vous pouvez définir un jeton de propriété pour la propriété de chiffrement.

Pour utiliser un jeton de propriété dans la chaîne de connexion, appliquez la syntaxe suivante :

\${*PropertyToken*}

Tout jeton de propriété que vous incluez dans le modèle de chaîne de connexion constituera un champ obligatoire lors de la définition d'une connexion à une base de données.

Par exemple, cette chaîne de connexion SQL contient des jetons de propriété pour l'hôte, le port, l'instance et le chiffrement :

jdbc:sqlserver://\${host}:\${port};databaseName=\${instance};encrypt=\${encryption}; TrustServerCertificate=true

Ces jetons constituent des champs obligatoires lors de la définition d'une connexion à une base de données utilisant ce pilote :

Accueil > Ressources : Sources de données > Ajouter une source de donn

# Ajouter une source de données

\*Nom

ExampleConnection

## Connexion

Test

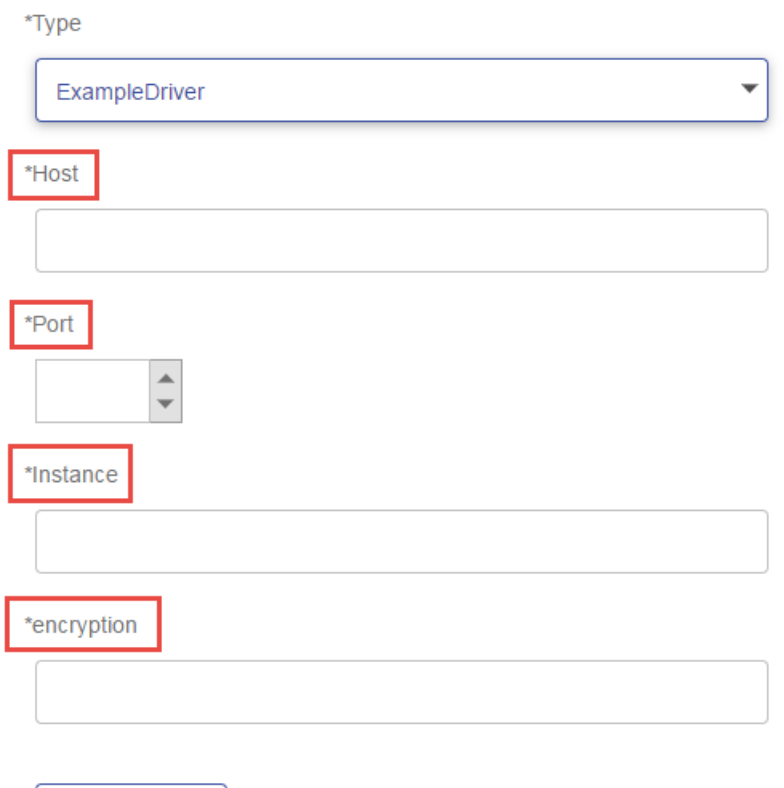

- **7.** S'il existe des propriétés que vous souhaitez rendre facultatives pour les connexions aux bases de données, définissez-les dans la section **Propriétés de connexion**.
	- a) Dans la section **Propriétés de connexion**, cliquez sur le bouton Ajouter ...
	- b) Dans le champ **Libellé**, saisissez une description conviviale de la propriété. Le libellé que vous saisissez ici est utilisé comme libellé de champ dans la fenêtre Connexions lors de la création d'une connexion à l'aide de ce pilote.
	- c) Dans le champ **Jeton de propriété**, saisissez le jeton de la propriété facultative. Pour connaître les propriétés prises en charge par le pilote, reportez-vous à la documentation du pilote de base de données.

Par exemple, si vous souhaitez rendre le chiffrement facultatif pour les connexions aux bases de données utilisant ce pilote, vous pouvez définir la propriété de chiffrement comme suit :

Accueil > Système : pilotes > Modifier un pilote

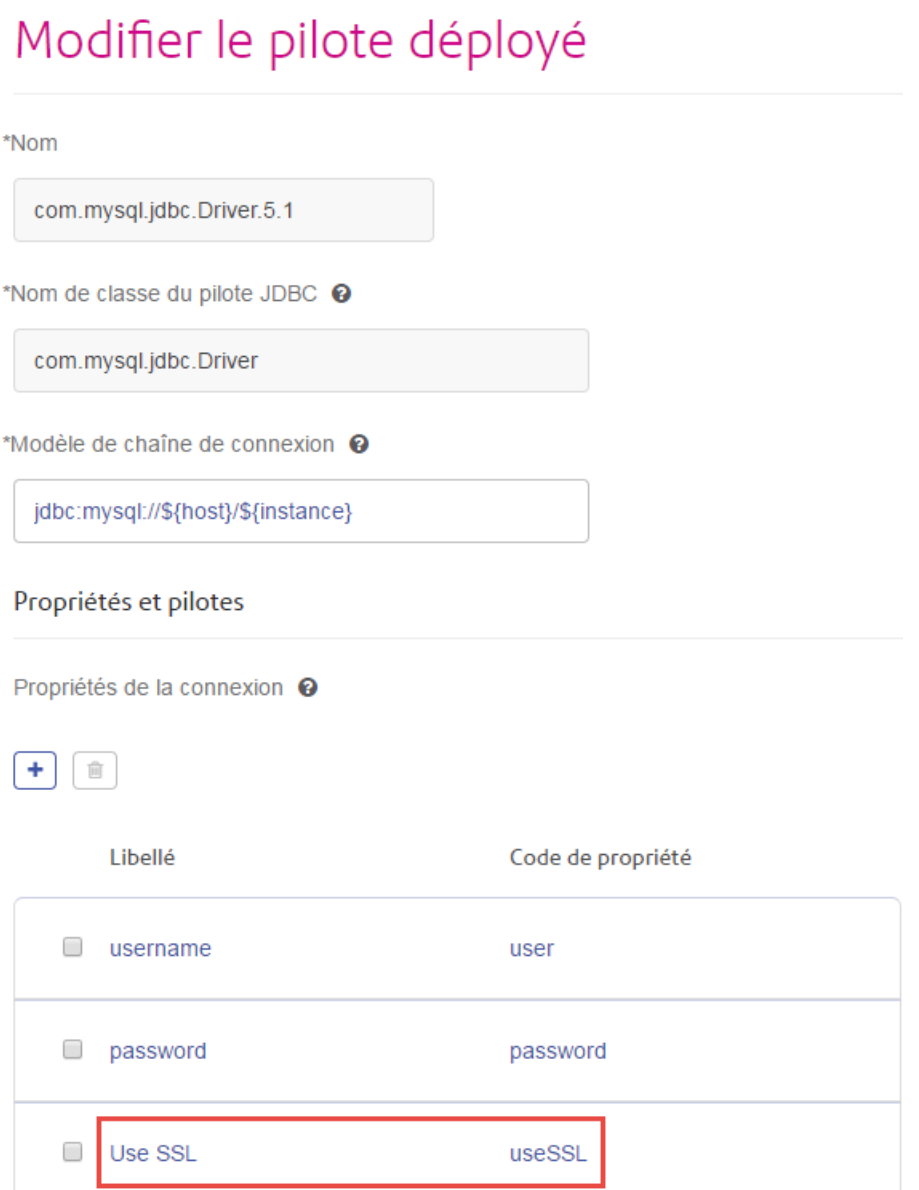

Lorsqu'une connexion à une base de données utilise ce pilote, la propriété de chiffrement est affichée sous forme de propriété facultative dans la connexion à la base de données :

Accueil > Ressources : Sources de données > Ajouter une source de données

# Ajouter une source de données

\*Nom

MyConnection

# Connexion

\*Type

com.mysql.jdbc.Driver.5.1

\*Host

\*Instance

**User Name** 

Password

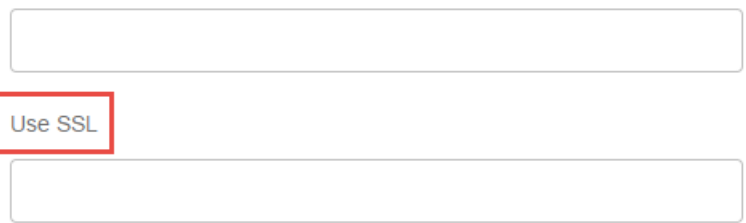

- **8.** Connectez-vous au serveur exécutant Spectrum™ Technology Platform et placez le fichier de pilote de base de données dans un dossier sur le serveur. L'emplacement n'a pas d'importance.
- **9.** Dans la section **Fichiers du pilote**, cliquez sur le bouton Ajouter  $\boxed{+}$ .
- **10.** Dans le champ **File path**, saisissez le chemin d'accès au fichier de pilote de base de données sur le serveur.
- **11.** Cliquez sur **Enregistrer**.

## **Modification d'un pilote JDBC**

Vous pouvez modifier un pilote JDBC que vous avez ajouté dans Spectrum™ Technology Platform. Vous ne pouvez modifier ni supprimer aucun des pilotes joints à Spectrum™ Technology Platform, ni les pilotes de SQL Server, Oracle et les pilotes inclus dans des modules.

- **1.** Ouvrez Management Console.
- **2.** Accédez à **System** > **Drivers**.
- **3.** Sélectionnez le pilote que vous souhaitez modifier et cliquez sur le bouton Modifier  $\lfloor \cdot \rfloor$ .
- **4.** Dans le champ **JDBC driver class name**, saisissez le nom de la classe Java du pilote. En général, vous pouvez trouver le nom de la classe dans la documentation de votre pilote JDBC.

Par exemple, pour utiliser le pilote JDBC Microsoft, vous pouvez saisir les éléments suivants :

com.microsoft.sqlserver.jdbc.SQLServerDriver

**Remarque :** Vous ne pouvez pas modifier le nom de classe si vous avez importé les fichiers du pilote en les copiant dans le dossier *Spectrum Location*\server\app\drivers.

**5.** Dans le champ **Modèle de chaîne de connexion**, saisissez l'URL de connexion JDBC à utiliser pour vous connecter à la base de données, y compris toutes les propriétés que vous souhaitez définir dans la chaîne de connexion. Les différents fournisseurs de bases de données utilisent des chaînes de connexion différentes ; c'est pourquoi vous devez consulter la documentation de votre base de données pour obtenir plus d'informations sur la chaîne de connexion.

Si le pilote doit être utilisé par plusieurs connexions de base de données, vous pouvez utiliser des jetons de propriété dans la chaîne de connexion au lieu des valeurs de propriété codées en dur qui peuvent varier pour chaque connexion. Par exemple, si vous souhaitez que certaines connexions utilisent le chiffrement et d'autres non, vous pouvez définir un jeton de propriété pour la propriété de chiffrement.

Pour utiliser un jeton de propriété dans la chaîne de connexion, appliquez la syntaxe suivante :

\${*PropertyToken*}

Tout jeton de propriété que vous incluez dans le modèle de chaîne de connexion constituera un champ obligatoire lors de la définition d'une connexion à une base de données.

Par exemple, cette chaîne de connexion SQL contient des jetons de propriété pour l'hôte, le port, l'instance et le chiffrement :

```
jdbc:sqlserver://${host}:${port};databaseName=${instance};encrypt=${encryption};
TrustServerCertificate=true
```
Ces jetons constituent des champs obligatoires lors de la définition d'une connexion à une base de données utilisant ce pilote :

Accueil > Ressources : Sources de données > Ajouter une source de donn

# Ajouter une source de données

\*Nom

ExampleConnection

## Connexion

Test

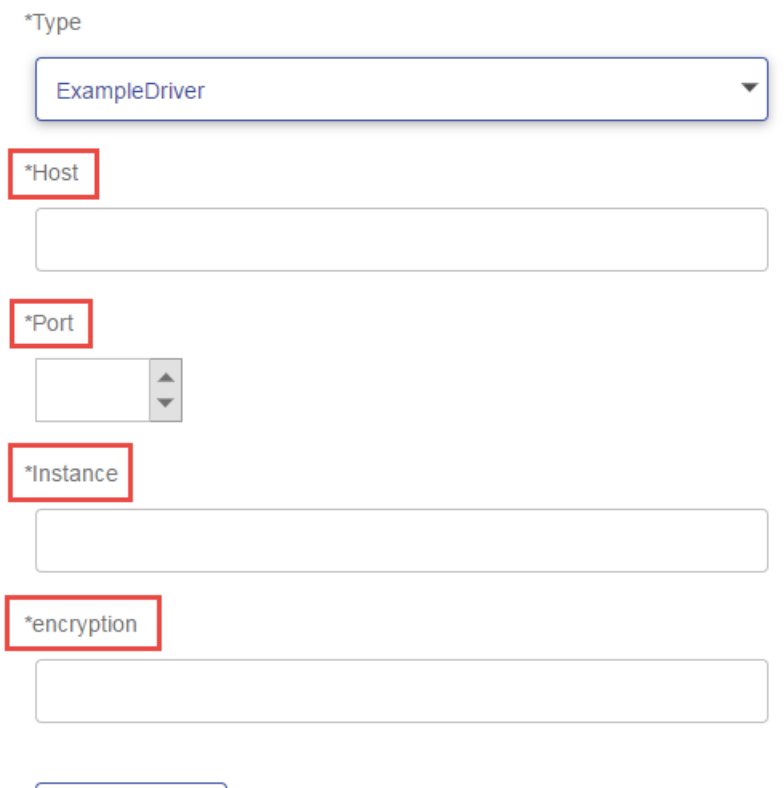

- **6.** S'il existe des propriétés que vous souhaitez rendre facultatives pour les connexions aux bases de données, définissez-les dans la section **Propriétés de connexion**.
	- a) Dans la section **Propriétés de connexion**, cliquez sur le bouton Ajouter ...
	- b) Dans le champ **Libellé**, saisissez une description conviviale de la propriété. Le libellé que vous saisissez ici est utilisé comme libellé de champ dans la fenêtre Connexions lors de la création d'une connexion à l'aide de ce pilote.
	- c) Dans le champ **Jeton de propriété**, saisissez le jeton de la propriété facultative. Pour connaître les propriétés prises en charge par le pilote, reportez-vous à la documentation du pilote de base de données.

Par exemple, si vous souhaitez rendre le chiffrement facultatif pour les connexions aux bases de données utilisant ce pilote, vous pouvez définir la propriété de chiffrement comme suit :

Accueil > Système : pilotes > Modifier un pilote

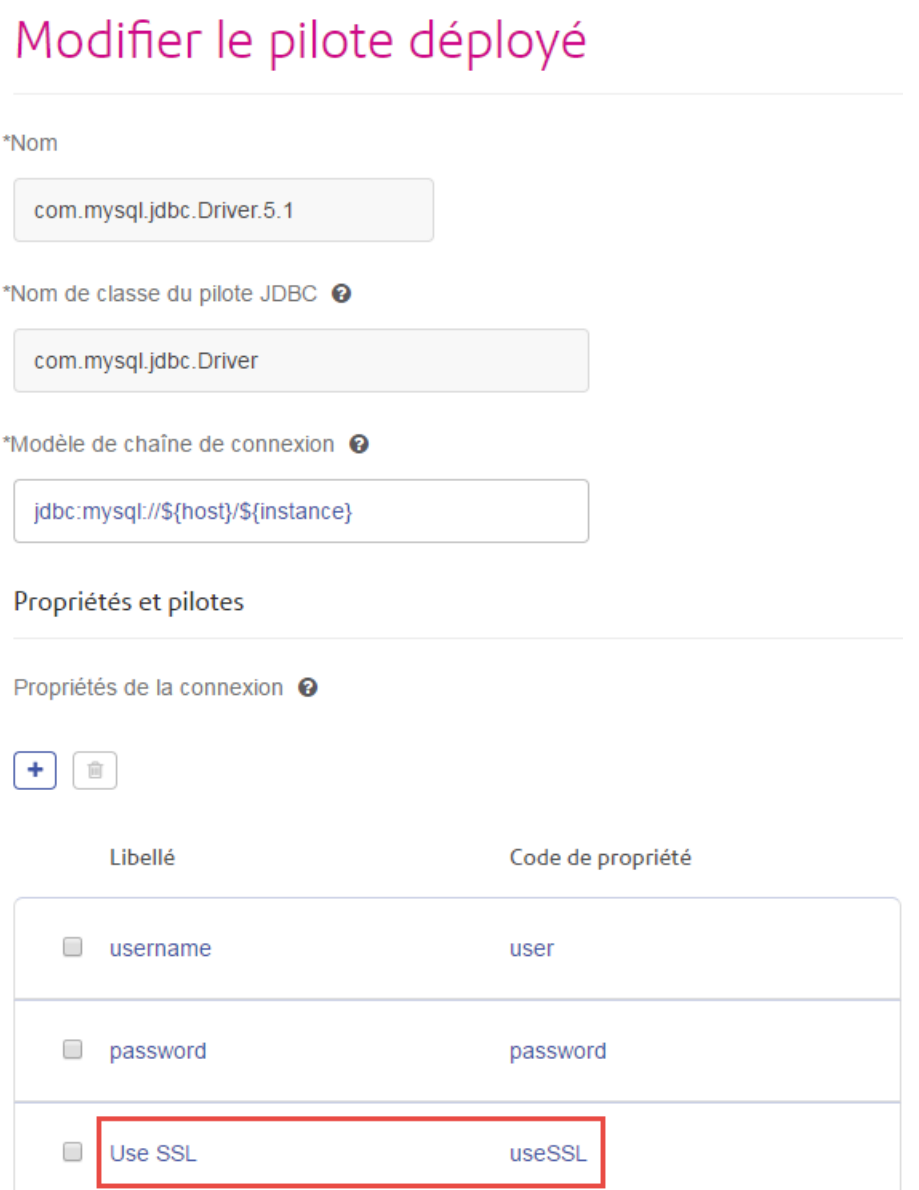

Lorsqu'une connexion à une base de données utilise ce pilote, la propriété de chiffrement est affichée sous forme de propriété facultative dans la connexion à la base de données :

Accueil > Ressources : Sources de données > Ajouter une source de données

# Ajouter une source de données

\*Nom

MyConnection

# Connexion

\*Type

com.mysql.jdbc.Driver.5.1

\*Host

\*Instance

Use SSL

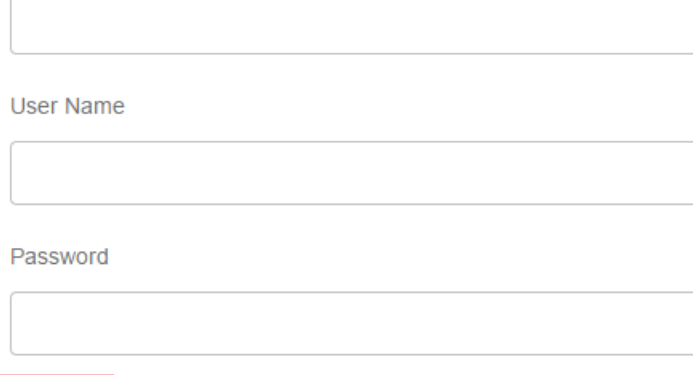

### **7.** Cliquez sur **Enregistrer**.

#### **Suppression d'un pilote JDBC importé**

Il n'est pas possible de supprimer des pilotes JDBC via Management Console si le pilote JDBC a été importé dans Spectrum™ Technology Platform au lieu d'avoir été ajouté manuellement dans Management Console. Au lieu de cela, suivez cette procédure pour supprimer le pilote.

**Important :** Avant de supprimer un pilote, assurez-vous qu'il n'existe aucune connexion à une base de données via le pilote.

- **1.** Arrêtez le serveur Spectrum™ Technology Platform.
- **2.** Accédez à ce dossier :

*Spectrum Location*\server\app\drivers

- **3.** Dans le dossier drivers, supprimez le dossier contenant le pilote.
- **4.** Démarrez le serveur Spectrum™ Technology Platform.
- **5.** Pour vérifier que le pilote a été supprimé, connectez-vous à Management Console, accédez à **System** > **Drivers**, et vérifiez que le pilote n'est plus répertorié.

#### **Types de données de base de données pris en charge**

Spectrum™ Technology Platform prend en charge les types de données suivants, couramment utilisés dans les bases de données :

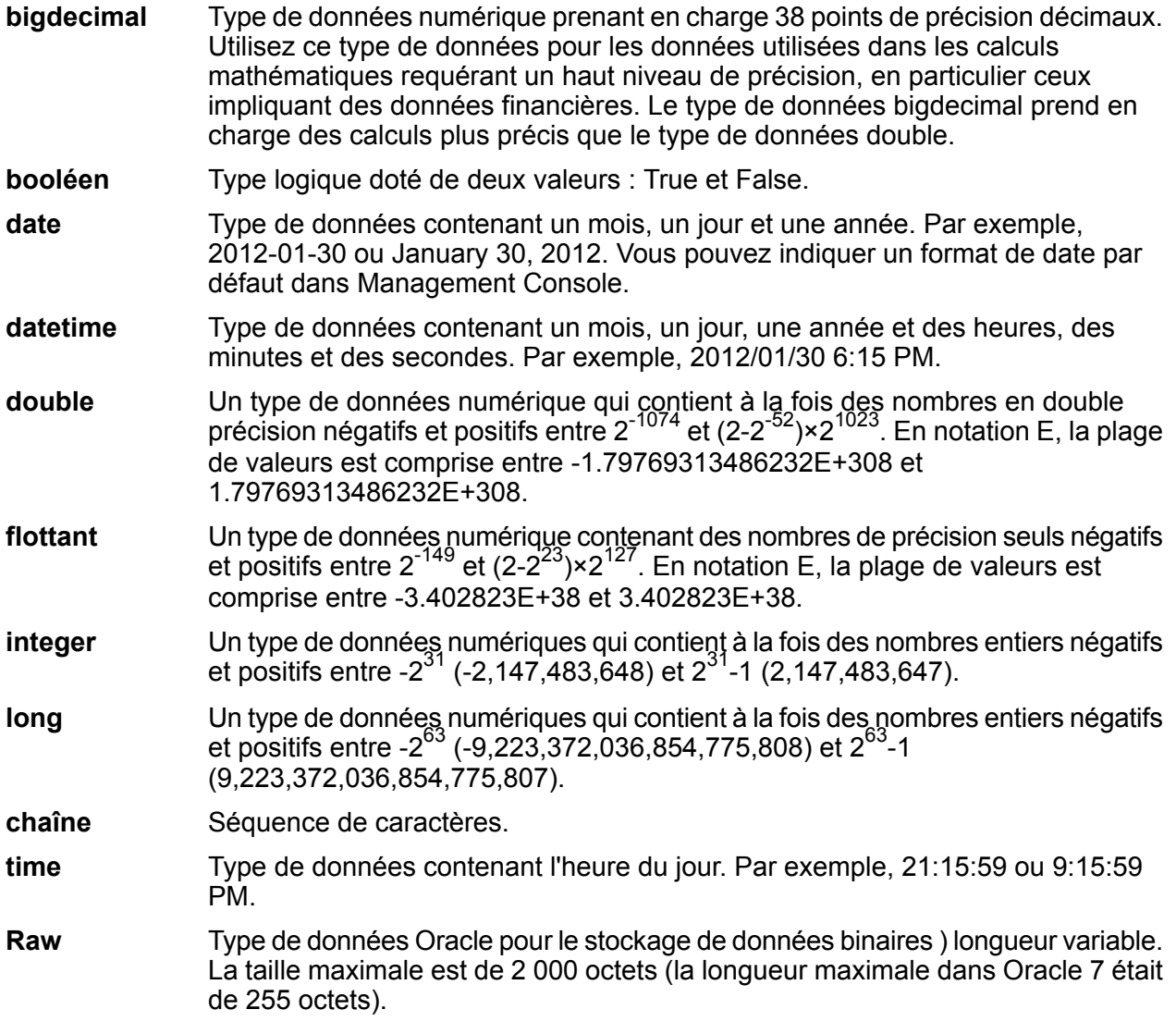

D'autres types de données de base de données sont automatiquement mappés vers l'un des types de données pris en charge comme suit :

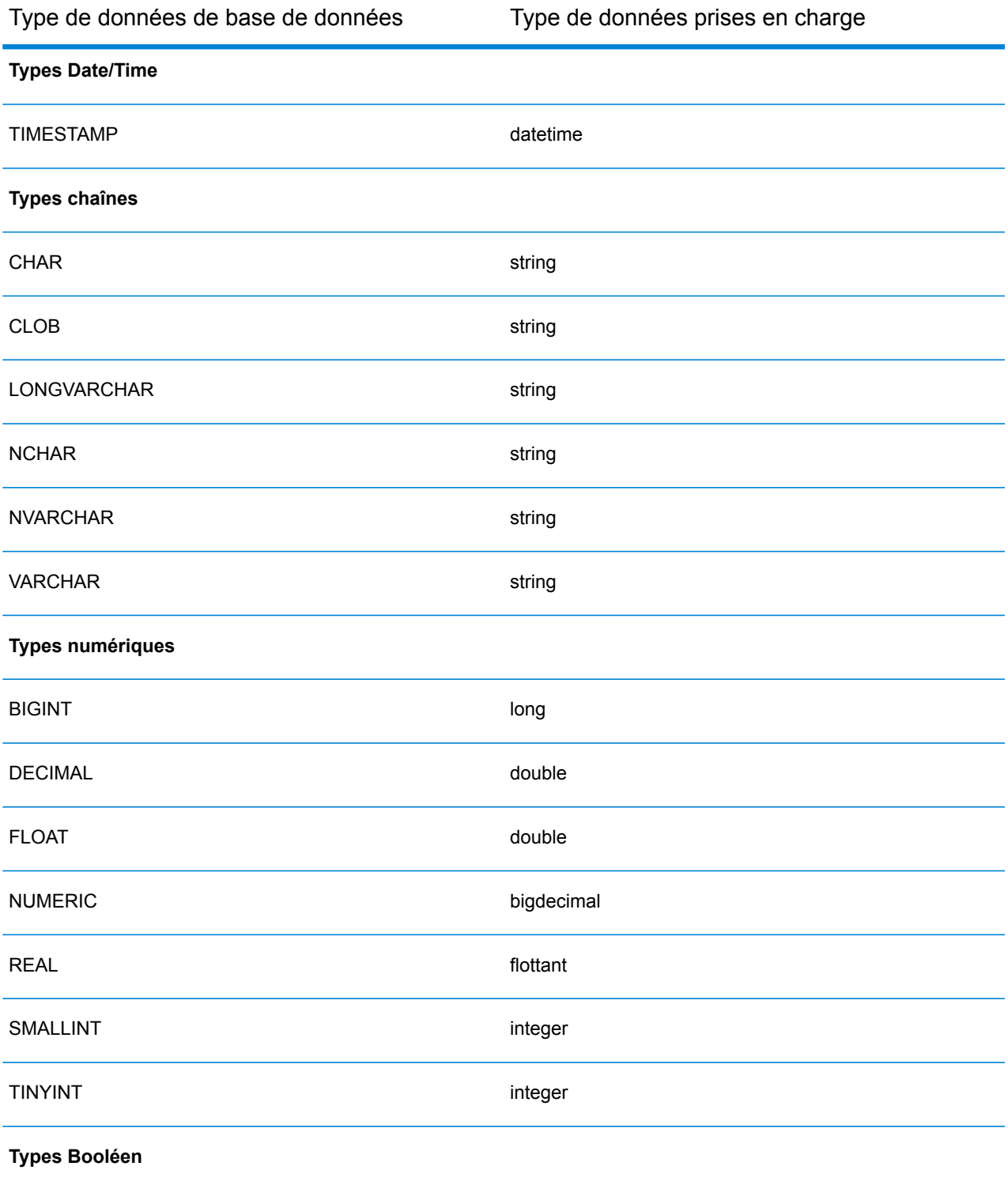

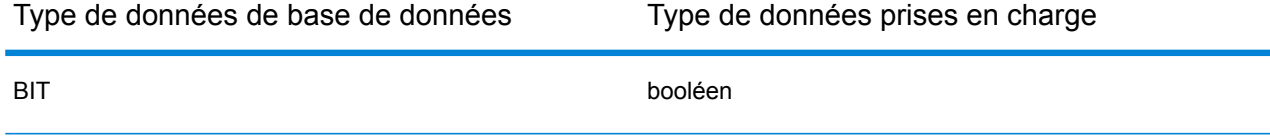

## **Prise en charge des types de données de base de données pour le module Location Intelligence**

Ces types de données de base de données sont automatiquement mappés vers l'un des types de données pris en charge du module Location Intelligence.

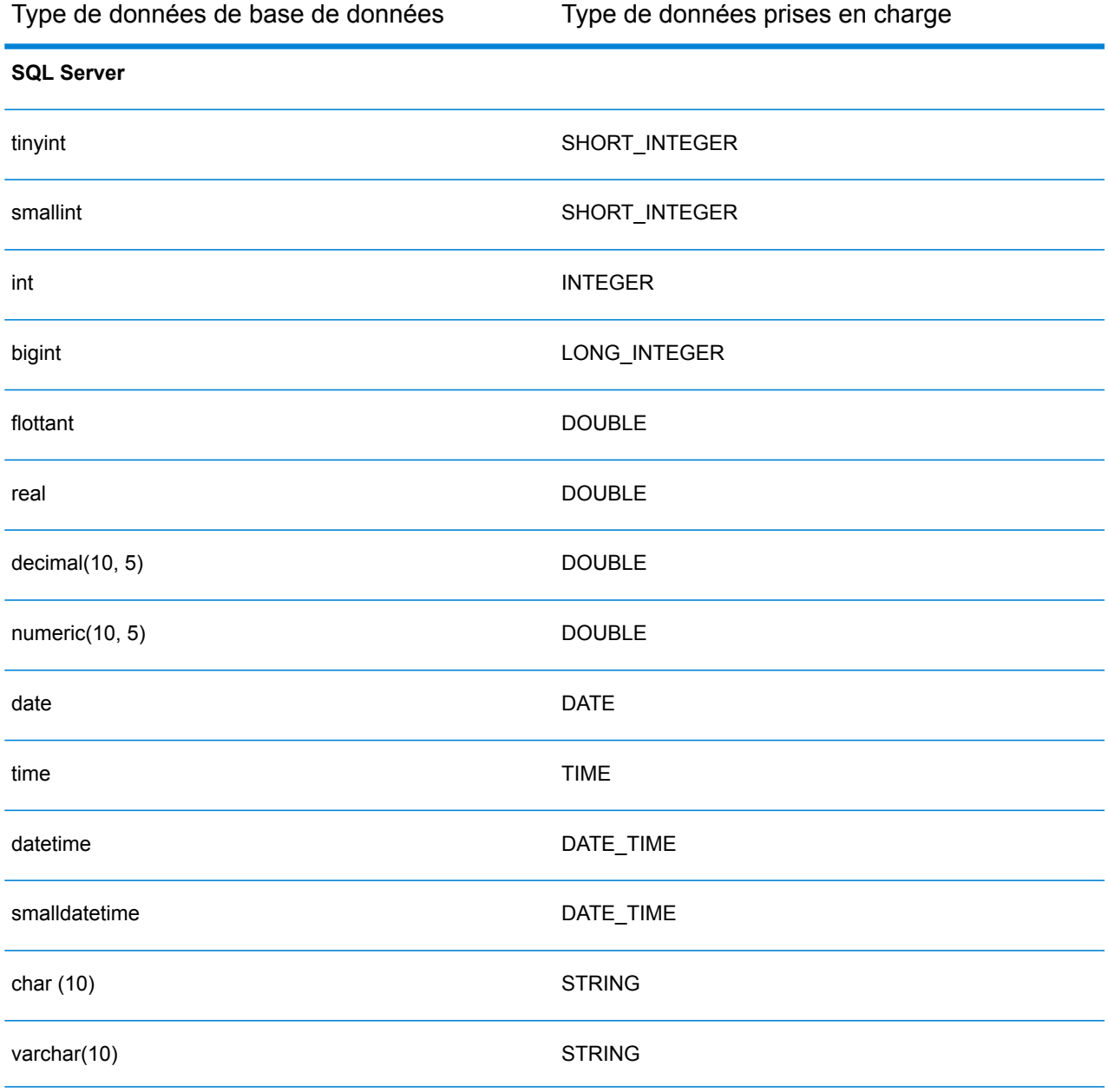

#### Data Sources

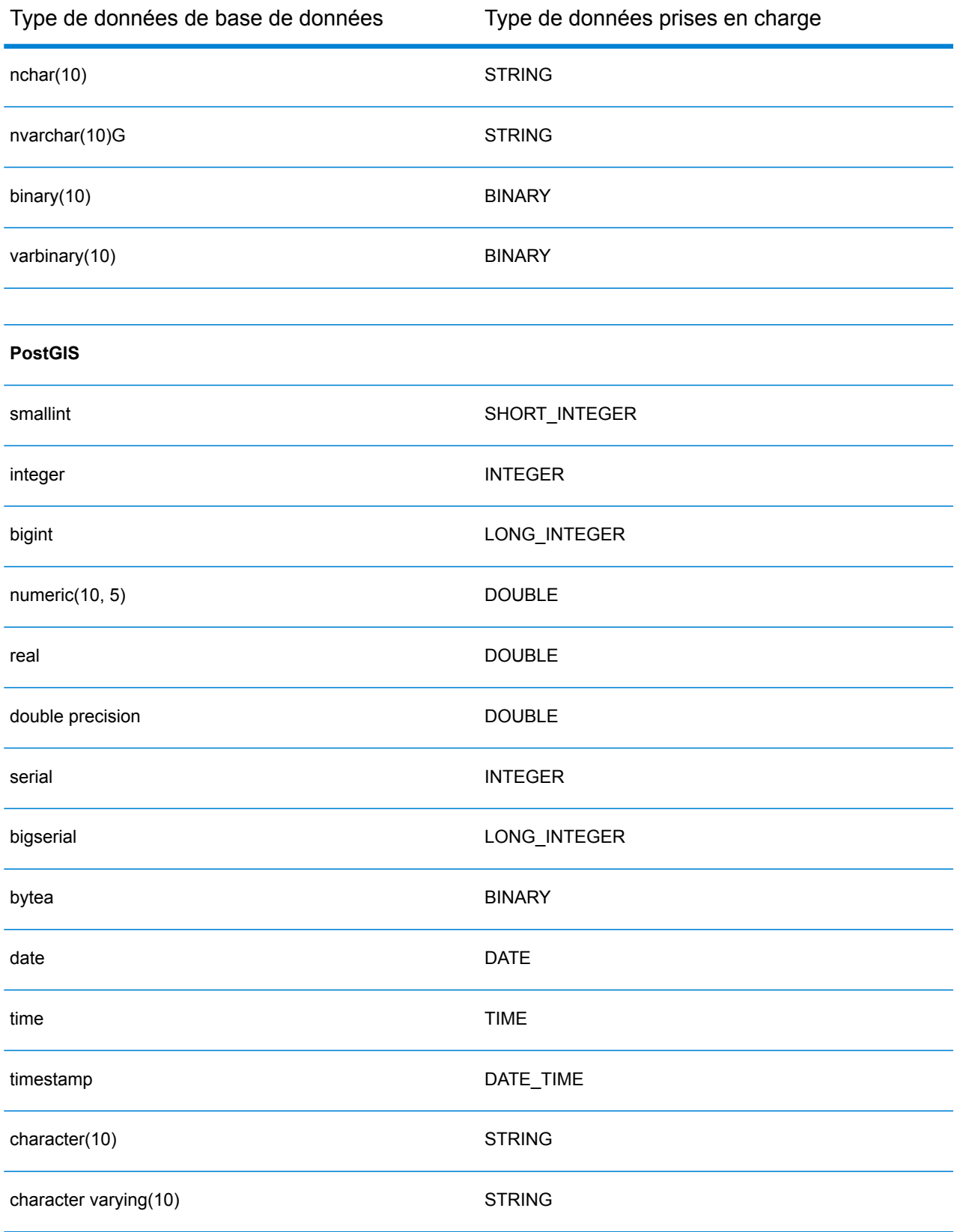

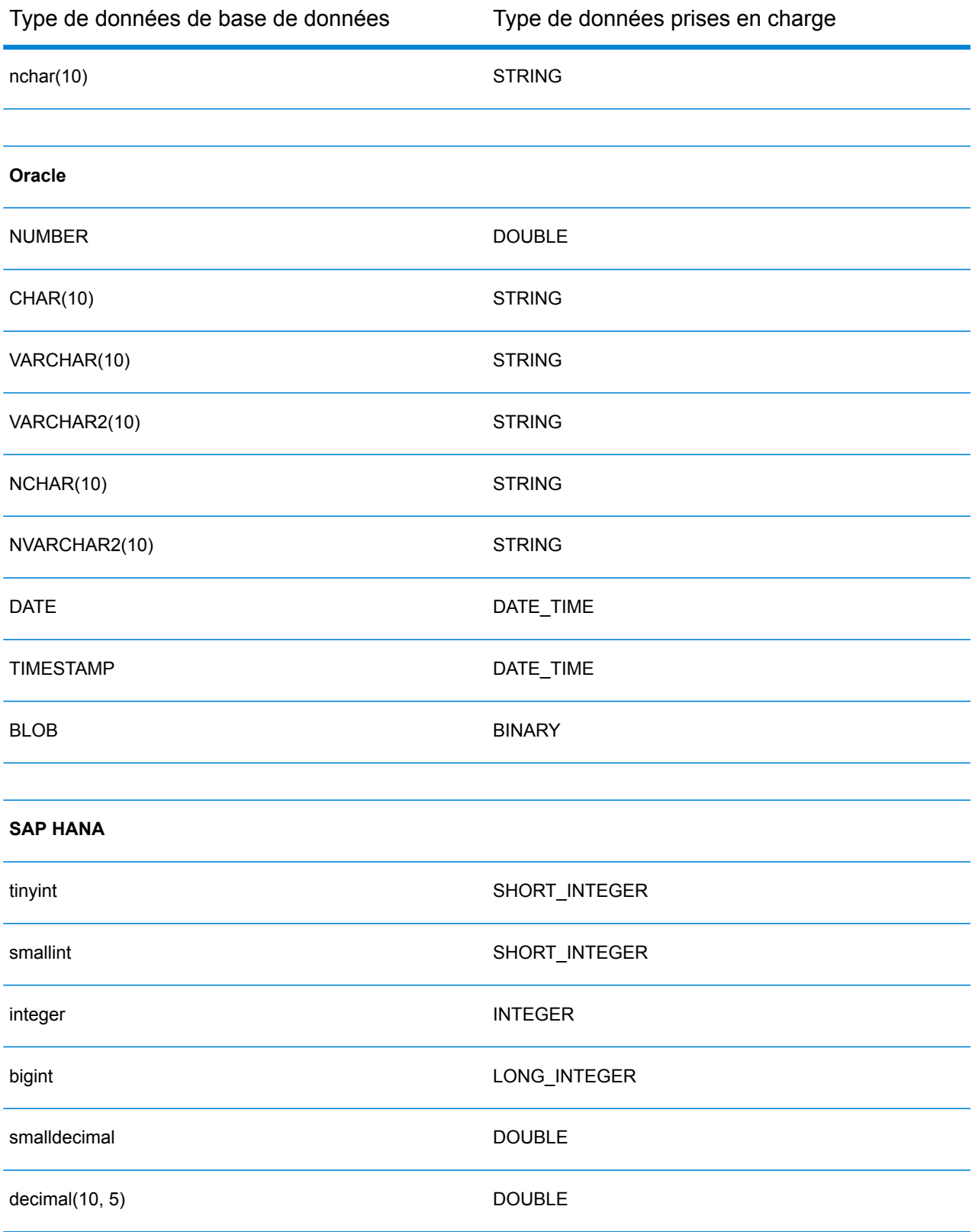
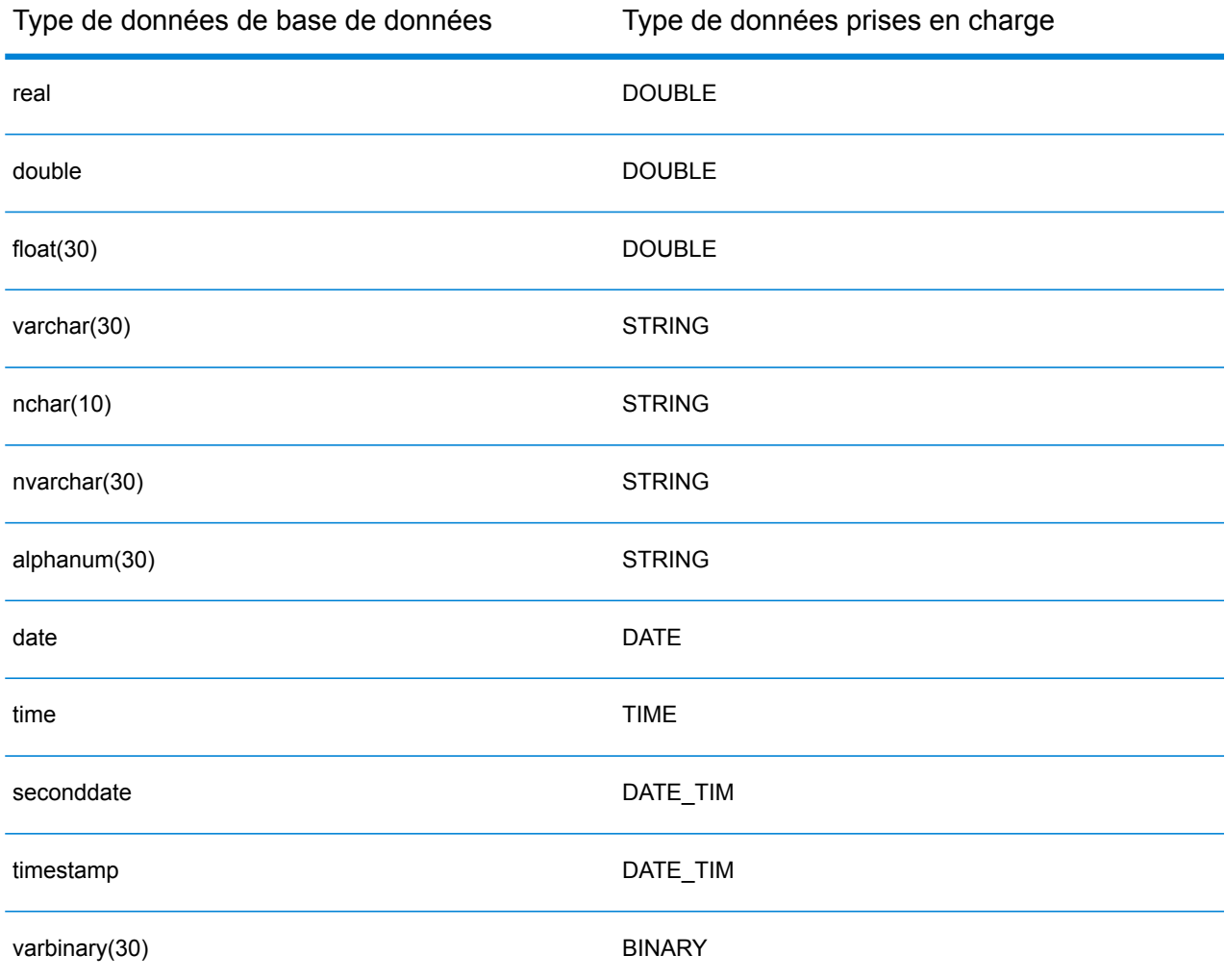

# Connexion à Knox

Une passerelle Apache Knox vous permet d'accéder à un service Hadoop via une couche de sécurité Knox. Afin que Spectrum™ Technology Platform puisse accéder aux données de Hadoop via Knox, vous devez définir une connexion à Knox à l'aide de Management Console. Une fois que cela est fait, vous pouvez créer des flux dans Enterprise Designer qui peuvent lire les données de Hadoop et y écrire des données via Knox.

- **1.** Ouvrez Management Console.
- **2.** Accédez à **Ressources** > **Sources de données**.
- **3.** Cliquez sur le bouton Ajouter  $\pm$ .
- **4.** Dans le champ **Nom**, entrez un nom pour la nouvelle connexion. Ce nom est entièrement de votre choix.

**Remarque :** Une fois que vous enregistrez une connexion, vous ne pouvez plus modifier le nom.

- **5.** Dans le champ **Type**, sélectionnez Passerelle.
- **6.** Dans le champ **Type de passerelle**, sélectionnez **Knox**.
- **7.** Dans le champ **Hôte**, saisissez le nom d'hôte ou l'adresse IP du nœud du cluster HDFS exécutant la passerelle.
- **8.** Dans le champ **Port**, saisissez le numéro de port de la passerelle Knox.
- **9.** Dans le champ **Nom d'utilisateur**, saisissez le nom d'utilisateur de la passerelle Knox.
- **10.** Dans le champ **Mot de passe**, saisissez le mot de passe vous autorisant à accéder à la passerelle Knox.
- **11.** Dans le champ **Nom de passerelle**, saisissez le nom de la passerelle Knox à laquelle vous souhaitez accéder.
- **12.** Dans le champ **Nom de cluster**, saisissez le nom du cluster Hadoop auquel accéder.
- **13.** Dans le champ **Protocole**, sélectionnez webhdfs.
- **14.** Dans le champ **Nom de service**, saisissez le nom du service Hadoop auquel accéder.
- **15.** Pour tester la connexion, cliquez sur **Tester**.
- **16.** Cliquez sur **Enregistrer**.

Après avoir défini une connexion Knox à un cluster HDFS, vous pouvez utiliser la connexion dans Enterprise Designer, dans les stages **Read from File** et **Write to File**. Vous pouvez sélectionner le cluster HDFS lorsque vous cliquez sur **Ordinateur distant** lors de la définition d'un fichier dans un stage source ou de collecteur de données.

# Connexion à Marketo

Afin que Spectrum™ Technology Platform puisse accéder aux données de Marketo, vous devez définir une connexion à Marketo à l'aide de Management Console. Une fois que cela est fait, vous pouvez créer des flux dans Enterprise Designer qui peuvent lire les données de Marketo et y écrire des données.

**Remarque :** Cette connexion est à utiliser dans le module Metadata Insights.

- **1.** Ouvrez Management Console.
- **2.** Accédez à **Ressources** > **Sources de données**.
- **3.** Cliquez sur le bouton Ajouter  $\pm$ .
- **4.** Dans le champ **Nom**, entrez un nom pour la nouvelle connexion. Ce nom est entièrement de votre choix.

- **5.** Dans le champ **Type**, sélectionnez **Marketo**.
- **6.** Dans le champ **URL d'accès**, saisissez l'URL de votre compte Marketo.

Pour trouver votre URL d'accès, connectez-vous à votre compte Marketo et accédez à **Admin** > **Intégration** > **Services Web**. L'URL d'accès se trouve sous l'en-tête **API REST** et se présente au format suivant :

https://*AccountID*.mktorest.com/rest

Copiez la partie de l'URL avant /rest. Par exemple, https://*AccountID*.mktorest.com.

**7.** Saisissez l'ID client et la clé secrète client de votre compte Marketo.

Pour trouver votre ID client et votre clé secrète, connectez-vous à votre compte Marketo et accédez à **Admin** > **Intégration** > **LaunchPoint** > **API Rest** > **Afficher les détails**. La fenêtre contextuelle affiche les détails.

- **8.** Pour tester la connexion, cliquez sur **Tester**.
- **9.** Cliquez sur **Enregistrer**.

### **Restrictions de Marketo**

.

**1.** Cette requête s'applique uniquement aux entités List et Activity type. Pour les autres, fournissez le type de filtre.

Select \* from Marketo Table

2. Marketo ne prend pas en charge les jointures, sauf entre les entités Lead et Lead List. La requête de jointure entre  $\text{lead}$  et  $\text{lead}$   $\text{List}$  d'un élément List Id se présente comme suit :

```
Select Lead.* from Lead Inner Join Lead List
On Lead.ID = Lead_List.Lead_ID
And Lead List.List ID = \angle List ID
```
# Connexion à Microsoft Dynamics 365 Online

Afin que Spectrum™ Technology Platform puisse accéder aux données de Microsoft Dynamics 365 Online, vous devez définir une connexion à Microsoft Dynamics 365 Online à l'aide de Management Console. Une fois que cela est fait, vous pouvez créer des flux dans Enterprise Designer qui peuvent lire les données de Microsoft Dynamics 365 Online et y écrire des données.

**Remarque :** Cette connexion est à utiliser dans le module Metadata Insights.

**1.** Ouvrez Management Console.

- **2.** Accédez à **Ressources** > **Sources de données**.
- **3.** Cliquez sur le bouton Ajouter  $\cdot$ .
- **4.** Dans le champ **Nom**, entrez un nom pour la nouvelle connexion. Ce nom est entièrement de votre choix.

**Remarque :** Une fois que vous enregistrez une connexion, vous ne pouvez plus modifier le nom.

- **5.** Dans le champ **Type**, sélectionnez **Dynamics 365 Online**.
- **6.** Dans le champ **Nom d'utilisateur**, saisissez votre nom d'utilisateur Microsoft Dynamics.
- **7.** Dans le champ **Mot de passe**, saisissez votre mot de passe Microsoft Dynamics.
- **8.** Dans le champ **Nom d'organisation** saisissez votre nom unique d'organisation, qui identifie votre instance CRM.

Pour trouver votre nom unique d'organisation, connectez-vous à Microsoft Dynamics et accédez à **Paramètres** > **Personnalisation** > **Personnalisations** > **Ressources destinées aux développeurs**. Votre nom unique d'organisation s'affiche.

- **9.** Dans le champ **Région** sélectionnez la région géographique de votre compte Microsoft Dynamics.
- **10.** Pour tester la connexion, cliquez sur **Tester**.
- **11.** Cliquez sur **Enregistrer**.

# Connexion à un Model Store

Connectez-vous à un Model Store pour utiliser les données fédérées de différentes sources telles que des bases de données, des serveurs de fichiers et des services Cloud. Une fois qu'une connexion est définie, vous pouvez utiliser les données des Logical Models et des Physical Models d'un Model Store dans les stages **Read from DB** et **Write to DB** d'Enterprise Designer. Pour plus d'informations sur les Model Stores, reportez-vous à la section **Model Store**.

- **1.** Ouvrez Management Console.
- **2.** Accédez à **Ressources** > **Sources de données**.
- **3.** Cliquez sur le bouton Ajouter  $\pm$ .
- **4.** Dans le champ **Nom**, entrez un nom pour la nouvelle connexion. Ce nom est entièrement de votre choix.

- **5.** Dans le champ **Type**, sélectionnez **Model Store**.
- **6.** Dans le champ **Model Store**, saisissez le nom du Model Store auquel vous souhaitez vous connecter.

Pour trouver les noms des Model Stores disponibles, ouvrez Metadata Insights sur Modeling, puis cliquez sur l'onglet **Model Store**.

**7.** Dans le champ **Hôte**, saisissez le nom d'hôte ou l'adresse IP du serveur Spectrum™ Technology Platform.

**Remarque :** Vous pouvez laisser le champ **Hôte** vide si le serveur est exécuté sur localhost.

- **8.** Dans le champ **Nom d'utilisateur**, saisissez le nom d'utilisateur permettant d'accéder au serveur.
- **9.** Dans le champ **Mot de passe**, saisissez le mot de passe vous autorisant à accéder au serveur.
- **10.** Pour tester la connexion, cliquez sur **Tester**.
- **11.** Cliquez sur **Enregistrer**.

# Connexion à NetSuite

Afin que Spectrum™ Technology Platform puisse accéder aux données de NetSuite, vous devez définir une connexion à NetSuite à l'aide de Management Console. Une fois que cela est fait, vous pouvez créer des flux dans Enterprise Designer qui peuvent lire les données de NetSuite et y écrire des données. Lors de la lecture et de l'écriture d'une connexion NetSuite, les deux modes, interactif et par lots, sont pris en charge.

**Remarque :** Cette connexion est à utiliser dans le module Metadata Insights.

Spectrum™ Technology Platform prend en charge les types d'entité NetSuite suivants :

- Enregistrements standard
- Enregistrements personnalisés
- Recherches enregistrées
- Jointures entre des enregistrements standard

Pour vous connecter à NetSuite :

- **1.** Ouvrez Management Console.
- **2.** Accédez à **Ressources** > **Sources de données**.
- **3.** Cliquez sur le bouton Ajouter  $\cdot$ .
- **4.** Dans le champ **Nom**, entrez un nom pour la nouvelle connexion. Ce nom est entièrement de votre choix.

**Remarque :** Une fois que vous enregistrez une connexion, vous ne pouvez plus modifier le nom.

**5.** Dans le champ **Type**, sélectionnez **NetSuite**.

- **6.** Dans le champ **Email**, saisissez l'adresse électronique associée au compte NetSuite à utiliser pour la connexion.
- **7.** Dans le champ **Mot de passe**, saisissez le mot de passe du compte NetSuite.
- **8.** Dans le champ **Compte**, saisissez le nom d'utilisateur du compte NetSuite.
- **9.** Dans le champ **Rôle**, sélectionnez le rôle approprié pour cette connexion parmi les rôles mappés vers le compte d'utilisateur NetSuite donné.

Le champ **Rôle** est facultatif. Si vous laissez le champ **Rôle** vide, le rôle par défaut est utilisé pour se connecter via la connexion.

**Avertissement :** Seuls les rôles standard sont pris en charge. Les rôles personnalisés ne sont pas pris en charge.

- **10.** Pour tester la connexion, cliquez sur **Tester**.
- **11.** Cliquez sur **Enregistrer**.

**Remarque :** Pour effectuer une opération INSERT sur un enregistrement à l'aide d'une connexion NetSuite, utilisez une requête UPSERT avec la clé primaire (internalId) vide.

### **Restrictions de NetSuite**

**1.** Lors de l'interrogation à l'aide de jointures, vous devez indiquer des colonnes spécifiques. Par exemple, la requête suivante n'est pas prise en charge :

select \* from CUSTOMER M

- **2.** Les connexions simultanées à NetSuite ne sont pas prises en charge, car NetSuite autorise une seule connexion par compte.
- **3.** Vous pouvez écrire uniquement des enregistrements standard et personnalisés.
- **4.** Pour les deux requêtes UPDATE et UPSERT, une opération UPSERT est réalisée.
- **5.** Dans le stage Write to DB, la taille de lot maximale autorisée pour une opération insert est de 200 et la taille de lot maximale pour une opération update est de 100.
- **6.**

# Connexion à NoSQL

Afin que Spectrum™ Technology Platform puisse accéder aux données d'une base de données NoSQL, vous devez définir une connexion à la base de données NoSQL à l'aide de Management Console.

Les types de base de données NoSQL pris en charge sont les suivants :

- **1.** Couchbase
- **2.** MongoDB

Une fois la connexion NoSQL souhaitée définie, vous pouvez créer des flux dans Enterprise Designer qui peuvent lire les données de cette base de données et y écrire des données.

- **1.** Ouvrez Management Console.
- **2.** Accédez à **Ressources** > **Sources de données**.
- **3.** Cliquez sur le bouton Ajouter .
- **4.** Dans le champ **Nom**, entrez un nom pour la nouvelle connexion. Ce nom est entièrement de votre choix.

**Remarque :** Une fois que vous enregistrez une connexion, vous ne pouvez plus modifier le nom.

- **5.** Dans le champ **Type**, sélectionnez l'une des options suivantes :
	- Couchbase
	- MongoDB
- **6.** Spécifiez l'**Hôte**, le **Port**, la **Base de données**, le **Nom d'utilisateur** et le **Mot de passe** de la base de données NoSQL spécifique à laquelle vous souhaitez accéder.
- **7.** Cliquez sur **Test** pour vérifier que la connexion à la base de données fonctionne.
- **8.** Cliquez sur **OK**.

### Connexion à Salesforce

Afin que Spectrum™ Technology Platform puisse accéder aux données de Salesforce, vous devez définir une connexion à Salesforce à l'aide de Management Console. Une fois que cela est fait, vous pouvez créer des flux dans Enterprise Designer qui peuvent lire les données de Salesforce et y écrire des données.

**Remarque :** Cette connexion est à utiliser dans le module Metadata Insights.

- **1.** Ouvrez Management Console.
- **2.** Accédez à **Ressources** > **Sources de données**.
- **3.** Cliquez sur le bouton Ajouter  $\cdot$ .
- **4.** Dans le champ **Nom**, entrez un nom pour la nouvelle connexion. Ce nom est entièrement de votre choix.

- **5.** Dans le champ **Type**, sélectionnez **Salesforce**.
- **6.** Dans le champ **Nom d'utilisateur**, saisissez l'ID de courrier électronique enregistré dans le magasin de données Salesforce.

**7.** Dans le champ **Mot de passe**, saisissez une combinaison du mot de passe du portail Salesforce et du jeton de sécurité généré via le portail Salesforce.

Par exemple, si votre mot de passe est Sales@Test et si le jeton de sécurité fourni par Salesforce est 56709367, le mot de passe d'authentification de cette connexion Salesforce est Sales@Test56709367.

- **8.** Pour tester la connexion, cliquez sur **Tester**.
- **9.** Cliquez sur **Enregistrer**.

**Remarque :** Les champs d'audit sont activés sur toutes les tables par défaut. Les champs d'audit Salesforce sont les suivants :

- Date de création
- Date de la dernière modification
- Créé par
- Dernière modification effectuée par

**Avertissement :** Les Physical Models créés dans Spectrum™ Technology Platform, versions 10 et antérieures, à l'aide de connexions Salesforce, doivent être ouvertes et enregistrées de nouveau pour que les champs d'audit de leurs tables soient activés.

# Connexion à SAP NetWeaver

La création d'une connexion SAP NetWeaver dans Management Console via OData Services vous permet de lire, d'écrire et de synchroniser vos données CRM et ERP. Lors de la lecture et de l'écriture d'une connexion SAP, les deux modes, interactif et par lots, sont pris en charge.

**Remarque :** Cette connexion est à utiliser dans le module Metadata Insights.

- **1.** Ouvrez Management Console.
- **2.** Accédez à **Ressources** > **Sources de données**.
- **3.** Cliquez sur le bouton Ajouter  $\begin{array}{|c|c|c|c|c|}\n\hline\n\end{array}$
- **4.** Dans le champ **Nom**, entrez un nom pour la nouvelle connexion. Ce nom est entièrement de votre choix.

- **5.** Dans le champ **Type**, sélectionnez **SAP**.
- **6.** Dans le champ **Nom d'utilisateur**, saisissez le nom d'utilisateur permettant d'accéder au service Web SAP.
- **7.** Dans le champ **Mot de passe**, saisissez le mot de passe du service Web SAP.
- **8.** Dans le champ OdataURL, saisissez l'adresse du service Web Odata à utiliser pour cette connexion.
- **9.** Cliquez sur **Test**.

Un message confirme que le test de la connexion a réussi.

**10.** Cliquez sur **Enregistrer**.

Un message confirme la création de la connexion.

**Remarque :** Pour effectuer des opérations d'extraction, un service OData doit prendre en charge les opérations \$skip et \$top. Si le service ne prend pas en charge ces opérations, les enregistrements extraits affichent des incohérences dans l'aperçu Model Store.

### **Restrictions de SAP NetWeaver**

Pour les deux opérations UPDATE et UPSERT, une opération UPDATE est réalisée.

# Connexion à SharePoint

Afin que Spectrum™ Technology Platform puisse accéder aux données de SharePoint, vous devez définir une connexion à SharePoint à l'aide de Management Console. Une fois que cela est fait, vous pouvez créer des flux dans Enterprise Designer qui peuvent lire les données de SharePoint et y écrire des données.

- **1.** Ouvrez Management Console.
- **2.** Accédez à **Ressources** > **Sources de données**.
- **3.** Cliquez sur le bouton Ajouter  $\frac{+}{+}$ .
- **4.** Dans le champ **Nom**, entrez un nom pour la nouvelle connexion. Ce nom est entièrement de votre choix.

- **5.** Dans le champ **Type**, sélectionnez **Cloud**.
- **6.** Dans le champ **Service Cloud**, sélectionnez **Sharepoint**.
- **7.** Dans le champ **Version**, sélectionnez **v2010**. Spectrum™ Technology Platform prend actuellement en charge SharePoint version 2010.
- **8.** Dans le champ **Protocole**, sélectionnez le protocole requis pour se connecter Sharepoint.
- **9.** Dans le champ **Adresse du serveur**, saisissez le nom d'hôte ou l'adresse IP du serveur SharePoint auquel vous souhaitez vous connecter.
- **10.** Saisissez le nom d'utilisateur et le mot de passe à utiliser pour l'authentification dans SharePoint.
- **11.** Dans le champ **Projet**, saisissez le projet spécifique correspondant à l'emplacement SharePoint auquel vous souhaitez accéder.
- **12.** Pour tester la connexion, cliquez sur **Tester**.

### **13.** Cliquez sur **Enregistrer**.

#### **Exemple**

Par exemple, imaginons que vous souhaitiez créer une connexion à cette URL SharePoint :

https://sharepoint.example.com/sites/myportal

Vous devez renseigner les champs **Protocole**, **Adresse du serveur** et **Projet** comme suit :

- **Protocole** : https
- **Adresse du serveur** : sharepoint.example.com
- **Projet** : myportal

### Connexion à Siebel

Afin que Spectrum™ Technology Platform puisse accéder aux données de Siebel, vous devez définir une connexion à Siebel à l'aide de Management Console. Une fois que cela est fait, vous pouvez créer des flux dans Enterprise Designer qui peuvent lire les données de Siebel et y écrire des données.

**Remarque :** Cette connexion est à utiliser dans le module Metadata Insights.

- **1.** Ouvrez Management Console.
- **2.** Accédez à **Ressources** > **Sources de données**.
- **3.** Cliquez sur le bouton Ajouter  $\pm$ .
- **4.** Dans le champ **Nom**, entrez un nom pour la nouvelle connexion. Ce nom est entièrement de votre choix.

**Remarque :** Une fois que vous enregistrez une connexion, vous ne pouvez plus modifier le nom.

- **5.** Dans le champ **Type**, sélectionnez **Siebel**.
- **6.** Dans le champ **Hôte**, saisissez le nom d'hôte du serveur sur lequel Siebel est installé.
- **7.** Dans le champ **Port**, saisissez le numéro de port d'écoute du composant SCBroker.

**Remarque :** Pour SCBPort, utilisez 2321.

- **8.** Dans le champ **Serveur**, saisissez le nom de votre serveur Siebel Enterprise.
- **9.** Dans le champ **Gestionnaire d'objets**, saisissez le nom du Gestionnaire d'objets.
- **10.** Saisissez le nom d'utilisateur et le mot de passe à utiliser pour l'authentification dans Siebel.

**11.** Dans le champ **Paramètres régionaux**, sélectionnez le type de Gestionnaire d'objets et le pack linguistique de l'application Siebel Business.

**Remarque :** Pour les paramètres régionaux autres que **anglais**, vous devez installer les fichiers JAR de paramètres régionaux spécifiques. Pour plus d'informations, reportez-vous à la section **Fichiers JAR requis**.

**12.** Pour tester la connexion, cliquez sur **Tester**.

#### **13.** Cliquez sur **Enregistrer**.

Dans un Physical Model, les composants commerciaux Siebel sont affichés au format <Business Object>.<Business Component>.

**Remarque :** Les Business Components qui ne font partie d'aucun Business Object ne sont pas affichés dans le Physical Model.

### **Restrictions de Siebel**

**1.** Les champs des composants commerciaux Siebel portant le même nom, mais avec une casse différente, sont traités comme suit : la première occurrence reste inchangée, tandis que PB et une valeur numérique croissante sont ajoutés à l'ensemble des autres occurrences.

Par exemple, les champs tels que DeDup Token, Dedup Token et DEdup Token d'un composant commercial Siebel sont renommés DeDup Token, Dedup Token PB 1 et DEdup Token PB 2, respectivement.

- **2.** Si un nom de champ contient un point (.) dans un schéma Siebel, le point est supprimé du nom de champ à des fins d'utilisation dans Spectrum™ Technology Platform.
- **3.** Lors de la création d'un Physical Model depuis une connexion Siebel, les liens entre deux composants commerciaux Siebel sont affichés uniquement si le nom de lien correspond au nom de composant commercial du schéma Siebel.

Par exemple, dans un schéma Siebel, si un lien est défini entre les composants commerciaux Account et Contact alors qu'un autre composant commercial Contact Custom utilise les liens Custom, dans le Physical Model créé pour cette connexion Siebel, aucun lien n'est affiché entre Account et Contact Custom. Les liens sont affichés uniquement entre Account et Contact, car le lien initial figure entre les deux dans le schéma Siebel.

**4.** Les champs d'un composant commercial indiqués comme inactifs dans le schéma Siebel ne sont pas affichés dans les Physical Models, les Logical Models ni les Model Stores.

# Connexion à Splunk

Afin que Spectrum™ Technology Platform puisse accéder aux données de Splunk, vous devez définir une connexion à Splunk à l'aide de Management Console. Une fois que cela est fait, vous

pouvez créer des flux dans Enterprise Designer qui peuvent lire les données de Splunk et y écrire des données.

**Remarque :** Cette connexion est à utiliser dans le module Metadata Insights.

- **1.** Ouvrez Management Console.
- **2.** Accédez à **Ressources** > **Sources de données**.
- **3.** Cliquez sur le bouton Ajouter  $\pm$ .
- **4.** Dans le champ **Nom**, entrez un nom pour la nouvelle connexion. Ce nom est entièrement de votre choix.

**Remarque :** Une fois que vous enregistrez une connexion, vous ne pouvez plus modifier le nom.

- **5.** Dans le champ **Type**, sélectionnez **Splunk**.
- **6.** Dans le champ **Nom d'utilisateur**, saisissez le nom d'utilisateur du compte Splunk d'authentification de l'instance Splunk.
- **7.** Dans le champ **Mot de passe**, saisissez le mot de passe du compte Splunk.
- **8.** Dans le champ **Hôte**, saisissez l'adresse ou le nom d'hôte du serveur d'hébergement de la source de données Splunk.
- **9.** Dans le champ **Port**, saisissez le numéro de port de la source de données Splunk.
- **10.** Pour tester la connexion, cliquez sur **Tester**.
- **11.** Cliquez sur **Enregistrer**.

### **Restrictions de Splunk**

Cette requête n'est pas prise en charge :

select count(\*) from SplunkTable

# Connexion à SuccessFactors

Afin que Spectrum™ Technology Platform puisse accéder aux données de SuccessFactors, vous devez définir une connexion à SuccessFactors à l'aide de Management Console. Une fois que cela est fait, vous pouvez créer des flux dans Enterprise Designer qui peuvent lire les données de SuccessFactors et y écrire des données.

**Remarque :** Cette connexion est à utiliser dans le module Metadata Insights.

- **1.** Ouvrez Management Console.
- **2.** Accédez à **Ressources** > **Sources de données**.
- **3.** Cliquez sur le bouton Ajouter  $\begin{array}{|c|c|c|c|c|}\n\hline\n\end{array}$ .
- **4.** Dans le champ **Nom**, entrez un nom pour la nouvelle connexion. Ce nom est entièrement de votre choix.

**Remarque :** Une fois que vous enregistrez une connexion, vous ne pouvez plus modifier le nom.

- **5.** Dans le champ **Type**, sélectionnez **SuccessFactors**.
- **6.** Dans le **ID de société**, saisissez votre ID de société, qui identifie l'instance unique de votre société dans un centre de données SuccessFactors spécifique.
- **7.** Dans le champ **URL du service**, saisissez l'URL du serveur SuccessFactors auquel vous souhaitez vous connecter. Cette URL est spécifique au centre de données international auquel l'ID de société est mappé.
- **8.** Saisissez le nom d'utilisateur et le mot de passe de votre instance client SuccessFactors.
- **9.** Pour tester la connexion, cliquez sur **Tester**.
- **10.** Cliquez sur **Enregistrer**.

### **Restrictions de SuccessFactors**

- **1.** Les opérations de traitement par lots peuvent être effectuées uniquement à l'aide des requêtes upsert. Par conséquent, les requêtes insert et update sont également effectuées sous forme de requêtes upsert dans les opérations de traitement par lots.
- **2.** Il se peut que les propriétés de la colonne/table, telles qu'indiquées dans le schéma Physical Model d'une connexion SuccessFactors, ne fonctionnent pas comme prévu lors de l'utilisation de l'opération correspondante. Par exemple, une colonne qui a été marquée comme pouvant être mise à jour, peut lever une exception lorsque vous essayez de mettre à jour cette colonne.

# Connexion à SugarCRM

Afin que Spectrum™ Technology Platform puisse accéder aux données de SugarCRM, vous devez définir une connexion à SugarCRM à l'aide de Management Console. Une fois que cela est fait, vous pouvez créer des flux dans Enterprise Designer qui peuvent lire les données de SugarCRM et y écrire des données. Les versions de SugarCRM en ligne et locale sont prises en charge.

**Remarque :** Cette connexion est à utiliser dans le module Metadata Insights.

- **1.** Ouvrez Management Console.
- **2.** Accédez à **Ressources** > **Sources de données**.
- **3.** Cliquez sur le bouton Ajouter  $+$ .
- **4.** Dans le champ **Nom**, entrez un nom pour la nouvelle connexion. Ce nom est entièrement de votre choix.

**Remarque :** Une fois que vous enregistrez une connexion, vous ne pouvez plus modifier le nom.

- **5.** Dans le champ **Type**, sélectionnez **SugarCRM**.
- **6.** Saisissez vos nom d'utilisateur et votre mot de passe SugarCRM.
- **7.** Dans le champ **URL**, saisissez l'URL du compte SugarCRM à utiliser pour cette connexion.
- **8.** Saisissez l'**Id Client** et le **Secret Client** de votre compte SugarCRM.
- **9.** Pour tester la connexion, cliquez sur **Tester**.
- **10.** Cliquez sur **Enregistrer**.

### **Restrictions de SugarCRM**

- **1.** Pour les deux requêtes UPDATE et UPSERT, une opération UPSERT est réalisée.
- **2.** Lors de l'écriture d'enregistrements par lots, si un job prend plus longtemps que spécifié dans le programme d'installation, vous risquez de rencontrer des exceptions de restauration. Dans ce cas, vous devez soit réduire la taille de lot, soit augmenter la limite de délai d'attente.

**Remarque :** La limite de délai d'attente doit être définie comme com.atomikos.icatch.default jta timeout = 300000 dans le fichier fedration transaction.properties à l'emplacement : <répertoire d'installation Spectrum>\serveur\modules\datafederation\conf.

- **3.** Il est possible que les colonnes **Annulable** et **Actualisable** des propriétés de la table, telles qu'affichées dans le **Schéma Physical Model** de la connexion, ne représentent pas le fonctionnement correct. Par exemple, une colonne non marquée comme actualisable peut lever une exception système lorsque vous essayez de la mettre à jour et, inversement, une colonne marquée comme annulable peut ne pas lever d'exception lors de sa mise à jour.
- **4.** Lors d'une requête utilisant des jointures, vous devez utiliser un alias.

# Connexion à un lecteur mappé Windows

Si vous exécutez le serveur Spectrum™ Technology Platform sur un serveur Windows, vous pouvez fournir l'accès aux données stockées sur un lecteur mappé aux utilisateurs d'Enterprise Designer et de Management Console. Par exemple, vous pouvez souhaiter concevoir des flux de données qui lisent ou écrivent des données dans les fichiers situés sur un lecteur mappé au serveur Windows exécutant Spectrum™ Technology Platform. Dans la mesure où le serveur Spectrum™ Technology Platform s'exécute en tant que service Windows sous un compte utilisateur particulier (souvent le compte système local), vous devez définir le lecteur mappé dans le processus de démarrage du serveur pour qu'il soit visible dans Enterprise Designer et Management Console.

**1.** Arrêtez le serveur Spectrum™ Technology Platform.

- **2.** Dans le dossier où le serveur Spectrum™ Technology Platform est installé, accédez à server\bin\wrapper. Par exemple, C:\Program Files\Pitney Bowes\Spectrum\server\bin\wrapper.
- **3.** Ouvrez le fichier wrapper.conf dans un éditeur de texte.

**Important :** Dans les étapes suivantes, vous ajouterez de nouvelles propriétés au fichier. Il est important que vous suiviez ces instructions à la lettre et que vous n'ajoutiez et ne modifiez que les propriétés décrites dans les étapes suivantes. Ne modifiez aucune des autres propriétés de ce fichier.

**4.** Ajoutez ces lignes :

```
wrapper.share.1.location
wrapper.share.1.target
wrapper.share.1.type
wrapper.share.1.account
wrapper.share.1.password
```
**5.** Dans la propriété wrapper.share.1.location, indiquez l'emplacement du lecteur mappé au format UNC.

**Remarque :** Ne pas inclure de barre oblique de fin dans l'UNC.

Par exemple,

wrapper.share.1.location=\\myserver\share

**6.** Dans la propriété wrapper.share.1.target, indiquez la lettre du lecteur à affecter à ce lecteur mappé.

Par exemple,

wrapper.share.1.target=Y:

**7.** Dans la propriété type, indiquez DISK.

Par exemple,

wrapper.share.1.type=DISK

**8.** Si la part à laquelle vous vous connectez exige un nom d'utilisateur et un mot de passe, indiquez le nom d'utilisateur dans la propriété wrapper.share.1.account et spécifiez le mot de passe dans la propriété wrapper.share.1.password.

Par exemple,

```
wrapper.share.1.account=domain\user123
wrapper.share.1.password=mypassword1
```
**Remarque :** Si le service du serveur Spectrum™ Technology Platform est exécuté sous l'utilisateur système local, vous ne pouvez pas indiquer de nom d'utilisateur ni de mot de passe. Si la part exige un nom d'utilisateur et un mot de passe, vous devez modifier le service à exécuter sous un autre compte.

```
Exemple de propriétés de lecteur mappé dans Wrapper.conf
L'exemple suivant illustre deux lecteurs mappés définis dans le fichier
wrapper.conf.
wrapper.share.1.location=\\myserver\data
wrapper.share.1.target=Y:
wrapper.share.1.type=DISK
wrapper.share.1.account=sample\user
wrapper.share.1.password=samplepass
wrapper.share.2.location=\\myserver\moredata
wrapper.share.2.target=Z:
wrapper.share.2.type=DISK
wrapper.share.2.account=sample\user
wrapper.share.2.password=samplepass
```
# Suppression d'une connexion

- **1.** Ouvrez Management Console.
- **2.** Accédez à **Ressources** > **Sources de données**.
- **3.** Cochez la case en regard de la connexion que vous souhaitez supprimer, puis cliquez sur le bouton Supprimer **.**

# 4 - Bases de données Spectrum

# In this section

[Introduction](#page-125-0) aux bases de données Spectrum 126 [Configuration](#page-125-1) de la taille de pool des ressources de base de données126 [Suppression](#page-126-0) d'une base de données Spectrum 127

# <span id="page-125-0"></span>Introduction aux bases de données Spectrum

Une base de données Spectrum contient les données de référence utilisées par des services et des stages de flux de données pour rechercher et renvoyer des informations. Par exemple, le module Universal Addressing utilise des ressources de base de données pour rechercher des adresses ; le module Enterprise Geocoding utilise des bases de données Spectrum pour rechercher les coordonnées d'une adresse donnée.

Une base de données Spectrum se compose d'un ou de plusieurs fichiers contenant les données utilisées par Spectrum. Après avoir installé les fichiers de base de données Spectrum, vous devez définir la base de données comme ressource dans Management Console. La ressource définit l'emplacement des fichiers de base de données, un nom pour la ressource et d'autres paramètres. Une fois que vous avez créé une ressource pour la base de données Spectrum, vous pouvez configurer des services et des stages pour utiliser la base de données.

Pitney Bowes met régulièrement à jour les bases de données Spectrum pour vous fournir les données les plus récentes provenant des fournisseurs de données tiers. Les mises à jour de base de données se produisent indépendamment des mises à jour logicielles, dans certains cas tous les trois mois, voire une fois par mois. Lorsqu'une mise à jour de base de données est disponible, vous recevez une notification par courrier électronique avec un lien qui vous permet de télécharger la base de données mise à jour. Vous devez l'installer dès que possible, afin d'utiliser les données les plus précises disponibles.

<span id="page-125-1"></span>Pour afficher les bases de données Spectrum installées sur votre système, ouvrez Management Console et accédez à **Ressources** > **Bases de données Spectrum**.

# Configuration de la taille de pool des ressources de base de données

Les ressources de base de données contiennent des données de référence utilisées par certains stages, comme les données postales utilisées pour valider des adresses ou les données de géocodage utilisées pour géocoder des adresses. Ces ressources de base de données peuvent être configurées pour accepter plusieurs demandes simultanées provenant des stages de dataflows ou des services qui les utilisent, améliorant ainsi les performances des dataflows ou des demandes de service. Vous pouvez modifier le nombre de demandes simultanées qu'une base de données Spectrum acceptera en modifiant la taille de pool d'une ressource de base de données. La taille de pool détermine le nombre maximal de demandes simultanées que la ressource de base de données peut traiter. Par défaut, les bases de données Spectrum disposent d'une taille de pool de 4, ce qui signifie que la base de données peut traiter quatre demandes simultanément. Cependant, vous pouvez configurer une ressource de base de données pour disposer d'une taille de pool différente.

**Remarque :** Lors de l'affinement des performances, optimisez la taille de pool du dataflow avant d'affiner la taille de pool de la base de données.

- **1.** Ouvrez Management Console.
- **2.** Accédez à **Ressources** > **Bases de données Spectrum**
- **3.** Sélectionnez la ressource de base de données à optimiser et cliquez sur le bouton Modifier  $\lfloor \cdot \rfloor$ .
- **4.** Dans le champ **Pool size**, indiquez le nombre maximal de demandes simultanées que cette base de données doit gérer.

La taille de pool optimale varie en fonction du module. En général, vous verrez les meilleurs résultats en définissant la taille de pool entre la moitié à deux fois le nombre d'unités centrales sur le serveur, avec une taille de pool optimale de la plupart des modules identique au nombre d'unités centrales. Par exemple, si votre serveur dispose de quatre unités centrales que vous souhaitez expérimenter avec une taille de pool comprise entre 2 (la moitié du nombre d'unités centrales) et 8 (deux fois le nombre d'unités centrales) avec la taille optimale étant probablement 4 (le nombre d'unités centrales).

Lors de la modification de la taille de pool, vous devez également considérer le nombre d'instances d'exécution indiquées dans le dataflow pour les stages accédant à la base de données. Considérez par exemple un flux de données disposant d'un stage Geocode US Address configuré pour utiliser une instance d'exécution. Si vous définissez la taille de pool de la base de données de géocodage des États-Unis, vous ne verrez pas d'amélioration des performances, car il n'y aurait qu'une instance d'exécution et donc il n'y aurait qu'une demande à la fois dans la base de données. Cependant, si vous souhaitez augmenter le nombre d'instances d'exécution de Geocode US Address à quatre, vous pouvez voir une amélioration de performances dans la mesure où il y aurait quatre instances de Geocode US Address accédant à la ressource de base de données simultanément, utilisant ainsi le pool entier.

<span id="page-126-0"></span>**Conseil :** Vous devez effectuer des tests de performances avec divers paramètres afin d'identifier les paramètres de taille de pool optimale et d'instance d'exécution pour votre environnement.

# Suppression d'une base de données Spectrum

Une de base de données Spectrum contient des données de référence comme les données d'adresse utilisées pour valider une adresse ou les données spatiales utilisées pour le géocodage. Vous pouvez supprimer les bases de données Spectrum qui ne sont plus utilisées sur votre système. Par exemple, vous pouvez souhaiter supprimer une base de données Spectrum après l'installation d'une version mise à jour de la base de données.

**Important :** Avant de supprimer toute ressource, vérifiez qu'aucun job ni service ne l'utilise. La suppression d'une ressource à laquelle des jobs ou services font référence entraîne l'échec de ces jobs ou services.

- **1.** Ouvrez Management Console.
- **2.** Accédez à **Ressources** > **Bases de données Spectrum**
- **3.** Cochez la case en regard de la base de données Spectrum que vous souhaitez supprimer, puis cliquez sur le bouton Supprimer  $\Box$ .

La suppression d'une ressource de base de données Spectrum ne supprime pas les fichiers de base de données eux-mêmes. Après la suppression de la ressource, vous devez supprimer les fichiers de base de données si vous souhaitez libérer de l'espace sur votre système.

# 5 - Services

# In this section

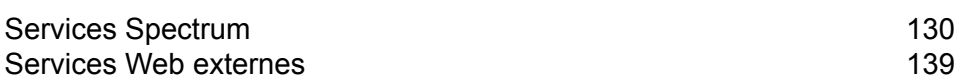

# <span id="page-129-0"></span>Services Spectrum

Un service est une fonctionnalité de traitement à laquelle vous accédez via l'interface de service Web REST ou SOAP ou via l'API Spectrum™ Technology Platform. Vous transmettez un ou plusieurs enregistrements au service et vous pouvez éventuellement spécifier les options à utiliser lors du traitement de l'enregistrement. Le service traite les données et les renvoie.

Certains services deviennent disponibles dès lors que vous installez un module. Par exemple, quand vous installez le module Universal Addressing Module, le service ValidateAddress devient disponible sur votre système. Dans d'autres cas, vous devez créer un service dans Enterprise Designer, puis exposer ce service sur votre système comme service défini par l'utilisateur. Par exemple, les stages du module Location Intelligence ne sont pas disponibles en tant que services à moins que vous ne créiez d'abord un service qui utilise les stages de ce module.

# Spécification des Options de services par défaut

Les options de services par défaut contrôlent le comportement par défaut de chaque service sur votre système. Vous pouvez spécifier une valeur par défaut pour chaque option dans un service. Les paramètres des options par défaut prennent effet quand un appel d'API ou une requête de service Web ne définit pas de manière explicite de valeur pour une option donnée. Ces options de service par défaut sont aussi utilisées par défaut lorsque vous créez un flux de données dans Enterprise Designer à l'aide de ce service.

- **1.** Ouvrez Management Console.
- **2.** Cliquez sur **Services**.
- **3.** Cochez la case en regard du service de votre choix, puis cliquez sur le bouton Modifier ...
- **4.** Définissez les options du service. Pour plus d'informations sur les options du service, reportez-vous au guide des solutions du module du service.
- **5.** Cliquez sur **Enregistrer**.

# Prévisualisation d'un service

Vous pouvez prévisualiser les résultats d'un service dans Management Console à l'aide de l'onglet Aperçu du service. La prévisualisation peut s'avérer utile pour vous aider à décider des options à spécifier parce que vous pouvez immédiatement voir les effets que différentes options ont sur les données renvoyées par le service.

**1.** Ouvrez Management Console.

- **2.** Accédez au menu **Services** et sélectionnez le service pour lequel vous souhaitez obtenir un aperçu.
- **3.** Cliquez sur l'onglet **Aperçu**.
- **4.** Saisissez les données de test dans chaque champ.

Voici quelques conseils pour utiliser l'aperçu :

- Il est inutile d'entrer des données dans tous les champs. Si un champ est laissé vide, une chaîne vide est utilisée pour l'aperçu.
- Si vous souhaitez prévisualiser l'effet de la transmission d'une valeur null dans un champ, cliquez sur l'icône Désactiver en regard du champ :

### Enregistrements en entrée

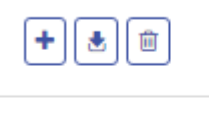

Enregistrement d'entrée 1

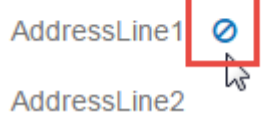

- Vous pouvez prévisualiser plusieurs enregistrements à la fois. Pour ajouter un enregistrement, cliquez sur le bouton Ajouter  $\pm$ .
- Vous pouvez importer des données de test à partir d'un fichier. Pour importer des données, cliquez sur le bouton Importer  $\triangle$ . Remarques :
	- La première ligne du fichier doit être un enregistrement d'en-tête. Les noms de champ dans l'en-tête doivent correspondre au nom de champ requis par le service.
	- Si le fichier utilise un espace comme séparateur de champ, les valeurs de champ doivent être comprises entre guillemets. Voici un exemple de fichier qui utilise un espace comme séparateur de champ :

```
AddressLine1 AddressLine2 City StateProvince PostalCode
"One Global View" "" "Troy" "NY" "12180"
"3001 Summer St" "" "Stamford" "CT" "06926"
"224 N Michigan Ave" "Suite 300" "Chicago" "IL" ""
```
• Pour supprimer tous les enregistrements, cliquez sur le bouton Supprimer en haut de la zone d'aperçu :

### Enregistrements en entrée

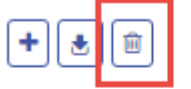

- ▶ Enregistrement d'entrée 1
- ▶ Enregistrement d'entrée 2
- ▶ Enregistrement d'entrée 3
- Pour supprimer un enregistrement particulier, passez la souris sur le nom de l'enregistrement d'entrée (par exemple, « enregistrement d'entrée 1 ») et cliquez sur le bouton Supprimer en regard du nom de l'enregistrement :

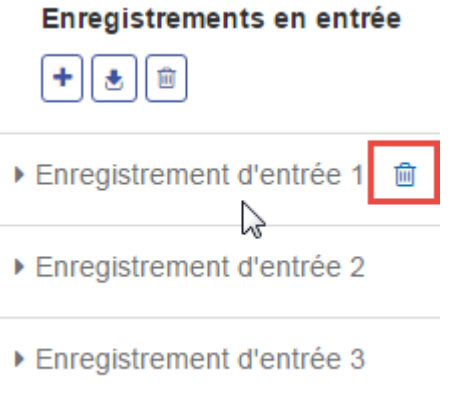

- Si le service utilise des données d'entrée hiérarchiques :
	- Pour ajouter des enregistrements enfant, passez la souris sur l'enregistrement parent et cliquez sur le bouton Ajouter.
	- Pour supprimer tous les enfants d'un parent, passez la souris sur l'enregistrement parent et cliquez sur le bouton Supprimer.
	- Pour supprimer des enregistrements enfant individuels, passez la souris sur le type d'enregistrement enfant et cliquez sur le bouton Supprimer.
- **5.** Cliquez sur **Exécuter l'aperçu**.

Le service traite les enregistrements d'entrée et affiche les résultats :

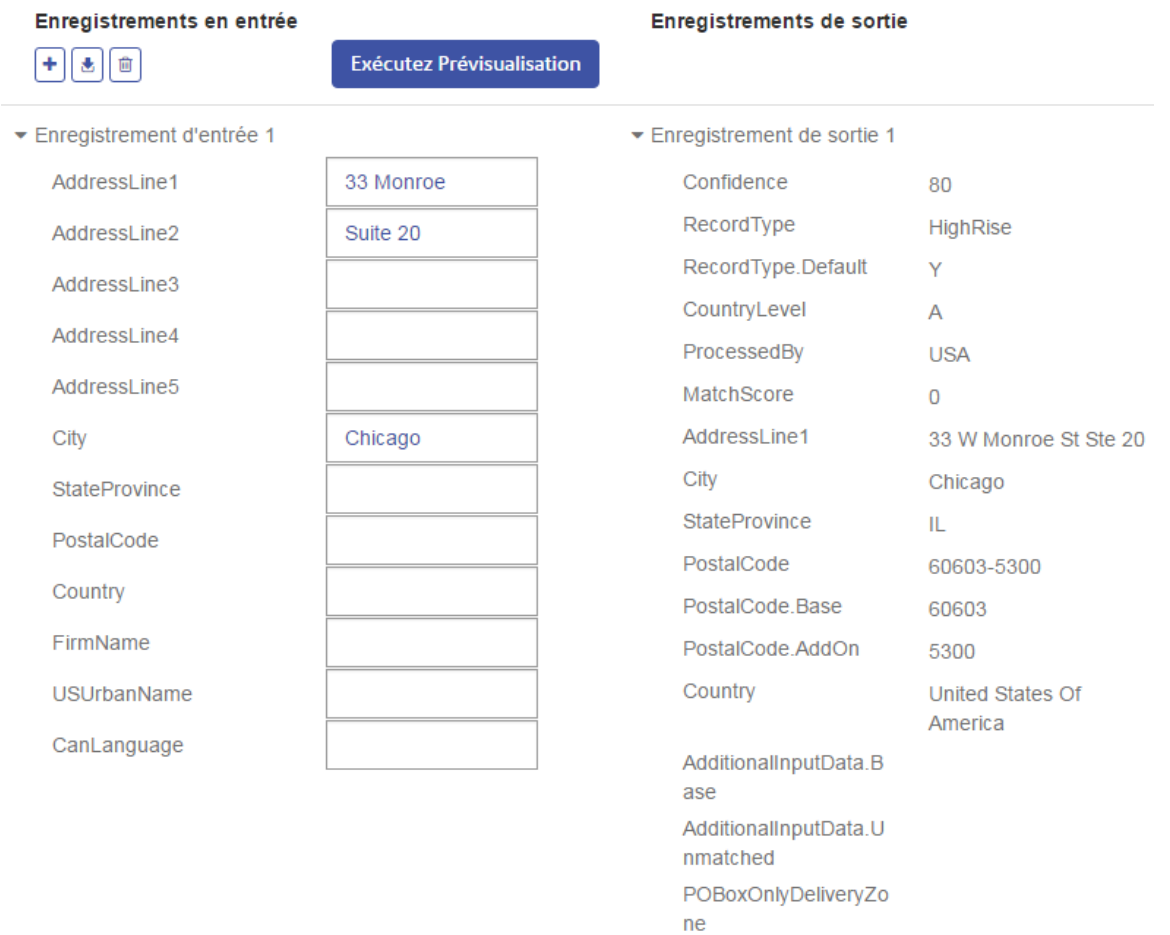

**6.** Passez en revue vos données de sortie, en vous assurant que les résultats correspondent bien à vos attentes en utilisant ce service. Au besoin, vous pouvez apporter des changements aux réglages du service et cliquer à nouveau sur **Exécuter l'aperçu**. (Vous n'avez pas besoin d'entrer les données à nouveau.)

# Optimisation des services

Il existe plusieurs façons différentes d'appeler un service Spectrum™ Technology Platform, et certaines sont plus performantes que d'autres. Les différentes manières d'appeler les services Spectrum™ Technology Platform, dans un ordre de vitesse approximativement décroissant :

- API client via SOCKET
- API client via HTTP
- API client via HTTPS
- XML via HTTP
- Services Web SOAP et REST via HTTP

L'appel d'un service par l'intermédiaire de l'API client est généralement plus rapide que l'appel du service Web. Le protocole réseau peut avoir un impact considérable sur la durée des boucles de l'appel de service. Par exemple, l'utilisation de la connexion persistante SOCKET au lieu de HTTP peut améliorer le temps de réponse par 30 %-50 %.

La performance d'une application en temps réel qui appelle les services Spectrum™ Technology Platform dépend aussi de l'éventualité suivant laquelle l'application est à thread simple ou thread multiple, et si le serveur a les ressources disponibles pour satisfaire à la requête de service. Pour une application client à thread simple, la spécification d'instances supplémentaires du composant distant et/ou d'instances d'exécution d'un stage aura un impact minime sur le temps de réponse. Une application client thread multiple bénéficiera généralement de plusieurs instances du composant distant et d'exécution, le nombre pouvant être égal à celui des threads simultanés.

# Serveurs distants

Un serveur distant est un serveur Spectrum™ Technology Platform distinct qui gère le traitement d'un ou de plusieurs services spécifiques. Lorsqu'une requête de traitement parvient à votre serveur Spectrum™ Technology Platform principal, soit via une demande de service, soit via l'exécution d'un flux, le traitement du service est transféré au serveur distant.

Les serveurs distants sont utiles si vous possédez une licence pour de nombreux modules. Pour utiliser des serveurs distants, vous devez installer Spectrum™ Technology Platform sur plusieurs serveurs différents, puis vous installez différents modules sur chaque serveur. Ensuite, vous configurez les services individuels à exécuter sur l'un des serveurs distants. Cette approche présente les avantages suivants :

- Amélioration des performances, en particulier pour les appels d'API et les services Web. Pour les jobs, les performances peuvent être meilleures, mais en contrepartie, l'envoi de données sur le réseau jusqu'au serveur distant peut prendre plus de temps.
- Capacité à effectuer des mises à jour de base de données sur des modules individuels sans interrompre la disponibilité des autres modules. Par exemple, si vous avez besoin de mettre à jour une base de données postales pour le module Universal Addressing, vous pouvez installer la mise à jour en arrêtant uniquement le serveur distant qui gère le module Universal Addressing, ce qui permet aux autres modules de continuer à être disponibles sur d'autres serveurs distants.
- Le temps de démarrage peut s'en trouver réduit. Avec tous les modules sur un seul serveur, le démarrage du serveur peut prendre beaucoup de temps. Avec les modules installés sur des serveurs distincts, chaque serveur démarre plus rapidement.

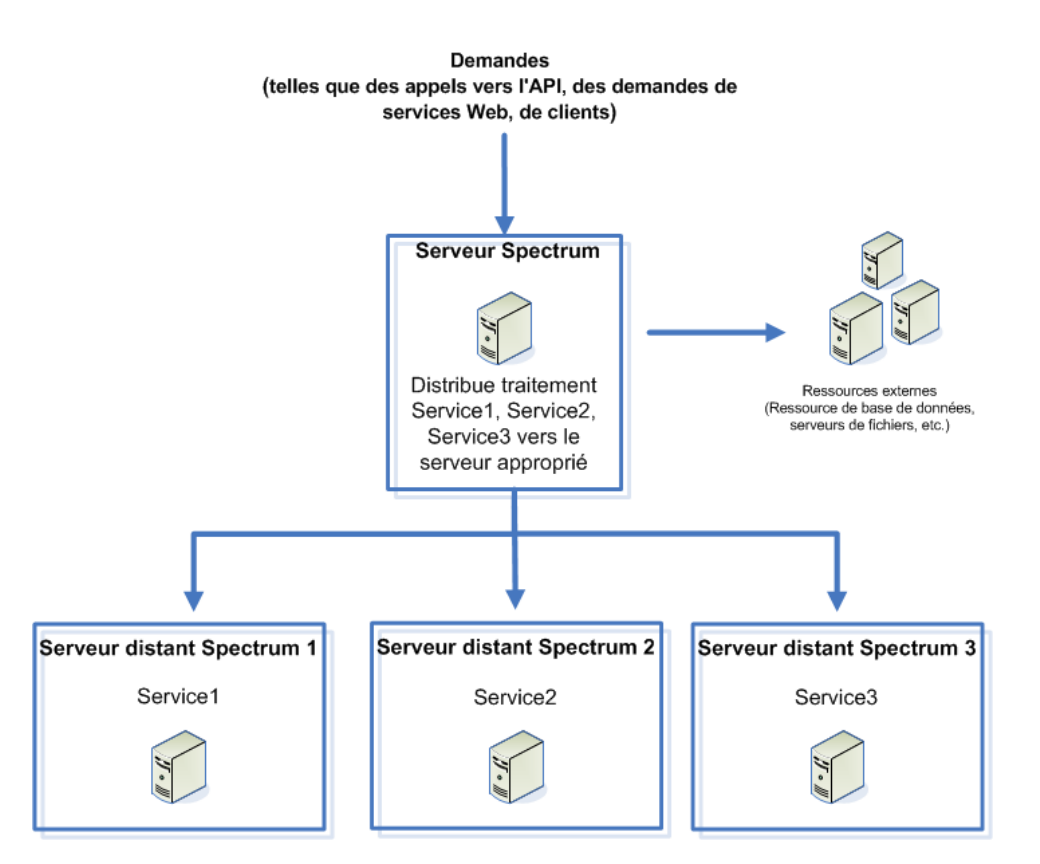

Pour déterminer si un service est éligible au routage vers un serveur distant, ouvrez Management Console, cliquez sur le service concerné et regardez si le bouton **Routage** dans la partie inférieure de l'onglet **Options** est activé.

Pour afficher une liste des serveurs distants, ouvrez Management Console et accédez à **Ressources** > **Serveurs distants**.

Les outils déployés avec un module donné, comme les outils Ressources de base de données, ne sont disponibles que sur les serveurs sur lesquels ce module est installé. Par exemple, si le module Enterprise Geocoding est installé uniquement sur un serveur distant, les outils tels que les outils Ressources de base de données sont visibles dans Management Console uniquement si vous vous connectez au serveur distant. Si vous vous connectez à Management Console sur le serveur local, les outils Enterprise Geocoding ne sont pas disponibles.

### **Ajout d'un serveur distant**

Suivez les étapes ci-après pour ajouter un serveur distant.

- **1.** Installez Spectrum™ Technology Platform sur un autre serveur. Ce dernier sera considéré comme le serveur distant. Pour obtenir des instructions d'installation, reportez-vous au *Guide d'installation Spectrum™ Technology Platform*.
- **2.** Ouvrez Management Console sur le serveur principal (et non sur le nouveau serveur distant que vous venez d'installer).
- **3.** Accédez à **Ressources** > **Serveurs distants**.
- **4.** Cliquez sur le bouton Ajouter <sup>+</sup>.
- **5.** Dans le champ **Nom**, saisissez le nom du serveur distant.
- **6.** Dans le champ **Hôte**, saisissez le nom d'hôte ou l'adresse IP du serveur distant.
- **7.** Dans le champ **Name**, saisissez le port HTTP utilisé par le serveur distant Spectrum™ Technology Platform. Le port par défaut est 8080.
- **8.** Dans les champs **Nom d'utilisateur** et **Mot de passe** saisissez les informations d'identification à utiliser pour exécuter des services sur le serveur distant.
- **9.** Cochez la case **Utiliser une connexion sécurisée** si le serveur distant auquel vous vous connectez est configuré pour utiliser HTTPS.
- **10.** Si vous souhaitez tester la connexion, cliquez sur le bouton **Tester**.

Si le test du serveur distant prend beaucoup de temps (ce qui implique que le test va échouer), vous pouvez annuler le test en cliquant sur **Arrêter**.

**11.** Dans le champ **Taille du microlot**, saisissez le nombre d'enregistrements transmis au serveur distant en un seul lot. La valeur par défaut est 50. Une valeur élevée entrée dans ce champ contribue à accélérer les entrées et les sorties, mais provoque le ralentissement de la transmission des données.

Pour déterminer la taille de microlot optimale pour votre environnement, créez un flux de données test qui utilise le serveur distant dans un de ses stages. Exécutez le flux de données avec une taille de microlot de 50 et enregistrez le temps nécessaire pour exécuter le flux de données. Puis exécutez un test avec une taille de microlot de 60 et un autre avec une taille de microlot de 70 et observez les résultats. Nous vous conseillons également d'exécuter des tests avec des tailles de microlot de 40 et de 30, pour voir si la réduction de la taille du microlot augmente la durée d'exécution. Poursuivez les tests avec différents réglages jusqu'à identifier le meilleur réglage pour votre environnement.

- **12.** Dans le champ **Délai d'attente**, saisissez le nombre de secondes pendant lesquelles le système est autorisé à attendre une réponse du serveur distant avant l'expiration de la connexion. La valeur par défaut est de 2 secondes.
- **13.** Cliquez sur **Enregistrer**.

### **Routage d'un Service vers un Serveur distant**

Lorsque vous acheminez un service vers un serveur distant, les requêtes de traitement pour le service sont transmises à un autre Spectrum™ Technology Platform (le serveur distant).

**Remarque :** Vous pouvez remplacer le paramètre de serveur distant d'un service dans Enterprise Designer ou l'API Spectrum™ Technology Platform.

Acheminement d'un service vers un serveur distant :

- **1.** Ouvrez Management Console.
- **2.** Si vous ne le n'avez pas déjà fait, ajoutez le serveur distant dans Management Console.
- **3.** Sélectionnez le module que vous voulez router vers un serveur distant.
- **4.** Dans le champ **Routage**, sélectionnez le serveur distant auquel vous souhaitez envoyer les requêtes de service pour ce service. Si aucun champ **Routage** n'est visible, aucun serveur distant n'est configuré sur votre système. Pour acheminer un service jusqu'à un serveur distant, vous devez d'abord configurer un serveur distant dans Management Console.
- **5.** Cliquez sur **Enregistrer**.

Lorsque vous ajoutez un serveur distant contenant des services qui ne sont pas installés sur le serveur local, ce dernier adopte les options par défaut de ce serveur distant.

Lorsque vous apportez des modifications à des services sur un serveur distant, ces modifications ne sont pas reflétées sur le serveur local. Management Console locale reflétera ses propres options par défaut.

### **Modification d'un serveur distant**

Si vous apportez des modifications à un serveur distant, comme l'ajout ou la suppression de modules ou la création de services, vous devez actualiser les informations du serveur distant sur le serveur local. Pour ce faire, ouvrez Management Console, accédez à **Ressources** > **Serveurs distants**,

puis cliquez sur le bouton Actualiser  $\epsilon$ . Les informations de tous les serveurs distants sont mises à jour avec les toutes dernières informations de configuration de chaque serveur distant. Le processus d'actualisation peut prendre quelques minutes.

Si vous souhaitez modifier les propriétés de connexion d'un serveur distant, comme le nom d'utilisateur et le mot de passe utilisés pour se connecter au serveur distant, procédez comme suit :

- **1.** Ouvrez Management Console.
- **2.** Accédez à **Ressources** > **Serveurs distants**.
- **3.** Cochez la case en regard du serveur distant que vous souhaitez modifier, puis cliquez sur le bouton Modifier  $\vert \cdot \vert$ .
- **4.** Apportez les modifications souhaitées, puis cliquez sur **Enregistrer**.

### **Suppression d'un serveur distant**

Si vous n'utilisez plus un serveur distant, supprimez la connexion au serveur distant dans Management Console, afin que les utilisateurs ne puissent pas y acheminer des services ni des stages de flux de données.

- **1.** Ouvrez Management Console.
- **2.** Accédez à **Ressources** > **Serveurs distants**.
- **3.** Cochez la case en regard du serveur distant que vous souhaitez supprimer, puis cliquez sur le bouton Supprimer  $\boxed{\blacksquare}$ .

Si vous supprimez un serveur distant vers lequel des services sont acheminés, ces services sont automatiquement redirigés comme suit :

• Si le service est installé sur le serveur local, les services sont redirigés vers le serveur local.

• Si le service n'est pas installé sur le serveur local, les services sont redirigés vers un serveur distant sur lequel le service est installé.

Si le service n'est installé ni sur le serveur local, ni sur un autre serveur distant, vous ne pouvez pas supprimer le serveur distant tant que vous n'avez pas installé le service en local ou défini un autre serveur distant sur lequel le service est installé.

### **Dépannage des erreurs de serveur distant**

Cette section expose les erreurs éventuelles que vous pouvez rencontrer lors de l'utilisation des serveurs distants.

### *Module non licencié*

Le serveur distant doit disposer de la licence à la fois pour le module et pour le mode de l'exécution vous tentez d'exécuter, soit par lot, soit en temps réel. La licence du serveur distant peut être différente de la licence du serveur local. Connectez-vous au serveur distant à l'aide de Management Console et vérifiez que la licence correcte est installée. Vous devez vous connecter avec un compte disposant de privilèges administratifs afin d'afficher les informations de licence.

### *Serveur distant non disponible*

Si le serveur distant n'est pas exécuté ou n'est pas accessible pour quelque raison que ce soit, les services distants deviendront disponibles dans Enterprise Designer et Management Console. Vous verrez une icône une icône de danger de couleur jaune dans la barre d'état située dans la partie inférieure de l'écran :

### $\triangle$

Cliquez sur cette icône pour voir apparaître un message d'erreur détaillant quels serveurs distants ne sont pas disponibles.

De plus, dans Enterprise Designer tout stage utilisant un stage distant sera remplacé par une icône vous indiquant que le stage n'est plus disponible :

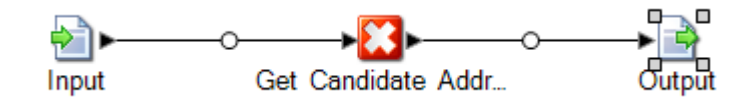

### *Le routage a été modifié*

Si vous supprimez ou annulez le déploiement d'un service installé à la fois localement et à distance et qui a été routé via un serveur distant, puis si vous cliquez sur ce service dans Management Console, vous verrez un indicateur de changement de routage (un point d'exclamation clignotant) à côté du bouton de routage, dans l'onglet Options de ce service. Cet indicateur signifie que le routage a été modifié pour ce service.

Routage...

# <span id="page-138-0"></span>Services Web externes

Les services Web externes sont de services de traitement des données fournis sur Internet par un tiers. Vous pouvez définir des services Web externes dans Management Console, puis les utiliser en tant que stage dans un dataflow. Cela vous permet d'incorporer presque tout genre de traitement dans votre environnement Spectrum™ Technology Platform, puisqu'il existe une grande variété de services Web disponibles sur Internet.

Le schéma suivant illustre le concept de services Web externes. Ici, un service Web externe nommé recherche de numéro de téléphone a été ajouté au dataflow. Lorsque le dataflow s'exécute, Spectrum™ Technology Platform envoie chaque enregistrement vers le service Web externe. Le service Web externe traite l'enregistrement et renvoie le stage. L'enregistrement mis à jour avec le numéro de téléphone ajouté, continue à l'étape suivante dans le dataflow, dans cet exemple, Geocode US Address.

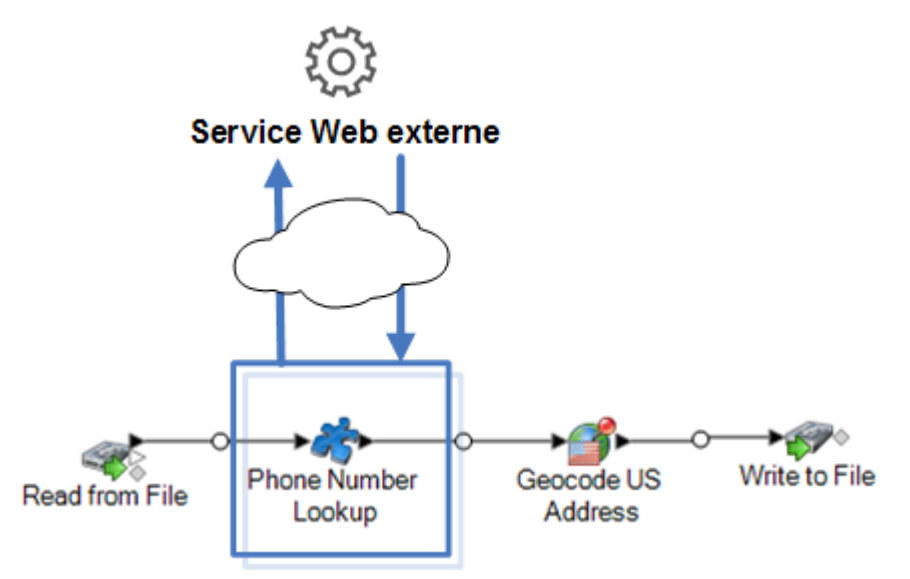

Les services Web externes s'affichent dans la palette d'Enterprise Designer et vous pouvez les utiliser comme vous le faites dans d'autres stages. L'exemple suivant présente deux services Web externes, CompanyReviewsWebService et TimeZoneLookupWebService.

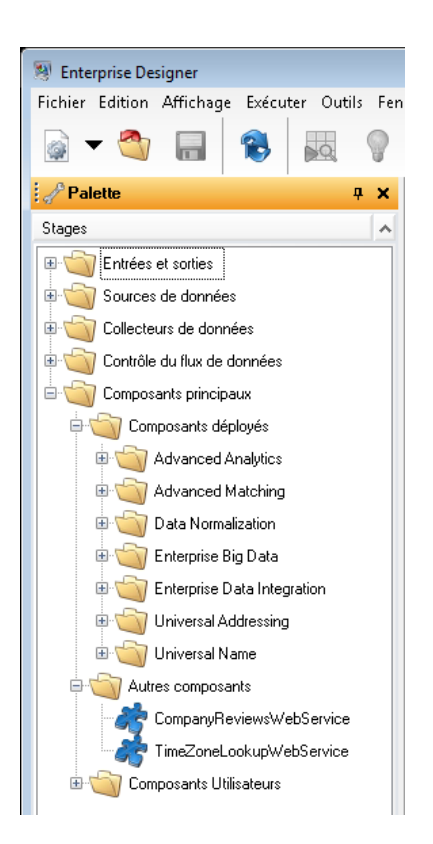

### *Exigences et limitations*

Spectrum™ Technology Platform prend en charge les services Web externes qui utilisent la messagerie REST, SOAP 1.1 ou SOAP 1.2 dans les limites suivantes :

- Les requêtes et réponses WADL ayant plus d'une représentation ne sont pas prises en charge.
- Les schémas récursifs ne sont pas pris en charge.

# Ajout d'un service Web externe

Les services Web externes sont de services de traitement des données fournis sur Internet par un tiers. Vous pouvez utiliser un service Web externe comme un stage dans un flux de données, vous permettant ainsi d'accroître les capacités sur votre serveur Spectrum™ Technology Platform.

Cette procédure définit une connexion entre votre serveur Spectrum™ Technology Platform et un service Web tiers. Après cette procédure, vous aurez un nouveau stage dans Enterprise Designer qui représente le service Web externe. Vous pouvez ensuite utiliser le service Web externe comme vous utiliseriez tout autre stage dans un flux.

- **1.** Ouvrez Management Console.
- **2.** Accédez à **Ressources** > **Services Web externes**.
- **3.** Cliquez sur le bouton Ajouter  $\pm$ .

### **4.** Sur l'étape **Descripteur** :

a) Spécifiez le WSDL ou WADLdu du service Web par une de ces méthodes :

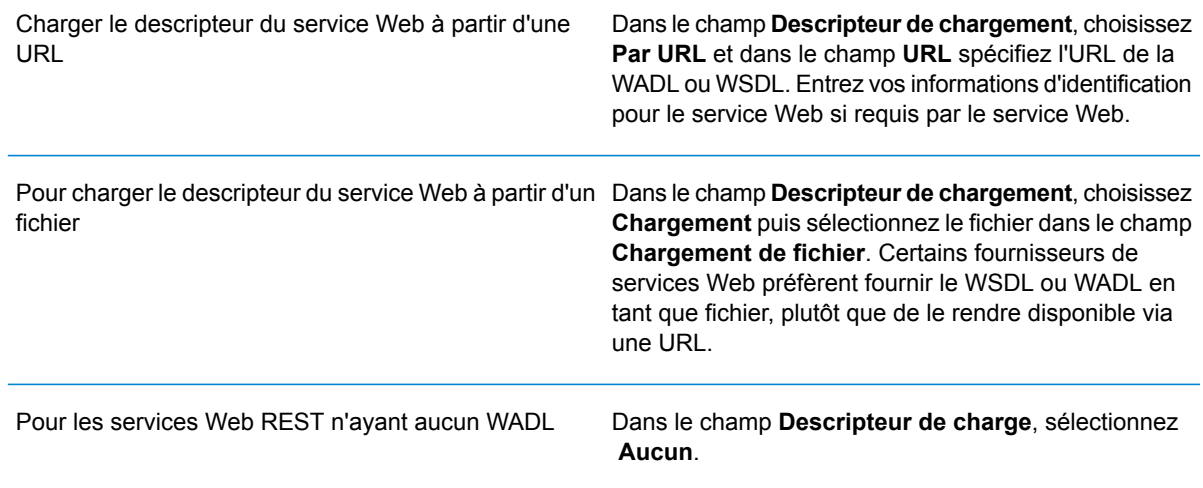

b) Cliquez sur **Suivant**.

### **5.** Sur l'étape **Paramètres** :

- a) Dans le champ **Nom** entrez le nom que vous souhaitez donner au service Web externe lorsqu'il est exposé sur Spectrum™ Technology Platform. Ce sera le nom du stage indiqué dans Enterprise Designer. Vous pouvez choisir le nom librement, mais celui-ci ne doit pas être déjà utilisé par un autre service Web sur votre système.
- b) Dans le champ **Timeout**, entrez le nombre de secondes pouvant s'écouler avant qu'une requête envoyée au service Web n'expire.

**Remarque :** La valeur du délai d'attente que vous spécifiez ici s'applique à toute requête faite à ce service Web. Cela inclut les transactions effectuées sur le service Web exposés, mais également les demandes effectuées lors de la configuration du service Web. Ces requêtes de type configuration sont créées en cliquant sur **Actualiser**, puis en choisissant un nouvel élément dans la liste Opération, puis en exécutant Prévisualisation. L'expiration du délai d'attente peut avoir lieu tandis que vous réalisez n'importe laquelle de ces actions. Si le délai expire, augmenter la valeur du **Délai d'attente** peut vous aider à éviter cela, à condition que le service Web soit effectivement en état de fonctionnement normal.

- c) Si le service Web externe exige un nom d'utilisateur et un mot de passe, sous **paramètres de sécurité**, dans le champ **Type**, choisissez la manière de transmettre le nom d'utilisateur et le mot de passe du serveur Spectrum™ Technology Platform au service Web externe.
	- Choisissez cette option si vous n'avez pas besoin de fournir un nom d'utilisateur et un mot de passe pour utiliser le service Web externe. **Aucun**

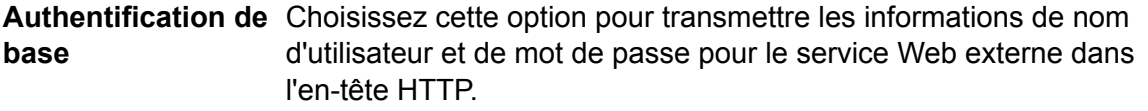

- Pour les services SOAP uniquement, choisissez cette option pour transmettre les informations de nom d'utilisateur et de mot de passe au service Web externe dans via l'en-tête du message SOAP. **Sécurité WS**
- d) Saisissez un nom d'utilisateur et un mot de passe si ceux-ci sont exigés pour accéder au service Web externe.
- e) Cliquez sur **Suivant**.

### **6.** Sur l'étape **Requête** :

a) Configurez les paramètres à inclure dans les requêtes auprès du service Web externe.

Configuration d'une requête REST

Si vous configurez un service Web REST, ces paramètres se trouvent à l'étape **Requête** :

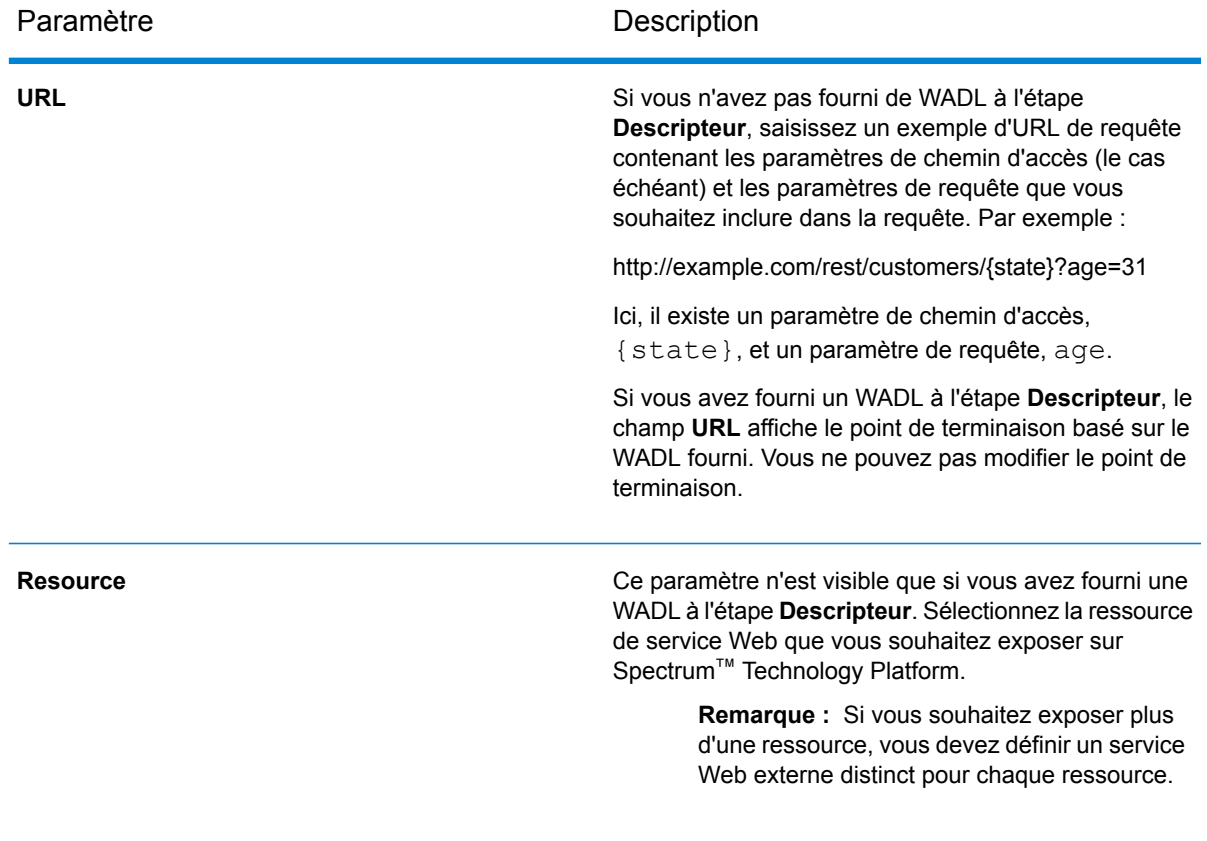

### **Tableau 1 : Paramètres de requête REST**

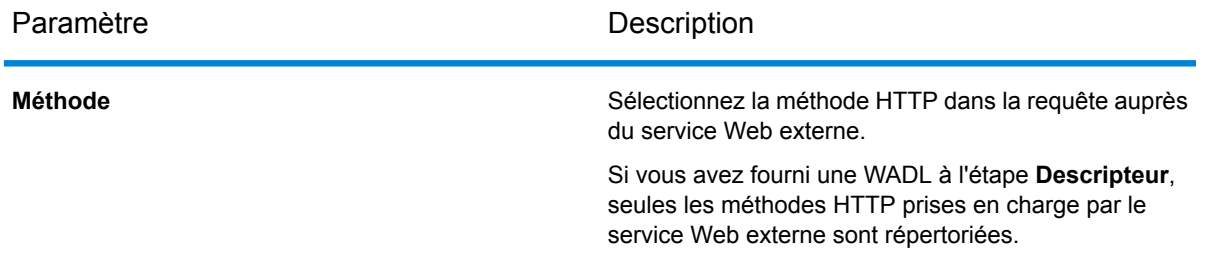

La section **Paramètres de chemin d'accès** répertorie les paramètres qui font partie du chemin d'accès à l'URL, si le service Web externe utilise des paramètres de chemin d'accès. Par exemple, cette URL contient le paramètre de chemin d'accès {state} :

### http://example.com/rest/customers/{state}?age=31

Si vous avez fourni un WADL à l'étape **Descripteur**, les paramètres de chemin d'accès du service Web sont répertoriés. Si vous n'avez pas fourni de WADL à l'étape **Descripteur**, la liste des paramètres de chemin d'accès est générée à partir de l'exemple d'URL de requête que vous avez fourni dans le champ **URL**. Pour ajouter ou supprimer un paramètre de chemin d'accès, ajoutez-le à l'URL ou supprimez-le de l'URL. Tout élément de l'URL délimitée par des accolades est interprété comme un paramètre de chemin d'accès.

La section **Paramètres de requête** répertorie les paramètres qui apparaissent après le « ? » dans l'URL de requête. Par exemple, cette URL contient le paramètre de requête age:

http://example.com/rest/customers/{state}?age=31

Si vous avez fourni un WADL à l'étape **Descripteur**, les paramètres de requête du service Web sont répertoriés. Si vous n'avez pas fourni de WADL à l'étape **Descripteur**, la liste des paramètres de requête est générée à partir de l'exemple d'URL de requête que vous avez fourni dans le champ **URL**. Pour ajouter ou supprimer un paramètre de requête, ajoutez-le à l'URL ou supprimez-le de l'URL.

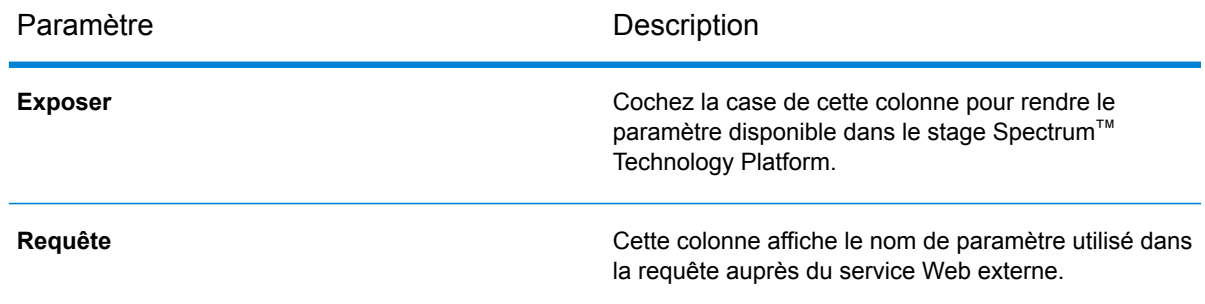

### **Tableau 2 : Paramètres de chemin d'accès et les paramètres de requête REST**

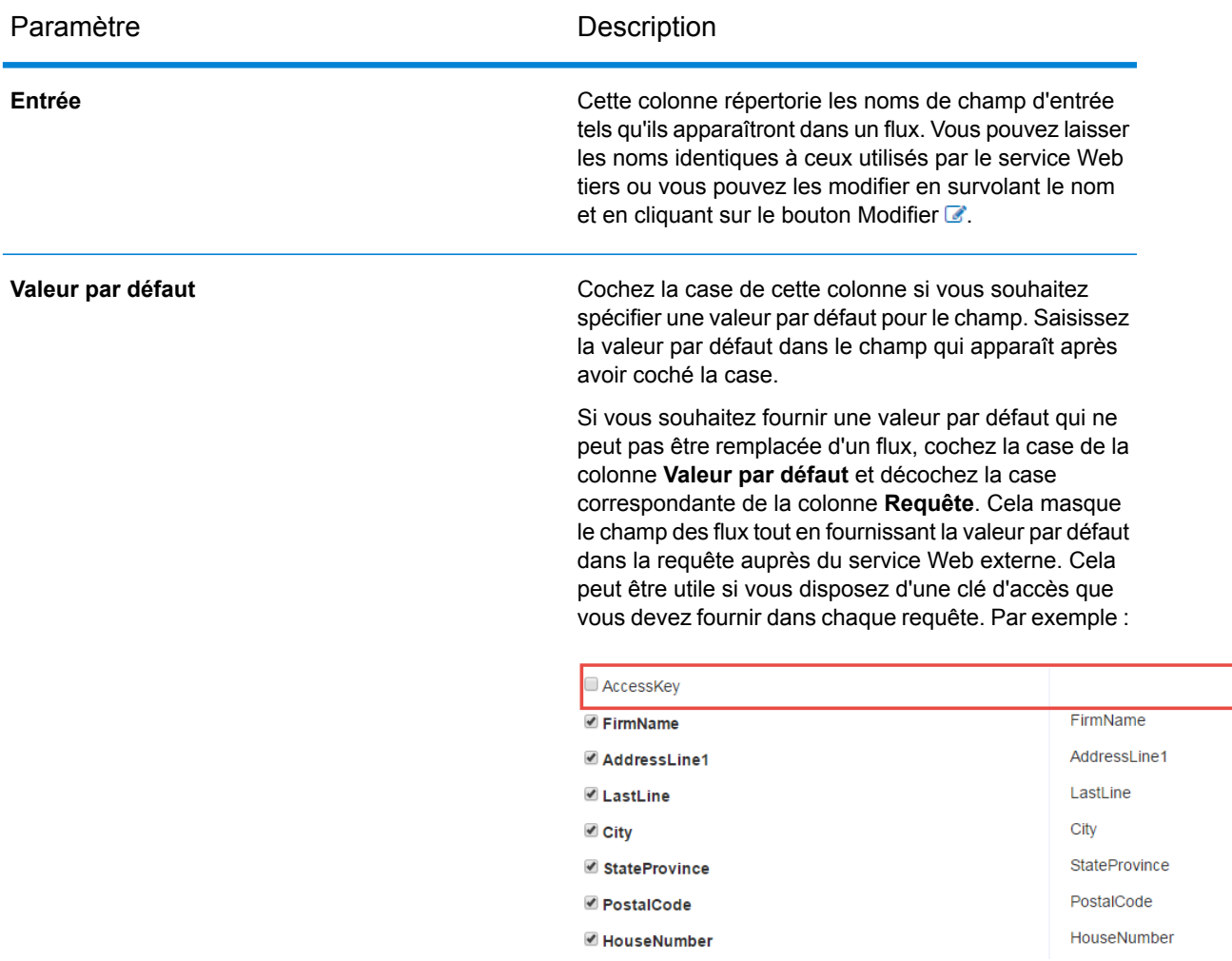

Configuration d'une requête SOAP

Si vous configurez un service Web SOAP, ces paramètres se trouvent à l'étape **Requête** :

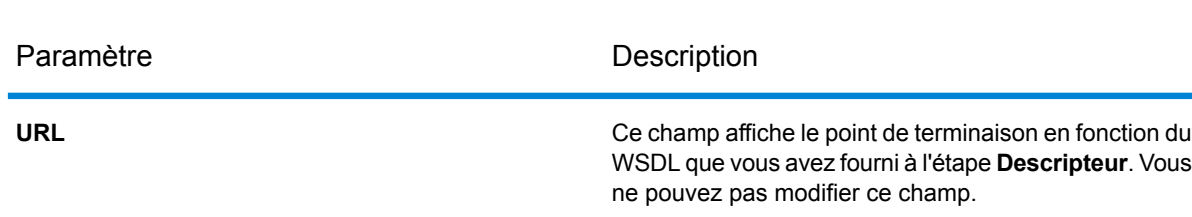

### **Tableau 3 : Paramètres de requête SOAP**
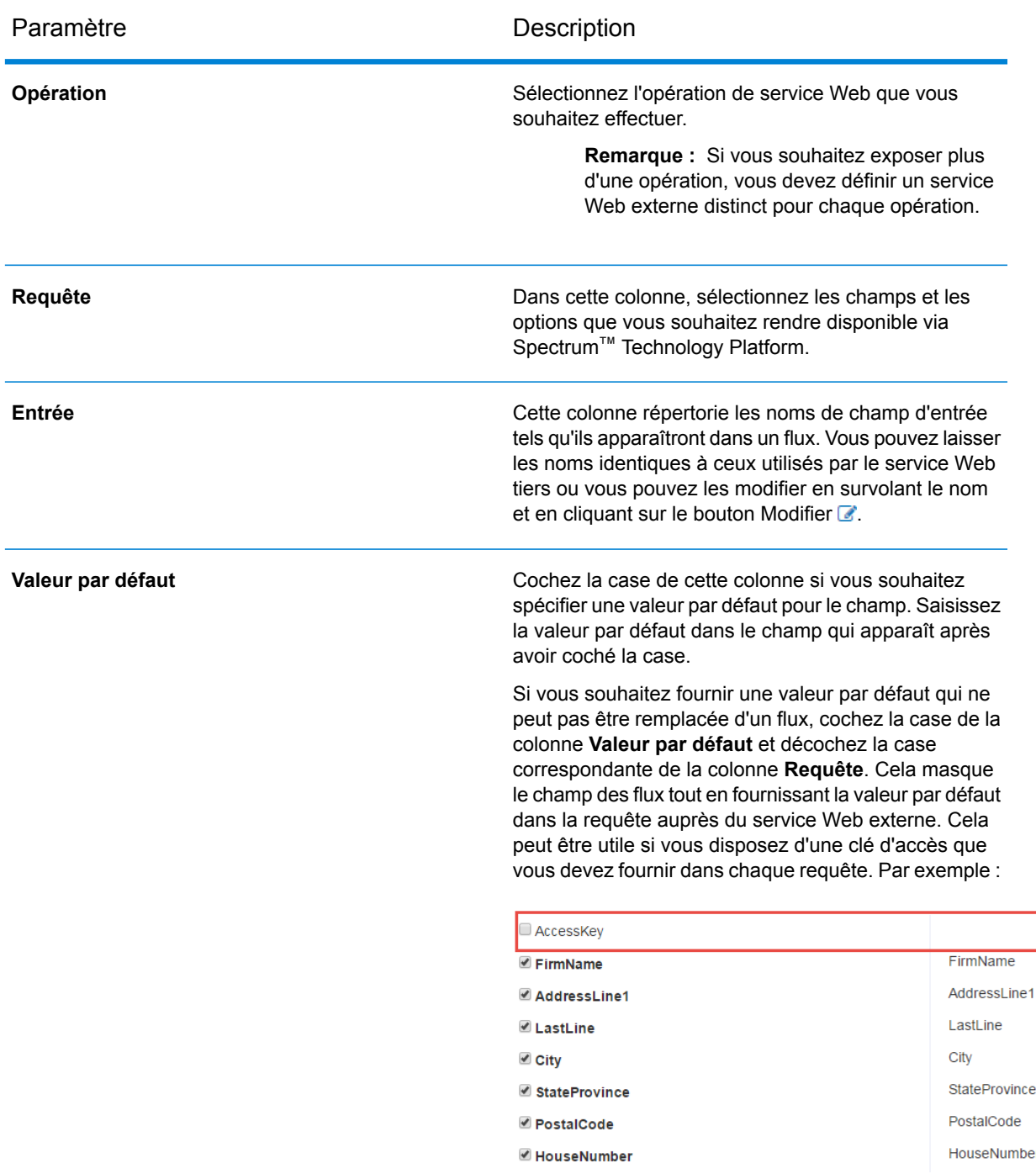

b) Si vous avez sélectionné POST ou PUT dans le champ **Méthode**, définissez la structure des données que vous souhaitez envoyer au service Web dans l'opération POST ou PUT. Pour ce faire, cliquez sur le bouton **Format** et choisissez une des options suivantes :

**Charger un schéma** Choisissez cette option si vous disposez d'un schéma XML qui définit la structure des données que vous devez envoyer au service Web dans l'opération POST ou PUT. Après avoir sélectionné cette option, accédez au fichier de schéma.

Choisissez cette option si vous disposez d'un exemple de données que vous souhaitez envoyer au service Web dans l'opération POST **Fournir un échantillon** ou PUT. Après avoir sélectionné cette option, vous pouvez saisir l'exemple ou coller l'exemple dans la fenêtre.

Une fois que vous fournissez un schéma ou un échantillon, cochez la case en regard de chaque élément de données que vous souhaitez rendre disponible dans le stage de flux.

- c) Cliquez sur **Suivant**.
- **7.** À l'étape **En-têtes** :
	- a) Sous **en-têtes HTTP**, indiquez la valeur à transmettre au service Web externe pour chaque en-tête. Les valeurs que vous indiquez ici sont utilisées pour toutes les demandes de Spectrum™ Technology Platform vers le service Web externe. Si aucun en-tête n'est répertorié, le service Web externe ne requiert pas d'en-tête HTTP.
	- b) Pour les services Web SOAP, si les services Web externes prennent en charge les en-têtes SOAP vous pouvez sélectionner les en-têtes que vous souhaitez utiliser sous **En-têtes SOAP**. Vous pouvez spécifier une valeur par défaut pour chaque en-tête SOAP. La valeur par défaut peut être remplacée dans chaque demande à Spectrum™ Technology Platform. La colonne **Entrée** indique le nom de l'en-tête qui sera utilisé dans les requêtes à Spectrum™ Technology Platform. Si vous souhaitez utiliser un autre nom, survolez le nom et cliquez sur le bouton Modifier  $\mathbb{Z}$ .

Si une case est cochée et grisée, cela signifie que l'en-tête est requis et que vous ne pouvez pas le désactiver.

- c) Cliquez sur **Suivant**.
- **8.** À l'étape **Répose** :
	- a) Si vous souhaitez que la réponse du service Web externe soit renvoyée dans un seul champ, cochez la case **Retourner charge utile en tant que champ**. Tous les éléments de réponse seront placées dans un seul champ au lieu d'être renvoyés dans des champs distincts. Pour les services Web REST, le nom de champ est RestReponse, et pour les services Web SOAP, le nom de champ est SoapResponse.
	- b) Si vous configurez un service Web REST, il existe un bouton **Format**. Cliquez sur ce bouton pour sélectionner la manière dont vous souhaitez définir la structure de la réponse du service Web qui sera renvoyée par Spectrum™ Technology Platform:

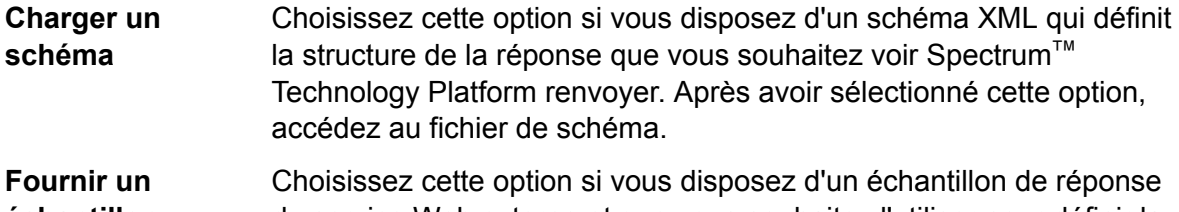

du service Web externe et que vous souhaitez l'utiliser pour définir la **échantillon** réponse que vous voulez obtenir de Spectrum™ Technology Platform. Après avoir sélectionné cette option, vous pouvez saisir l'exemple ou coller l'exemple dans la fenêtre.

c) Dans la colonne **Réponse**, choisissez le champ que vous souhaitez rendre disponible dans Spectrum<sup>™</sup> Technology Platform.

L'icône **i≡** indique qu'un champ est renvoyé comme un champ *Liste*. Une liste est un type de données Spectrum™ Technology Platform qui contient des données hiérarchiques qui peuvent être répétées. Par exemple, un champ PhoneNumbers peut contenir plusieurs champs de téléphone :

```
<PhoneNumbers>
  <Phone>
<Type>Cell</Type>
<Number>312-123-4567</Number>
   </Phone>
  <Phone>
<Type>Home</Type>
<Number>773-123-4567</Number>
   </Phone>
</PhoneNumbers>
```
Dans ce cas, le champ PhoneNumbers serait un champ de liste qui peut contenir une liste d'éléments de téléphone.

- d) La colonne **Sortie** répertorie les noms de champ de sortie car ils n'apparaîtront pas dans un flux. Vous pouvez laisser les noms identiques à ceux utilisés par le service Web tiers ou vous pouvez les modifier en survolant le nom et en cliquant sur le bouton Modifier  $\mathbb{Z}$ .
- e) Cliquez sur **Suivant**.
- **9.** Lors de l'étape **Aperçu**, vous pouvez tester le service Web externe en saisissant des exemples de données, puis en cliquant sur **Exécutez Prévisualisation**. Ceci est facultatif.

Voici quelques conseils pour saisir des échantillons de données :

- Il est inutile d'entrer des données dans tous les champs. Si un champ est laissé vide, une chaîne vide est utilisée pour l'aperçu.
- Si vous souhaitez obtenir un aperçu de l'effet de la transmission de la valeur par défaut ou d'une valeur nulle dans un champ, cliquez sur l'icône Désactiver en regard du champ :

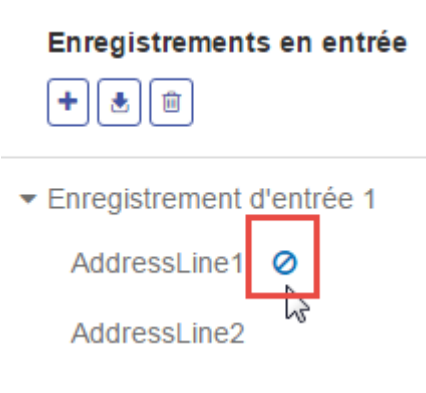

.Si vous avez défini une valeur par défaut pour le champ dans l'onglet **Requête**, la valeur par défaut est utilisée. Si vous n'avez pas défini de valeur par défaut, une valeur nulle est utilisée.

- Vous pouvez prévisualiser plusieurs enregistrements à la fois. Pour ajouter un enregistrement, cliquez sur le bouton Ajouter  $\left| \cdot \right|$ .
- Vous pouvez importer des données de test à partir d'un fichier. Pour importer des données, cliquez sur le bouton Importer  $\triangle$ . Remarques :
	- La première ligne du fichier doit être un enregistrement d'en-tête. Les noms de champ dans l'en-tête doivent correspondre au nom de champ requis par le service.
	- Le nombre maximal d'enregistrements qui peut être importé est de cinq.
	- Si le fichier utilise un espace comme séparateur de champ, les valeurs de champ doivent être comprises entre guillemets. Voici un exemple de fichier qui utilise un espace comme séparateur de champ :

AddressLine1 AddressLine2 City StateProvince PostalCode "One Global View" "" "Troy" "NY" "12180" "3001 Summer St" "" "Stamford" "CT" "06926" "224 N Michigan Ave" "Suite 300" "Chicago" "IL" ""

• Pour supprimer tous les enregistrements, cliquez sur le bouton Supprimer en haut de la zone d'aperçu :

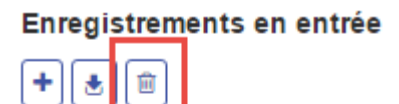

- ▶ Enregistrement d'entrée 1
- Enregistrement d'entrée 2
- ▶ Enregistrement d'entrée 3
- Pour supprimer un enregistrement particulier, passez la souris sur le nom de l'enregistrement d'entrée (par exemple, « enregistrement d'entrée 1 ») et cliquez sur le bouton Supprimer en regard du nom de l'enregistrement :

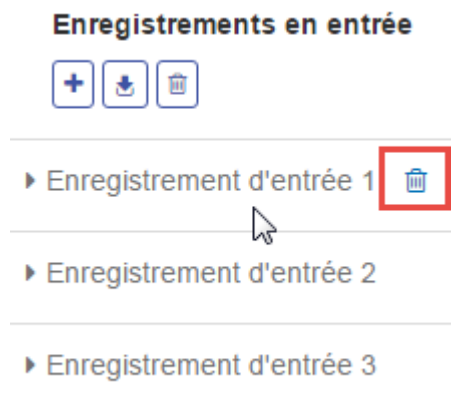

- **10.** Pour rendre le service Web externe disponible à l'utilisation dans le flux, basculer l'interrupteur **Activé** sur **On**.
- **11.** Cliquez sur **Enregistrer**.

Le service Web externe est désormais défini et disponible pour être utilisé comme un stage dans un flux dans Enterprise Designer.

### Suppression d'un service Web externe

Vous pouvez prévisualiser la réponse d'un service Web externe en envoyant une requête de test. Cela peut être effectué lors de l'ajout d'un nouveau service Web externe, dans la dernière étape de l'Assistant « Ajouter un Service Web ». Vous pouvez également obtenir un aperçu de la réponse de services Web externes qui ont déjà été ajoutés à votre serveur Spectrum™ Technology Platform. Cette rubrique explique comment afficher un aperçu d'un service Web externe qui a déjà été ajouté.

**Remarque :** Afin de pouvoir afficher un aperçu d'un service Web externe, vous devez disposer de privilèges View et Execute sur **Plate-forme - Services** en plus des privilèges View et Modify sur **Services Web externes - Connexion**.

- **1.** Dans Management Console, accédez à **Ressources** > **Services Web externes**.
- **2.** Cliquez sur le service Web externe dont vous souhaitez afficher un aperçu.
- **3.** Saisissez les données d'échantillon que vous souhaitez utiliser dans la requête de test pour le service Web externe.

Voici quelques conseils pour saisir des échantillons de données :

- Il est inutile d'entrer des données dans tous les champs. Si un champ est laissé vide, une chaîne vide est utilisée pour l'aperçu.
- Si vous souhaitez obtenir un aperçu de l'effet de la transmission de la valeur par défaut ou d'une valeur nulle dans un champ, cliquez sur l'icône Désactiver en regard du champ :

#### Enregistrements en entrée

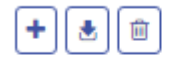

▼ Enregistrement d'entrée 1

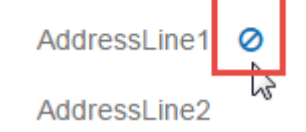

.Si vous avez défini une valeur par défaut pour le champ dans l'onglet **Requête**, la valeur par défaut est utilisée. Si vous n'avez pas défini de valeur par défaut, une valeur nulle est utilisée.

- Vous pouvez prévisualiser plusieurs enregistrements à la fois. Pour ajouter un enregistrement, cliquez sur le bouton Ajouter  $\pm$ .
- Vous pouvez importer des données de test à partir d'un fichier. Pour importer des données, cliquez sur le bouton Importer  $\triangle$ . Remarques :
	- La première ligne du fichier doit être un enregistrement d'en-tête. Les noms de champ dans l'en-tête doivent correspondre au nom de champ requis par le service.
	- Le nombre maximal d'enregistrements qui peut être importé est de cinq.
	- Si le fichier utilise un espace comme séparateur de champ, les valeurs de champ doivent être comprises entre guillemets. Voici un exemple de fichier qui utilise un espace comme séparateur de champ :

```
AddressLine1 AddressLine2 City StateProvince PostalCode
"One Global View" "" "Troy" "NY" "12180"
"3001 Summer St" "" "Stamford" "CT" "06926"
"224 N Michigan Ave" "Suite 300" "Chicago" "IL" ""
```
• Pour supprimer tous les enregistrements, cliquez sur le bouton Supprimer en haut de la zone d'aperçu :

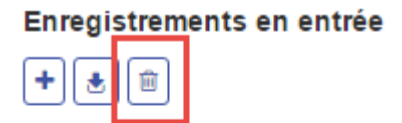

- ▶ Enregistrement d'entrée 1
- ▶ Enregistrement d'entrée 2
- ▶ Enregistrement d'entrée 3

• Pour supprimer un enregistrement particulier, passez la souris sur le nom de l'enregistrement d'entrée (par exemple, « enregistrement d'entrée 1 ») et cliquez sur le bouton Supprimer en regard du nom de l'enregistrement :

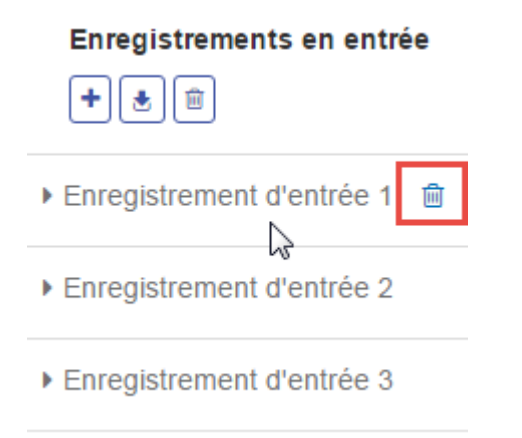

#### **4.** Cliquez sur **Exécuter l'aperçu**.

Les résultats du service Web externe s'affichent à droite des données d'entrée.

### Importation d'une définition de service Web externe

Une définition de service Web externe contient les propriétés de connexion qui permettent à Spectrum™ Technology Platform d'accéder à un service Web tiers sur Internet. Les propriétés de connexion incluent des informations telles que l'URL du service Web externe et vos informations d'identification. Vous pouvez enregistrer ces informations dans un fichier de sorte que vous pouvez facilement ajouter le service Web externe à un autre serveur Spectrum™ Technology Platform.

- **1.** Ouvrez Management Console.
- **2.** Accédez à **Ressources** > **Services Web externes**.
- **3.** Cochez la case en regard de la définition du service Web externe que vous souhaitez exporter, puis cliquez sur le bouton Exporter ...
- **4.** Choisissez un emplacement pour enregistrer le fichier.

La définition du service Web externe est enregistrée sous forme de fichier avec une extension de fichier .ews.

### Importation d'une définition de service Web externe

Une définition de service Web externe contient les propriétés de connexion qui permettent à Spectrum™ Technology Platform d'accéder à un service Web tiers sur Internet. Les propriétés de connexion incluent des informations telles que l'URL du service Web externe et vos informations d'identification. Vous pouvez importer un fichier de définition de services Web externes, ce qui vous permet de prendre une définition de services Web externes à partir d'un serveur Spectrum<sup>™</sup> Technology Platform et de l'implémenter sur un autre serveur.

- **1.** Connectez-vous à Management Console sur le serveur sur lequel vous souhaitez importer la définition du service Web.
- **2.** Accédez à **Ressources** > **Services Web externes**.
- **3.** Cliquez sur le bouton Importer  $\boxed{\bullet}$ .
- **4.** Sélectionnez le fichier de définition de services Web externes à importer. Le fichier de définition de services web externes a une extension de fichier .ews.
- **5.** Cliquez sur **OK**.

### Suppression d'un service Web externe

Supprimer un service Web externe cassera tous les flux existants référençant le service Web externe. Si aucun flux ne fait référence au service Web externe, vous pouvez supprimer ce dernier en toute sécurité.

- **1.** Dans Management Console, accédez à **Ressources** > **Services Web externes**.
- **2.** Cochez la case en regard du serveur Web que vous souhaitez supprimer, puis cliquez sur le bouton Supprimer **.**
- **3.** Cliquez sur **OK** pour confirmer.

# $6 -$  Flux

# In this section

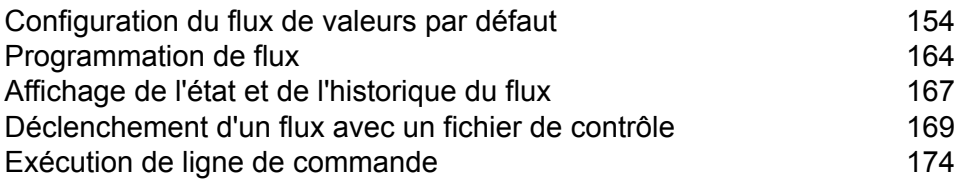

# <span id="page-153-0"></span>Configuration du flux de valeurs par défaut

# Définition des paramètres de conversion de type de données par défaut

La conversion de type de données se produit quand un dataflow convertit automatiquement un champ de type de données requis par un stage. La conversion de type de données se produit également au sein de certains stages. Par exemple, dans Read From DB, vous pouvez choisir d'avoir un champ utilisant des données de type chaîne, même si les données sources sont de type numérique. Les données sont converties en type de données chaîne lorsqu'elles sont lues dans le flux de données.

Il existe deux paramètres que vous pouvez utiliser pour contrôler les conversions de type de données. Tout d'abord, il existe des paramètres qui déterminent le mode de mise en forme des données numériques, date et heure converties en une chaîne. Par exemple, vous pouvez souhaiter représenter des données date converties en chaîne au format mm/jj/aaaa plutôt que jj/mm/aaaa. L'autre paramètre contrôle ce qui doit se produire si le système ne peut pas convertir un champ d'un type de données à un autre.

Vous pouvez définir les paramètres de conversion de type de données par défaut dans Management Console. Vous pouvez remplacer les formats par défaut des flux de données individuels dans Enterprise Designer.

Pour définir les options de conversion de type de données par défaut de votre système, procédez comme suit.

- **1.** Ouvrez Management Console.
- **2.** Accédez à **Flux** > **Paramètres par défaut**.
- **3.** Cliquez sur **Conversion de type de données**.
- **4.** Indiquez les formats à utiliser pour les données de date et d'heure qui sont converties en une chaîne. Lorsque la date ou l'heure est convertie en une chaîne, la chaîne sera au format que vous indiquez ici.
	- a) Dans le champ **Locale**, sélectionnez le pays dont vous souhaitez utiliser le format pour les dates converties en une chaîne. Votre sélection déterminera les valeurs par défaut dans les champs **Date**, **Heure** et **Date et heure**. Votre sélection détermineront également la langue utilisée lorsqu'un mois est épelé. Par exemple, si vous indiquez Anglais, le premier mois de l'année sera « January », alors que si vous indiquez Français, ce sera « Janvier ».
	- b) Dans le champ **Date**, sélectionnez le format à utiliser pour les données de date lorsqu'elles sont converties en une chaîne. Une liste des formats les plus couramment utilisés pour les paramètres régionaux sélectionnés est fournie.

Par exemple, si vous sélectionnez le format M/J/AA et qu'un champ de date contient 2012-3-2, ces données de date seront converties en la chaîne 3/2/12.

c) Dans le champ **Time**, sélectionnez le format à utiliser pour les données d'heure lorsqu'elles sont converties en une chaîne. Une liste des formats les plus couramment utilisés pour les paramètres régionaux sélectionnés est fournie.

Par exemple, si vous sélectionnez le format **h:mm:a** et qu'un champ d'heure contient 23:00, ces données d'heure seront converties en la chaîne 11:00 PM.

d) Dans le champ **DateTime**, sélectionnez le format à utiliser pour les champs contenant le type de données Date et heure lorsqu'ils sont convertis en une chaîne. Une liste des formats les plus couramment utilisés pour les paramètres régionaux sélectionnés est fournie.

Par exemple, si vous sélectionnez le format **M/j/aa h:mm:a** et qu'un champ DateTime contient 2012-3-2 23:00, les données DateTime seront converties en la chaîne 3/2/12 11:00 PM.

e) Dans le champ **Whole numbers**, sélectionnez le formatage à utiliser pour les nombres entiers (types de données flottants et doubles).

Par exemple, si vous sélectionnez le format #,###, le nombre 4324 sera formaté en 4 324.

**Remarque :** Si vous laissez ce champ vide, les nombres seront formatés de la même manière que dans Spectrum™ Technology Platform 8.0 et version antérieure. En particulier, aucun séparateur de milliers n'est utilisé, le point (« . ») est utilisé comme séparateur décimal, les nombres inférieurs à 10<sup>-3</sup> ou supérieurs ou égaux à 10<sup>7</sup> apparaissent dans la notation scientifique et les nombre négatifs présentent un signe moins (« - ») devant ceux-ci. Si vous laissez ce champ vide, les nombres utilisant le type de données bigdecimal seront toujours au format #,###.000.

f) Dans le champ **Decimal numbers**, sélectionnez le formatage à utiliser pour les nombres contenant une valeur décimale (types de données entier et long).

Par exemple, si vous sélectionnez le format **#,##0.0#**, le nombre 4324.25 sera formaté en4 324,25.

**Remarque :** Si vous laissez ce champ vide, les nombres seront formatés de la même manière que dans Spectrum™ Technology Platform 8.0 et version antérieure. En particulier, aucun séparateur de milliers n'est utilisé, le point (« . ») est utilisé comme séparateur décimal, les nombres inférieurs à 10<sup>-3</sup> ou supérieurs ou égaux à 10<sup>7</sup> apparaissent dans la notation scientifique et les nombre négatifs présentent un signe moins (« - ») devant ceux-ci. Si vous laissez ce champ vide, les nombres utilisant le type de données bigdecimal seront toujours au format #,###.000.

Vous pouvez également spécifier vos propres formats de date, heure et nombre si ceux disponibles ne répondent pas à vos besoins. Pour indiquer votre propre format de date ou heure, tapez le format dans le champ à l'aide de la notation décrite dans **[Modèles](#page-155-0) de date et d'heure** à la page 156. Pour indiquer votre propre format numérique, tapez le format dans le fichier à l'aide de la notation décrite dans **Modèles [numériques](#page-158-0)** à la page 159.

**Flux** 

**5.** Sous **Gestion Null**, indiquez si vous souhaitez effectuer une conversion de type si un champ contient une valeur null. Si vous sélectionnez une des options suivantes, le dataflow ou l'enregistrement contenant la valeur null échouera en se basant sur votre sélection dans le champ **Gestion des échecs**.

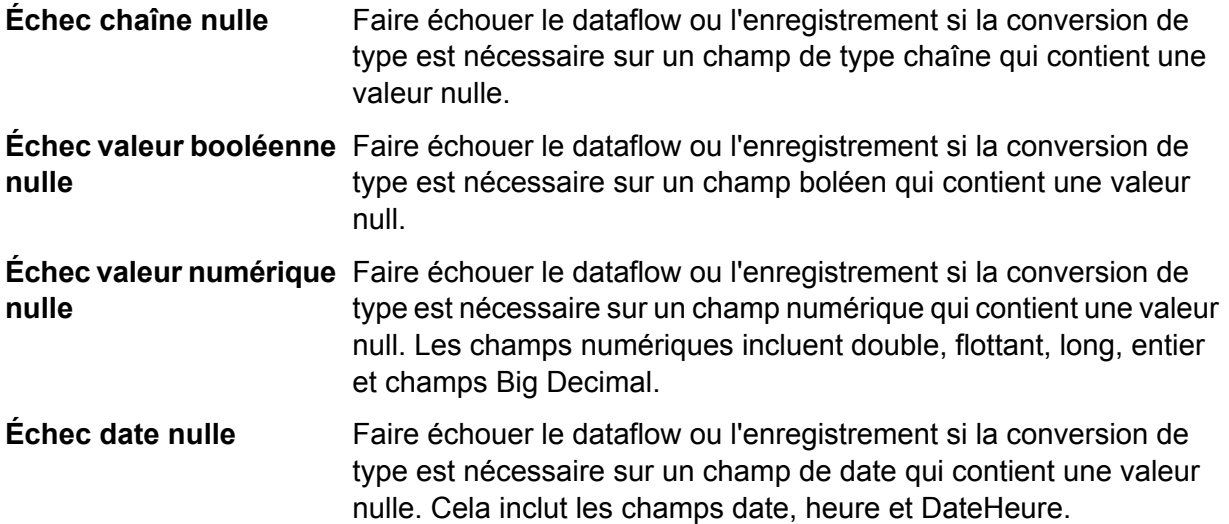

**6.** Dans le champ **Gestion des échecs**, indiquez comment réagir lorsque la valeur d'un champ ne peut pas être automatiquement convertie dans le type de données requis par un stage.

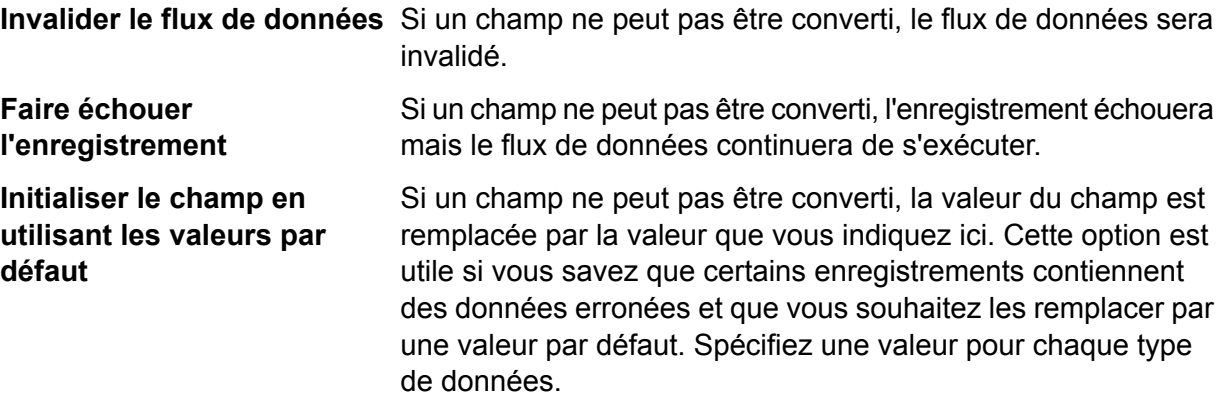

#### <span id="page-155-0"></span>**Modèles de date et d'heure**

Lors de la définition des options de type de données pour les données de date et d'heure, vous pouvez créer votre propre modèle de date ou d'heure personnalisé si les modèles prédéfinis ne répondent pas à vos besoins. Pour créer un modèle de date ou d'heure, utilisez la notation décrite dans la table suivante. Par exemple, ce modèle :

dd MMMM yyyy

Produirait une date comme suit :

14 décembre 2012

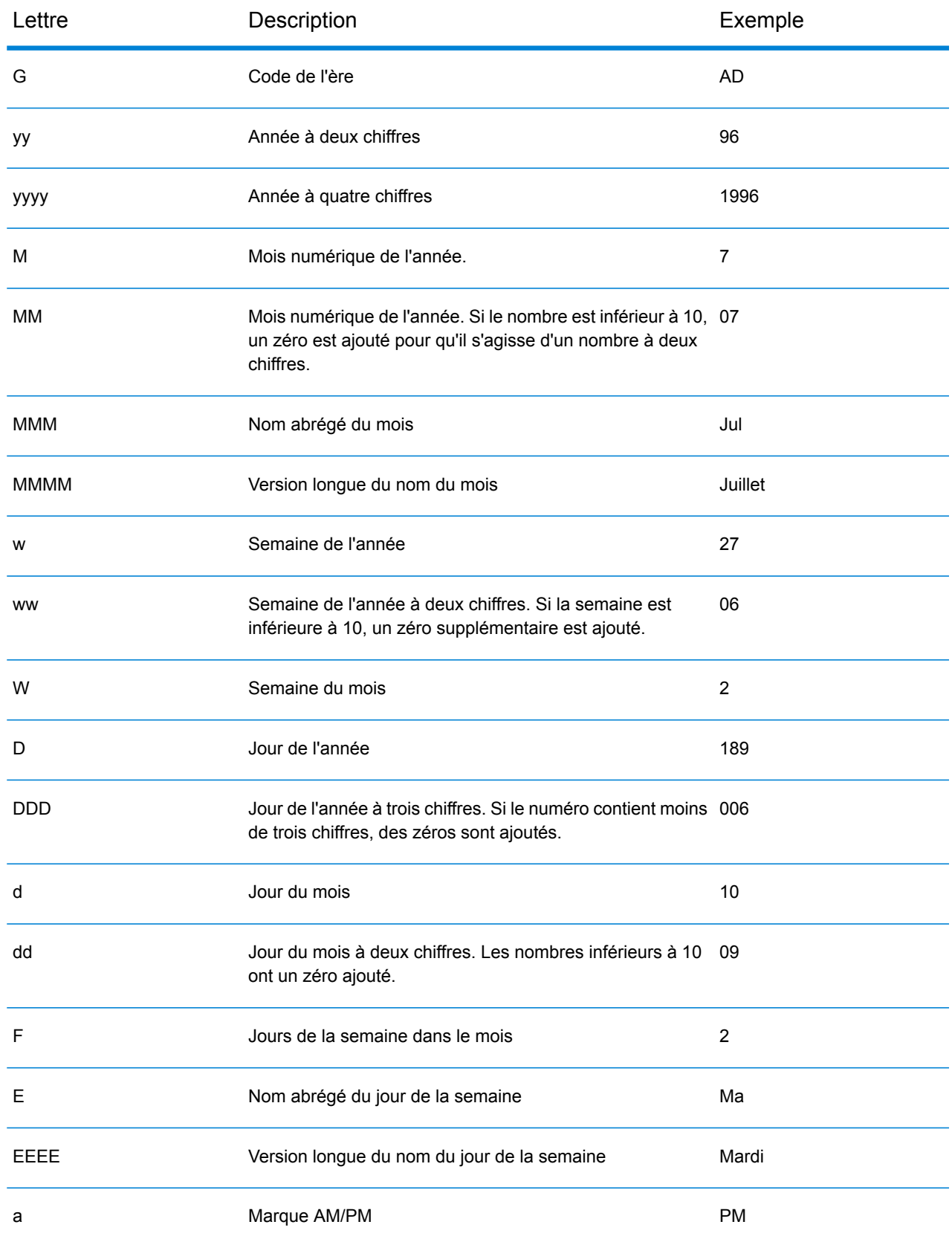

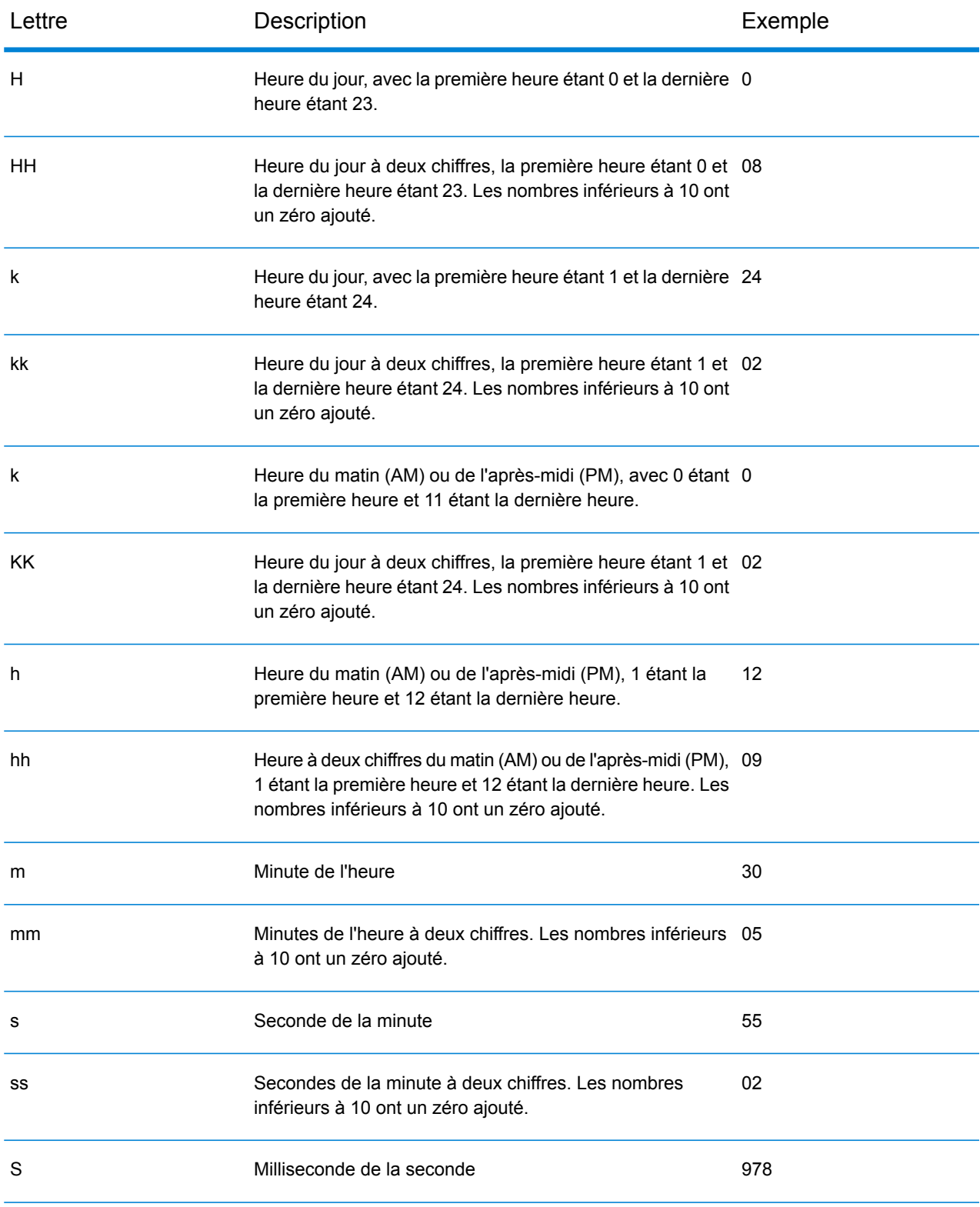

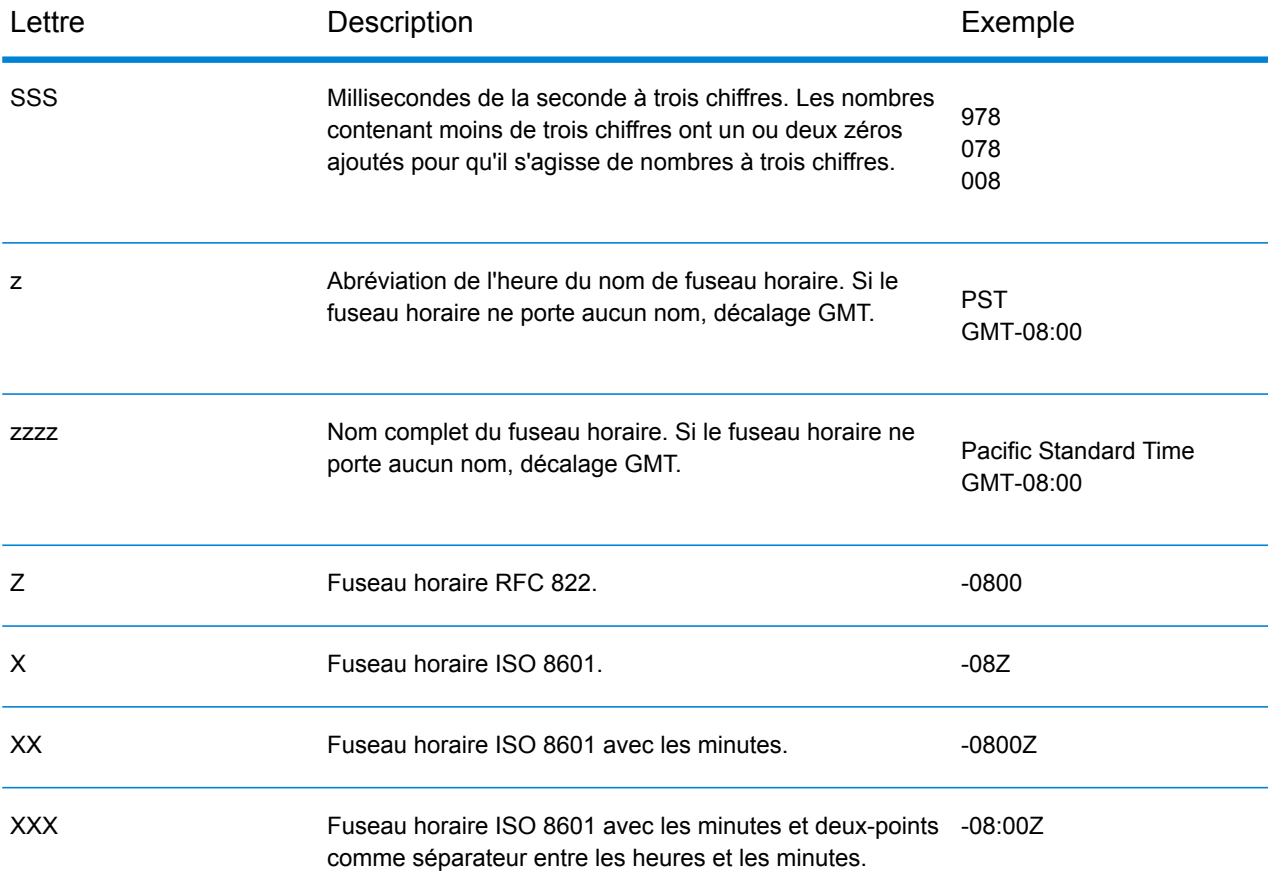

#### <span id="page-158-0"></span>**Modèles numériques**

Lors de la définition des options de type de données pour les données numériques, vous pouvez créer votre propre modèle numérique personnalisé si les modèles prédéfinis ne répondent pas à vos besoins. Un modèle numérique de base se compose des éléments suivants :

- Un préfixe tel qu'un symbole de devise (facultatif)
- Un modèle de nombres contenant un caractère de regroupement facultatif (par exemple, une virgule comme séparateur de milliers)
- Un suffixe (facultatif)

Par exemple, ce modèle :

#### \$ ###,###.00

Produirait un nombre formaté comme suit (remarquez l'utilisation d'un séparateur de milliers après les trois premiers chiffres) :

232 998,60 \$

#### <span id="page-159-1"></span>*Modèles pour les nombres négatifs*

Par défaut, les nombres négatifs sont formatés de la même manière que les nombres positifs mais présentent le signe négatif en préfixe. Le caractère utilisé pour le signe numérique dépend des paramètres régionaux. Dans la plupart des paramètres régionaux, le signe négatif est « - ». Par exemple, si vous spécifiez ce modèle numérique :

0.00

Le nombre négatif dix serait formaté comme suit dans la plupart des paramètres régionaux :

-10.00

Néanmoins, si vous souhaitez définir un autre préfixe ou suffixe à utiliser pour les nombres négatifs, indiquez un second modèle, en le séparant du premier modèle à l'aide d'un point virgule (« ; »). Par exemple :

0.00;(0.00)

<span id="page-159-0"></span>Dans ce modèle, les nombres négatifs seraient contenus entre parenthèses :

(10.00)

#### *Notation scientifique*

Pour formater un nombre dans la notation scientifique, utilisez le caractère  $E$  suivi d'un nombre minimal de chiffres à inclure dans l'exposant. Par exemple, dans le modèle suivant :

0.###E0

Le nombre 1234 serait formaté comme suit :

1.234E3

En d'autres termes, 1.234 x 10 $^3$ .

Remarques :

- Le nombre de chiffres après le caractère d'exposant indique le nombre minimal de chiffres exponentiels. Il n'existe pas de valeur maximale.
- Les exposants négatifs sont formatés à l'aide du signe moins localisé, non du préfixe ou du suffixe du modèle.
- Les modèles de notation scientifique ne peuvent pas contenir de séparateurs de regroupement (par exemple, un séparateur de milliers).

#### *Caractères de modèle numérique spéciaux*

Les caractères suivants permettent de produire d'autres caractères, plutôt que d'être reproduits littéralement dans le nombre résultant. Si vous souhaitez utiliser un de ces caractères spéciaux comme caractères littéraux dans le préfixe ou suffixe de votre modèle numérique, entourez le caractère spécial de guillemets.

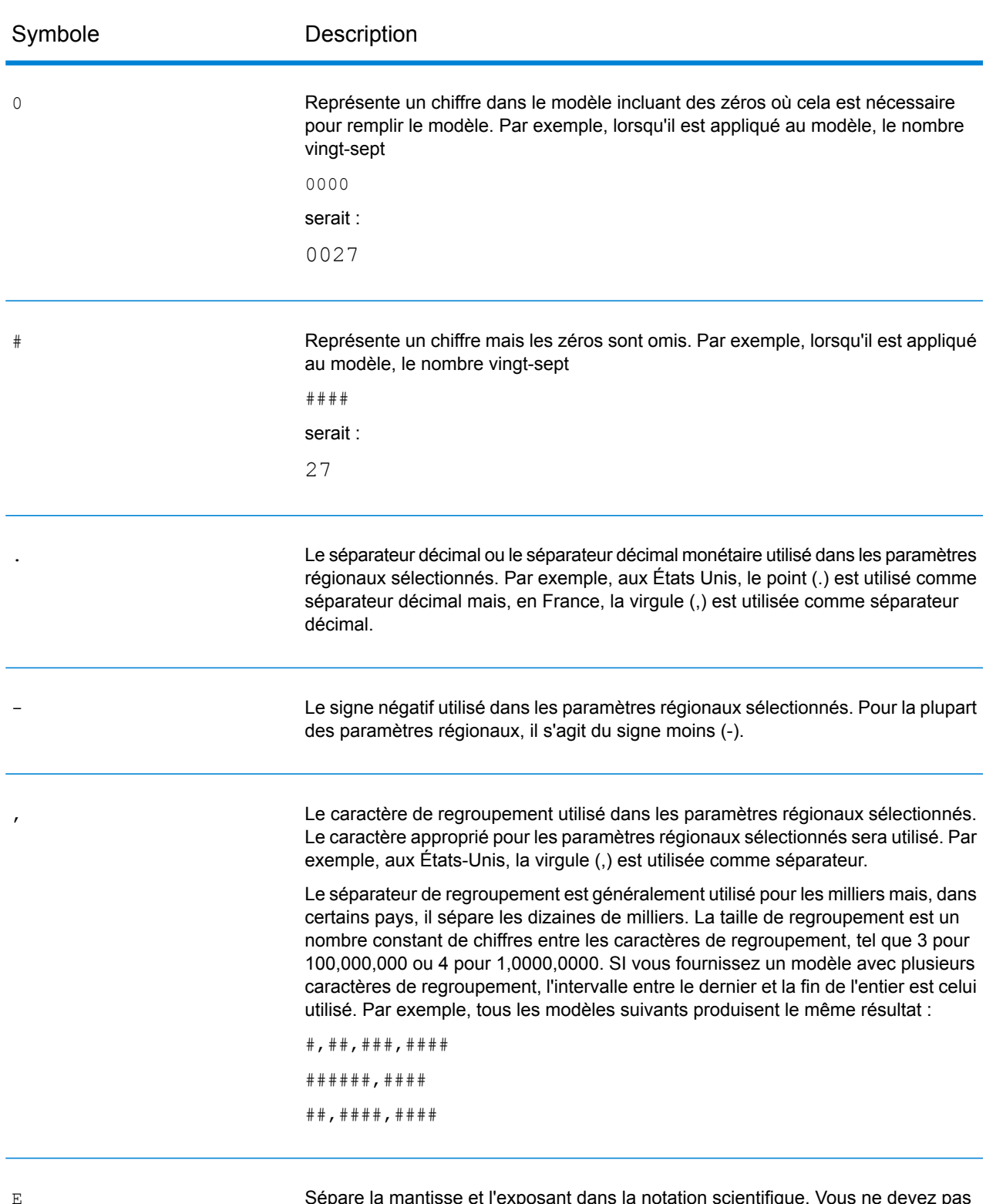

E

Sépare la mantisse et l'exposant dans la notation scientifique. Vous ne devez pas entourer le E de guillemets dans votre modèle. Reportez-vous à la section **[Notation](#page-159-0) [scientifique](#page-159-0)** à la page 160.

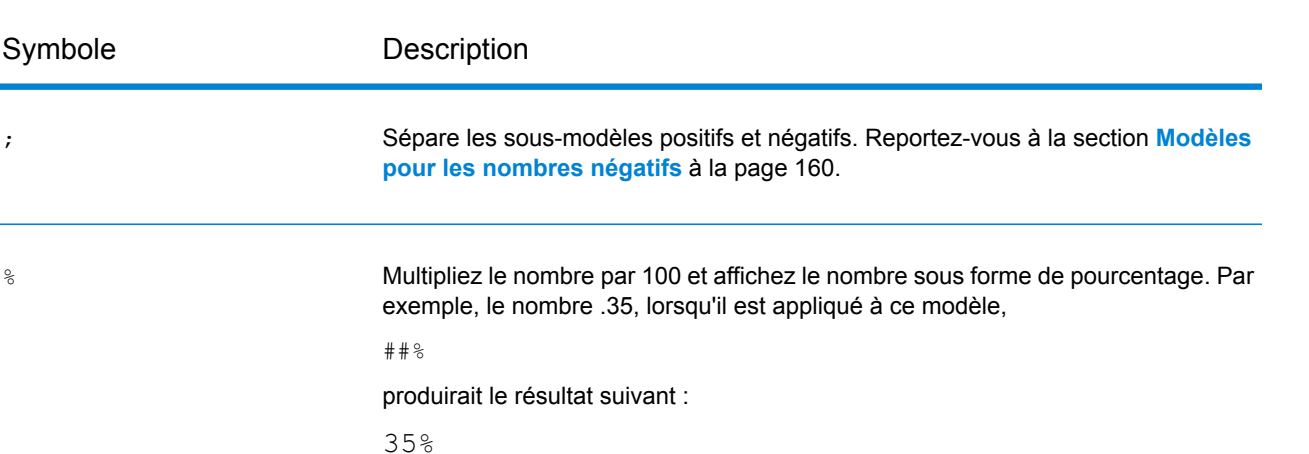

Le symbole de devise pour les paramètres régionaux sélectionnés. S'il est doublé, le symbole de devise international est utilisé. S'il est présent dans un modèle, le séparateur décimal monétaire est utilisé au lieu du séparateur décimal.

Utilisé pour mettre des caractères spéciaux entre guillemets dans un préfixe ou un suffixe. Par exemple :

 $" " " # " # "$ 

Formate 123 en :

"#123"

Pour créer un guillemet simple, utilisez-en deux à la suite :

"# o''clock"

# Définition des paramètres par défaut des enregistrements non conformes

Un enregistrement non conforme est un enregistrement d'entrée que Spectrum™ Technology Platform ne parvient pas à analyser. Par défaut, si les données d'entrée d'un job contiennent un enregistrement non conforme, le job se termine. Vous pouvez modifier ce paramètre afin d'autoriser davantage d'enregistrements d'entrée non conformes, voire même autoriser un nombre illimité d'enregistrements non conformes. Cette procédure explique comment définir le seuil par défaut des enregistrements non conformes des jobs sur votre système.

**Remarque :** Vous pouvez écraser le seuil par défaut des enregistrements non conformes d'un job en ouvrant le job dans Enterprise Designer, puis en accédant à **Modifier** > **Options de job**.

**1.** Ouvrez Management Console.

;

 $%$ 

¤

**2.** Accédez à **Flux** > **Paramètres par défaut**.

- **3.** Cliquez sur **Enregistrements non conformes**.
- **4.** Sélectionnez l'une des options suivantes :

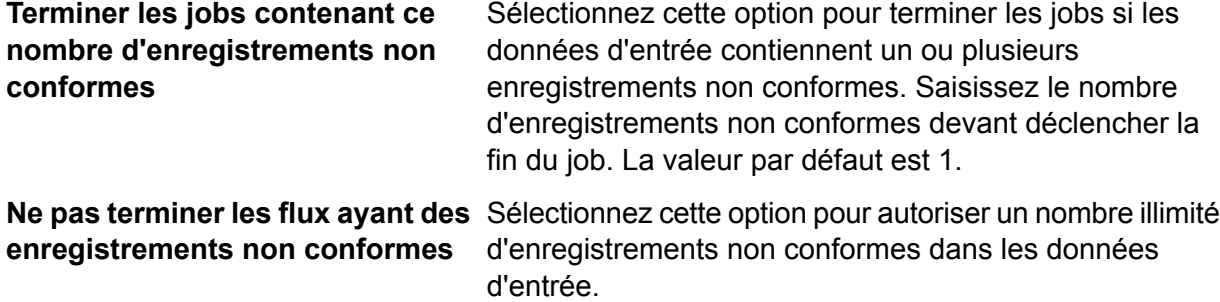

### Configuration des paramètres de rapport par défaut

Les rapports sont générés par les jobs contenant un stage Report. Les rapports peuvent inclure des synthèses de traitement, comme le nombre d'enregistrements traités par le job ou des formats postaux comme USPS CASS 3553. Certains modules fournissent des rapports prédéfinis. Vous pouvez également créer des rapports personnalisés. La configuration des paramètres par défaut des rapports établit les paramètres par défaut utilisés pour enregistrer les rapports. Les paramètres par défaut peuvent être modifiés pour un job ou pour un rapport donné au sein d'un job, via Enterprise Designer.

La procédure suivante explique comment définir les options de reporting par défaut de votre système.

- **1.** Ouvrez Management Console.
- **2.** Accédez à **Flux** > **Paramètres par défaut**.
- **3.** Cliquez sur **Rapports**.
- **4.** Sélectionnez le format à utiliser pour enregistrer les rapports. Les rapports peuvent être enregistrés au format HTML, PDF ou texte.
- **5.** Sélectionnez l'emplacement d'enregistrement des rapports.

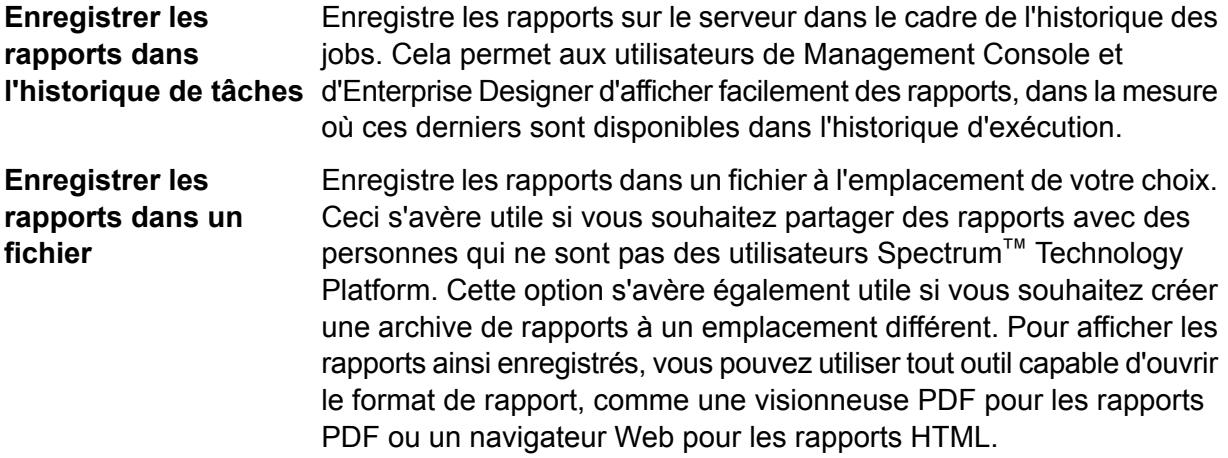

**6.** Si vous avez sélectionné **Enregistrer les rapports dans un fichier**, renseignez ces champs.

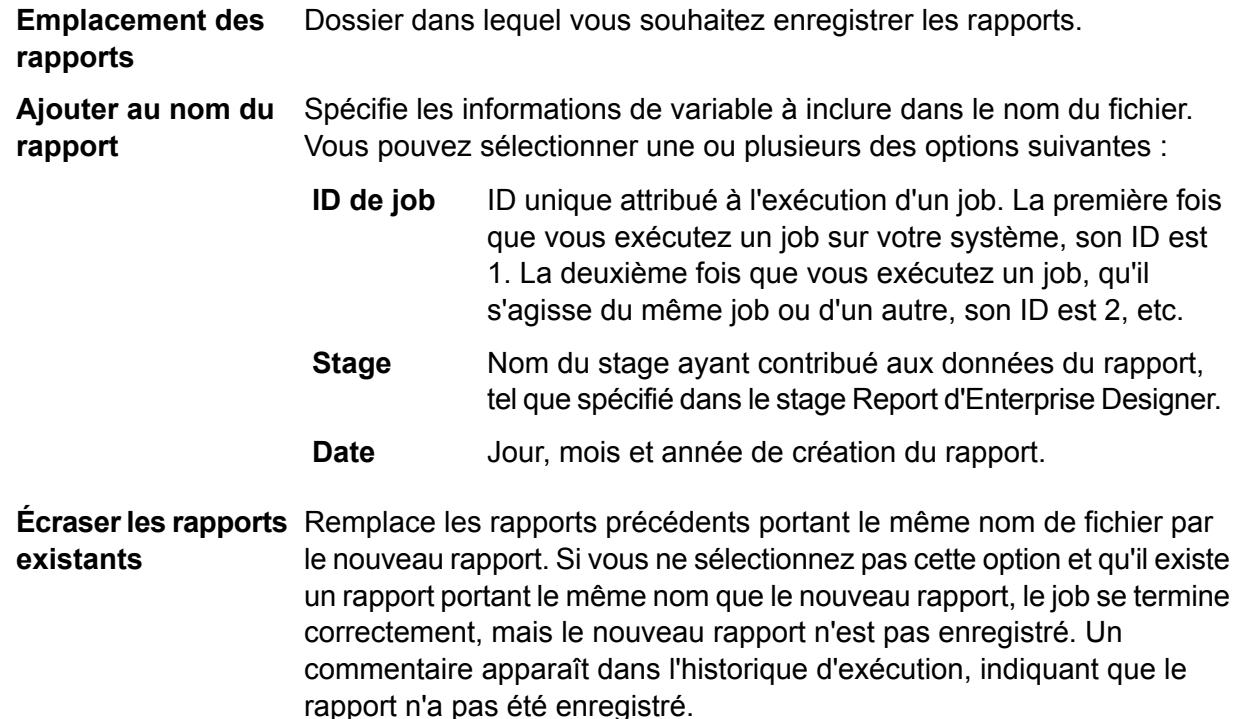

# <span id="page-163-0"></span>Programmation de flux

# Planification d'un flux

Planifier un flux permet l'exécution automatique d'un job ou d'un dataflow à un moment spécifié. Dans Management Console, vous pouvez programmer l'exécution d'un flux :

- À une date et une heure spécifiées
- Régulièrement à une date et heure spécifiées

**Remarque :** Afin de créer, modifier ou afficher un calendrier, vous devez disposer d'autorisations d'affichage pour le type d'entité sécurisée planifié, soit **Dataflows** ou **Flux de traitement**.

**1.** Si ce n'est pas déjà fait, exposez le flux.

Pour exposer un flux, ouvrez-le dans Enterprise Designer et sélectionnez **Fichier** > **Exposer/Ne plus exposer et Enregistrer**.

- **2.** Ouvrez Management Console.
- **3.** Accédez à **Flux** > **Calendriers**.
- **4.** Cliquez sur le bouton Ajouter  $\pm$ .
- **5.** Dans le champ **Nom**, saisissez le nom à attribuer à ce calendrier. Il s'agit du nom qui sera affiché dans la liste des calendriers.
- **6.** Dans le champ **Flux**, saisissez le job ou le flux de processus que vous souhaitez exécuter. Seuls les jobs et processflow que vous avez enregistrés et exposés sont disponibles ici.
- **7.** Une fois que vous avez spécifié un flux, des champs supplémentaires apparaissent sous le champ **Flux**, un champ pour chacun des stages source (tels que Read from File) et collecteurs du flux (tel que Write to File). Ces champs affichent les fichiers qui seront utilisés lors de l'exécution du flux par ce calendrier. Par défaut, le flux utilise les fichiers spécifiés dans ses sources et dans ses récepteurs. Vous pouvez spécifier des fichiers différents à utiliser lorsque ce calendrier s'exécute en remplaçant le chemin d'accès au fichier par le chemin d'accès vers un autre fichier. Par exemple, si votre flux comporte un stage Read from File qui lit les données à partir de C: \FlowInput \Customers.csv mais que vous souhaitez utiliser des données de C:\FlowInput\UpdatedCustomers.csv lorsque ce calendrier s'exécute, vous devez indiquer C: \FlowInput\UpdatedCustomers.csv dans le champ Read from File.

**Remarque :** Pour modifier les fichiers utilisés dans les stages source et collecteur, vous devez disposer d'autorisations de lecture pour le type d'entité sécurisée **Ressources - Serveurs de fichiers**.

Notez que lorsqu'un flux est déclenché par un calendrier, les fichiers utilisés par un flux doivent se trouver sur le serveur Spectrum™ Technology Platform ou sur un serveur de fichiers défini comme une ressource externe dans Management Console. Ceci s'applique tant aux jobs qu'aux activités de job dans un processflow. Si un stage source ou récepteur fait référence à un fichier sur un ordinateur client uniquement, exécutez l'une des procédures suivantes :

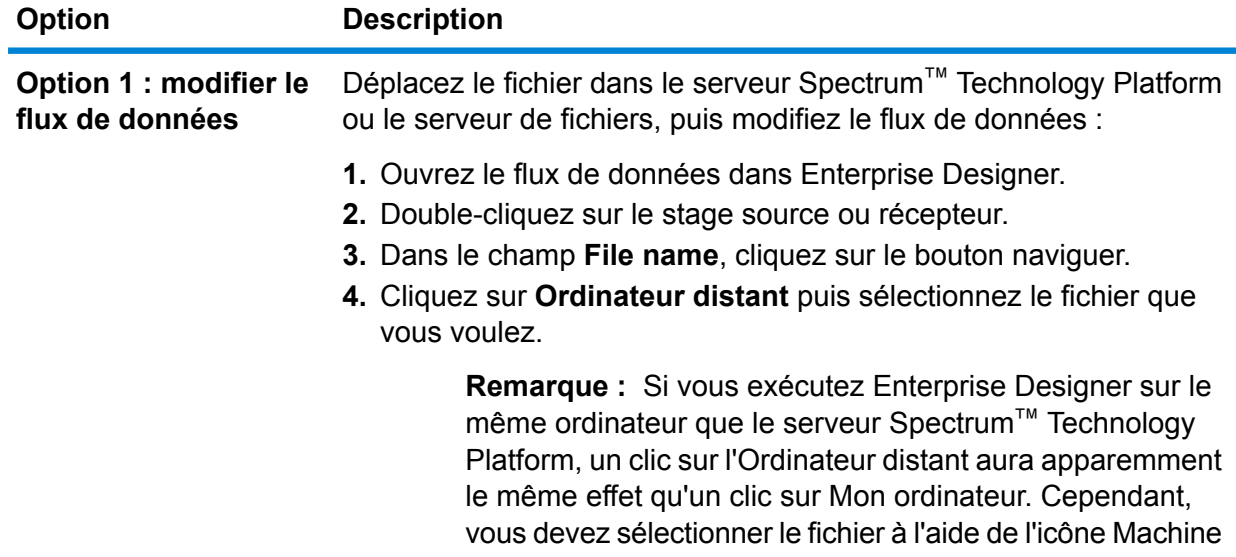

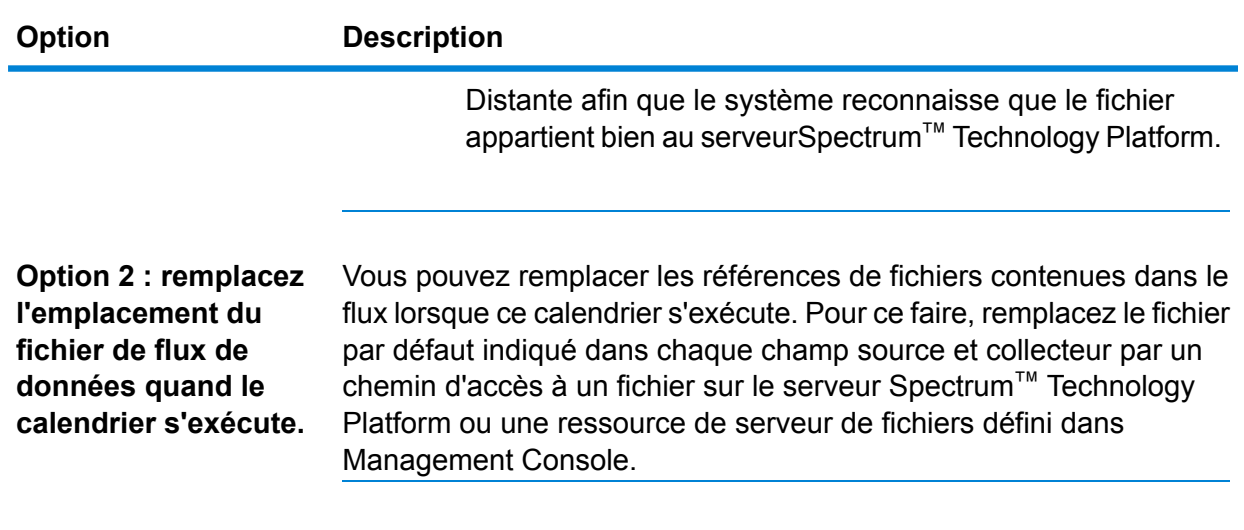

**8.** Dans le champ **Déclencheur**, choisissez l'une des options suivantes :

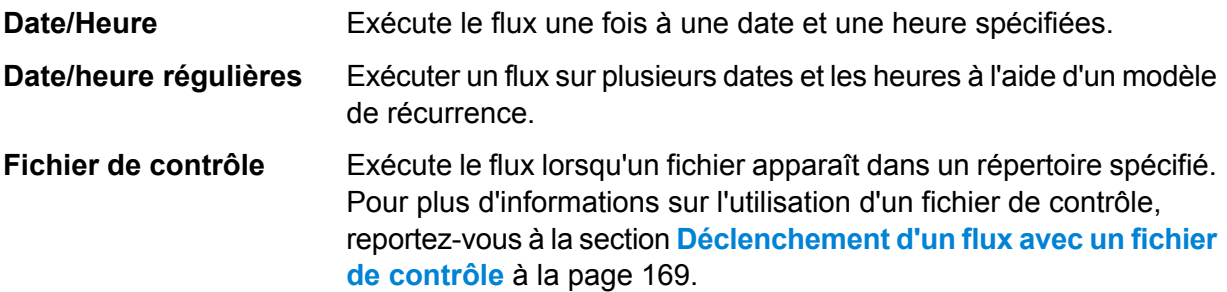

**9.** Indiquez la date et heure ou l'intervalle de récurrence pour l'exécution du flux.

**Remarque :** Si vous avez choisi **Date/Heure régulières** dans le champ **Déclencheur**, assurez-vous de sélectionner une date de début conforme à la configuration périodique. Par exemple, si vous choisissez d'exécuter le flux le premier lundi du mois, assurez-vous de sélectionner une date qui est le premier lundi du mois. Si vous sélectionnez une date qui ne remplit pas le modèle de répétition, le flux pourrait s'exécuter à un moment inattendu. En outre, en sélectionnant une date de début dans le passé vous risquez de voir le flux s'exécuter à un moment inattendu.

- **10.** Si le flux de données est configuré pour la notification par courrier électronique, vous pouvez spécifier les destinataires supplémentaires pour les notifications qui seront envoyées lorsque le flux de données s'exécute. Les destinataires que vous indiquez ici recevront des notifications en plus des destinataires spécifiés dans les paramètres de notification du flux. Pour configurer un flux pour envoyer des notifications, ouvrez le flux dans Enterprise Designer et accédez à **Modifier** > **Notifications**.
- **11.** Cliquez sur **Enregistrer**.

# Affichage des calendriers

Un calendrier de flux définit lorsqu'un job ou flux de processus doit s'exécuter. Vous pouvez afficher les calendriers de flux sur votre système, ainsi que les résultats de chaque exécution.

- **1.** Ouvrez Management Console.
- **2.** Accédez à **Flux** > **Calendriers**.

Une liste de calendriers de flux s'affiche. Pour trier la liste des calendriers, cliquez sur l'en-tête de colonne. Vous pouvez filtrer la liste en saisissant des mots-clés dans le champ **Filtre**. Notez que le champ Filtre effectue uniquement un filtre sur les colonnes **Nom de calendrier**, **Utilisateur**, **Exécution suivante** et **Dernière exécution**.

### Suppression d'un calendrier

Un flux planifié s'exécute automatiquement à une heure définie ou selon un calendrier répété. Si vous ne souhaitez plus avoir un flux à exécuter selon un calendrier défini, vous pouvez supprimer le calendrier. Supprimer un calendrier ne supprime pas le flux lui-même.

Pour supprimer un calendrier :

- **1.** Ouvrez Management Console.
- **2.** Accédez à **Flux** > **Calendriers**.
- <span id="page-166-0"></span>**3.** Cochez la case en regard du calendrier que vous souhaitez supprimer, puis cliquez sur le bouton Supprimer **.**

# Affichage de l'état et de l'historique du flux

Vous pouvez afficher un historique du job, du flux de processus et de l'exécution du service dans Management Console et Enterprise Designer.

#### *Dans Management Console*

Pour afficher l'état et l'historique du flux dans Management Console, sélectionnez **Flux** > **Historique**. L'onglet **flux** affiche l'historique des flux de processus et des jobs et l'onglet **Transactions** affiche l'historique des services.

**Remarque :** Pour l'historique de flux, le nombre d'enregistrements affiché lorsque vous survolez la colonne **Résultats** reflète le nombre total d'enregistrements écrits en sortie par tous les collecteurs de flux de données. Ce nombre peut être différent du nombre

d'enregistrements en entrée si le flux de données combine des enregistrements, divise des enregistrements ou crée de nouveaux enregistrements.

Par défaut, l'historique des transactions est désactivé, car l'activation de l'historique des transactions peut avoir un impact négatif sur les performances. Si vous souhaitez consulter l'historique des transactions, vous devez activer la journalisation de l'historique des transactions en cliquant sur l'interrupteur **Journalisation des transactions**. Pour afficher l'activité de l'utilisateur, utilisez le journal d'audit auquel vous pouvez accéder sous **Système** > **Journaux**.

La liste d'historique de flux est automatiquement mise à jour toutes les 30 secondes. Si vous souhaitez la mettre à jour plus tôt, cliquez sur le bouton Actualiser  $\boxed{\circ}$ .

#### *Dans Enterprise Designer*

Pour afficher l'état et l'historique du flux dans Enterprise Designer, sélectionnez **Vue** > **Historique d'exécution**.

La liste d'historique de flux est automatiquement mise à jour toutes les 30 secondes. Si l'affichage de l'historique d'exécution est lent, décochez la case **Actualiser automatiquement**.

L'onglet **Jobs** sert à suivre le statut d'un job et à mettre en pause, reprendre ou annuler des jobs en cours ainsi qu'à supprimer des jobs terminés.

**Remarque :** Le nombre d'enregistrements affiché dans l'onglet **Jobs** reflète le nombre total d'enregistrements écrits en sortie par tous les récepteurs de flux de données. Ce nombre peut être différent du nombre d'enregistrements en entrée si le flux de données combine des enregistrements, divise des enregistrements ou crée de nouveaux enregistrements.

- La colonne **Succès** indique le nombre total d'enregistrements écrits en sortie par tous les récepteurs de flux de données présentant une valeur vierge dans le champ Statut.
- La colonne **Échec** indique le nombre total d'enregistrements écrits en sortie par les récepteurs du flux de données présentant une valeur F dans le champ Statut.
- La colonne **Non conformes** indique le nombre total d'enregistrements sortant de tous les ports d'erreur de stage source.

L'onglet **Processflow** sert à suivre l'état des processflow et à annuler les processflow en cours ainsi qu'à supprimer les processflow terminés. Si vous cliquez sur le signe plus à côté de tout processflow, vous aurez accès aux informations du Statut de l'activité du processflow. Les informations suivantes sont comprises dans cette zone :

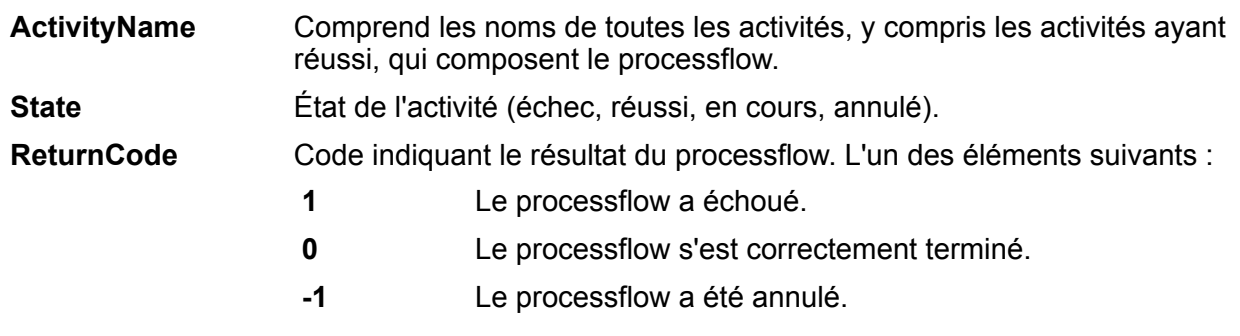

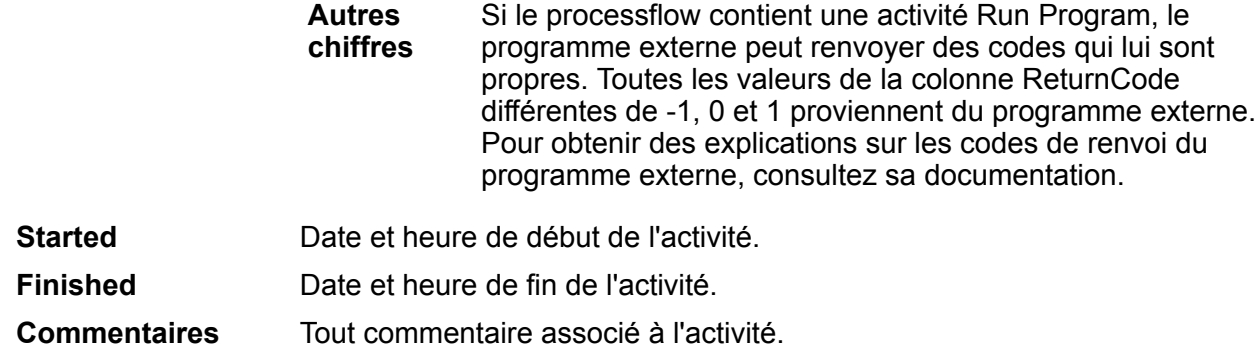

## Téléchargement de l'historique de flux

Vous pouvez télécharger les informations affichées sur la page Historique de Management Console vers un fichier Excel.

- **1.** Ouvrez Management Console.
- **2.** Accédez à **Flux** > **Historique**.
- **3.** Pour télécharger les informations d'historique pour les services, cliquez sur **Historique des transactions**. Pour télécharger l'historique des jobs et flux de processus, laissez l'onglet **Flux** sélectionné.
- **4.** Cliquez sur le bouton Télécharger  $\left[ \frac{1}{n} \right]$ .

**Conseil :** Si vous souhaitez ne télécharger que certaines entrées dans la liste d'historique, modifiez les paramètres de filtre pour afficher uniquement l'historique que vous souhaitez télécharger.

# <span id="page-168-0"></span>Déclenchement d'un flux avec un fichier de contrôle

Un flux peut être exécuté automatiquement lorsqu'un fichier de contrôle est détecté dans un répertoire surveillé. Cette fonctionnalité s'avère utile dans les situations où le flux doit attendre la fin d'un autre processus avant d'être exécuté. Par exemple, vous pouvez disposer d'une flux qui a besoin d'un fichier d'entrée généré par un autre processus d'entreprise. Vous pouvez configurer l'autre processus pour qu'il place un fichier de contrôle dans un dossier, et configurer Spectrum™ Technology Platform pour qu'il exécute un flux lorsque ce fichier de contrôle apparaît.

**Remarque :** Assurez-vous que le fichier de contrôle est placé dans le dossier surveillé uniquement après que tous les fichiers requis par le flux sont en place et prêts pour le traitement.

**1.** Si ce n'est pas déjà fait, exposez le flux.

Pour exposer un flux, ouvrez-le dans Enterprise Designer et sélectionnez **Fichier** > **Exposer/Ne plus exposer et Enregistrer**.

- **2.** Ouvrez Management Console.
- **3.** Accédez à **Flux** > **Calendriers**.
- **4.** Cliquez sur le bouton Ajouter  $\pm$ .
- **5.** Dans le champ **Nom**, saisissez le nom à attribuer à ce calendrier. Il s'agit du nom qui sera affiché dans la liste des calendriers.
- **6.** Dans le champ **Flux**, saisissez le job ou le flux de processus que vous souhaitez exécuter. Seuls les jobs et processflow que vous avez enregistrés et exposés sont disponibles ici.
- **7.** Une fois que vous avez spécifié un flux, des champs supplémentaires apparaissent sous le champ **Flux**, un champ pour chacun des stages source (tels que Read from File) et collecteurs du flux (tel que Write to File). Ces champs affichent les fichiers qui seront utilisés lors de l'exécution du flux par ce calendrier. Par défaut, le flux utilise les fichiers spécifiés dans ses sources et dans ses récepteurs. Vous pouvez spécifier des fichiers différents à utiliser lorsque ce calendrier s'exécute en remplaçant le chemin d'accès au fichier par le chemin d'accès vers un autre fichier. Par exemple, si votre flux comporte un stage Read from File qui lit les données à partir de C: \FlowInput\Customers.csv mais que vous souhaitez utiliser des données de C:\FlowInput\UpdatedCustomers.csv lorsque ce calendrier s'exécute, vous devez indiquer C: \FlowInput\UpdatedCustomers.csv dans le champ Read from File.

**Remarque :** Pour modifier les fichiers utilisés dans les stages source et collecteur, vous devez disposer d'autorisations de lecture pour le type d'entité sécurisée **Ressources - Serveurs de fichiers**.

Notez que lorsqu'un flux est déclenché par un calendrier, les fichiers utilisés par un flux doivent se trouver sur le serveur Spectrum™ Technology Platform ou sur un serveur de fichiers défini comme une ressource externe dans Management Console. Ceci s'applique tant aux jobs qu'aux activités de job dans un processflow. Si un stage source ou récepteur fait référence à un fichier sur un ordinateur client uniquement, exécutez l'une des procédures suivantes :

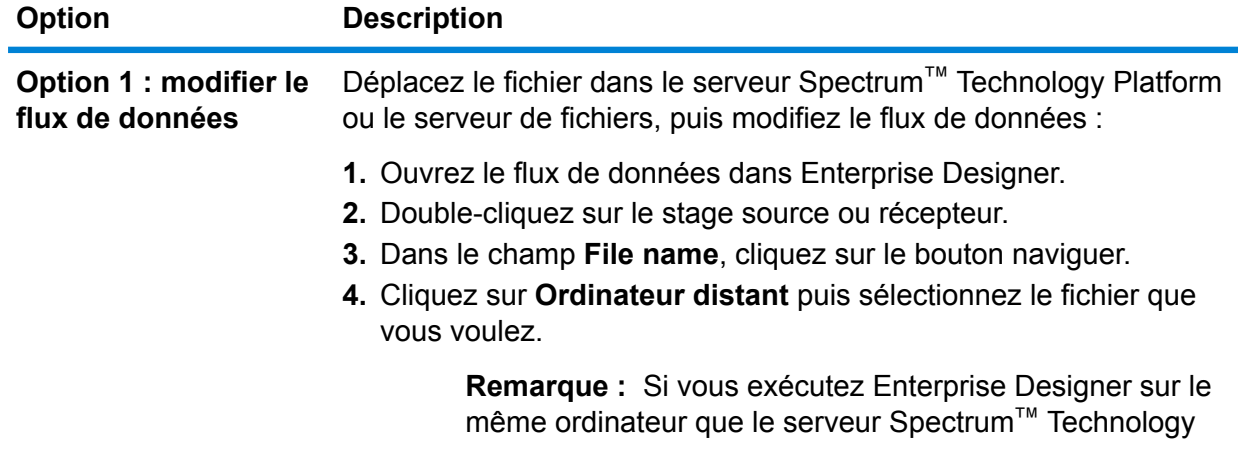

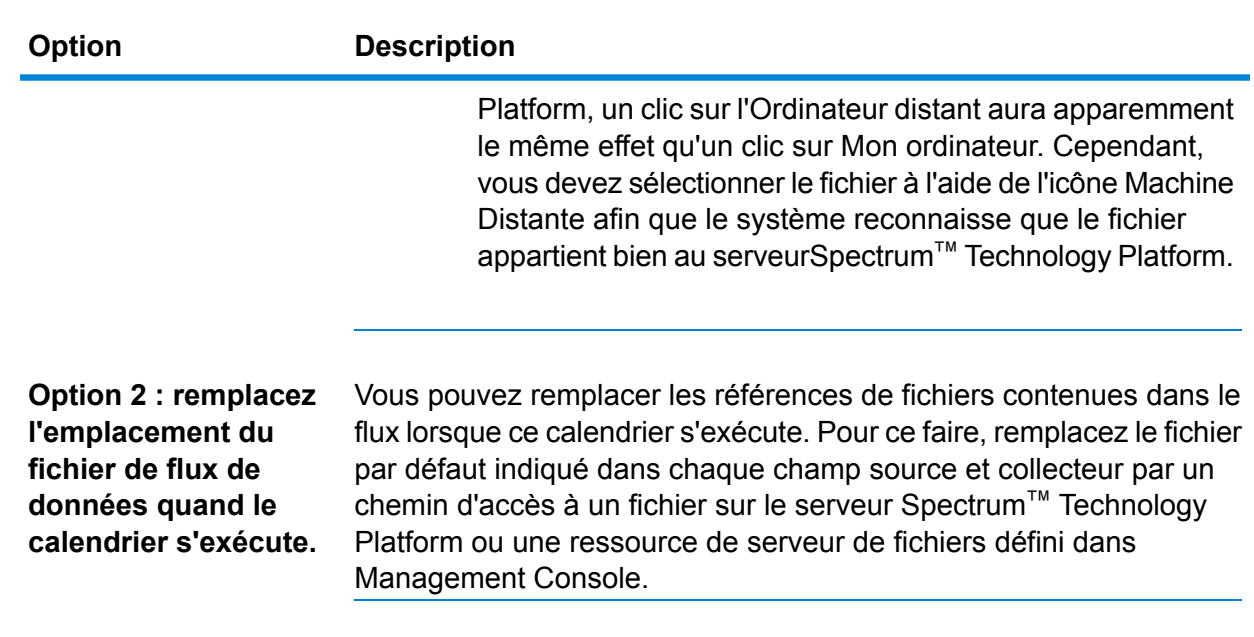

- **8.** Dans le champ **Déclencheur**, choisissez **Fichier de contrôle**.
- **9.** Dans le champ **Fichier de contrôle**, indiquez le chemin complet et le nom du fichier de contrôle qui déclenchera le flux. Vous pouvez spécifier un nom de fichier exact ou vous pouvez utiliser l'astérisque (\*) en tant que caractère générique. Par exemple,  $*$ .  $tr\sigma$  déclenche le flux lorsqu'un fichier avec une extension  $\text{tr}\{x\}$  apparaît dans le dossier.

La présence d'un fichier de contrôle indique que tous les fichiers requis pour le flux sont en place et prêts à être utilisés dans le flux.

Le fichier de contrôle peut être un fichier vide. Pour les jobs, le fichier de contrôle peut indiquer des substitutions aux chemins de fichier configurés dans les stages Write to File ou Read from File. Pour utiliser un fichier de contrôle pour remplacer les chemins de fichier, spécifiez les noms de stage Read from File ou Write from File avec le fichier d'entrée ou de sortie comme derniers arguments, comme suit :

stagename=filename

Par exemple :

```
Read\ from\ File=file:C:/myfile_input.txt
Write\ to\ File=file:C:/myfile_output.txt
```
Le nom du stage indiqué dans le fichier de contrôle doit correspondre au libellé du stage montré sous l'icône de stage dans le flux de données. Par exemple, si le stage d'entrée est étiqueté « Read From File » vous devez spécifier :

Read\ From\ File=file:C:/inputfile.txt

Si le stage d'entrée est étiqueté « Clients de l'Illinois », vous devez spécifier :

Illinois\ Customers=file:C:/inputfile.txt

Lorsque vous remplacez un emplacement Read from File ou Write to File, veillez à suivre les directives suivantes :

- Démarrez le chemin par le protocole « file: ». Par exemple, sous Windows, spécifiez "file:C:/myfile.txt", et, sous Unix ou Linux, spécifiez "file:/testfiles/myfile.txt".
- Le contenu du fichier doit utiliser un codage de caractères compatible avec la norme ISO-8559-1 (Latin-1) ASCII.
- Vous devez utiliser des barres obliques (/) pour les chemins d'accès, et non des barres obliques inversées.
- Les espaces dans les noms de stage doivent être échappés avec une barre oblique inverse.
- Les noms de stage sont sensibles à la casse.

**Remarque :** S'il existe plusieurs calendriers qui utilisent un déclencheur de fichier de contrôle, il est important qu'ils surveillent chacun des fichiers de contrôle différents. Sinon, le même fichier de contrôle peut déclencher plusieurs jobs ou processflow et générer ainsi un comportement inattendu. À des fins organisationnelles, nous recommandons de placer tous les fichiers requis et le fichier de contrôle dans un répertoire dédié.

**10.** Dans le champ **Intervalle de sondage** indiquez la fréquence de vérification de la présence du fichier de contrôle. Par exemple, si vous indiquez 10, l'analyseur recherche toutes les 10 secondes pour voir si le fichier de contrôle est dans le dossier surveillé.

La valeur par défaut est de 60 secondes.

- **11.** Dans la **dossier de job** champ, indiquez un dossier dans lequel se trouve le fichier de contrôle temporairement lors de l'exécution du flux. Spectrum™ Technology Platform copie le fichier dans le dossier surveillé dans le dossier de job avant d'exécuter le flux. Cela supprime le dossier surveillé, ce qui empêche au flux d'être à nouveau renvoyé par le même fichier de contrôle.
- **12.** Dans le champ **Options du dossier de job**, précisez ce qu'il faut faire avec les fichiers dans le dossier de job lorsque le flux termine l'exécution.
	- Laisse les fichiers à leur emplacement actuel avec leur nom actuel. Si vous sélectionnez cette option, les fichiers du dossier de job peuvent être écrasés à chaque exécution de ce calendrier. **Conserver**
	- Déplace les fichiers du dossier de job vers un dossier de votre choix. Cela vous permet de conserver les fichiers qui se trouvaient dans le dossier de **Déplacer vers** job en les déplaçant vers un autre emplacement afin qu'ils ne sont pas remplacés la prochaine fois que le moniteur exécute. Vous pouvez également utiliser cette option pour déplacer les fichiers dans un autre dossier surveillé pour déclencher un traitement en aval, comme un autre dataflow ou un autre processus.

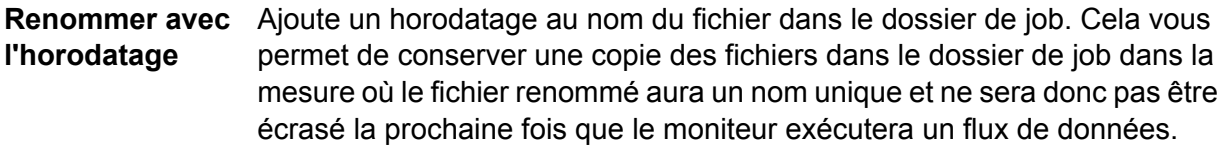

#### **Supprimer** Supprime les fichiers du dossier de job après la fin de l'exécution du flux .

**13.** Si le flux de données est configuré pour la notification par courrier électronique, vous pouvez spécifier les destinataires supplémentaires pour les notifications qui seront envoyées lorsque le flux de données s'exécute. Les destinataires que vous indiquez ici recevront des notifications en plus des destinataires spécifiés dans les paramètres de notification du flux. Pour configurer un flux pour envoyer des notifications, ouvrez le flux dans Enterprise Designer et accédez à **Modifier** > **Notifications**.

#### **14.** Cliquez sur **Enregistrer**.

#### **Exemple : Surveillé dossier et le dossier de job**

Imaginons que vous avez un atelier de carrosserie. Chaque jour que vous souhaitez envoyer aux clients du jour précédent un bon pour une remise sur vos service futurs. Pour ce faire, vous disposez d'un dataflow qui prend la liste de clients pour la journée, vérifie que les noms ont la casse correcte et valide les adresses. La liste de clients du jour est générée par un autre système chaque soir. Cet autre système génère un fichier contenant la liste des clients, et vous souhaitez utiliser ce fichier comme entrée pour le dataflow.

Le système qui génère la liste des clients les dépose dans un dossier nomméDailyCustomerReport. Il place également un fichier déclencheur vide dans le dossier lorsqu'il est terminé. Vous pouvez donc configurer Spectrum™ Technology Platform pour gérer ce dossier, en indiquant les éléments suivants pour le fichier déclencheur :

#### C:\DailyCustomerReport\\*.trg

Cela indique à Spectrum<sup>™</sup> Technology Platform d'exécuter le dataflow chaque fois qu'un fichier avec une extension .trg apparaît dans ce dossier. Vous pouvez également préciser un nom de fichier spécifique, mais dans cet exemple, nous utilisons un caractère générique.

Lorsqu'un fichier .trg est détecté dans le dossier DailyCustomerReport, Spectrum™ Technology Platform doit le déplacer vers un autre dossier avant d'exécuter le dataflow. Le fichier doit être déplacé car sinon, il serait détecté à nouveau lors du prochain intervalle de sondage, cela se traduit par la nouvelle exécution du dataflow. Par conséquent, le fichier est déplacé dans un « dossier de job » dans lequel il se trouve au cours de l'exécution du flux de données. Vous choisissez le dossier de job C:\SpectrumWorkingFolder.

Une fois que le dataflow a terminé le traitement de la liste des clients, vous souhaitez que le fichier déclencheur soit déplacé vers un autre emplacement dans lequel il

déclenchera un autre processus de facturation. Par conséquent, vous sélectionnez l'option **Atteindre** et choisissez un dossier nommé C:\DailyBilling.

Donc dans cet exemple, le fichier déclencheur commence dans C:\DailyCustomerReport et est ensuite déplacé vers le dossier de travailC:\SpectrumWorkingFolder. Une fois que le dataflow est terminé, le fichier déclencheur est déplacé vers C:\DailyBilling pour lancer le processus de facturation.

# <span id="page-173-0"></span>Exécution de ligne de commande

# Exécution d'un job à partir de la ligne de commande

Avant de pouvoir exécuter un job à partir de la ligne de commande, il doit être exposé. Pour exposer un job, ouvrez-le dans Enterprise Designer et sélectionnez **Fichier** > **Exposer/Ne plus exposer et Enregistrer**.

Pour exécuter un job à partir de la ligne de commande, vous devez installer l'utilitaire Job Executor sur le système dans lequel exécuter le job. L'Exécuteur de job est disponible depuis la page d'accueil de Spectrum™ Technology Platform sur le serveur Spectrum™ Technology Platform (par exemple, http://monserver:8080).

#### *Utilisation*

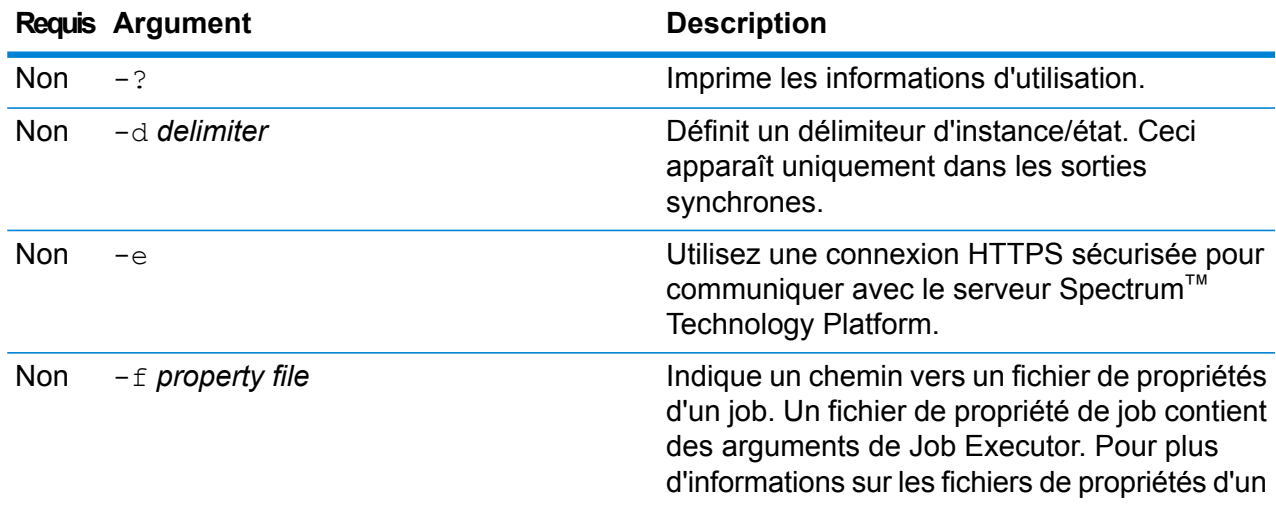

java -jar jobexecutor.jar -u*UserID* -p *Password*-j *Job* [Optional Arguments]

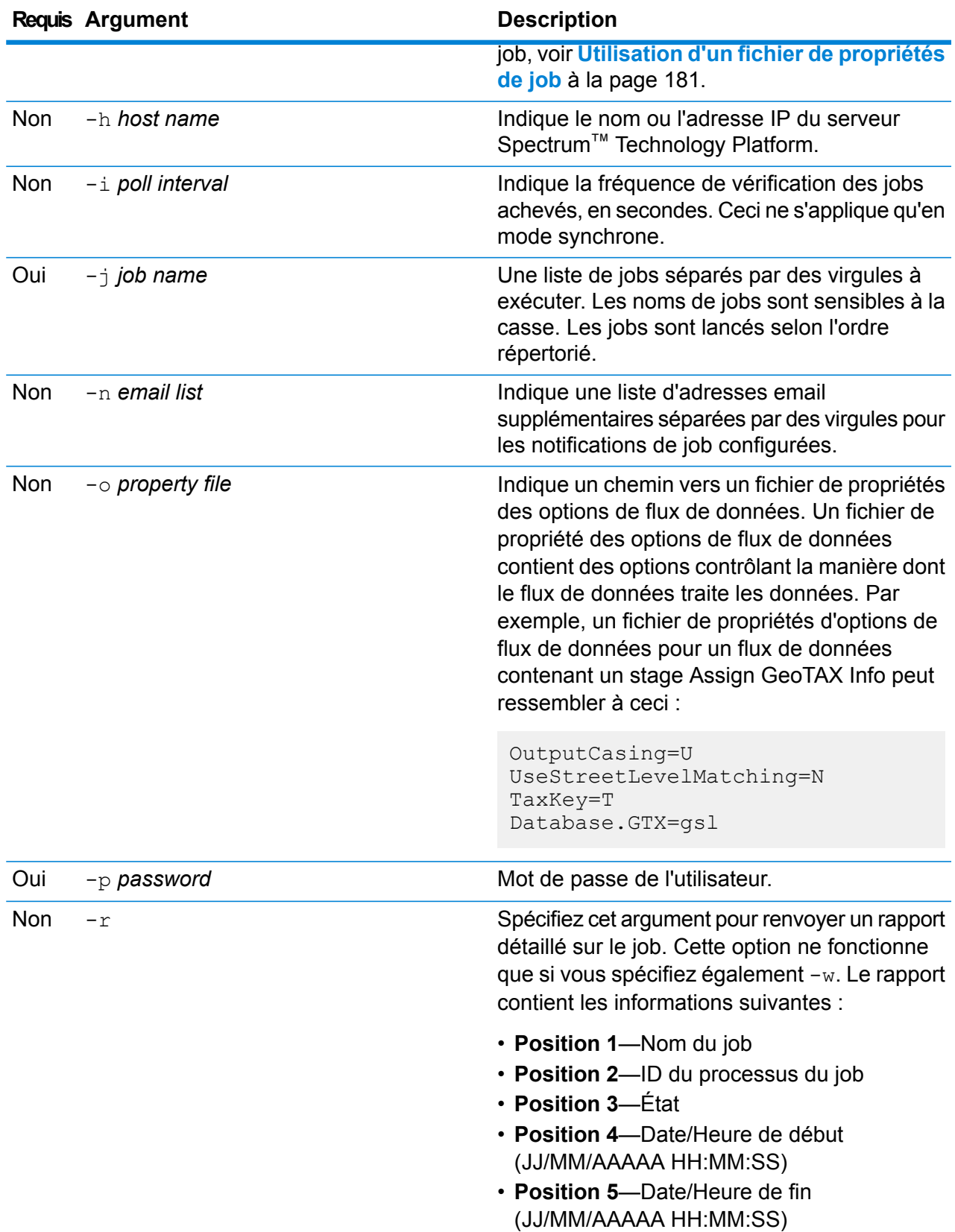

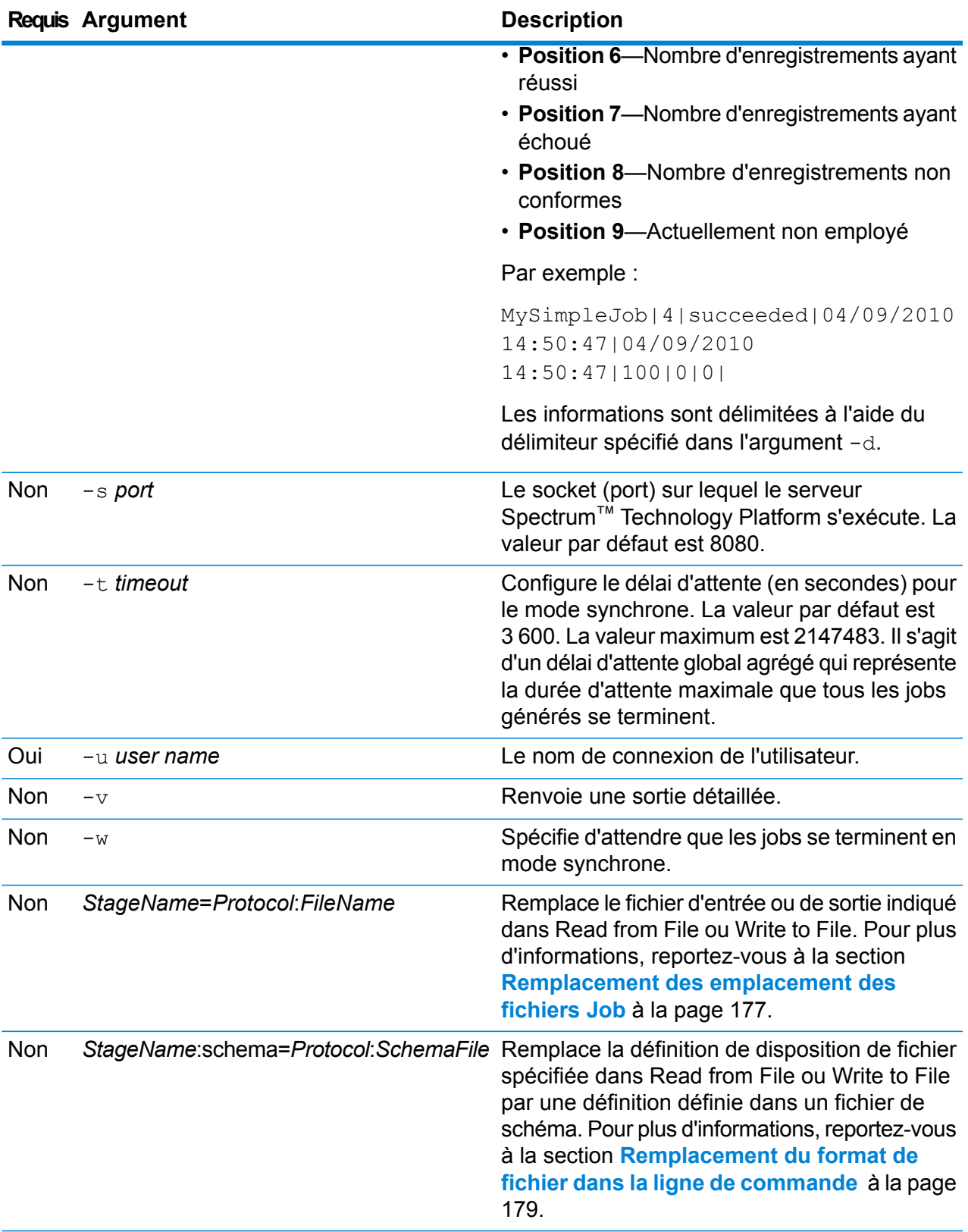

#### **Exemple d'utilisation de Job Executor**

L'exemple suivant affiche la ligne de commande et sa sortie :

```
D:\spectrum\job-executor>java -jar jobexecutor.jar -u user123
-p "mypassword" -j validateAddressJob1 -h spectrum.example.com
 -s 8888 -w -d "\frac{8}{9}" -i 1 -t 9999
```
validateAddressJob1%105%succeeded

Dans cet exemple, la sortie indique que le job nommé « validateAddressJob1 » a été exécuté (avec l'identifiant 105) sans erreur. Le résultat aurait aussi pu être « failed » (échec) ou « running » (en cours d'exécution).

#### <span id="page-176-0"></span>**Remplacement des emplacement des fichiers Job**

Lorsque vous exécutez un job dans la ligne de commande à l'aide de Job Executor ou de l'utilitaire Administration, vous pouvez remplacer le fichier d'entrée indiqué dans le stage source du flux de données (tel que Read from File), ainsi que le fichier de sortie spécifié dans le stage récepteur du flux de données (tel que Write to File).

Pour ce faire, dans Job Executor, indiquez les éléments suivants à la fin de la commande de la ligne de commande de Job Executor :

*StageName*=*protocole*:*nom de fichier*

Dans l'utilitaire Administration, utilisez l'argument  $-1$  dans la commande  $\mathrm{job}\,$  execute :

--l *StageName*=*Protocol*:*FileName*

Où :

#### *StageName*

L'intitulé du stage affiché sous l'icône du stage dans le flux de données dans Enterprise Designer. Par exemple, si le stage est intitulé « Read from File », vous devez indiquer Read from File comme nom de stage.

Pour indiquer un stage au sein d'un sous-flux ou flux de données intégré, préfacez le nom de stage par le nom du sous-flux ou flux de données intégré, suivi d'un point, puis du nom de stage :

*NomDeSous-FluxOuFluxDeDonnéesIntégré*.*NomDeStage*

Par exemple, pour indiquer un stage nommé Write to File dans un sous-flux nommé Subflow1, vous devez procéder comme suit :

Subflow1.Write to File

Pour indiquer un stage dans un flux de données intégré se trouvant dans un autre flux de données intégré, ajoutez le flux de données parent, en séparant chacun par un point. Par exemple, si Embedded Dataflow 2 se trouve à l'intérieur d'Embedded

Dataflow 1 et que vous souhaitez indiquer le stage Write to File dans Embedded Dataflow 2, vous devez procéder comme suit :

Embedded Dataflow 1.Embedded Dataflow 2.Write to File

#### *Protocol*

Protocole de communication. L'un des éléments suivants :

Utilisez le protocole file si le fichier figure sur le même ordinateur que le serveur Spectrum™ Technology Platform. Par exemple, sur Windows, spécifiez : **file**

"file:C:/myfile.txt"

Sur Unix ou Linux, spécifiez :

"file:/testfiles/myfile.txt"

esclient Utilisez le protocole esclient si le fichier se trouve sur l'ordinateur sur lequel vous exécutez le job s'il s'agit d'un autre ordinateur que celui qui exécute le serveur Spectrum™ Technology Platform. Utilisez le format suivant :

esclient:*ComputerName*/*path to file*

Par exemple,

esclient:mycomputer/testfiles/myfile.txt

**Remarque :** Si vous exécutez le job sur le serveur lui-même, vous pouvez utiliser le protocole file ou esclient, mais vous obtiendrez probablement de meilleures performances si vous utilisez le protocole file.

Si le nom d'hôte du serveur Spectrum™ Technology Platform ne peut pas être résolu, il se peut que vous receviez un message d'erreur « Une erreur s'est produite lors de l'accès au fichier ». Pour résoudre ce problème, ouvrez ce fichier sur le serveur : *SpectrumLocation*/server/app/conf/spectrum-container.properties. Définissez la propriété spectrum.runtime.hostname sur l'adresse IP du serveur.

Utilisez le protocole esfile si le fichier se trouve sur un serveur de fichiers. Le serveur de fichiers doit être défini dans Management Console comme une ressource. Utilisez le format suivant : **esfile**

esfile://*serveur de fichiers*/*chemin d'accès au fichier*

Par exemple,

esfile://myserver/testfiles/myfile.txt

Où myserver est une ressource de serveur de fichiers FTP définie dans Management Console.

webhdfs Utilisez le protocole webhdfs si le fichier se trouve sur un serveur de fichiers distribué Hadoop. Le serveur HDFS doit être défini dans Management Console comme une ressource. Utilisez le format suivant :

webhdfs://*serveur de fichiers*/*chemin d'accès au fichier*

Par exemple,

webhdfs://myserver/testfiles/myfile.txt

Où myserver est une ressource de serveur de fichiers HDFS définie dans Management Console.

#### *FileName*

Chemin complet vers le fichier à utiliser comme entrée ou sortie.

**Remarque :** Vous devez utiliser des barres obliques (/) pour les chemins d'accès, et non des barres obliques inversées.

Pour spécifier plusieurs substitutions, séparez chacune par une virgule.

#### **Exemple de remplacement de fichier**

La commande suivante de Job Executor utilise le fichier  $C:$  /myfile input.txt comme fichier d'entrée pour le stage Read from File et le fichier C:/myfile\_output.txt comme fichier de sortie pour le stage Write to File.

```
java -jar jobexecutor.jar -j Job1 -u Bob1234 -p "" "Read from
File"="file:C:/myfile_input.txt" "Write to
File"="file:C:/myfile_output.txt"
```
#### <span id="page-178-0"></span>**Remplacement du format de fichier dans la ligne de commande**

Lorsque vous exécutez un job à l'aide de Job Executor ou de l'utilitaire Administration, vous pouvez remplacer la mise en forme de fichier (ou schéma) du fichier spécifié dans les stages Read from File et Write to File du flux de données.

Pour ce faire, dans Job Executor, indiquez les éléments suivants à la fin de la commande de la ligne de commande de Job Executor :

*StageName*: schéma =*protocole*:*SchemaFile*

Dans l'utilitaire Administration, utilisez l'argument  $-1$  dans la commande  $\frac{1}{10}$  execute :

–-l*StageName*:schema=*Protocol*:*SchemaFile*

Où :

#### *StageName*

L'intitulé du stage affiché sous l'icône du stage dans le flux de données dans Enterprise Designer. Par exemple, si le stage est intitulé « Read from File », vous devez indiquer Read from File comme nom de stage.

Pour indiquer un stage au sein d'un sous-flux ou flux de données intégré, préfacez le nom de stage par le nom du sous-flux ou flux de données intégré, suivi d'un point, puis du nom de stage :

*NomDeSous-FluxOuFluxDeDonnéesIntégré*.*NomDeStage*

Par exemple, pour indiquer un stage nommé Write to File dans un sous-flux nommé Subflow1, vous devez procéder comme suit :

Subflow1.Write to File

Pour indiquer un stage dans un flux de données intégré se trouvant dans un autre flux de données intégré, ajoutez le flux de données parent, en séparant chacun par un point. Par exemple, si Embedded Dataflow 2 se trouve à l'intérieur d'Embedded Dataflow 1 et que vous souhaitez indiquer le stage Write to File dans Embedded Dataflow 2, vous devez procéder comme suit :

Embedded Dataflow 1.Embedded Dataflow 2.Write to File

#### *Protocol*

Protocole de communication. L'un des éléments suivants :

Utilisez le protocole file si le fichier figure sur le même ordinateur que le serveur Spectrum™ Technology Platform. Par exemple, sur Windows, spécifiez : **file**

"file:C:/myfile.txt"

Sur Unix ou Linux, spécifiez :

"file:/testfiles/myfile.txt"

esclient Utilisez le protocole esclient si le fichier se trouve sur l'ordinateur sur lequel vous exécutez le job s'il s'agit d'un autre ordinateur que celui qui exécute le serveur Spectrum™ Technology Platform. Utilisez le format suivant :

esclient:*ComputerName*/*path to file*

Par exemple,

esclient:mycomputer/testfiles/myfile.txt

**Remarque :** Si vous exécutez le job sur le serveur lui-même, vous pouvez utiliser le protocole file ou esclient, mais vous obtiendrez probablement de meilleures performances si vous utilisez le protocole file.

Si le nom d'hôte du serveur Spectrum™ Technology Platform ne peut pas être résolu, il se peut que vous receviez un message d'erreur « Une erreur s'est produite lors de l'accès au fichier ». Pour résoudre ce problème, ouvrez ce fichier sur le serveur : *SpectrumLocation*/server/app/conf/spectrum-container.properties. Définissez la propriété spectrum.runtime.hostname sur l'adresse IP du serveur.

Utilisez le protocole esfile si le fichier se trouve sur un serveur de fichiers. Le serveur de fichiers doit être défini dans Management Console comme une ressource. Utilisez le format suivant : **esfile**

esfile://*serveur de fichiers*/*chemin d'accès au fichier*

Par exemple,

esfile://myserver/testfiles/myfile.txt
Où myserver est une ressource de serveur de fichiers FTP définie dans Management Console.

webhdfs Utilisez le protocole webhdfs si le fichier se trouve sur un serveur de fichiers distribué Hadoop. Le serveur HDFS doit être défini dans Management Console comme une ressource. Utilisez le format suivant :

webhdfs://*serveur de fichiers*/*chemin d'accès au fichier*

Par exemple,

webhdfs://myserver/testfiles/myfile.txt

Où myserver est une ressource de serveur de fichiers HDFS définie dans Management Console.

# *SchemaFile*

Chemin d'accès complet au fichier qui définit la disposition à utiliser.

**Remarque :** Vous devez utiliser des barres obliques (/) pour les chemins d'accès, et non des barres obliques inversées.

Pour créer un fichier de schéma, définissez la disposition que vous souhaitez dans Read from File ou Write to File, puis cliquez sur le bouton **Exporter** pour créer un fichier XML définissant la disposition.

**Remarque :** Vous ne pouvez pas remplacer le type de données d'un champ dans un fichier de schéma lorsque vous utilisez Job Executor. La valeur dans l'élément <Type>, qui est un enfant de l'élément <FieldSchema>, doit correspondre au type du champ indiqué dans le stage Read from File ou Write to File du flux de données.

# **Exemple de remplacement de format de fichier**

La commande suivante de Job Executor utilise le fichier  $C:$  /myschema.xml comme définition de disposition pour le fichier lu par le stage Read from File.

java -jar jobexecutor.jar -j Job1 -u Bob1234 -p "" "Read from File":schema="file:C:/myschema.xml"

# **Utilisation d'un fichier de propriétés de job**

Un fichier de propriétés de job contient des arguments qui contrôlent l'exécution des jobs lorsque vous utilisez Job Executor ou l'utilitaire Administration pour exécuter un job. Utilisez un fichier de propriétés de job si vous souhaitez réutiliser des arguments en indiquant un seul argument dans la ligne de commande  $(-f)$ , plutôt que d'indiquer chaque argument individuellement dans la ligne de commande.

Pour créer un fichier de propriété, créez un fichier texte avec un argument sur chaque ligne. Par exemple :

```
d %
h spectrum.mydomain.com
i 30
j validateAddressJob1
u user
p password
s 8888
t 9999
w true
```
Le fichier de propriété de job peut contenir ces arguments :

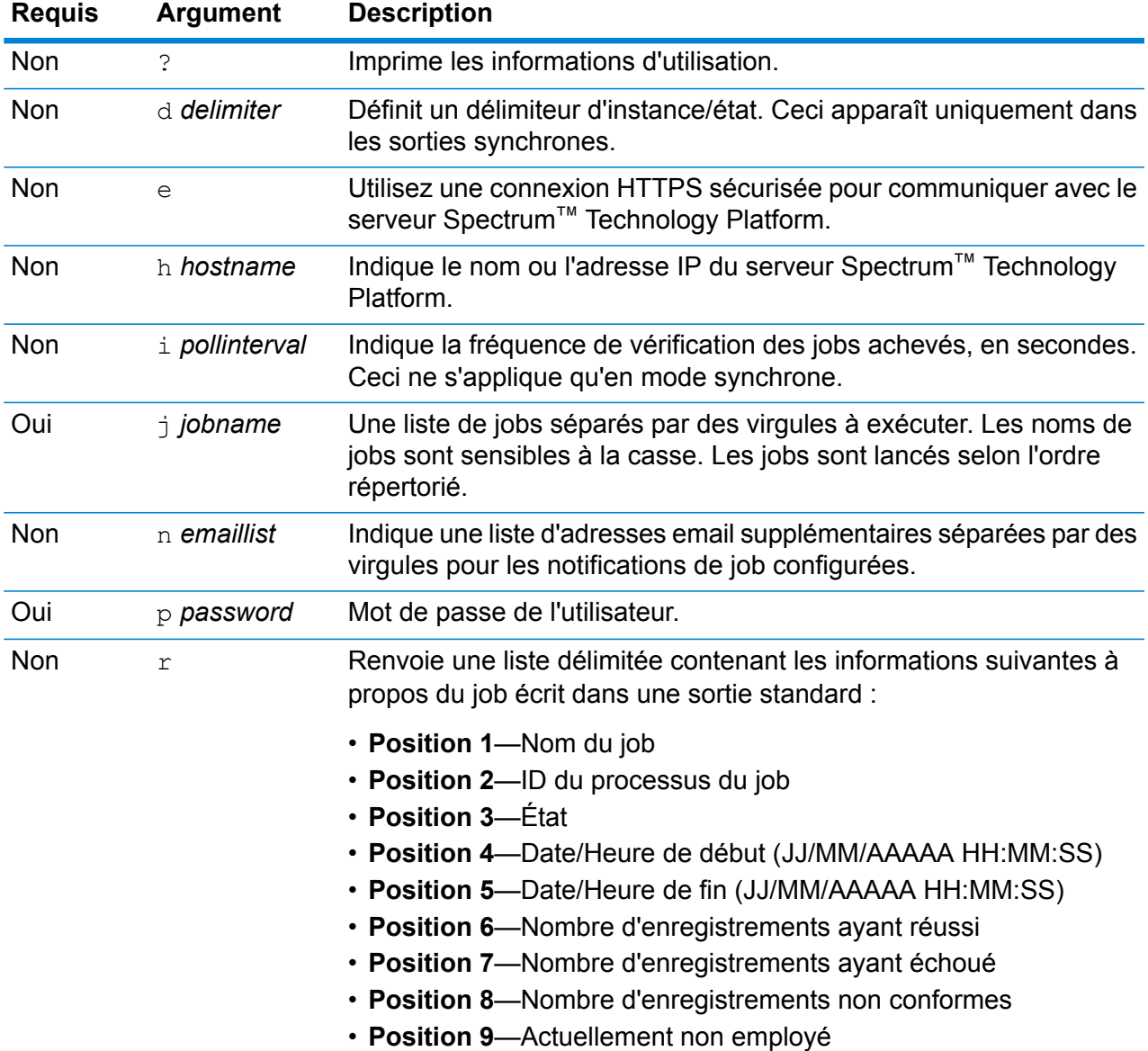

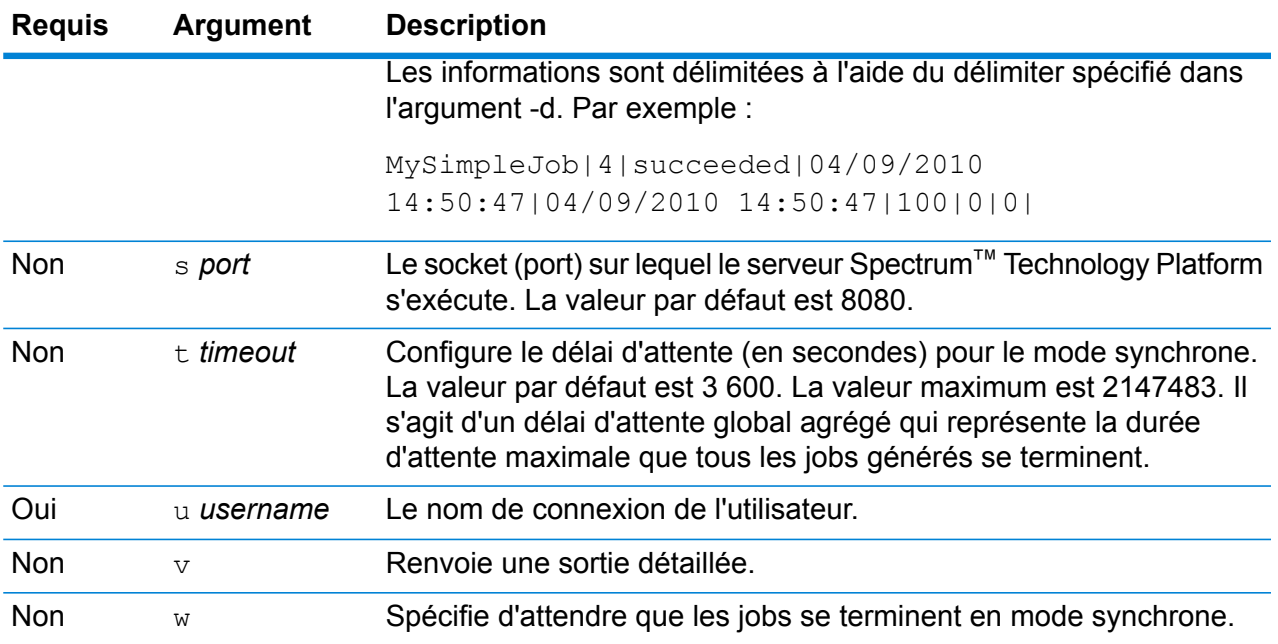

# *Utilisation d'arguments de ligne de commande et d'un fichier de propriétés*

Une combinaison mêlant entrée de ligne de commande et entrée de fichier de propriétés est également valide. Par exemple :

java -jar jobexecutor.jar -f /dcg/job.properties -j job1

Dans ce cas, les arguments de la ligne de commande ont priorité sur les arguments indiqués dans le fichier de propriétés. Dans l'exemple ci-dessus, le job job1 aurait priorité sur un job indiqué dans le fichier de propriétés.

#### *Remplacement des fichiers d'entrée et de sortie à l'aide d'un fichier de propriétés de job*

Dans le fichier de propriétés d'exécution d'un job, vous pouvez remplacer le fichier d'entrée indiqué dans le stage source du flux de données (tel que Read from File), ainsi que le fichier de sortie spécifié dans le stage récepteur du flux de données (tel que Write to File). Pour ce faire, indiquez les éléments suivants dans le fichier de propriétés :

*StageName*\:file=*Protocol*:*FileName*

Où :

#### *StageName*

L'intitulé du stage affiché sous l'icône du stage dans le flux de données dans Enterprise Designer. Utilisez une barre oblique inverse avant des espaces, deux points ou des signes égal dans le nom du stage. Par exemple, si le stage est intitulé « Read from File », vous devez indiquer Read\ from\ File comme nom de stage.

Embedded\ Dataflow\ 1.Embedded\ Dataflow\ 2.Write\ to\ File

Pour indiquer un stage au sein d'un sous-flux ou flux de données intégré, préfacez le nom de stage par le nom du sous-flux ou flux de données intégré, suivi d'un point, puis du nom de stage :

*NomDeSous-FluxOuFluxDeDonnéesIntégré*.*NomDeStage*

Par exemple, pour indiquer un stage nommé Write to File dans un sous-flux nommé Subflow1, vous devez procéder comme suit :

Subflow1.Write\ to\ File

Pour indiquer un stage dans un flux de données intégré se trouvant dans un autre flux de données intégré, ajoutez le flux de données parent, en séparant chacun par un point. Par exemple, si Embedded Dataflow 2 se trouve à l'intérieur d'Embedded Dataflow 1 et que vous souhaitez indiquer le stage Write to File dans Embedded Dataflow 2, vous devez procéder comme suit :

Embedded\ Dataflow\ 1.Embedded\ Dataflow\ 2.Write\ to\ File

**Remarque**: Vous devez inclure : file après le nom du stage. Par exemple, Read\ from\ File:file. Ceci est différent de la syntaxe utilisée pour remplacer les fichiers sur la ligne de commande où : file n'est pas spécifié après le nom du stage.

# *Protocol*

Protocole de communication. L'un des éléments suivants :

Utilisez le protocole file si le fichier figure sur le même ordinateur que le serveur Spectrum™ Technology Platform. Par exemple, sur Windows, spécifiez : **file**

"file:C:/myfile.txt"

Sur Unix ou Linux, spécifiez :

"file:/testfiles/myfile.txt"

esclient Utilisez le protocole esclient si le fichier se trouve sur l'ordinateur sur lequel vous exécutez le job s'il s'agit d'un autre ordinateur que celui qui exécute le serveur Spectrum™ Technology Platform. Utilisez le format suivant :

esclient:*ComputerName*/*path to file*

Par exemple,

esclient:mycomputer/testfiles/myfile.txt

**Remarque :** Si vous exécutez le job sur le serveur lui-même, vous pouvez utiliser le protocole file ou esclient, mais vous obtiendrez probablement de meilleures performances si vous utilisez le protocole file.

Si le nom d'hôte du serveur Spectrum™ Technology Platform ne peut pas être résolu, il se peut que vous receviez un message d'erreur « Une erreur s'est produite lors de l'accès au fichier ». Pour résoudre ce problème, ouvrez ce fichier sur le serveur :

*SpectrumLocation*/server/app/conf/spectrum-container.properties. Définissez la propriété spectrum.runtime.hostname sur l'adresse IP du serveur.

Utilisez le protocole esfile si le fichier se trouve sur un serveur de fichiers. Le serveur de fichiers doit être défini dans Management Console comme une ressource. Utilisez le format suivant : **esfile**

esfile://*serveur de fichiers*/*chemin d'accès au fichier*

Par exemple,

esfile://myserver/testfiles/myfile.txt

Où myserver est une ressource de serveur de fichiers FTP définie dans Management Console.

webhdfs Utilisez le protocole webhdfs si le fichier se trouve sur un serveur de fichiers distribué Hadoop. Le serveur HDFS doit être défini dans Management Console comme une ressource. Utilisez le format suivant :

webhdfs://*serveur de fichiers*/*chemin d'accès au fichier*

Par exemple,

webhdfs://myserver/testfiles/myfile.txt

Où myserver est une ressource de serveur de fichiers HDFS définie dans Management Console.

# **Exemple**

Les deux dernières lignes du fichier de propriétés suivant indiquent les fichiers des stage Read from File et Write to File.

```
j=testJob
h=myspectrumserver.example.com
s=8080
u=david1234
p=mypassword1234
Read\ from\ File\:file=file:C:/myfile_input.txt
Write\ to\ File\:file=file:C:/myfile_output.txt
```
*Remplacement du format de fichier à l'aide d'un fichier de propriétés de job*

Vous pouvez utiliser un fichier de propriétés pour remplacer la mise en page (ou le schéma) du fichier spécifié dans les stages Read from File et Write to File du flux de données. Pour ce faire, indiquez les éléments suivants dans le fichier de propriétés :

*StageName*\:schema=*Protocol*:*SchemaFile*

Où :

*StageName*

L'intitulé du stage affiché sous l'icône du stage dans le flux de données dans Enterprise Designer. Utilisez une barre oblique inverse avant des espaces, deux points ou des signes égal dans le nom du stage. Par exemple, si le stage est intitulé « Read from File », vous devez indiquer Read\ from\ File comme nom de stage.

Embedded\ Dataflow\ 1.Embedded\ Dataflow\ 2.Write\ to\ File

Pour indiquer un stage au sein d'un sous-flux ou flux de données intégré, préfacez le nom de stage par le nom du sous-flux ou flux de données intégré, suivi d'un point, puis du nom de stage :

*NomDeSous-FluxOuFluxDeDonnéesIntégré*.*NomDeStage*

Par exemple, pour indiquer un stage nommé Write to File dans un sous-flux nommé Subflow1, vous devez procéder comme suit :

Subflow1.Write\ to\ File

Pour indiquer un stage dans un flux de données intégré se trouvant dans un autre flux de données intégré, ajoutez le flux de données parent, en séparant chacun par un point. Par exemple, si Embedded Dataflow 2 se trouve à l'intérieur d'Embedded Dataflow 1 et que vous souhaitez indiquer le stage Write to File dans Embedded Dataflow 2, vous devez procéder comme suit :

Embedded\ Dataflow\ 1.Embedded\ Dataflow\ 2.Write\ to\ File

**Remarque**: Vous devez inclure : file après le nom du stage. Par exemple, Read\ from\ File:file. Ceci est différent de la syntaxe utilisée pour remplacer les fichiers sur la ligne de commande où : file n'est pas spécifié après le nom du stage.

# *Protocol*

Protocole de communication. L'un des éléments suivants :

Utilisez le protocole file si le fichier figure sur le même ordinateur que le serveur Spectrum™ Technology Platform. Par exemple, sur Windows, spécifiez : **file**

"file:C:/myfile.txt"

Sur Unix ou Linux, spécifiez :

"file:/testfiles/myfile.txt"

esclient Utilisez le protocole esclient si le fichier se trouve sur l'ordinateur sur lequel vous exécutez le job s'il s'agit d'un autre ordinateur que celui qui exécute le serveur Spectrum™ Technology Platform. Utilisez le format suivant :

esclient:*ComputerName*/*path to file*

Par exemple,

esclient:mycomputer/testfiles/myfile.txt

**Remarque :** Si vous exécutez le job sur le serveur lui-même, vous pouvez utiliser le protocole file ou esclient, mais vous obtiendrez probablement de meilleures performances si vous utilisez le protocole file.

Si le nom d'hôte du serveur Spectrum™ Technology Platform ne peut pas être résolu, il se peut que vous receviez un message d'erreur « Une erreur s'est produite lors de l'accès au fichier ». Pour résoudre ce problème, ouvrez ce fichier sur le serveur : *SpectrumLocation*/server/app/conf/spectrum-container.properties. Définissez la propriété spectrum.runtime.hostname sur l'adresse IP du serveur.

Utilisez le protocole esfile si le fichier se trouve sur un serveur de fichiers. Le serveur de fichiers doit être défini dans Management Console comme une ressource. Utilisez le format suivant : **esfile**

esfile://*serveur de fichiers*/*chemin d'accès au fichier*

Par exemple,

esfile://myserver/testfiles/myfile.txt

Où myserver est une ressource de serveur de fichiers FTP définie dans Management Console.

webhdfs Utilisez le protocole webhdfs si le fichier se trouve sur un serveur de fichiers distribué Hadoop. Le serveur HDFS doit être défini dans Management Console comme une ressource. Utilisez le format suivant :

webhdfs://*serveur de fichiers*/*chemin d'accès au fichier*

Par exemple,

webhdfs://myserver/testfiles/myfile.txt

Où myserver est une ressource de serveur de fichiers HDFS définie dans Management Console.

# *SchemaFile*

Chemin d'accès complet au fichier qui définit la disposition à utiliser.

**Remarque :** Vous devez utiliser des barres obliques (/) pour les chemins d'accès, et non des barres obliques inversées.

Pour créer un fichier de schéma, définissez la disposition que vous souhaitez dans Read from File ou Write to File, puis cliquez sur le bouton **Exporter** pour créer un fichier XML définissant la disposition.

**Remarque :** Vous ne pouvez pas remplacer le type de données d'un champ dans un fichier de schéma lorsque vous utilisez Job Executor. La valeur dans l'élément <Type>, qui est un enfant de l'élément <FieldSchema>, doit correspondre au type du champ indiqué dans le stage Read from File ou Write to File du flux de données.

# **Exemple**

Dans le fichier de propriétés de l'exemple suivant, la dernière ligne remplace la disposition du fichier définie dans le stage Read from File par la disposition définie dans le fichier inputSchema.xml. Une barre oblique inverse est utilisée avant les espaces dans le nom du stage.

```
j=testJob
h=myspectrumserver.example.com
s=8080
u=david1234
p=mypassword1234
Read\ from\ File\:file=esclient:c:/MyData/testInput.txt
Read\ from\ File\:schema=esclient:c:/MyData/inputSchema.xml
```
# <span id="page-187-0"></span>Exécution d'un processflow à partir de la ligne de commande

Pour exécuter un processflow depuis la ligne de commande, utilisez Process Flow Executor. Installez Process Flow Executor à partir de la page d'accueil de Spectrum™ Technology Platform (par exemple, http://monserveur:8080).

**Remarque :** Vous pouvez également utiliser l'utilitaire Administration pour exécuter des processflow depuis la ligne de commande.

#### *Utilisation*

```
java -jar pflowexecutor.jar -rProcessFlowName -u UserID-p Password [Arguments
facultatifs]
```
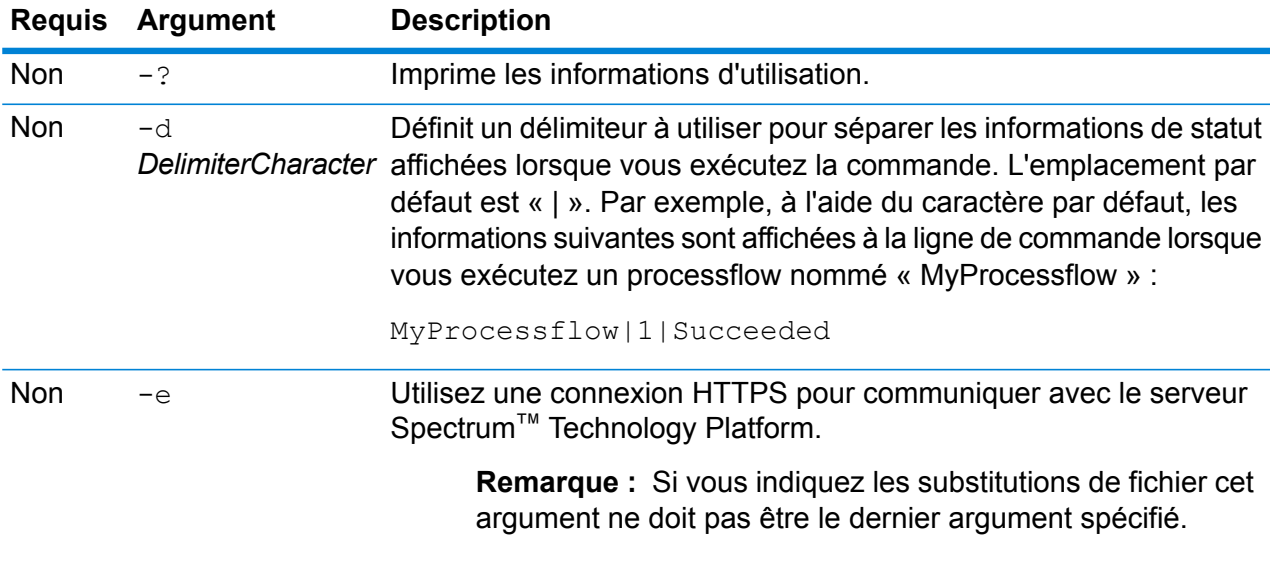

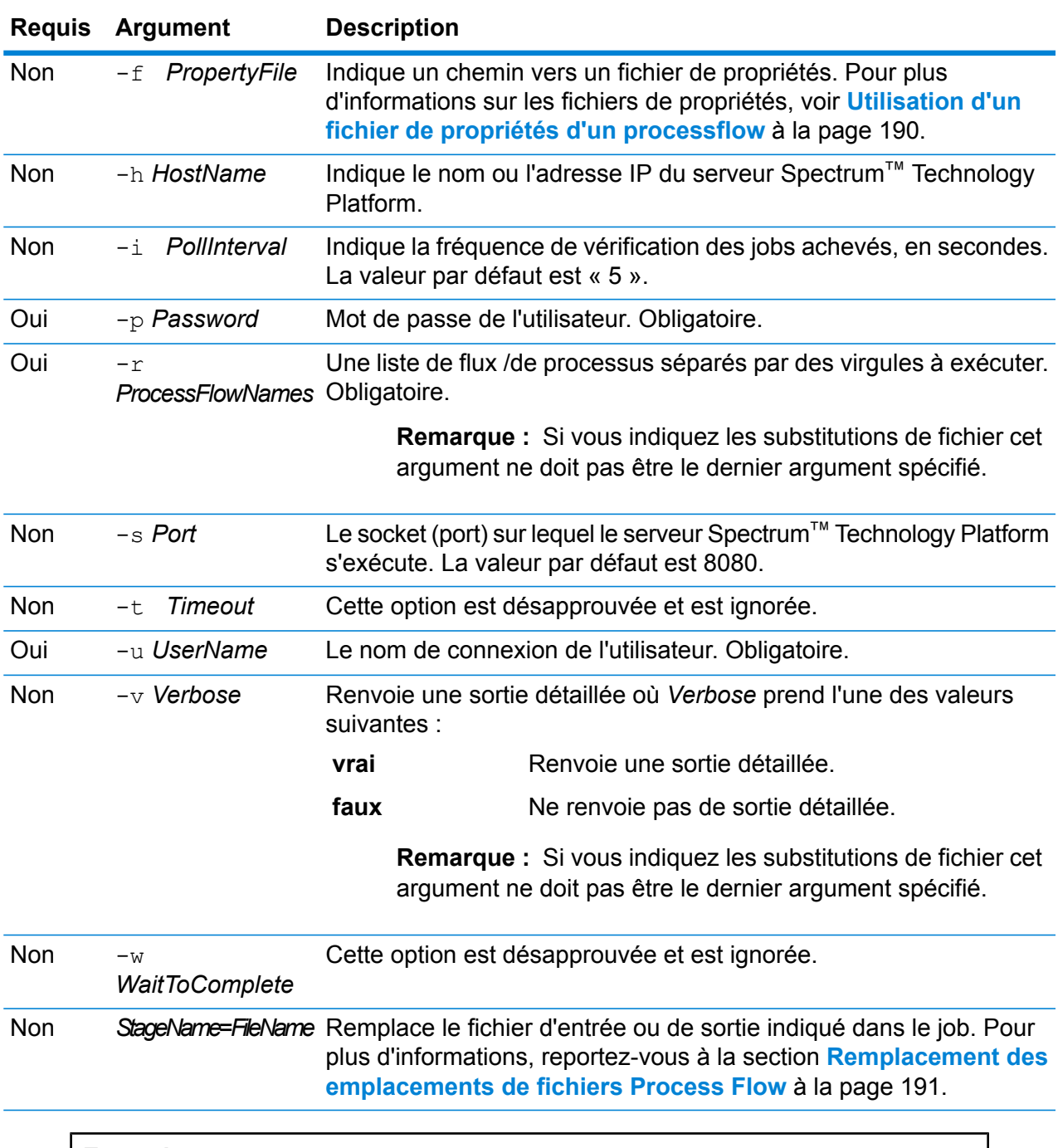

# **Exemples**

Il s'agit d'une entrée de ligne de commande basique, comprenant nom de flux et ID utilisateur ainsi que mot de passe :

java -jar pflowexecutor.jar -r MyFlow1 -u Bob1234 -p "mypassword1"

Cet exemple illustre les mêmes informations que ci-dessus mais avec des arguments supplémentaires :

```
java -jar pflowexecutor.jar -r Flow1 -u Bob1234 -p
"mypassword1" -h spectrum.example.com -s 8888 -w -d "%" -i
1 -t 9999
```
L'exemple suivant illustre la ligne de commande et le résultat :

```
D:\spectrum\pflow-executor>java -jar pflowexecutor.jar -u
Bob1234 -p "mypassword1" -r
validateAddressFlow1 -h spectrum.example.com -s 8888 -w -d
"%" -i1 -t 9999
validateAddressJob1%111%succeeded
```
Dans cet exemple, le processflow nommé validateAddressFlow1 a été exécuté (avec l'identifiant 111). Aucune erreur n'est survenue. Le résultat aurait aussi pu être « failed » (échec) ou « running » (en cours d'exécution).

# <span id="page-189-0"></span>**Utilisation d'un fichier de propriétés d'un processflow**

Un fichier de propriétés contient des arguments que vous pouvez réutiliser en spécifiant le chemin d'accès au fichier de propriétés avec l'argument  $-f$  dans l'exécuteur de processflow. Le fichier de propriétés doit contenir, au minimum, le processflow  $(r)$ , l'ID d'utilisateur (u) et le mot de passe (p).

- **1.** Ouvrez un éditeur de texte.
- **2.** Indiquez un argument pour chaque ligne comme indiqué dans l'exemple suivant. Pour une liste des arguments, voir **Exécution d'un [processflow](#page-187-0) à partir de la ligne de commande** à la page 188.

**Remarque :** Vous ne pouvez pas utiliser de fichier de propriétés pour remplacer des fichiers d'entrée ou de sortie. Le remplacement des fichiers d'entrée et de sortie peut uniquement être effectué via des arguments de ligne de commande.

```
d= \frac{6}{6}h=myserver.mydomain.com
i = 30u=user
p=password
r=MyFlow1
s=8888
```
- **3.** Enregistrez le fichier avec une extension de fichier .properties (par exemple, « exemple.properties »).
- **4.** Lorsque vous exécutez l'Exécuteur de processflow, indiquez le chemin d'accès au fichier de propriétés en utilisant l'argument  $-f$ . Une combinaison mêlant entrée de ligne de commande et

entrée de fichier de propriétés est également valide. Les arguments de la ligne de commande ont priorité sur les arguments indiqués dans le fichier de propriétés.

java -jar pflowexecutor.jar -f /dcg/flow.properties -r MyFlow2

Dans l'exemple ci-dessus, le processflow MyFlow2 a priorité sur un job indiqué dans le fichier de propriétés.

# <span id="page-190-0"></span>**Remplacement des emplacements de fichiers Process Flow**

Lorsque vous exécutez un flux de processus à l'aide de l'outil de ligne de commande Process Flow Executor, vous pouvez spécifier que le flux de processus doit utiliser des fichiers d'entrée et de sortie différents de ceux spécifiés dans le job référencé par le flux de processus. Pour ce faire, vous pouvez indiquer les noms de stage Read from File ou Write from File avec le fichier d'entrée ou de sortie comme dernier argument, comme suit :

"<jobname>|<stagename>"="<filename>"

# Où :

# *JobName*

est le nom d'un job référencé dans le processflow.

# *StageName*

Le nom d'un stage Read from File ou Write to File dans le job, comme indiqué dans le libellé du stage sous l'icône de stage dans le flux de données. Par exemple, si le stage d'entrée est étiqueté « Read From File » vous devez spécifier :

"Job1|Read From File"="file:C:/inputfile.txt"

Si le stage d'entrée est étiqueté « Clients de l'Illinois », vous devez spécifier :

"Job1|Illinois Customers"="file:C:/inputfile.txt"

# *File*

Le protocole et le chemin d'accès complet au fichier. Vous devez utiliser des barres obliques (/) pour les chemins d'accès, et non des barres obliques inversées. Le protocole doit être un des éléments suivants : **fichier :**

Si le fichier est sur la même machine que le serveur Spectrum™ Technology Platform, commencez le chemin par le protocole « file: ». Par exemple, sous Windows, spécifiez "file:C:/myfile.txt", et, sous Unix ou Linux, spécifiez file:/testfiles/myfile.txt.

**Remarque :** Si le client et le serveur s'exécutent sur la même machine, vous pouvez utiliser le fichier ou le protocole "esclient:", mais vous obtiendrez vraisemblablement de meilleures performances en utilisant le protocole "file:".

# **esclient:**

Si le fichier est sur la même machine que l'Exécuteur de processflow, commencez le chemin par le protocole « esclient: ». Par exemple, sous Windows, spécifiez "esclient:C:/myfile.txt", et, sous Unix ou Linux, spécifiez esclient:/testfiles/myfile.txt.

**Remarque :** Si le pose exécutant l'Exécuteur de processflow ne peut pas résoudre le nom d'hôte du serveur Spectrum™ Technology Platform, il se peut que vous receviez un message d'erreur « Une erreur s'est produite lors de l'accès au fichier ». Pour résoudre ce problème, ouvrez ce fichier sur le serveur :

*SpectrumLocation*/server/app/conf/spectrum-container.properties. Définissez la propriété spectrum.runtime.hostname sur l'adresse IP du serveur.

# **ftp:**

Pour utiliser un serveur de fichiers défini dans Management Console, utilisez leftp:*NameOfFileServer*/*PathToFile* format suivant : Par exemple, ftp://FS/testfiles/myfile.txt, où FS est une ressource de serveur de fichiers définie dans Management Console.

# Par exemple :

java -jar pflowexecutor.jar -r Flow1 -u Bob1234 -p "mypassword1" -h spectrum.example.com -s 8888 -w -d "%" -i 1 -t 9999 "Job1|Read from File"="file:C:/myfile\_input.txt" "Job1|Write to File"="file:C:/myfile\_output.txt"

# 7 - Performances

# In this section

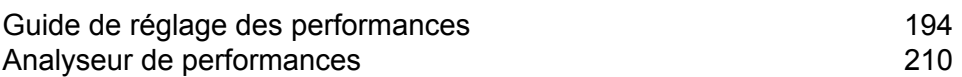

# <span id="page-193-0"></span>Guide de réglage des performances

Ce guide décrit l'approche que nous recommandons pour le réglage des performances et vous livre les meilleures pratiques d'optimisation des performances de Spectrum™ Technology Platform. Les techniques sont répertoriées dans l'ordre décroissant, de celles ayant le plus d'impact sur les performances à celles en ayant le moins.

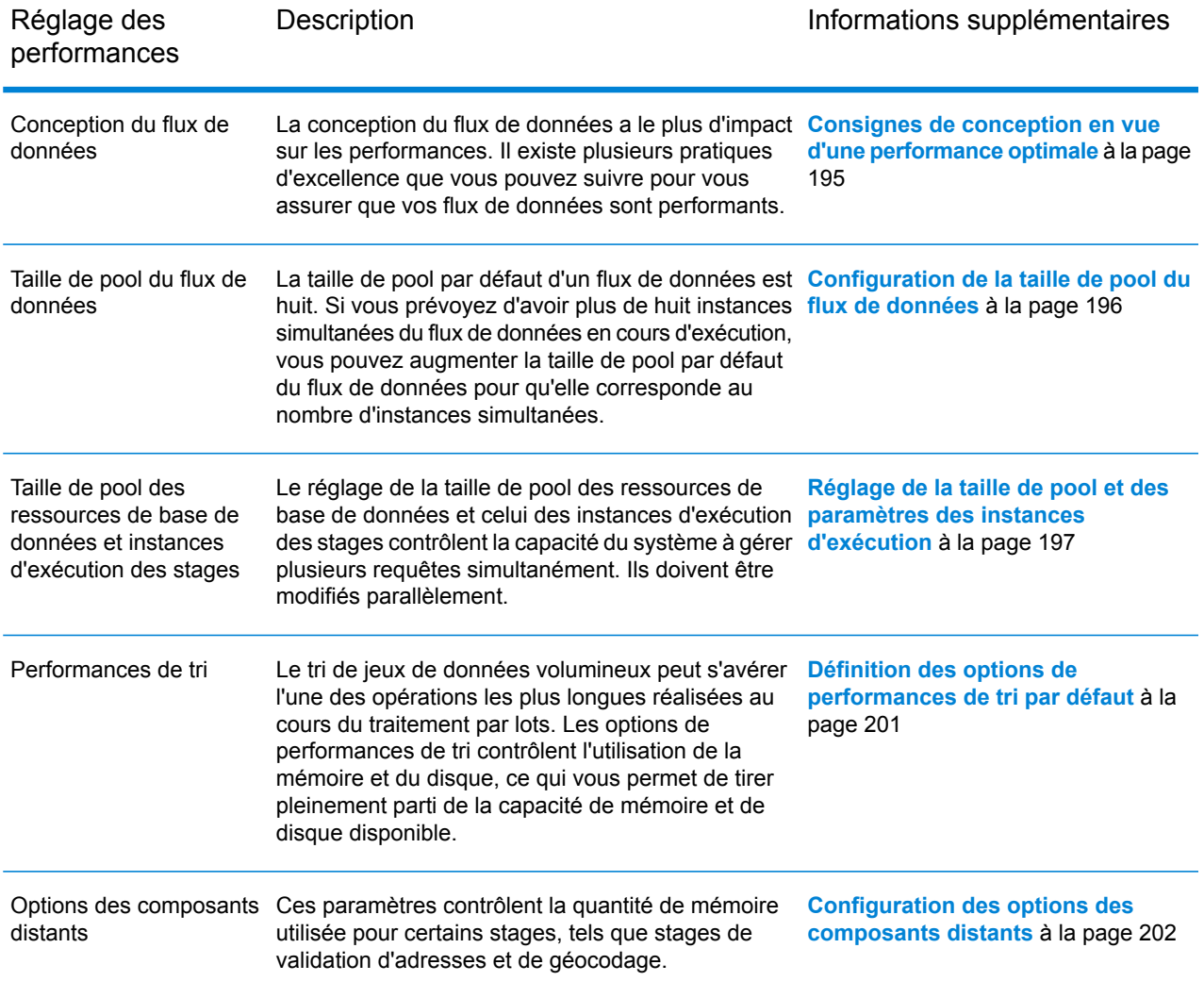

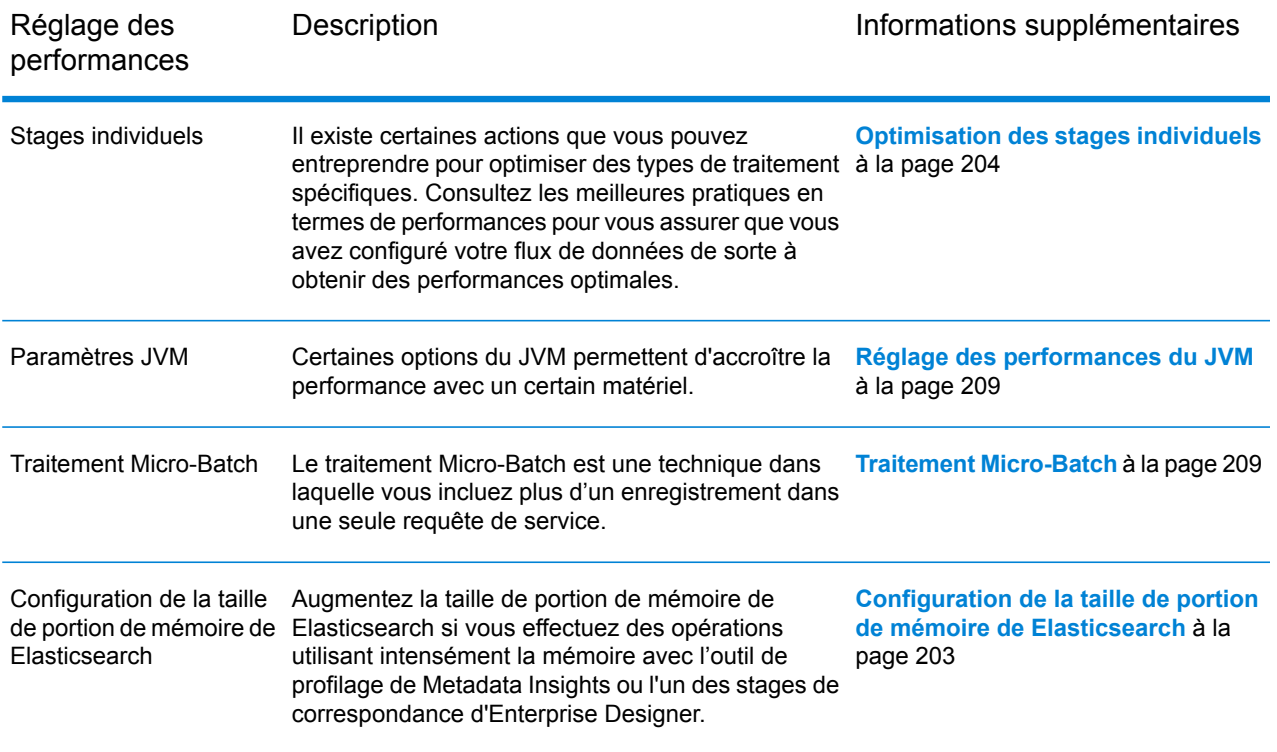

# <span id="page-194-0"></span>Consignes de conception en vue d'une performance optimale

Une conception attentive de vos flux de données dans le but d'accroître la performance est le meilleur moyen d'atteindre une bonne performance avec Spectrum™ Technology Platform. Les consignes suivantes décrivent les techniques dont vous pouvez vous servir pour optimiser les performances de vos flux de données.

# *Minimiser le nombre de stages*

Spectrum™ Technology Platform obtient de hautes performances à travers le processus parallèle. Alors que bon nombre de serveurs de workflows traditionnels traitent chaque étape d'un workflow en série (c'est-à-dire que la première étape traite toutes les données avant de les transmettre à l'étape suivante), Spectrum™ Technology Platform traite chaque stage de manière asynchrone dans son propre thread, ce qui permet le traitement parallèle et ainsi une exécution des flux de données très performante.

Cependant, il est possible d'entraîner l'« overthread » des processeurs lors de l'exécution de certains types de flux de données. Dans ce cas, le système passe autant de temps, voire plus, à gérer les threads qu'à réellement « travailler ». Nous avons vu des flux de données qui comportaient jusqu'à 130 stages individuels et qui livrent une très faible performance sur des serveurs de plus petites tailles avec un ou deux processeurs.

Donc, la première chose à considérer pour concevoir des flux de données qui livrent une bonne performance est d'utiliser autant de stages que nécessaire, mais pas plus. Quelques exemples où plus de stages que nécessaires sont utilisés :

- Utiliser plusieurs routeurs conditionnels quand un seul suffirait
- Définir plusieurs stages Transformer au lieu de combiner les transformations dans un seul stage

Heureusement, il est généralement possible de reconcevoir ces flux de données afin d'ôter les stages redondants ou inutiles et ainsi améliorer la performance.

Pour les flux complexes, songez à utiliser des flux intégrés afin de réduire l'encombrement sur le canevas et de faciliter l'affichage et le parcours du flux. L'utilisation de flux intégrés ne présente pas d'avantages en termes de performances lors de l'exécution, mais cela facilite l'utilisation de flux dans Enterprise Designer.

## *Réduire la longueur d'enregistrement*

Puisque les données sont transmises entre les stages s'exécutant de manière simultanée, il faut aussi prendre en considération la longueur des enregistrements entrants. Généralement, une entrée possédant une longueur d'enregistrement longue sera plus longue à traiter qu'une entrée possédant une longueur d'enregistrement plus courte, tout simplement en raison du nombre plus élevé de données à lire, écrire et trier. Les flux de données intégrant plusieurs opérations de tri bénéficieront particulièrement d'une réduction de la longueur d'enregistrement. Dans le cas où la longueur d'enregistrement est très longue, il est parfois plus rapide de supprimer les champs inutiles de l'entrée avant d'exécuter le job Spectrum™ Technology Platform, puis de réintroduire les champs supprimés dans le fichier de sortie qui en résulte.

#### *Utiliser les tris de manière appropriée*

Une autre méthode à prendre en considération est la minimisation des opérations de tri. Le tri prend souvent plus de temps que d'autres opérations, ce qui peut devenir problématique au fur et à mesure qu'augmentent le nombre et la taille des enregistrements d'entrée. Toutefois, de nombreux stages Spectrum™ Technology Platform nécessitent, ou privilégient, des données d'entrée triées. Les modules Universal Addressing et Enterprise Geocoding, par exemple, donnent un performance optimale quand l'entrée est triée par pays et par code postal. Les stages comme Intraflow Match et Interflow Match nécessitent que l'entrée soit triée par le champ « Grouper par ». Dans certains cas, vous pouvez utiliser une application de tri externe afin de pré-trier les données d'entrée, ce qui peut s'avérer plus rapide que de trier à l'intérieur du flux de données Spectrum™ Technology Platform.

# <span id="page-195-0"></span>Configuration de la taille de pool du flux de données

Si vous prévoyez d'avoir un grand nombre de requêtes simultanées pour un flux de données, vous pouvez réduire le temps de réponse en augmentant sa taille de pool. La taille de pool par défaut d'un flux de données est huit. Pour augmenter la taille de pool du flux de données, spécifiez le nom de service et la taille de pool dans ce fichier :

- **1.** Activez l'analyseur de performances de la console JMX. Pour plus d'informations, reportez-vous à la section **Analyse des [performances](#page-212-0) à l'aide de la console JMX** à la page 213.
- **2.** Exécutez le flux de données.
- **3.** Dans la Console JMX, enregistrez le temps de réponse pour **ServiceRuntimeManager.borrow.***DataflowName*.

**Remarque :** Le temps est indiqué en millisecondes.

**4.** Ouvrez le fichier suivant :

*SpectrumLocation*\server\app\conf\dataflowpool-pool-sizes.properties

- **5.** Définissez la taille de pool du flux de données sur le nombre d'utilisateurs simultanés qui, selon vous, vont exécuter le flux de données.
- **6.** Enregistrez et fermez le fichier.
- **7.** Exécutez de nouveau le flux de données et observez le temps de réponse pour **ServiceRuntimeManager.borrow.***DataflowName* dans la Console JMX.
- <span id="page-196-0"></span>**8.** Testez d'autres tailles de pool, jusqu'à déterminer le réglage optimal.

# Réglage de la taille de pool et des paramètres des instances d'exécution

Deux des principaux paramètres que vous pouvez utiliser pour améliorer les performances sont la taille de pool des ressources de base de données et les instances d'exécution des stages. Suivez cette procédure pour effectuer des tests afin de déterminer les paramètres de taille de pool et d'instances d'exécution les mieux adaptés à votre environnement.

- **1.** Identifiez les données d'entrée à utiliser pour votre test de performances. Lors de la sélection des données à utiliser pour tester les performances, tenez compte des points suivants.
	- Il est important que les données de test contiennent suffisamment d'enregistrements pour que le temps d'exécution soit mesurable et qu'il puisse être validé à des fins de cohérence.
	- Assurez-vous que les données de test sont représentatives des données réelles que vous souhaitez traiter. Par exemple, si vous effectuez un test des performances de géocodage, assurez-vous que vos données de test disposent d'un nombre équivalent d'enregistrements pour tous les pays que vous avez l'intention de géocoder.
- **2.** Si vous testez un service ou un flux de données qui requiert l'utilisation d'une ressource de base de données, comme des bases de données postales ou des bases de données de géocodage, assurez-vous que vous disposez de la dernière version de la base de données installée.
- **3.** Créez une flux de données simple qui lit les données d'un fichier, les traite avec le stage que vous souhaitez optimiser et les écrit dans un fichier.

Par exemple, si vous souhaitez tester les paramètres de performances de Validate Address, créez une flux de données composé de Read From File, Validate Address et Write To File.

- **4.** Par défaut, les flux de données sont configurés avec une taille de pool égale à 8. Si vous prévoyez d'exécuter plus de huit instances simultanées du flux de données, optimisez sa taille de pool. Pour obtenir des instructions, reportez-vous à la section **[Configuration](#page-195-0) de la taille de pool du flux de [données](#page-195-0)** à la page 196.
- **5.** Définissez la taille de pool des ressources de base de données sur 1. Pour obtenir des instructions sur la définition de la taille de pool d'une ressource de base de données, reportez-vous à la section **[Configuration](#page-125-0) de la taille de pool des ressources de base de données** à la page 126.
- **6.** Définissez les instances d'exécution du stage sur 1. Pour obtenir des instructions sur la configuration des instances d'exécution d'un stage, reportez-vous à la section **[Configuration](#page-198-0) d'instances [d'exécution](#page-198-0) locales** à la page 199.
- **7.** Calculez les performances de base en exécutant le flux de données plusieurs fois et en enregistrant la moyenne pour chacun des éléments suivants :
	- Temps écoulé
	- Utilisation de l'UC
	- Utilisation de la mémoire

**Conseil :** Vous pouvez utiliser la console JMX pour analyser les performances. Pour plus d'informations, reportez-vous à la section **Analyse des [performances](#page-212-0) à l'aide de la console [JMX](#page-212-0)** à la page 213.

**8.** Exécutez plusieurs instances simultanées du job, s'il s'agit d'un scénario qui doit être pris en charge. Enregistrez le temps écoulé, l'utilisation de l'UC et l'utilisation de la mémoire pour chaque scénario.

**Conseil :** Vous pouvez utiliser un analyseur de fichiers pour exécuter plusieurs instances d'un job à la fois. Pour plus d'informations, reportez-vous à la section **[Déclenchement](#page-168-0) d'un flux avec un fichier de [contrôle](#page-168-0)** à la page 169.

- **9.** Augmentez la taille de pool des ressources de base de données et le paramètre d'instances d'exécution des stages.
- **10.** Redémarrez le serveur.
- **11.** Exécutez de nouveau le flux de données, en enregistrant le temps écoulé, l'utilisation de l'UC et l'utilisation de la mémoire.
- **12.** Continuez à augmenter la taille de pool des ressources de base de données et les instances d'exécution des stages jusqu'à ce que vous commenciez à voir les performances diminuer.
- **13.** Si vous testez les performances de géocodage, répétez cette procédure en utilisant un seul pays et plusieurs pays.

# **Configuration de la taille de pool des ressources de base de données**

Les ressources de base de données contiennent des données de référence utilisées par certains stages, comme les données postales utilisées pour valider des adresses ou les données de géocodage utilisées pour géocoder des adresses. Ces ressources de base de données peuvent être configurées pour accepter plusieurs demandes simultanées provenant des stages de dataflows ou des services qui les utilisent, améliorant ainsi les performances des dataflows ou des demandes

de service. Vous pouvez modifier le nombre de demandes simultanées qu'une base de données Spectrum acceptera en modifiant la taille de pool d'une ressource de base de données. La taille de pool détermine le nombre maximal de demandes simultanées que la ressource de base de données peut traiter. Par défaut, les bases de données Spectrum disposent d'une taille de pool de 4, ce qui signifie que la base de données peut traiter quatre demandes simultanément. Cependant, vous pouvez configurer une ressource de base de données pour disposer d'une taille de pool différente.

**Remarque :** Lors de l'affinement des performances, optimisez la taille de pool du dataflow avant d'affiner la taille de pool de la base de données.

- **1.** Ouvrez Management Console.
- **2.** Accédez à **Ressources** > **Bases de données Spectrum**
- **3.** Sélectionnez la ressource de base de données à optimiser et cliquez sur le bouton Modifier  $\lfloor \cdot \rfloor$ .
- **4.** Dans le champ **Pool size**, indiquez le nombre maximal de demandes simultanées que cette base de données doit gérer.

La taille de pool optimale varie en fonction du module. En général, vous verrez les meilleurs résultats en définissant la taille de pool entre la moitié à deux fois le nombre d'unités centrales sur le serveur, avec une taille de pool optimale de la plupart des modules identique au nombre d'unités centrales. Par exemple, si votre serveur dispose de quatre unités centrales que vous souhaitez expérimenter avec une taille de pool comprise entre 2 (la moitié du nombre d'unités centrales) et 8 (deux fois le nombre d'unités centrales) avec la taille optimale étant probablement 4 (le nombre d'unités centrales).

Lors de la modification de la taille de pool, vous devez également considérer le nombre d'instances d'exécution indiquées dans le dataflow pour les stages accédant à la base de données. Considérez par exemple un flux de données disposant d'un stage Geocode US Address configuré pour utiliser une instance d'exécution. Si vous définissez la taille de pool de la base de données de géocodage des États-Unis, vous ne verrez pas d'amélioration des performances, car il n'y aurait qu'une instance d'exécution et donc il n'y aurait qu'une demande à la fois dans la base de données. Cependant, si vous souhaitez augmenter le nombre d'instances d'exécution de Geocode US Address à quatre, vous pouvez voir une amélioration de performances dans la mesure où il y aurait quatre instances de Geocode US Address accédant à la ressource de base de données simultanément, utilisant ainsi le pool entier.

<span id="page-198-0"></span>**Conseil :** Vous devez effectuer des tests de performances avec divers paramètres afin d'identifier les paramètres de taille de pool optimale et d'instance d'exécution pour votre environnement.

# **Configuration d'instances d'exécution locales**

Chaque stage dans un flux de données fonctionne de manière asynchrone dans son propre thread et est indépendant de tout autre stage. Ceci permet le traitement parallèle des stages dans un flux de données, ce qui vous permet d'utiliser plus d'une instance d'exécution pour un stage. Ceci s'avère utile dans les flux de données dans lesquels certains stages traitent les données plus vite que d'autres. Cela peut mener à une distribution non équilibrée du travail parmi les threads. Par exemple, prenons un flux de données composé des stages suivants :

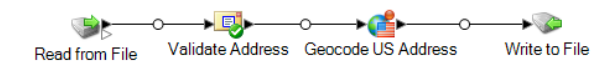

Selon la configuration de ces stages, il est possible que le stage Validate Address traite les enregistrements plus vite que le stage Geocode US Address. Si tel est le cas, à un certain moment de l'exécution du flux de données, tous les enregistrements auront été traités par Validate Address, mais Geocode US Address aura encore des enregistrements à traiter. Afin d'améliorer la performance de ce flux de données, il est nécessaire d'améliorer la performance du stage qui est le plus lent dans notre cas, Geocode US Address. Une manière d'accomplir cela est de spécifier plusieurs instances d'exécution du stage. Régler le nombre d'instances d'exécution sur deux, par exemple, signifie qu'il y aura deux instances de ce stage, chacune s'exécutant dans son propre thread, disponible pour le traitement de vos enregistrements.

**Remarque :** L'utilisation de plusieurs instances d'exécution n'améliore la performance que lors de l'exécution de jobs ou de requêtes de services avec plus d'un enregistrement.

La procédure suivante explique comment définir un stage pour qu'il utilise plusieurs instances d'exécution.

**Remarque :** Lors de l'affinement des performances, optimisez la taille de pool du flux de données avant d'affiner les instances d'exécution.

- **1.** Ouvrez le flux de données dans Enterprise Designer.
- **2.** Double-cliquez sur le stage que vous souhaitez définir de sorte qu'il utilise plusieurs instances d'exécution.
- **3.** Cliquez sur **Exécution**.

Par exemple, voici le bouton **Exécution** du stage Geocode US Address.

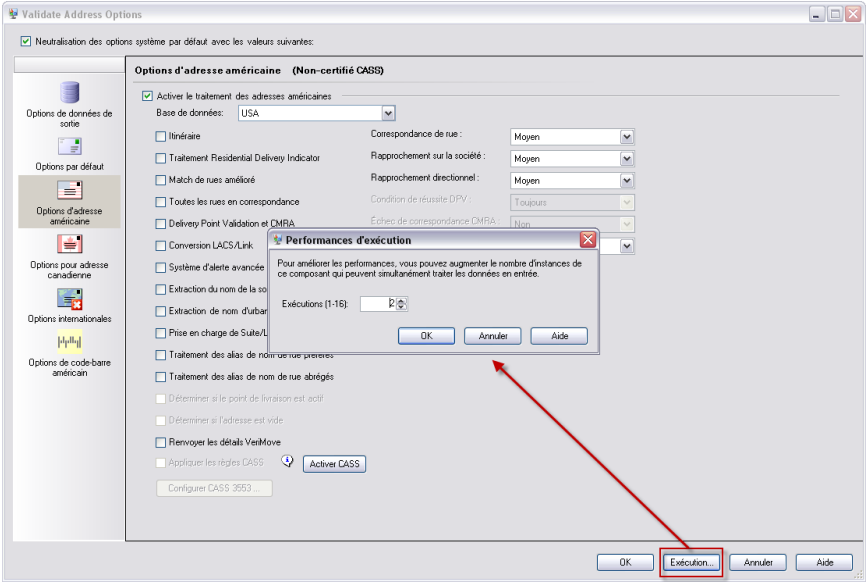

**Remarque :** Tous les stages ne sont pas capables d'utiliser plusieurs instances d'exécution. Si aucun bouton **Exécution** n'apparaît au bas de la fenêtre du stage, cela signifie que le stage n'est pas capable d'utiliser plusieurs instances d'exécution.

**4.** Sélectionnez **Local** et indiquez le nombre d'instances d'exécution que ce stage doit utiliser.

En règle générale, le nombre d'instances d'exécution devrait être au minimum égal au nombre d'instances du composant distant. Pour des informations sur les composants distants, reportez-vous au *Guide d'administration Spectrum™ Technology Platform*. Bien que la spécification de plusieurs instances d'exécution puisse vous aider à améliorer la performance, définir une valeur trop élevée peut être néfaste pour vos ressources système, ce qui aura pour résultat une diminution de la performance.

**5.** Cliquez sur **OK** pour fermer la fenêtre **Performances d'exécution**, puis cliquez sur **OK** pour fermer le stage.

# <span id="page-200-0"></span>Définition des options de performances de tri par défaut

Le tri de grands ensembles de données peut constituer l'une des opérations les plus longues effectuées lors du traitement par lots. C'est pourquoi la définition d'options de performances de tri appropriées peut avoir un impact significatif sur les performances de vos jobs. Les options de performances de tri contrôlent l'utilisation de la mémoire et du disque, ce qui vous permet de tirer pleinement parti de la capacité de mémoire et de disque disponible.

Vous pouvez configurer les paramètres de performances de tri à deux endroits différents. Le premier concerne Management Console. C'est là où vous spécifiez les options de performances de tri par défaut de votre système. Le deuxième concerne les stages de flux de données qui effectuent un tri. Les stages Sorter, Read from File, Write to File et tous les autres stages qui comprennent des opérations de tri comportent des options de performances de tri. Quand vous spécifiez des options de performances de tri dans un stage, vous remplacez les options de performances de tri par défaut en sélectionnant différents paramètres à appliquer aux stages individuels d'un flux de données.

Cette procédure explique comment définir les options de performances de tri par défaut des jobs exécutés sur votre serveur Spectrum™ Technology Platform.

- **1.** Ouvrez Management Console.
- **2.** Accédez à **Flux** > **Paramètres par défaut**.
- **3.** Utilisez ces paramètres pour contrôler les Performances du tri :

**Limite du nombre** Spécifie le nombre maximum de rangées de données qu'un trieur peut d'enregistrement contenir en mémoire avant que celui-ci commence à pager sur le disque. **en mémoire** Par défaut, un tri de 10 000 enregistrements ou moins sera effectué en mémoire et un tri de plus de 10 000 enregistrements sera effectué sur le disque. La limite maximale est de 100 000 enregistrements. En général, un tri en mémoire est beaucoup plus rapide qu'un tri sur le disque ; donc, il faut définir une valeur assez haute pour que la plupart des tris s'effectuent en mémoire et que seuls les groupes de grande taille soient écrits sur le disque.

**Remarque :** Soyez conscient du fait qu'au sein d'environnements où des jobs s'exécutent de manière simultanée, une augmentation du paramètre **Dans la limite d'enregistrement mémoire** augmente la probabilité de ne plus disposer de suffisamment de mémoire.

**Nombre maximal** Spécifie le nombre maximal de fichiers temporaires pouvant être employés par un processus de tri. L'utilisation d'un plus grand nombre de fichiers **de fichiers temporaires** temporaires peut améliorer les performances. Cependant, le nombre optimal dépend très largement de la configuration du le serveur qui exécute Spectrum<sup>™</sup> Technology Platform. Nous vous conseillons d'essayer différents paramètres et d'observer l'effet de l'utilisation d'un plus ou moins grand nombre de fichiers temporaires sur les performances. Pour calculer le nombre approximatif de fichiers temporaires nécessaires, utilisez l'équation suivante :

```
(NumberOfRecords × 2) ÷ InMemoryRecordLimit =
NumberOfTempFiles
```
Notez que le nombre maximal de fichiers temporaires ne peut pas être supérieure à 1 000.

Spécifie si les fichiers temporaires sont compressés lors de leur écriture sur le disque. **Activer la compression**

**Remarque :** Les paramètres de performances de tri optimal dépendent de la configuration matérielle de votre serveur. Néanmoins, l'équation suivante produit généralement de bonnes performances de tri :

```
(InMemoryRecordLimit × MaxNumberOfTempFiles ÷ 2) >=
TotalNumberOfRecords
```
# <span id="page-201-0"></span>Configuration des options des composants distants

Un composant distant est un moteur sous-jacent qui réalise une fonction de traitement spécifique, comme la validation d'adresse, le géocodage ou l'assignation de juridiction fiscale. Certains composants distants peuvent être configurés pour maximiser la performance. Par exemple, un composant distant peut posséder des options qui commandent la quantité de données de référence mise en mémoire cache ou comment les données entrantes sont rapprochées des données de référence.

Chaque composant distant est déployé au sein de sa propre console JVM. Cela signifie que la configuration JVM peut être effectuée par composant distant et indépendamment du serveur

lui-même, ce qui offre plus de flexibilité d'allocation de mémoire et de réglage précis des performances en fonction des caractéristiques du composant distant.

Les options des composants distants affectent toutes les instances du composant ainsi que tout stage qui utilise ce composant. Ceci diffère des options de stage, qui sont modifiables au moment de la conception et au moment de l'exécution.

# *Configuration des composants du module Universal Addressing*

Pour le traitement des adresses aux États-Unis, plusieurs options contrôlent les données de référence qui sont mises dans la mémoire cache. Ces options sont définies dans le fichier de configuration : server/modules/c1p/java.properties.

- DpvMemoryModel : contrôle les fichiers DPV qui sont en mémoire
- LacsLinkMemoryModel : contrôle les fichiers LACS<sup>Link</sup> qui sont en mémoire
- SuiteLinkMemoryModel : contrôle les fichiers Suite<sup>Link</sup> qui sont en mémoire

Consultez le fichier de configuration java.properties contenant les caractéristiques concernant différentes valeurs disponibles pour ces options.

# *Configuration des composants du module Enterprise Geocoding*

Le module Enterprise Geocoding comporte plusieurs options susceptibles d'affecter les performances de géocodage aux États-Unis. Ces options figurent dans le fichier de configuration : server/modules/geostan/java.properties. Portez un intérêt particulier à :

- egm.us.multimatch.max.records : spécifie le nombre maximal de correspondances possibles à renvoyer. Un nombre faible entraîne une meilleure performance, mais aux dépens des correspondances.
- <span id="page-202-0"></span>• egm.us.multimatch.max.processing : spécifie le nombre de recherches à réaliser. Un nombre faible entraîne une meilleure performance, mais aux dépens des correspondances.
- FileMemoryLimit : contrôle la quantité de données de référence initialement chargée en mémoire.

# Configuration de la taille de portion de mémoire de Elasticsearch

Elasticsearch est une technologie de recherche sous-jacente utilisée lors de l'exécution du profilage de données dans Metadata Insights et lors de l'exécution d'une correspondance à l'aide de stages de correspondance dans Enterprise Designer. Dans les situations suivantes, il est conseillé d'augmenter la taille de portion de mémoire de Elasticsearch :

- Dans Metadata Insights, vous exécutez plusieurs profils simultanément ou un profil contenant plusieurs tables.
- Vous disposez de flux qui exécutent différentes requêtes de recherche d'index en parallèle, chacune renvoyant 1 000 candidats ou plus.

Pour augmenter la taille de portion de mémoire de Elasticsearch, ouvrez ce fichier dans un éditeur de texte :

*SpectrumLocation*\index\spectrum.vmargs

Augmentez la valeur de la propriété -  $Xmx$ . La taille de portion de mémoire par défaut est -Xmx2048m.

# <span id="page-203-0"></span>Optimisation des stages individuels

# **Optimisation du rapprochement**

Le rapprochement est généralement l'une des opérations les plus longues de toute implémentation de qualité des données, ce qui rend indispensable de s'assurer que le rapprochement s'opère de la manière la plus performante possible. Il existe toujours un équilibre entre les résultats de correspondance et la performance. Si chaque enregistrement contenu dans un fichier est comparé à tous les autres enregistrements, vous pouvez être tout à fait sûr que toutes les correspondances seront identifiées. Cependant, cette approche n'est plus viable quand le volume des données grandit. Par exemple, prenez un fichier d'entrée comportant 1 million d'enregistrements : le rapprochement de chaque enregistrement avec tous les autres nécessiterait environ 1 trillion de comparaisons afin d'évaluer chaque règle de rapprochement.

Étant donné que la plupart des enregistrements contenus dans un fichier ne correspondent pas, l'approche générale afin de résoudre ce problème consiste à définir une match key et à ne comparer que les enregistrements qui possèdent la même match key. Bien définir la match key est la variable la plus cruciale qui affecte la performance d'un moteur de rapprochement. Pour bien définir votre match key, vous devez comprendre comment le moteur de rapprochement traite les enregistrements ainsi que les options qui sont à votre disposition.

La méthode de rapprochement par défaut réalise une comparaison exhaustive de l'enregistrement dans une file de correspondance afin d'identifier le nombre maximal d'enregistrements. En raison de cela, cette méthode est souvent la plus longue des méthodes de rapprochement. Avec la méthode de rapprochement par défaut, le premier enregistrement de la file devient l'enregistrement suspect. L'enregistrement suivant y est comparé, et s'il correspond, celui-ci est écrit comme doublon. Si ce n'est pas le cas, il est ajouté comme suspect, puis le prochain enregistrement est comparé aux deux suspects actifs. Supposez la file de correspondance suivante :

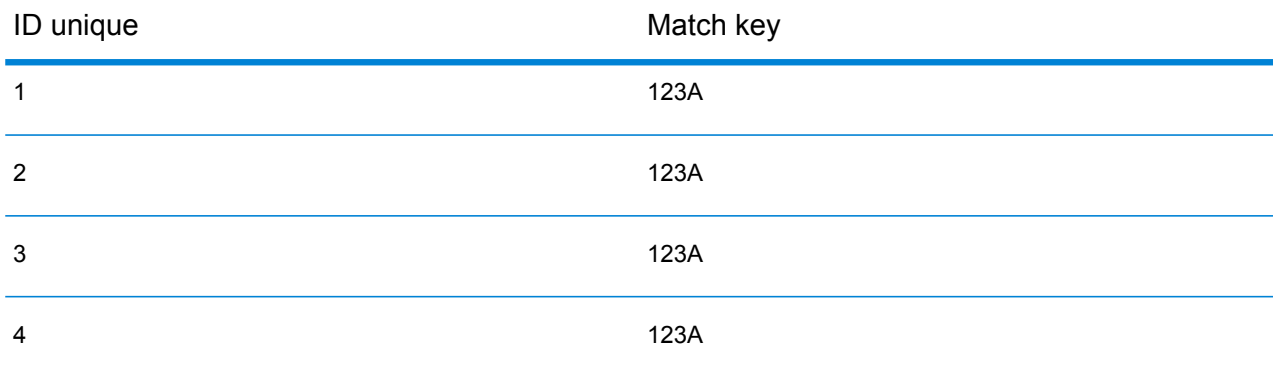

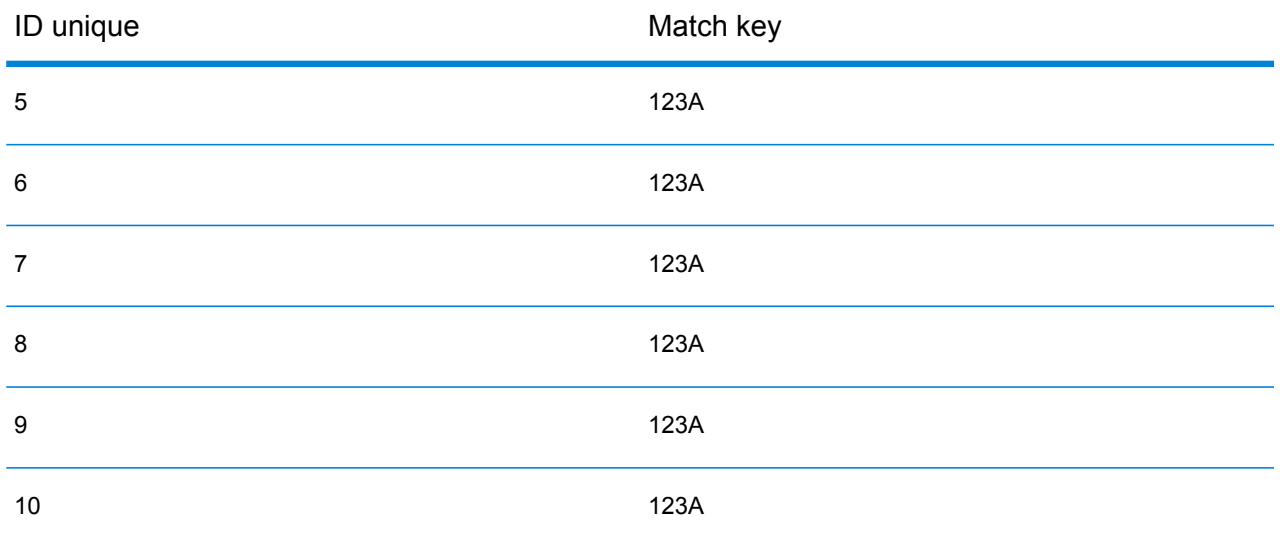

D'abord, l'enregistrement 2 serait comparé à l'enregistrement 1. À supposer qu'il ne corresponde pas, l'enregistrement 2 serait ajouté comme suspect. Puis, l'enregistrement 3 serait comparé aux enregistrements 1 et 2, et ainsi de suite. Si aucun enregistrement ne correspond, le nombre total de comparaisons serait 45. Si certains enregistrement correspondent, le nombre de comparaison sera moindre. Pour une file de correspondance d'une taille donnée N, le nombre maximum de comparaisons sera N×(N-1)÷2. Quand la taille de la file est petite, cela ne se remarque pas, mais dès que la file s'agrandit, l'impact devient significatif. Par exemple ,une taille de file de 100 engendrerait jusqu'à 4 450 comparaisons, et une taille de file de 500 engendrerait jusqu'à 124 750 comparaisons.

# *Définition d'une match key appropriée*

Afin de définir une match key qui soit appropriée, prenez en considérations les éléments suivants :

- La chose la plus importante à ne pas oublier est que la plupart des enregistrements ne correspondent pas. Donc, vous ne voulez comparer que les enregistrements susceptibles de correspondre.
- Seuls les enregistrements possédant la même match key seront comparés.
- La performance constitue la considération clé :
	- La match key détermine la taille de la file de correspondance.
	- Pour un nombre d'enregistrements donné, quand la taille de la file de correspondance double, le temps d'exécution double.
	- Une match key « serrée » livre une meilleure performance. Une match key « serrée » est une clé qui est spécifique, qui contient plus de caractères issus de peut-être plus de champs.
	- Une match key « lâche » peut donner plus de correspondances. Une match key « lâche » est une clé qui sera moins spécifique, qui contiendra moins de caractères issus de peut-être moins de champs.

# *Équilibrage entre performance et résultats de correspondance*

Pour trouver un bon équilibre entre performance et résultats, prenez en compte la règle de rapprochement et la densité des données.

- Prenez en compte les règles de rapprochement :
	- Les champs nécessitant une correspondance parfaite pourraient être compris dans la match key.
	- Générez un clé appropriée pour la règle de rapprochement. Par exemple, pour une règle de rapprochement phonétique, une match key phonétique est probablement appropriée.
	- Une match key est souvent composée de parties de tous les champs rapprochés.
	- Ayez connaissance des effets résultant du manque de données.
- Examinez la densité des données :
	- Par exemple, dans la correspondance d'adresses, une match key aurait de plus fortes chances d'être plus serrée si tous les enregistrements concernent une seule ville au lieu d'un ensemble de données national.
- Songez à la file de correspondance la plus grande, et non à une file de taille moyenne. Passez en revue le relevé de Match Summary (synthèse des rapprochements) afin de trouver la plus longue file de correspondance
- Si vous employez une correspondance transactionnelle, les mêmes considérations s'appliquent à l'instruction SELECT dans Candidate Finder.

# *Match Key Express*

Dans un fichier typique, la plupart des enregistrements doublons correspondent soit parfaitement, soit quasi-parfaitement. La définition d'une match key de type express permet au moteur de rapprochement de réaliser une comparaison initiale des match keys expresses pour déterminer que deux enregistrements sont des doublons. Ceci peut améliorer la performance de manière significative en évitant d'avoir à évaluer la totalité des règles de rapprochement de niveau de champ.

# *Méthodes Intraflow Match*

La méthode de correspondance Intraflow Match par défaut compare l'ensemble des enregistrements portant la même match key. Pour une taille de file d'attente de correspondance N, la méthode par défaut effectue des comparaisons N−1 à N×(N−1). Si tous les enregistrements correspondent, le nombre de comparaisons est N−1. Si aucun enregistrement ne correspond, le nombre de comparaisons est N×(N−1). En règle générale, le nombre de comparaisons figure quelque part dans la partie supérieure de cette plage.

Si la performance est votre priorité, songez à utiliser la méthode de correspondance de fenêtre coulissante au lieu de la méthode par défaut. La méthode de correspondance de fenêtre coulissante compare chaque enregistrement aux W enregistrements suivants (où W est la taille de la fenêtre). Pour une taille de fichier N donnée, la méthode de fenêtre coulissante ne réalise pas plus de NxW comparaisons. Ceci peut résulter en une meilleure performance, mais certaines correspondances peuvent être manquées.

# **Optimisation de Candidate Finder**

Candidate Finder sélectionne les enregistrements candidats dans une base de donnée en vue de leur comparaison par Transactional Match (correspondance transactionnelle). Puisque la correspondance transactionnelle compare l'enregistrement suspect avec la totalité des enregistrements candidats renvoyés par Candidate Finder, la performance de Transactional Match est proportionnelle au nombre de comparaisons.

Cependant, certaines actions peuvent être réalisées afin d'améliorer la performance de Candidate Finder. Pour maximiser la performance de Candidate Finder, un administrateur de bases de données, ou un développeur disposant d'une connaissance profonde des index et des schémas de bases de données, doit ajuster l'instruction SQL SELECT dans Candidate Finder. L'un des problèmes les plus courants concernant la performance est qu'une requête contenant une option JOIN nécessite de balayer la table entière. Dans ce cas, songez à ajouter un index ou à utiliser UNION à la place de JOIN. En règle générale, les requêtes SQL devraient être examinées et optimisées par des personnes qualifiées.

# **Optimisation des Transforms**

Le stage Transformer fournit un ensemble d'opérations prédéfinies qui peuvent être réalisées sur les données d'entrée. Généralement, ces transforms prédéfinies s'exécutent plus vite que les transforms personnalisées, étant déjà compilées. Toutefois, quand on définit un grand nombre de transforms, l'exécution d'une transform personnalisée sera souvent plus rapide. Par exemple, pour raccourcir un certain nombre de champs, la transform personnalisée suivante s'exécutera en général plus vite que neuf transforms raccourcir séparées.

```
data['AddressLine1'] = (data['AddressLine1'] != null) ?
data['AddressLine1'].trim() : null;
data['AddressLine2'] = (data['AddressLine2'] != null) ?
data['AddressLine2'].trim() : null;
data['AddressLine3'] = (data['AddressLine3'] != null) ?
data['AddressLine3'].trim() : null;
data['AddressLine4'] = (data['AddressLine4'] != null) ?
data['AddressLine4'].trim() : null;
data['City'] = (data['City'] != null) ? data['City'] .trim() : null;data['StateProvince'] = (data['StateProvince'] != null) ?
data['StateProvince'].trim() : null;
data['PostalCode'] = (data['PostalCode'] != null) ?
data['PostalCode'].trim() : null;
data['LastName'] = (data['LastName'] != null) ? data['LastName'].trim()
 : null;
data['FirstName'] = (data['FirstName'] != null) ?
data['FirstName'].trim() : null;
```
# **Optimisation de l'écriture vers la base de données**

Par défaut, le stage Write to DB valide à chaque fois qu'une rangée est insérée dans la table. Néanmoins, pour améliorer les performances, activez l'option **Validation de lot**. Lorsque cette option est activée, une validation est effectuée après le nombre d'enregistrements indiqué. En fonction de la base de données, ceci peut améliorer de manière considérable la vitesse d'écriture.

Lorsque vous sélectionnez une taille de lot, prenez en considération les éléments suivants :

- **Taux d'arrivée des données au stage Write To DB** : si les données arrivent à un taux plus lent que ce que la base de données peut traiter, la modification de la taille de lot ne permettra pas d'améliorer les performances générales du flux de données. Par exemple, les flux de données avec la validation d'adresse ou le géocodage ne peuvent pas bénéficier d'un accroissement de taille.
- **Trafic réseau** : pour les réseaux lents, l'augmentation de la taille des lots à une taille de lot moyenne (1 000 à 10 000) se traduit par de meilleures performances.
- **Vitesse de chargement et/ou de traitement de la base de données** : pour les bases de données dotées d'une importante puissance de traitement, l'augmentation de la taille de lot permettra d'améliorer les performances.
- **Instances d'exécution multiples** : si vous utilisez plusieurs instances d'exécution du stage Write to DB, une taille de lot volumineuse va consommer beaucoup de mémoire ; il est donc préférable d'utiliser une taille de lot petite ou moyenne (100 à 10 000).
- **Restauration de base de données** : chaque fois qu'une instruction échoue, l'ensemble du lot est restauré. Plus la taille du lot est volumineuse, plus l'opération de restauration est longue.

# **Optimisation de la validation d'adresse**

Validate Address livre une performance optimale quand les enregistrements d'entrée sont triés par code postal. Ceci est dû à la manière dont les données de référence sont chargées en mémoire. Une entrée qui est triée livrera une performance parfois plusieurs fois plus rapide qu'une entrée qui n'a pas été triée. Puisque certains enregistrements ne contiendront aucune donnée dans le champ code postal, l'ordre de tri suivant est recommandé :

- **1.** Country (uniquement si les enregistrement traités appartiennent à plusieurs pays)
- **2.** PostalCode
- **3.** StateProvince
- **4.** City

# **Optimisation du géocodage**

Les stages de géocodage délivrent des performances optimales quand les enregistrements d'entrée sont triés par code postal. Ceci est dû à la manière dont les données de référence sont chargées en mémoire. Une entrée qui est triée livrera une performance parfois plusieurs fois plus rapide qu'une entrée qui n'a pas été triée. Puisque certains enregistrements ne contiendront aucune donnée dans le champ code postal, l'ordre de tri suivant est recommandé :

- **1.** PostalCode
- **2.** StateProvince
- **3.** City

Vous pouvez également optimiser les stages de géocodage en testant différents modes de correspondance. Le mode de correspondance contrôle la manière dont le stage de géocodage détermine si un résultat de géocodage est une correspondance proche. Vous pouvez définir le mode de correspondance sur **Approximatif** et vérifier si les résultats répondent à vos besoins. Le mode **Approximatif** donne généralement de meilleurs résultats que les autres modes de correspondance.

# *Optimisation de Geocode US Address*

Le stage Geocode US Address comporte plusieurs options qui affectent les performances. Ces options se trouvent dans le fichier suivant :

*SpectrumLocation*\server\modules\geostan\java.properties

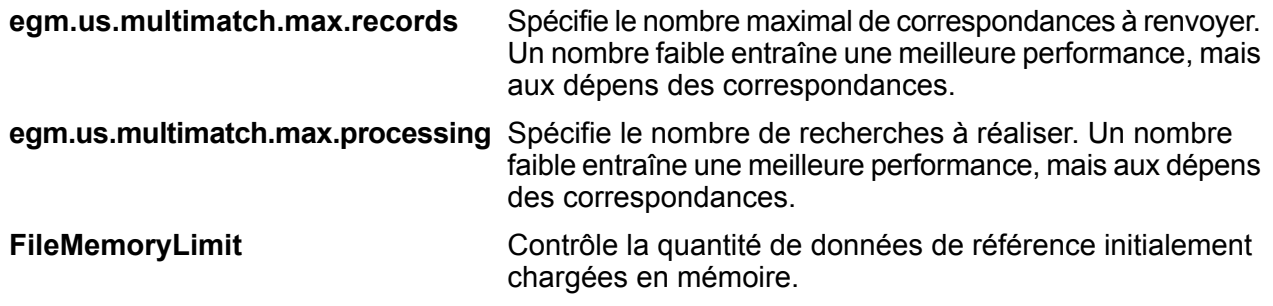

# <span id="page-208-0"></span>Réglage des performances du JVM

Certaines options du JVM permettent d'accroître la performance avec un certain matériel. Ces options sont de type avancé et peuvent entraîner un comportement imprévu si elles sont configurées de manière erronée (y compris un blocage du JVM). Nous vous conseillons de contacter l'assistance technique si vous souhaitez explorer les augmentations de performance pouvant être obtenus en ajustant le JVM.

- Sur les ordinateurs équipés de plusieurs processeurs l'option  $-XX: +UseParallelGC$  peut être ajoutée afin d'améliorer le traitement de GC.
- <span id="page-208-1"></span>• Nous avons également pu remarquer des augmentations de la performance en ajoutant ces options, bien qu'avec un certain matériel celles-ci entraîneront un blocage du JVM.
	- $\cdot$  -Xmn512m
	- -XX:+AggressiveOpts

# Traitement Micro-Batch

Le traitement Micro-Batch est une technique dans laquelle vous incluez plus d'un enregistrement dans une seule requête de service. En incluant différents enregistrements dans une requête au lieu d'émettre des requêtes distinctes pour chaque enregistrement, vous pouvez considérablement améliorer les performances lors du traitement d'un grand nombre d'enregistrements via un service. Spectrum™ Technology Platform prend en charge le traitement Micro-Batch pour les services Web REST et SOAP ainsi que pour le SDK client.

# *Taille du Micro-Batch*

Il n'existe pas de limite au nombre d'enregistrements que vous pouvez inclure dans une requête, mais, en règle générale, vous constaterez les meilleures performances lors de l'envoi d'entre 50 et 100 enregistrements dans un Micro-Batch. Nous vous recommandons de tester des Micro-Batches de différentes tailles pour déterminer la taille de Micro-Batch optimale pour votre environnement. N'oubliez pas que, dans certains cas, vous pouvez obtenir plusieurs enregistrements dans la réponse pour chaque enregistrement d'entrée. Par exemple, si vous effectuez une validation d'adresses, que vous incluez 10 adresses dans le Micro-Batch et que chaque adresse correspond à deux adresses validées possibles, vous obtenez 20 enregistrements dans la réponse, et non pas seulement 10.

Faites attention lorsque vous utilisez à la fois des Micro-Batches et plusieurs threads pour les requêtes adressées à Spectrum™ Technology Platform. Plusieurs threads peuvent surcharger le système si la taille du Micro-Batch de chaque thread est trop importante.

# *Utilisation d'un ID d'enregistrement*

<span id="page-209-0"></span>Il peut vous semblez utile d'assigner un ID à chaque enregistrement d'un Micro-Batch, afin de corréler les enregistrements de la requête avec les enregistrements renvoyés dans la réponse. Pour ce faire, utilisez des champs utilisateur.

# Analyseur de performances

L'analyse des performances de vos flux de données vous permet d'affiner les performances en identifiant les goulots d'étranglement. Il existe deux façons d'analyser les performances : via l'utilitaire Administration et via la Console JMX.

L'utilitaire Administration est un outil de ligne de commande qui permet d'accéder à de nombreuses fonctions administratives, y compris à un analyseur de performances. S'il est activé, l'analyseur de performances écrit les données de performances dans un fichier journal chaque fois qu'un flux de données est exécuté et inclut les données de performances de chaque stage du flux de données.

La console JMX constitue un outil basé sur un navigateur qui permet d'analyser les performances et qui enregistre les statistiques sur les performances des enregistrements de chaque stage d'un flux de données.

# Analyse des performances à l'aide de l'utilitaire Administration

L'utilitaire Administration est un outil de ligne de commande qui permet d'accéder à de nombreuses fonctions administratives, y compris à un analyseur de performances. S'il est activé, l'analyseur de performances écrit les données de performances dans un fichier journal chaque fois qu'un flux de données est exécuté et inclut les données de performances de chaque stage du flux de données.

- **1.** Ouvrez l'utilitaire Administration.
- **2.** Saisissez la commande suivante :

performancemonitor enabled set --e True --d *DataflowName*

Où *DataflowName*est le nom du job ou du service que vous souhaitez analyser.

L'analyse des performances est maintenant activée pour le flux de données que vous avez indiqué. Quand le flux de données s'exécute, les informations sur ses performances sont écrites dans le journal des performances.

# **Le journal des performances**

Le journal des performances contient des détails sur la durée d'exécution d'un job ou d'un service. Il inclut des informations sur les performances globales du job ou du service ainsi que des informations sur les performances de chaque stage du flux de données du job ou du service. Vous pouvez utiliser ces informations pour identifier les goulots d'étranglement de votre flux de données en affichant le temps d'exécution et le temps de traitement de chaque stage. Une grande différence entre le temps d'exécution et le temps de traitement signifie que le stage passe du temps à attendre les données des stages en amont. Cela peut indiquer qu'un stage en amont représente un goulot d'étranglement dans le flux de données. Notez que, pour les collecteurs de données, une grande différence entre le temps d'exécution et le temps de traitement n'indique pas forcément un problème de performances, car les collecteurs de données doivent généralement attendre les premiers enregistrements du reste du flux de données.

Pour permettre l'analyse des performances d'un job ou d'un service, utilisez la commande performancemonitor enabled set de l'utilitaire Administration.

Le journal des performances se trouve sur votre serveur Spectrum™ Technology Platform, à l'emplacement suivant :

#### *SpectrumLocation*\server\app\repository\logs\performance.log

Le journal des performances contient une ligne pour chaque exécution d'un job ou d'un service surveillé. Il s'agit d'un journal évolutif qui se compose d'un maximum de cinq fichiers. Chaque fichier est limité à une taille de 10 Mo. Une fois cette limite atteinte, les données de performances les plus anciennes sont supprimées lorsque de nouvelles données de performances sont consignées.

Chaque entrée du journal des performances contient les informations suivantes.

**Remarque :** Pour faciliter la lecture, des sauts de ligne et des indentations ont été rajoutés ci-dessous. Dans le journal réel, l'entrée se présente sur une seule ligne.

```
Date Time [performance]
{
     "username":"UserName",
     "dataflowId":"DataflowName",
     "runMode":"BatchOrRealTime",
     "remote":TrueOrFalse,
     "elapsedTime":Nanoseconds,
     "stageInfo":[
          {
               "stageName":"Name",
               "stageLabel":"Label",
               "options":{
                     OptionsList
               },
               "recordsRead":Count,
               "recordsWritten":Count,
               "executionTime":Nanoseconds,
               "processingTime":Nanoseconds
          }
     ]
}
```
Où :

#### **username**

L'utilisateur qui a exécuté le job ou le service.

# **dataflowID**

Nom du service ou du job tel que défini dans Enterprise Designer.

#### **runMode**

Indique si l'entrée du journal est celle d'un job ou d'un service. L'un des éléments suivants :

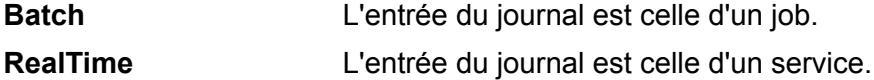

#### **remote**

Indique si le job ou le service a été exécuté sur le serveur local ou sur un serveur distant. Pour les jobs contenant un ou plusieurs stages exécutés sur un serveur distant, le journal des performances du serveur qui exécute le job indique que le job n'est pas distant (valeur « false »), tandis que le journal des performances du serveur distant qui exécute un ou plusieurs stages du job indique que le job est distant (valeur « true »). L'un des éléments suivants :

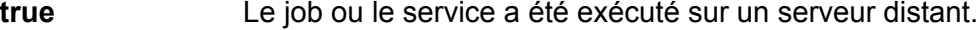

**false** Le job ou le service a été exécuté sur le serveur local.

#### **elapsedTime**

Temps en nanosecondes nécessaire à l'exécution de la requête de job ou de service.

## **stageInfo**

Répertorie les informations d'exécution de chaque stage du flux de données. Les informations suivantes sont répertoriées pour chaque stage :

# **stageName**

Nom permanent du stage.

## **stageLabel**

Nom du stage, défini par l'utilisateur. Le libellé du stage est indiqué sur le canevas dans Enterprise Designer.

#### **options**

Si aucune des options ont été spécifiées lors de l'exécution, ces options et leurs paramètres sont répertoriés ici.

#### **recordsRead**

Nombre total d'enregistrements qui sont passées par le stage via tous ses ports d'entrée.

#### **recordsWritten**

Nombre total d'enregistrements écrits par ce stage sur tous ses ports de sortie.

#### **executiontime**

Temps écoulé depuis le traitement par le stage du premier au dernier enregistrements. Cela inclut le temps d'inactivité du stage, passé à attendre les données des autres stages du flux de données.

#### **processingtime**

Temps passé par le stage à traiter activement les enregistrements, à l'exclusion du temps d'inactivité, passé à attendre les autres stages du flux de données.

# <span id="page-212-0"></span>Analyse des performances à l'aide de la console JMX

La console JMX constitue un outil basé sur un navigateur qui permet d'analyser les performances et qui enregistre les statistiques sur les performances des enregistrements de chaque stage d'un flux de données.

**1.** Ouvrez un navigateur et accédez àhttp://*server*:*port*/jmx-console

Où :

*serveur* est l'adresse IP ou le nom d'hôte de votre serveur Spectrum™ Technology Platform.

port est le port HTTP utilisé par Spectrum<sup>™</sup> Technology Platform. La valeur par défaut est 8080.

- **2.** Connectez-vous via le compte admin.
- **3.** Sous « Domain: com.pb.spectrum.platform.performance », cliquez sur **com.pb.spectrum.platform.performance:service=PerformanceMonitorManager**.
- **4.** Cliquez sur le bouton **Appeler** à côté de **activer**.
- **5.** Cliquez sur **Retourner vers l'affichage MBean** pour retourner à l'écran PerformanceMonitorManager.

L'analyse des performances est à présent activée. Quand un flux de données est exécuté, les statistiques de performance s'affichent dans la partie supérieure de l'écran PerformanceMonitorManager. Remarques :

- Vous devez actualiser l'écran pour voir les mises à jour.
- Pour réinitialiser les compteurs, cliquez sur le bouton **Appeler** à côté de **réinitialiser**.
- Si vous arrêtez le serveur Spectrum™ Technology Platform, l'analyse des performances s'arrête. Vous devrez donc remettre l'analyse en marche quand vous redémarrez le serveur.

# **Statistiques de l'Analyseur de performances JMX**

Le Gestionnaire de l'Analyseur de performances de la Console JMX affiche les statistiques sur les performances de différentes parties de l'exécution d'un flux de données, notamment le temps d'exécution global, le débit et le temps d'exécution des stages individuels. Les statistiques sont présentées sous un format séparé par des points-virgules :

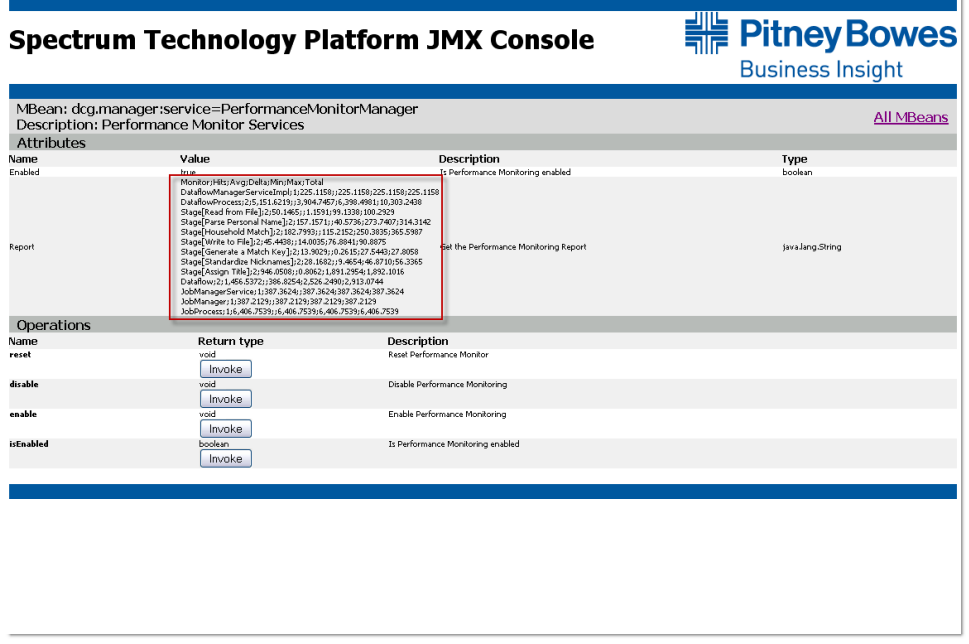

**Conseil :** Placez les données dans une feuille de calcul pour en faciliter la visualisation.

La première ligne est un enregistrement d'en-tête composé des colonnes suivantes :

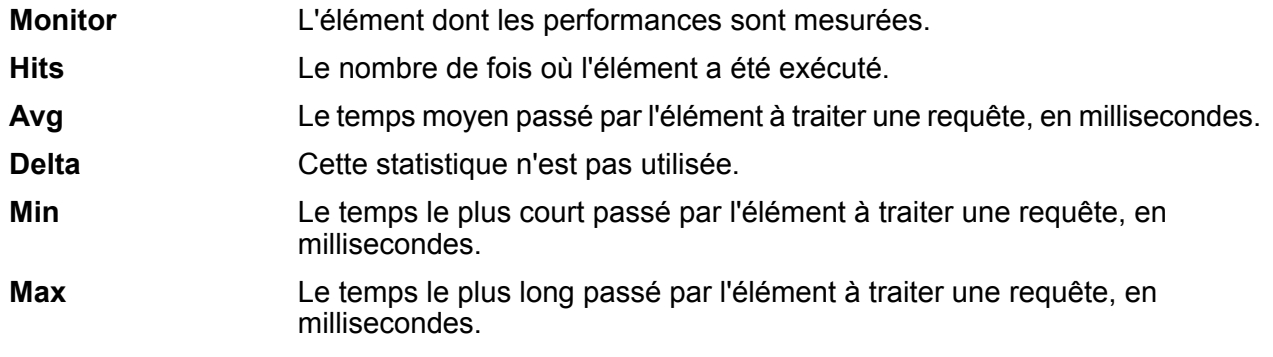

# **Total** Le temps de traitement total, en millisecondes.

Les éléments plus importants à vérifier sont les suivants.

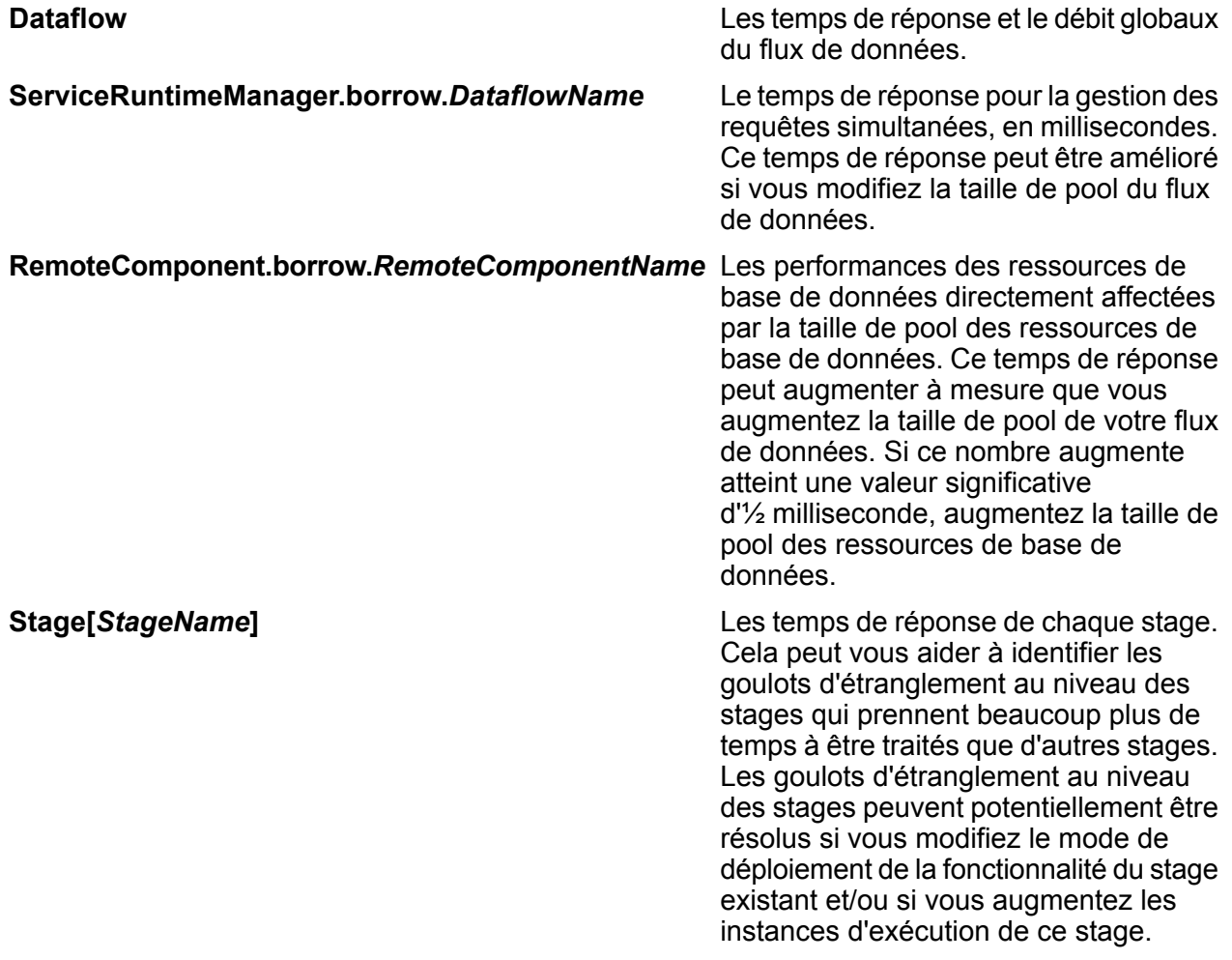

# 8 - Surveillance

# In this section

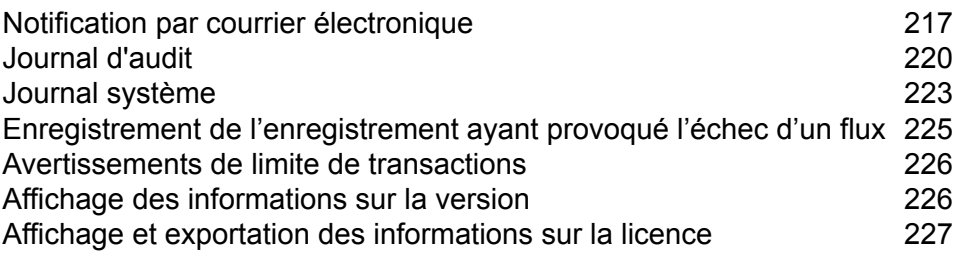
# Notification par courrier électronique

### Configuration d'un serveur de messagerie

Spectrum™ Technology Platform peut envoyer des alertes de courrier électronique pour vous signaler des événements importants. Les notifications par courrier électronique peuvent être envoyées en raison de conditions au sein de flux de données et des processus et lorsque des licences, des bases de données et d'autres éléments basés sur le temps sont sur le point d'expirer.

Spectrum™ Technology Platform ne dispose pas de serveur de messagerie intégré ; par conséquent, pour activer la notification par courrier électronique, vous devez le configurer pour qu'il utilise un serveur SMTP externe.

- **1.** Ouvrez Management Console.
- **2.** Accédez à **Système** > **Serveur de messagerie**.
- **3.** Dans le champ **Serveur**, saisissez le nom d'hôte ou l'adresse IP du serveur SMTP à utiliser pour envoyer des notifications par courrier électronique.
- **4.** Dans le champ **Port**, saisissez un numéro ou une plage de port(s) à utiliser pour la communication réseau entre le serveur Spectrum™ Technology Platform et le serveur SMTP.

Le port par défaut est 25.

- **5.** Dans les champs **Nom d'utilisateur** et **Mot de passe**, saisissez les informations d'identification gue le serveur Spectrum™ Technology Platform doit utiliser pour s'authentifier auprès du serveur **SMTP**
- **6.** Dans le champ **Adresse d'envoi**, saisissez l'adresse électronique à partir de laquelle les courriers électroniques de notification doivent être envoyés.
- **7.** Pour vérifier que vous avez correctement configuré un serveur de messagerie, vous pouvez envoyer un courrier électronique de test. Saisissez l'adresse électronique à laquelle vous souhaitez envoyer le test à dans le champ **Adresse test**, puis cliquez sur **Tester**.
- **8.** Cliquez sur **Enregistrer**.

Le serveur Spectrum™ Technology Platform est maintenant connecté à un serveur SMTP et peut utiliser ce serveur pour envoyer des courriers électroniques de notification.

#### **Exemple : Configuration d'un serveur de messagerie**

Vous disposez d'un serveur SMTP nommé courrier.example.com. Vous souhaitez utiliser ce serveur de messagerie pour gérer les notifications par courrier électronique envoyées depuis le serveur Spectrum™ Technology Platform. Vous avez créé un

compte sur le serveur SMTP appelé Spectrum 123 avec un mot de passe Example123 et l'adresse électronique de ce compte est spectrum.notification@example.com. Pour configurer la notification à l'aide de ces informations, vous devez renseigner les champs comme suit : **Host** mail.example.com **Adresse d'expédition** spectrum.notification@example.com **Nom utilisateur** Spectrum123 **Mot de passe** Example123

### Configuration de la notification d'expiration

Spectrum™ Technology Platform peut envoyer une notification par courrier électronique lorsqu'un composant de licence, de base de données ou de logiciel est sur le point d'expirer. Cela vous permet de prendre les mesures nécessaires pour vous assurer que vos processus d'entreprise ne sont pas interrompus pour cause d'expiration. Parmi les composants disposant d'une date d'expiration figurent les éléments suivants :

• Licences

**Remarque :** Les notifications par courrier électronique ne sont pas disponibles pour les licences basées sur des transactions. Si vous approchez du nombre maximal de transactions pour une licence, un message s'affiche dans le journal système de Management Console.

- Bases de données, comme les bases de données postales américaines utilisées pour le traitement **CASS**
- Certains composants logiciels, comme le moteur utilisé pour valider les adresses américaines dans le module Universal Addressing

**Conseil :** Pour afficher les éléments présentant une date d'expiration, ouvrez Management Console, et accédez à **Système** > **Licences et expiration**.

Cette procédure explique comment définir quand envoyer des notifications d'expiration et les destinataires des courriers électroniques de notification.

- **1.** Ouvrez Management Console.
- **2.** Accédez à **Système** > **Licences et expiration**.
- **3.** Cliquez sur **Configurer la notification**.
- **4.** Cochez la case **Envoyer une notification**.
- **5.** Dans le champ **Nombre de jours avant l'expiration**, indiquez le nombre de jours en avance que vous voulez avant d'être notifié de l'expiration imminente d'une licence, d'un logiciel ou de

données. Il s'agit de la valeur par défaut. Vous pouvez spécifier une période de notification différente pour chaque élément de licence sur la page **Système** > **Licences et Expiration**.

Par exemple, si vous souhaitez être averti 30 jours avant que des éléments n'expirent, indiquez 30.

- **6.** Sous **Destinataires**, cliquez sur le bouton Ajouter  $\mathbf{t}$  et saisissez l'adresse électronique à laquelle vous souhaitez recevoir le courrier électronique de notification d'expiration. Vous pouvez saisir plusieurs adresses électroniques, si nécessaire.
- **7.** Cliquez sur **Enregistrer**.

Vous avez désormais spécifié les destinataires des notifications et comment de temps avant l'expiration le courrier électronique de notification doit être envoyé. Si vous ne l'avez pas encore fait, vous devez configurer un serveur de messagerie à utiliser pour envoyer les courriers électroniques. Les notifications ne seront pas envoyées tant qu'un serveur de messagerie n'a pas été configuré.

**Remarque :** Par défaut, le système envoie des notifications d'expiration pour tous les éléments qui expirent (licences, bases de données, composants logiciels, etc.). Vous pouvez désactiver les notifications d'expiration pour des éléments spécifiques en accédant à **Système** > **Licences et expiration**.

### Sélection d'éléments pour la notification d'expiration

Spectrum™ Technology Platform peut envoyer une notification par courrier électronique lorsqu'un composant de licence, de base de données ou de logiciel est sur le point d'expirer. Cela vous permet de prendre les mesures nécessaires pour vous assurer que vos processus d'entreprise ne sont pas interrompus pour cause d'expiration. Parmi les composants disposant d'une date d'expiration figurent les éléments suivants :

• Licences

**Remarque :** Les notifications par courrier électronique ne sont pas disponibles pour les licences basées sur des transactions. Si vous approchez du nombre maximal de transactions pour une licence, un message s'affiche dans le journal système de Management Console.

- Bases de données, comme les bases de données postales américaines utilisées pour le traitement **CASS**
- Certains composants logiciels, comme le moteur utilisé pour valider les adresses américaines dans le module Universal Addressing

**Conseil :** Pour afficher les éléments présentant une date d'expiration, ouvrez Management Console, et accédez à **Système** > **Licences et expiration**.

Vous pouvez sélectionner les éléments dont vous souhaitez être informé de sorte à ne recevoir de notification que pour les éléments qui vous concernent.

- **1.** Ouvrez Management Console.
- **2.** Accédez à **Système** > **Licences et expiration**.
- **3.** Pour recevoir une notification d'expiration par courrier électronique pour un élément, cochez la case de la colonne **Envoyer une notification**. Si vous souhaitez être informé avant ou après la valeur par défaut, indiquez le nombre de jours avant l'expiration pour la réception de la notification.

# Journal d'audit

## Affichage du journal d'audit

Le journal d'audit enregistre les activités des utilisateurs. Il enregistre les événements qui se produisent lorsque les utilisateurs créer et modifient des objets dans votre système, ainsi que les événements qui se produisent lorsque les utilisateurs exécutent des jobs ou accèdent à des services via l'API ou les services Web. Parmi les exemples d'événements enregistrés dans le journal d'audit figurent la création d'une flux de données,la modification d'une connexion à une base de données ou l'exécution d'un job.

- **1.** Ouvrez Management Console.
- **2.** Accédez à **Système** > **Journaux**.
- **3.** Cliquez sur **Journal d'audit**.

Le journal d'audit répertorie les informations suivantes.

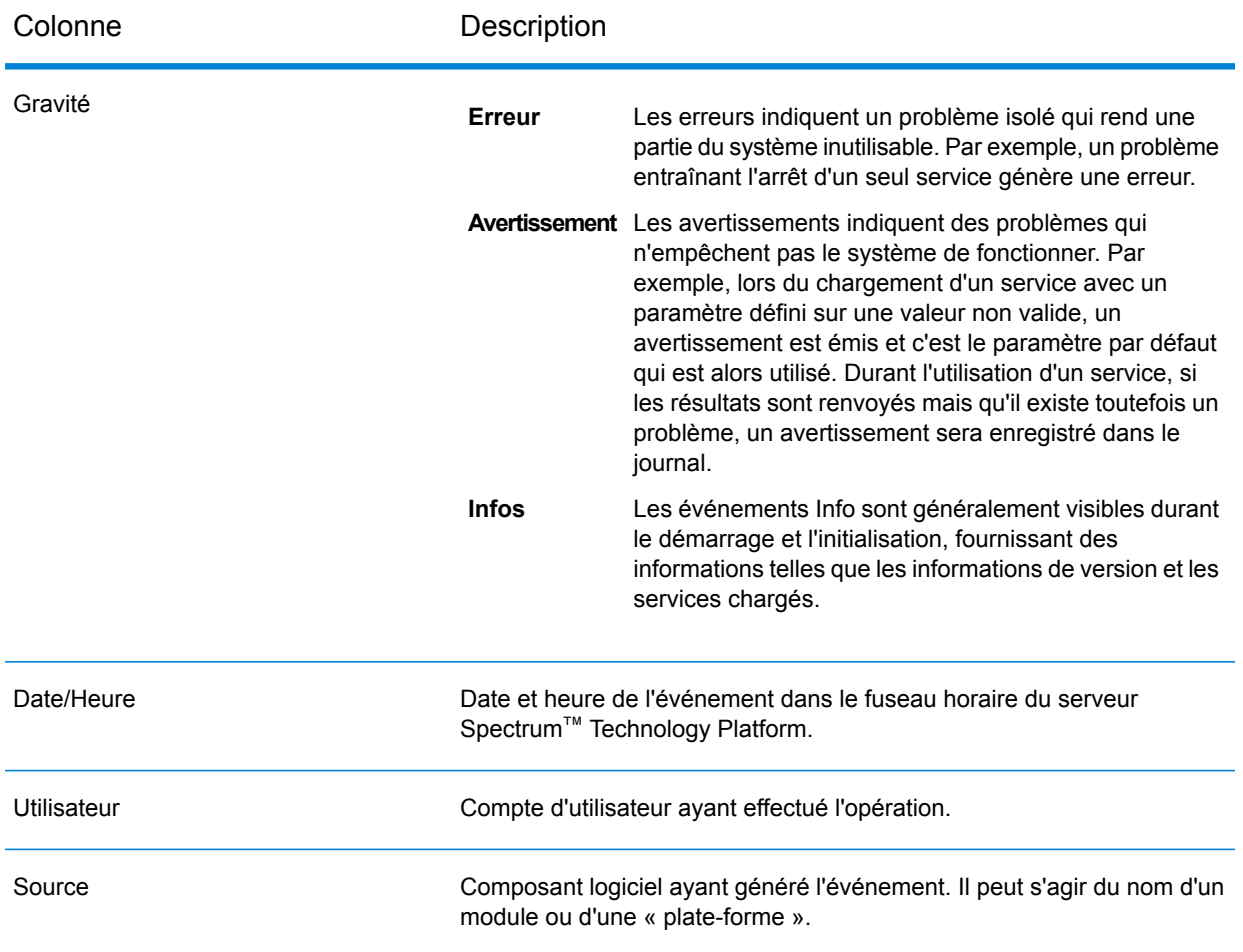

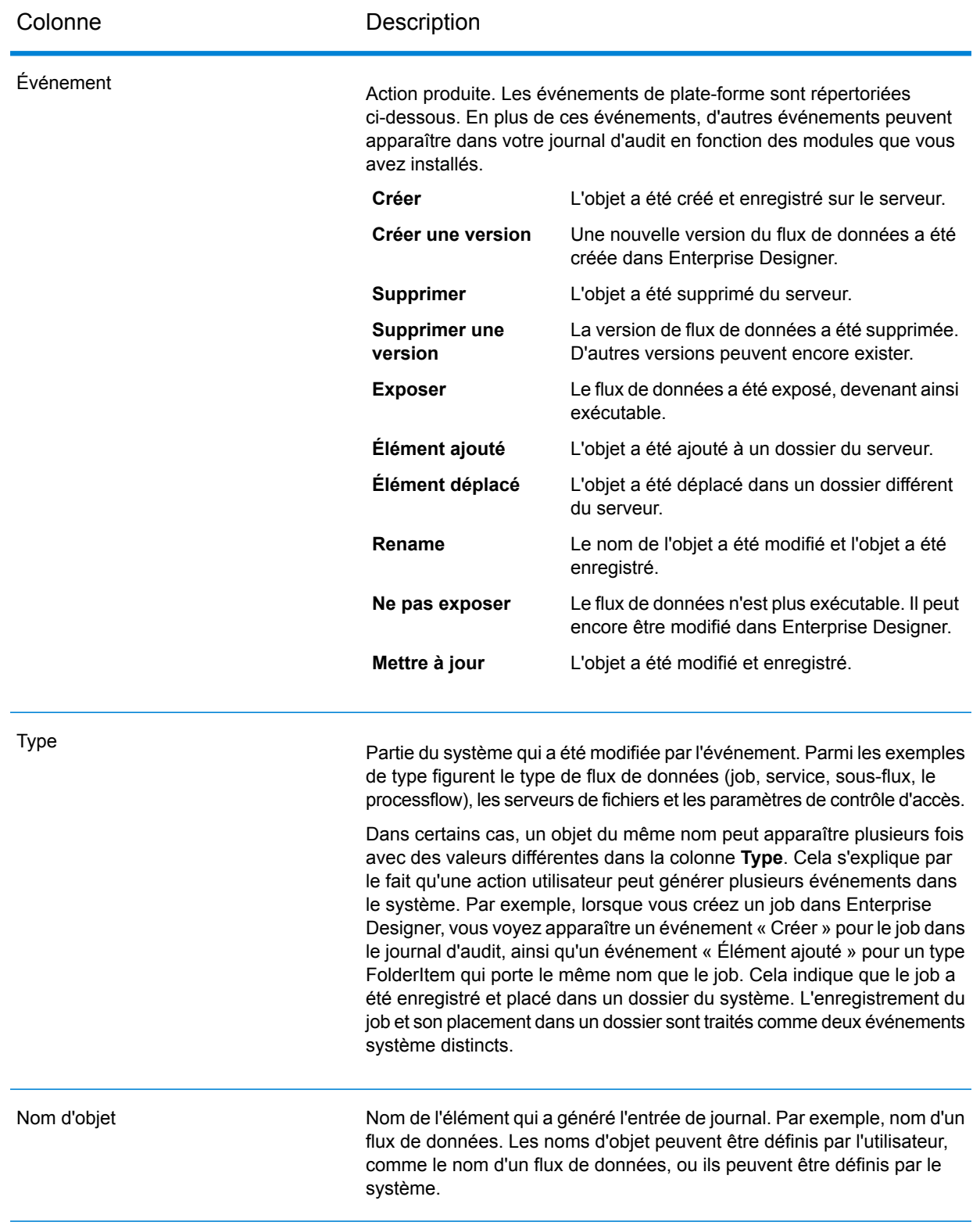

### Archivage du journal d'audit

Les événements du journal d'audit sont archivés une fois par mois afin d'empêcher le journal d'audit de devenir trop volumineux. Tous les mois, les événements des six derniers mois et antérieurs sont placés dans un fichier compressé et dans le dossier :

*Spectrum Location*\server\app\repository\store\archive

Vous pouvez déplacer le fichier compressé à un autre emplacement pour son archivage permanent, si nécessaire.

# Journal système

### Affichage des événements système

Le système de journaux affiche les messages du journal à partir du wrapper du serveur Spectrum™ Technology Platform. Ces messages contiennent des informations sur les opérations du serveur ainsi que les requêtes lancées par les services depuis l'API et via les services Web. Affichez le système de journaux lorsque vous rencontrez des problèmes et que vous recherchez des informations sur les causes possibles.

Si vous exécutez Spectrum™ Technology Platform dans un cluster, le système de journaux que vous obtiendrez sera celui du nœud auquel vous serez connecté. Vous pouvez afficher le journal système pour un nœud spécifique à l'aide d'un éditeur de texte pour ouvrir ce fichier sur le noeud : *ServerLocation*\server\app\repository\logs\wrapper.log.

- **1.** Ouvrez Management Console.
- **2.** Accédez à **Système** > **Journaux**.
- **3.** Cliquez sur l'icône de téléchargement  $\triangle$  pour télécharger le fichier système de journaux.
- **4.** Ouvrez le fichier téléchargé dans un éditeur de texte :

### Configuration des niveaux de journalisation des services

Vous pouvez spécifier un niveau de journalisation par défaut et des niveaux de journalisation pour chaque service sur votre système. Quand vous modifiez les niveaux de journalisation, vos

modifications ne seront pas prises en compte dans les entrées de journal qui sont antérieures aux modifications.

**Remarque :** Les niveaux de journalisation que vous indiquez pour les services n'affectent pas le journal d'audit. Ils ne contrôlent que le niveau de journalisation du journal d'événements que vous pouvez afficher dans Management Console. À ce jour, vous ne pouvez pas afficher le journal d'événements dans la version Web de Management Console.

- **1.** Ouvrez Management Console.
- **2.** Accédez à **Système** > **Journaux**.
- **3.** Dans le champ **Niveau de journalisation par défaut du système**, sélectionnez un niveau de journalisation des événements par défaut pour les services de votre système.
	- **Désactivé** Aucune journalisation des événements activée.
	- Journalisation minimale. Seules les erreurs fatales sont consignées. Les erreurs fatales sont celles qui rendent le système inutilisable. **Fatal**
	- Les erreurs et les erreurs fatales sont consignées. Les erreurs indiquent un problème isolé qui rend une partie du système inutilisable. Par exemple, un problème entraînant l'arrêt d'un seul service génère une erreur. **Erreur**
	- Les avertissements, les erreurs et les erreurs fatales sont consignés. Les avertissements indiquent des problèmes qui n'empêchent pas le système de **Avertir** fonctionner. Par exemple, lors du chargement d'un service avec un paramètre défini sur une valeur non valide, un avertissement est émis et c'est le paramètre par défaut qui est alors utilisé. Durant l'utilisation d'un service, si les résultats sont renvoyés mais qu'il existe toutefois un problème, un avertissement sera enregistré dans le journal.
	- Les informations système de haut niveau sont consignées. Ceci correspond au niveau d'enregistrement le plus détaillé tout en étant adapté à la production. Les **Infos** événements Info sont généralement visibles durant le démarrage et l'initialisation, fournissant des informations telles que les informations de version et les services chargés.
	- Niveau de consignation très détaillé, adapté au débogage de problèmes rencontrés par le système. **Débogage**
	- Niveau de consignation le plus détaillé, qui trace l'exécution des programmes (entrées/sorties de la méthode) Ce niveau fournit des informations détaillées sur le flux du programme pour le débogage. **Traçage**

Chaque niveau d'enregistrement inclut ceux situés au-dessus d'eux dans la liste. En d'autres termes, si Avertir est sélectionné comme niveau d'enregistrement, les erreurs et les erreurs fatales seront aussi enregistrées. Si Info est choisi, les messages d'information, les avertissements, les erreurs et les erreurs fatales seront enregistrées.

**Remarque :** Sélectionner le niveau d'enregistrement le plus intensif peut affecter la performance du système. Par conséquent, vous devriez sélectionner le paramètre le moins intensif qui satisfait à vos exigences particulières en matière d'enregistrement.

**4.** Si vous voulez spécifier des niveaux d'enregistrement différents pour chaque service, choisissez le niveau d'enregistrement que vous voulez.

# Enregistrement de l'enregistrement ayant provoqué l'échec d'un flux

Lors de la résolution de la cause de l'échec d'un flux, il peut être utile d'examiner l'enregistrement ayant provoqué l'échec. Les enregistrements d'échecs de flux sont écrits dans un fichier journal sur le serveur Spectrum™ Technology Platform. Le fichier journal contient les enregistrements entraînant l'échec d'un stage dans un flux. Le journal ne capture pas les enregistrements lorsque l'échec du flux est dû à d'autres causes, telles que des enregistrements d'entrée non conformes ou des licences expirées.

Pour activer la journalisation des enregistrements causant des échecs de flux :

**1.** Ouvrez un navigateur et accédez àhttp://*server*:*port*/jmx-console

Où :

*serveur* est l'adresse IP ou le nom d'hôte de votre serveur Spectrum™ Technology Platform.

*port* est le port HTTP utilisé par Spectrum™ Technology Platform. La valeur par défaut est 8080.

- **2.** Connectez-vous via le compte admin.
- **3.** Faites défiler l'écran vers le bas jusqu'à cette entrée et cliquez dessus :

#### **com.pb.spectrum.platform.config:manager=LoggingConfigurationManager**

**4.** Définissez l'attribut **LogLastRecordReadOnError** sur **true**, puis cliquez sur **set**.

Les enregistrements entraînant l'échec d'un flux sont désormais consignés dans un nouveau fichier journal sur le serveur :

*SpectrumLocation*/server/app/repository/logs/error\_records.log

**Remarque :** Étant donné que ce journal peut contenir des données sensibles, supprimez -le lorsque vous avez terminé la résolution des erreurs.

# Avertissements de limite de transactions

Les licences basées sur des transactions placent une limite quant au nombre de transactions que vous pouvez effectuer avant de devoir renouveler la licence. Quand il vous reste environ 10 % de limite de transactions, des messages d'avertissement commencent à apparaître dans le journal d'événements de Management Console. Par exemple, si vous disposez d'une licence qui permet 1 000 000 de transactions pour le service Validate Address du module Universal Addressing et que vous avez effectué 900 000 transactions, vous commencez à voir apparaître des messages comme celui-ci dans le journal d'événements :

```
WARN [ValidateAddress] license for feature(s): UNC/USA/RealTime has
100,000 transactions remaining
```
Quand vous atteignez la limite, la fonction est désactivée et vous voyez apparaître des messages comme celui-ci dans le journal d'événements :

```
ERROR [ValidateAddress] Usage limit exceeded for feature(s):
UNC/USA/RealTime
```
**Remarque :** Le système calcule le nombre de transactions restantes toutes les quelques minutes et consigne le message d'avertissement dans le journal, si nécessaire. Si un job ou un grand nombre de transactions se produisent et utilisent les derniers 10 % de transactions restantes à la fois, ce pourcentage restant peut être épuisé avant que le système n'ait eu le temps d'afficher le message d'avertissement. Dans ce cas, le message d'avertissement n'apparaît pas avant la désactivation de la fonction.

Pour afficher le nombre de transactions restantes sur votre licence, ouvrez Management Console, développez **Système**, cliquez sur **Licences et expiration**, puis sur l'onglet **Informations sur la licence**.

Pour renouveler votre licence, contactez votre responsable de compte Pitney Bowes.

# Affichage des informations sur la version

**1.** Dans un navigateur Web, accédez à l'URL suivante :

http://*server*:*port*/managementconsole

Où : *server* est l'adresse IP ou le nom de serveur de votre serveur Spectrum™ Technology Platform et *port* le port HTTP utilisé par Spectrum™ Technology Platform. Par défaut, le port HTTP est 8080.

**2.** Cliquez sur **Système** > **Version**.

# Affichage et exportation des informations sur la licence

Vous pouvez exporter les informations sur votre licence dans un fichier XML. Cela peut s'avérer utile pour résoudre des problèmes de licence avec l'aide du support technique.

**1.** Dans un navigateur Web, accédez à l'URL suivante :

http://*server*:*port*/managementconsole

Où : *server* est l'adresse IP ou le nom de serveur de votre serveur Spectrum™ Technology Platform et *port* le port HTTP utilisé par Spectrum™ Technology Platform. Par défaut, le port HTTP est 8080.

- **2.** Cliquez sur **Système** > **Licences et expiration**.
- **3.** Cliquez sur l'icône d'exportation.

Vos informations de licence sont enregistrées dans un fichier XML avec une extension . lic.

# 9 - Sauvegarder et restaurer

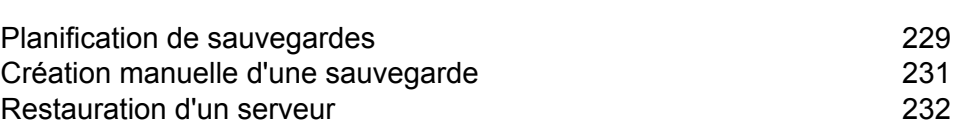

In this section

# <span id="page-228-0"></span>Planification de sauvegardes

Pour sauvegarder votre serveur Spectrum™ Technology Platform, vous devez créer une copie de sauvegarde de la base de données de configuration du serveur. La base de données de configuration contient vos paramètres de sécurité, flux de données, options de service, définitions de ressource de données et d'autres paramètres de configuration. Si vous deviez perdre votre serveur en raison d'une panne système grave ou d'un autre désastre, vous pourriez utiliser la sauvegarde de la base de données de configuration pour restaurer votre configuration sur un autre serveur Spectrum™ Technology Platform.

Cette procédure explique comment configurer Spectrum™ Technology Platform pour créer une sauvegarde de façon régulière.

**Important :** Planifiez des sauvegardes aux moments où il y a peu voire pas d'activité sur le serveur Spectrum™ Technology Platform. Lorsque la sauvegarde est en cours, les appels aux services peuvent subir une temporisation et l'exécution des jobs peut échouer.

**1.** Arrêtez le serveur Spectrum™ Technology Platform.

**Remarque :** Si vous exécutez Spectrum™ Technology Platform dans un environnement en cluster, choisissez un nœud sur lequel configurer des sauvegardes planifiées et arrêtez le serveur sur ce nœud. Vous configurez ce nœud pour les sauvegardes planifiées, puis appliquez la configuration aux autres nœuds.

**2.** Ouvrez ce fichier dans un éditeur de texte :

*SpectrumLocation*\server\app\conf\spectrum-container.properties

**3.** Indiquez ces paramètres :

```
spectrum.backup.enabled=true
spectrum.backup.cron=Interval
spectrum.backup.directory=Destination
```
Où :

#### *Intervalle*

Expression cron qui indique la fréquence à laquelle créer la base de données de sauvegarde. Une expression cron se compose de six valeurs séparées par un espace, avec une septième valeur facultative :

Secondes **Minutes Heures** Jour du mois Mois

Jour de la semaine Année (facultatif)

Par exemple, cette expression sauvegarde la base de données de configuration tous les jours à 10 h 00 :

spectrum.backup.cron=0 0 10 \* \* ?

Pour plus d'informations sur les expressions cron, voir **[quartz-scheduler.org/documentation](http://quartz-scheduler.org/documentation)**.

#### *Cible*

Répertoire dans lequel vous souhaitez enregistrer la base de données de sauvegarde.

**Remarque :** Si vous utilisez Spectrum™ Technology Platform dans un environnement en cluster, vous devez indiquer un emplacement centralisé comme cible de sauvegarde. En effet, dans un environnement en cluster, les sauvegardes planifiées se produisent sur un nœud aléatoire dans le cluster. En infiquant un emplacement centralisé, il sera plus simple d'extraire la dernière sauvegarde du cluster.

**4.** Si vous exécutez la base de données de configuration sur un serveur distinct du serveur Spectrum<sup>™</sup> Technology Platform, configurez ces propriétés. Si ce n'est pas le cas, conservez leurs valeurs par défaut.

spectrum.backup.databaseURL=*Host* spectrum.backup.http.port=*Port*

Où :

#### *Host*

Nom d'hôte ou adresse IP de l'une des bases de données de configuration. En règle générale, la base de données de configuration est exécutée dans un cluster. Vous pouvez utiliser n'importe quel nœud du cluster comme source pour la sauvegarde.

#### *Port*

Port de sauvegarde de la base de données HTTP configuré sur votre base de données.

- **5.** Enregistrez et fermez le fichier de propriétés.
- **6.** Démarrez le serveur Spectrum™ Technology Platform.
- **7.** Facultatif : Si vous utilisez Spectrum™ Technology Platform dans un environnement en cluster, répétez cette procédure pour chaque nœud du cluster.

**Remarque :** Vous devez spécifier des valeurs identiques pour spectrum.backup.cron et spectrum.backup.directory sur tous les nœuds du cluster.

**8.** Certains modules stockent des données supplémentaires qui ne sont pas sauvegardées dans le cadre du processus de sauvegarde planifié de Spectrum™ Technology Platform. Vous devez sauvegarder manuellement ces données, ou créer un processus distinct pour sauvegarder ces données.

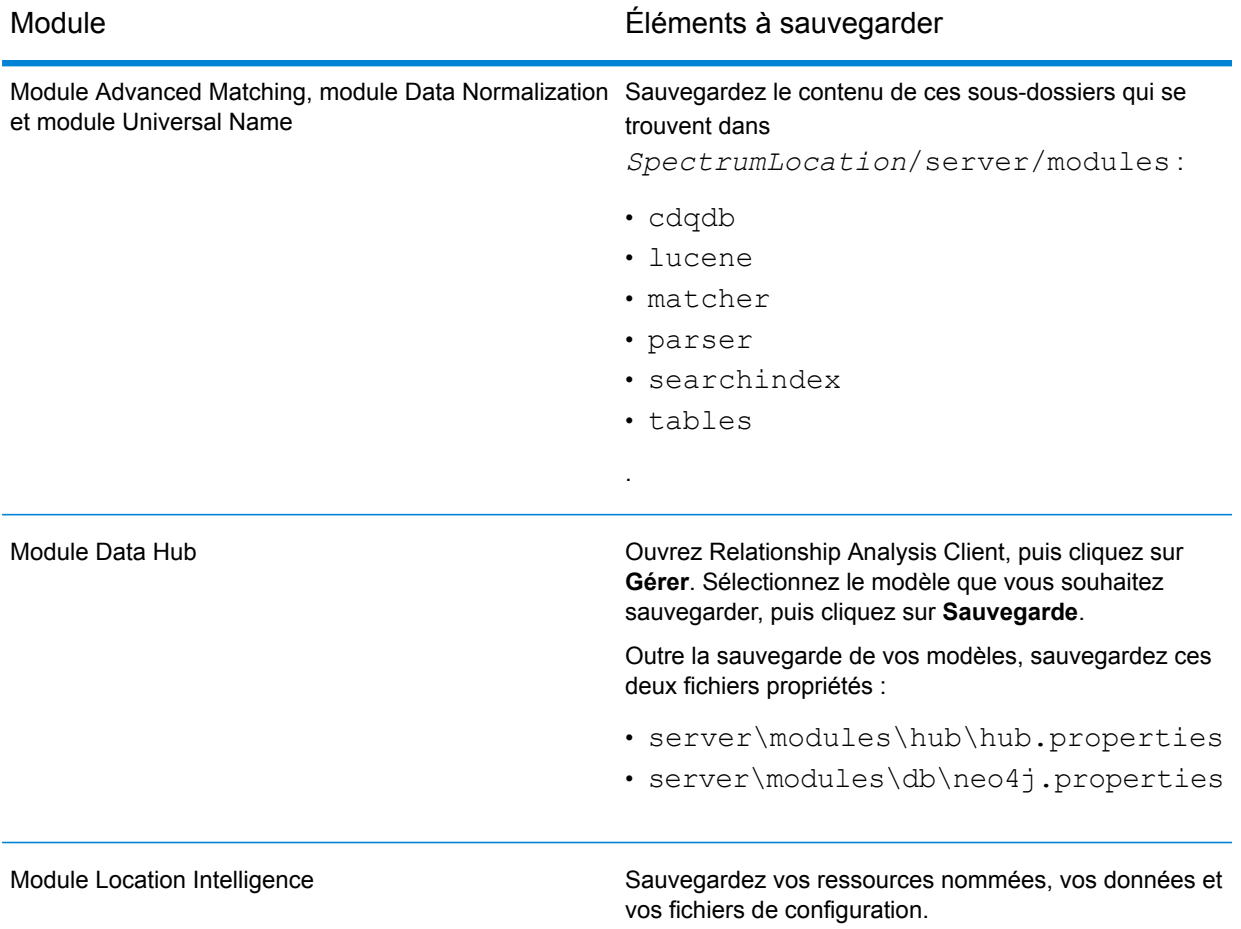

# <span id="page-230-0"></span>Création manuelle d'une sauvegarde

Pour sauvegarder votre serveur Spectrum™ Technology Platform, vous devez créer une copie de sauvegarde de la base de données de configuration du serveur. La base de données de configuration contient vos paramètres de sécurité, flux de données, options de service, définitions de ressource de données et d'autres paramètres de configuration. Si vous deviez perdre votre serveur en raison d'une panne système grave ou d'un autre désastre, vous pourriez utiliser la sauvegarde de la base de données de configuration pour restaurer votre configuration sur un autre serveur Spectrum™ Technology Platform.

Pour créer manuellement une base de données de configuration Spectrum™ Technology Platform, utilisez la commande de l'utilitaire Administration server backup. Pour plus d'informations, reportez-vous à la section **server [backup](#page-374-0)** à la page 375.

En outre, certains modules disposent de données qui ne sont pas incluses dans la procédure de sauvegarde de l'utilitaire Administration. Vous devez sauvegarder séparément ces données :

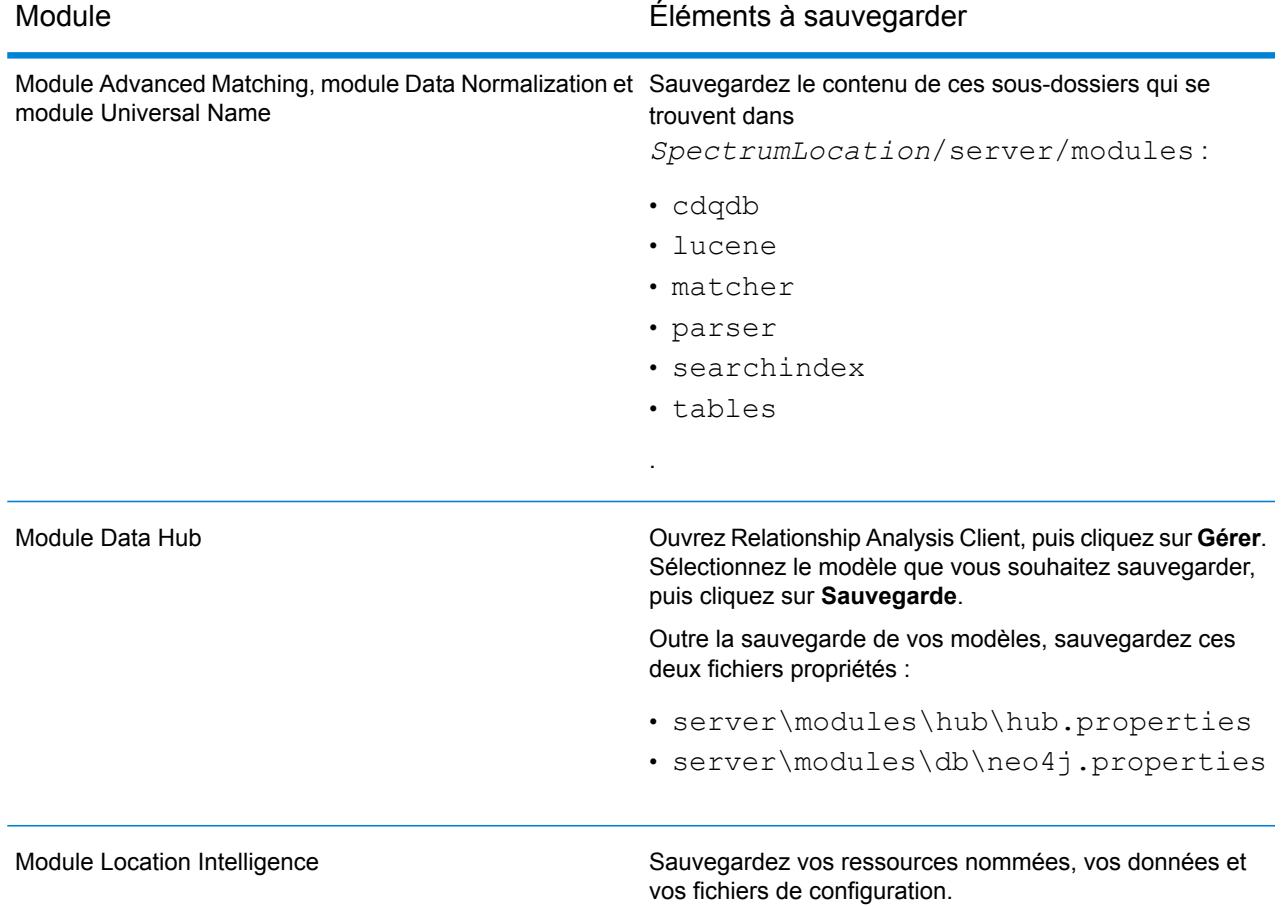

# <span id="page-231-0"></span>Restauration d'un serveur

Si vous perdez votre serveur en raison d'une panne système grabe ou d'un autre désastre, vous pouvez restaurer votre serveur à l'aide d'une sauvegarde de la base de données de configuration. Pour obtenir une sauvegarde, vous devez avoir créé manuellement une sauvegarde ou configuré Spectrum™ Technology Platform pour créer des sauvegardes régulièrement. Par défaut, Spectrum™ Technology Platform ne crée pas de sauvegarde de la base de données de configuration.

**Remarque :** Cette procédure est destinée à être utilisée dans les cas om vous disposez d'un serveur Spectrum™ Technology Platform unique. Si vous disposez d'un cluster de serveurs Spectrum™ Technology Platform et que vous devez restaurer un nœud unique, installez un nouveau serveur et ajoutez-le au nœud. La configuration du cluster sera automatiquement appliquée au nouveau nœud effectif, restaurant le nœud. Le seul scénario où vous auriez besoin d'effectuer une restauration à partir d'une sauvegarde dans un environnement mis en cluster serait en cas d'une perte totale de tous les nœuds du cluster.

- **1.** Installez un nouveau serveur Spectrum™ Technology Platform. Pour plus d'informations, reportez-vous au *Guide d'installation*.
- **2.** Si le serveur est en cours d'exécution, arrêtez-le.
- **3.** Obtenez le fichier ZIP de sauvegarde et décompressez-le à cet emplacement, en remplaçant les fichiers existants :

*SpectrumLocation*\repository\data\databases

Cette opération remplace le dossier graph.db existant.

**4.** Restaurez les données spécifiques au module de tous les modules que vous avez installés.

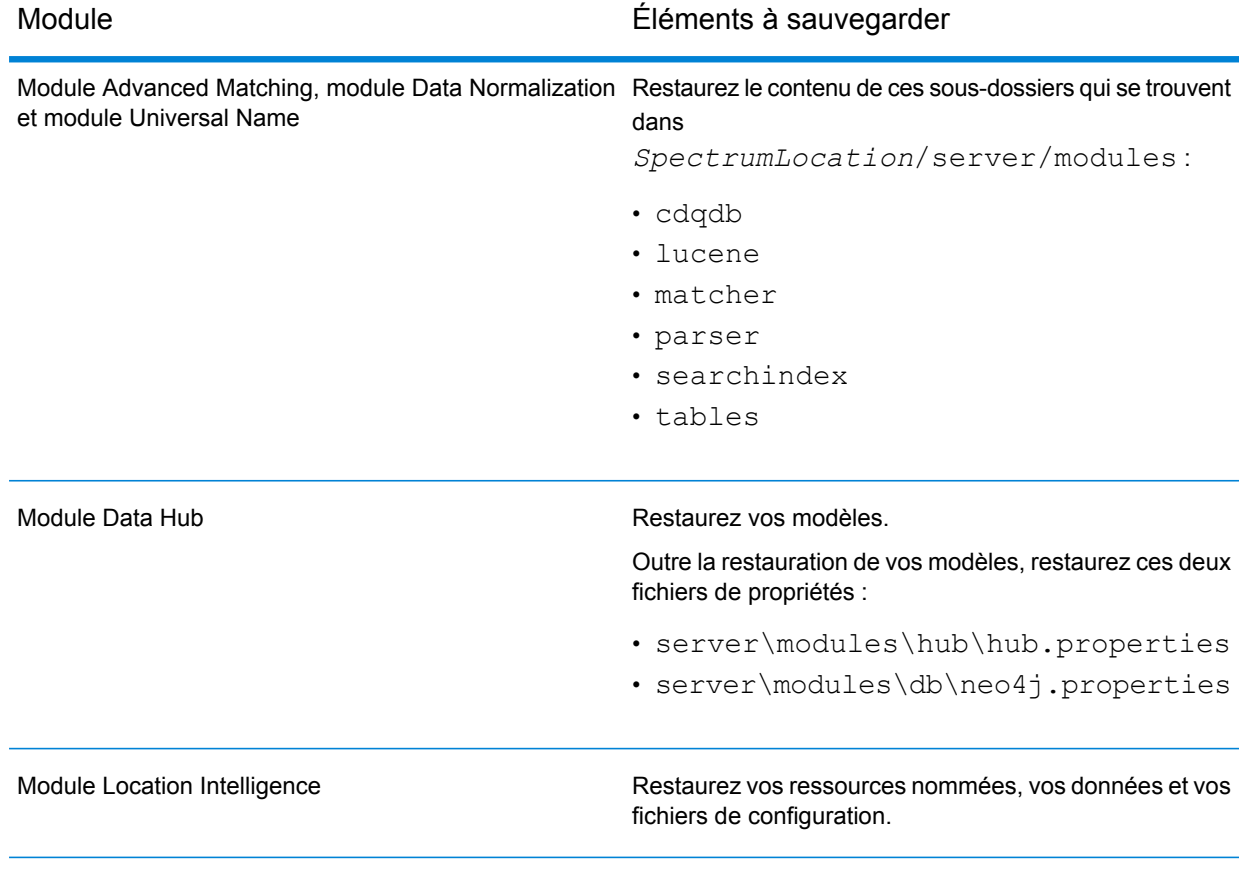

#### **5.** Démarrez le serveur.

- **6.** Attendez que le serveur démarre complètement.
- **7.** Arrêtez le serveur.
- **8.** Appliquez toutes les mises à jour de la plate-forme et de tous les modules que vous avez installés. Pour obtenir une liste des mises à jour, reportez-vous au document **Product Update [Summary](http://support.pb.com/help/spectrum/ProductUpdateSummary/index.html) [\(Résumé](http://support.pb.com/help/spectrum/ProductUpdateSummary/index.html) des mises à jour de produit)** sur le site Web d'assistance de Pitney Bowes.

# 10 - Administration Utility

## In this section

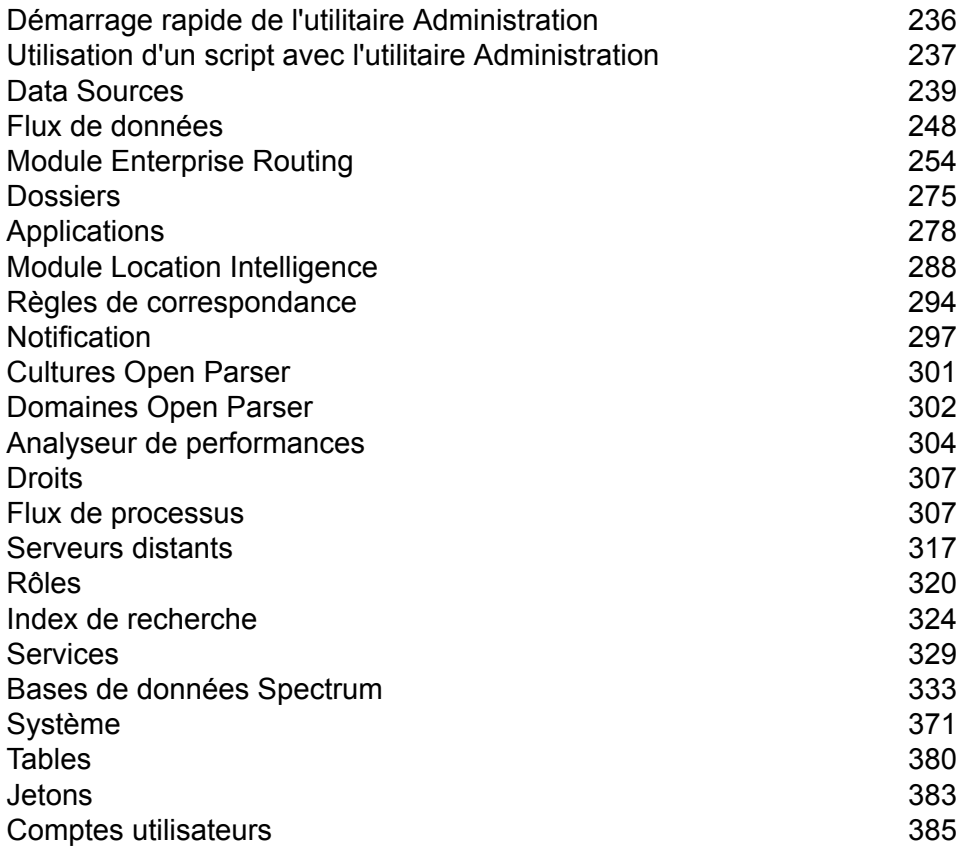

# <span id="page-235-0"></span>Démarrage rapide de l'utilitaire Administration

L'utilitaire Administration fournit un accès de ligne de commande à plusieurs fonctions administratives. Vous pouvez l'utiliser dans un script, ce qui vous permet d'automatiser certaines tâches administratives. Vous pouvez également l'utiliser de manière interactive. Les fonctions administratives ne sont pas toutes disponibles dans l'utilitaire Administration. Utilisez Management Console pour accéder aux fonctions qui ne sont pas disponibles dans l'utilitaire Administration.

**Remarque :** L'utilitaire Administration requiert Java 8 ou une version ultérieure. Si vous installez l'utilitaire Administration sur le même ordinateur que celui sur lequel le serveur Spectrum™ Technology Platform est installé, Java 8 est déjà installé, car il est inclus dans ce serveur. Si vous souhaitez installer l'utilitaire Administration sur un autre ordinateur, assurez-vous que Java 8 ou une version ultérieure est installé sur l'ordinateur.

**1.** Ouvrez un navigateur internet et allez sur la page d'accueil Spectrum™ Technology Platform à :

http://<nomduserveur>:<port>

Par exemple, si vous avez installé Spectrum™ Technology Platform sur un ordinateur appelé « monspectrumplateform » et qu'il utilise le port HTTP par défaut, 8080, vous devrez aller sur :

http://monspectrumplatform:8080

- **2.** Cliquez sur **Platform Client Tools**.
- **3.** Cliquez sur **Command Line Clients**.
- **4.** Sous **Administration Utility**, cliquez sur **Download** et téléchargez le fichier ZIP sur l'ordinateur dans lequel utiliser l'utilitaire Administration.
- **5.** Extrayez le contenu du fichier ZIP.
- **6.** Pour lancer l'interface de ligne de commande, effectuez l'une des opérations suivantes :
	- Si vous exécutez le serveur sur un système Unix ou Linux, exécutez cli.sh.
	- Si vous exécutez le serveur sur un système Windows, exécutez cli.cmd.

**Remarque** : Si nécessaire, modifiez le fichier . sh ou . cmd pour utiliser le chemin vers votre installation Java.

**7.** Connectez-vous au serveur Spectrum™ Technology Platform à gérer. Pour vous connecter au serveur, exécutez la commande suivante :

connect --h *servername*:*port* --u *username* --p *password* --s *SSLTrueOrFalse*

Par exemple :

connect --h myserver:8080 --u admin --p myPassword1--s true

- **8.** Une fois connecté, vous pouvez exécuter des commandes. Notez les conseils suivants :
	- Pour obtenir une liste des commandes disponibles, saisissez  $\text{help}$  ou appuyez sur la touche de tabulation.
	- Pour renseigner automatiquement une commande, saisissez les premiers caractères, puis appuyez sur la touche de tabulation. Par exemple, si vous saisissez us et que vous appuyez sur la touche de tabulation, la commande  $user$  est automatiquement saisie. Si vous appuyez de nouveau sur la touche de tabulation, une liste de toutes les commandes user s'affiche.
	- Si vous spécifiez une valeur d'option contenant un espace, placez la valeur entre guillemets doubles.
- **9.** Lorsque vous avez terminé, tapez exit pour quitter l'utilitaire Administration.

# <span id="page-236-0"></span>Utilisation d'un script avec l'utilitaire Administration

L'utilitaire Administration peut exécuter une série de commandes à partir d'un fichier de script. Cela est utile si vous souhaitez automatiser ou normaliser des actions administratives en utilisant un script au lieu d'exécuter manuellement des commandes via l'utilitaire Administration ou Management Console.

**1.** À l'aide d'un éditeur de texte, créez un fichier de script. Un fichier de script contient les commandes à exécuter.

Pour ajouter une commande à un fichier de script, tapez la commande et les paramètres nécessaires, comme vous le feriez si vous saisissiez la commande à l'invite de commande. Entrez une commande par ligne.

Pour insérer des commentaires dans un fichier de script, utilisez la notation suivante :

- **/\*** Indique le début d'un commentaire de bloc.
- **\*/** Indique la fin d'un commentaire de bloc.
- **//** Indique un commentaire en ligne. Utiliser comme début d'une ligne uniquement.
- **;** Indique un commentaire en ligne. Utiliser comme début d'une ligne uniquement.
- **2.** Enregistrez le script dans l'ordinateur sur lequel vous exécutez l'utilitaire Administration ou dans un emplacement accessible par l'ordinateur sur lequel vous exécutez l'utilitaire Administration. Vous pouvez utiliser le nom et l'extension de fichier de votre choix. L'extension de fichier recommandée est .cli.
- **3.** Pour exécuter le script, effectuez l'une des opérations suivantes :

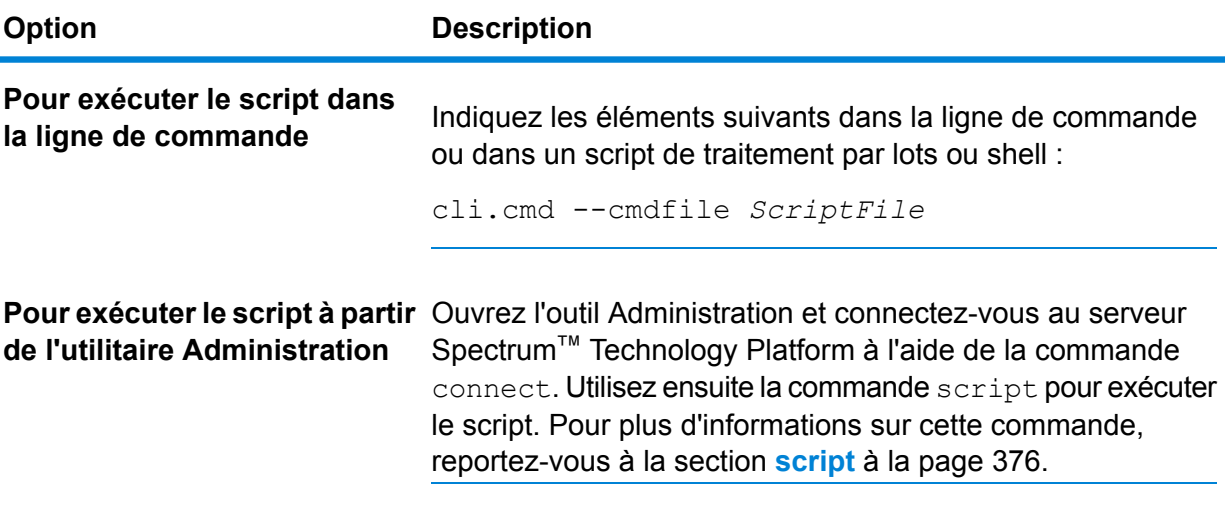

#### **Exemple : Déplacer des flux de données de la préparation à la production**

Vous disposez de trois flux de données : Deduplication, AddressValidation et DrivingDirections. Vous disposez d'un serveur de préparation sur lequel vous modifiez les flux de données et les testez, ainsi que d'un environnement de production dans lequel les flux de données sont mis à disposition pour l'exécution. Vous souhaitez déplacer ces flux de données, de manière cohérente et automatisée, de votre serveur de préparation à votre serveur de production. Pour ce faire, vous décidez d'utiliser un script de l'utilitaire Administration. Le script peut être semblable à ce qui suit :

```
// Connect to the staging server
connect --h stagingserver:8080 --u allan12 --p something123
// Export from staging
dataflow export --d "Deduplication" --e true --o exported
dataflow export --d "AddressValidation" --e true --o exported
dataflow export --d "DrivingDirections" --e true --o exported
// Close connection to the staging server
close
// Connect to the production server
connect --h productionserver:8080 --u allan12 --p something123
// Import to production
dataflow import --f exported\Deduplication.df
dataflow import --f exported\AddressValidation.df
dataflow import --f exported\DrivingDirections.df
// Close the connection to the production server
close
```
# <span id="page-238-0"></span>Data Sources

### FTP

#### **data source ftp add**

La commande data source ftp add crée une connexion entre Spectrum™ Technology Platform et un serveur FTP.

#### *Utilisation*

data source ftp add--n *ConnectionName* --h*Host* --o *Port*--u *Username* --p*Password*

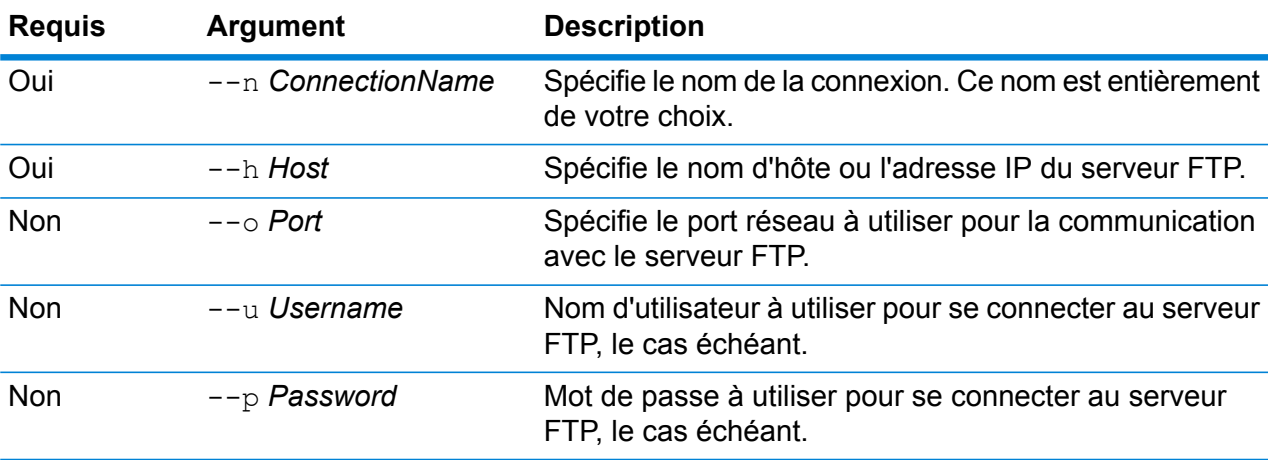

#### **Exemple**

Cet exemple crée une connexion au serveur FTP nommé MyFTPServer.

```
data source ftp add --n NorthernRegionCustomers --h MyFTPServer
--u ExampleUsername --p Example123
```
#### **data source ftp delete**

La commande data source ftp delete supprime une connexion entre Spectrum™ Technology Platform et un serveur FTP.

#### *Utilisation*

data source ftp delete--n *ConnectionName*

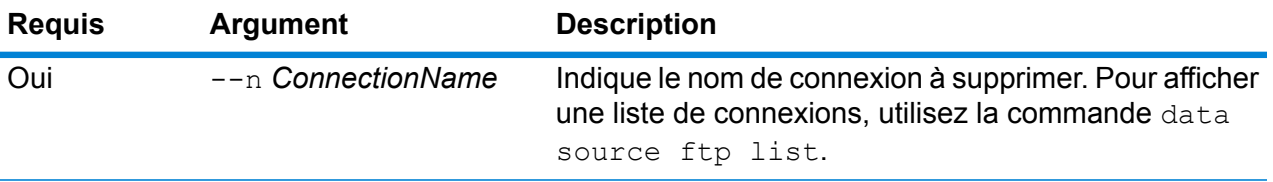

Cet exemple supprime une connexion nommée NorthernRegionCustomers.

data source ftp delete --n NorthernRegionCustomers

#### **data source ftp list**

La commande data source ftp list renvoie une liste des connexions FTP définies sur le serveur Spectrum<sup>™</sup> Technology Platform.

#### *Utilisation*

data source ftp list

#### **data source ftp test**

La commande data source ftp test teste une connexion entre Spectrum™ Technology Platform et un serveur FTP.

#### *Utilisation*

data source ftp test--n *ConnectionName*

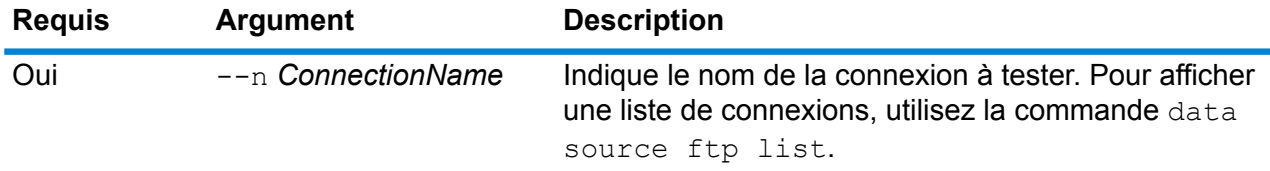

#### **Exemple**

Cet exemple montre comment tester la connexion NorthernRegionCustomers.

data source ftp test --n NorthernRegionCustomers

#### **data source ftp update**

La commande data source ftp update modifie une connexion entre Spectrum™ Technology Platform et un serveur FTP.

#### *Utilisation*

data source ftp update--n *ConnectionName* --h*Host* --o *Port*--u *Username* --p*Password*

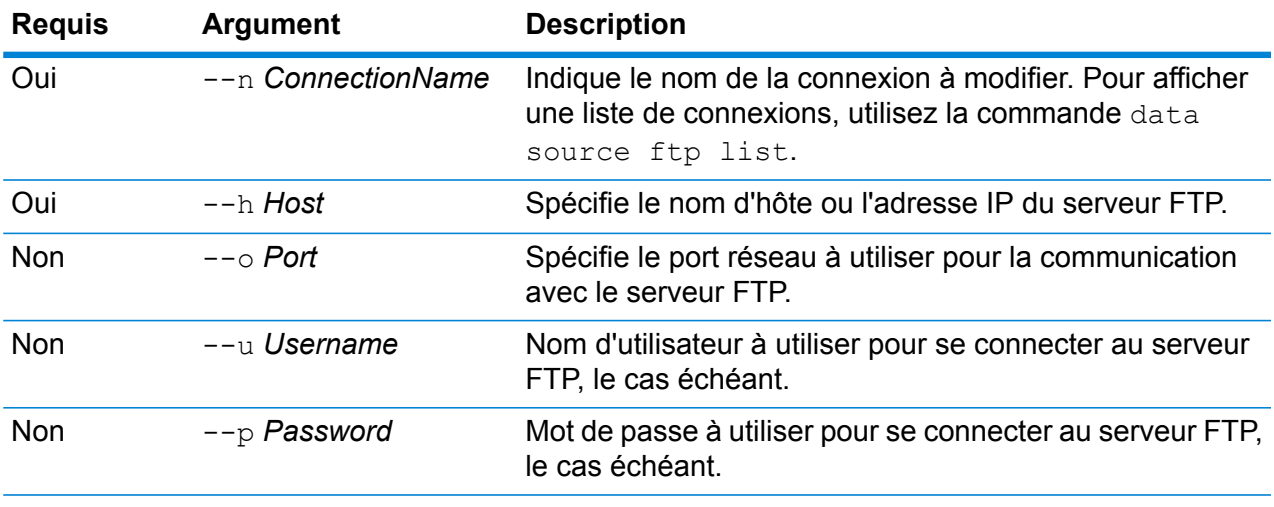

Cet exemple modifie une connexion FTP nommée NorthernRegionCustomers. Il remplace l'hôte par MyFTPServer2.

data source ftp update --n NorthernRegionCustomers --h MyFTPServer2

### Base de données JDBC

#### **Connexions**

#### *dbconnection add*

La commande dbconnection add crée une connexion entre Spectrum™ Technology Platform et une base de données.

#### *Utilisation*

dbconnection add --n*ConnectionName* --d *Driver*--h *Host* --o*Port* --i *Instance*--u *Username* --p*Password* --l "*property*:*value*"

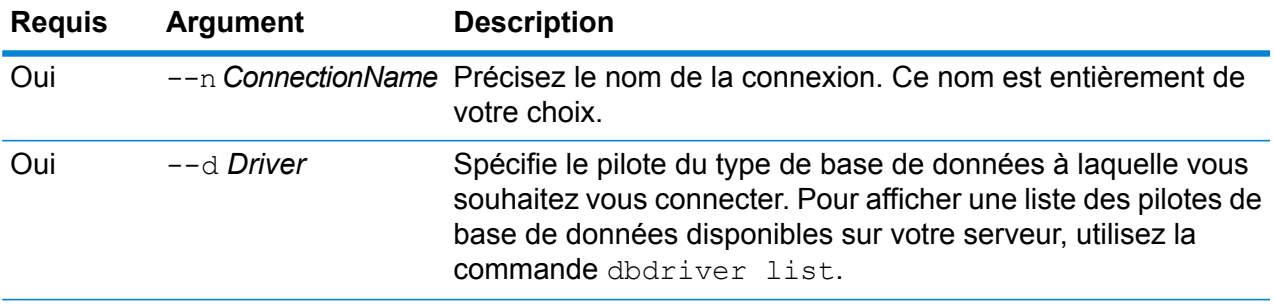

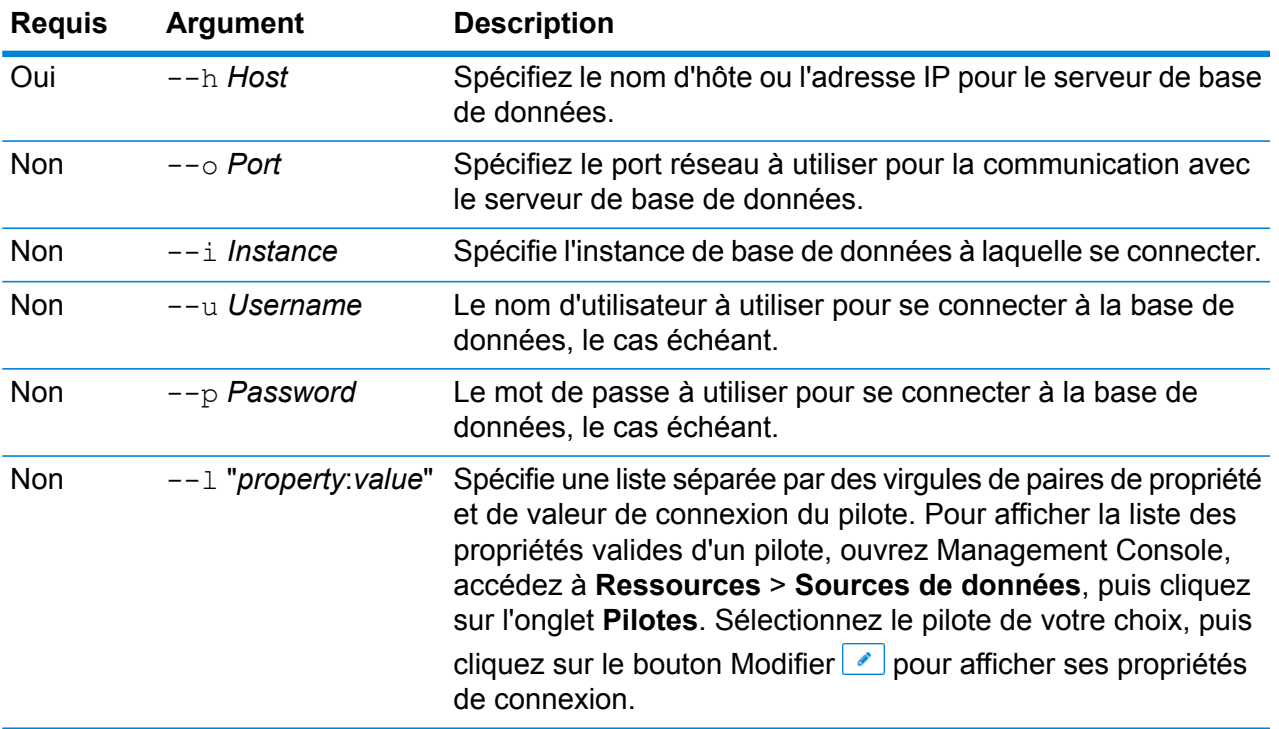

Cet exemple crée une connexion à une base de données qui se trouve sur l'hôte MyServer. Le nom de la connexion est NorthernRegionCustomers. Elle utilise le pilote ExampleSQLDriver qui prend deux propriétés de connexion : ExampleProp1, dont la valeur est 123, et ExampleProp2, dont la valeur est 456.

```
dbconnection add --n NorthernRegionCustomers --d
ExampleSQLDriver --h MyServer --l
"ExampleProp1:123,ExampleProp2:456"
```
#### *dbconnection delete*

La commande dbconnection delete crée une connexion entre Spectrum™ Technology Platform et une base de données.

#### *Utilisation*

dbconnection delete --n*ConnectionName*

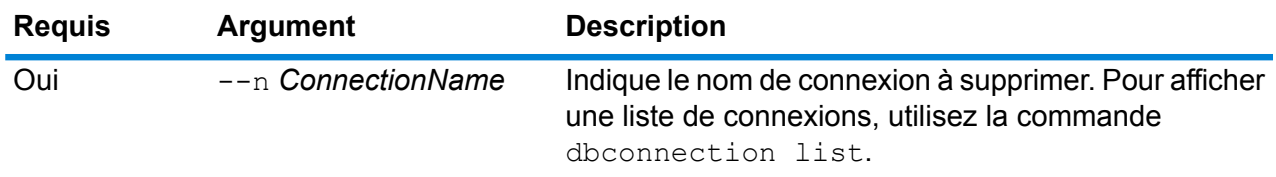

Cet exemple supprime une connexion nommée NorthernRegionCustomers.

dbconnection delete --n NorthernRegionCustomers

#### *dbconnection export*

La commande dbconnection export exporte une définition de connexion de base de données dans un fichier JSON.

#### *Utilisation*

dbconnection export --n *ConnectionName* --o *OutputDirectory*

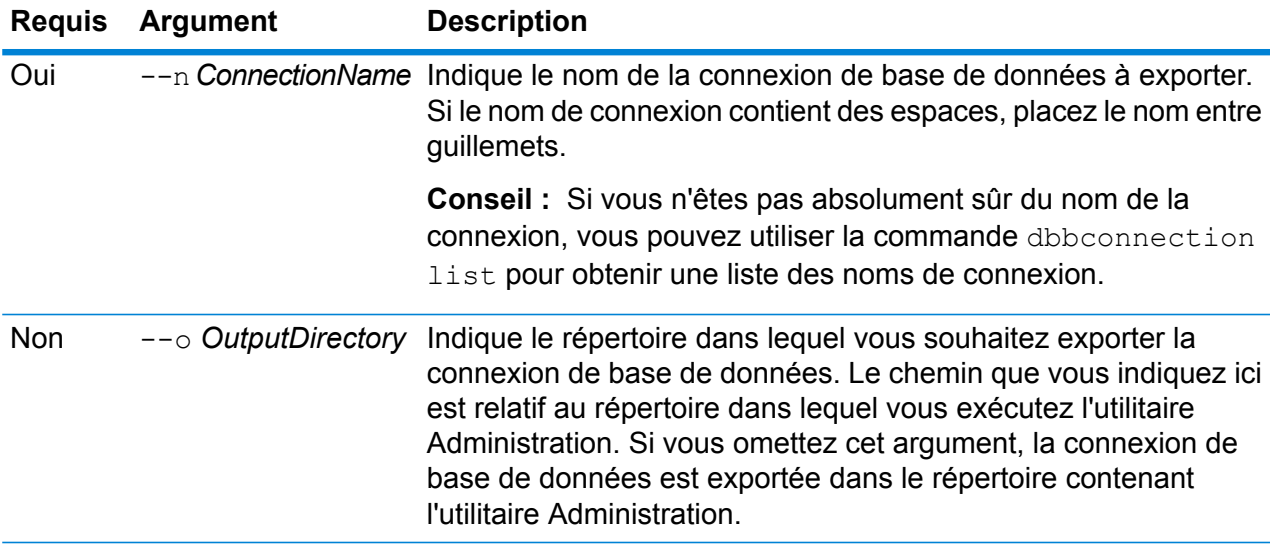

#### **Exemple**

Cet exemple exporte la connexion de base de données nommée « My Connection » dans un dossier nommé exported, qui est un sous-dossier figurant à l'emplacement d'installation de l'utilitaire Administration.

dbconnection export --n "My Connection" --o exported

#### *dbconnection import*

La commande dbconnection import importe un fichier de définition de connexion à la base de données sur le serveur. Les fichiers de définition de connexion à la base de données sont créés par exportation d'une connexion à la base de données depuis le serveur via la commande dbconnection export. Vous pouvez importer uniquement les connexions de base de données qui ont été exportées à partir de la même version de Spectrum™ Technology Platform.

#### *Utilisation*

dbconnection import --f *DatabaseConnectionFile* --u *TrueOrFalse*

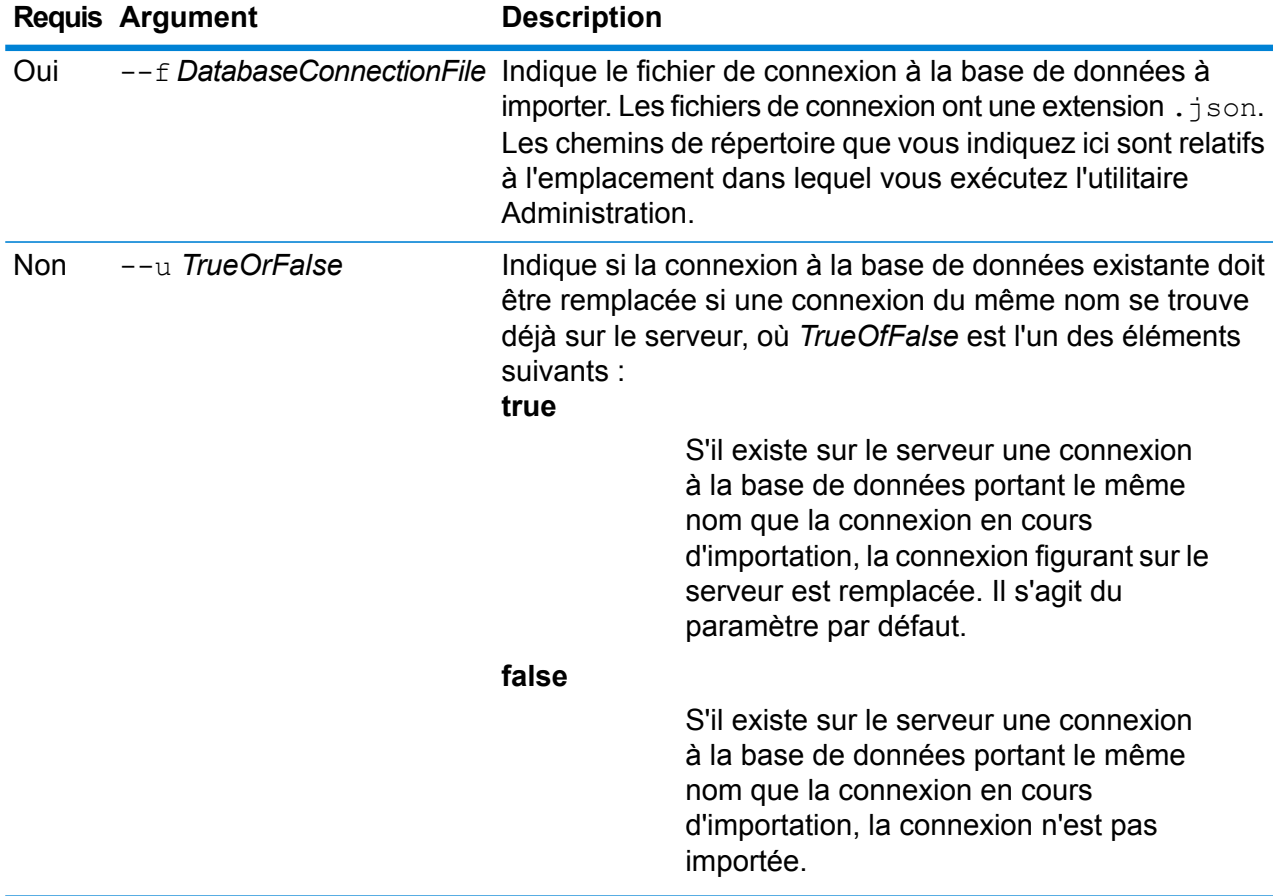

Cet exemple importe la définition de connexion à la base de données nommée MyDatabaseConnection.json, située dans un sous-dossier nommé exported à l'emplacement d'exécution de l'utilitaire Administration.

dbconnection import --f exported\MyDatabaseConnection.json

#### *dbconnection list*

La commande dbconnection list renvoie une liste des connexions de base de données définies sur le serveur Spectrum™ Technology Platform.

*Utilisation* dbconnection list

#### *dbconnection test*

La commande dbconnection test teste une connexion entre Spectrum™ Technology Platform et une base de données.

#### *Utilisation*

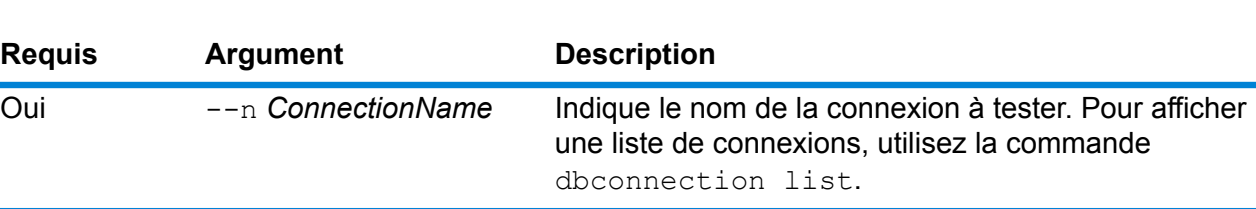

dbconnection test --n*ConnectionName*

#### **Exemple**

Cet exemple montre comment tester la connexion NorthernRegionCustomers.

dbconnection test --n NorthernRegionCustomers

#### *dbconnection update*

La commande dbconnection update modifie une connexion entre Spectrum™ Technology Platform et une base de données.

#### *Utilisation*

dbconnection update --n*ConnectionName* --d *Driver*--h *Host* --o*Port* --i *Instance*--u *Username* --p*Password* --l "*property*:*value*"

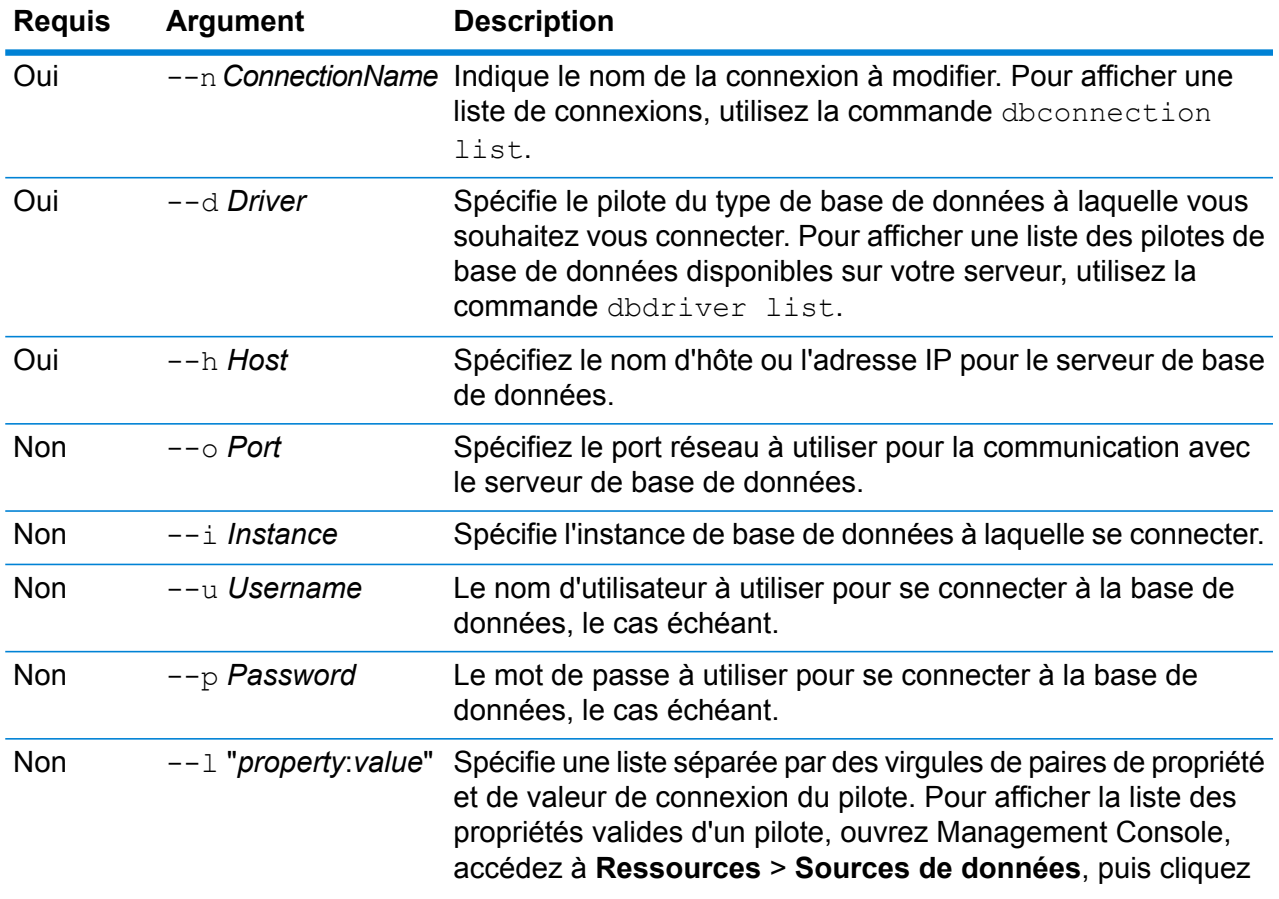

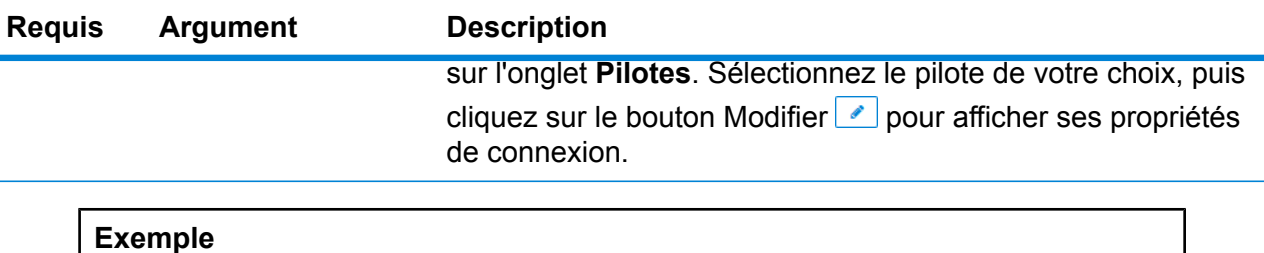

Cet exemple modifie une connexion de base de données nommée NorthernRegionCustomers. Il modifie le pilote en MSSQLServer2, modifie l'hôte en MyServer2, et modifie l'instance en MyInstance2.

```
dbconnection update --n NorthernRegionCustomers --d MSSQLServer2
--h MyServer2 --i MyInstance2
```
#### **Pilotes**

#### *dbdriver delete*

La commande dbdriver delete supprime une définition de pilote JDBC. Elle ne supprime pas les fichiers du pilote, mais uniquement la définition créée dans Management Console.

#### *Utilisation*

```
dbdriver delete --n DriverName
```
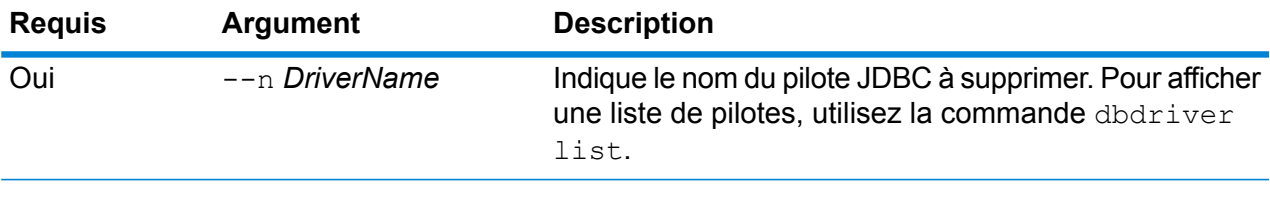

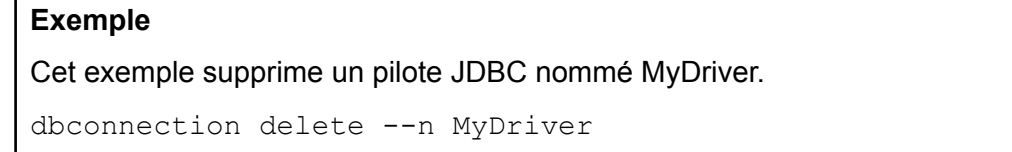

#### *dbdriver export*

La commande dbdriver export exporte une définition de pilote JDBC dans un fichier JSON. Elle n'exporte pas les fichiers du pilote, mais uniquement la définition du pilote créée dans Management Console.

*Utilisation* dbdriver export --n *DriverName* --o *OutputDirectory*

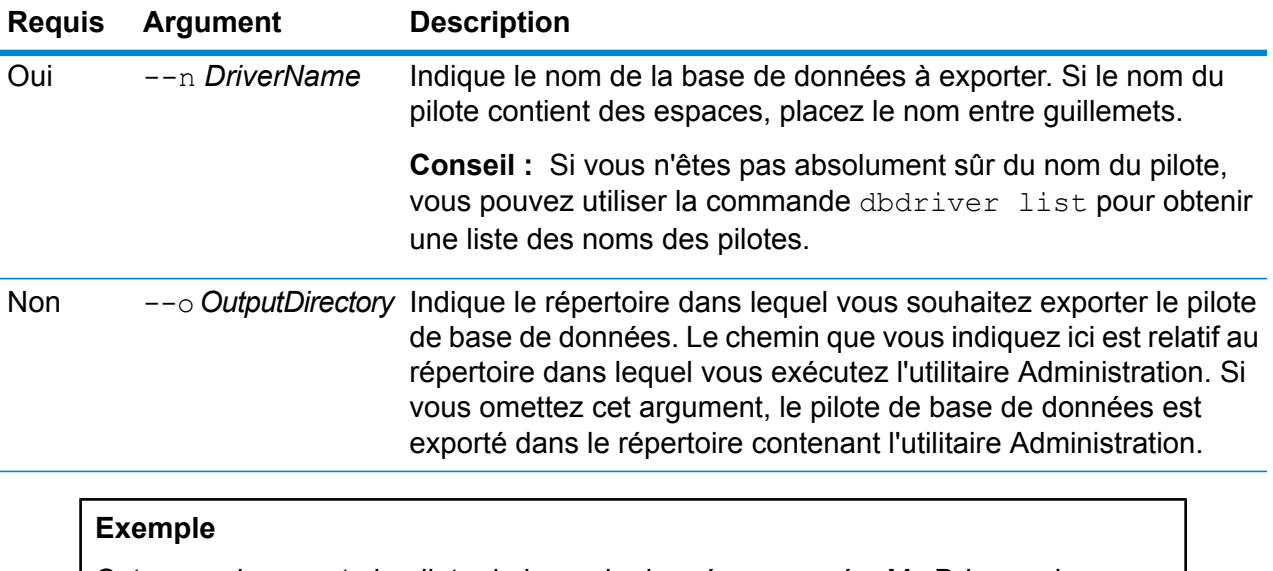

Cet exemple exporte le pilote de base de données nommé « My Driver » dans un dossier nommé exported, qui est un sous-dossier figurant à l'emplacement d'installation de l'utilitaire Administration.

dbdriver export --n "My Driver" --o exported

#### *dbdriver import*

La commande dbdriver import importe un fichier de définition de pilote de base de données sur le serveur. Les fichiers de définition de pilote de base de données sont créés par exportation d'une définition de pilote de base de données depuis le serveur via la commande dbdriver export. Vous pouvez importer uniquement les définitions de pilote de base de données qui ont été exportées à partir de la même version de Spectrum™ Technology Platform.

#### *Utilisation*

dbdriver import --f*DriverDefinitionFile* --u*TrueOrFalse*

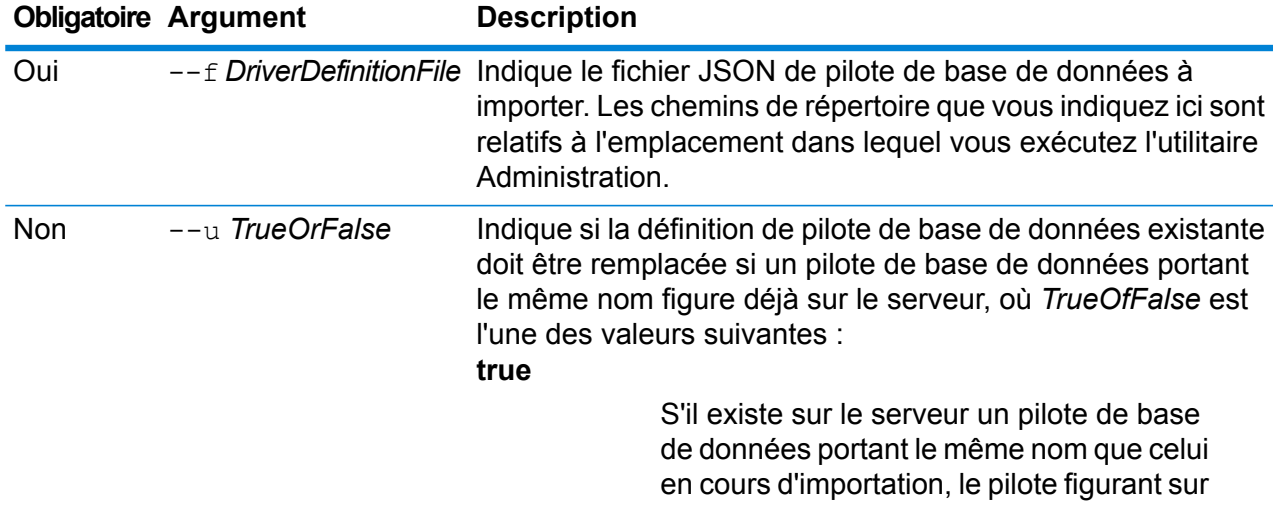

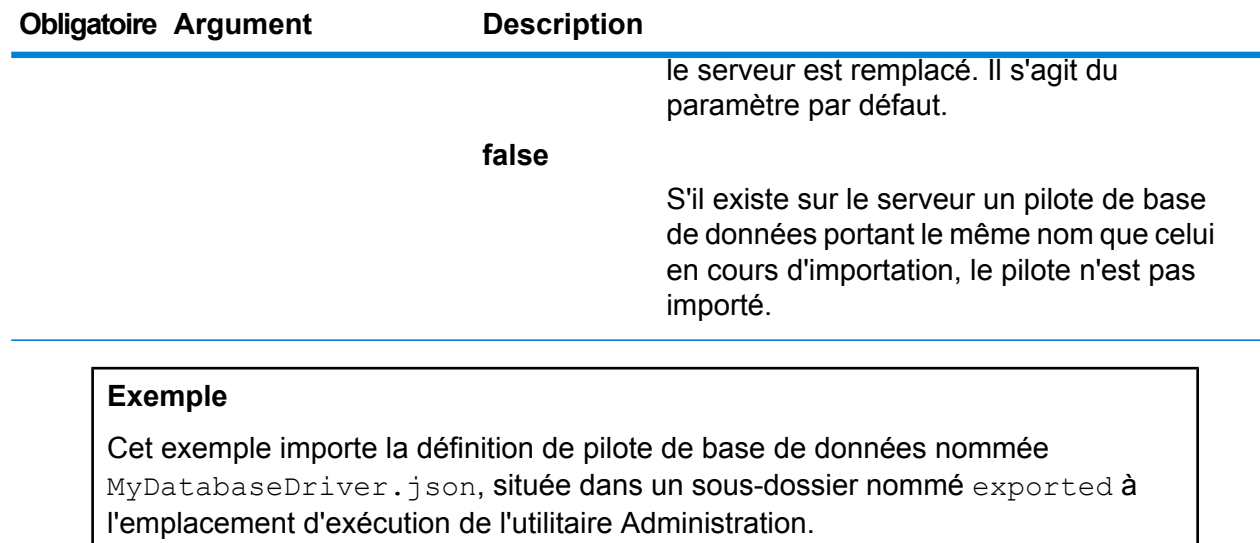

dbdriver import --f exported\MyDatabaseDriver.json

#### *dbdriver list*

La commande dbdriver list renvoie une liste de pilotes de base de données définis sur le serveur Spectrum<sup>™</sup> Technology Platform.

<span id="page-247-0"></span>*Utilisation* dbdriver list

# Flux de données

### dataflow delete

La commande dataflow delete enlève un flux de données de votre système.

#### *Utilisation*

dataflow delete --d*DataflowName*

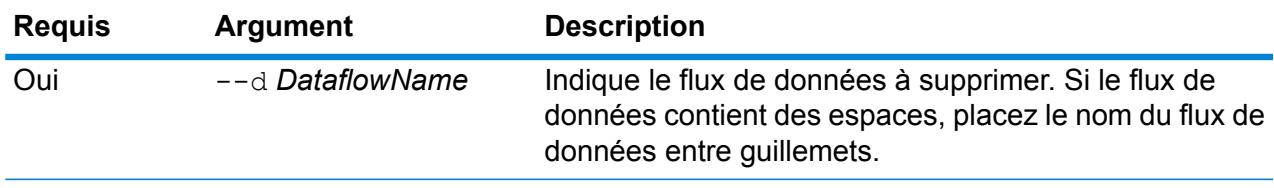

Cet exemple supprime le flux de données nommé My Dataflow.

dataflow delete --d "My Dataflow"

### dataflow export

La commande dataflow export exporte un flux de données à partir du serveur vers un fichier .df. Le flux de données peut ensuite être importé dans un autre serveur.

**Remarque :** Les flux de données ne peuvent être échangés qu'entre des versions identiques deSpectrum™ Technology Platform.

#### *Utilisation*

dataflow export --d*DataflowName* --e *TrueOrFalse*--o *OutputDirectory*

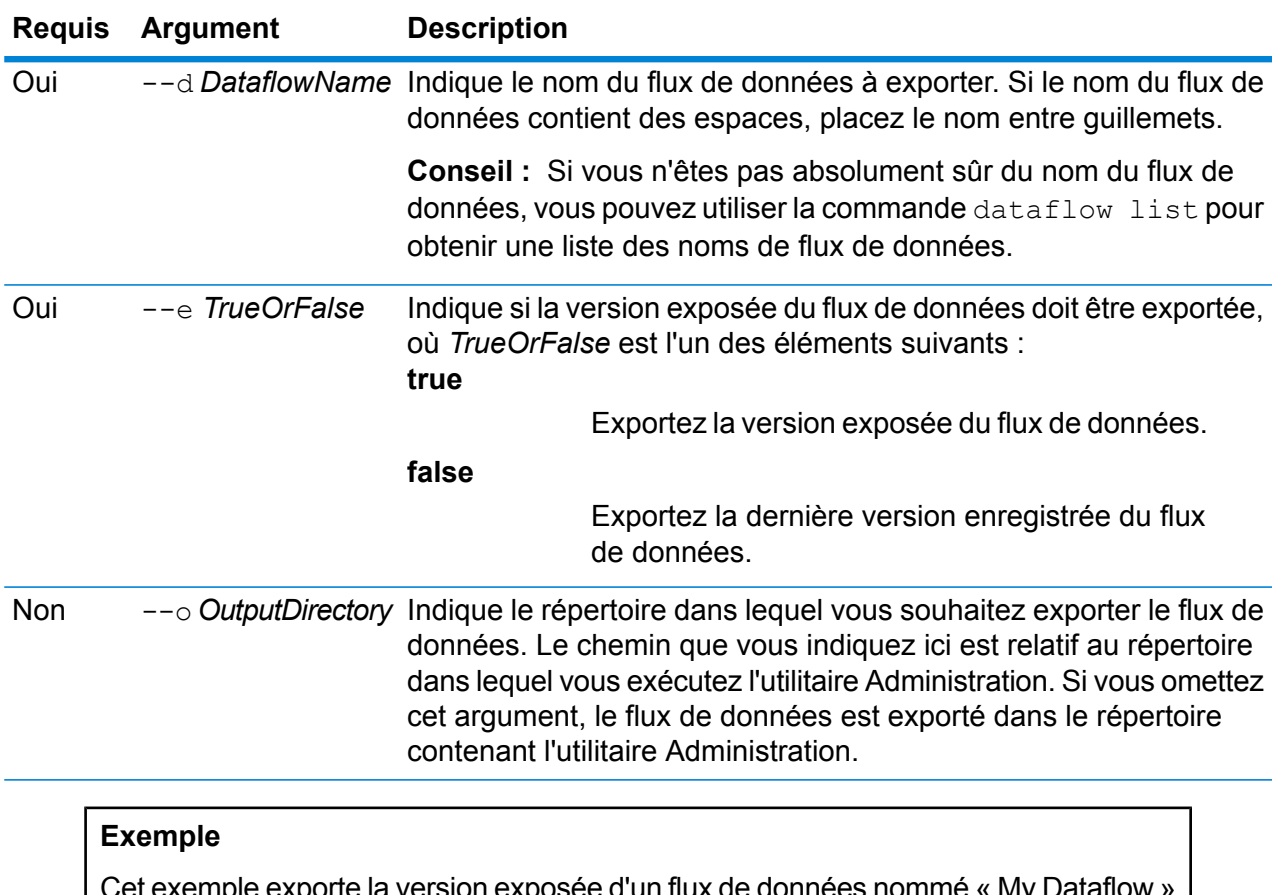

re la version exposée d'un flux de données nommé « My l dans un dossier nommé exported, qui est un sous-dossier situé là où vous avez installé l'utilitaire Administration.

export dataflow --d "My Dataflow" --e true --o exported

### dataflow expose

La commande dataflow expose met à disposition le flux de données pour l'exécution. Pour les flux de données de service, exposer le flux de données rend le service disponible pour les demandes de service Web et les appels API, et le rend disponible pour définir les niveaux de journalisation. Pour les sous-flux, exposer le flux de données rend le sous-flux disponible dans un flux de données. Pour les flux de données de job, exposer le flux de données permet d'exécuter le job via l'outil de ligne de commande de Job Executor. Pour exposer un processflow, utilisez la commande processflow expose.

**Remarque :** Si vous utilisez le visionnage du flux de données dans Enterprise Designer, la commande dataflow expose expose la dernière version enregistrée du flux de données.

#### *Utilisation*

dataflow expose --d*DataflowName*

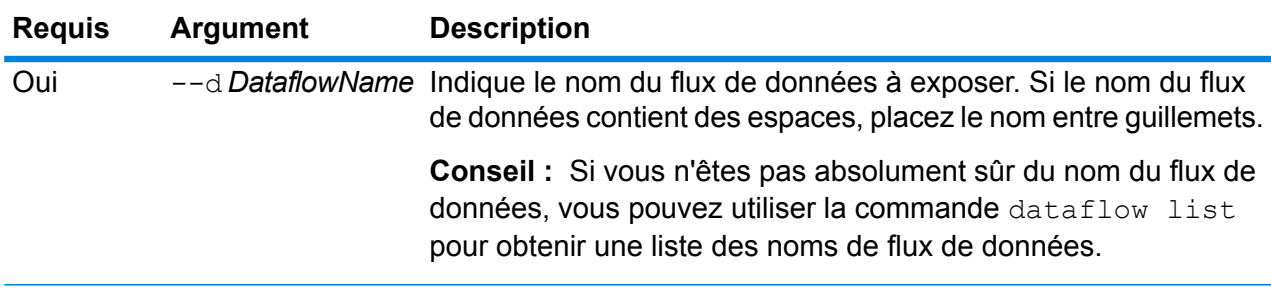

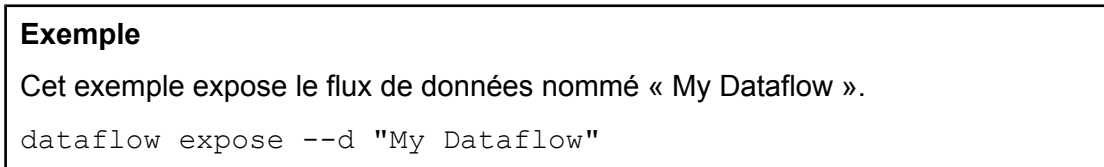

### dataflow import

La commande dataflow import importe un fichier de flux de données (un fichier .df) dans le serveur. Les fichiers de flux de données sont créés en exportant un flux de données du serveur à l'aide de la commande dataflow export

#### *Utilisation*

dataflow import --f*DataflowFile* --u *TrueOrFalse*--p *Path*--c *TrueOrFalse*

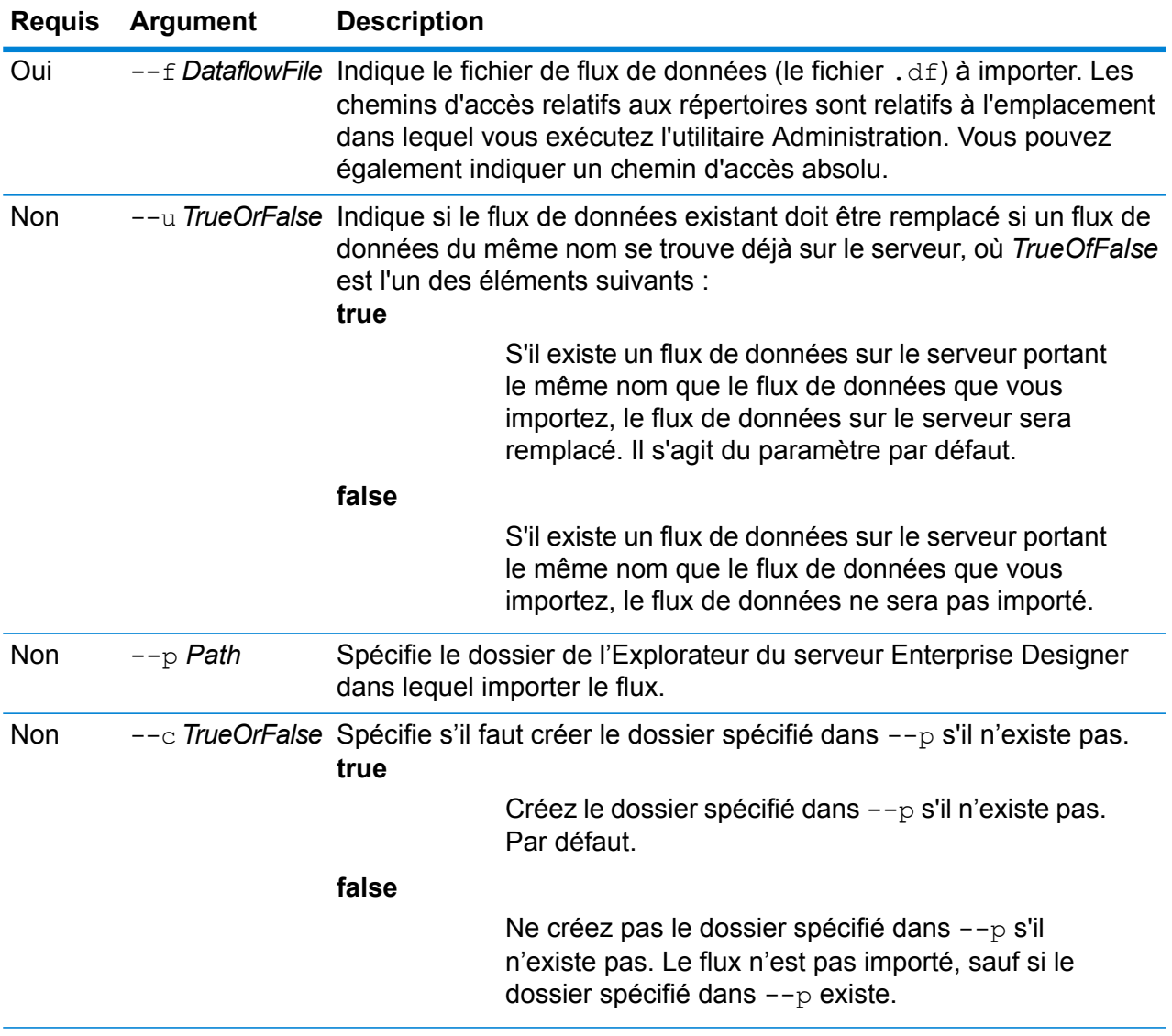

Cet exemple importe le flux de données nommé MyDataflow.df, situé dans un sous-dossier nommé exported dans l'emplacement dans lequel vous exécutez l'utilitaire Administration. Le flux de données est importé dans le dossier Samples dans Enterprise Designer.

dataflow import --f exported\MyDataflow.df --p Samples

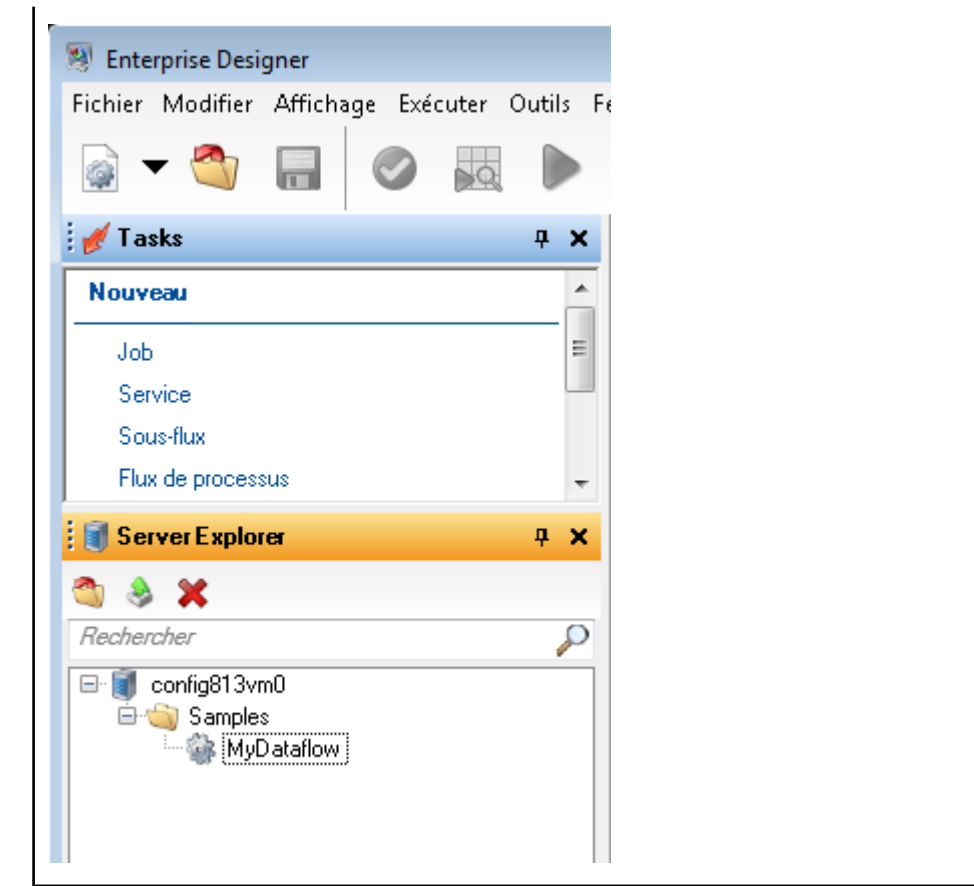

### dataflow list

La commande dataflow list répertorie tous les flux de données sur le serveur. Pour chaque flux de données, les informations suivantes sont affichées : le nom du flux de données, le type de flux de données (job, service ou sous-flux) et l'indication déterminant si le flux de données est exposé.

#### *Utilisation* dataflow list

### dataflow sourcesink list

La commande dataflow sourcesink list répertorie les stages d'un flux de données qui spécifient l'entrée du flux de données et les stages qui spécifient la sortie du flux de données.
#### *Utilisation*

dataflow sourcesink list--d *DataflowName* --e*TrueOrFalse* --o*TrueOrFalse*

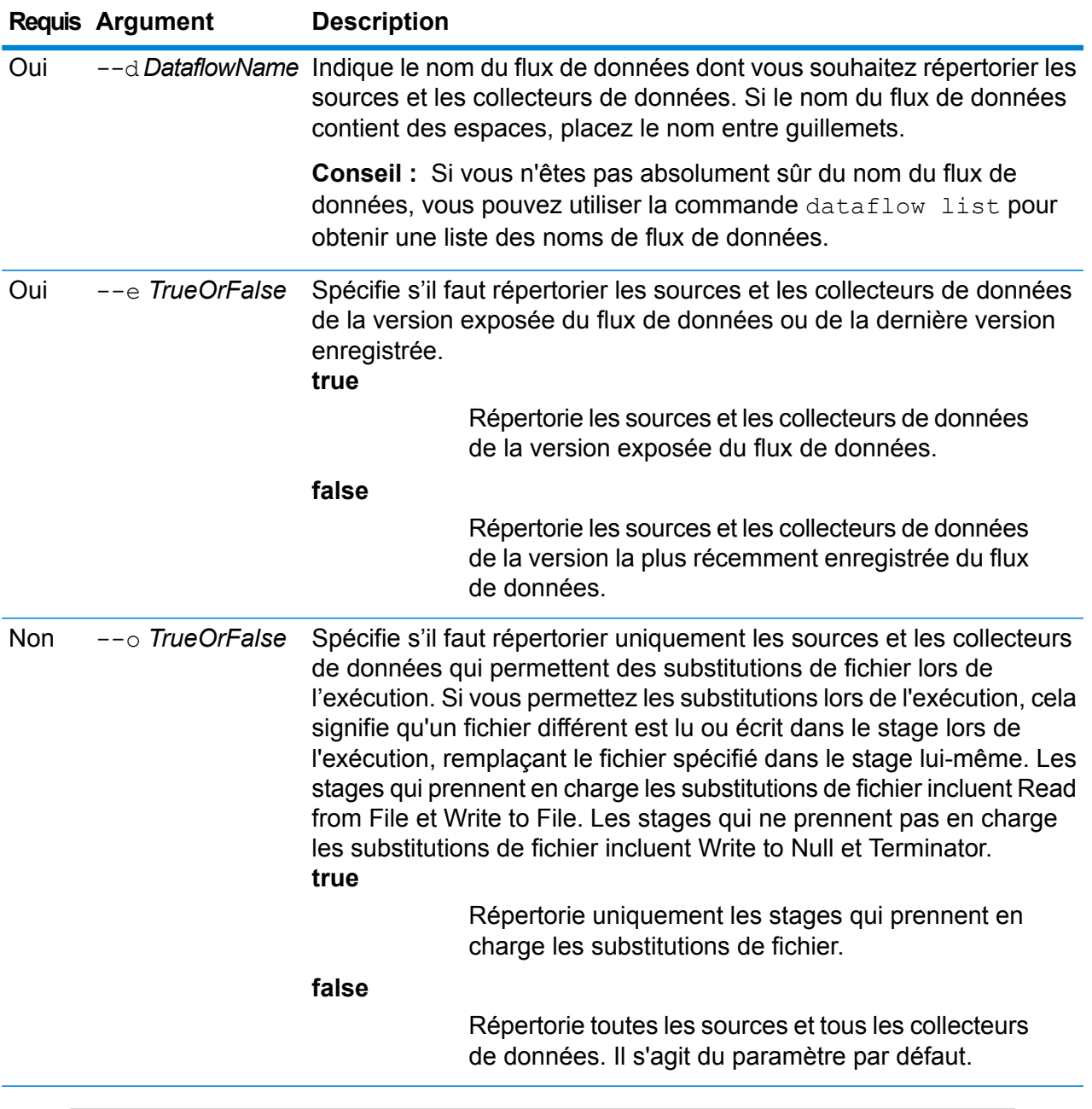

#### **Exemple**

Cet exemple répertorie les sources et les collecteurs de données de la version exposée d'un flux de données nommé « My Dataflow ». Toutes les sources et tous les collecteurs de données sont répertoriés, même ceux qui n'autorisent pas les substitutions de fichier.

dataflow sourcesink list --d "My Dataflow" --e true

## dataflow unexpose

La commande dataflow unexpose rend un flux de données inexécutable comme service ou job.

#### *Utilisation*

dataflow unexpose --d*DataflowName*

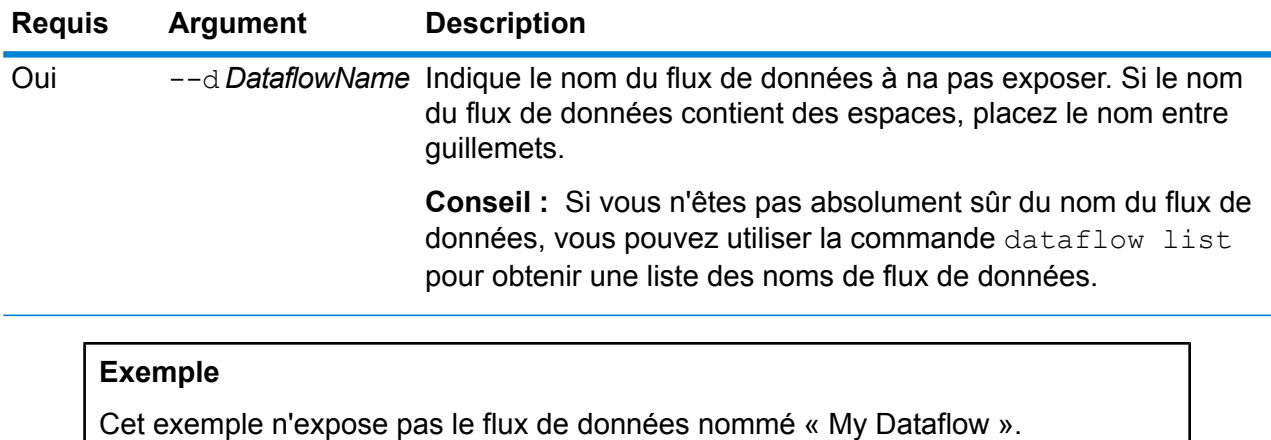

dataflow unexpose --d "My Dataflow"

# Module Enterprise Routing

## ermdb list

**Remarque :** Pour obtenir des instructions sur l'installation et l'exécution de l'utilitaire Administration, reportez-vous à la section **Démarrage rapide de l'utilitaire [Administration](#page-235-0)** à la page 236.

La commande ermdb list récupère une liste de l'ensemble des ressources de base de données d'itinéraire existantes sur le serveur. Pour utiliser cette commande, vous devez avoir installé le module Enterprise Routing.

### *Utilisation*

ermdb list

Cet exemple renvoie toutes les ressources de base de données sur le serveur.

ermdb list

## ermdb get

**Remarque :** Pour obtenir des instructions sur l'installation et l'exécution de l'utilitaire Administration, reportez-vous à la section **Démarrage rapide de l'utilitaire [Administration](#page-235-0)** à la page 236.

La commande ermdb get vous permet de renvoyer des informations sur les bases de données de routage configurées sur le serveur dans un fichier. Les informations renvoyées sont le nom de la base de données, l'emplacement de la base de données sur le système de fichiers (chemin d'accès) et la taille de pool configurée pour la base de données. Pour utiliser cette commande, vous devez avoir installé le module Enterprise Routing.

#### *Utilisation*

ermdb get --name *database\_name*

**Remarque** : Pour afficher une liste de paramètres, saisissez help ermdb get.

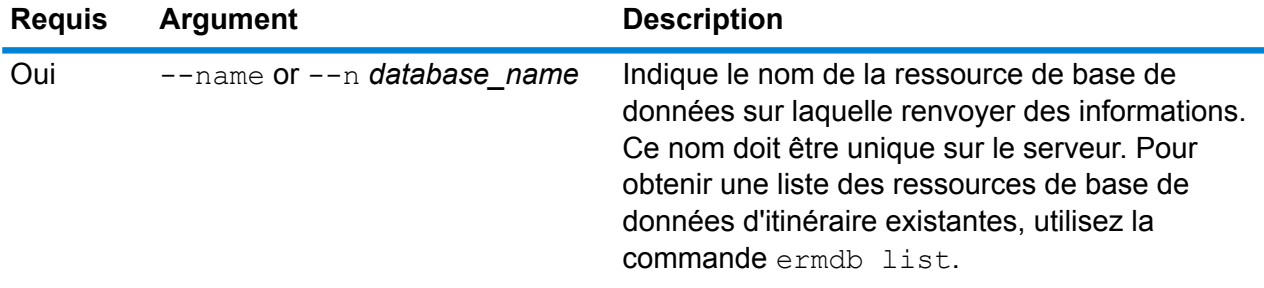

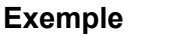

Cet exemple renvoie des informations sur les ressources de base de données américaines depuis le serveur.

ermdb get --name US

## ermdb add

**Remarque :** Pour obtenir des instructions sur l'installation et l'exécution de l'utilitaire Administration, reportez-vous à la section **Démarrage rapide de l'utilitaire [Administration](#page-235-0)** à la page 236.

La commande ermdb add crée une nouvelle ressource de base de données de routage sur le serveur. Pour utiliser cette commande, vous devez avoir installé le module Enterprise Routing.

**Remarque :** La commande ermdb add nécessite un nom unique à utiliser pour chacune des bases de données ajoutées.

#### *Utilisation*

ermdb add --name *database\_name* --poolsize *pool\_size* --path *database\_path*

**Remarque :** Pour afficher une liste de paramètres, saisissez help ermdb add.

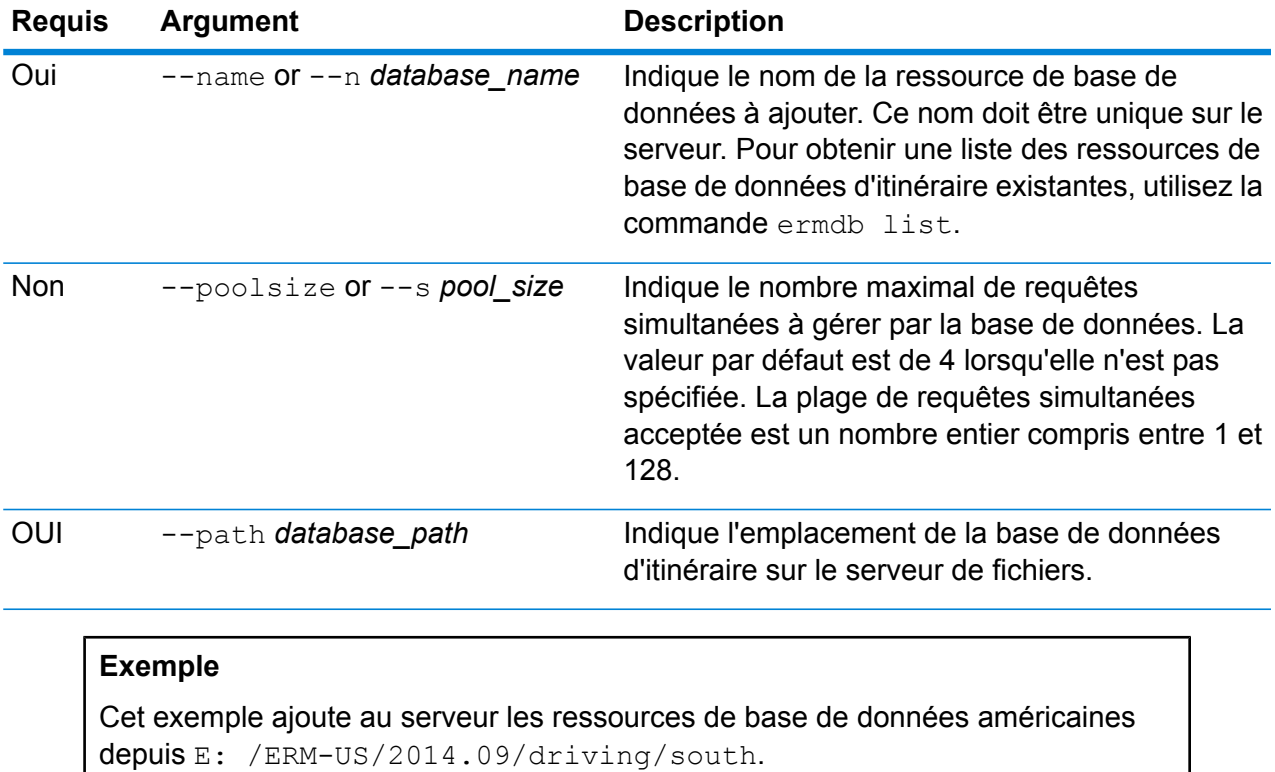

ermdb add --name US --poolsize 10 --path E: /ERM-US/2014.09/driving/south

## ermdb delete

**Remarque :** Pour obtenir des instructions sur l'installation et l'exécution de l'utilitaire Administration, reportez-vous à la section **Démarrage rapide de l'utilitaire [Administration](#page-235-0)** à la page 236.

La commande ermdb delete supprime une ressource de base de données d'itinéraire existante du serveur. Pour utiliser cette commande, vous devez avoir installé le module Enterprise Routing.

#### *Utilisation*

ermdb delete --name *database\_name*

**Remarque :** Pour afficher une liste de paramètres, saisissez help ermdb delete.

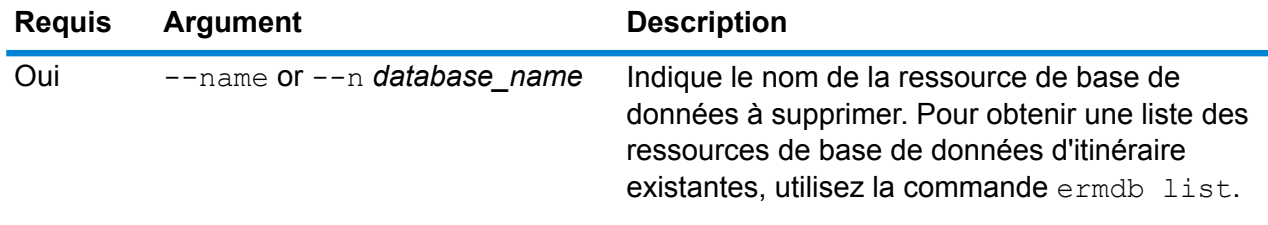

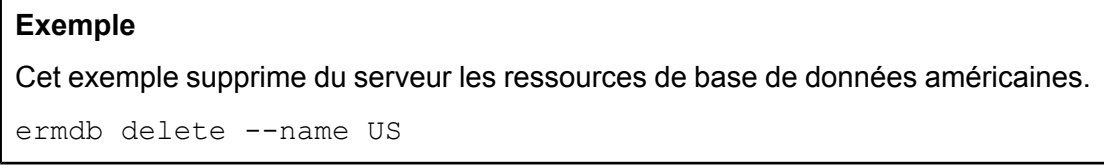

## ermdb modify

**Remarque :** Pour obtenir des instructions sur l'installation et l'exécution de l'utilitaire Administration, reportez-vous à la section **Démarrage rapide de l'utilitaire [Administration](#page-235-0)** à la page 236.

La commande ermdb modify modifie une ressource de base de données d'itinéraire existante sur le serveur. Pour utiliser cette commande, vous devez disposer du module Enterprise Routing.

#### *Utilisation*

ermdb modify --name *database\_name* --poolsize *pool\_size* --path *database\_path*

**Remarque** : Pour afficher une liste de paramètres, saisissez help ermdb modify.

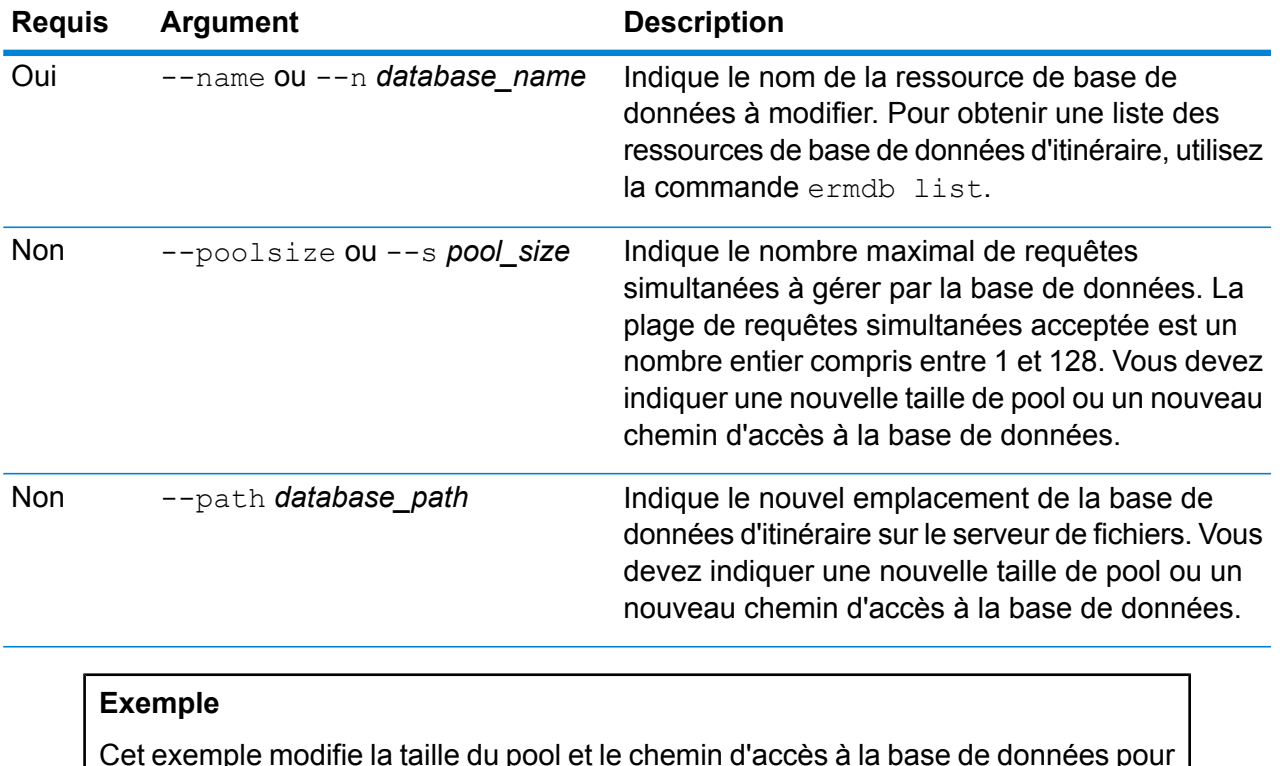

Cet exemple modifie la taille du pool et le chemin d'accès à la base de données pour un nouveau millésime.

ermdb modify --name US --poolsize 20 --path E: /ERM-US/2015.03/driving/south

## ermdb import

**Remarque :** Pour obtenir des instructions sur l'installation et l'exécution de l'utilitaire Administration, reportez-vous à la section **Démarrage rapide de l'utilitaire [Administration](#page-235-0)** à la page 236.

La commande ermdb import vous permet d'importer un fichier composé de configurations de base de données d'itinéraire et crée les ressources de base de données sur le serveur. Vous pouvez soit créer le fichier d'importation, soit utiliser le fichier créé par la commande ermdb export. Pour utiliser cette commande, vous devez avoir installé le module Enterprise Routing.

Le format de fichier d'importation se présente comme suit :

[ { "product": "Spatial", "module": "routing", "name": "US", "maxActive": 4, "properties": { "DatasetPaths": "E:/ERM-US/2014.09/driving/northeast" } } ]

Où product et module doivent être Spatial et de routage, name est le nom de la base de données maxActive est le nombre maximal de requêtes simultanées (ou la taille de pool) à gérer par cette

base de données et DatasetPaths est le chemin d'accès aux jeux de données de la ressource de base de données.

Vous pouvez ajouter plusieurs bases de données dans un fichier d'importation (dupliquez l'exemple ci-dessus) et ajouter plusieurs jeux de données pour chaque ressource de base de données en les séparant par des points-virgules.

**Remarque :** Si vous voulez spécifier des caractères UTF-8 dans le fichier d'importation, vous devez ajouter le paramètre JVM file.encoding à la valeur UTF-8 au démarrage de l'invite de commande CLI. Par exemple, -Dfile.encoding=UTF-8.

#### *Utilisation*

ermdb import --file *file\_name*

**Remarque** : Pour afficher une liste de paramètres, saisissez help ermdb import.

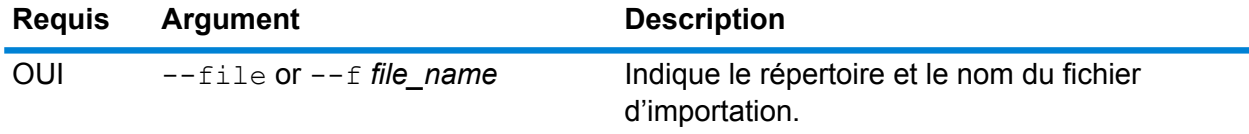

#### **Exemple**

Cet exemple importe deux bases de données US1 et US2, chacune composée de plusieurs jeux de données.

ermdb import --file E:/ERM-US/export/ermDbResource.txt

Le fichier d'entrée est défini comme suit :

[ { "product": "Spatial", "module": "routing", "name": "US1", "maxActive": 4, "properties": { "DatasetPaths":

"E:/ERM-US/2014.09/driving/northeast;E:/ERM-US/2014.09/driving/south" } }, { "product": "Spatial", "module": "routing", "name": "US2", "maxActive": 4, "properties": { "DatasetPaths":

"E:/ERM-US/2014.09/driving/northwest;E:/ERM-US/2014.09/driving/central" } } ]

## ermdb export

**Remarque :** Pour obtenir des instructions sur l'installation et l'exécution de l'utilitaire Administration, reportez-vous à la section **Démarrage rapide de l'utilitaire [Administration](#page-235-0)** à la page 236.

La commande ermdb export vous permet d'exporter les bases de données de routage configurées sur le serveur dans un fichier. Ce fichier peut ensuite être importé dans une autre instance à l'aide de la commande ermdb import, soit sous forme de sauvegarde, soit pour la migration d'une

instance à une autre. Pour utiliser cette commande, vous devez avoir installé le module Enterprise Routing.

**Remarque** : La commande ermdb export crée toujours un nom de fichier d'exportation ermDbResource.txt

#### *Utilisation*

ermdb export --directory *directory\_name*

**Remarque** : Pour afficher une liste de paramètres, saisissez help ermdb export.

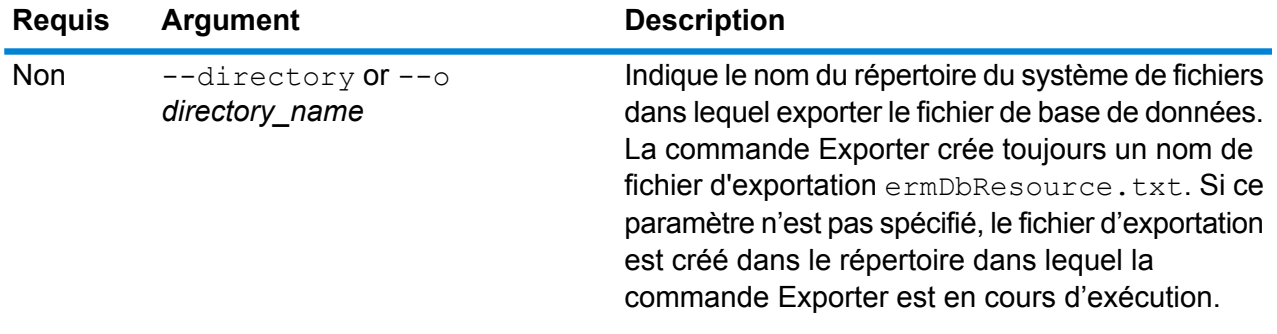

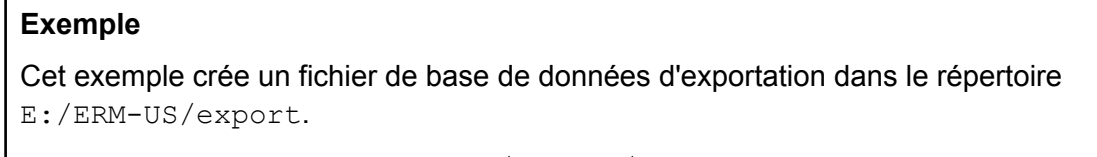

ermdb export --directory E:/ERM-US/export

## erm getpointdata

**Remarque :** Pour obtenir des instructions sur l'installation et l'exécution de l'utilitaire Administration, reportez-vous à la section **Démarrage rapide de l'utilitaire [Administration](#page-235-0)** à la page 236.

La commande  $erm$  getpointdata renvoie des informations de segment pour un point. Le ou les segments les plus proches sont renvoyés au point spécifié. Les types d'informations renvoyés sont les suivants : ID de segment, type de route, longueur, vitesse, direction, temps, nom de route, etc. Pour utiliser cette commande, vous devez avoir installé le module Enterprise Routing.

#### *Utilisation*

erm getpointdata --datasource *db\_resource* --point *"x,y,coordsys"*

**Remarque :** Pour afficher une liste de paramètres, saisissez help erm getpointdata.

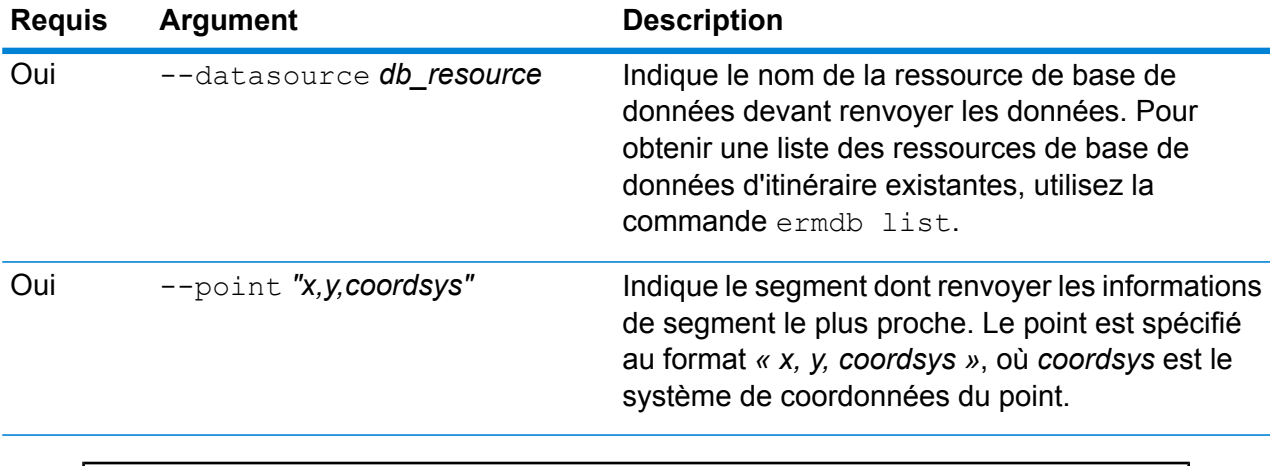

Cet exemple renvoie les données du segment le plus proche des ressources de base de données US\_NE configurées sur le serveur.

erm getpointdata --datasource US NE --point "-72,40,epsg:4326"

## erm getsegmentdata

**Remarque :** Pour obtenir des instructions sur l'installation et l'exécution de l'utilitaire Administration, reportez-vous à la section **Démarrage rapide de l'utilitaire [Administration](#page-235-0)** à la page 236.

La commande erm getsegmentdata renvoie des informations de segment pour un ID de segment donné. Les types d'informations renvoyés sont les suivants : ID de segment, type de route, longueur, vitesse, direction, temps, nom de route, etc. Pour utiliser cette commande, vous devez avoir installé le module Enterprise Routing.

#### *Utilisation*

erm getsegmentdata --datasource *db\_resource* --segmentid *"segment\_id"*

**Remarque** : Pour afficher une liste de paramètres, saisissez help erm getsegmentdata.

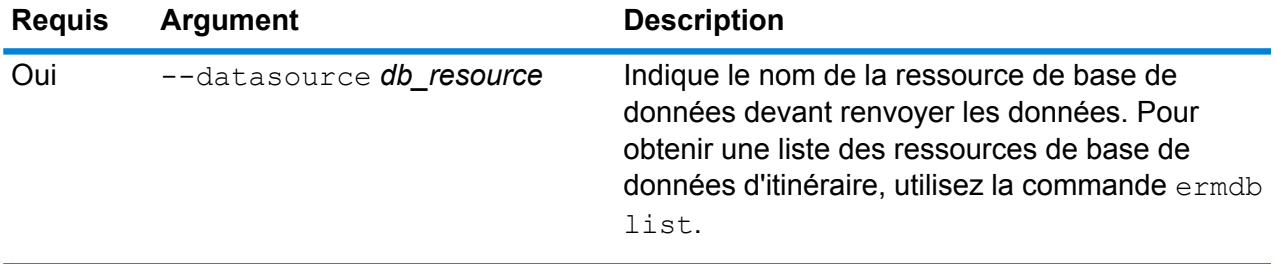

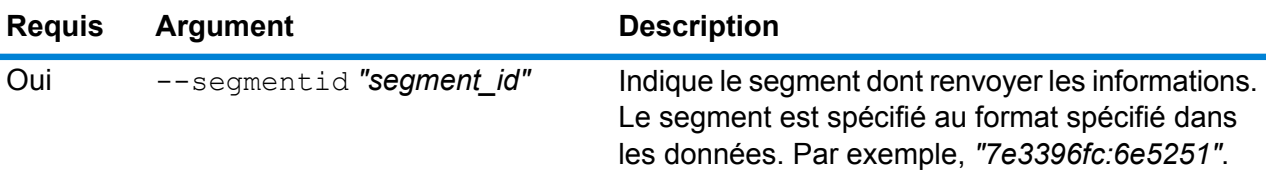

Cet exemple exclut les données du segment spécifié des ressources de base de données US\_NE configurées sur le serveur.

```
erm getpointdata --datasource US_NE --segmentid
"7e3396fc:6e5251"
```
### erm createpointupdate

**Remarque :** Pour obtenir des instructions sur l'installation et l'exécution de l'utilitaire Administration, reportez-vous à la section **Démarrage rapide de l'utilitaire [Administration](#page-235-0)** à la page 236.

La commande erm createpointupdate remplace les données d'itinéraire du segment le plus proche d'un point donné. Cette commande vous permet de définir ou de modifier la vitesse, ou d'exclure une section du trajet. Pour utiliser cette commande, vous devez avoir installé le module Enterprise Routing.

**Remarque :** Le type de mise à jour persistante est valide uniquement pour la ressource de données spécifique et peut ne pas l'être après une mise à jour des données.

#### *Utilisation*

erm createpointupdate --datasource *db\_resource* --point *"x,y,coordsys"* --exclude --velocity *velocity\_value* --velocityunit *velocity\_unit* --velocityadjustment *velocity\_adjustment\_value* --velocitypercentage *velocity\_percentage\_value*

**Remarque :** Pour afficher une liste de paramètres, saisissez help erm createpointupdate.

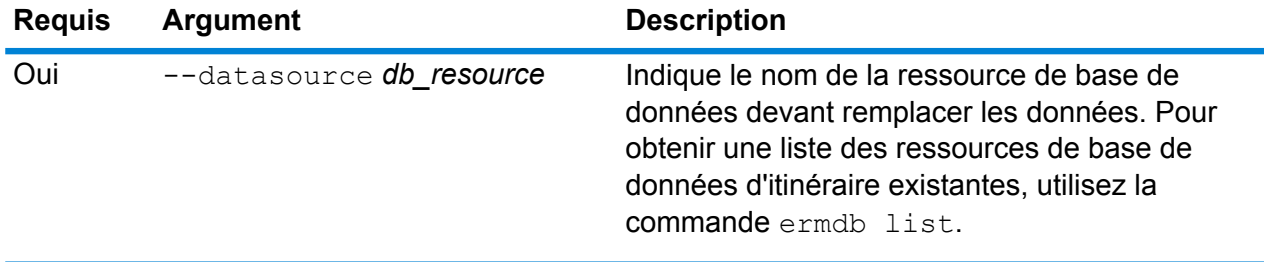

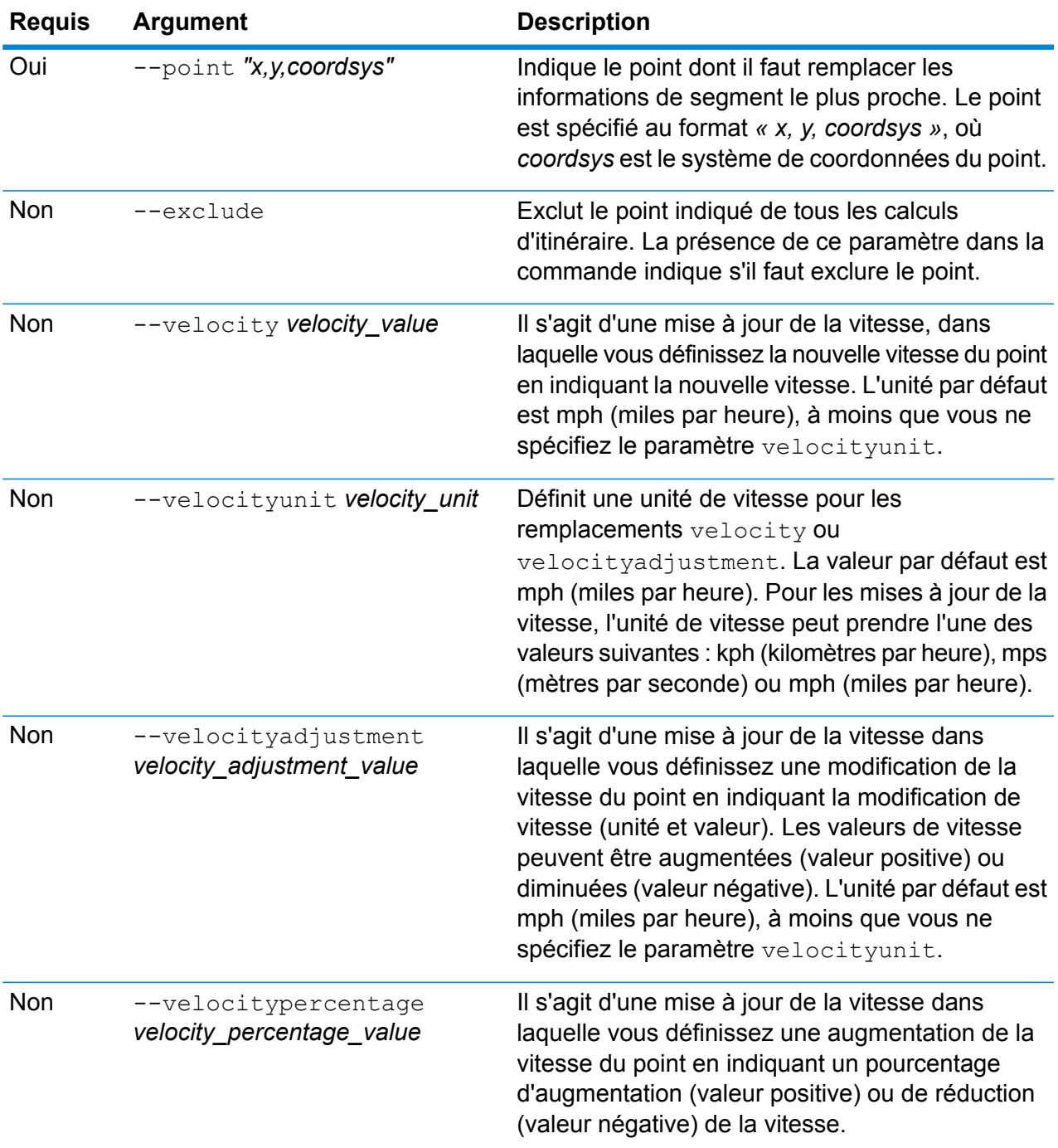

Cet exemple remplace la vitesse du point sur 15 mph des ressources de base de données US\_NE configurées sur le serveur.

```
erm createpointupdate --datasource US_NE --point
"-72,40,epsg:4326" --velocity 15 --velocityunit mph
```
Cet exemple exclut le point spécifié des ressources de base de données US\_NE configurées sur le serveur.

```
erm createpointupdate --datasource US NE --point
"-72,40,epsg:4326" --exclude
```
Cet exemple remplace la vitesse du point en augmentant la vitesse de 45 kph des ressources de base de données US\_NE configurées sur le serveur.

```
erm createpointupdate --datasource US_NE --point
"-72,40,epsg:4326" --velocityadjustment 45 velocityunit kph
```
Cet exemple remplace la vitesse du point en diminuant la vitesse de 60 % des ressources de base de données US\_NE configurées sur le serveur.

```
erm createpointupdate --datasource US_NE --point
"-72,40,epsg:4326" --velocitypercentage -60
```
## erm resetpointupdate

**Remarque :** Pour obtenir des instructions sur l'installation et l'exécution de l'utilitaire Administration, reportez-vous à la section **Démarrage rapide de l'utilitaire [Administration](#page-235-0)** à la page 236.

La commande erm resetpointupdate renvoie tous les remplacements à l'état initial des données. Pour utiliser cette commande, vous devez disposer du module Enterprise Routing.

#### *Utilisation*

erm resetpointupdate --datasource *db\_resource* --point *"x,y,coordsys"* --resettype *reset\_type*

**Remarque** : Pour afficher une liste de paramètres, saisissez help erm resetpointupdate.

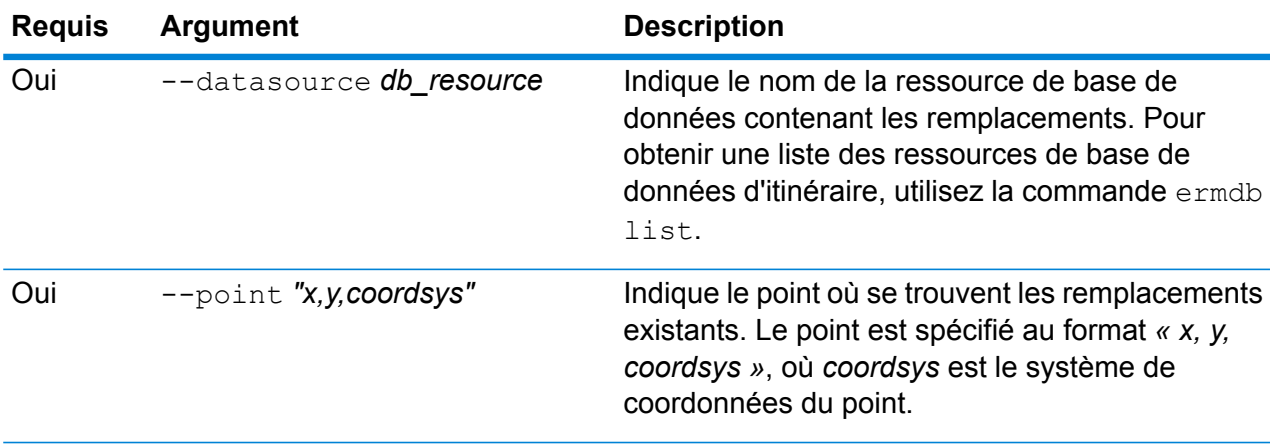

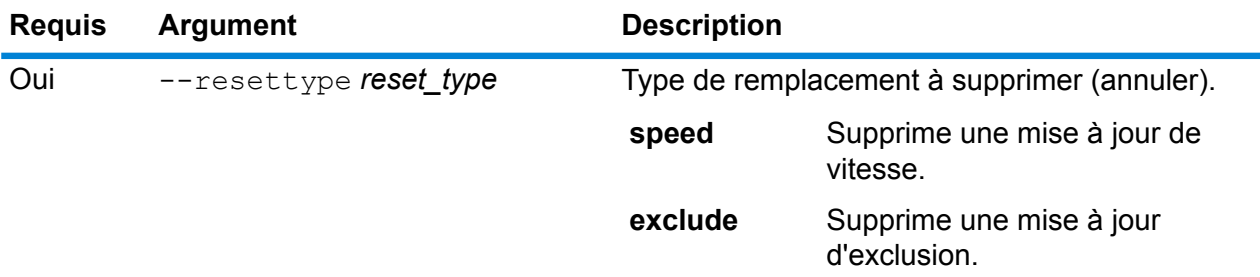

Cet exemple réinitialise un remplacement d'exclusion existant pour le point donné des ressources de base de données US\_NE configurées sur le serveur.

```
erm resetpointupdate --datasource US NE --point
"-72,40,epsg:4326" --resettype exclude
```
## erm createsegmentupdate

**Remarque :** Pour obtenir des instructions sur l'installation et l'exécution de l'utilitaire Administration, reportez-vous à la section **Démarrage rapide de l'utilitaire [Administration](#page-235-0)** à la page 236.

La commande erm createsegmentupdate remplace les données d'itinéraire du segment spécifié. Cette commande vous permet de définir ou modifier la vitesse, d'exclure une section de l'itinéraire ou de modifier le type de route. Pour utiliser cette commande, vous devez disposer du module Enterprise Routing.

**Remarque :** Le type de mise à jour persistante est valide uniquement pour la ressource de données spécifique et peut ne pas l'être après une mise à jour des données.

#### *Utilisation*

erm createsegmentupdate --datasource *db\_resource* --segmentid *« segment\_id »* --exclude --velocity *velocity\_value* --velocityunit *velocity\_unit* --velocityadjustment *velocity\_adjustment\_value* --velocitypercentage *velocity\_percentage\_value* --roadtype *road\_type*

**Remarque :** Pour afficher une liste de paramètres, saisissez help erm createsegmentupdate.

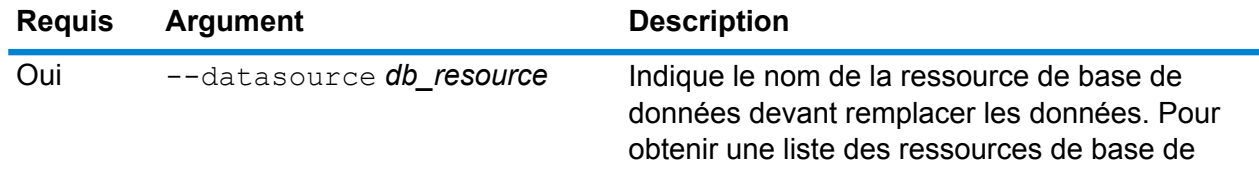

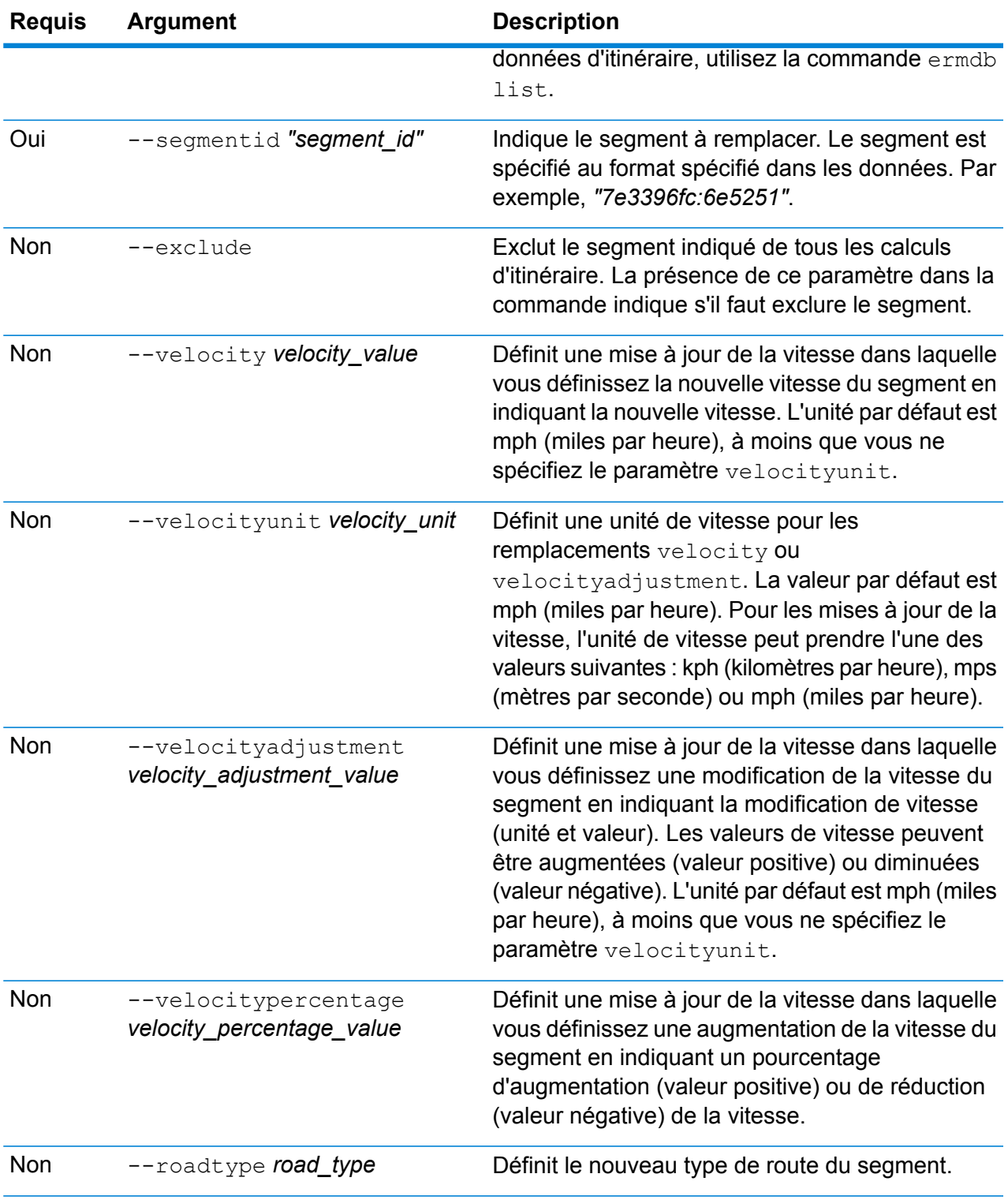

Cet exemple remplace la vitesse du segment sur 15 mph des ressources de base de données US\_NE configurées sur le serveur.

```
erm createsegmentupdate --datasource US NE --segmentid
"7e3396fc:6e5251" --velocity 15 --velocityunit mph
```
Cet exemple exclut le segment spécifié des ressources de base de données US\_NE configurées sur le serveur.

```
erm createsegmentupdate --datasource US_NE --segmentid
"7e3396fc:6e5251" --exclude
```
Cet exemple remplace la vitesse du segment en augmentant la vitesse de 45 kph des ressources de base de données US\_NE configurées sur le serveur.

```
erm createsegmentupdate --datasource US_NE --segmentid
"7e3396fc:6e5251" --velocityadjustment 45 velocityunit kph
```
Cet exemple remplace la vitesse du segment en diminuant la vitesse de 60 % des ressources de base de données US\_NE configurées sur le serveur.

```
erm createsegmentupdate --datasource US NE --segmentid
"7e3396fc:6e5251" --velocitypercentage -60
```
Cet exemple remplace le type de route du segment sur ferry des ressources de base de données US\_NE configurées sur le serveur.

```
erm createsegmentupdate --datasource US NE --segmentid
"7e3396fc:6e5251" --roadtype ferry
```
## erm resetsegmentupdate

**Remarque :** Pour obtenir des instructions sur l'installation et l'exécution de l'utilitaire Administration, reportez-vous à la section **Démarrage rapide de l'utilitaire [Administration](#page-235-0)** à la page 236.

La commande erm resetsegmentupdate renvoie tous les remplacements à l'état initial des données. Pour utiliser cette commande, vous devez avoir installé le module Enterprise Routing.

#### *Utilisation*

erm resetsegmentupdate --datasource *db\_resource* --segmentid *"segment\_id"* --resettype *reset\_type*

**Remarque :** Pour afficher une liste de paramètres, saisissez help erm resetsegmentupdate.

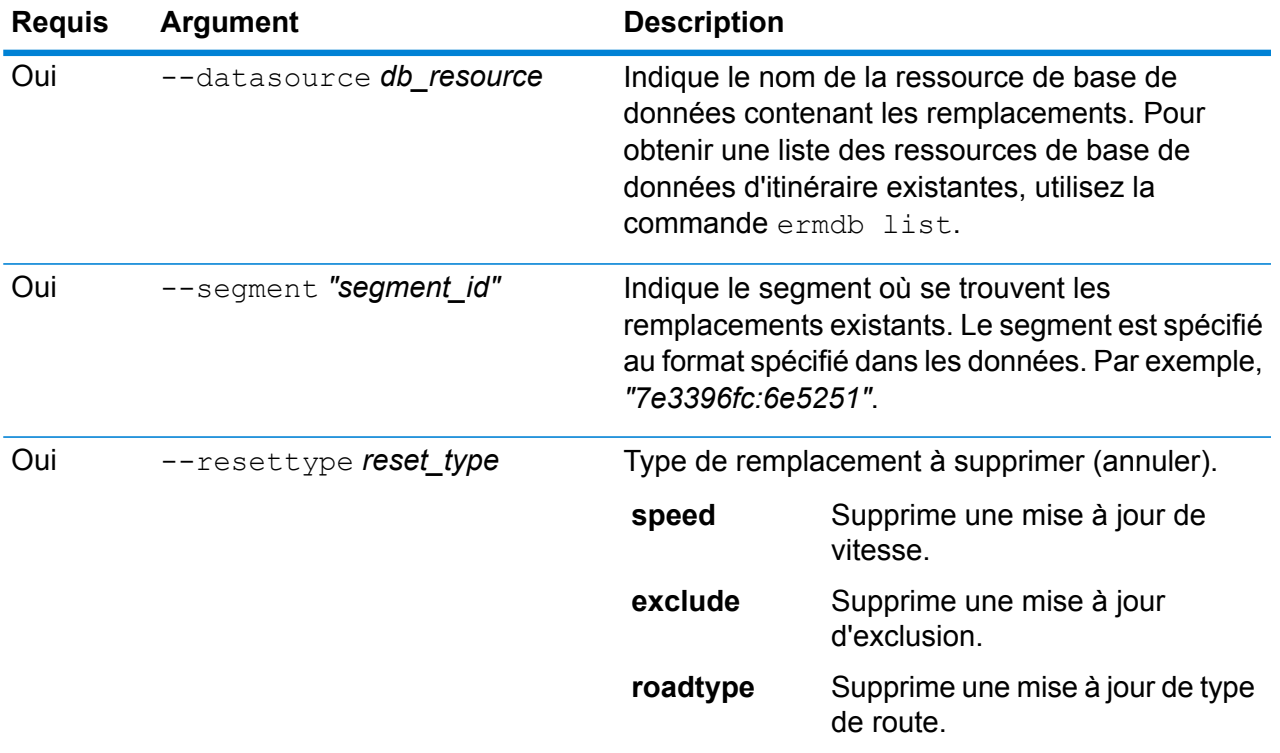

Cet exemple réinitialise le remplacement d'un type de route existant pour le segment donné des ressources de base de données US\_NE configurées sur le serveur.

```
erm resetpointupdate --datasource US NE --point
"7e3396fc:6e5251" --resettype roadtype
```
### erm getsegmentupdates

**Remarque :** Pour obtenir des instructions sur l'installation et l'exécution de l'utilitaire Administration, reportez-vous à la section **Démarrage rapide de l'utilitaire [Administration](#page-235-0)** à la page 236.

La commande erm getsegmentupdates renvoie une liste de substitutions dans les données d'itinéraire pour le ou les segments spécifiés. Pour utiliser cette commande, vous devez avoir installé le module Enterprise Routing.

**Remarque :** segmentids est un paramètre facultatif. Si aucun id de segment n'est spécifié, les substitutions de tous les segments disponibles sont renvoyées.

#### *Utilisation*

erm getsegmentupdates --datasource *db\_resource* --segmentids *"segment\_ids"*

**Remarque :** Pour afficher une liste de paramètres, saisissez help erm getsegmentupdates.

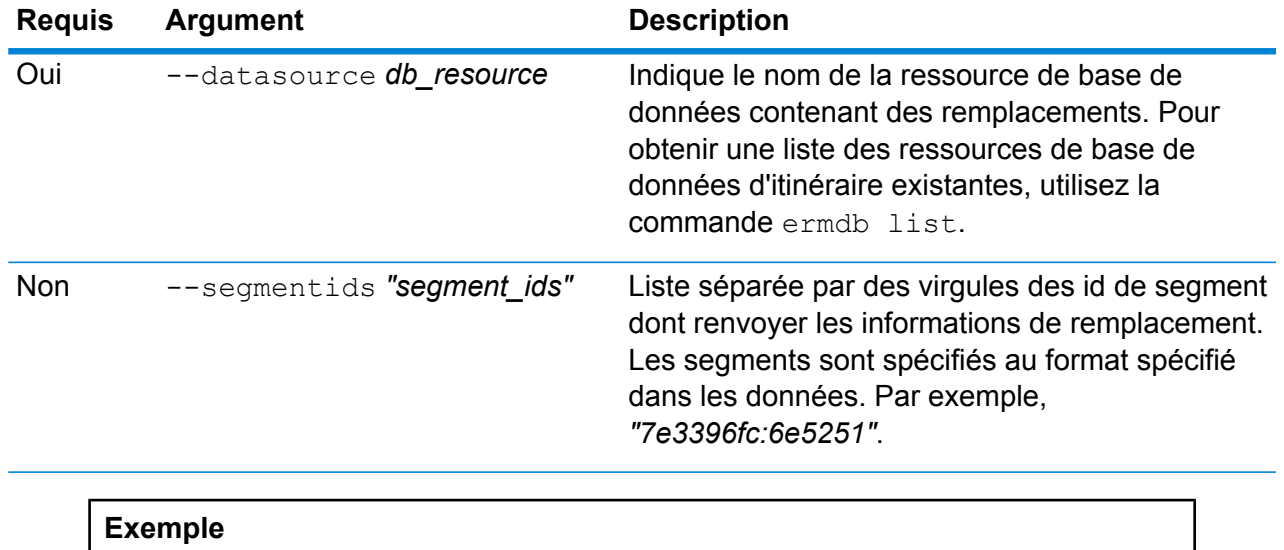

Cet exemple renvoie les substitutions d'un segment des ressources de base de données US\_NE configurées sur le serveur.

```
erm getsegmentupdates --datasource US NE --segmentids
"7e3396fc:6e5251"
```
## <span id="page-268-0"></span>erm createroadtypeupdate

**Remarque :** Pour obtenir des instructions sur l'installation et l'exécution de l'utilitaire Administration, reportez-vous à la section **Démarrage rapide de l'utilitaire [Administration](#page-235-0)** à la page 236.

La commande erm createroadtypeupdate remplace les données d'itinéraire du type de route spécifié. Cette commande vous permet de définir ou de modifier la vitesse de l'itinéraire du type de route donné. Pour utiliser cette commande, vous devez avoir installé le module Enterprise Routing.

**Remarque :** Le type de mise à jour persistante est valide uniquement pour la ressource de données spécifique et peut ne pas l'être après une mise à jour des données.

#### *Utilisation*

```
erm createroadtypeupdate --datasource db_resource --roadtype "road_type"
--velocity velocity_value --velocityunit velocity_unit --velocityadjustment
```
*velocity\_adjustment\_value* --velocitypercentage *velocity\_percentage\_value* --roadtype *road\_type*

**Remarque :** Pour afficher une liste de paramètres, saisissez help erm createroadtypeupdate.

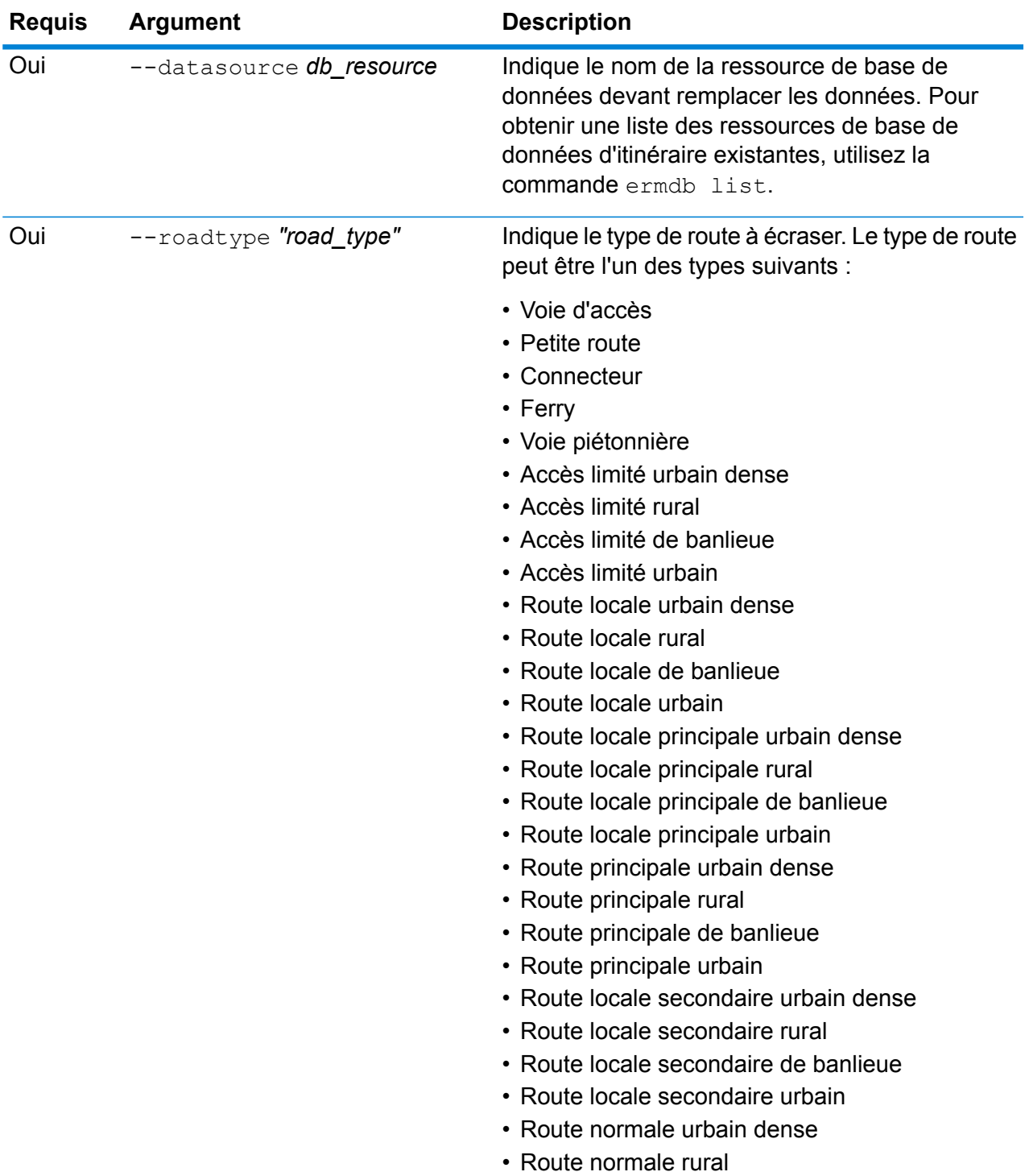

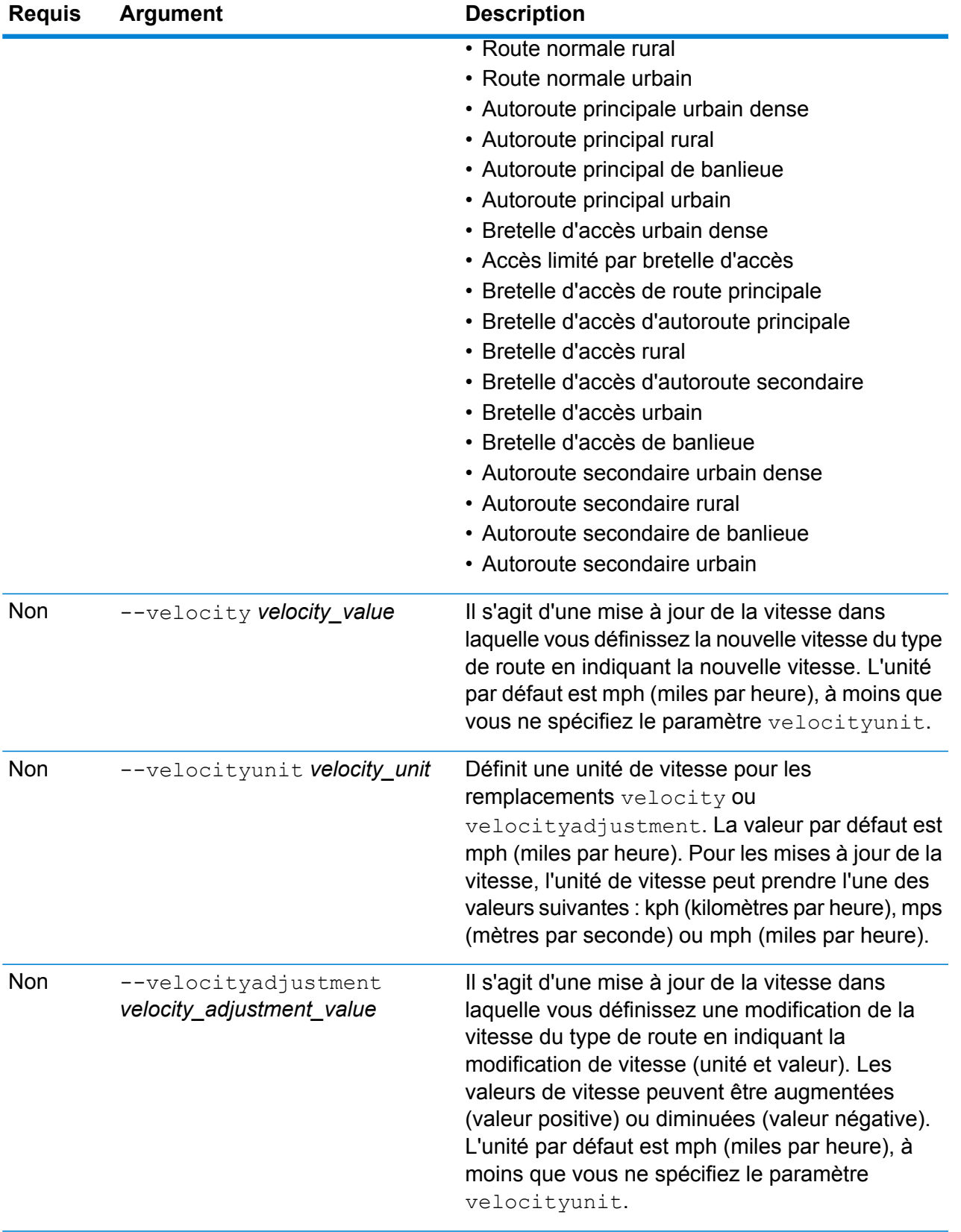

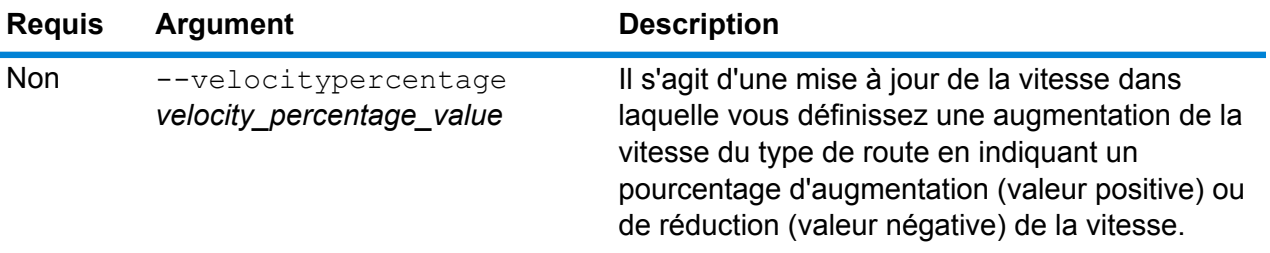

Cet exemple remplace la vitesse du type de route sur 25 kph des ressources de base de données US\_NE configurées sur le serveur.

erm createsegmentupdate --datasource US NE --roadtype "normal road suburban" --velocity 25 --velocityunit kph

Cet exemple augmente la vitesse du type de route spécifié de 50 kph des ressources de base de données US\_NE configurées sur le serveur.

```
erm createsegmentupdate --datasource US_NE --roadtype "normal
road suburban" --velocityadjustment 50 --velocityunit mph
```
Cet exemple remplace la vitesse du type de route en diminuant la vitesse de 60 % des ressources de base de données US\_NE configurées sur le serveur.

```
erm createsegmentupdate --datasource US_NE --roadtype "normal
road suburban" --velocitypercentage -65
```
## erm resetroadtypeupdate

**Remarque :** Pour obtenir des instructions sur l'installation et l'exécution de l'utilitaire Administration, reportez-vous à la section **Démarrage rapide de l'utilitaire [Administration](#page-235-0)** à la page 236.

La commande erm resetroadtypeupdate renvoie tous les remplacements à l'état initial des données. Pour utiliser cette commande, vous devez disposer du module Enterprise Routing.

#### *Utilisation*

erm resetroadtypeupdate --datasource *db\_resource* --roadtype *"road\_type"*

**Remarque :** Pour afficher une liste de paramètres, saisissez help erm resetroadtypeupdate.

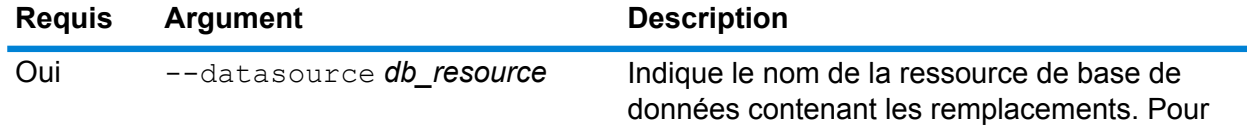

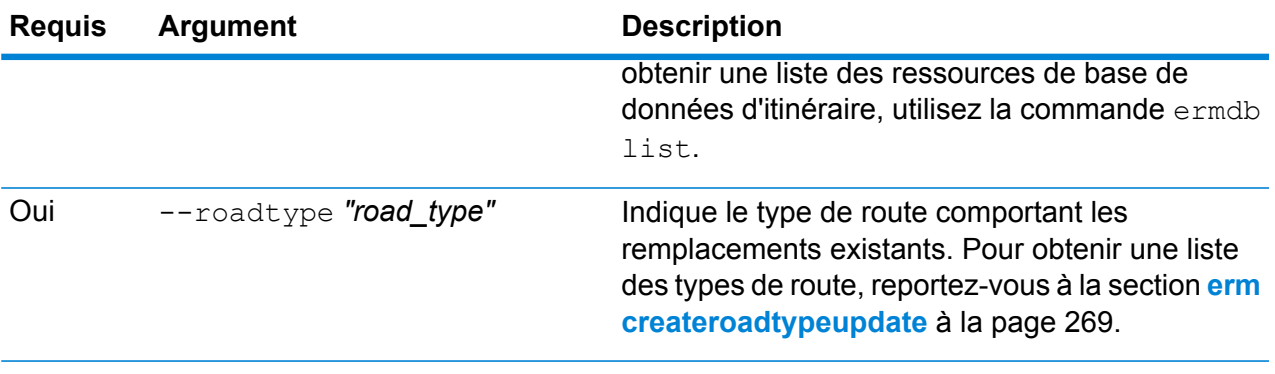

Cet exemple réinitialise le remplacement du type de route « Suburbaine route normale » des ressources de base de données US\_NE configurées sur le serveur.

erm resetpointupdate --datasource US NE --roadtype "normal road suburban"

## erm getroadtypeupdates

**Remarque :** Pour obtenir des instructions sur l'installation et l'exécution de l'utilitaire Administration, reportez-vous à la section **Démarrage rapide de l'utilitaire [Administration](#page-235-0)** à la page 236.

La commande erm getroadtypeupdates renvoie une liste de substitutions dans les données d'itinéraire pour le ou les types de route spécifiés. Pour utiliser cette commande, vous devez avoir installé le module Enterprise Routing.

**Remarque :** roadtypes est un paramètre facultatif. Si aucun type de route n'est spécifié, les substitutions de tous les types de route disponibles sont renvoyées.

#### *Utilisation*

erm getsegmentupdates --datasource *db\_resource* --roadtypes *"road\_types"*

**Remarque :** Pour afficher une liste de paramètres, saisissez help erm getsegmentupdates.

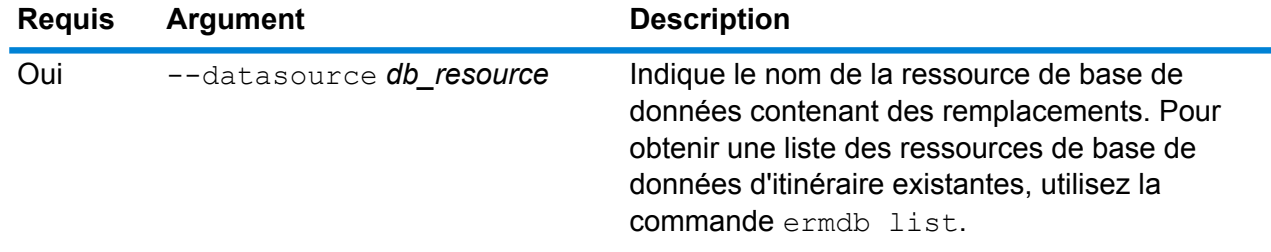

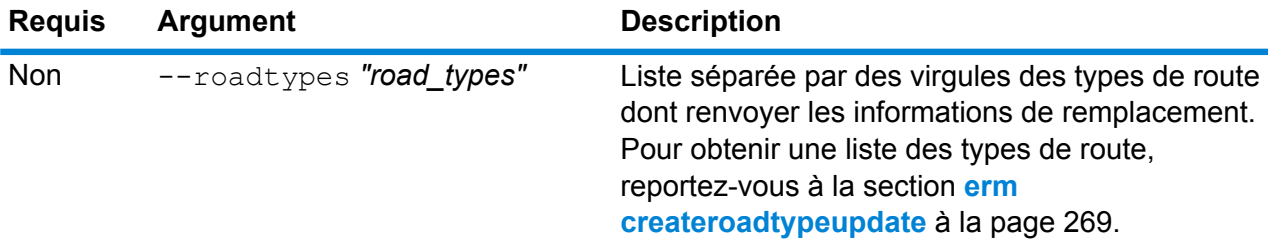

Cet exemple renvoie les remplacements pour le type de route « Urbaine route normale » des ressources de base de données US\_NE configurées sur le serveur.

erm getsegmentupdates --datasource US\_NE --roadtypes "normal road urban"

## erm getallupdates

**Remarque :** Pour obtenir des instructions sur l'installation et l'exécution de l'utilitaire Administration, reportez-vous à la section **Démarrage rapide de l'utilitaire [Administration](#page-235-0)** à la page 236.

La commande  $erm$  getallupdates renvoie une liste de remplacements d'une ressource de base de données d'itinéraire spécifiée. Pour utiliser cette commande, vous devez disposer du module Enterprise Routing.

#### *Utilisation*

erm getsegmentupdates --datasource *db\_resource* --segmentids *"segment\_ids"*

**Remarque :** Pour afficher une liste de paramètres, saisissez help erm getallupdates.

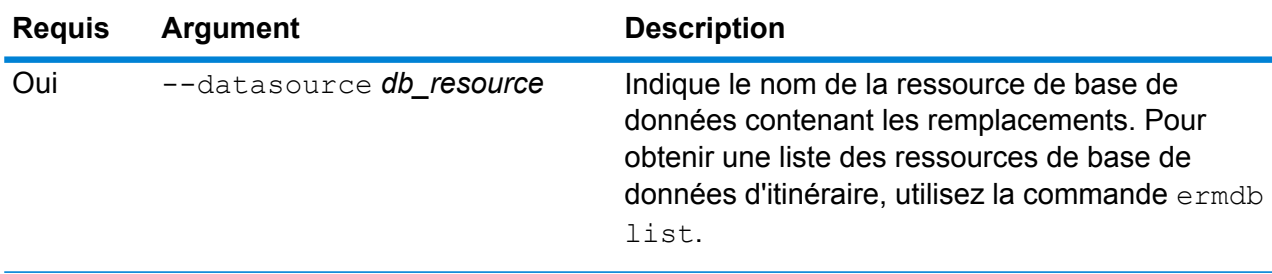

#### **Exemple**

Cet exemple renvoie tous les remplacements des ressources de base de données US\_NE configurées sur le serveur.

erm getallupdates --datasource US NE

## erm resetallupdates

**Remarque :** Pour obtenir des instructions sur l'installation et l'exécution de l'utilitaire Administration, reportez-vous à la section **Démarrage rapide de l'utilitaire [Administration](#page-235-0)** à la page 236.

La commande erm resetallupdates renvoie tous les remplacements à l'état initial des données. Pour utiliser cette commande, vous devez disposer du module Enterprise Routing.

#### *Utilisation*

erm resetallupdates --datasource *db\_resource*

**Remarque :** Pour afficher une liste de paramètres, saisissez help erm resetallupdates.

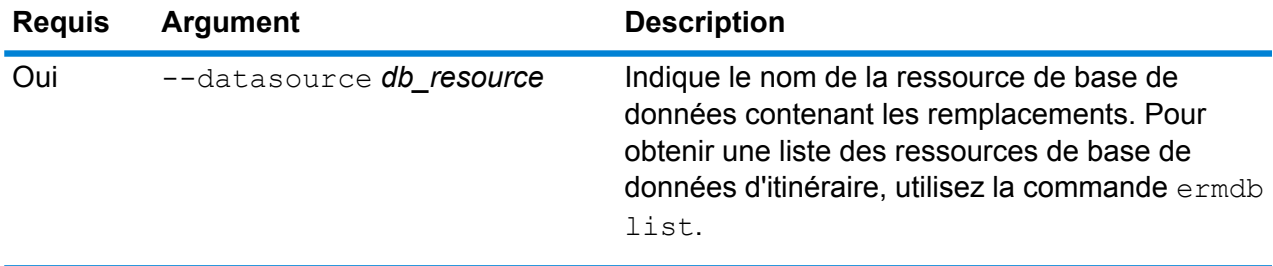

#### **Exemple**

Cet exemple réinitialise tous les remplacements des ressources de base de données US\_NE configurées sur le serveur.

erm resetallupdates --datasource US\_NE

## Dossiers

## folder browse

La commande folder browse répertorie le contenu d'un dossier de l'Explorateur du serveur.

#### *Utilisation*

folder browse --p*Path*

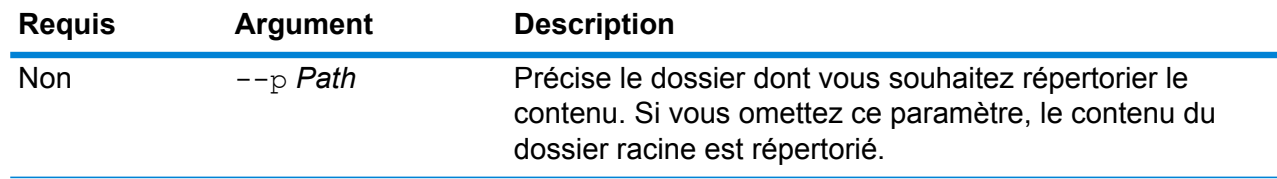

## folder create

La commande folder create crée un dossier dans l'Explorateur du serveur.

#### *Utilisation*

folder create --p*Path*

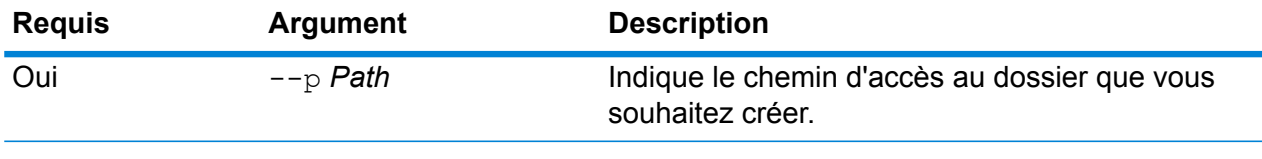

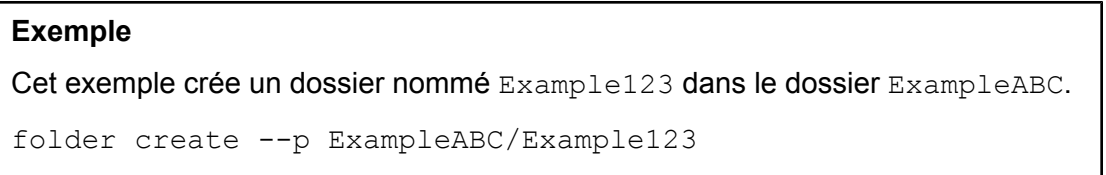

## folder delete

La commande folder delete supprime un dossier de l'Explorateur du serveur.

#### *Utilisation*

folder delete --p*Path* --r *TrueFalse*

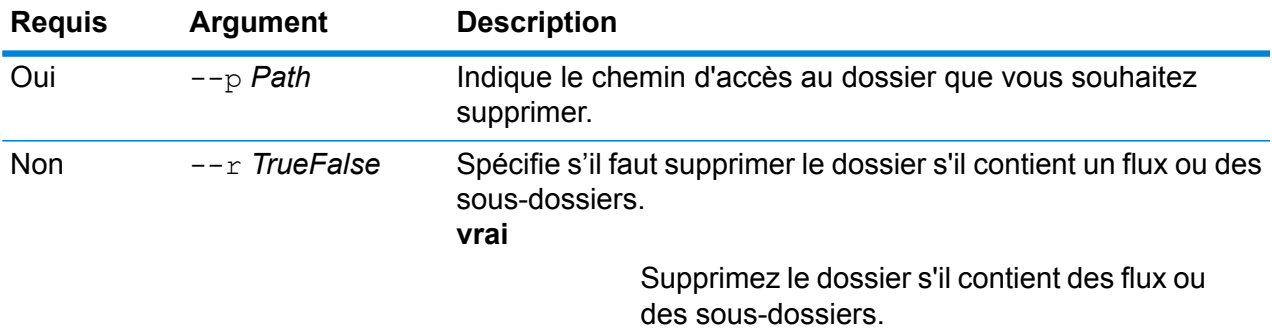

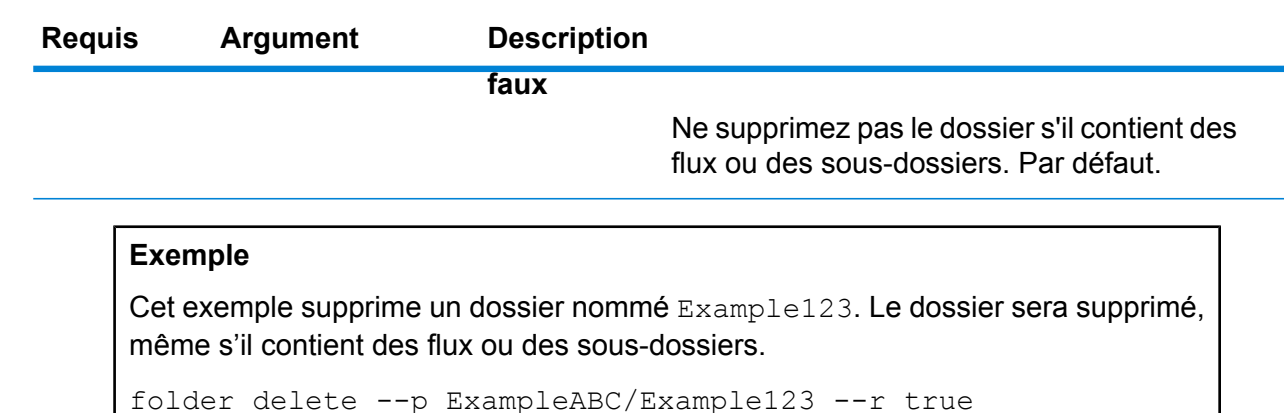

## folder move

La commande folder move déplace un dossier de l'Explorateur du serveur vers un autre emplacement.

#### *Utilisation*

folder move --p*Path* --t *Target*

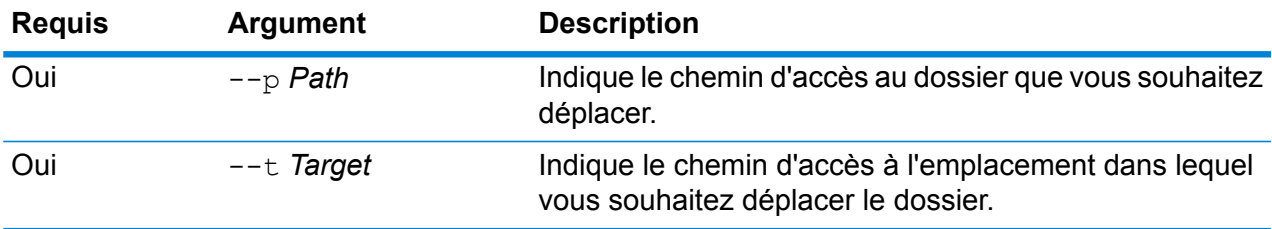

#### **Exemple**

Cet exemple déplace un dossier nommé ExampleABC pour le placer dans le dossier Example123.

```
folder move --p ExampleABC --t Example123
```
## folder rename

La commande folder rename modifie le nom d'un dossier dans l'Explorateur du serveur.

#### *Utilisation*

folder rename --p*Path* --n *NewName*

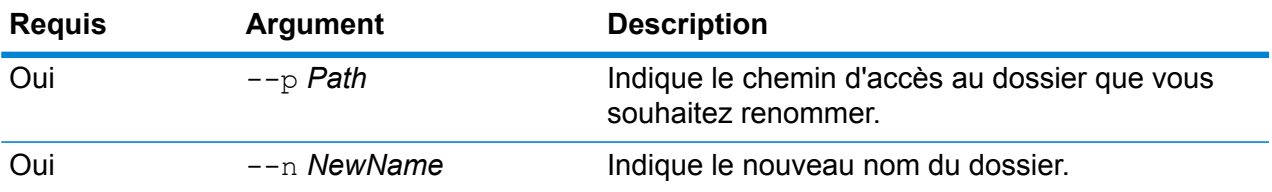

# Applications

## job history list

La commande job history list affiche l'historique d'exécution d'un job.

#### *Utilisation*

job status list --j*JobName* --f *FromDateTime*--t *ToDateTime*

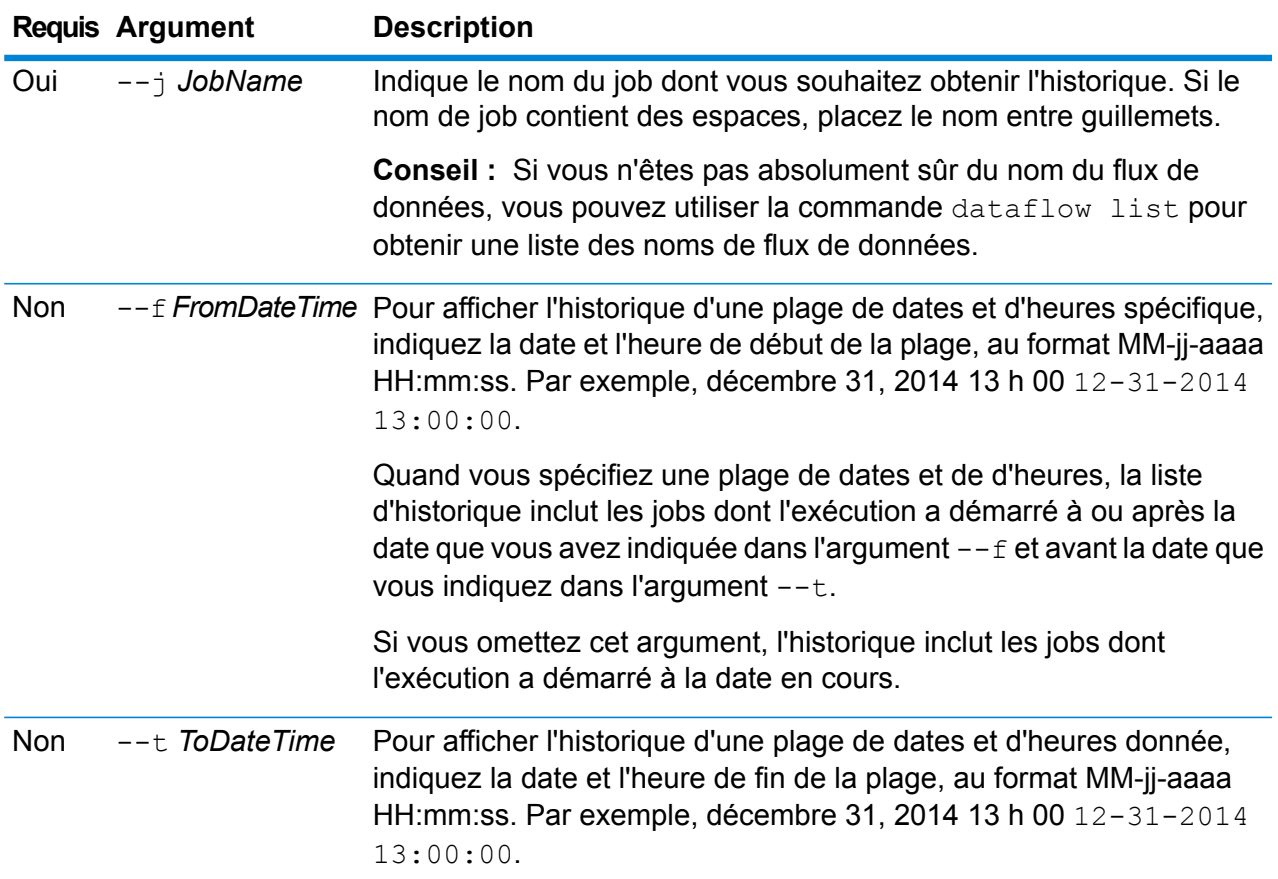

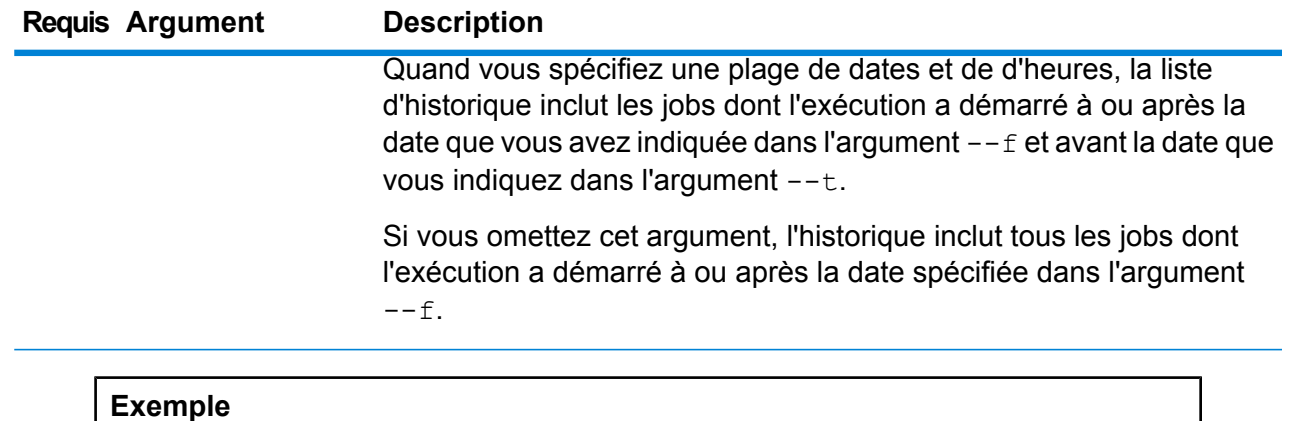

Cet exemple permet d'obtenir l'état du job nommé « My Job ».

```
job history list --j "My Job"
```
## job execute

La commande job execute exécute un ou plusieurs jobs. Après l'exécution du job, le nom du job et l'ID du job sont renvoyés au format :

#### <*JobName*=*JobID*>

#### *Utilisation*

job execute

-jub/anes-fubRpat/le-iRitera-cRapDahtr-rNdabEnds-cQubRpat/le-rRapITeOFate-tTneat-wAllTeOFate-illeOeries-wAboxeTeOFate

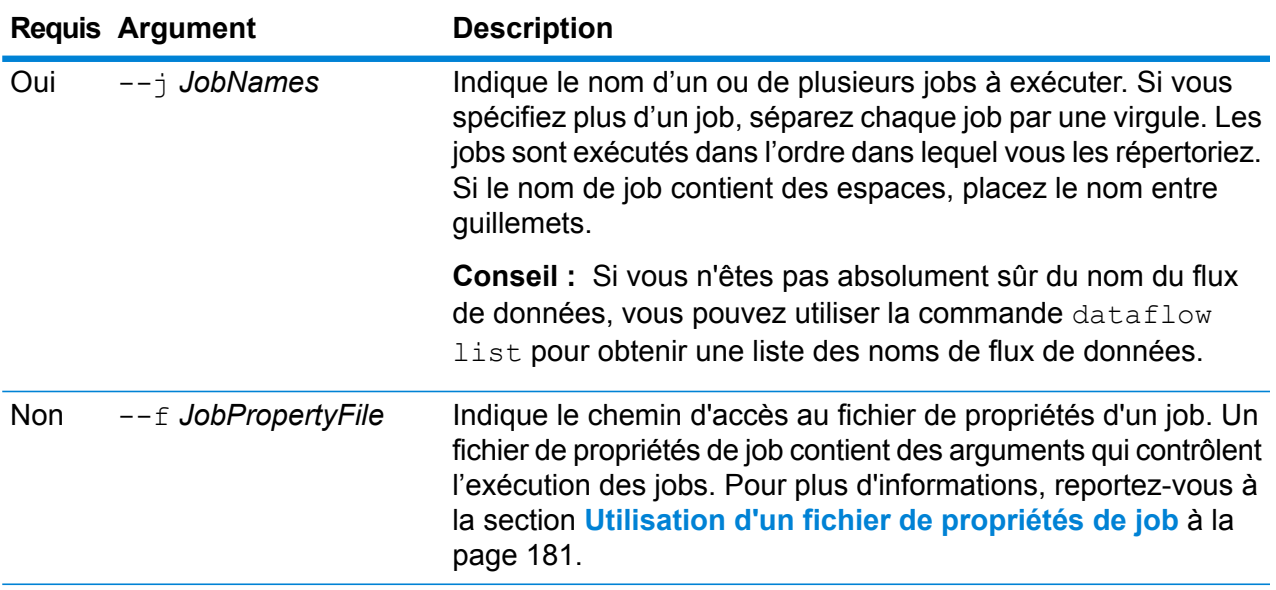

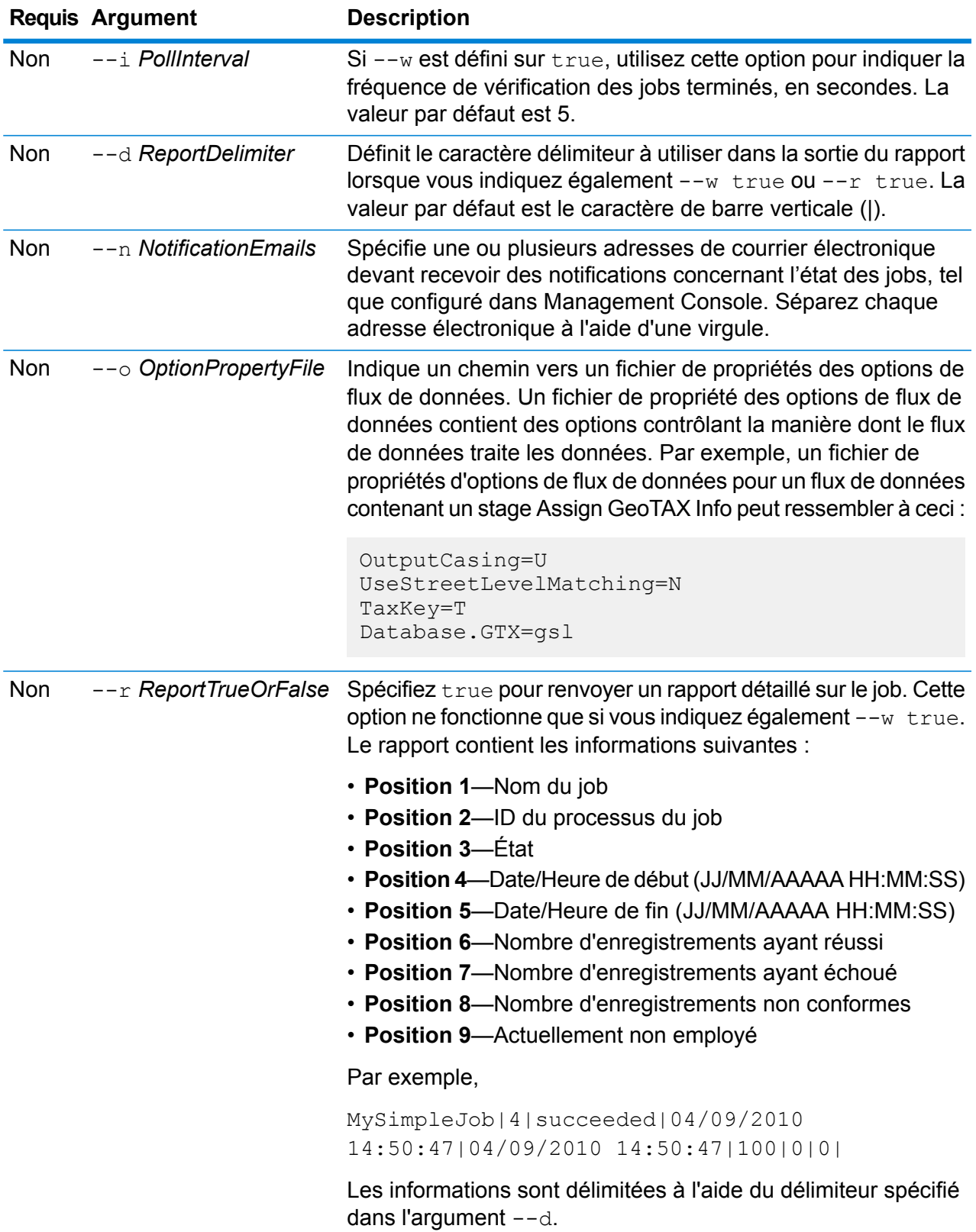

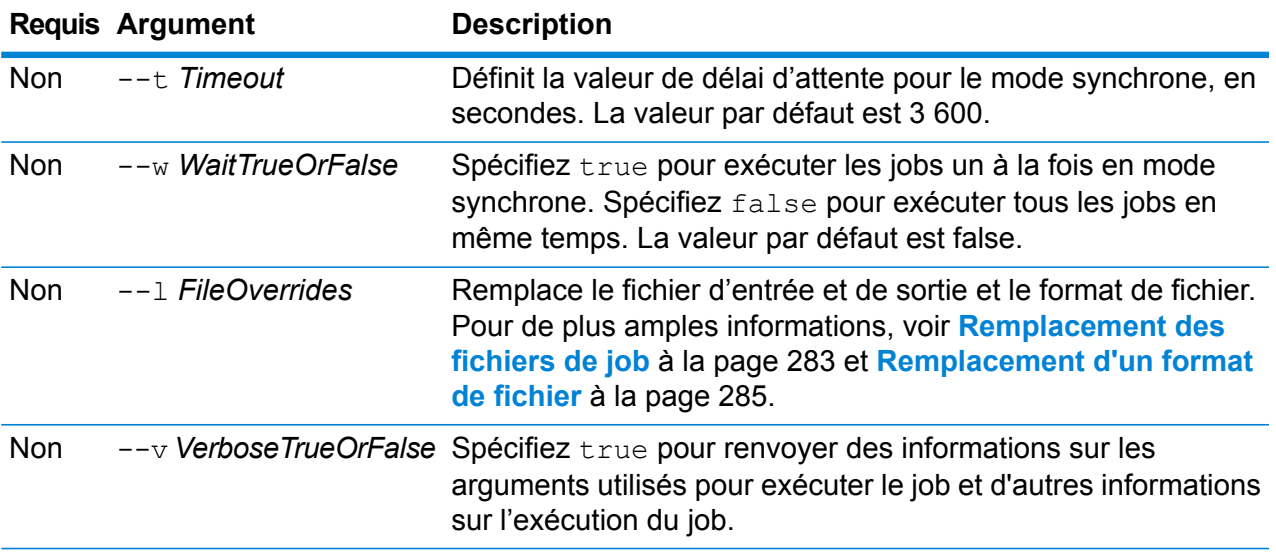

Cet exemple exécute un job nommé Example1. Il renvoie un rapport délimité par des virgules. Notez que --w true est spécifié, car cela est requis pour renvoyer un rapport, même si un seul job est exécuté. Le fichier d'entrée indiqué dans le stage Read from File est différent de ce qui est indiqué dans le stage et remplacé par un autre fichier nommé CandidateHomes2.csv. La sortie textuelle est également renvoyée.

```
job execute --j Example1 --w true --d "," --r true --l "Read
from
File"="file://e:/SampleDataflows/DataFiles/DataFiles/CandidateHomes2.csv"
--v true
```
#### **Utilisation d'un fichier de propriétés de job**

Un fichier de propriétés de job contient des arguments qui contrôlent l'exécution des jobs lorsque vous utilisez Job Executor ou l'utilitaire Administration pour exécuter un job. Utilisez un fichier de propriétés de job si vous souhaitez réutiliser des arguments en indiquant un seul argument dans la ligne de commande (-f), plutôt que d'indiquer chaque argument individuellement dans la ligne de commande.

Pour créer un fichier de propriété, créez un fichier texte avec un argument sur chaque ligne. Par exemple :

```
d \frac{9}{6}h spectrum.mydomain.com
i 30
j validateAddressJob1
u user
p password
s 8888
```
t 9999

w true

Le fichier de propriété de job peut contenir ces arguments :

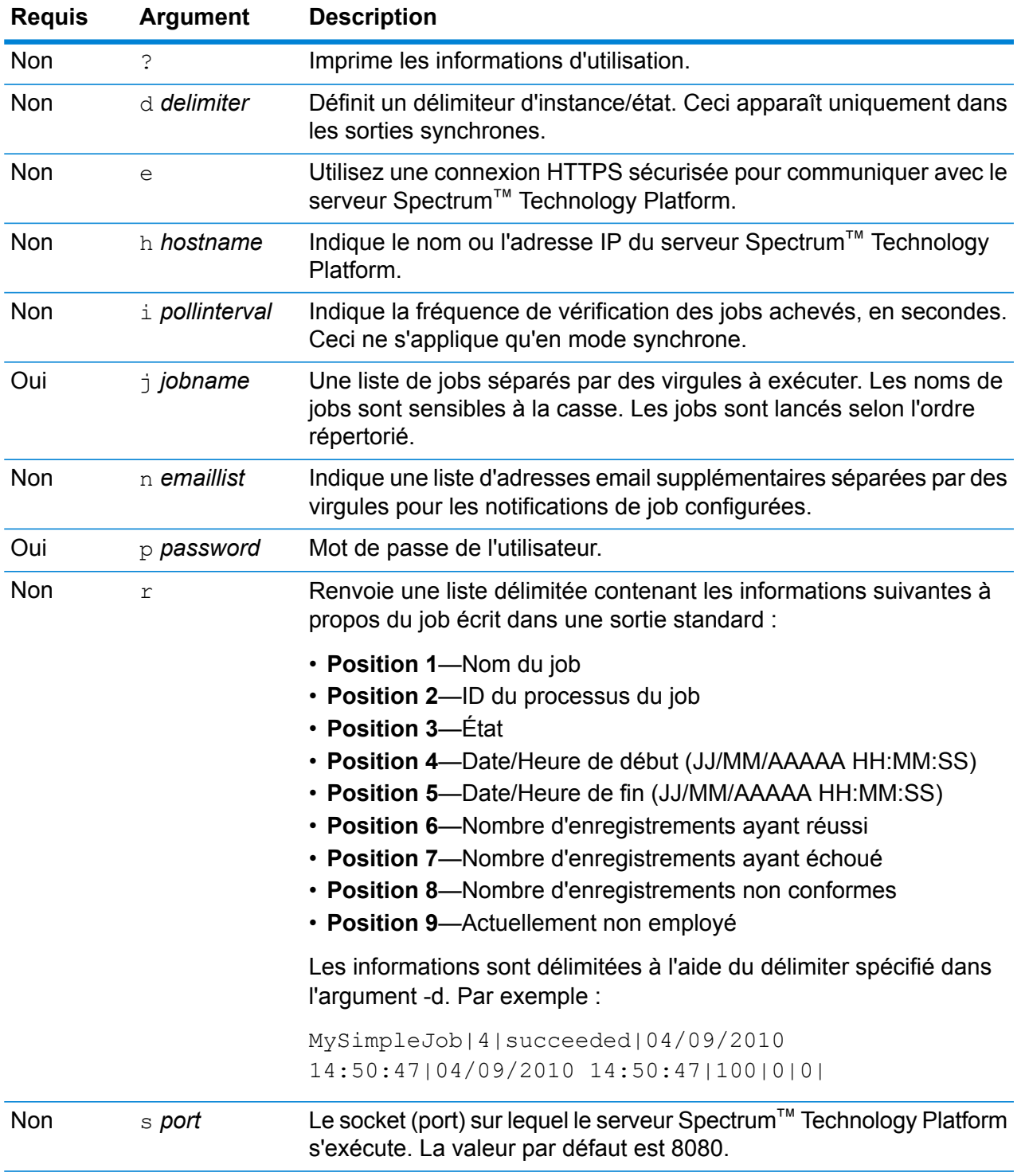

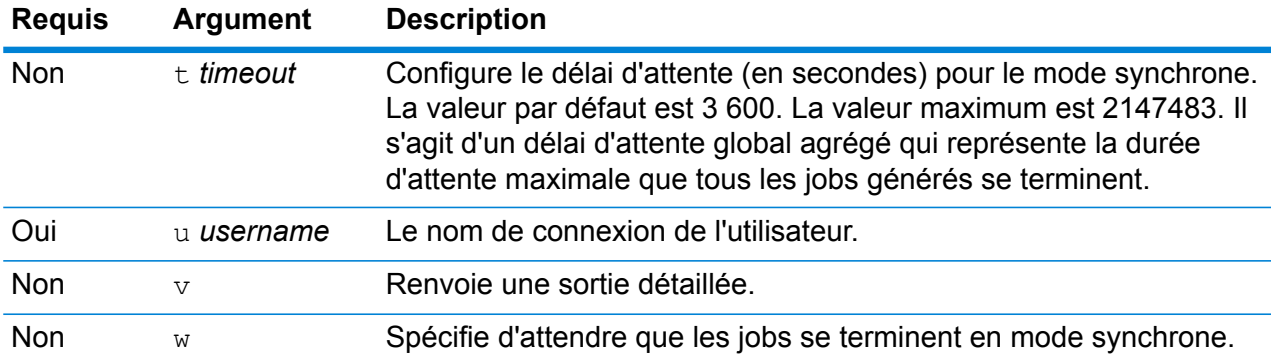

#### *Utilisation d'arguments de ligne de commande et d'un fichier de propriétés*

Une combinaison mêlant entrée de ligne de commande et entrée de fichier de propriétés est également valide. Par exemple :

java -jar jobexecutor.jar -f /dcg/job.properties -j job1

<span id="page-282-0"></span>Dans ce cas, les arguments de la ligne de commande ont priorité sur les arguments indiqués dans le fichier de propriétés. Dans l'exemple ci-dessus, le job job1 aurait priorité sur un job indiqué dans le fichier de propriétés.

#### **Remplacement des fichiers de job**

Lorsque vous exécutez un job dans la ligne de commande à l'aide de Job Executor ou de l'utilitaire Administration, vous pouvez remplacer le fichier d'entrée indiqué dans le stage source du flux de données (tel que Read from File), ainsi que le fichier de sortie spécifié dans le stage récepteur du flux de données (tel que Write to File).

Pour ce faire, dans Job Executor, indiquez les éléments suivants à la fin de la commande de la ligne de commande de Job Executor :

*StageName*=*protocole*:*nom de fichier*

Dans l'utilitaire Administration, utilisez l'argument  $-1$  dans la commande  $\text{job } \text{execute}$ :

--l *StageName*=*Protocol*:*FileName*

Où :

#### *StageName*

L'intitulé du stage affiché sous l'icône du stage dans le flux de données dans Enterprise Designer. Par exemple, si le stage est intitulé « Read from File », vous devez indiquer Read from File comme nom de stage.

Pour indiquer un stage au sein d'un sous-flux ou flux de données intégré, préfacez le nom de stage par le nom du sous-flux ou flux de données intégré, suivi d'un point, puis du nom de stage :

*NomDeSous-FluxOuFluxDeDonnéesIntégré*.*NomDeStage*

Par exemple, pour indiquer un stage nommé Write to File dans un sous-flux nommé Subflow1, vous devez procéder comme suit :

Subflow1.Write to File

Pour indiquer un stage dans un flux de données intégré se trouvant dans un autre flux de données intégré, ajoutez le flux de données parent, en séparant chacun par un point. Par exemple, si Embedded Dataflow 2 se trouve à l'intérieur d'Embedded Dataflow 1 et que vous souhaitez indiquer le stage Write to File dans Embedded Dataflow 2, vous devez procéder comme suit :

Embedded Dataflow 1.Embedded Dataflow 2.Write to File

#### *Protocol*

Protocole de communication. L'un des éléments suivants :

Utilisez le protocole file si le fichier figure sur le même ordinateur que le serveur Spectrum™ Technology Platform. Par exemple, sur Windows, spécifiez : **file**

"file:C:/myfile.txt"

Sur Unix ou Linux, spécifiez :

"file:/testfiles/myfile.txt"

esclient Utilisez le protocole esclient si le fichier se trouve sur l'ordinateur sur lequel vous exécutez le job s'il s'agit d'un autre ordinateur que celui qui exécute le serveur Spectrum™ Technology Platform. Utilisez le format suivant :

esclient:*ComputerName*/*path to file*

Par exemple,

esclient:mycomputer/testfiles/myfile.txt

**Remarque :** Si vous exécutez le job sur le serveur lui-même, vous pouvez utiliser le protocole file ou esclient, mais vous obtiendrez probablement de meilleures performances si vous utilisez le protocole file.

Si le nom d'hôte du serveur Spectrum™ Technology Platform ne peut pas être résolu, il se peut que vous receviez un message d'erreur « Une erreur s'est produite lors de l'accès au fichier ». Pour résoudre ce problème, ouvrez ce fichier sur le serveur : *SpectrumLocation*/server/app/conf/spectrum-container.properties. Définissez la propriété spectrum.runtime.hostname sur l'adresse IP du serveur.

Utilisez le protocole esfile si le fichier se trouve sur un serveur de fichiers. Le serveur de fichiers doit être défini dans Management Console comme une ressource. Utilisez le format suivant : **esfile**

esfile://*serveur de fichiers*/*chemin d'accès au fichier*

Par exemple,

esfile://myserver/testfiles/myfile.txt

Où myserver est une ressource de serveur de fichiers FTP définie dans Management Console.

webhdfs Utilisez le protocole webhdfs si le fichier se trouve sur un serveur de fichiers distribué Hadoop. Le serveur HDFS doit être défini dans Management Console comme une ressource. Utilisez le format suivant :

webhdfs://*serveur de fichiers*/*chemin d'accès au fichier*

Par exemple,

webhdfs://myserver/testfiles/myfile.txt

Où myserver est une ressource de serveur de fichiers HDFS définie dans Management Console.

#### *FileName*

Chemin complet vers le fichier à utiliser comme entrée ou sortie.

**Remarque :** Vous devez utiliser des barres obliques (/) pour les chemins d'accès, et non des barres obliques inversées.

Pour spécifier plusieurs substitutions, séparez chacune par une virgule.

#### **Exemple de remplacement de fichier**

Cet exemple exécute un job nommé TestJob. Au lieu d'écrire la sortie dans le fichier indiqué dans le stage Write to File, la sortie est écrite dans  $\text{outputoverride.txt.}$ 

```
job execute --j TestJob --l "Write to
File=file:/Users/me/outputoverride.txt"
```
#### **Remplacement d'un format de fichier**

Lorsque vous exécutez un job à l'aide de Job Executor ou de l'utilitaire Administration, vous pouvez remplacer la mise en forme de fichier (ou schéma) du fichier spécifié dans les stages Read from File et Write to File du flux de données.

Pour ce faire, dans Job Executor, indiquez les éléments suivants à la fin de la commande de la ligne de commande de Job Executor :

*StageName*: schéma =*protocole*:*SchemaFile*

Dans l'utilitaire Administration, utilisez l'argument  $-1$  dans la commande  $\dagger$ ob execute :

–-l*StageName*:schema=*Protocol*:*SchemaFile*

Où :

#### *StageName*

L'intitulé du stage affiché sous l'icône du stage dans le flux de données dans Enterprise Designer. Par exemple, si le stage est intitulé « Read from File », vous devez indiquer Read from File comme nom de stage.

Pour indiquer un stage au sein d'un sous-flux ou flux de données intégré, préfacez le nom de stage par le nom du sous-flux ou flux de données intégré, suivi d'un point, puis du nom de stage :

*NomDeSous-FluxOuFluxDeDonnéesIntégré*.*NomDeStage*

Par exemple, pour indiquer un stage nommé Write to File dans un sous-flux nommé Subflow1, vous devez procéder comme suit :

Subflow1.Write to File

Pour indiquer un stage dans un flux de données intégré se trouvant dans un autre flux de données intégré, ajoutez le flux de données parent, en séparant chacun par un point. Par exemple, si Embedded Dataflow 2 se trouve à l'intérieur d'Embedded Dataflow 1 et que vous souhaitez indiquer le stage Write to File dans Embedded Dataflow 2, vous devez procéder comme suit :

Embedded Dataflow 1.Embedded Dataflow 2.Write to File

#### *Protocol*

Protocole de communication. L'un des éléments suivants :

Utilisez le protocole file si le fichier figure sur le même ordinateur que le serveur Spectrum™ Technology Platform. Par exemple, sur Windows, spécifiez : **file**

"file:C:/myfile.txt"

Sur Unix ou Linux, spécifiez :

"file:/testfiles/myfile.txt"

esclient Utilisez le protocole esclient si le fichier se trouve sur l'ordinateur sur lequel vous exécutez le job s'il s'agit d'un autre ordinateur que celui qui exécute le serveur Spectrum™ Technology Platform. Utilisez le format suivant :

esclient:*ComputerName*/*path to file*

#### Par exemple,

esclient:mycomputer/testfiles/myfile.txt

**Remarque :** Si vous exécutez le job sur le serveur lui-même, vous pouvez utiliser le protocole file ou esclient, mais vous obtiendrez probablement de meilleures performances si vous utilisez le protocole file.

Si le nom d'hôte du serveur Spectrum™ Technology Platform ne peut pas être résolu, il se peut que vous receviez un message d'erreur « Une erreur s'est produite lors de l'accès au fichier ». Pour résoudre ce problème, ouvrez ce fichier sur le serveur : *SpectrumLocation*/server/app/conf/spectrum-container.properties. Définissez la propriété spectrum.runtime.hostname sur l'adresse IP du serveur.

Utilisez le protocole esfile si le fichier se trouve sur un serveur de fichiers. Le serveur de fichiers doit être défini dans Management Console comme une ressource. Utilisez le format suivant : **esfile**

esfile://*serveur de fichiers*/*chemin d'accès au fichier*

Par exemple,

esfile://myserver/testfiles/myfile.txt

Où myserver est une ressource de serveur de fichiers FTP définie dans Management Console.

webhdfs Utilisez le protocole webhdfs si le fichier se trouve sur un serveur de fichiers distribué Hadoop. Le serveur HDFS doit être défini dans Management Console comme une ressource. Utilisez le format suivant :

webhdfs://*serveur de fichiers*/*chemin d'accès au fichier*

Par exemple,

webhdfs://myserver/testfiles/myfile.txt

Où myserver est une ressource de serveur de fichiers HDFS définie dans Management Console.

#### *SchemaFile*

Chemin d'accès complet au fichier qui définit la disposition à utiliser.

**Remarque :** Vous devez utiliser des barres obliques (/) pour les chemins d'accès, et non des barres obliques inversées.

Pour créer un fichier de schéma, définissez la disposition que vous souhaitez dans Read from File ou Write to File, puis cliquez sur le bouton **Exporter** pour créer un fichier XML définissant la disposition.

**Remarque :** Vous ne pouvez pas remplacer le type de données d'un champ dans un fichier de schéma lorsque vous utilisez Job Executor. La valeur dans l'élément <Type>, qui est un enfant de l'élément <FieldSchema>, doit correspondre au type du champ indiqué dans le stage Read from File ou Write to File du flux de données.

#### **Exemple de remplacement de format de fichier**

Cet exemple exécute un job nommé TestJob. Au lieu d'écrire la sortie dans le fichier indiqué dans le stage Write to File, la sortie est écrite dans  $\text{output}$ Au lieu d'utiliser le schéma de fichier spécifié dans le stage Write to File du flux, le job utilise le schéma spécifié dans output-data.xml.

```
job execute --j TestJob --l "Write to
File=file:/Users/me/outputoverride.txt,Write to
File:schema=file:/Users/me/output-data.xml"
```
# Module Location Intelligence

## limrepo export

**Remarque :** Pour obtenir des instructions sur l'installation et l'exécution de l'utilitaire Administration, reportez-vous à la section **Démarrage rapide de l'utilitaire [Administration](#page-235-0)** à la page 236.

La commande  $limrep\circ$  export exporte les ressources nommées (telles que les tables nommées) à partir du référentiel Spectrum Spatial vers un système de fichiers local. Vous devez disposer module Location Intelligence installé pour utiliser cette commande.

Les ressources sont exportées avec leurs chemins d'accès complet de référentiel dans le dossier cible. Par exemple, si vous exécutez limrepo export --s /Samples/NamedTables --o C:\export, l'outil crée C:\export\Samples\NamedTables\WorldTable, et ainsi de suite pour chaque table nommée sous le dossier ou le répertoire NamedTables.

**Remarque :** La commande limrepo export exporte toujours de manière récursive tous les dossiers, y compris ceux qui sont vides.

#### *Utilisation*

limrepo export --s*SourceRepositoryPath* --o*OutputFilePath*

**Remarque :** Pour afficher une liste de paramètres, tapez help limrepo import.

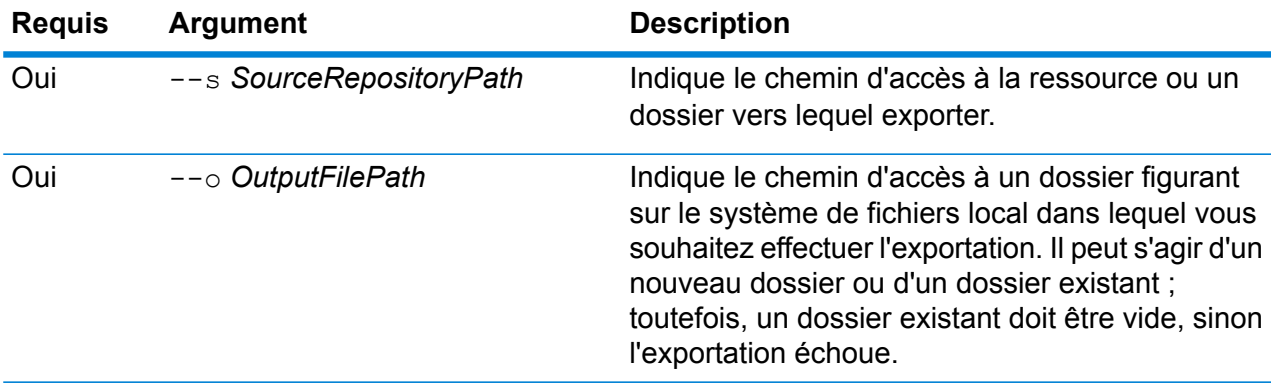
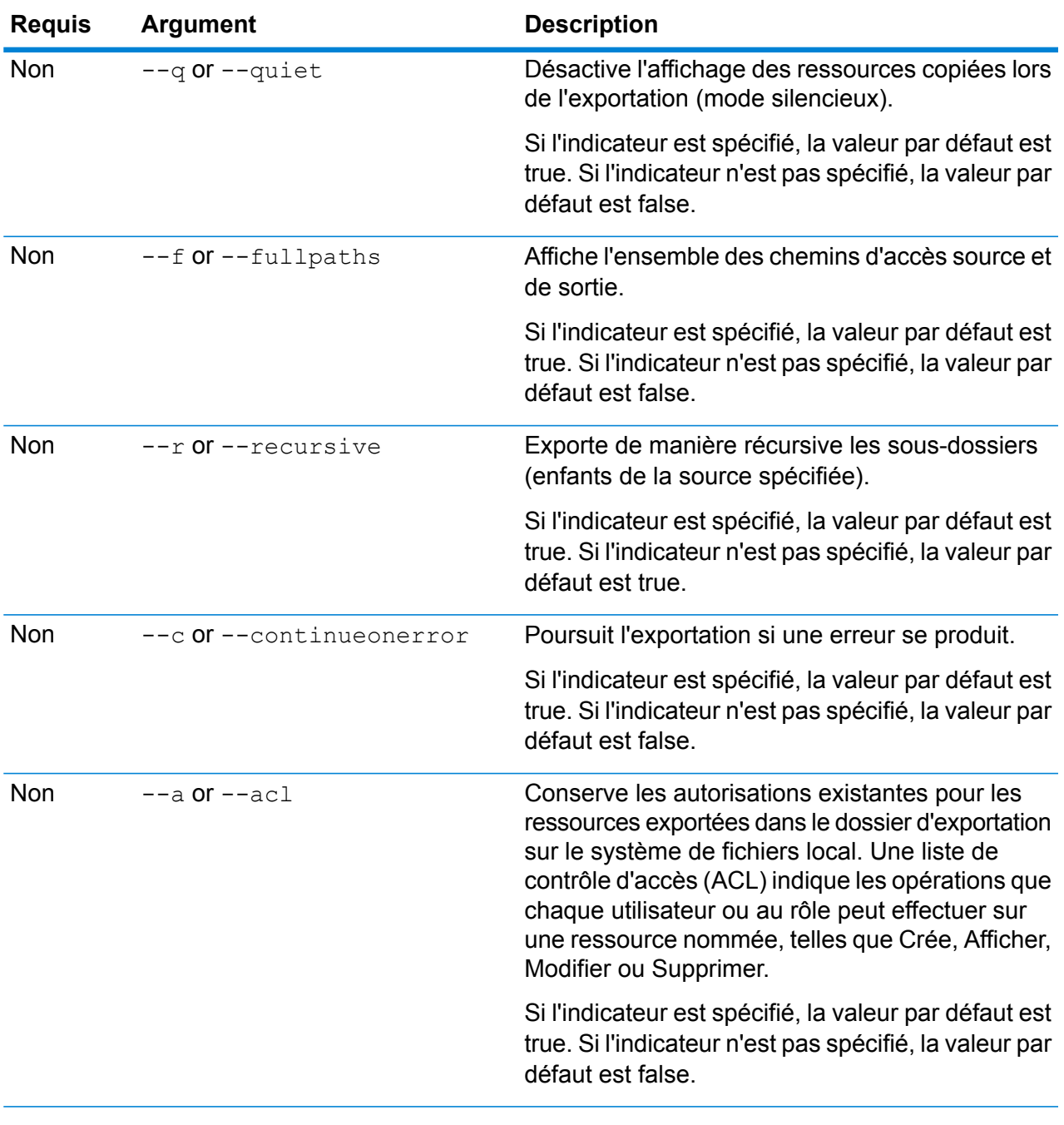

Cet exemple exporte les ressources nommées dans le dossier du référentiel \Samples à C:\myrepository\samples sur votre système de fichiers local.

limrepo export --s \Samples --o C:\myrepository\samples

# limrepo import

**Remarque :** Pour obtenir des instructions sur l'installation et l'exécution de l'utilitaire Administration, reportez-vous à la section **Démarrage rapide de l'utilitaire [Administration](#page-235-0)** à la page 236.

La commande  $limrep\circ$  import importe des ressources nommées (comme des tables nommées) d'un système de fichiers local dans le référentiel Spectrum Spatial. Vous devez disposer module Location Intelligence installé pour utiliser cette commande.

Lors de l'importation, vous devez pointer vers le même dossier ou le répertoire que vous avez exporté à précédemment. Par exemple, si vous exécutez limrepo export --s /Samples/NamedTables --o C:\export, l'outil crée

C:\export\Samples\NamedTables\WorldTable, et ainsi de suite pour chaque table nommée sous le dossier ou le répertoire NamedTables. Les ressources sont exportées avec leurs chemins d'accès complet de référentiel dans le dossier cible. Exécute limrepo import --s C:\export puis importe WorldTable dans/Samples/NamedTables/WorldTable.

**Remarque :** La commande limrepo import importe toujours de manière récursive tous les dossiers, y compris ceux qui sont vides.

Après avoir effectué une importation, dans de nombreux cas, vous devrez ajuster les connexions nommées pour qu'elles pointent vers leur nouveau chemin d'accès via Spatial Manager. Par exemple, si vos fichiers TAB natifs étaient installés dans « C:\myfiles » dans votre instance de test, et si les mêmes fichiers sont installés dans « E:\ApplicationData\Spectrum\Spatial\Spring2016 », cette connexion doit être corrigée dans Spatial Manager après l'importation. Reportez-vous à la section Utilitaires du *Guide Spectrum Spatial* pour obtenir des instructions sur l'utilisation de Spatial Manager pour modifier une connexion nommée.

**Remarque** : Si vous utilisez limrepo import pour restaurer les fichiers de configuration de service que vous avez exportés depuis une version antérieure à la version 12.0 de Spectrum<sup>™</sup> Technology Platform, les fichiers sont automatiquement modifiés pour qu'ils soient compatibles avec la version 12.0 et les versions ultérieures (par exemple, les URL du référentiel sont supprimées).

### *Utilisation*

limrepo import --s*SourceFilePath*

**Remarque :** Pour afficher une liste de paramètres, tapez help limrepo import.

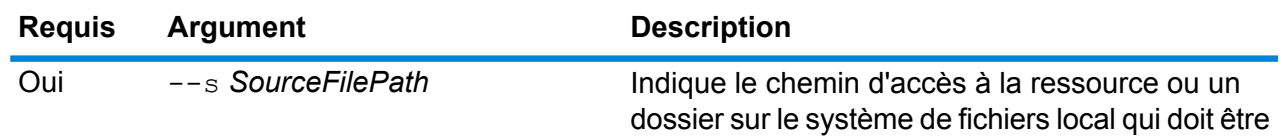

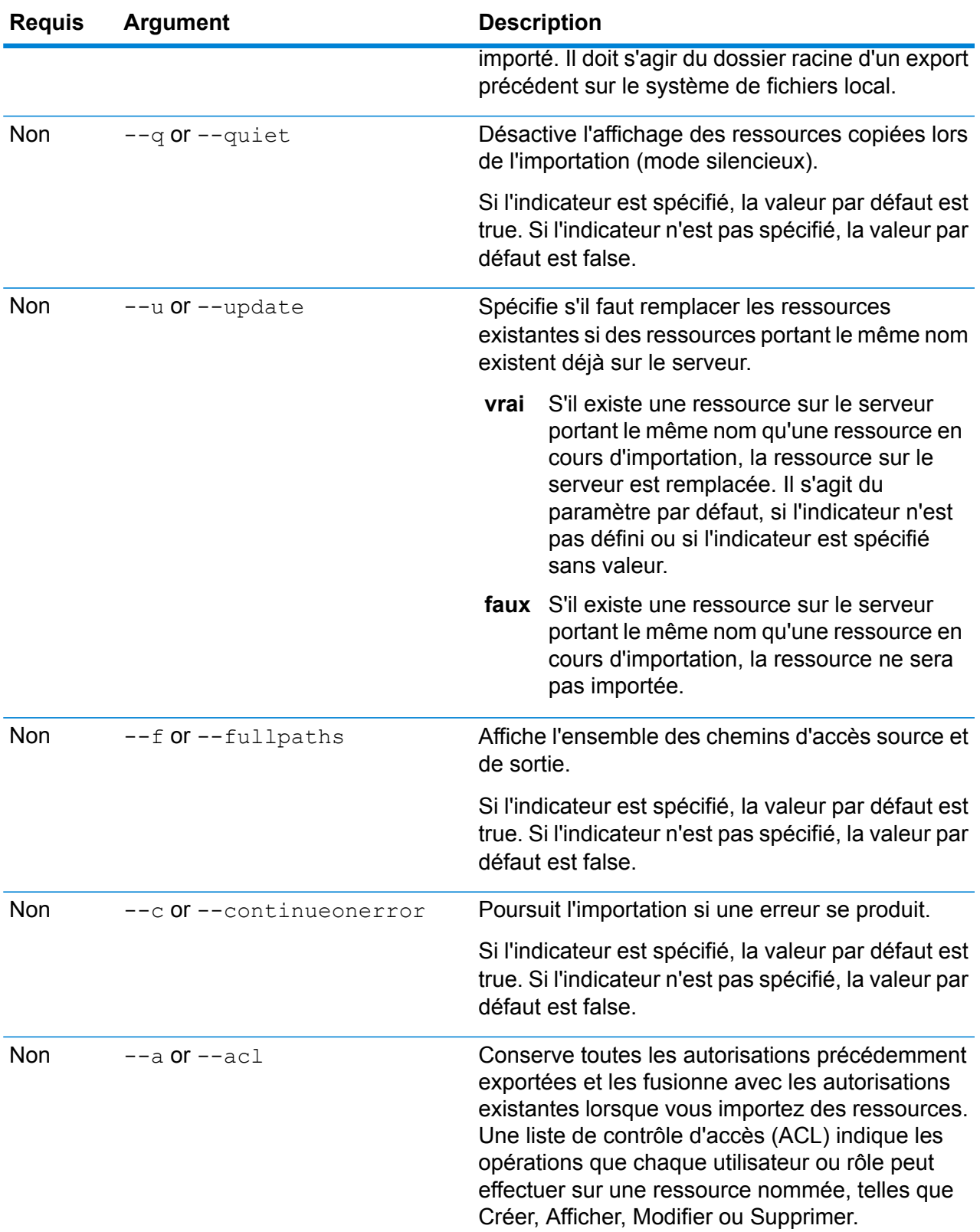

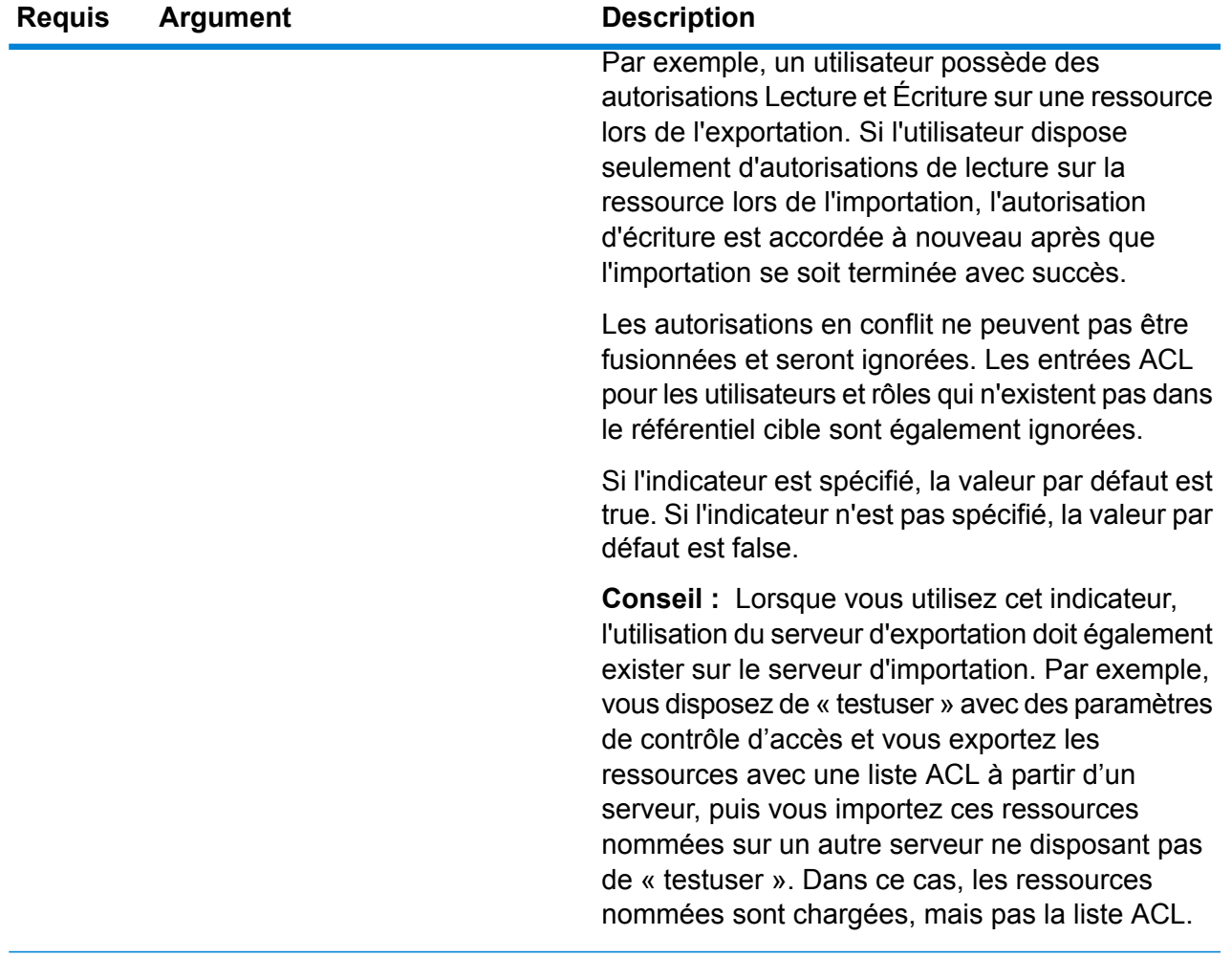

Cet exemple importe les ressources nommées à partir de C:\myrepository\samples sur votre système de fichiers local.

limrepo import --s C:\myrepository\samples

# limrepo mwsimport

**Remarque :** Pour obtenir des instructions sur l'installation et l'exécution de l'utilitaire Administration, reportez-vous à la section **Démarrage rapide de l'utilitaire [Administration](#page-235-0)** à la page 236.

La commande limrepo mwsimport de l'utilitaire Spectrum™ Technology Platform Administration vous permet de fournir une carte d'un fichier MapInfo Workspace (MWS) qui a été créé soit par MapInfo Pro, soit par MapXtreme Workspace Manager, dans le référentiel Spectrum Spatial.

L'importation va créer la carte nommée et toutes ses ressources dépendantes (couches, tables et connexions). La connexion est nommée en ajoutant « Connection » au nom de la carte. Les tables nommées et les couches nommées sont créées dans des sous-dossiers (NamedTables et NamedLayers, respectivement).

Vous devez disposer module Location Intelligence installé pour utiliser cette commande.

### *Utilisation*

limrepo mwsimport --s *MWSFilePath* --o *Output* --p *ServerPath*

**Remarque**: Pour afficher une liste de paramètres, saisissez help limrepo mwsimport.

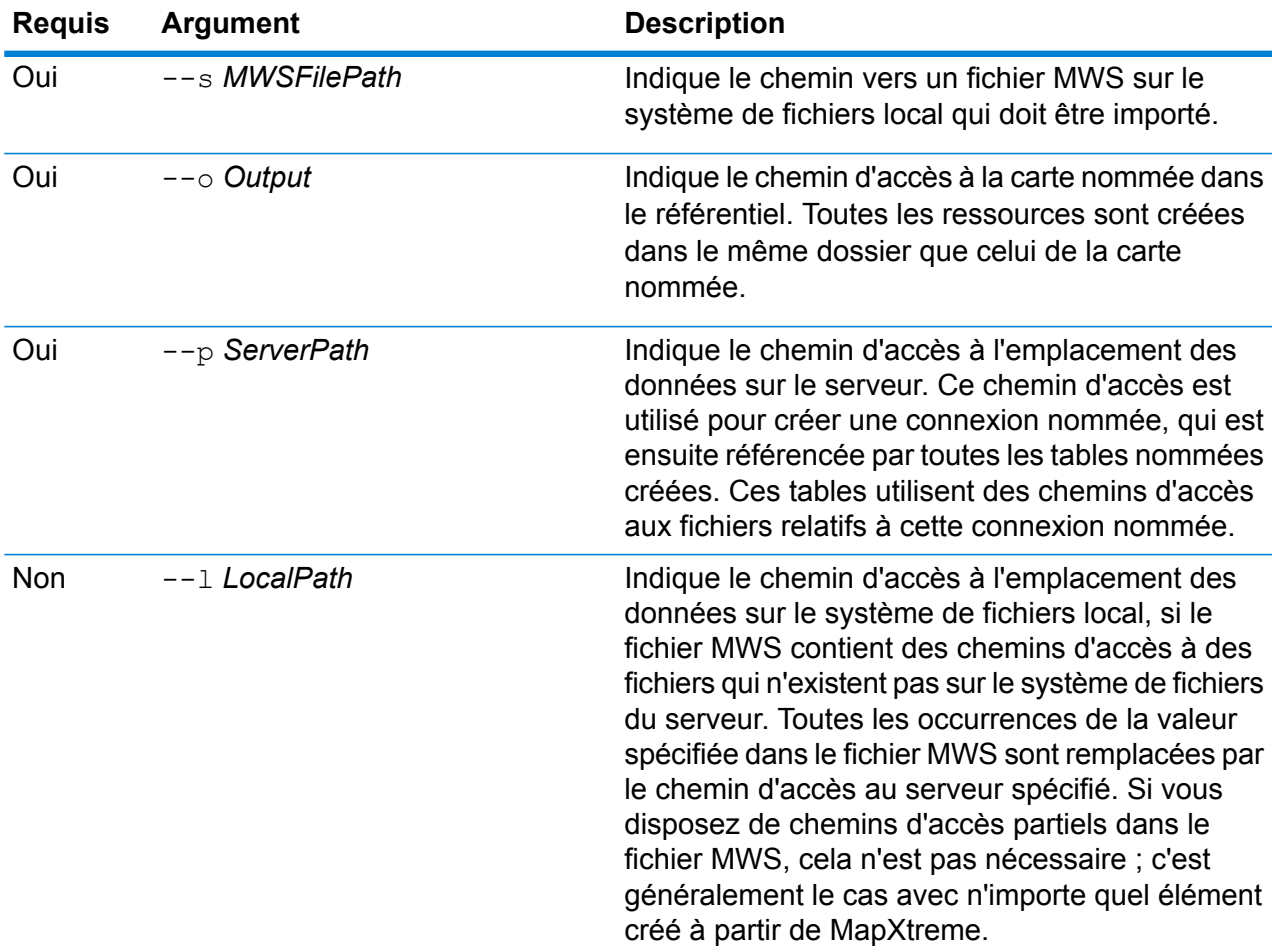

### **Exemple**

Cet exemple importe un fichier MWS sur le lecteur D: (où les données du serveur existent au niveau C:\mydata) et place les ressources nommées dans /Europe/Countries dans le référentiel.

limrepo mwsimport --s D:\europe.mws --o /Europe/Countries --p C:\mydata

### **Résultat**

Les ressources nommées suivantes sont créées :

/Europe/Countries/Europe *(carte nommée)* /Europe/Countries/EuropeConnection *(connexion nommée)* /Europe/Countries/NamedTables/austria *(table nommée)* /Europe/Countries/NamedTables/belgium *(table nommée)*

. ./Europe/Countries/NamedLayers/austria *(couche nommée)* /Europe/Countries/NamedLayers/belgium *(couche nommée)*

# Règles de correspondance

# matchrule delete

..

La commande matchrule delete supprime une règle de rapprochement de votre système. Pour obtenir davantage d'informations, reportez-vous à la section « Rapprochement » du *Guide sur la qualité des données*.

### *Utilisation*

matchrule delete*matchRuleName*

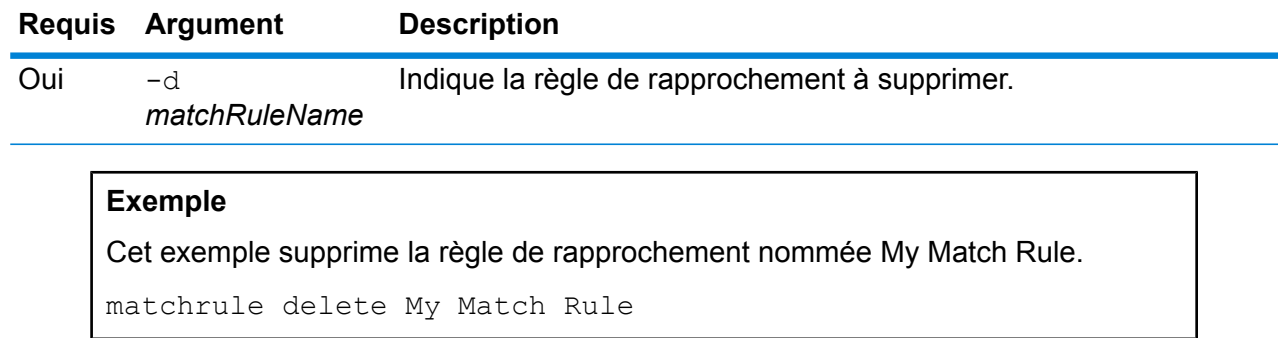

# matchrule export

La commande matchrule export exporte une règle de rapprochement créée à l'aide de l'un des stages de rapprochement (Interflow Match, Intraflow Match ou Transactional Match) dans Enterprise Designer. La règle de rapprochement peut ensuite être importée sur un autre serveur. Vous pouvez exporter la règle de rapprochement sous forme de fichiers .mr ou .json.

Pour obtenir davantage d'informations, reportez-vous à la section « Rapprochement » du *Guide sur la qualité des données*.

### *Utilisation*

matchrule export *matchRuleName*--o *OutputDirectory*

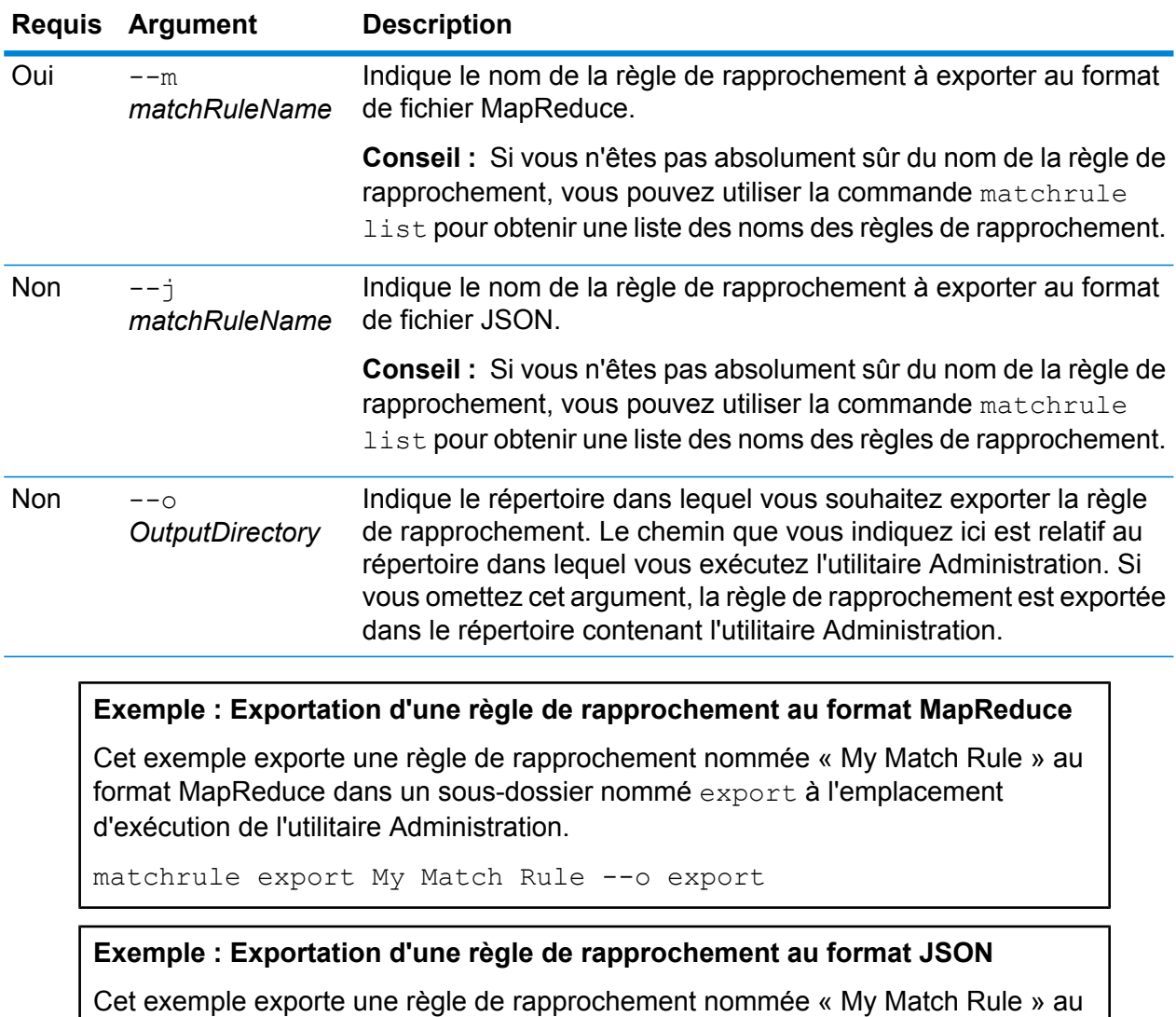

format JSON dans le répertoire contenant l'utilitaire Administration.

matchrule export My Match Rule --j

# matchrule import

La commande matchrule import importe un fichier de règle de rapprochement sur le serveur. Les règles de rapprochement sont créées à l'aide de l'un des stages de rapprochement (Interflow Match, Intraflow Match ou Transactional Match) dans Enterprise Designer. Pour obtenir davantage d'informations, reportez-vous à la section « Rapprochement » du *Guide sur la qualité des données*.

### *Utilisation*

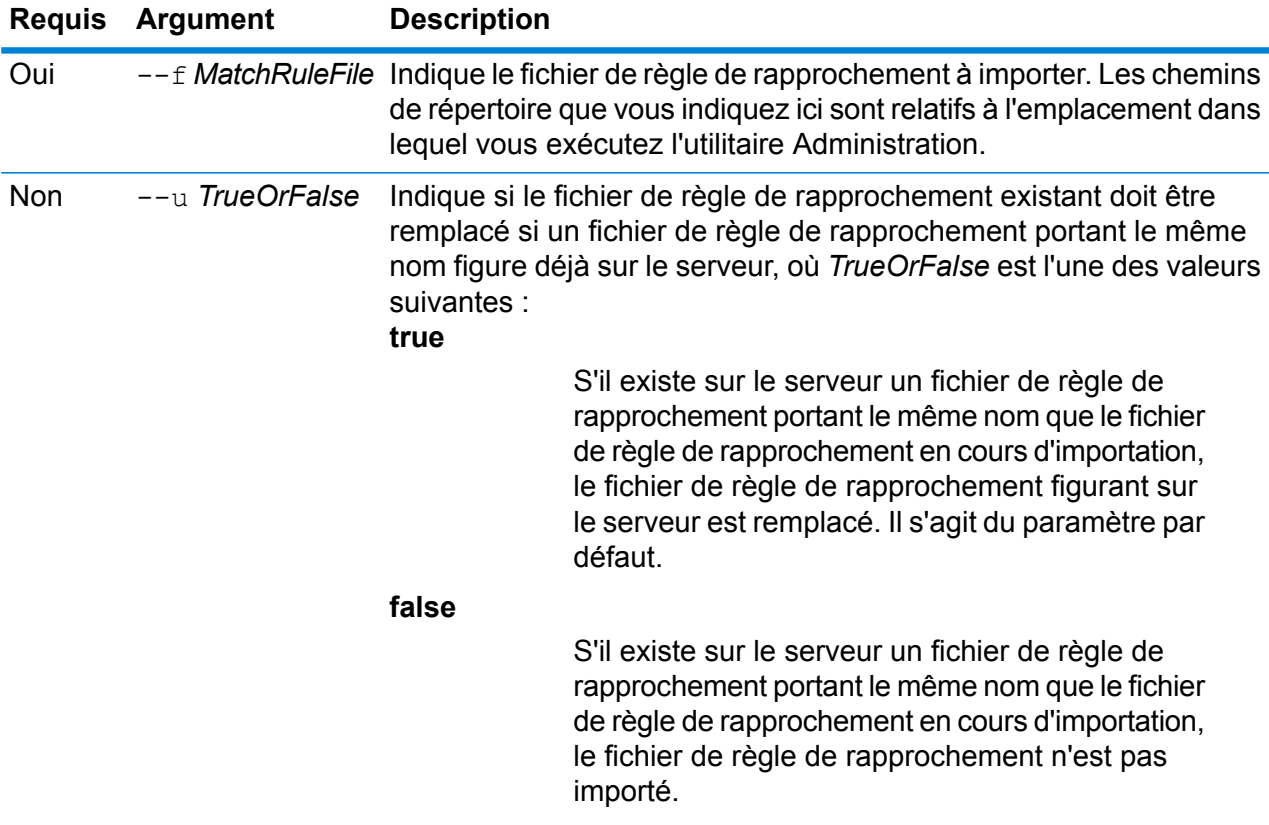

matchrule import *MatchRule*--u *TrueOrFalse*

### **Exemple**

Cet exemple importe la règle de rapprochement nommée MyMatchRule.mr, située dans un sous-dossier nommé exported à l'emplacement d'exécution de l'utilitaire Administration. Étant donné qu'aucune commande no --u n'est indiquée, tout fichier de règle de rapprochement existant portant le même nom figurant sur le serveur est remplacé.

matchrule import exported\MyMatchRule.mr

# matchrule list

La commande matchrule list répertorie toutes les règles de rapprochement figurant sur le serveur. Pour chaque règle de rapprochement, les informations suivantes sont affichées : le nom de la règle de rapprochement et si la règle de rapprochement est exposée ou non. Pour obtenir davantage d'informations, reportez-vous à la section « Rapprochement » du *Guide sur la qualité des données*.

*Utilisation* matchrule list

# Notification

# notification daystoexpire set

La commande notification daystoexpire set indique combien de jours à l'avance vous souhaitez être informé de l'expiration imminente d'une licence ou de données.

### *Utilisation*

notification daystoexpire set--d *Days*

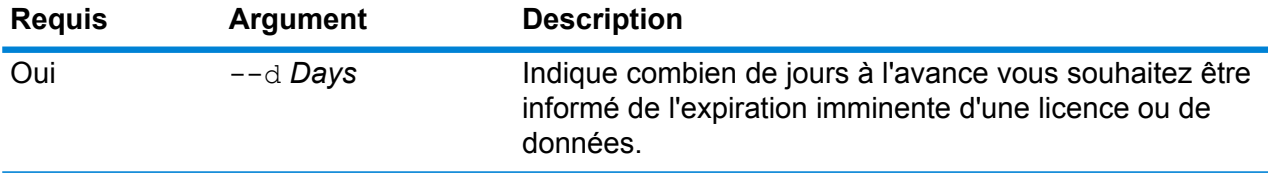

### **Exemple**

Cet exemple indique que les notifications doivent être envoyées 30 jours avant l'expiration d'une licence ou de données.

notification daystoexpire set --d 30

# notification enabled set

La commande notification enabled set active ou désactive les notifications par courrier électronique de l'expiration imminente d'une licence ou de données.

### *Utilisation*

notification enabled set --e*TrueOrFalse*

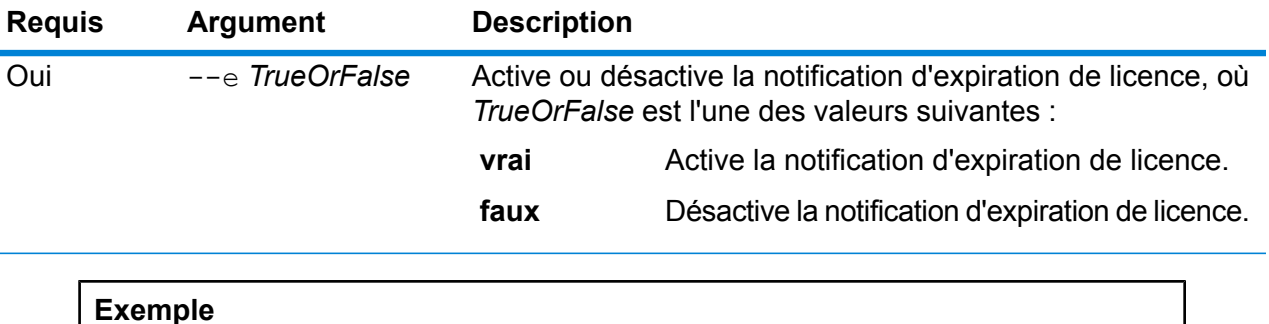

Cet exemple active les notifications :

notification enabled set --e true

# notification expirationsettings list

La commande notification expirationsettings list affiche les paramètres de notification d'expiration en cours sur votre système. La commande indique combien de jours avant l'expiration les notifications sont envoyées, les utilisateurs qui ont opté pour les notifications et si les notifications sont activées ou désactivées.

```
Utilisation
notification expirationsettings list
```
### notification smtp get

La commande notification smtp get affiche les paramètres e-mail utilisés pour envoyer les notifications d'expiration de licence.

*Utilisation* notification smtp get

# notification smtp set

La commande notification smtp set indique les paramètres e-mail à utiliser pour envoyer les courriers électroniques de notification d'expiration de licence.

### *Utilisation*

notification smtp set --h*Host* --o *Port*--u *UserName* --p*Password* --e *FromEmail*

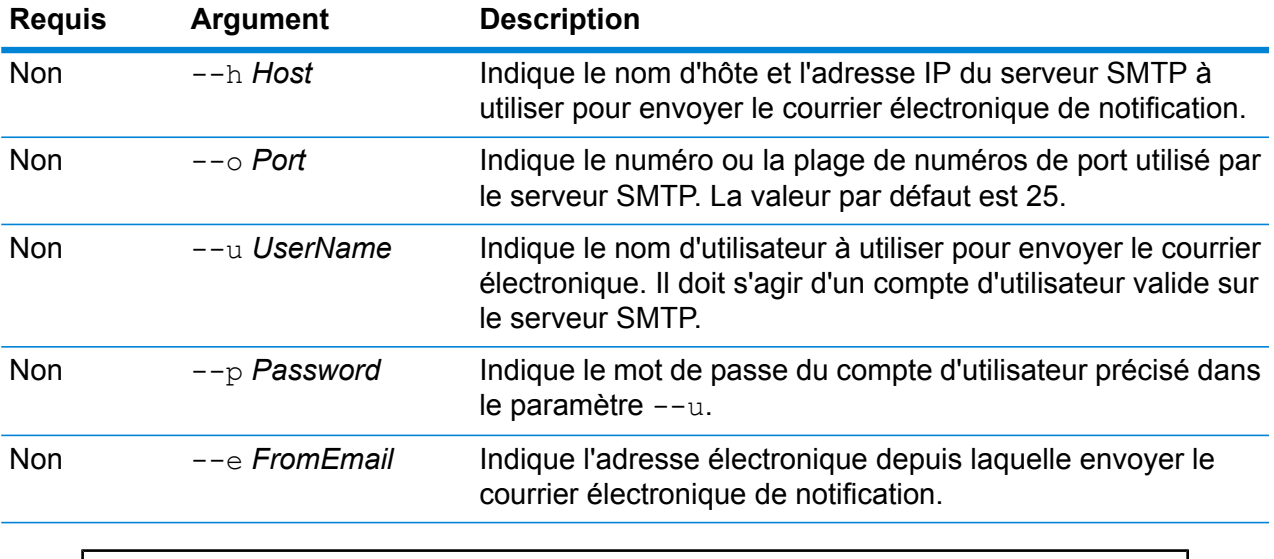

### **Exemple**

Cet exemple définit les paramètres SMTP des notifications envoyées par courrier électronique.

notification smtp set --h mail.example.com --o 25 --u me123 --p MyPassword --e spectrum@example.com

# notification smtp test

La commande notification smtp test envoie un courrier électronique d'essai à une adresse électronique que vous avez indiquée. Utilisez cette commande pour vérifier les paramètres SMTP utilisés pour envoyer des notifications d'expiration de licence.

### *Utilisation*

notification smtp test --e*DestinationEmail*

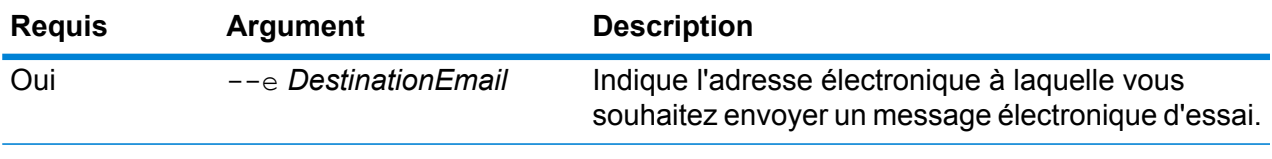

Cet exemple envoie un courrier électronique d'essai à me@example.com.

notification smtp test --e me@example.com

# notification subscriber add

La commande notification subscriber add ajoute une adresse électronique pour qu'elle reçoive des notifications d'expiration de licence.

#### *Utilisation*

notification subscriber add--e *Email*

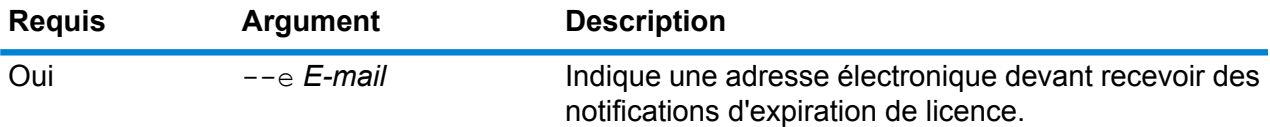

### **Exemple**

Cet exemple ajoute l'adresse électronique me@example.com pour qu'elle reçoive des notifications d'expiration de licence.

notification subscriber add --e me@example.com

# notification subscriber delete

La commande notification subscriber delete supprime une adresse électronique de la liste d'adresses électroniques recevant des notifications d'expiration de licence.

### *Utilisation*

notification subscriber delete--e *Email*

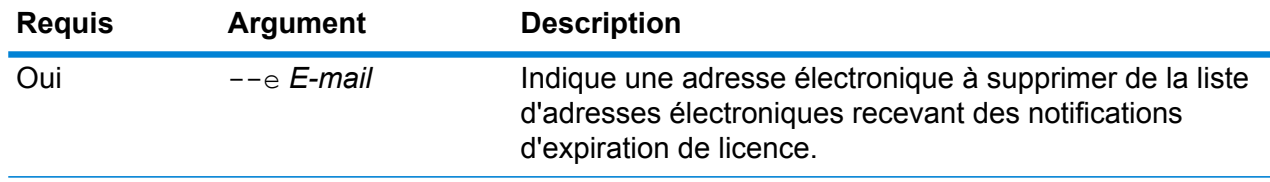

Cet exemple supprime l'adresse électronique me@example.com de la liste d'adresses électroniques recevant des notifications d'expiration de licence.

notification subscriber delete --e me@example.com

# Cultures Open Parser

### openparser culture export

La commande openparser culture export exporte toutes les cultures Open Parser. Les cultures peuvent ensuite être importées sur un autre serveur. Pour obtenir davantage d'informations, reportez-vous à la section « Parsing » du *Guide sur la qualité des données*.

### *Utilisation*

openparser culture export*OutputFile*

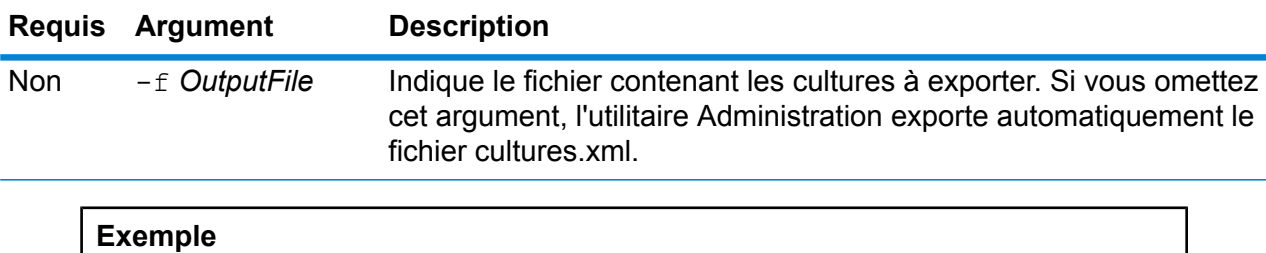

Cet exemple exporte le fichier culturesFR.xml.

openparser culture export culturesFR.xml

### openparser culture import

La commande openparser culture import importe un fichier de culture Open Parser sur le serveur. Pour obtenir davantage d'informations, reportez-vous à la section « Parsing » du *Guide sur la qualité des données*.

#### *Utilisation*

openparser culture import*CultureFileName*

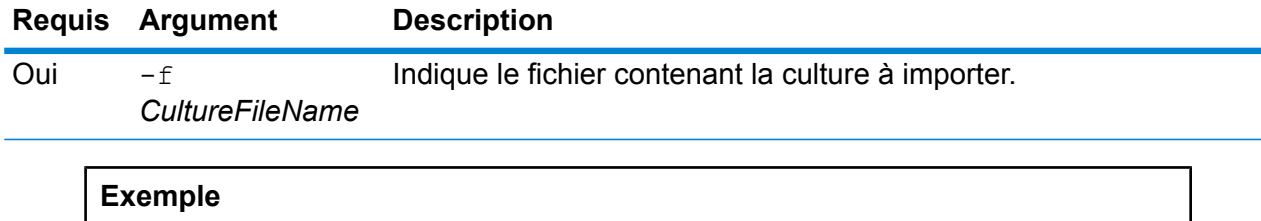

Cet exemple importe le fichier nommé MyCulture.xml.

openparser culture import MyCulture.xml

# Domaines Open Parser

# openparser domain export

La commande openparser domain export exporte un domaine Open Parser. Le domaine peut ensuite être importé sur un autre serveur. Pour obtenir davantage d'informations, reportez-vous à la section « Parsing » du *Guide sur la qualité des données*.

### *Utilisation*

openparser domain export*DomainName* -o*OutputDirectory*

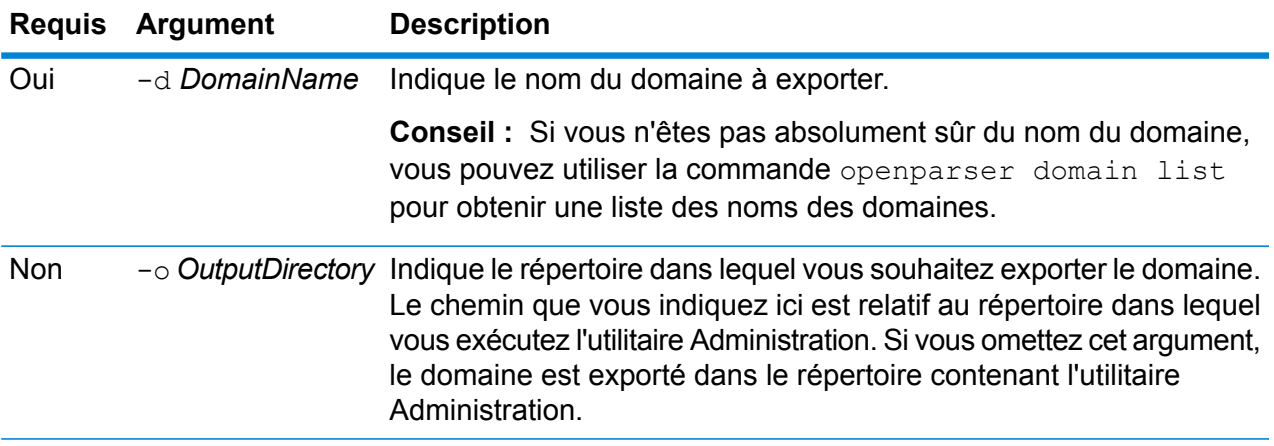

### **Exemple**

Cet exemple exporte un domaine nommé « MyDomain » dans un dossier nommé exported, qui est un sous-dossier figurant à l'emplacement d'installation de l'utilitaire Administration.

openparser domain export MyDomain -o exported

# openparser domain import

La commande openparser domain import importe un domaine Open Parser sur le serveur. Pour obtenir davantage d'informations, reportez-vous à la section « Parsing » du *Guide sur la qualité des données*.

### *Utilisation*

openparser domain import*DomainFileName*

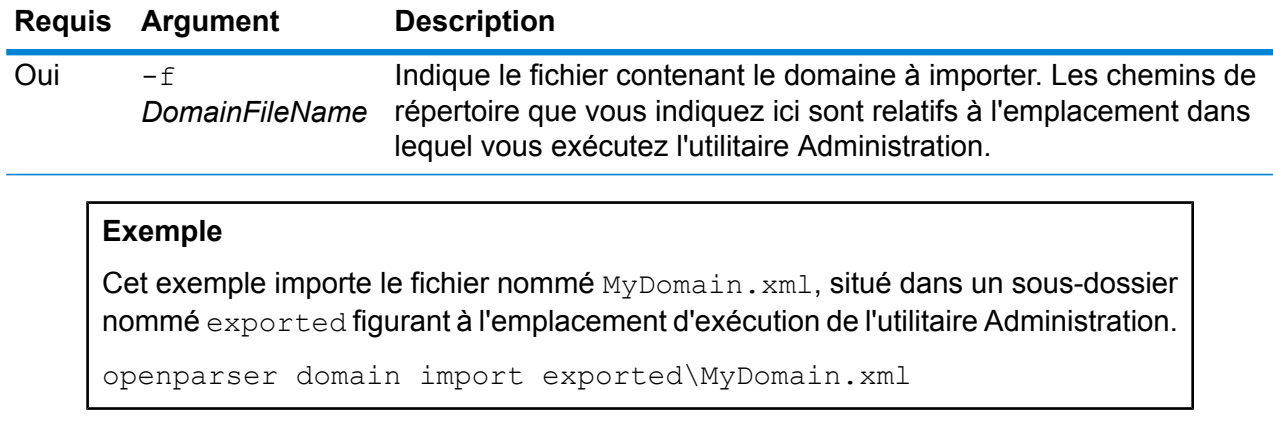

# openparser domain list

La commande openparser domain list répertorie tous les domaines Open Parser figurant sur le serveur. Pour chaque domaine, les informations suivantes sont affichées : le nom du domaine et si le domaine est exposé ou non.

### *Utilisation*

openparser domain list

# Analyseur de performances

# performancemonitor enabled get

La commande performancemonitor enabled get affiche les jobs et les services dont l'analyse des performances est activée.

### *Utilisation*

performancemonitor enabled get

# performancemonitor enabled set

La commande performancemonitor enabled set active et désactive l'analyse des performances d'un job ou d'un service. Quand l'analyse des performances est activée, les informations sur les performances du job ou du service sont écrites dans le journal des performances. Le journal des performances inclut des informations sur les performances globales du job ou du service ainsi que des informations sur les performances de chaque stage du flux de données du job ou du service.

### *Utilisation*

performancemonitor enabled set--e *TrueOrFalse* --d*DataflowName*

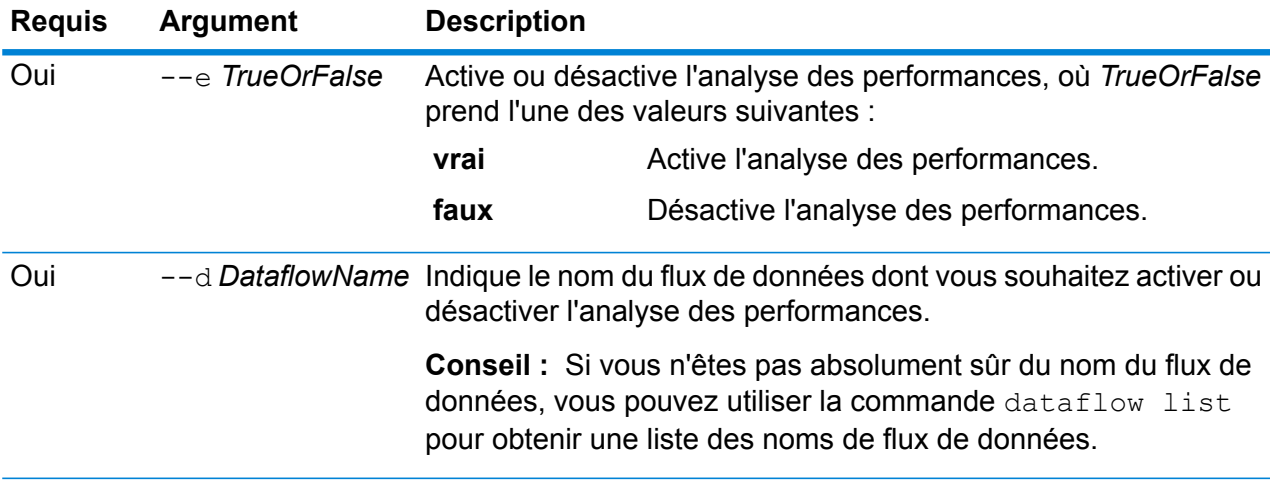

Cet exemple active l'analyse des performances du flux de données MyNameParsingDataflow :

performancemonitor enabled set --e true --d "MyNameParsingDataflow"

### **Le journal des performances**

Le journal des performances contient des détails sur la durée d'exécution d'un job ou d'un service. Il inclut des informations sur les performances globales du job ou du service ainsi que des informations sur les performances de chaque stage du flux de données du job ou du service. Vous pouvez utiliser ces informations pour identifier les goulots d'étranglement de votre flux de données en affichant le temps d'exécution et le temps de traitement de chaque stage. Une grande différence entre le temps d'exécution et le temps de traitement signifie que le stage passe du temps à attendre les données des stages en amont. Cela peut indiquer qu'un stage en amont représente un goulot d'étranglement dans le flux de données. Notez que, pour les collecteurs de données, une grande différence entre le temps d'exécution et le temps de traitement n'indique pas forcément un problème de performances, car les collecteurs de données doivent généralement attendre les premiers enregistrements du reste du flux de données.

Pour permettre l'analyse des performances d'un job ou d'un service, utilisez la commande performancemonitor enabled set de l'utilitaire Administration.

Le journal des performances se trouve sur votre serveur Spectrum™ Technology Platform, à l'emplacement suivant :

*SpectrumLocation*\server\app\repository\logs\performance.log

Le journal des performances contient une ligne pour chaque exécution d'un job ou d'un service surveillé. Il s'agit d'un journal évolutif qui se compose d'un maximum de cinq fichiers. Chaque fichier est limité à une taille de 10 Mo. Une fois cette limite atteinte, les données de performances les plus anciennes sont supprimées lorsque de nouvelles données de performances sont consignées.

Chaque entrée du journal des performances contient les informations suivantes.

**Remarque :** Pour faciliter la lecture, des sauts de ligne et des indentations ont été rajoutés ci-dessous. Dans le journal réel, l'entrée se présente sur une seule ligne.

```
Date Time [performance]
{
     "username":"UserName",
     "dataflowId":"DataflowName",
     "runMode":"BatchOrRealTime",
     "remote":TrueOrFalse,
     "elapsedTime":Nanoseconds,
     "stageInfo":[
          {
               "stageName":"Name",
```

```
"stageLabel":"Label",
                "options":{
                     OptionsList
                },
                "recordsRead":Count,
                "recordsWritten":Count,
                "executionTime":Nanoseconds,
                "processingTime":Nanoseconds
          }
     ]
}
```
Où :

### **username**

L'utilisateur qui a exécuté le job ou le service.

### **dataflowID**

Nom du service ou du job tel que défini dans Enterprise Designer.

### **runMode**

Indique si l'entrée du journal est celle d'un job ou d'un service. L'un des éléments suivants :

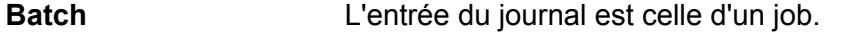

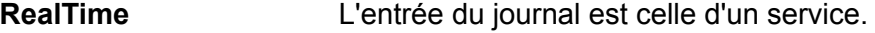

### **remote**

Indique si le job ou le service a été exécuté sur le serveur local ou sur un serveur distant. Pour les jobs contenant un ou plusieurs stages exécutés sur un serveur distant, le journal des performances du serveur qui exécute le job indique que le job n'est pas distant (valeur « false »), tandis que le journal des performances du serveur distant qui exécute un ou plusieurs stages du job indique que le job est distant (valeur « true »). L'un des éléments suivants :

- **true** Le job ou le service a été exécuté sur un serveur distant.
- **false** Le job ou le service a été exécuté sur le serveur local.

### **elapsedTime**

Temps en nanosecondes nécessaire à l'exécution de la requête de job ou de service.

### **stageInfo**

Répertorie les informations d'exécution de chaque stage du flux de données. Les informations suivantes sont répertoriées pour chaque stage : **stageName**

Nom permanent du stage.

### **stageLabel**

Nom du stage, défini par l'utilisateur. Le libellé du stage est indiqué sur le canevas dans Enterprise Designer.

### **options**

Si aucune des options ont été spécifiées lors de l'exécution, ces options et leurs paramètres sont répertoriés ici.

### **recordsRead**

Nombre total d'enregistrements qui sont passées par le stage via tous ses ports d'entrée.

### **recordsWritten**

Nombre total d'enregistrements écrits par ce stage sur tous ses ports de sortie.

### **executiontime**

Temps écoulé depuis le traitement par le stage du premier au dernier enregistrements. Cela inclut le temps d'inactivité du stage, passé à attendre les données des autres stages du flux de données.

### **processingtime**

Temps passé par le stage à traiter activement les enregistrements, à l'exclusion du temps d'inactivité, passé à attendre les autres stages du flux de données.

# **Droits**

# permission list

La commande permission list répertorie les noms des entités auxquelles vous pouvez affecter des autorisations.

*Utilisation* permission list

# Flux de processus

# processflow delete

La commande processflow delete supprime un processflow de votre système.

### *Utilisation*

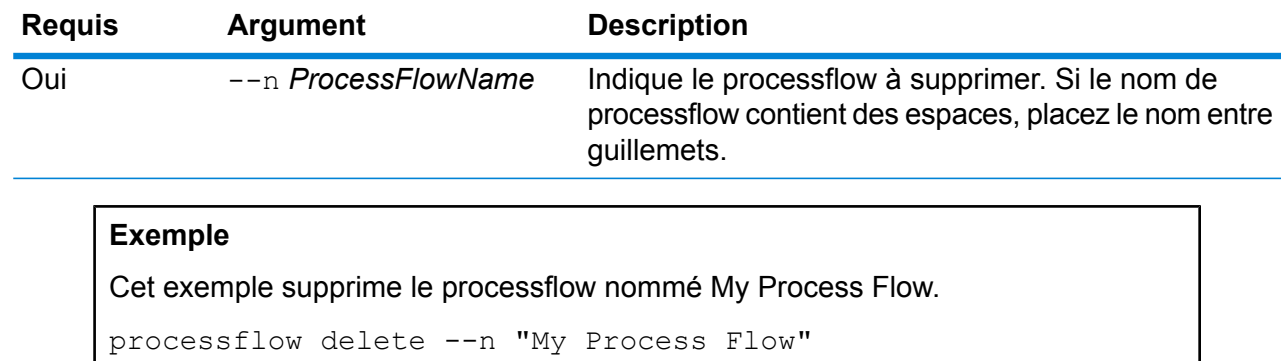

processflow delete --n*ProcessFlowName*

# processflow execute

La commande  $p_{\text{processflow}}$  execute exécute un ou plusieurs processflow. Cette commande constitue l'une des deux méthodes d'exécution des processflow depuis la ligne de commande. L'autre méthode consiste à utiliser Process Flow Executor, utilitaire de ligne de commande disponible sur la page d'accueil Spectrum™ Technology Platform de votre serveur. L'avantage de la commande processflow execute de l'utilitaire Administration réside dans le fait qu'elle vous permet d'inclure également d'autres commandes dans un seul script ou un fichier batch. Par exemple, vous pouvez exposer le processflow via la commande processflow expose, puis l'exécuter via la commande processflow execute. La commande processflow execute comporte les mêmes fonctions que Process Flow Executor.

### *Utilisation*

```
processflow execute --rProcessFlowNames --f propertyFile--i PollInterval
--dDelimiterCharacter --t Timeout--w WaitToComplete --o StageName=File
```
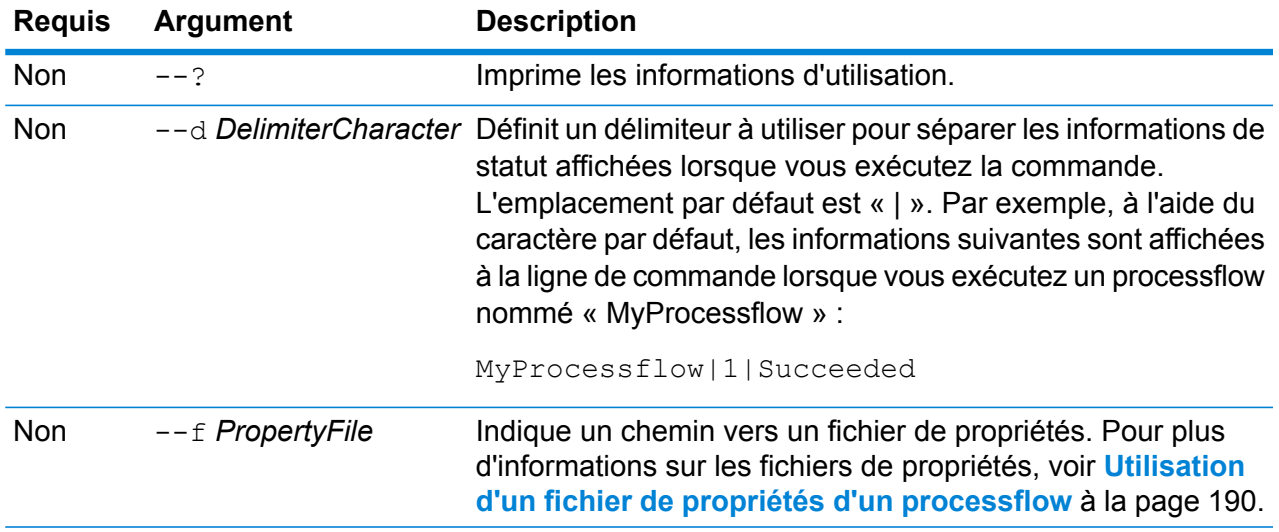

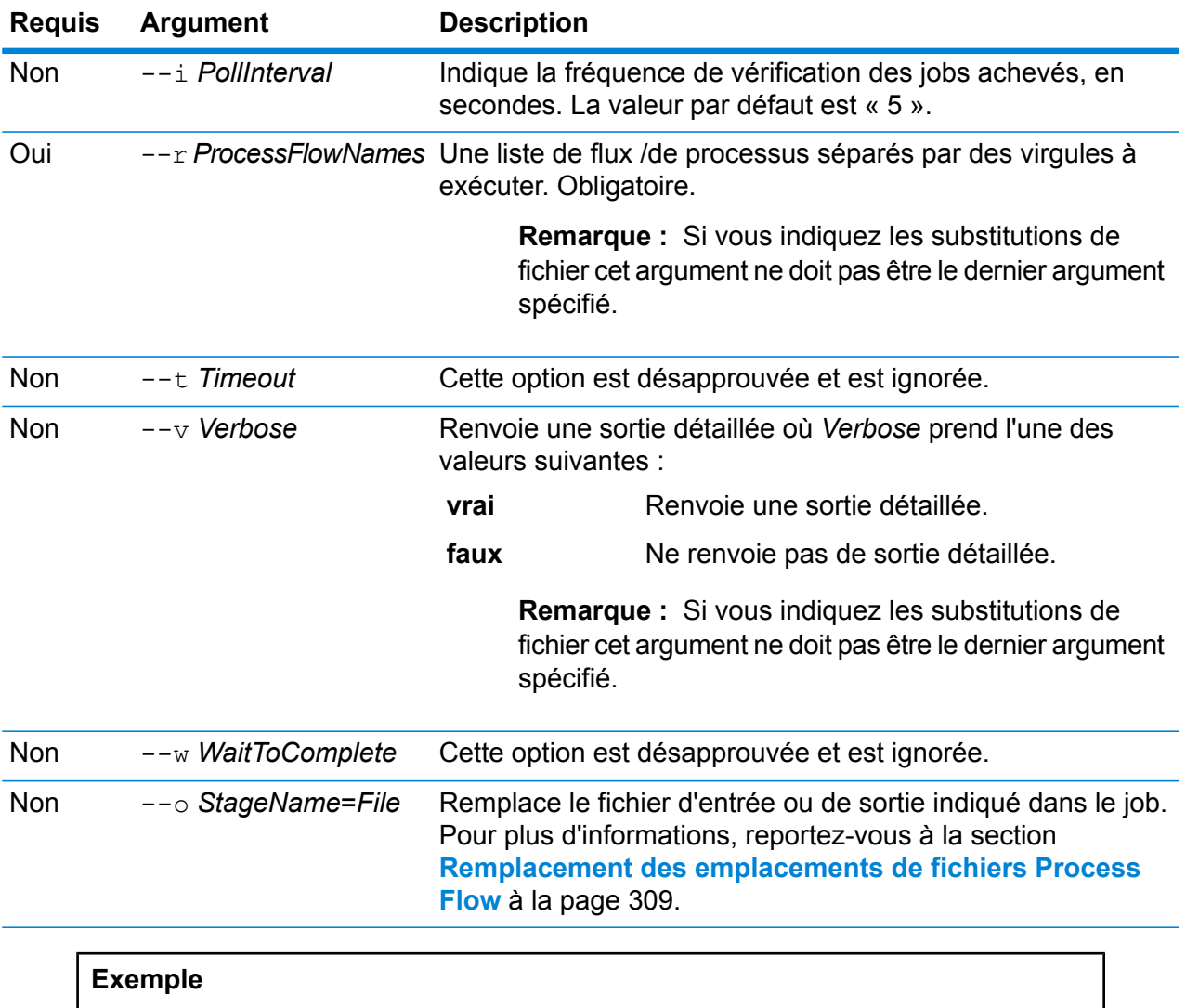

<span id="page-308-0"></span>Cet exemple exécute le processflow nommé « My Process Flow ».

processflow execute --r "My Process Flow"

### **Remplacement des emplacements de fichiers Process Flow**

Lorsque vous exécutez un flux de processus à l'aide de la commande process flow execute d'Administration Utility vous pouvez spécifier que le flux de processus doit utiliser des fichiers d'entrée et de sortie différents de ceux spécifiés dans le job. Pour ce faire, utilisez l'argument --o :

--o "*JobName*|*StageName*=*File*"

Où :

*JobName*

est le nom d'un job référencé dans le processflow.

*StageName*

Le nom d'un stage Read from File ou Write to File dans le job, comme indiqué dans le libellé du stage sous l'icône de stage dans le flux de données. Par exemple, si le stage d'entrée est étiqueté « Read From File » vous devez spécifier :

"Job1|Read From File=file:C:/inputfile.txt"

Si le stage d'entrée est étiqueté « Clients de l'Illinois », vous devez spécifier :

"Job1|Illinois Customers=file:C:/inputfile.txt"

#### *File*

Le protocole et le chemin d'accès complet au fichier. Vous devez utiliser des barres obliques (/) pour les chemins d'accès, et non des barres obliques inversées. Le protocole doit être un des éléments suivants : **fichier :**

Si le fichier est sur la même machine que le serveur Spectrum™ Technology Platform, commencez le chemin par le protocole « file: ». Par exemple, sous Windows, spécifiez "file:C:/myfile.txt", et, sous Unix ou Linux, spécifiez file:/testfiles/myfile.txt.

**Remarque :** Si le client et le serveur s'exécutent sur la même machine, vous pouvez utiliser le fichier ou le protocole "esclient:", mais vous obtiendrez vraisemblablement de meilleures performances en utilisant le protocole "file:".

### **esclient:**

Si le fichier est sur la même machine que l'Exécuteur de processflow, commencez le chemin par le protocole « esclient: ». Par exemple, sous Windows, spécifiez "esclient:C:/myfile.txt", et, sous Unix ou Linux, spécifiez esclient:/testfiles/myfile.txt.

**Remarque :** Si le pose exécutant l'Exécuteur de processflow ne peut pas résoudre le nom d'hôte du serveur Spectrum™ Technology Platform, il se peut que vous receviez un message d'erreur « Une erreur s'est produite lors de l'accès au fichier ». Pour résoudre ce problème, ouvrez ce fichier sur le serveur : *SpectrumLocation*/server/app/conf/spectrum-container.properties. Définissez la propriété spectrum.runtime.hostname sur l'adresse IP du serveur.

### **ftp:**

Pour utiliser un serveur de fichiers défini dans Management Console, utilisez leftp:*NameOfFileServer*/*PathToFile* format suivant : Par exemple, ftp://FS/testfiles/myfile.txt, où FS est une ressource de serveur de fichiers définie dans Management Console.

L'exemple suivant illustre comment remplacer les emplacements des fichiers à l'aide de l'argument  $--\circ$  :

```
--o "Job1|Read from File=file:C:/myfile input.txt" "Job1|Write to
File=file:C:/myfile_output.txt"
```
# processflow export

La commande processflow export exporte un processflow à partir du serveur vers un fichier .pf. Le processflow peut ensuite être importé sur un autre serveur.

**Remarque :** Les processflow ne peuvent être échangés qu'entre des versions identiques de Spectrum™ Technology Platform.

### *Utilisation*

processflow export --n*ProcessFlowName* --o*OutputFile*

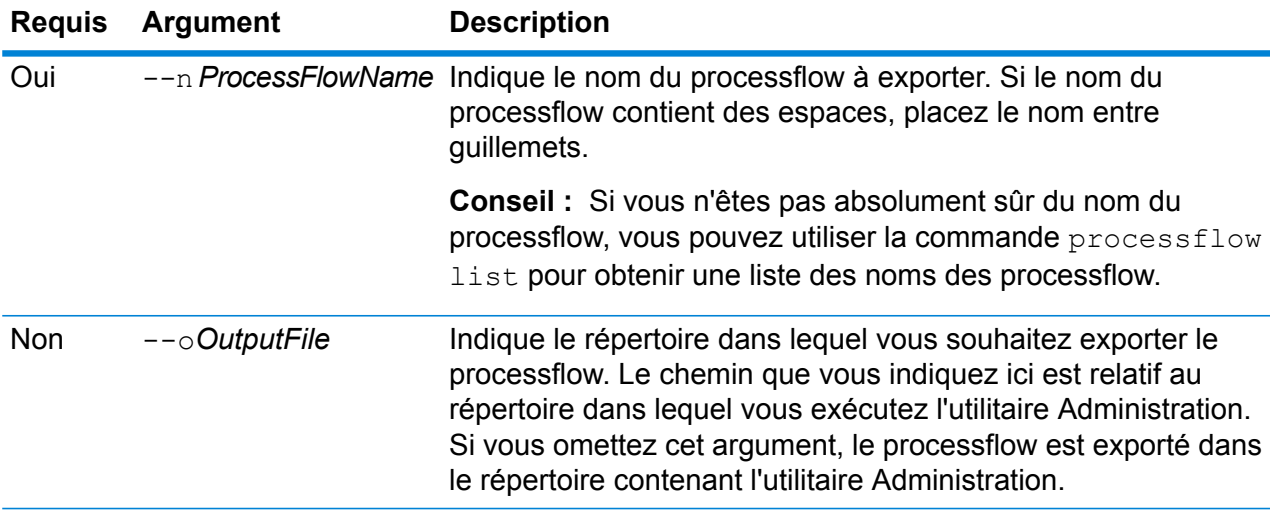

### **Exemple**

Cet exemple exporte le processflow nommé « My Process Flow » dans un dossier nommé exported, qui est un sous-dossier figurant à l'emplacement d'installation de l'utilitaire Administration.

```
processflow export --n "My Process Flow" --o exported
```
# processflow expose

La commande processflow expose met le processflow à disposition pour son exécution.

**Remarque :** Si vous utilisez la version du flux de données dans Enterprise Designer, la commande processflow expose expose la dernière version du flux de données.

### *Utilisation*

processflow expose --n*ProcessFlowName*

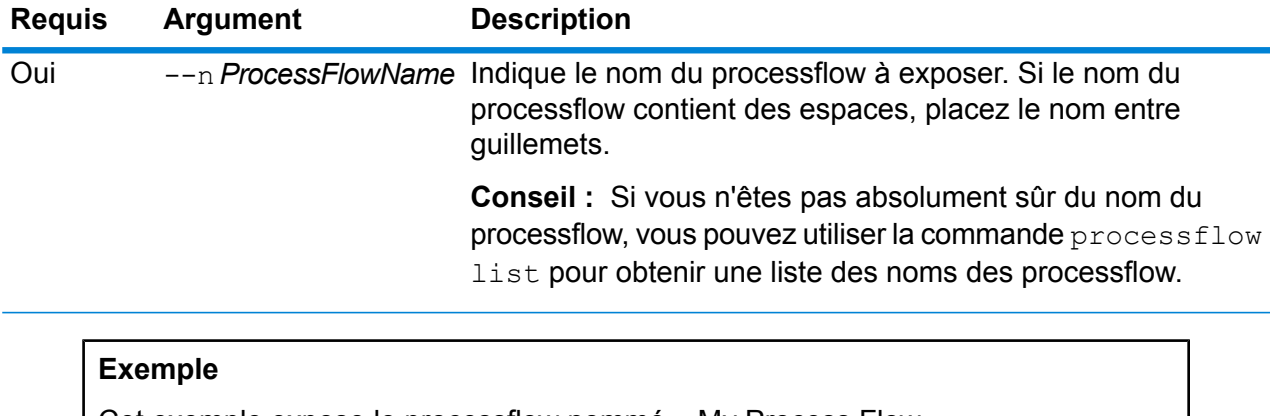

Cet exemple expose le processflow nommé « My Process Flow ».

processflow expose --n "My Process Flow"

# processflow import

La commande processflow import importe un fichier de processflow (un fichier .pf) sur le serveur. Les fichiers de processflow sont créés par importation d'un processflow depuis le serveur via la commande processflow export

### *Utilisation*

processflow import --f*ProcessFlowFile* --u *TrueOrFalse*--p *Path*--c *TrueOrFalse*

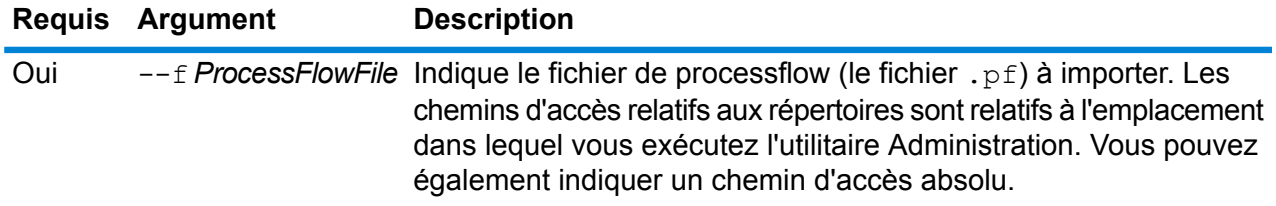

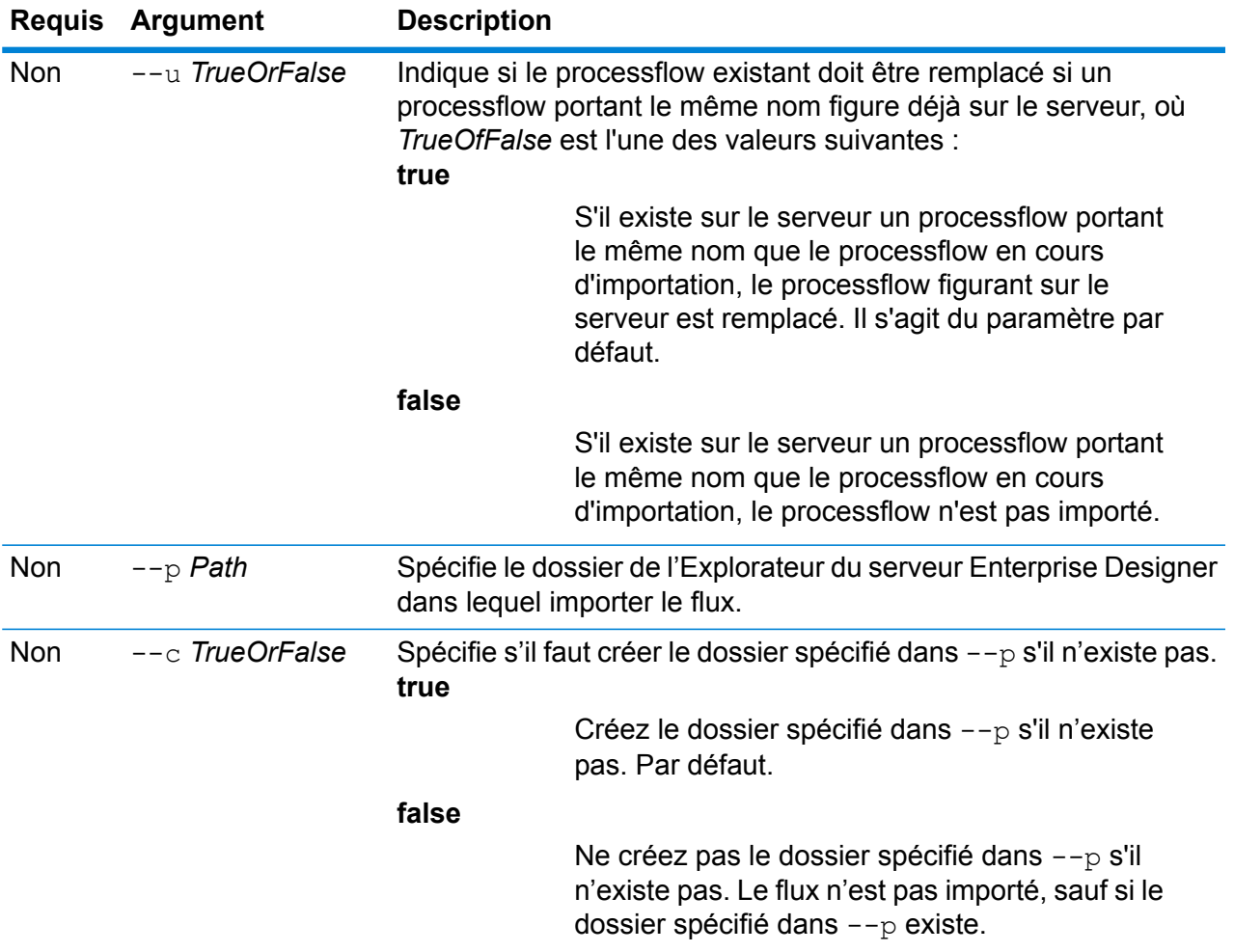

Cet exemple importe le flux de processus nommé MyProcessFlow.pf, situé dans un sous-dossier nommé exported à l'emplacement d'exécution de l'utilitaire Administration. Le flux de processus est importé dans le dossier Samples dans Enterprise Designer.

```
processflow import --f exported\MyProcessFlow.pf --p Samples
```
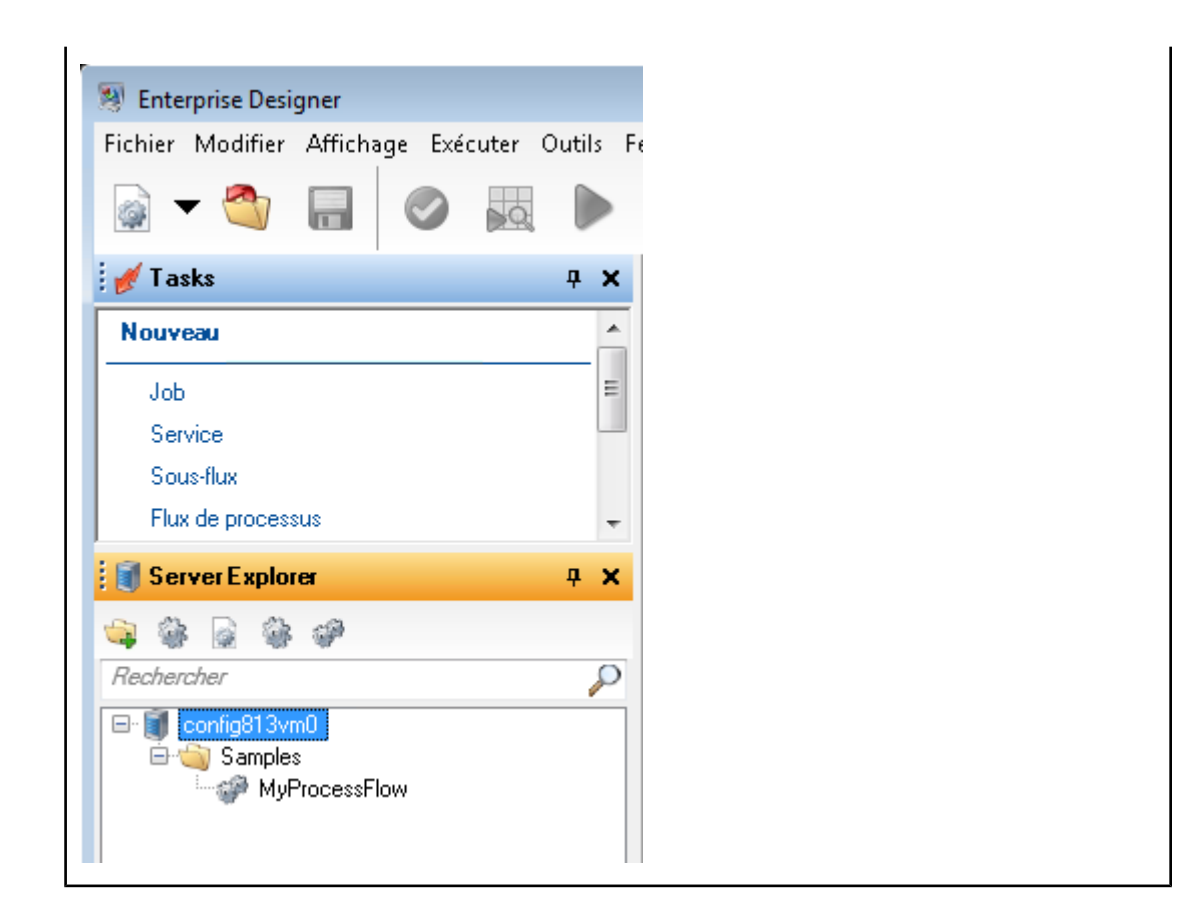

# processflow list

La commande processflow list répertorie tous les flux de processus du serveur. Pour chaque flux de processus, les informations suivantes sont affichées : le nom du flux de processus et si le flux de processus est exposé ou non.

*Utilisation* processflow list

# processflow history list

La commande processflow history list affiche l'historique d'exécution d'un processflow.

### *Utilisation*

processflow history list --n*ProcessFlowName* --f *FromDateTime*--t *ToDateTime*

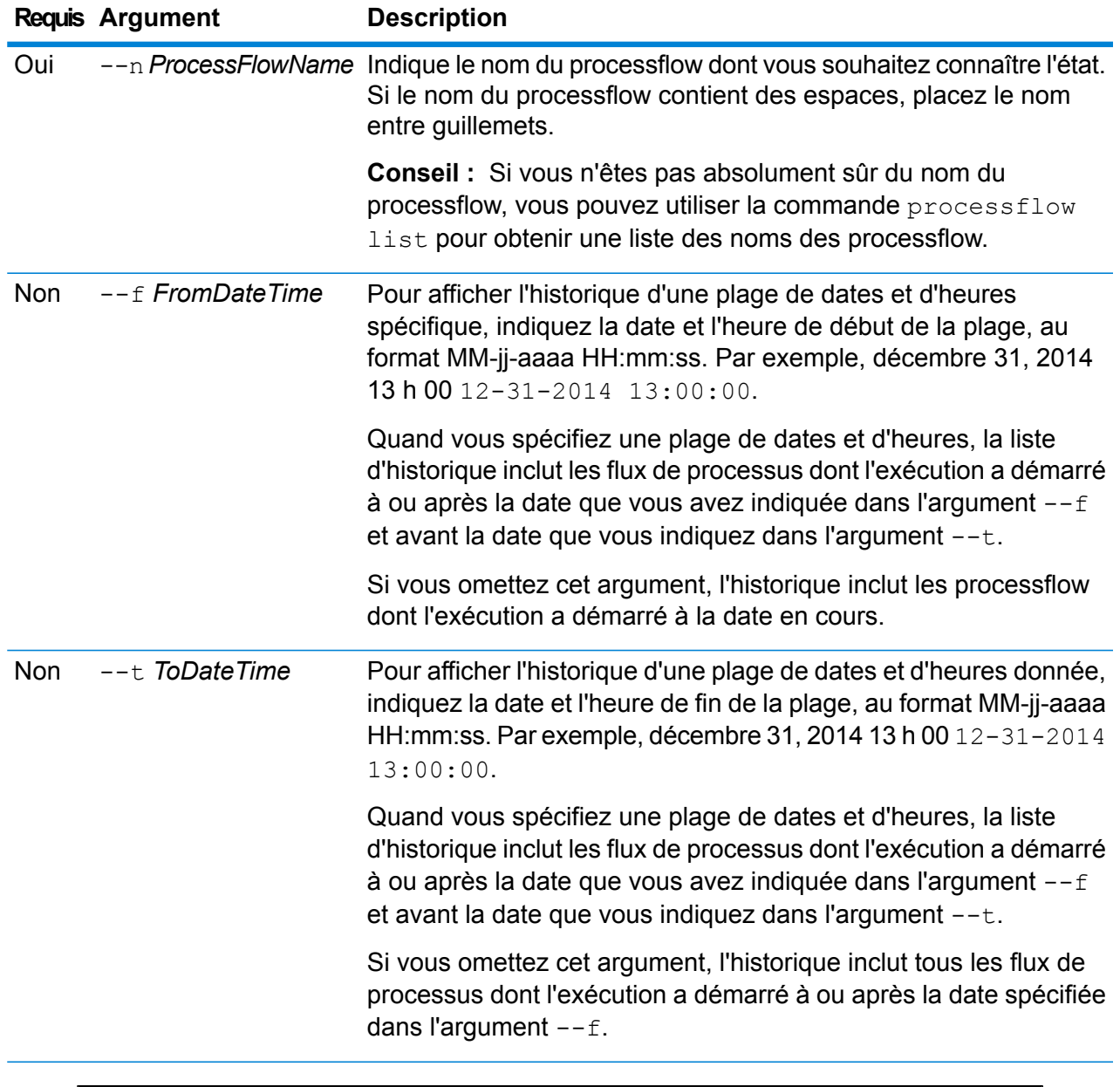

Cet exemple permet d'obtenir l'historique du processflow nommé « My Process Flow ».

processflow history list --n "My Process Flow"

# processflow unexpose

La commande processflow unexpose rend un processflow indisponible à l'exécution.

### *Utilisation*

processflow unexpose --n*ProcessFlowName*

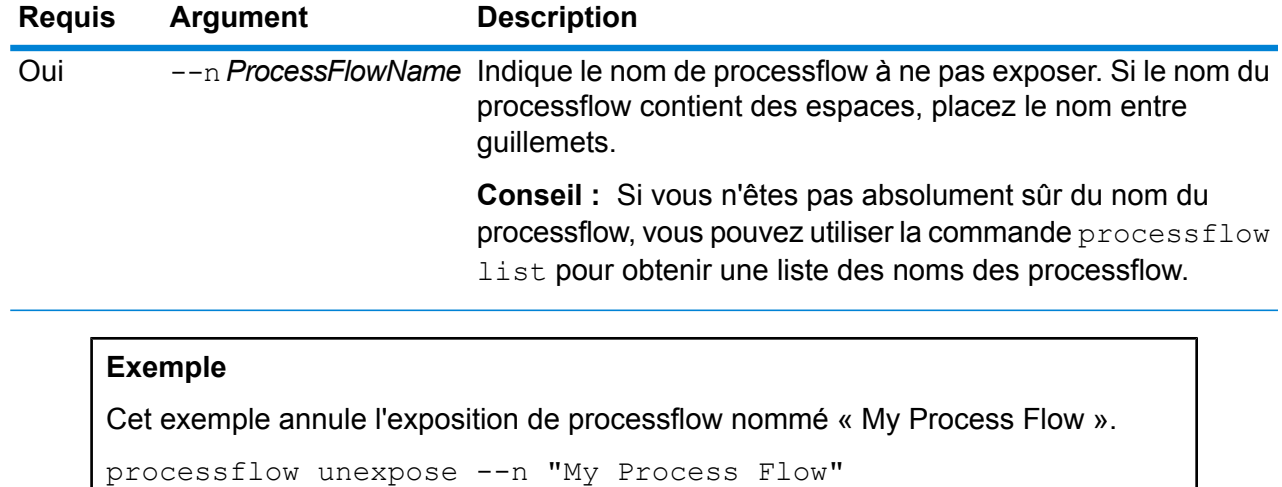

# processflow version list

La commande processflow version list affiche les informations de version pour toutes les versions enregistrées du le processflow, y compris le numéro de version, créateur, date de création, commentaires, et quelle version est la version exposée.

### *Utilisation*

processflow version list --n*ProcessFlowName*

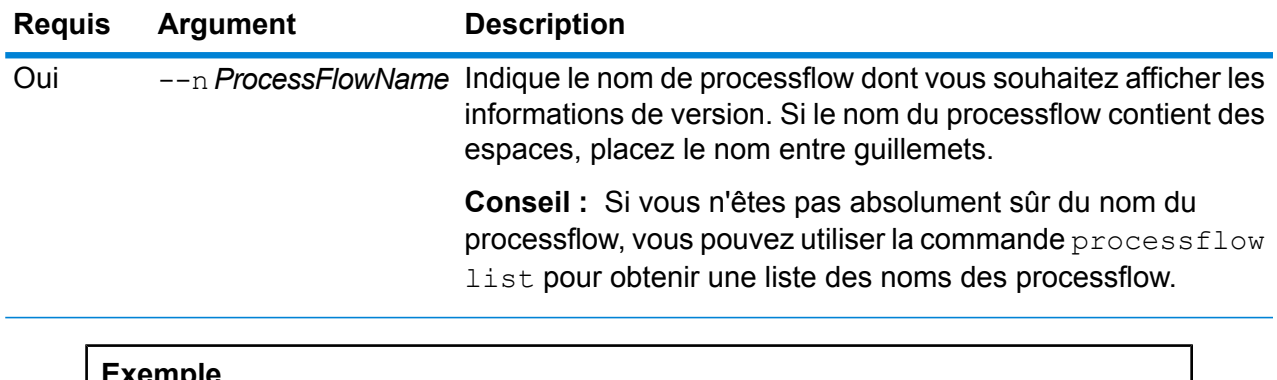

### **Exemple**

Cet exemple permet de connaître les informations de version de processflow nommé « My Process Flow ».

processflow version list --n "My Process Flow"

# Serveurs distants

# remoteserver list

La commande remoteserver list répertorie les serveurs distants définis sur le serveur local.

### *Utilisation*

remoteserver list

# remoteserver add

### *Utilisation*

remoteserver add --n*RemoteServerNameName* --h *Host*--o *Port* --u*Username* --p *Password*--s *UseHTTPS* --t*timeout* --m *MicrobatchSize*

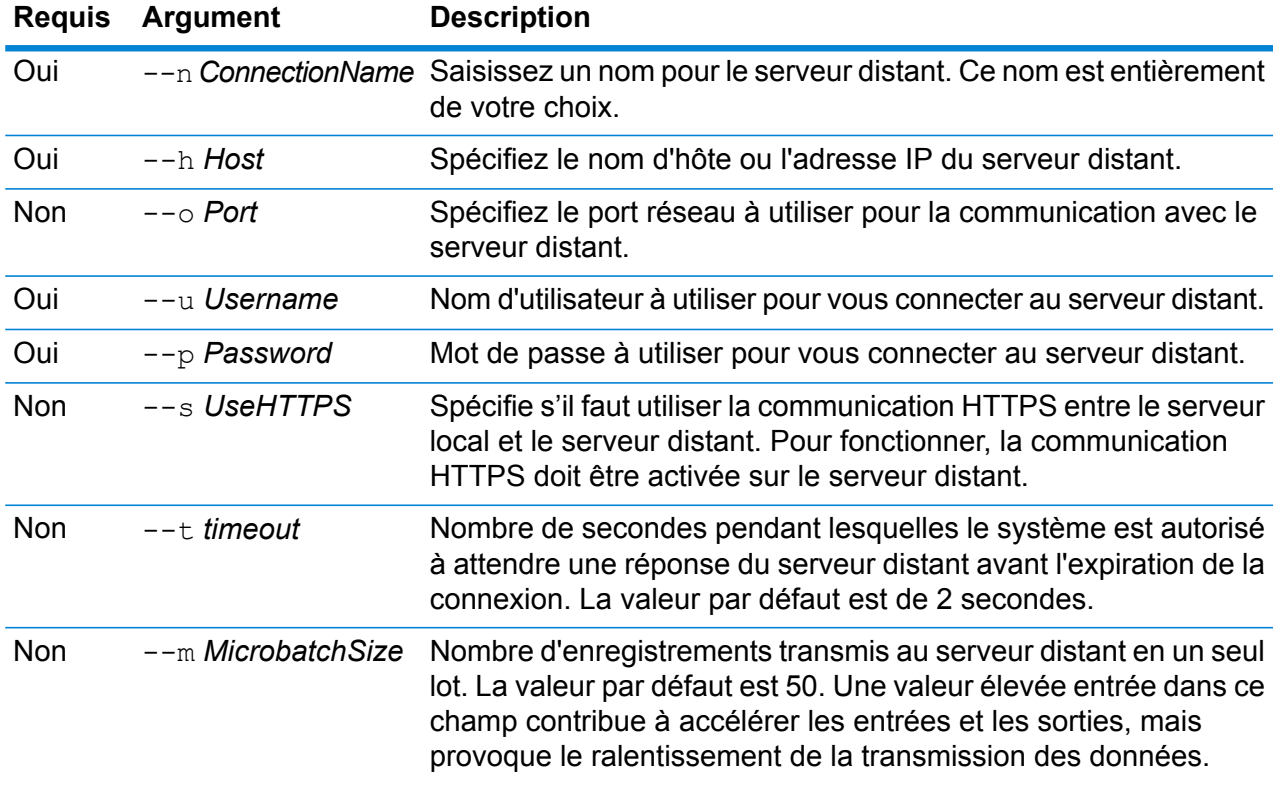

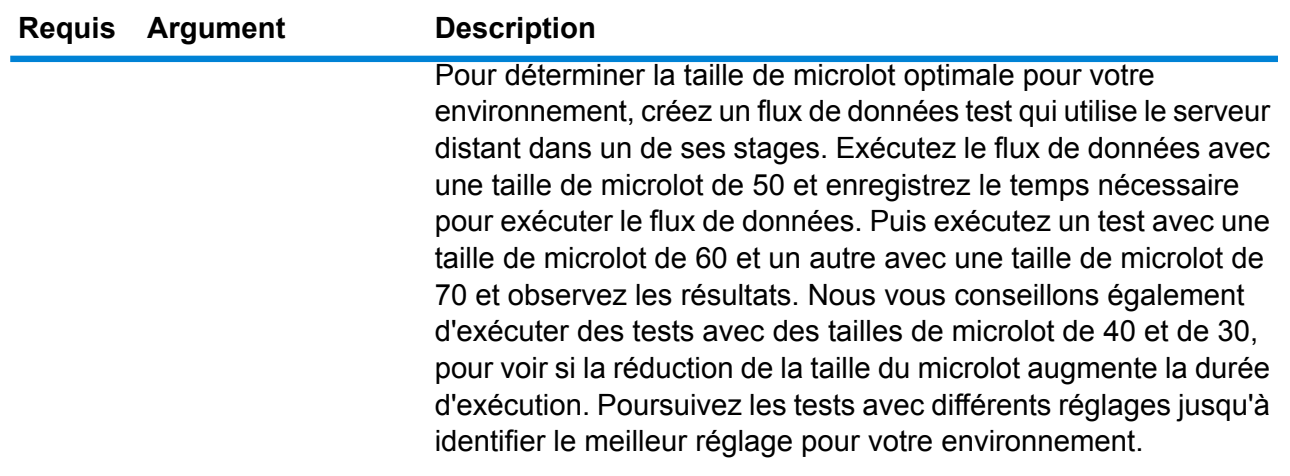

Cet exemple crée une connexion à un serveur distant nommé SpectrumServer2.

```
remoteserver add --n SpectrumServer2 --h MyServer --u john123
--p examplepassword1
```
# remoteserver delete

La commande remoteserver delete supprime un serveur distant de votre système.

### *Utilisation*

remoteserver delete --n*RemoteServerName*

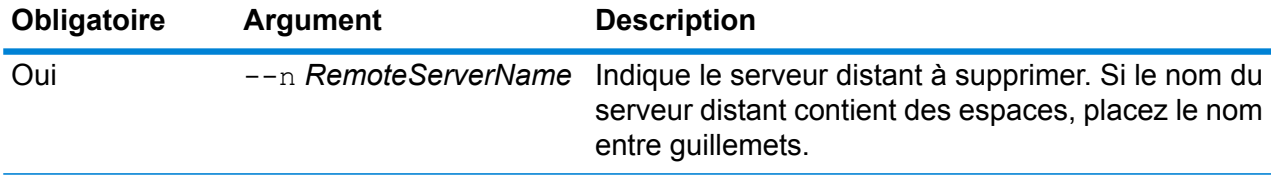

### **Exemple**

Cet exemple supprime le serveur distant nommé MyRemoteServer.

remoteserver delete --n MyRemoteServer

# remoteserver test

La commande remoteserver test teste une connexion entre le serveur local et un serveur distant.

### *Utilisation*

remoteserver test --n*RemoteServerName*

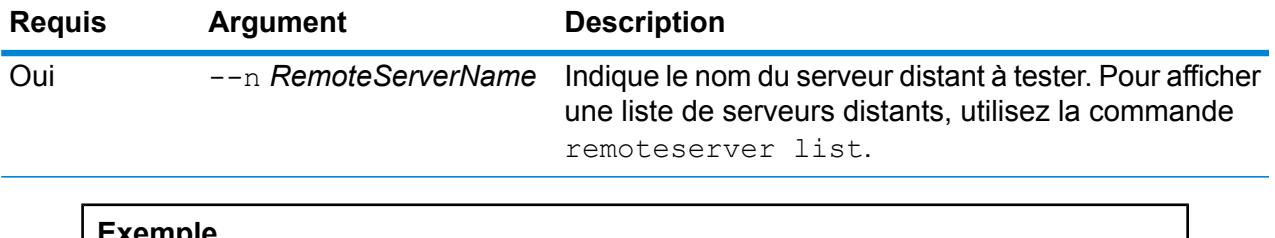

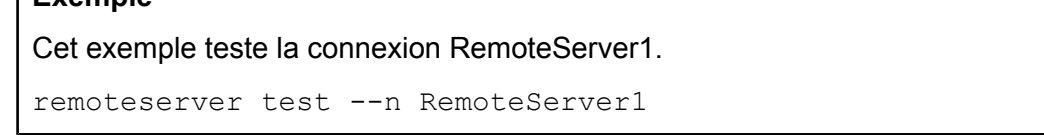

# remoteserver update

La commande remoteserver update modifie une définition de serveur distant. Par exemple, vous pouvez mettre à jour le mot de passe utilisé pour se connecter au serveur distant, si le mot de passe sur le serveur distant a changé.

### *Utilisation*

remoteserver update --n*RemoteServerName* --h *Host*--o *Port* --u*Username* --p *Password*

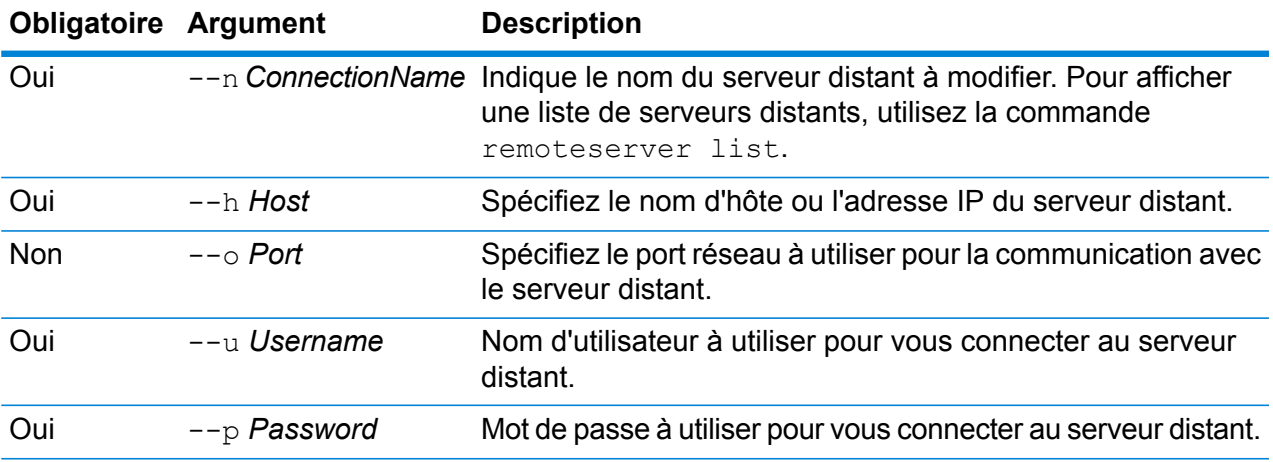

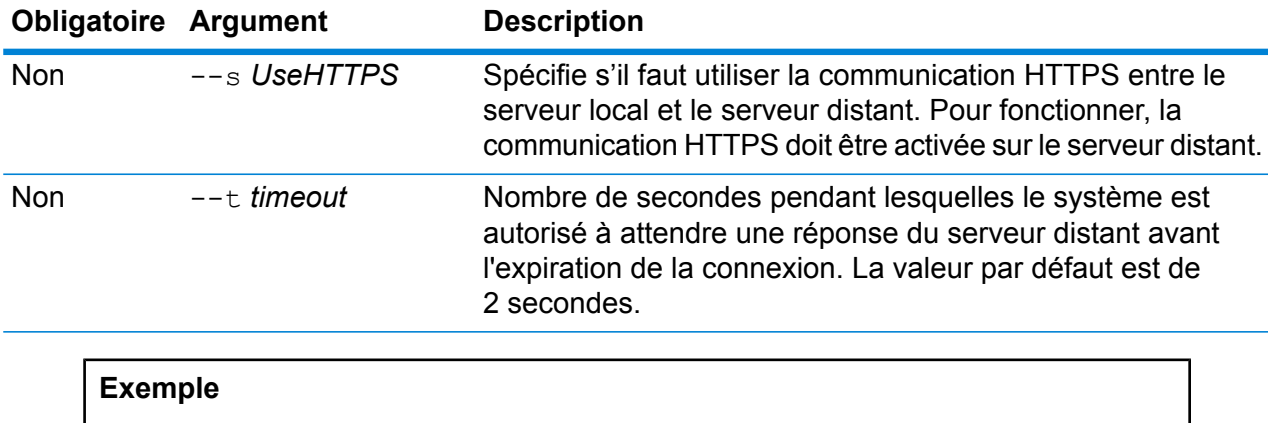

Cet exemple modifie une connexion de base de données nommée RemoteServer1. Il remplace le mot de passe par NewPassword4.

remoteserver update --p NewPassword4

# remoteserver refresh

La commande remoteserver refresh répertorie les serveurs distants définis sur le serveur local. Si vous apportez des modifications à un serveur distant, comme l'ajout ou la suppression de modules ou la création de services, vous devez actualiser les informations du serveur distant sur le serveur local.

### *Utilisation*

remoteserver refresh

# Rôles

### role create

La commande role create crée un nouveau rôle avec les autorisations définies dans un fichier JSON.

### *Utilisation*

role create --r*RoleName* --f *JSONFile*

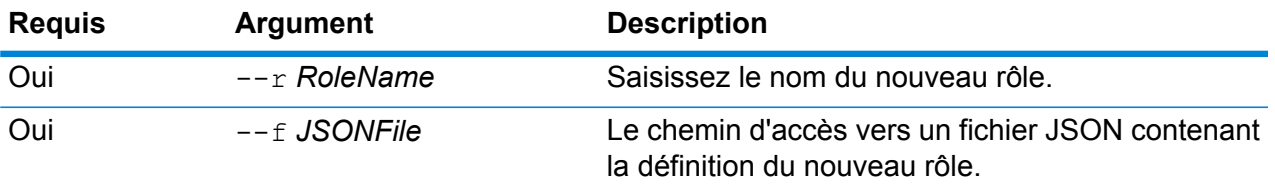

### *Format de fichier de rôle*

Pour créer un fichier de définition de rôle, le plus simple est d'utiliser la commande  $\text{role}$ permission export pour générer un fichier d'un rôle existant, puis le modifier. Dans ce fichier, les droits d'accès sont regroupés car ils se trouvent dans la liste Managment Console des autorisations. Pour chaque entité sécurisée, vous pouvez spécifier l'autorisation pour EXÉCUTER, SUPPRIMER, CRÉER, MODIFIER ET AFFICHER. Les valeurs valides sont :

### **true**

Accorde l'autorisation.

### **false**

N'accorde pas l'autorisation.

### **null**

Une valeur NULL indique une autorisation qui ne s'applique pas à l'entité sécurisée.

L'exemple suivant crée un nouveau rôle appelé MyNewRole. Ce rôle dispose d'autorisations pour le groupe de l'autorisation Matching. Les droits d'accès sont les suivants : Open Parser Cultures, Open Parser Domains, etOpenParser Tables.

```
{
 "name" : "MyNewRole",
  "userNames" : [ ],
  "groups" : [ {
   "name" : "Matching",
    "permissions" : [ {
      "name" : "Open Parser Cultures",
      "permissions" : {
        "EXECUTE" : "",
        "DELETE" : "",
        "CREATE" : "",
        "MODIFY" : "true",
        "VIEW" : "true"
      }
    }, \{"name" : "Open Parser Domains",
      "permissions" : {
        "EXECUTE" : "",
        "DELETE" : "",
        "CREATE" : "",
        "MODIFY" : "false",
        "VIEW" : "false"
      }
    }, {
```

```
"name" : "OpenParser Tables",
      "permissions" : {
        "EXECUTE" : "",
        "DELETE" : "false",
        "MODIFY" : "false",
        "CREATE" : "false",
        "VIEW" : "false"
      }
    } ]
 } ],
}
```
Cet exemple crée un nouveau rôle appelé SalesAnalyst et utilise une définition de rôle dans le fichier c:\roles\SalesAnalyst.json.

role create --r SalesAnalyst --f C:\roles\SalesAnalyst.json

### role delete

La commande role delete supprime un rôle.

### *Utilisation*

role delete --r*RoleName*

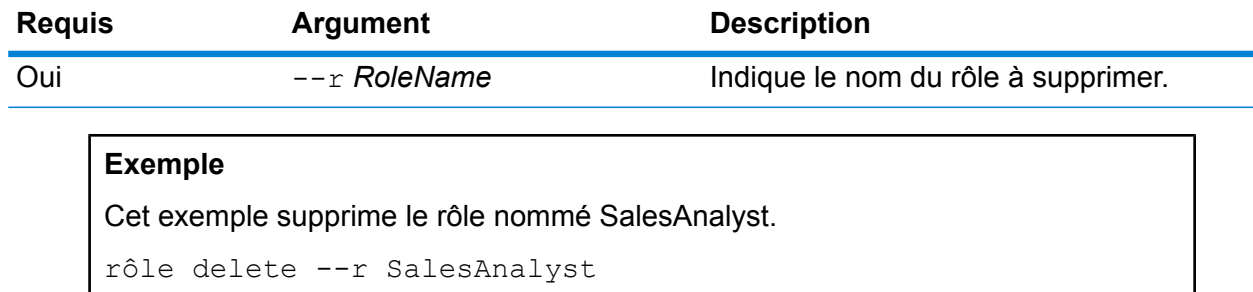

### role export

La commande role export exporte une définition de rôle dans un fichier JSON appelé roles.json.

### *Utilisation*

role export --o*Folder*

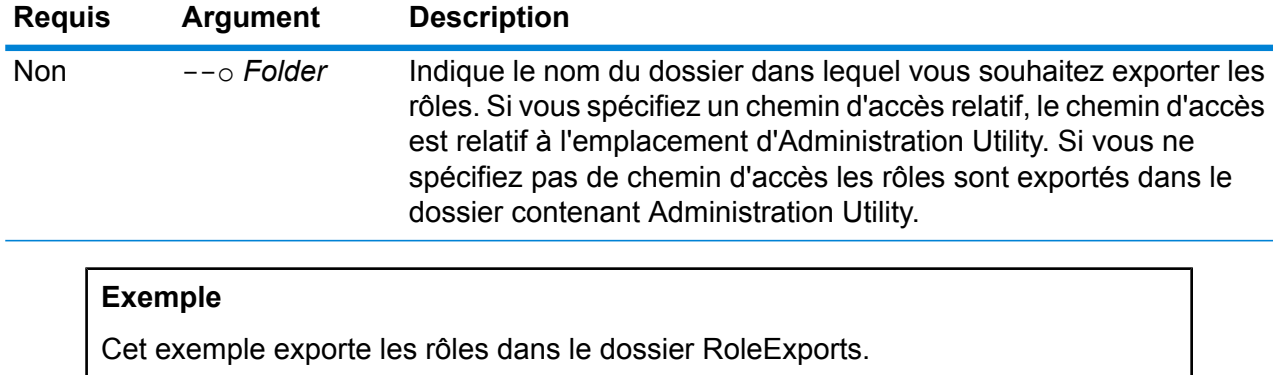

```
rôle export --o RoleExports
```
# role list

La commande role list répertorie les noms de tous les rôles du système.

*Utilisation* role list

# role permission export

La commande role permission export exporte une définition de rôle dans un fichier JSON.

### *Utilisation*

role permission export --r*RoleName* --o *OutputFolder*

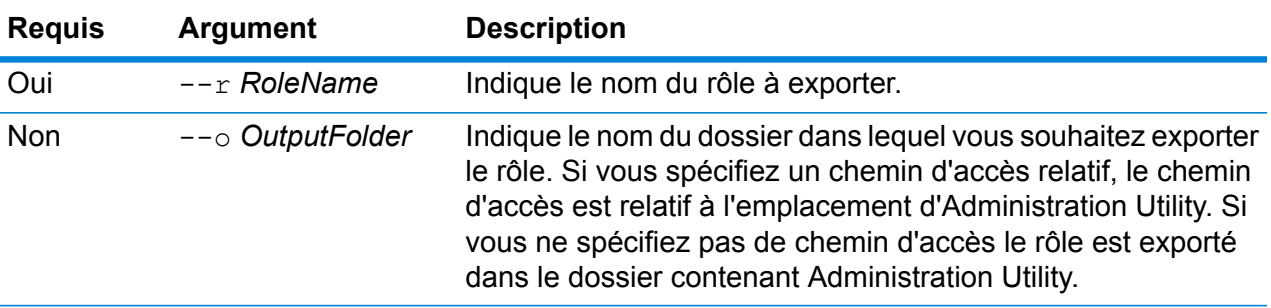

### **Exemple**

Cet exemple exporte le rôle nommé SalesAnalyst dans le dossier c:\roles.

```
role permission import --r SalesAnalyst --f
C:\roles\permissions.json
```
# role permission import

La commande role permission import modifie un rôle existant en important des paramètres d'autorisation à partir d'un fichier JSON.

### *Utilisation*

role permission import --r*RoleName* --f*PermissionsFile*

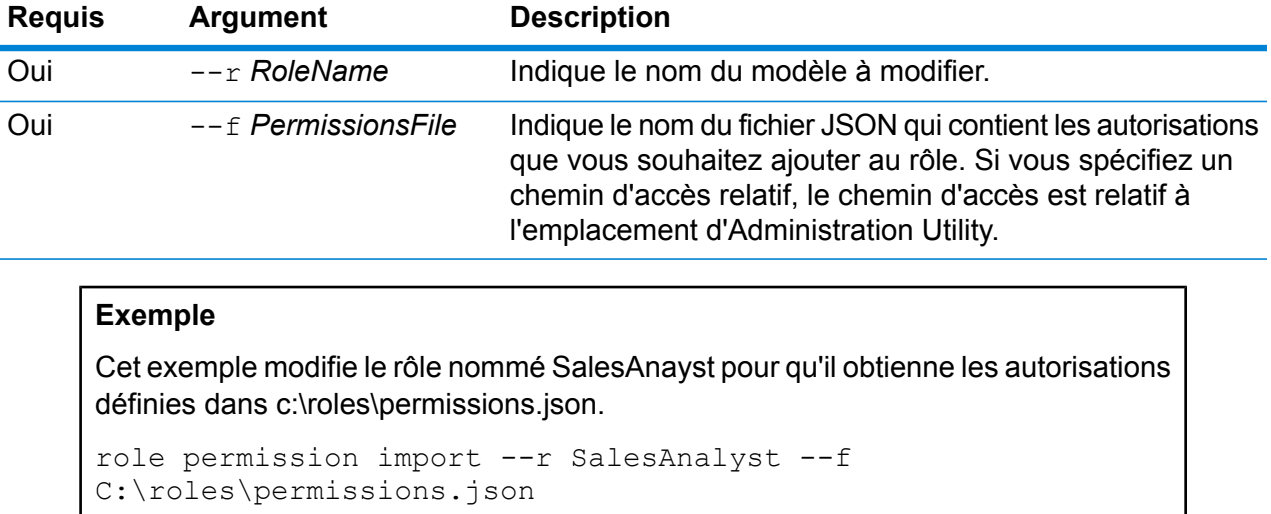

# Index de recherche

# index list

La commande index list renvoie une liste de tous les index de recherche du module Advanced Matching au format tabulaire. Les détails incluent le nom de l'index et son type. Les index peuvent être de deux types : **Hérité** et **En cluster**.

**Remarque :** Les index **En cluster** peuvent être sauvegardés et restaurés.

*Utilisation* index list
Cet exemple répertorie tous les index de recherche.

index list

## index delete

La commande index delete supprime un index de recherche du module Advanced Matching.

## *Utilisation*

index delete--d *Name*

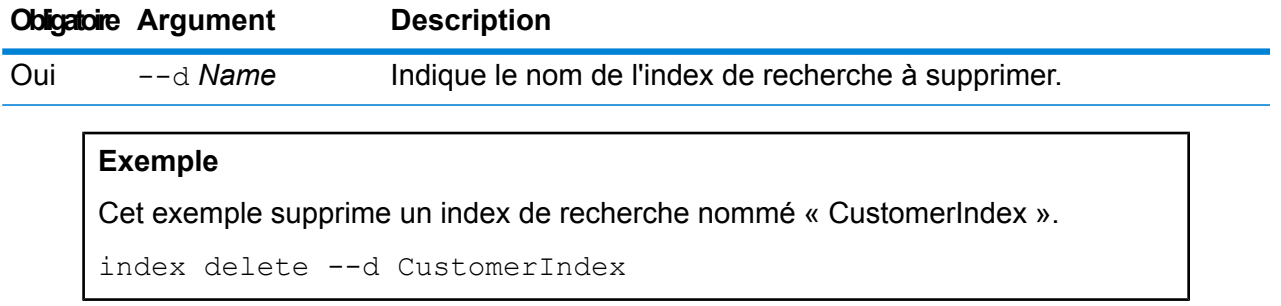

## index snapshot create

La commande index snapshot create crée une capture d'écran d'un index de recherche. Pour pouvoir créer une capture d'écran correcte, il faut que le jeu de données d'index tout entier soit valide. Toute partition principale manquante entraîne un échec de création de capture d'écran. Une fois qu'une capture d'écran est créée, sa sauvegarde ultérieure prend beaucoup moins de temps, car elle nécessite l'ajout et la suppression incrémentiels de données.

La création de capture d'écran n'est affectée par aucune opération effectuée sur l'index de recherche en parallèle. Cependant, seuls les enregistrements présents dans l'index à ce moment donné sont enregistrés dans la capture d'écran.

Pour afficher l'état de la capture d'écran que vous avez créée, utilisez la commande index snapshot list. Pour plus d'informations, voir **index [snapshot](#page-325-0) list** à la page 326.

**Remarque :** Vous devez créer un référentiel de captures d'écran d'index avant de pouvoir créer une capture d'écran d'un index de recherche. Pour plus d'informations, reportez-vous à la section **index snapshot [repository](#page-326-0)** à la page 327.

## *Utilisation*

index snapshot create

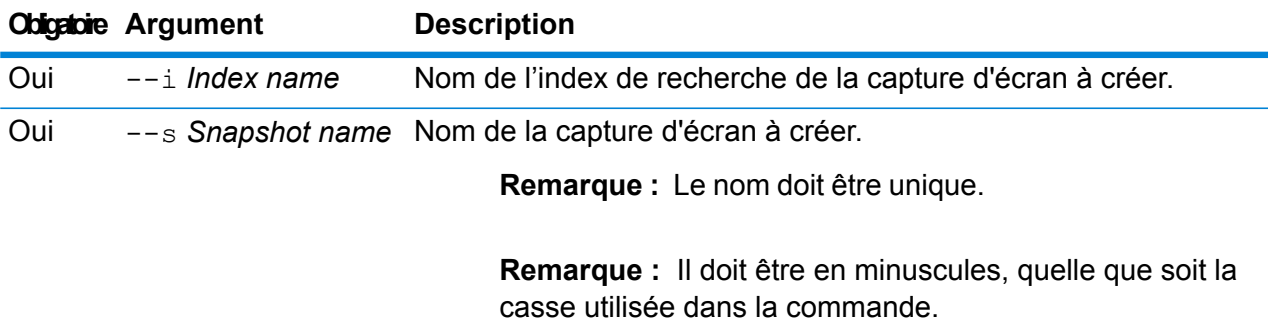

Cet exemple crée une capture d'écran « my\_snapshot » de l'index de recherche « customer\_index ».

```
index snapshot create --i customer index --s my snapshot
```
## <span id="page-325-0"></span>**index snapshot list**

La commande index snapshot list renvoie une liste de toutes les captures d'écran d'index de recherche. Les détails affichés sont les suivants :

- Nom de la capture d'écran
- Nom de l'index de recherche
- Si la capture d'écran a été correctement créée
- Raison de l'échec, si la capture d'écran n'a pas été correctement créée
- Heure de début, heure de fin et temps total nécessaire pour créer la capture d'écran
- Nombre total de partitions dans la capture d'écran et partitions correctes et ayant échoué, le cas échéant

## *Utilisation*

```
index snapshot list
```
## **Exemple**

Cet exemple répertorie toutes les captures d'écran d'index de recherche.

```
index snapshot list
```
## index snapshot delete

La commande index snapshot delete supprime une capture d'écran d'index de recherche.

## *Utilisation*

index snapshot delete

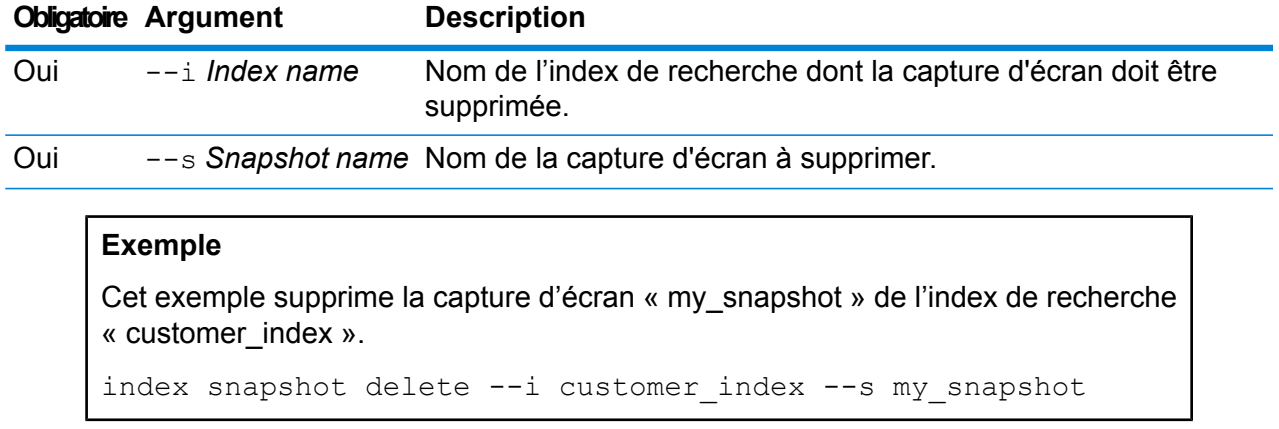

## <span id="page-326-0"></span>index snapshot repository

La commande  $index$  snapshot repository définit le chemin d'accès au système de fichiers partagés des référentiels de captures d'écran d'index de recherche. Vous pouvez définir le nombre de référentiels de votre choix. Cependant, le moteur d'index de recherche utilise toujours le chemin d'accès aux fichiers actuellement défini pour sauvegarder et restaurer les données.

Pour utiliser le référentiel de captures d'écran d'index de l'index de recherche (dans CLI), vous devez tout d'abord spécifier le chemin d'accès au référentiel, path.repo, à l'emplacement indiqué ci-dessous, et redémarrer le serveur. En cas de configuration de cluster, cette modification doit être effectuée au niveau de tous les nœuds. Ce chemin d'accès est utilisé lors de la création du référentiel.

<Dossier d'installation de Spectrum>\index\elasticsearch.template.

Par exemple, le chemin d'accès peut être :

- path.repo: ["/mount/backups"]
- path.repo: ["C:/SIbackups"]

Voici des exemples de référentiels créés via le chemin d'accès ci-dessus :

- référentiel de captures d'écran d'index --p /mount/backups/index\_customer
- référentiel de captures d'écran d'index --p C:/SIbackups/index\_customer

#### *Utilisation*

index snapshot repository

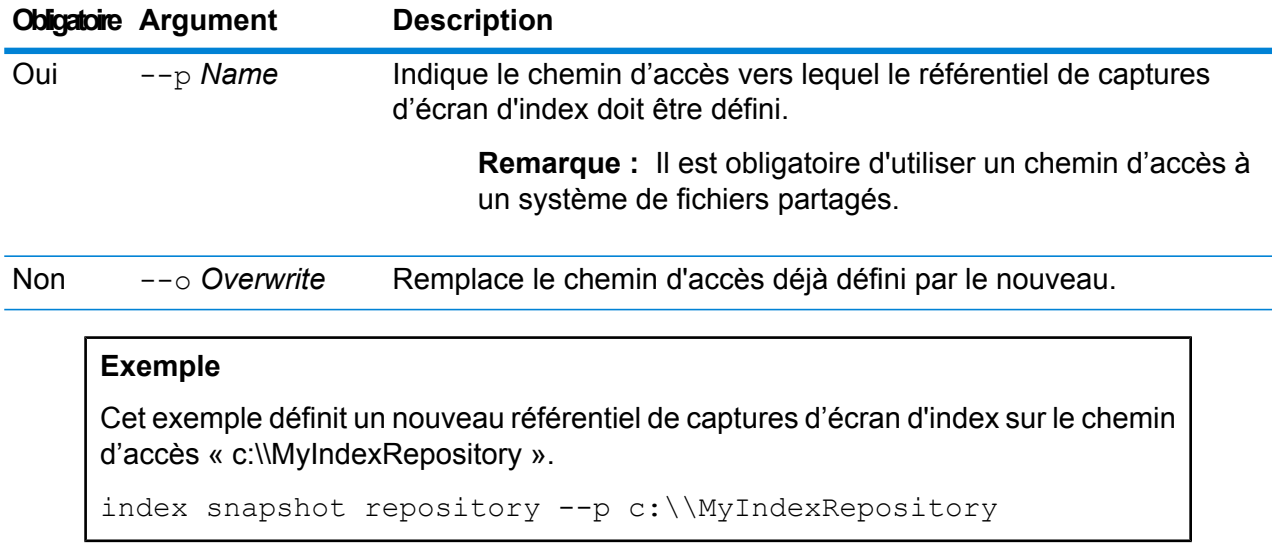

## index snapshot restore

La commande index snapshot restore restaure une capture d'écran d'index de recherche.

**Remarque :** Aucune opération n'est autorisée sur l'index de recherche lorsque vous restaurez sa capture d'écran.

Pour afficher l'état de restauration de la capture d'écran, utilisez la commande index restore list. (Pour plus d'informations, reportez-vous à la section **index [restore](#page-328-0) list** à la page 329.)

## *Utilisation*

index snapshot restore

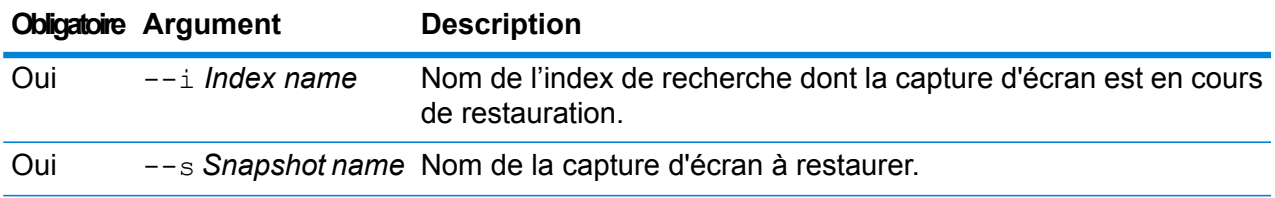

## **Exemple**

Cet exemple restaure la capture d'écran « my\_snapshot » de l'index de recherche « customer\_index ».

index snapshot restore --i customer\_index --s my\_snapshot

### <span id="page-328-0"></span>**index restore list**

La commande index restore list renvoie une liste de toutes les captures d'écran d'index restaurées du module Advanced Matching. Les détails sous forme de tableau incluent le nom de l'index et son état de restauration. Ils incluent également les détails de restauration des partitions, tels que le temps total passé à restaurer chaque partition, l'état et la description de la restauration.

#### *Utilisation*

index restore list

#### **Exemple**

Cet exemple répertorie toutes les captures d'écran d'index de recherche restaurées. index restore list

# Services

## service list

La commande service list répertorie les services exposés sur votre serveur. Les services non exposés ne seront pas affichés dans la liste.

**Remarque :** Vous pouvez exposer les services à l'aide de la commande dataflow expose.

*Utilisation* service list

## service loglevel list

La commande service loglevel list répertorie le niveau de détail inclus dans le journal de chaque service. Les niveaux de journalisation sont les suivants :

Le service utilise le niveau de journalisation par défaut du système. Vous pouvez définir le niveau de journalisation du système à l'aide de la commande systemloglevel set. **Default**

**Disabled** Aucune journalisation des événements activée.

- Journalisation minimale. Seules les erreurs fatales sont consignées. Les erreurs fatales sont celles qui rendent le système inutilisable. **Fatal**
- Les erreurs et les erreurs fatales sont consignées. Les erreurs indiquent un problème isolé qui rend une partie du système inutilisable. Par exemple, un problème entraînant l'arrêt d'un seul service génère une erreur. **Error**
- Les avertissements, les erreurs et les erreurs fatales sont consignés. Les avertissements indiquent des problèmes qui n'empêchent pas le système de **Warn** fonctionner. Par exemple, lors du chargement d'un service avec un paramètre défini sur une valeur non valide, un avertissement est émis et c'est le paramètre par défaut qui est alors utilisé. Durant l'utilisation d'un service, si les résultats sont renvoyés mais qu'il existe toutefois un problème, un avertissement sera enregistré dans le journal.
- Les informations système de haut niveau sont consignées. Ceci correspond au niveau d'enregistrement le plus détaillé tout en étant adapté à la production. Les **Info** événements Info sont généralement visibles durant le démarrage et l'initialisation, fournissant des informations telles que les informations de version et les services chargés.
- Niveau de consignation très détaillé, adapté au débogage de problèmes rencontrés par le système. **Debug**
- Niveau de consignation le plus détaillé, qui trace l'exécution des programmes (entrées/sorties de la méthode) Ce niveau fournit des informations détaillées sur le flux du programme pour le débogage. **Trace**

#### *Utilisation*

service loglevel list

## service loglevel set

La commande service loglevel set indique le niveau de détail inclus dans le journal de service.

Vous pouvez spécifier un niveau de journalisation par défaut et des niveaux de journalisation pour chaque service sur votre système. Quand vous modifiez les niveaux de journalisation, vos modifications ne seront pas prises en compte dans les entrées de journal qui sont antérieures aux modifications.

#### *Utilisation*

service loglevel set --s*ServiceName* --l *LogLevel*

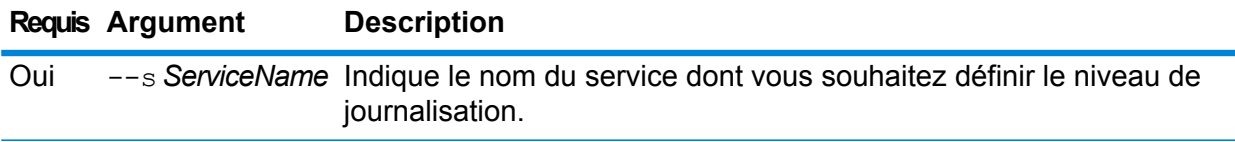

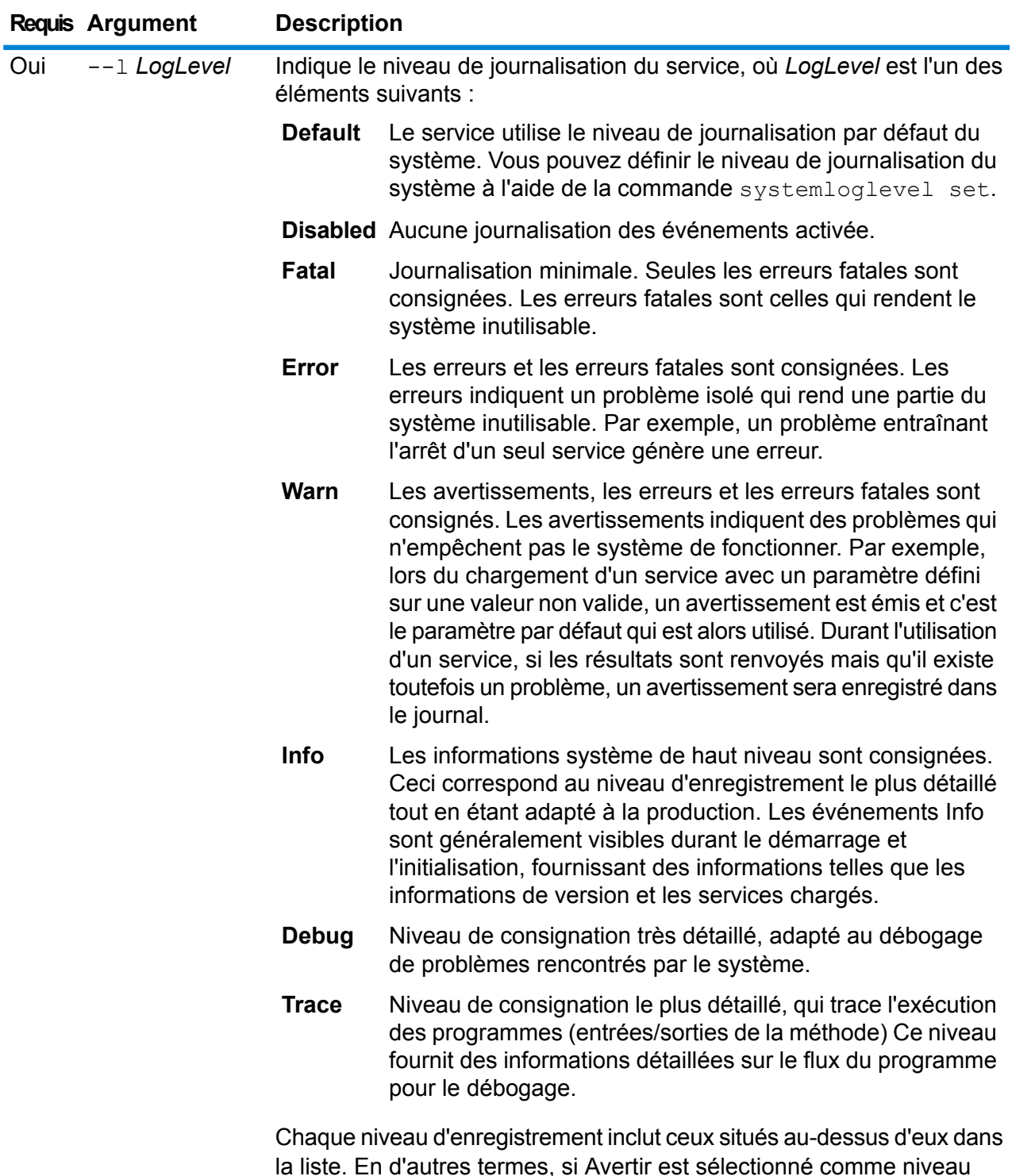

la liste. En d'autres termes, si Avertir est sélectionné comme niveau d'enregistrement, les erreurs et les erreurs fatales seront aussi enregistrées. Si Info est choisi, les messages d'information, les avertissements, les erreurs et les erreurs fatales seront enregistrées. **Requis Argument Description Remarque :** Sélectionner le niveau d'enregistrement le plus intensif peut affecter la performance du système. Par conséquent, vous devriez sélectionner le paramètre le moins intensif qui satisfait à vos exigences particulières en matière d'enregistrement.

## **Exemple**

Cet exemple définit le niveau de journalisation pour ValidateAddress sur Warn :

service loglevel set --s ValidateAddress --l Warn

## service option list

La commande service option list répertorie les options effectives pour un service. Pour une description des options de chaque service et de leurs valeurs, reportez-vous à l'un des manuels suivants : *Guide API*, *Guide sur les Services Web REST* ou *Guide sur les Services Web SOAP*.

## *Utilisation*

service option list --s*ServiceName*

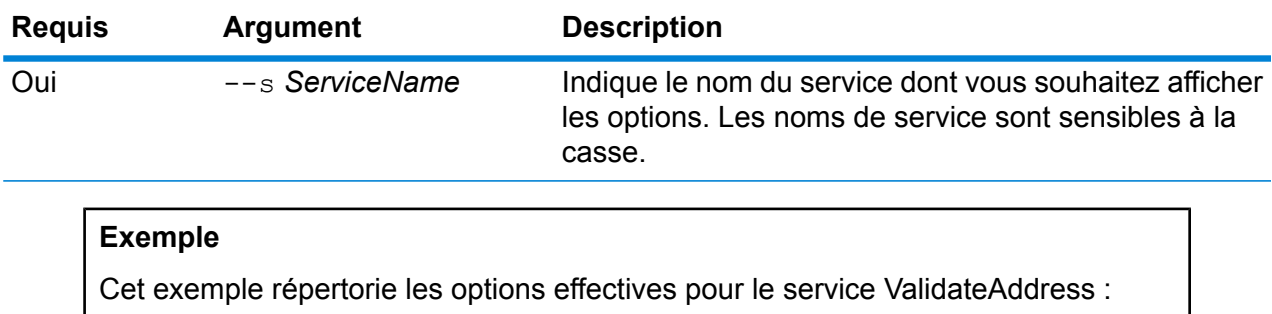

service option list --s ValidateAddress

## service option set

La commande service option set indique un paramètre par défaut pour une option de service.

Les options de services par défaut contrôlent le comportement par défaut de chaque service sur votre système. Vous pouvez spécifier une valeur par défaut pour chaque option dans un service. Les paramètres des options par défaut prennent effet quand un appel d'API ou une requête de service Web ne définit pas de manière explicite de valeur pour une option donnée. Ces options de service par défaut sont aussi utilisées par défaut lorsque vous créez un flux de données dans Enterprise Designer à l'aide de ce service.

### *Utilisation*

service option set --s*ServiceName* --o *OptionName*--v *Value*

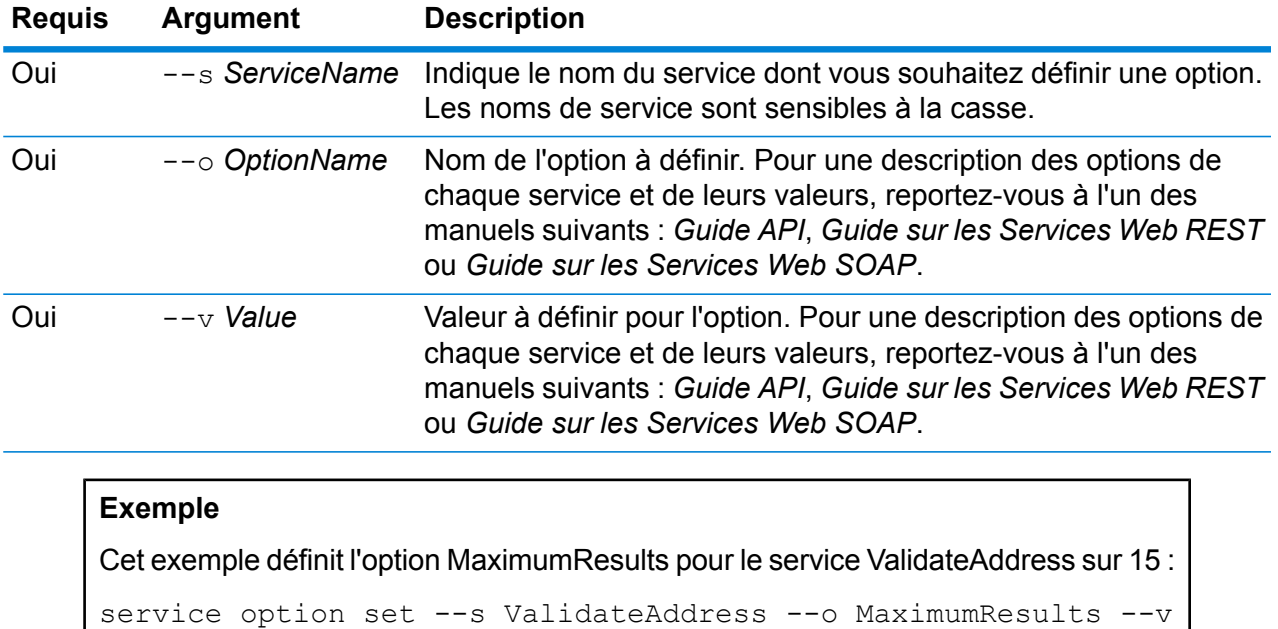

# Bases de données Spectrum

15

## Bases de données mondiales du module Enterprise Geocoding

## **egmglobaldb create sample file**

La commande egmglobaldb create sample file crée un exemple de fichier json de ressource de base de données simple ou double. Ces fichiers générés peuvent être utilisés comme référence pour fournir des configurations pour la création d'une ressource de base de données. Il crée les fichiers json *egmGlobalSingleDictDbResource.txt* et *egmGlobalDoubleDictDbResource.txt* dans le répertoire en cours ou à l'emplacement de dossier spécifié.

*Utilisation*

egmglobaldb create\_sample\_file*outputpath*

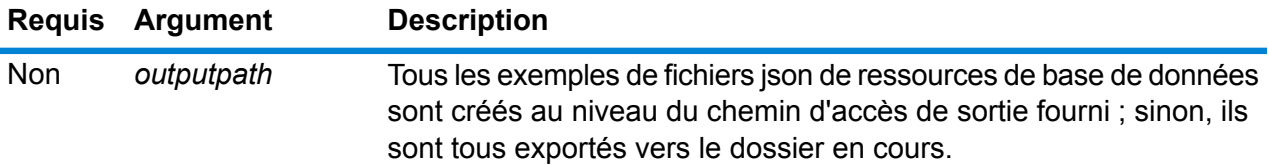

Cet exemple crée les exemples de fichiers json de ressources de base de données mondiale dans le dossier en cours. Le second exemple exporte toutes les ressources de base de données vers C:\OutputFolder.

egmglobaldb create\_sample\_file

egmglobaldb create sample file C:\OutputFolder

**Exemple JSON pour le fichier de ressource de base de données**

```
[{"product":"InternationalGeocoder GLOBAL",
"module":"igeocode-global", "name":"$$DATABASE_NAME$$",
"maxActive":4,
"properties":{"COUNTRY_CODE1":"$$COUNTRY_CODE1$$",
"$$COUNTRY_CODE1$$_DICTIONARY_PATH1":"$$DICTIONARY_PATH1$$",
"COUNTRY COUNT":"1",
"$$COUNTRY_CODE1$$_DICTIONARY_PATH_NAME1":"$$DICTIONARY_PATH_NAME1$$"}}]
```
## **egmglobaldb delete**

La commande egmglobaldb delete supprime une base de données mondiale du module Enterprise Geocoding.

#### *Utilisation*

egmglobaldb delete-n *Name*

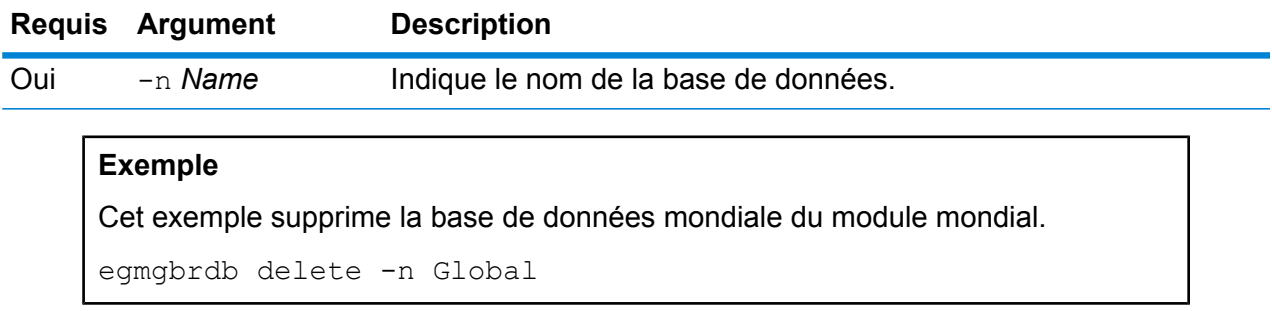

## **egmglobaldb import**

La commande egmglobaldb import importe un fichier de propriétés de base de données mondiale du module Enterprise Geocoding. Cette opération configure les ressources de base de données Global sur le système en cours.

#### *Utilisation*

egmglobaldb import --f*File*

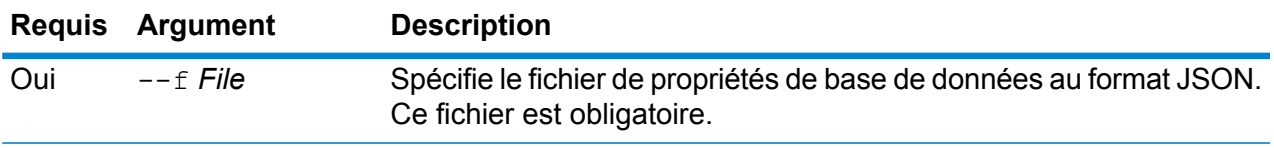

#### **Exemple**

Cet exemple crée une ressource de base de données Global telle que définie par la configuration fournie dans le fichier au format JSON egmGlobalSingleDictDbResource.txt.

egmglobaldb import --f egmGlobalSingleDictDbResource.txt

## **egmglobaldb export**

La commande egmglobaldb export exporte toutes les informations de ressource de base de données Global dans un fichier de propriétés de base de données, EgmGlobalDbResource.txt, à l'emplacement spécifié. Si l'emplacement du fichier de sortie n'est pas fourni, le fichier EgmGlobalDbResource.txt est écrit dans le dossier en cours. Le fichier de propriétés de base de données peut ensuite être utilisé avec la commande egmglobaldb import pour configurer les bases de données sur un autre système.

## *Utilisation*

egmglobaldb export -o*outputpath*

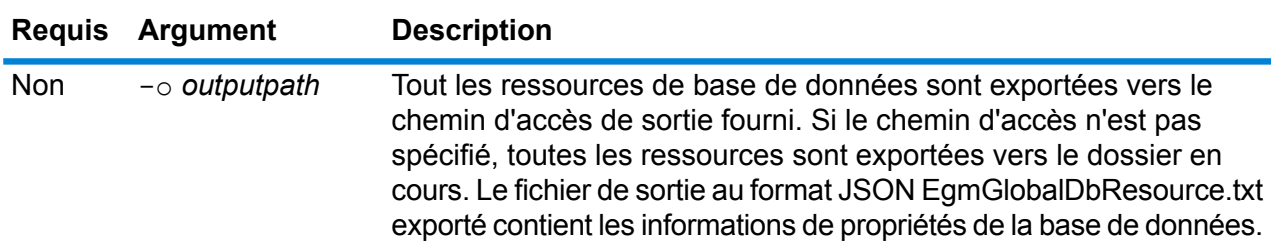

## **Exemple**

Cet exemple exporte les informations de ressource de base de données à l'emplacement désigné.

egmglobaldb export -o C:\DBs\

## **egmglobaldb get**

La commande egmglobaldb get renvoie des informations sur une base de données du module Global Enterprise Geocoding.

#### *Utilisation*

egmglobaldb get --n*Nom*

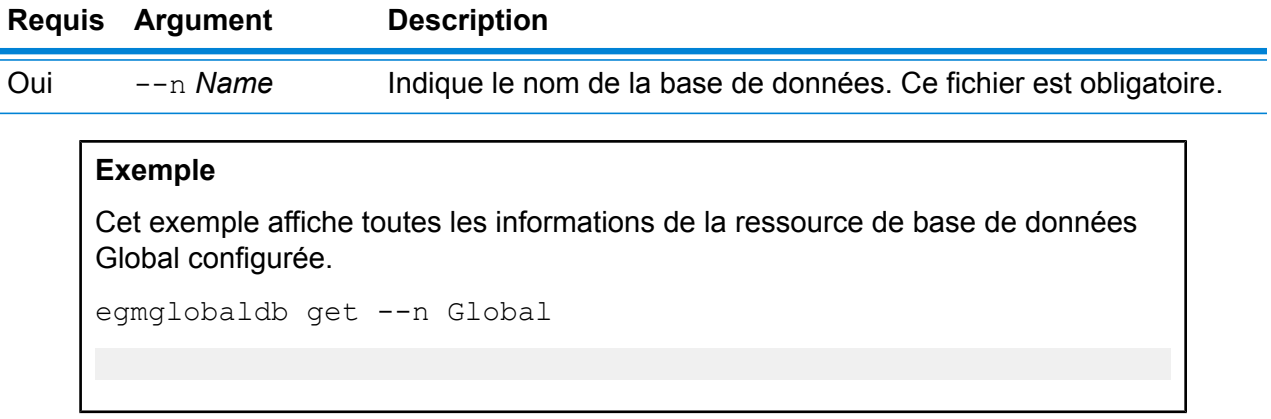

## **egmglobaldb list**

La commande egmglobaldb list affiche toutes les bases de données configurées du module Global Enterprise Geocoding et leur taille de pool.

## *Utilisation*

egmglobaldb list Cette commande ne comporte aucune propriété.

## **Exemple**

Cet exemple répertorie la base de données du module Global Enterprise Geocoding et la taille du pool.

egmglobaldb list

## **egmglobaldb poolsize set**

La commande egmglobaldb poolsize set définit la taille de pool d'une ressource de base de données mondiale configurée. La taille de pool est le nombre maximal de requêtes simultanées autorisées sur une base de données.

#### *Utilisation*

egmglobaldb poolsize set --n *Name* --s *Poolsize*

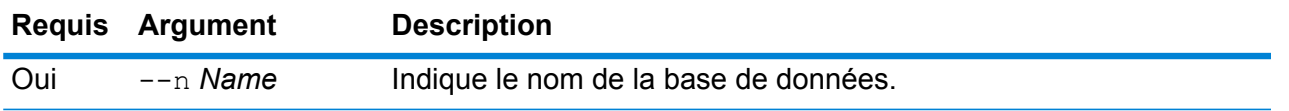

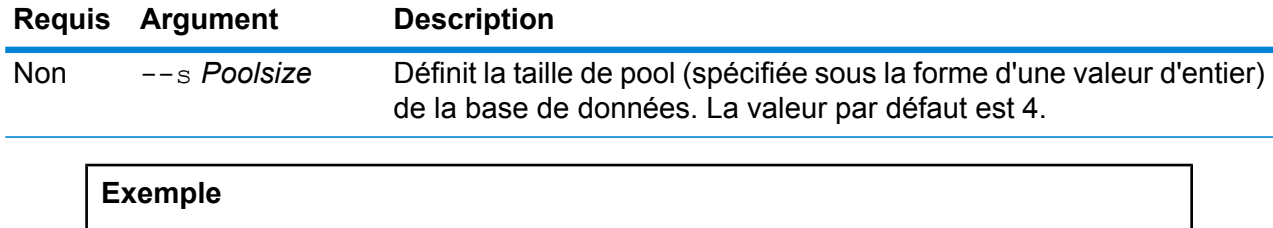

Cet exemple définit la taille de pool d'une ressource de base de données Global déjà configurée sur 10.

```
egmglobaldb poolsize set --n global --s 10
```
# Bases de données du module Enterprise Geocoding pour les États-Unis

## **egmusadb add**

La commande egmusadb add crée une nouvelle ressource de base de données du module US Enterprise Geocoding sur le serveur. Pour utiliser cette commande, vous devez avoir installé le module US Enterprise Geocoding.

## *Utilisation*

egmusadb add --f*File*

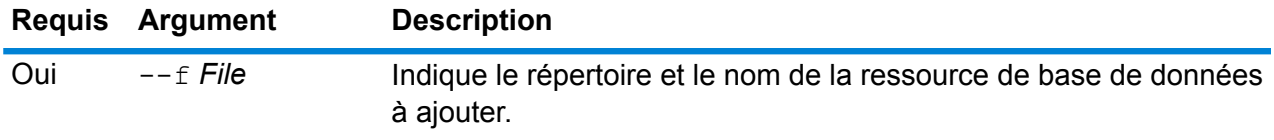

## **egmusadb delete**

La commande egmusadb delete supprime une base de données Enterprise Geocoding Module US configurée.

## *Utilisation*

egmusadb delete--n *Name*

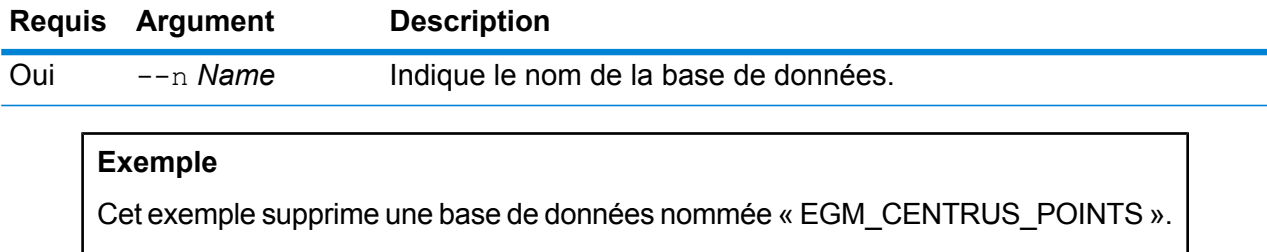

egmusadb delete --n EGM\_CENTRUS\_POINTS

## **egmusadb import**

La commande egmusadb import importe un fichier de propriétés de base de données du module US Enterprise Geocoding créé par la commande egmusadb export. La commande egmusadb import configure la ressource de base de données US sur le système en cours.

#### *Utilisation*

egmusadb import --f*File*

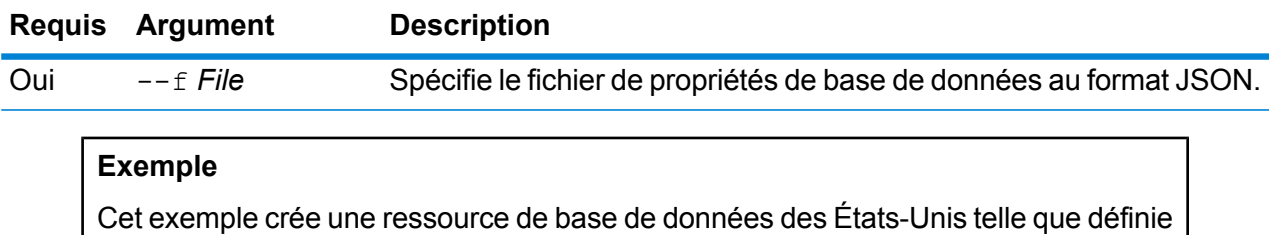

par la configuration fournie dans le fichier au format JSON EgmDbResource.txt.

egmusadb import --f EgmDbResource.txt

#### **egmusadb export**

La commande egmusadb export exporte toutes les informations de ressource de base de données des États-Unis dans un fichier de propriétés de base de données, EgmDbResource.txt, à l'emplacement spécifié. Si l'emplacement du fichier de sortie n'est pas fourni, le fichier EgmDbResource.txt est écrit dans le dossier en cours. Le fichier de propriétés de base de données peut ensuite être utilisé avec la commande egmusadb import pour configurer les bases de données sur un autre système.

#### *Utilisation*

egmusadb export --o*Directory*

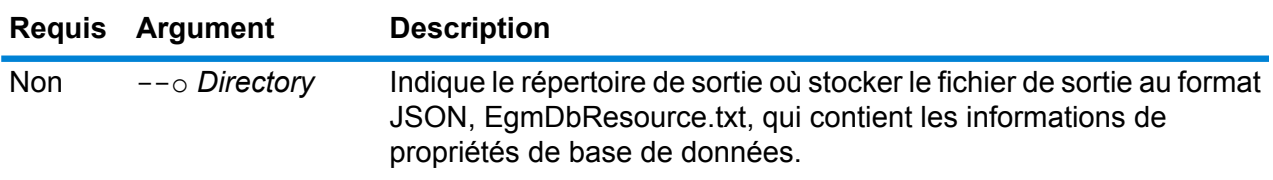

## **Exemple**

Cet exemple exporte les informations de base de données à l'emplacement désigné.

egmusadb export --o C:\DBs\

Le fichier de sortie EgmDbResource.txt contient des informations de propriétés de base de données similaires aux suivantes :

```
[{"product":"GeoStan",
"module":"geostan",
"name":"TomTomStreets",
"maxActive":4,
"properties":{"BASE_DB_PATHS":"C:/Dataset/DVDGDT",
"DataSetName":"TomTomStreets"}},
{"product":"GeoStan",
"module":"geostan",
"name":"CentrusPoints",
"maxActive":4,
"properties":{"BASE_DB_PATHS":"C:/Dataset/DVDCPoints;C:/Dataset/DVDGDT",
"DataSetName":"CentrusPoints"}}]
```
#### **egmusadb get**

La commande egmusadb get renvoie des informations sur une base de données du module US Enterprise Geocoding.

#### *Utilisation*

egmusadb get --n*Nom*

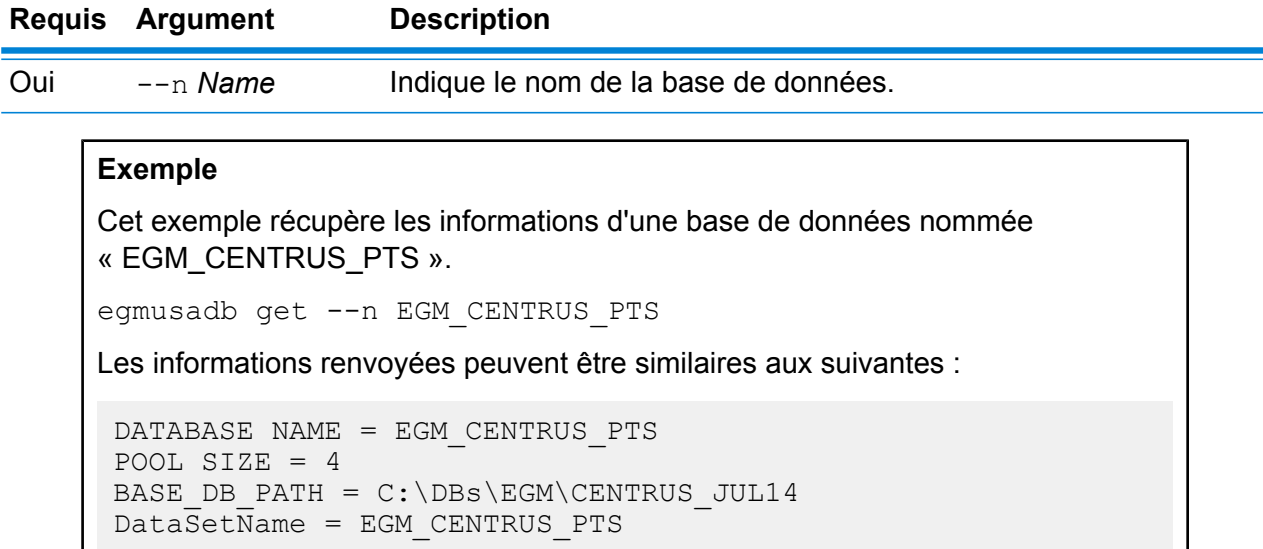

## **egmusadb list**

La commande egmusadb list affiche toutes les bases de données configurées du module US Enterprise Geocoding et leur taille de pool.

## *Utilisation*

egmusadb list Cette commande ne comporte aucune propriété.

## **Exemple**

Cet exemple répertorie toutes les bases de données du module US Enterprise Geocoding.

```
egmusadb list
```
Les informations renvoyées peuvent être similaires aux suivantes :

```
+----------------+---------+
| DATABASE NAME |POOL SIZE|
+----------------+---------+
| TomTomStreets | 4 |
| TomTomPoints | 4 |
| NAVTEQStreets | 4 |
| CentrusPoints | 4 |
+----------------+---------+
```
## **egmusadb poolsize set**

La commande egmusadb poolsize set définit la taille de pool d'une base de données configurée du module US Enterprise Geocoding. La taille de pool est le nombre maximal de requêtes simultanées autorisées sur une base de données.

## *Utilisation*

egmusadb poolsize set --n *Name* --s *Poolsize*

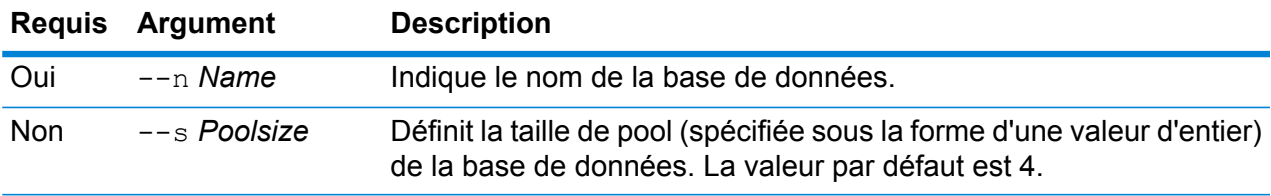

## **Exemple**

Cet exemple définit la taille de pool « 3 » de la base de données « EGM\_CENTRUS\_PTS ».

egmusadb poolsize set --n EGM\_CENTRUS\_PTS --s 3

## Bases de données du module Enterprise Geocoding pour la Grande-Bretagne

## **egmgbrdb create sample file**

La commande egmgbrdb create sample file crée un exemple de fichier json de ressource de base de données simple ou double. Ces fichiers générés peuvent être utilisés comme référence pour fournir des configurations pour la création de ressources de base de données. Cette commande crée le fichier json *egmGbrSingleDictDbResource.txt* dans le répertoire en cours ou à l'emplacement de dossier spécifié.

#### *Utilisation*

egmgbrdb create\_sample\_file*outputpath*

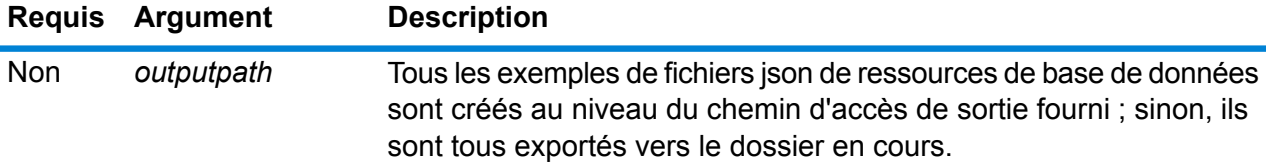

### **Exemple**

Le premier exemple crée l'exemple de fichier json de ressources de base de données mondiale dans le dossier en cours. Le second exemple crée le fichier de ressources de base de données dans C:\OutputFolder.

```
egmgbrdb create_sample_file
```
egmgbrdb create sample file C:\outputFolder

## **egmgbrdb delete**

La commande egmgbrdb delete supprime une base de données configurée du module GBR Enterprise Geocoding.

#### *Utilisation*

egmgbrdb delete-n *Name*

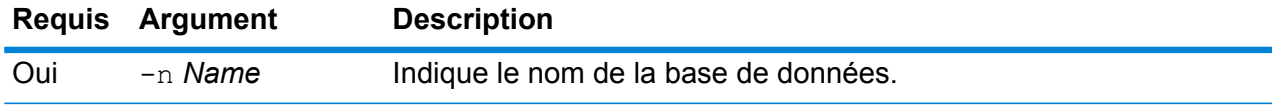

Cet exemple supprime la base de données GBR configurée du module GBR.

egmgbrdb delete -n GBR

## **egmgbrdb import**

La commande egmgbrdb import ajoute un fichier de propriétés de la base de données du module GBR Enterprise Geocoding. Cette opération configure la ressource de base de données GBR sur le système en cours.

## *Utilisation*

egmgbrdb import --f*File*

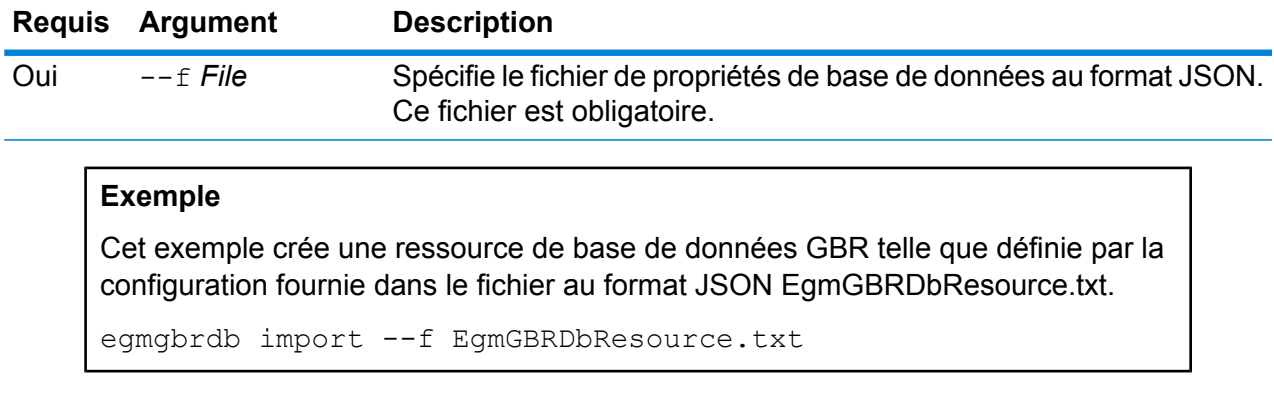

## **egmgbrdb export**

La commande egmgbrdb export exporte toutes les informations de ressource de base de données GBR dans un fichier de propriétés de base de données, EgmGbrDbResource.txt, à l'emplacement spécifié. Si l'emplacement du fichier de sortie n'est pas fourni, toutes les ressources de base de données GBR sont exportées dans le dossier en cours. Le fichier de propriétés de base de données peut ensuite être utilisé avec la commande egmgbrdb import pour configurer les bases de données sur un autre système.

## *Utilisation*

egmgbrdb export -o*outputpath*

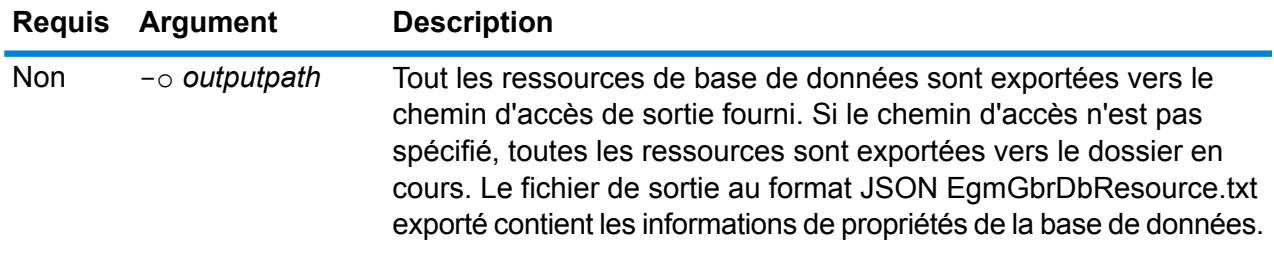

Cet exemple exporte les informations de ressource de base de données à l'emplacement désigné.

egmgbrdb export -o C:\DBs\

## **egmgbrdb get**

La commande egmgbrdb get renvoie des informations sur une base de données du module GBR Enterprise Geocoding.

## *Utilisation*

egmgbrdb get --n*Nom*

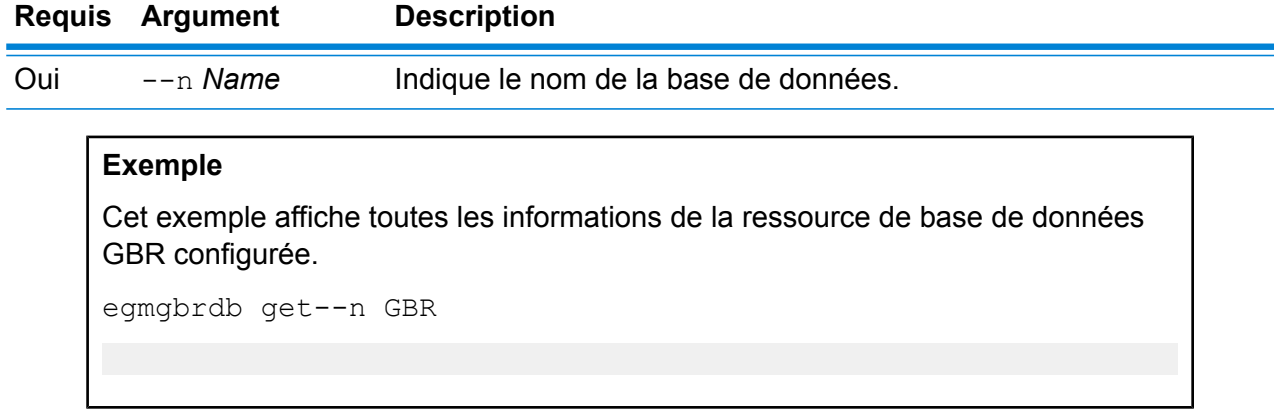

## **egmgbrdb list**

La commande egmgbrdb list affiche toutes les bases de données configurées du module GBR Enterprise Geocoding et leur taille de pool.

## *Utilisation*

egmgbrdb list Cette commande ne comporte aucune propriété.

## **Exemple**

Cet exemple répertorie toutes les bases de données du module GBR Enterprise Geocoding.

egmgbrdb list

#### **egmgbrdb poolsize set**

**Exemple**

La commande egmgbrdb poolsize set définit la taille de pool d'une base de données configurée du module GBR Enterprise Geocoding. La taille de pool est le nombre maximal de requêtes simultanées autorisées sur une base de données.

#### *Utilisation*

```
egmgbrdb poolsize set --n Name --s Poolsize
```
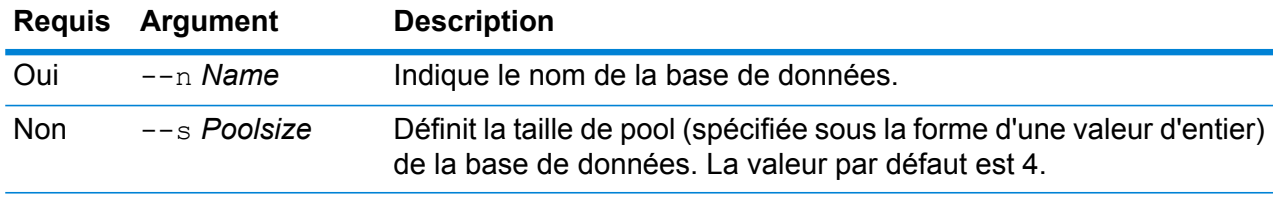

Cet exemple définit la taille de pool de la base de données GBR déjà configurée sur 10.

egmgbrdb poolsize set --n GBR --s 10

## Bases de données du module Enterprise Geocoding pour l'Australie

#### **egmausdb create sample file**

La commande egmausdb create sample file crée un exemple de fichier json de ressource de base de données simple ou double. Ces fichiers générés peuvent être utilisés comme référence pour fournir des configurations pour la création d'une ressource de base de données. Cette commande crée les fichiers json *egmAusSingleDictDbResource.txt* et *egmAusDoubleDictDbResource.txt* dans le répertoire en cours ou à l'emplacement de dossier spécifié.

#### *Utilisation*

egmausdb create\_sample\_file*outputpath*

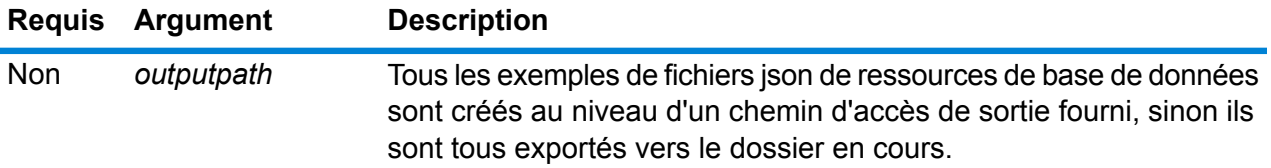

Le premier exemple crée les exemples de fichiers json de ressources de base de données mondiale dans le dossier en cours. Le second exemple crée les fichiers de ressources de la base de données dans C:\OutputFolder.

```
egmausdb create_sample_file
```
egmausdb create sample file C:\outputFolder

#### **egmausdb delete**

La commande egmausdb delete supprime une base de données configurée du module AUS Enterprise Geocoding.

#### *Utilisation*

egmausdb delete-n *Name*

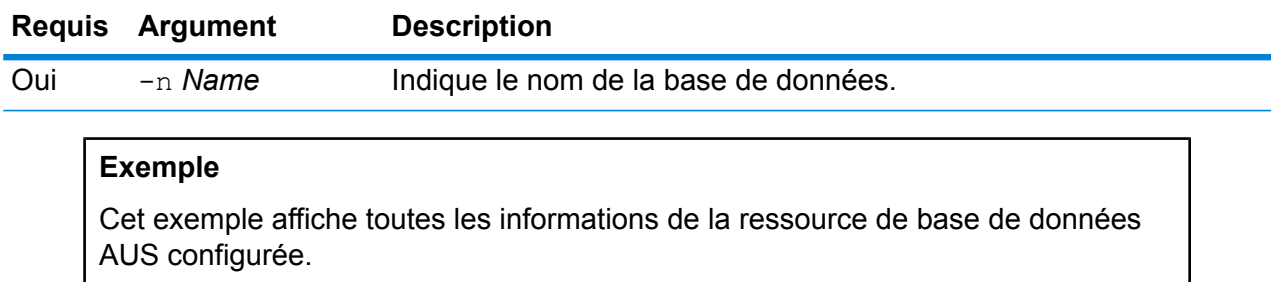

egmausdb delete -n AUS

#### **egmausdb import**

La commande egmausdb import importe un fichier de propriétés de la base de données du module AUS Enterprise Geocoding. Cette opération configure la ressource de base de données Australie sur le système en cours.

*Utilisation* egmausdb import --f*File*

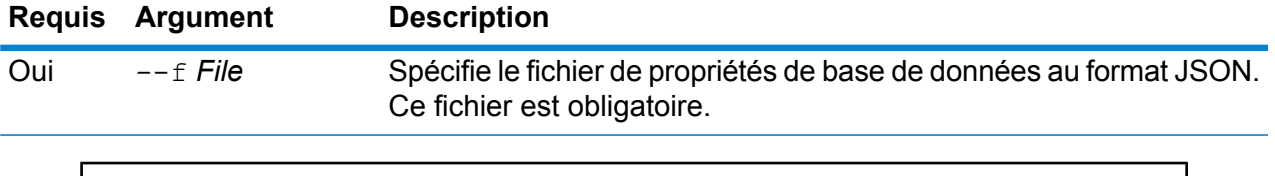

Cet exemple crée une ressource de base de données AUS telle que définie par la configuration fournie dans le fichier au format JSON EgmAUSDbResource.txt.

egmausdb import --f EgmAUSDbResource.txt

### **egmausdb export**

La commande egmausdb export exporte toutes les informations de ressource de base de données AUS dans un fichier de propriétés de base de données, EgmAusDbResource.txt, à l'emplacement spécifié. Si l'emplacement du fichier de sortie n'est pas fourni, le fichier EgmAusDbResource.txt est exporté dans le dossier en cours. Le fichier de propriétés de base de données peut ensuite être utilisé avec la commande egmausdb import pour configurer les bases de données sur un autre système.

#### *Utilisation*

egmausdb export -o*outputpath*

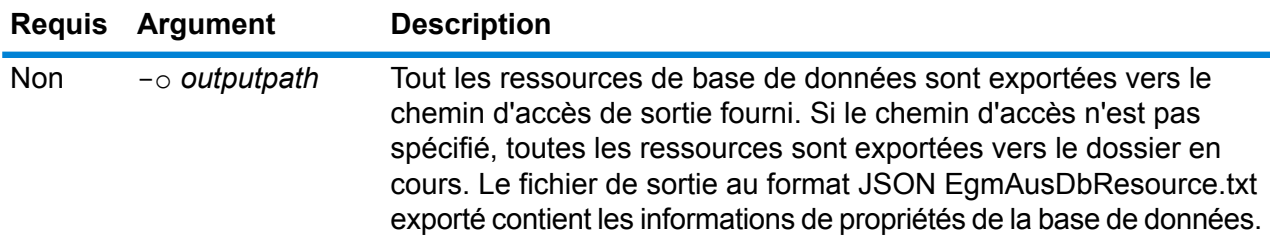

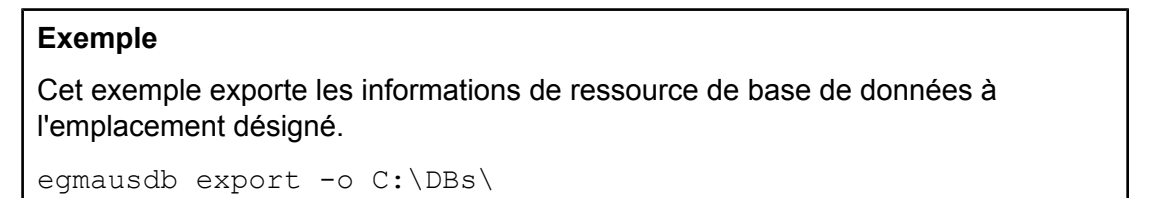

## **egmausdb get**

La commande egmausdb get renvoie des informations sur une base de données du module AUS Enterprise Geocoding.

## *Utilisation*

egmausdb get --n*Name*

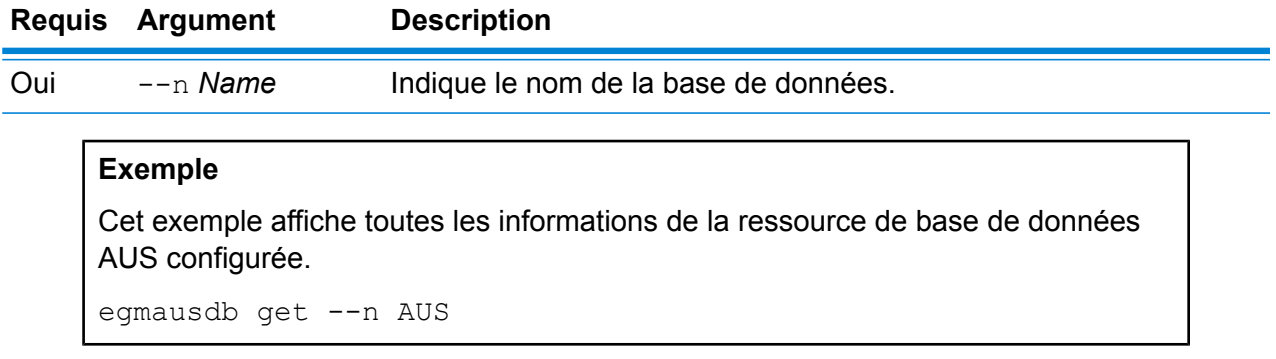

## **egmausdb list**

La commande egmausdb list affiche toutes les bases de données configurées du module AUS Enterprise Geocoding et leur taille de pool.

#### *Utilisation*

egmausdb list Cette commande ne comporte aucune propriété.

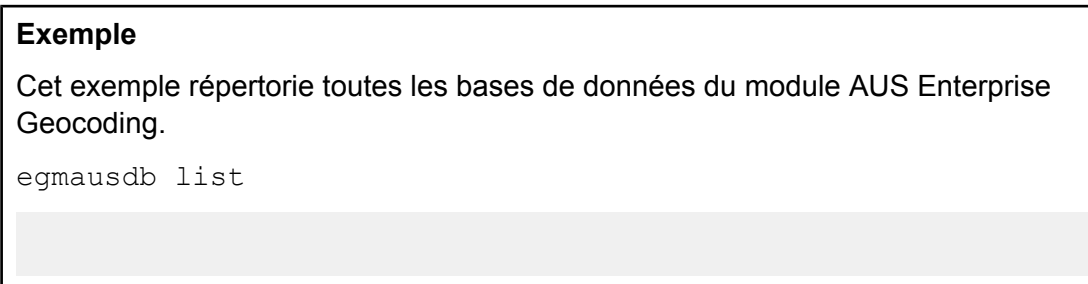

## **egmausdb poolsize set**

La commande egmausdb poolsize set définit la taille de pool d'une base de données configurée du module US Enterprise Geocoding. La taille de pool est le nombre maximal de requêtes simultanées autorisées sur une base de données.

#### *Utilisation*

egmausdb poolsize set --n *Name* --s *Poolsize*

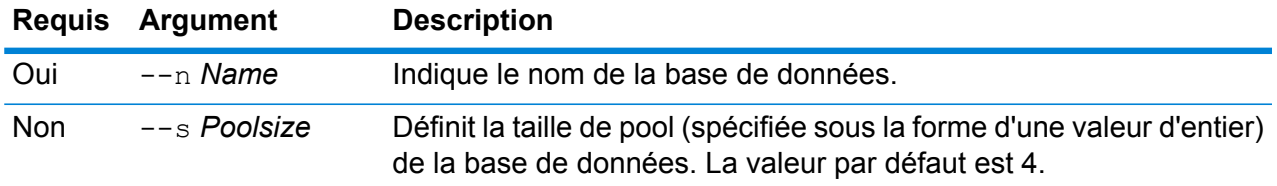

Cet exemple définit la taille du pool de la base de données AUS déjà configurée sur 10.

egmausdb poolsize set --n AUS --s 10

## Bases de données mondiales du module Enterprise Geocoding

#### **egmworlddb create sample file**

La commande egmworlddb create sample file crée des exemples de fichiers json de ressource de base de données simple et double. Ces fichiers générés peuvent être utilisés comme référence pour fournir des configurations pour la création de ressources de base de données. Elle crée les fichiers json *egmWorldSingleDictDbResource.txt* et *egmWorldDoubleDictDbResource.txt* dans le répertoire en cours ou à l'emplacement de dossier spécifié.

#### *Utilisation*

egmworlddb create\_sample\_file*outputpath*

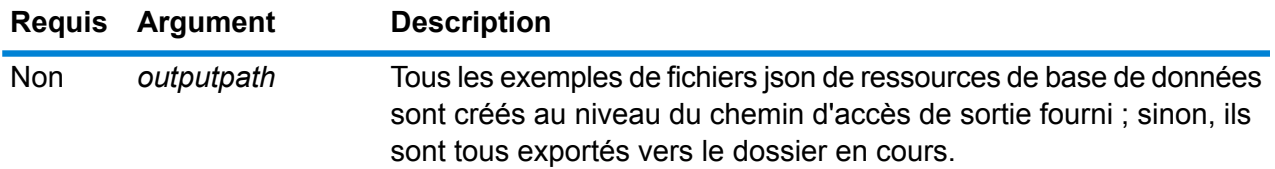

## **Exemple**

Cet exemple crée des exemples de fichiers json de ressources de base de données dans le dossier en cours. Le second exemple exporte toutes les ressources de base de données vers C:\OutputFolder.

```
egmworlddb create_sample_file
```
egmworlddb create\_sample\_file C:\OutputFolder

#### **Exemple JSON pour le fichier de ressource de base de données**

```
[{"product":"InternationalGeocoder WORLD",
"module":"igeocode-world", "name":"$$DATABASE_NAME$$",
"maxActive":4,
"properties":{"COUNTRY_CODE1":"$$COUNTRY_CODE1$$",
"$$COUNTRY CODE1$$ DICTIONARY PATH1":"$$DICTIONARY PATH1$$",
"COUNTRY COUNT":"1",
```
"\$\$COUNTRY CODE1\$\$ DICTIONARY PATH\_NAME1":"\$\$DICTIONARY\_PATH\_NAME1\$\$"}}]

#### **egmworlddb delete**

La commande egmworlddb delete supprime une base de données configurée du module World Enterprise Geocoding.

#### *Utilisation*

egmworlddb delete-n *Name*

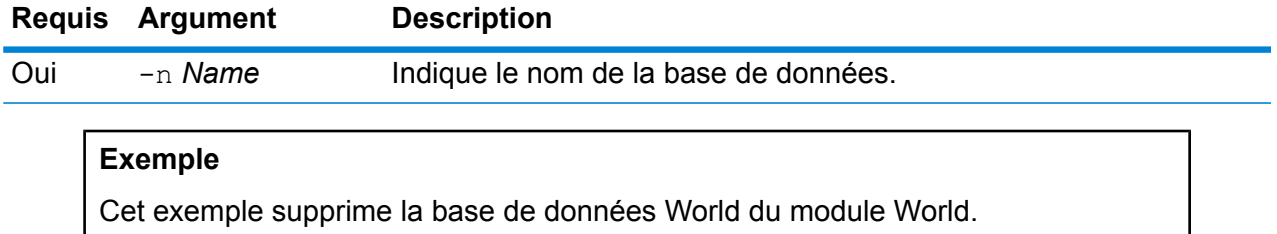

egmgbrdb delete -n world

## **egmworlddb import**

La commande egmworlddb import importe un fichier de propriétés de base de données World du module Enterprise Geocoding. Cette opération configure la ressource de base de données World sur le système en cours.

#### *Utilisation*

egmworlddb import --f*File*

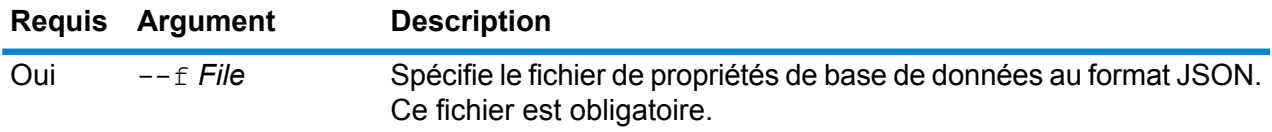

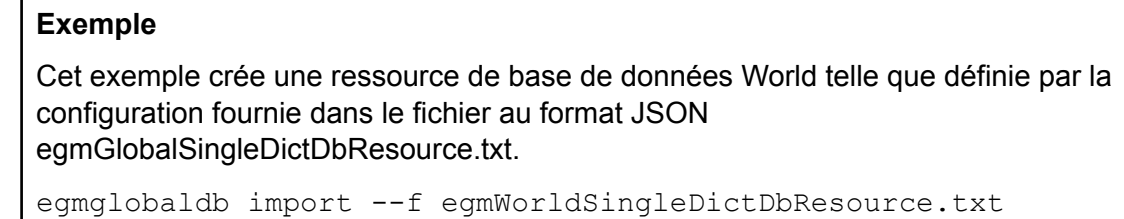

## **egmworlddb export**

La commande egmworlddb export exporte toutes les informations de ressource de base de données World dans un fichier de propriétés de base de données, EgmWorldDbResource.txt, à l'emplacement spécifié. Si l'emplacement du fichier de sortie n'est pas fourni, le fichier EgmWorldDbResource.txt est écrit dans le dossier en cours. Le fichier de propriétés de base de données peut ensuite être utilisé avec la commande egmworlddb import pour configurer les bases de données sur un autre système.

## *Utilisation*

egmworlddb export -o*outputpath*

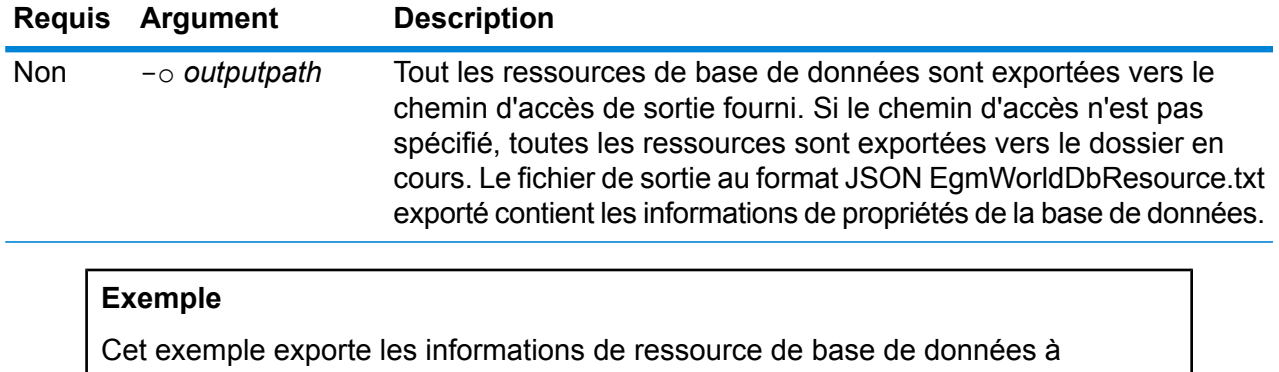

l'emplacement désigné.

egmworlddb export -o C:\DBs\

## **egmworlddb get**

La commande egmworlddb get renvoie des informations sur une base de données du module Global Enterprise Geocoding.

#### *Utilisation*

egmworlddb get --n*Nom*

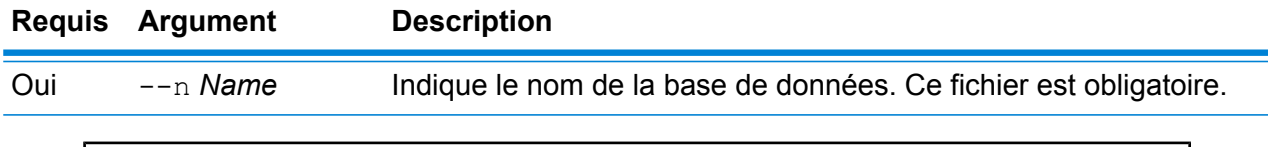

## **Exemple**

Cet exemple affiche toutes les informations de la ressource de base de données World configurée.

egmworlddb get --n World

#### **egmworldb list**

La commande egmworlddb list affiche toutes les bases de données configurées du module World Enterprise Geocoding et leurs tailles de pool.

#### *Utilisation*

egmworlddb list Cette commande ne comporte aucune propriété.

## **Exemple**

Cet exemple répertorie la base de données World du module Enterprise Geocoding et la taille du pool.

egmworlddb list

## **egmworlddb poolsize set**

La commande egmworlddb poolsize set définit la taille de pool d'une ressource de base de données World configurée. La taille de pool est le nombre maximal de requêtes simultanées autorisées sur une base de données.

#### *Utilisation*

egmworlddb poolsize set --n *Name* --s *Poolsize*

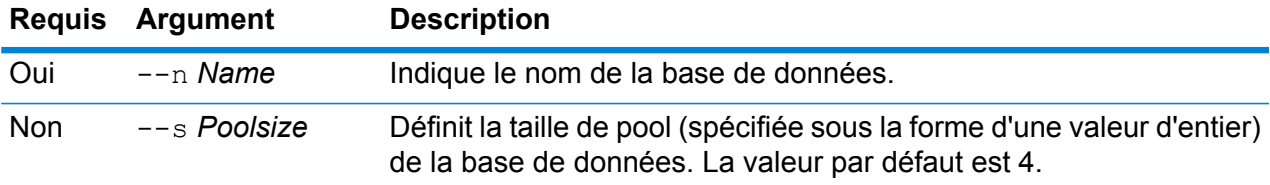

### **Exemple**

Cet exemple définit la taille de pool d'une ressource de base de données Global déjà configurée sur 10.

egmworlddb poolsize set --n world --s 10

## Bases de données du module Global Addressing

## **gamdb create**

La commande gamdb create crée et configure des bases de données du module Global Addressing.

## *Utilisation*

gamdb create --n*Name* --d *Dataset Name*--v *Dataset Vintage* --c*Country* --t *Type* --p *Poolsize*

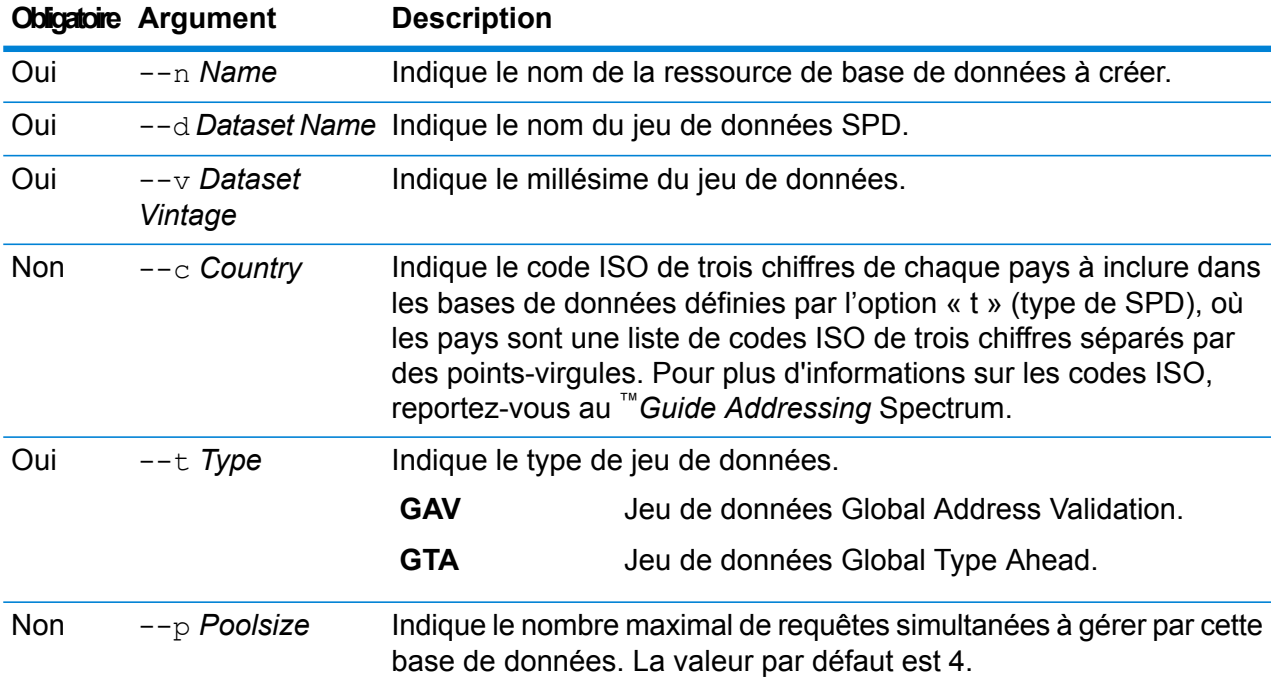

## **Exemple**

Cet exemple crée une base de données Global Addressing Validation pour l'Allemagne nommée « GAV\_DEU » à l'aide de la ressource de base de données « GAV EMEA » avec un millésime de décembre 2016. Cet exemple configure la base de données GAV\_DEU avec une taille de pool de 5.

gamdb create --n GAV\_DEU --d GAV\_EMEA --v DEC2016 --c DEU --t GAV  $--p$  5

Cet exemple crée une base de données Global Type Ahead pour l'Autriche nommée « GTA\_AUT » à l'aide de la ressource de base de données « GTA\_EMEA » avec un millésime de décembre 2016. Cet exemple configure la base de données GTA\_AUT avec une taille de pool de 6.

gamdb create --n GTA\_AUT --d GTA\_EMEA --v DEC2016 --c AUT --t  $GTA$   $--p$  6

## **gamdb delete**

La commande gamdb delete supprime une base de données du module Global Addressing.

#### *Utilisation*

gamdb delete--n *Name*

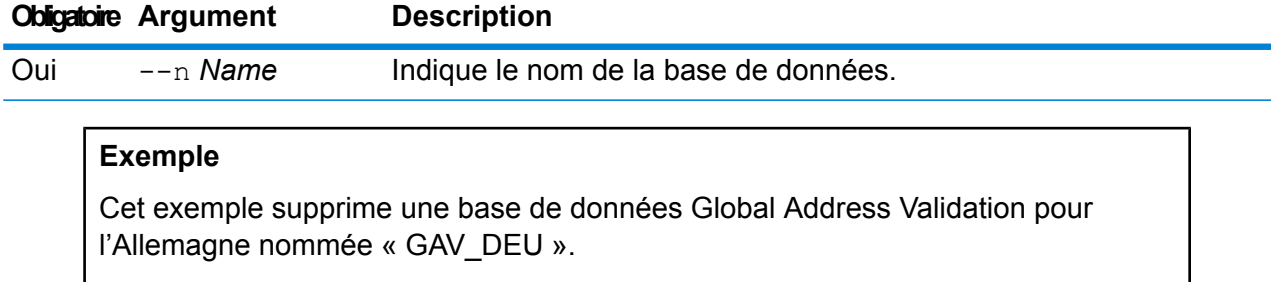

gamdb delete --n GAV\_DEU

#### **Exemple**

Cet exemple supprime une base de données Global Type Ahead pour l'Autriche nommée « GTA\_AUT ».

gamdb delete --n GTA\_AUT

#### **gamdb export**

La commande  $qamdb$  export exporte toutes les informations de ressource de base de données Global Addressing vers un fichier de propriétés de base de données,

GlobalAddressingDbResource.txt à un emplacement spécifié, ou, si l'emplacement du fichier de sortie n'est pas fourni, GlobalAddressingDbResource.txt est écrit dans le dossier en cours. Le fichier de propriétés de base de données peut ensuite être utilisé avec la commande  $q$ amdb import pour configurer les bases de données sur un autre système.

#### *Utilisation*

gamdb export--o*outputpath*

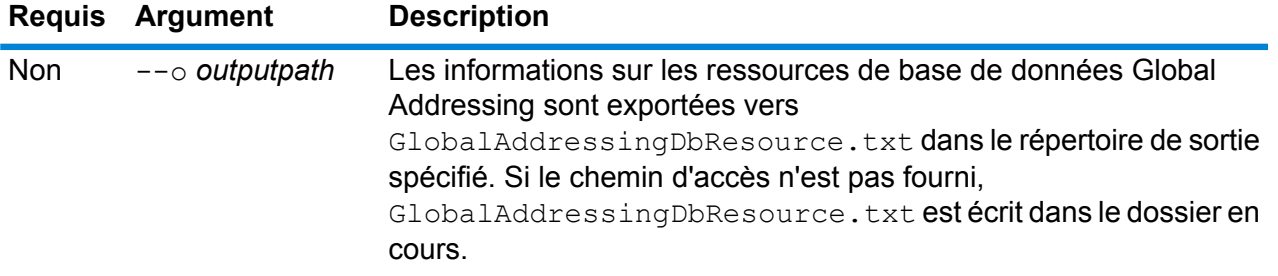

Cet exemple exporte les informations de ressource de base de données Global Addressing vers le répertoire désigné.

gamdb export --o C:\DBs\

## **gamdb get info**

La commande gamdb get info renvoie des informations détaillées sur une base de données Global Addressing.

#### *Utilisation*

gamdb get info--n*Name*

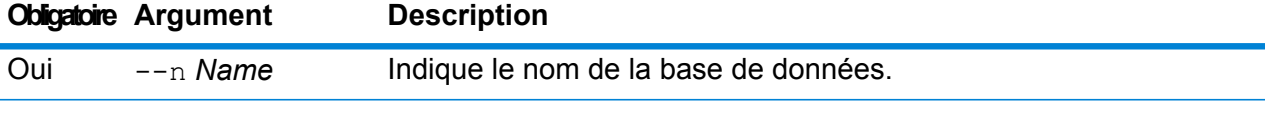

## **Exemple**

Cet exemple affiche toutes les informations sur la base de données Global Addressing Validation configurée pour l'Allemagne.

```
gamdb get info --n GAV_DEU
```
Les informations renvoyées peuvent être similaires aux suivantes :

DATABASE NAME = GAV\_DEU POOL SIZE = 5 BASE DB PATH =  $C:\DBs\DEU\$ 

#### **Exemple**

Cet exemple renvoie des informations dans une table pour Global Addressing Validation.

```
gamdb get info --n GAV
```
Les informations renvoyées peuvent être similaires aux suivantes :

```
+--------------+---------+---------+
| SPDNAME | SPDTYPE | COUNTRY |
+--------------+---------+---------+
| GAV_APAC | GAV | ALL |
| GAV_EMEA | GAV | ALL |
| GAV_AMERICAS | GAV | ALL |
+--------------+---------+---------+
```
## **Exemple**

Cet exemple affiche toutes les informations sur la base de données Global Type Ahead configurée pour l'Autriche.

```
gamdb get info --n GTA_AUT
```
Les informations renvoyées peuvent être similaires aux suivantes :

DATABASE NAME = GAV\_AUT POOL SIZE  $= 6$ BASE DB PATH =  $C:\DBs\AUT\$ 

## **Exemple**

Cet exemple renvoie des informations dans une table pour Global Type Ahead.

```
gamdb get info --n GTA
```
Les informations renvoyées peuvent être similaires aux suivantes :

```
+--------------+---------+---------+
| SPDNAME | SPDTYPE | COUNTRY |
  +--------------+---------+---------+
| GTA_APAC | GTA | ALL |
| GTA_EMEA | GTA | ALL |
| GTA_AMERICAS | GTA | ALL |
+--------------+---------+---------+
```
## **gamdb import**

La commande  $qamdb \text{ import \text{import}\text{ }impot$  importe un fichier de propriétés de base de données Global Addressing qui configure les ressources de base de données du système en cours.

*Utilisation* gamdb import --f*File*

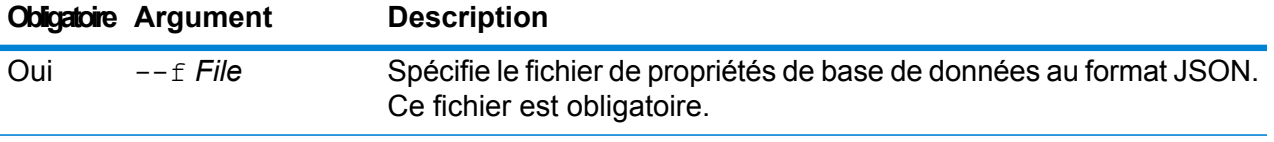

Cet exemple crée une ressource de base de données Global Addressing telle que définie par la configuration fournie dans le fichier au format JSON GlobalAddressingDbResource.txt.

```
gamdb import --f GlobalAddressingDbResource.txt
```
## **gamdb listdatasets**

La commande gamdb listdatasets affiche les bases de données du module Global Addressing enregistrées sur la plate-forme.

#### *Utilisation*

gamdb listdatasets Cette commande ne comporte aucune propriété.

## **Exemple**

Cet exemple répertorie les bases de données du module Global Addressing enregistrées sur la plate-forme.

gamdb listdatasets

## **gamdb listdbresources**

La commande gamdb listdbresources affiche toutes les bases de données du module Global Addressing configurées et la taille de pool pour chacune.

## *Utilisation*

gamdb listdbresources Cette commande ne comporte aucune propriété.

## **Exemple**

Cet exemple répertorie les bases de données du module Global Addressing et la taille de pool de chacune.

gamdb listdbresources

## **gamdb modify**

La commande gamdb modify modifie et met à jour des bases de données du module Global Addressing.

## *Utilisation*

gamdb modify --n*Name* --d *Dataset Name*--v *Dataset Vintage* --c*Country* --t *Type* --p *Poolsize*

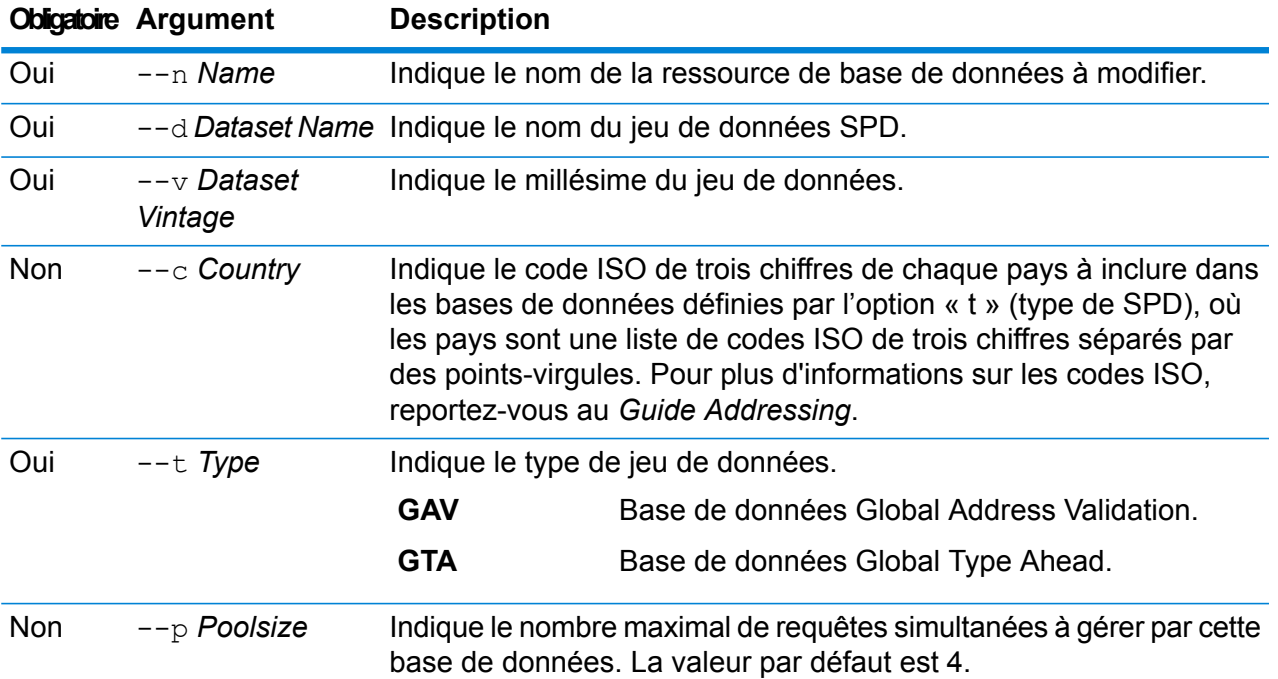

## **Exemple**

Cet exemple modifie la taille de pool de la base de données Global Addressing Validation pour l'Allemagne nommée « GAV DEU ».

```
gamdb modify --n GAV_DEU --d GAV_EMEA --v DEC2016 --c DEU --t
GAV --p 6
```
## **Exemple**

Cet exemple modifie la taille de pool de la base de données Global Type Ahead pour l'Autriche nommée « GTA\_AUT ».

gamdb modify --n GTA\_AUT --d GTA\_EMEA --v DEC2016 --c AUT --t  $GTA$   $--p$  3

## **gamdb poolsize set**

La commande gamdb poolsize set définit la taille de pool d'une ressource de base de données du module Global Addressing configurée. La taille de pool est le nombre maximal de requêtes simultanées autorisées sur une base de données.

## *Utilisation*

gamdb poolsize set--n*Name*--s*Poolsize*

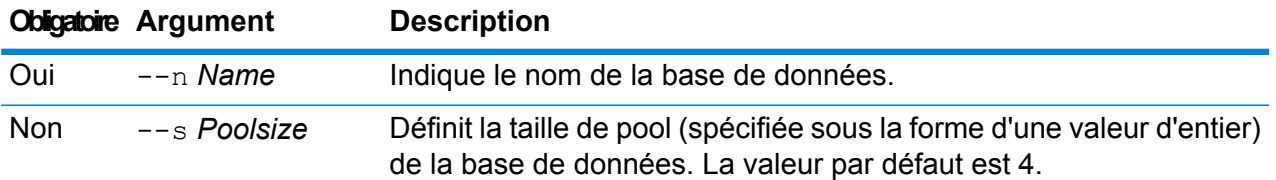

Cet exemple définit la taille de pool d'une base de données Global Addressing Validation déjà configurée pour l'Allemagne sur 5.

gamdb poolsize set --n GAV\_DEU --s 5

## **Exemple**

Cet exemple définit la taille de pool d'une base de données Global Type Ahead déjà configurée pour l'Autriche sur 7.

gamdb poolsize set --n GTA\_AUT --s 7

## Bases de données Global Geocoding

## **globalgeocodedb create sample file**

La commande globalgeocodedb create sample file crée des exemples de fichiers json des ressources de base de données Global Geocoding. Ces fichiers générés peuvent être utilisés comme référence pour fournir des configurations lors de la création d'une ressource de base de données. Les fichiers json *GeocodeGlobalSingleDictDbResource.txt* et *GlobalGeocodeDoubleDictDbResource.txt* sont créés dans le répertoire en cours ou à un emplacement de dossier spécifié.

## *Utilisation*

globalgeocodedb create\_sample\_file--o*outputpath*

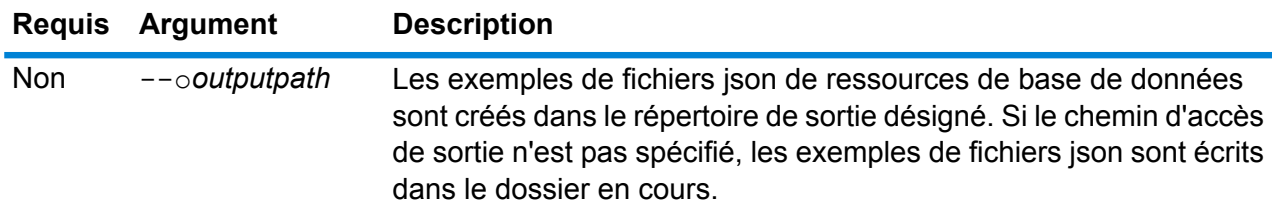

Cet exemple crée des exemples de fichiers json de ressources de base de données dans le dossier en cours.

```
globalgeocodedb create_sample_file
```
L'exemple suivant crée les fichiers json de ressources de la base de données dans C:\OutputFolder\.

```
globalgeocodedb create sample file --o C:\OutputFolder\
```
#### **Exemple de fichier JSON de ressources de base de données**

```
[{"product":"GlobalGeocode",
"module":"GlobalGeocode",
"name": "$$DATABASE_NAME$$",
"maxActive":4,
"properties":
{"COUNTRY_CODE1":"$$COUNTRY_CODE1$$",
"$$COUNTRY_CODE1$$_DICTIONARY_PATH1":"$$DICTIONARY_PATH1$$",
 "COUNTRY_COUNT":"1",
"$$COUNTRY CODE1$$ DICTIONARY PATH_NAME1":"$$DICTIONARY_PATH_NAME1$$"}
}]
```
## **globalgeocodedb delete**

La commande globalgeocodedb delete supprime une base de données Global Geocoding configurée.

#### *Utilisation*

globalgeocodedb delete--n *Name*

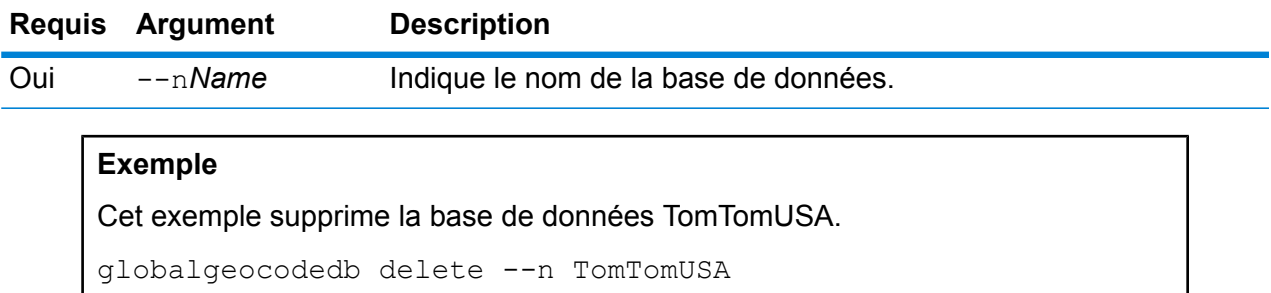

## **globalgeocodedb import**

La commande globalgeocodedb import importe un fichier de propriétés de base de données Global Geocoding. Cette opération configure les ressources de base de données sur le système en cours.

#### *Utilisation*

globalgeocodedb import--f*File*

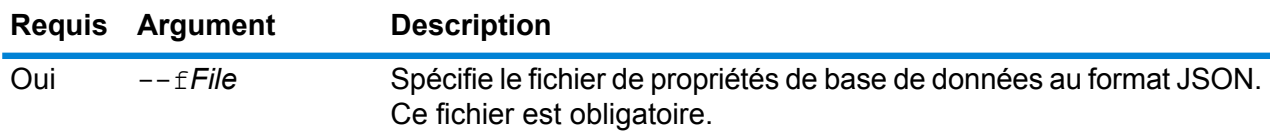

#### **Exemple**

Cet exemple crée une ressource de base de données Global Geocoding telle que définie par la configuration fournie dans le fichier au format JSON GlobalGeocodeDbResource.txt.

globalgeocodedb import --f GlobalGeocodeDbResource.txt

Plusieurs cas différents peuvent se produire en réponse à la commande  $q$ lobalgeocodedb import.

• **Cas 1 :** les répertoires du dossier racine spécifié sont tous non valides. Dans ce cas, aucune base de données n'est ajoutée.

```
spectrum> globalgeocodedb import --f ./GlobalGeocodeDbResource.txt
/managers/GlobalGeocode/verify?rootFolder=D:/SGI_Data/
```
La réponse est comme suit :

```
Invalid Folder locations found.
["D:\\SGI_Data\\IGEO-AT1"
"D:\\SGI_Data\\IGEO-CZ1"]
unable to add the database resource due to invalid paths
```
• **Cas 2 :** le dossier racine fourni comporte au moins un répertoire valide. Dans ce cas, la base de données est ajoutée.

```
spectrum> globalgeocodedb import --f ./GlobalGeocodeDbResource.txt
/managers/GlobalGeocode/verify?rootFolder=D:/SGI_Data/GEO-DB
```
La réponse est comme suit :

```
Invalid Folder locations found.
["D:\\SGI_Data\\IGEO-CZ1"]
Database resource imported [./GlobalGeocodeDbResource.txt]
```
• **Cas 3 :** le dossier racine fourni n'est pas valide ou n'existe pas. Dans ce cas, la base de données est ajoutée.

spectrum> globalgeocodedb import --f ./GlobalGeocodeDbResource.txt

La réponse est comme suit :

unable to add the database resource due to invalid paths

#### **globalgeocodedb export**

La commande  $q$ lobalgeocodedb export exporte toutes les informations de ressource de base de données Global Geocoding vers un fichier de propriétés de base de données, GlobalGeocodeDbResource.txt à un emplacement spécifié, ou, si l'emplacement du fichier de sortie n'est pas fourni, GlobalGeocodeDbResource.txt est écrit dans le dossier en cours. Le fichier de propriétés de base de données peut ensuite être utilisé avec la commande globalgeocodedb import pour configurer les bases de données sur un autre système.

#### *Utilisation*

globalgeocodedb export--o*outputpath*

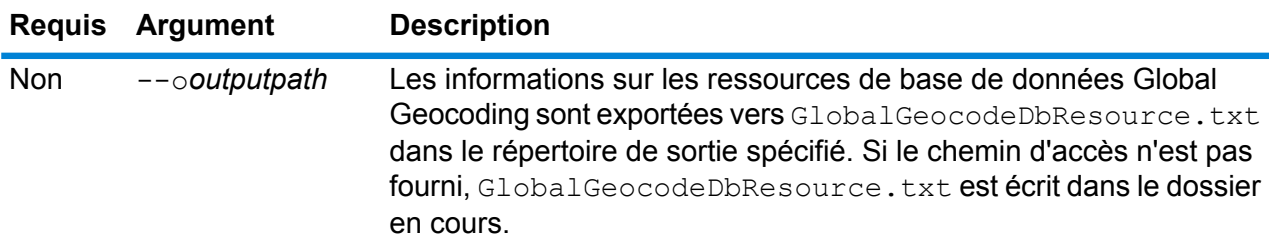

#### **Exemple**

Cet exemple exporte les informations de ressource de base de données Global Geocoding vers le répertoire désigné.

```
globalgeocodedb export --o C:\DBs\
```
Le fichier de sortie GlobalGeocodeDbResource.txt contient des informations de ressource de base de données similaires aux suivantes :

```
[{"product":"GlobalGeocode",
"module":"GlobalGeocode",
"name":"TomTomStreets",
"maxActive":4,
"properties":
{"BASE_DB_PATHS":"C:/Dataset/DVDGDT",
"DataSetName":"TomTomStreets"}},
{"product":"GlobalGeocode",
"module":"GlobalGeocode",
```

```
"name":"CentrusPoints",
"maxActive":4,
"properties":
{"BASE_DB_PATHS":"C:/Dataset/DVDCPoints;C:/Dataset/DVDGDT",
"DataSetName":"CentrusPoints"}}]
```
#### **globalgeocodedb get**

La commande globalgeocodedb get renvoie des informations sur une base de données Global Geocoding.

#### *Utilisation*

globalgeocodedb get--n*Name*

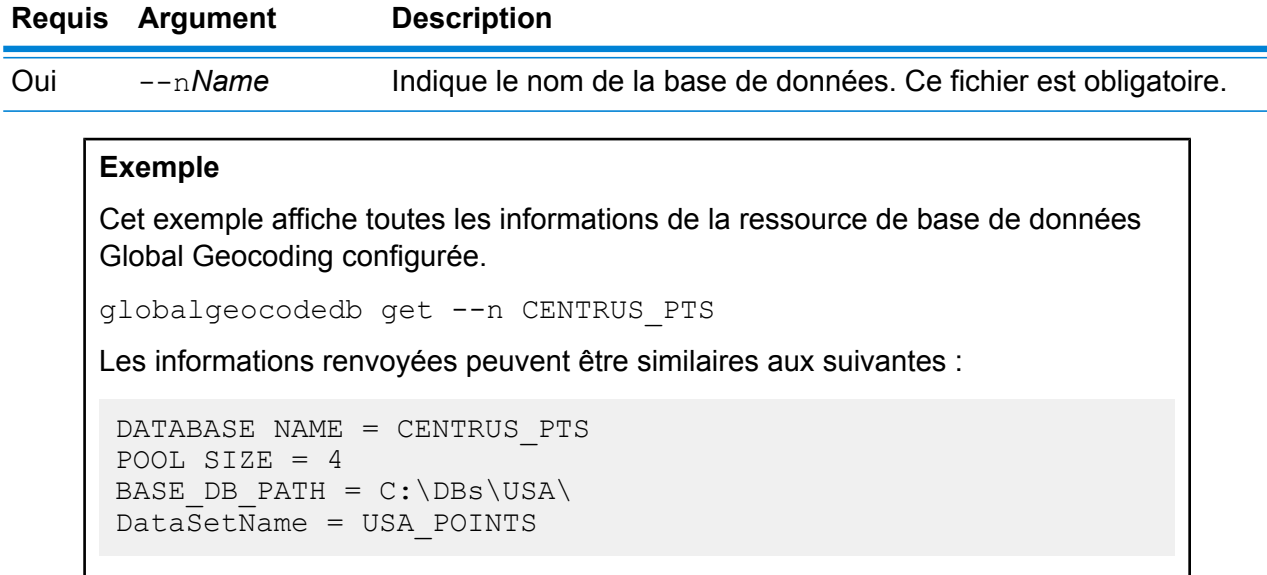

#### **globalgeocodedb list**

La commande globalgeocodedb list affiche toutes les bases de données Global Geocoding configurées et leurs tailles de pool.

#### *Utilisation*

globalgeocodedb list Cette commande ne comporte aucune propriété.

#### **Exemple**

Cet exemple répertorie les bases de données Global Geocoding et la taille de pool.

globalgeocodedb list

#### **globalgeocodedb poolsize set**

La commande globalgeocodedb poolsize set définit la taille de pool d'une ressource de base de données Global Geocoding configurée. La taille de pool est le nombre maximal de requêtes simultanées autorisées sur une base de données.

#### *Utilisation*

globalgeocodedb poolsize set--n *Name*--s *Poolsize*

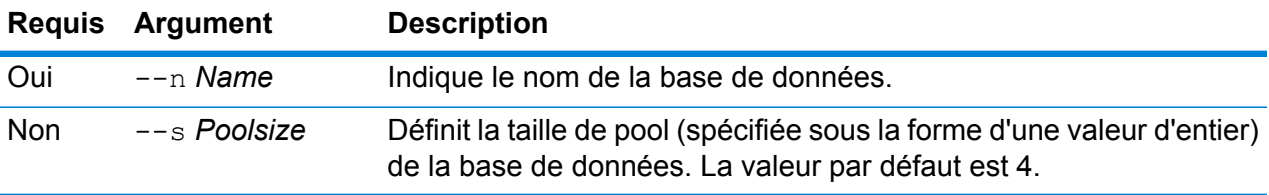

#### **Exemple**

Cet exemple définit la taille de pool d'une ressource de base de données Global Geocoding déjà configurée sur 10.

globalgeocodedb poolsize set --n DEU\_DB -s 10

# Bases de données du module Universal Addressing

#### **uamdb create**

La commande uamdb create crée une nouvelle base de données du module Universal Addressing.

#### *Utilisation*

uamdb create --t*Type* --n *Name* --c *CacheSize* --i *Country*--pl *PreloadingType* --dt *DatabaseType* --b *BasePath*--d *DPVPath* --l *LACSPath* --s *SuiteLinkPath*--r *RDIPath* --e *EWSPath* --p *Poolsize*

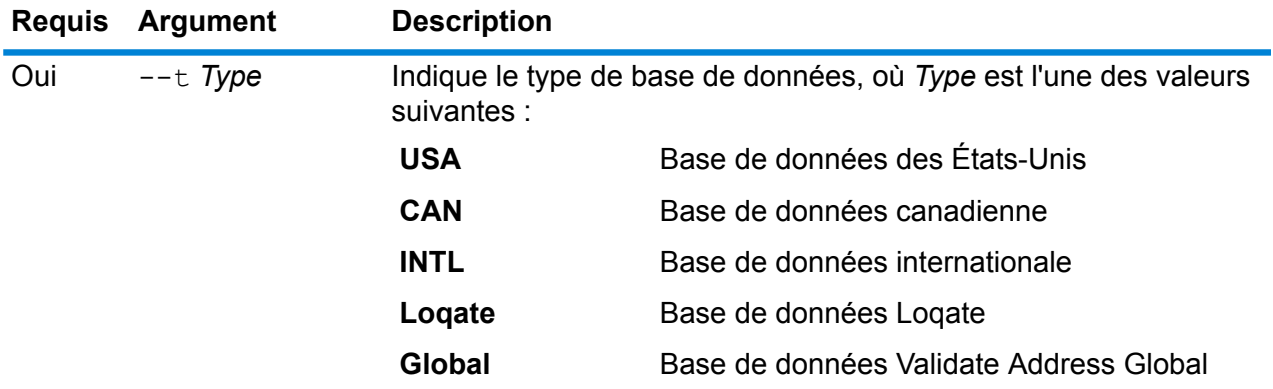

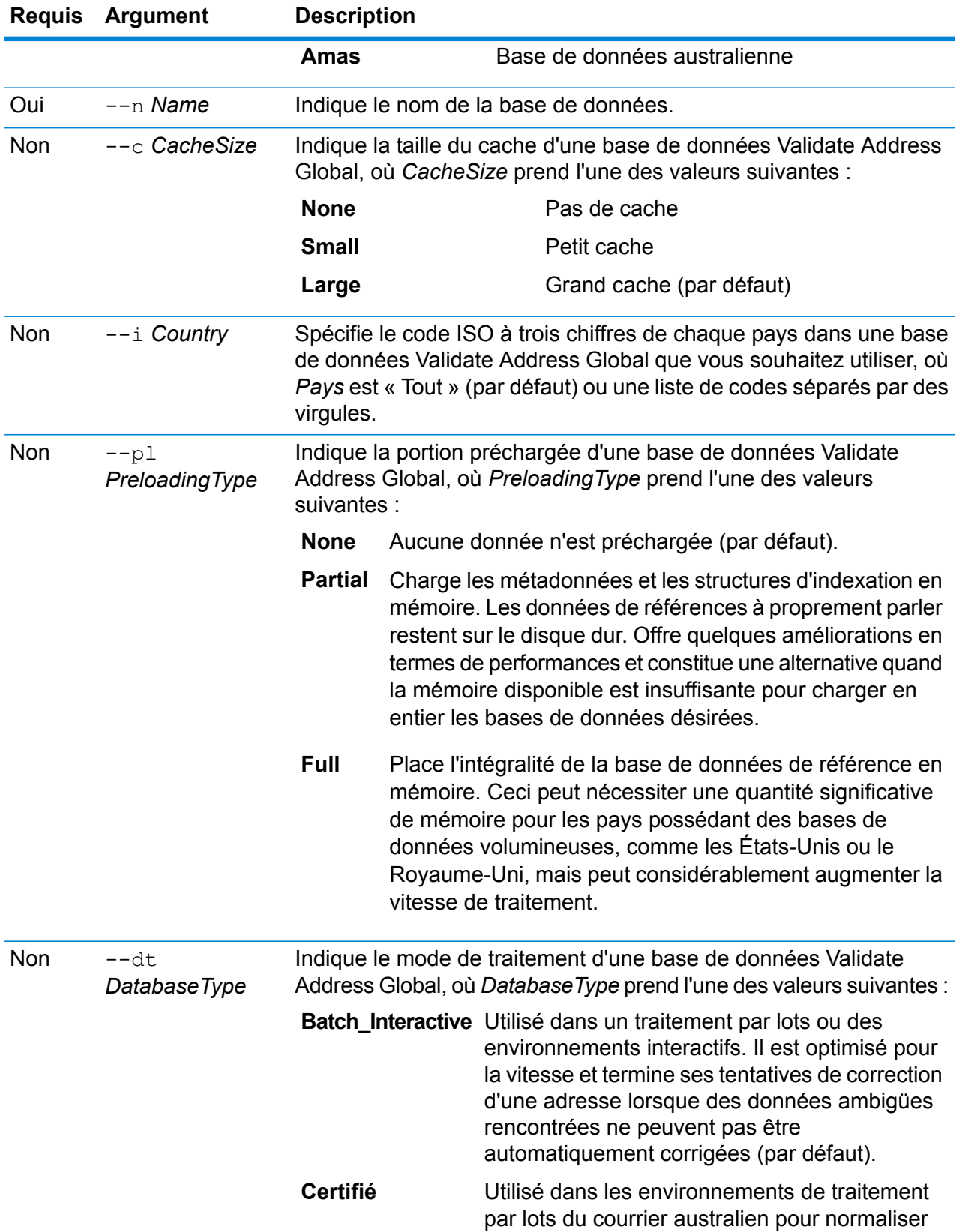

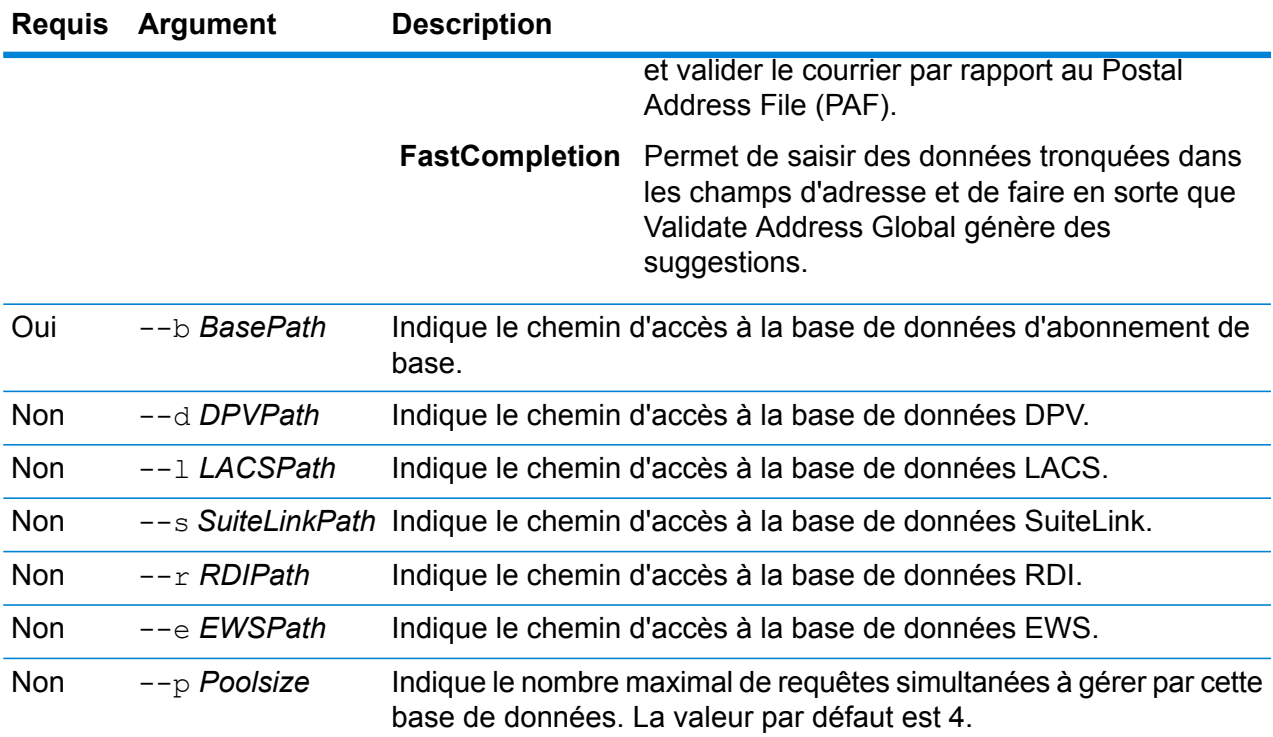

#### **Exemple**

Cet exemple crée une base de données des États-Unis nommée « UAM\_US » trouvée sur C:\DBs\UAM\US\_JUL14 avec une base de données DPV trouvée au même emplacement.

```
uamdb create --t USA --n UAM US --b C:\DBs\UAM\US JUL14 --d
C:\DBs\UAM\US_JUL14
```
#### **uamdb modify**

La commande uamdb modify met à jour une base de données existante du module Universal Addressing.

#### *Utilisation*

uamdb modify --t*Type* --n *Name*--b *BasePath* --d*DPVPath* --l *LACSPath* --s *SuiteLinkPath* --r *RDIPath* --e *EWSPath* --p *Poolsize*

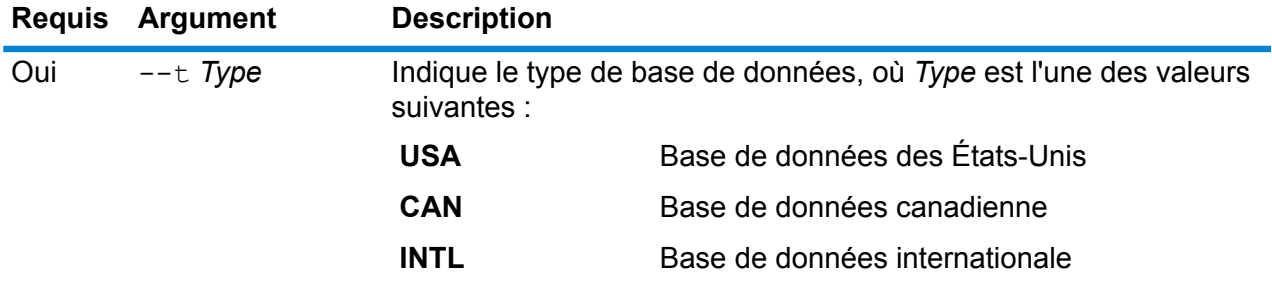

#### Administration Utility

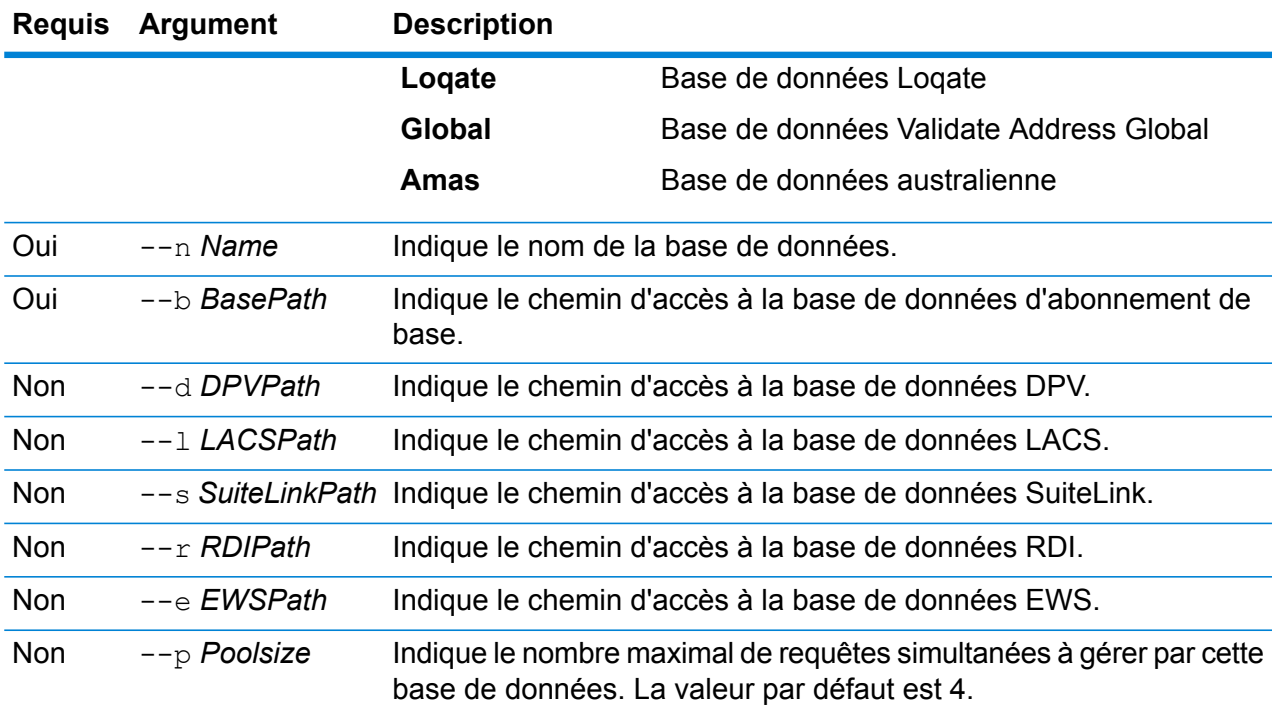

#### **Exemple**

Cet exemple met à jour une base de données des États-Unis nommée « UAM\_US » trouvée sur C:\DBs\UAM\US\_JUL14 avec une base de données LACS trouvée au même emplacement.

uamdb modify --n UAM US --t USA --b C:\DBs\UAM\US JUL14 --l C:\DBs\UAM\US\_JUL14

#### **uamdb delete**

La commande uamdb delete supprime une base de données du module Universal Addressing.

#### *Utilisation*

uamdb delete -t*Type* -n *Name*

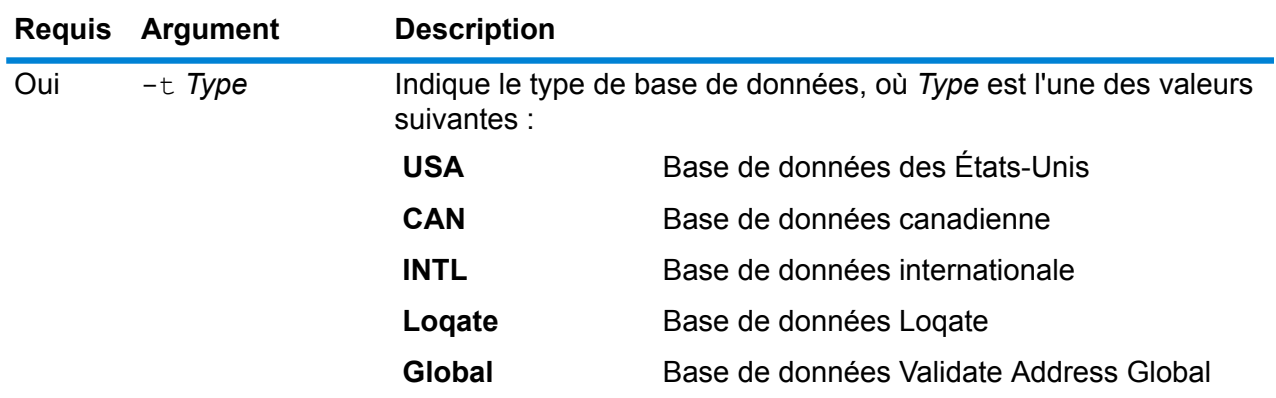

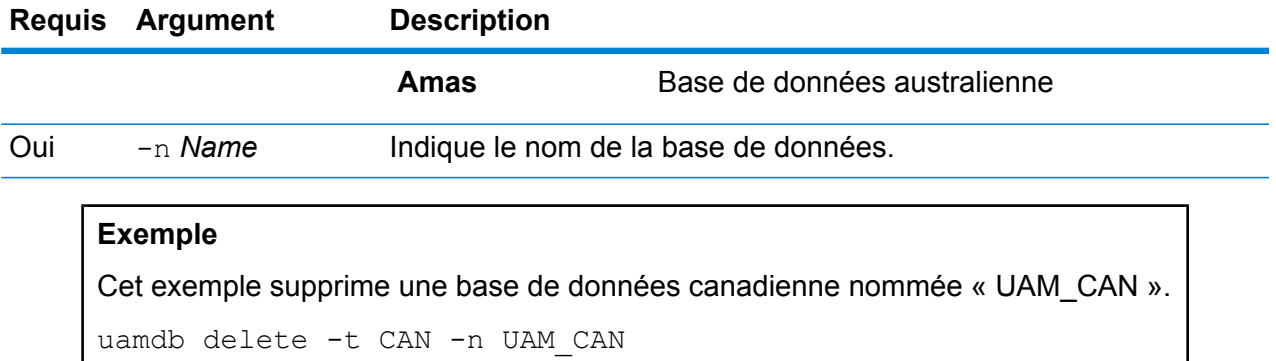

#### **uamdb import**

La commande uamdb import exporte une base de données du module Universal Addressing.

#### *Utilisation*

uamdb import -t*Type*

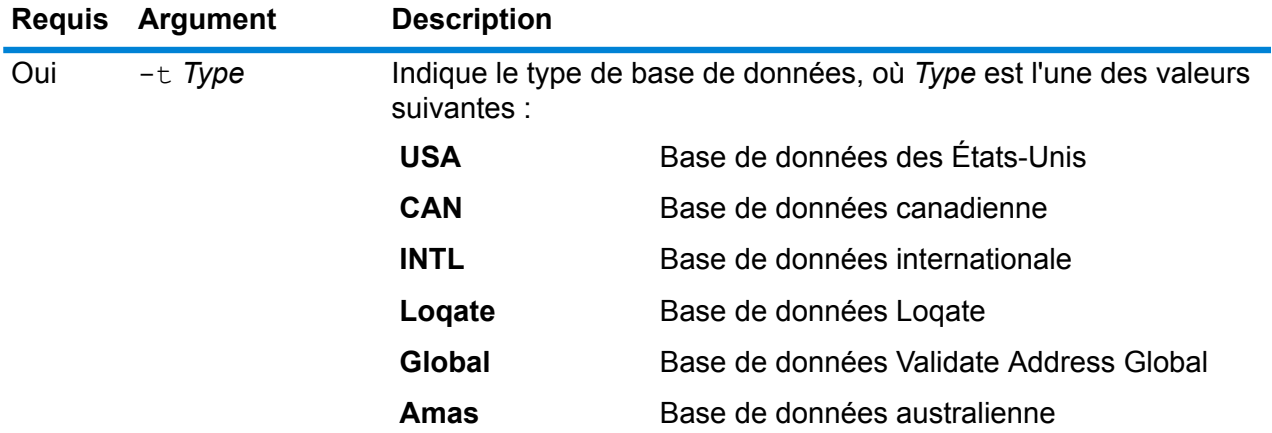

#### **Exemple**

Cet exemple importe une base de données des États-Unis.

```
uamdb import -t USA
```
#### **uamdb export**

La commande uamdb export exporte une base de données du module Universal Addressing.

#### *Utilisation* uamdb export -t*Type*

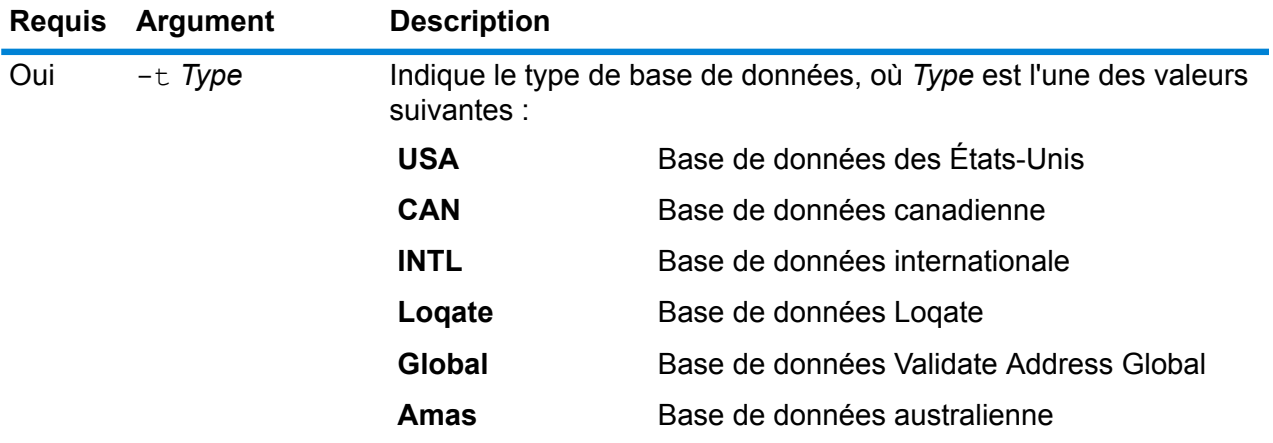

#### **Exemple**

Cet exemple exporte une base de données internationale.

uamdb export -t INTL

#### **uamdb get resource info**

La commande uamdb get resource info renvoie des informations sur une base de données.

#### *Utilisation*

uamdb get resource info -t*Type* -n *Name*

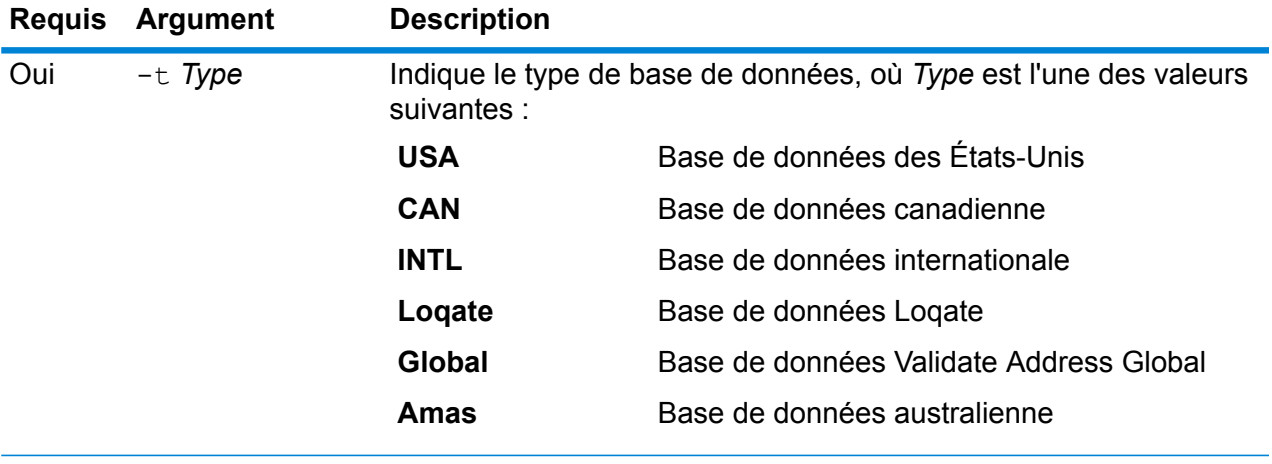

Oui -n *Name* Indique le nom de la base de données.

#### **Exemple**

Cet exemple récupère les informations d'une base de données des États-Unis nommée « UAM\_US ».

uamdb get resource info -t USA -n UAM\_US

Il peut renvoyer des informations comme suit :

```
DATABASE NAME = UAM_US
POOL SIZE = 4LACS DB PATH = Z:\U0AM\US AUG12
SUITELINK DB PATH = Z:\Upsilon\BASE DB PATH = Z:\U0AM\US AUG12
DPV \overline{DB} PATH = E:\UAM_US_MAY_14_DB
RDI DB PATH = E:\Upsilon UAM US MAY 14 DB
EWS DB PATH = Z: \Upsilon N \overline{US} AUG12
```
#### **uamdb list**

La commande uamdb list renvoie toutes les bases de données du module Universal Addressing de ce type au format tabulaire.

#### *Utilisation*

uamdb list --t*Type*

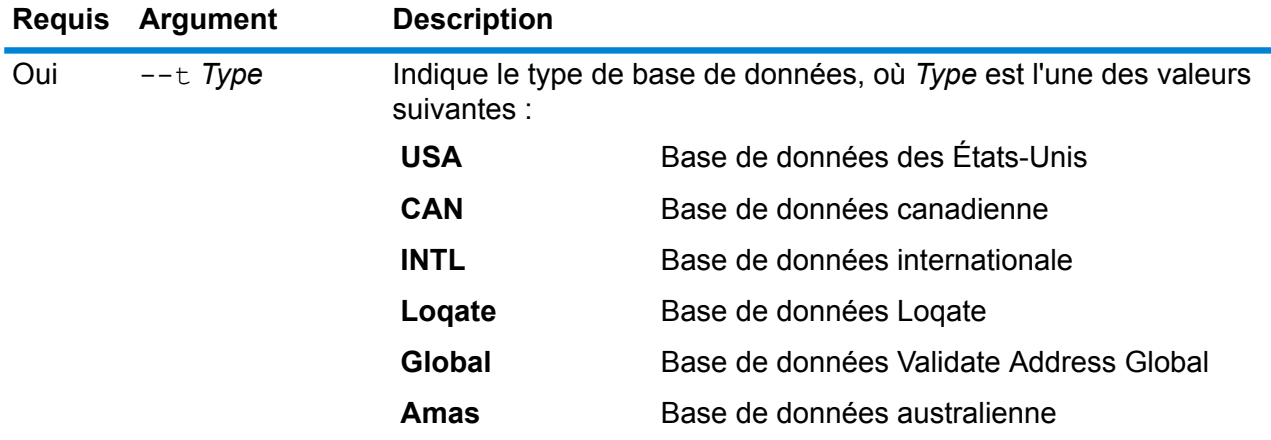

#### **Exemple**

Cet exemple répertorie toutes les bases de données canadiennes.

```
uamdb list --t CAN
```
#### **uamdbglobalmultipath create\_sample\_file**

La commande uamdbglobalmultipath create\_sample\_file configure une ressource de base de données avec plusieurs éléments de chemin d'accès et crée un exemple de fichier JSON (UamDbGlobalMultiPath.txt) qui peut être modifié avec des paramètres fictifs et des chemins d'accès aux données. Cette commande doit être suivie d'une commande uamdb import pour la configuration de base de données supplémentaire.

**Remarque :** Vous devez remplacer les valeurs de jeton du fichier texte par les valeurs absolues et les chemins d'accès aux données.

#### *Utilisation*

uamdbglobalmultipath create\_sample\_file--o*OutputDirectory*--n*NumberOfPathElements*

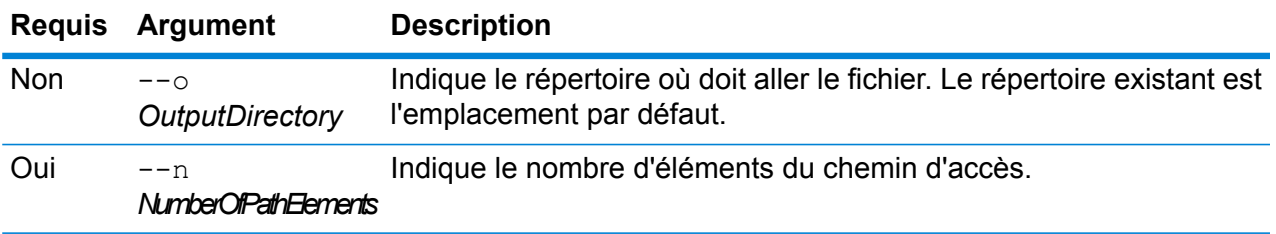

#### **Exemple**

Cet exemple crée un exemple de fichier JSON nommé « UamDbGlobalMultiPath.txt » avec ses propriétés au format de clé-valeur JSON. Cette ressource de base de données comporte trois éléments de chemin d'accès.

uamdbglobalmultipath create sample file --n 3

#### **uamdb poolsize set**

La commande uamdb poolsize set définit la poolsize (taille de pool) par défaut d'une base de données.

#### *Utilisation*

uamdb poolsize set -t*Type* -n *Name* -s *Size*

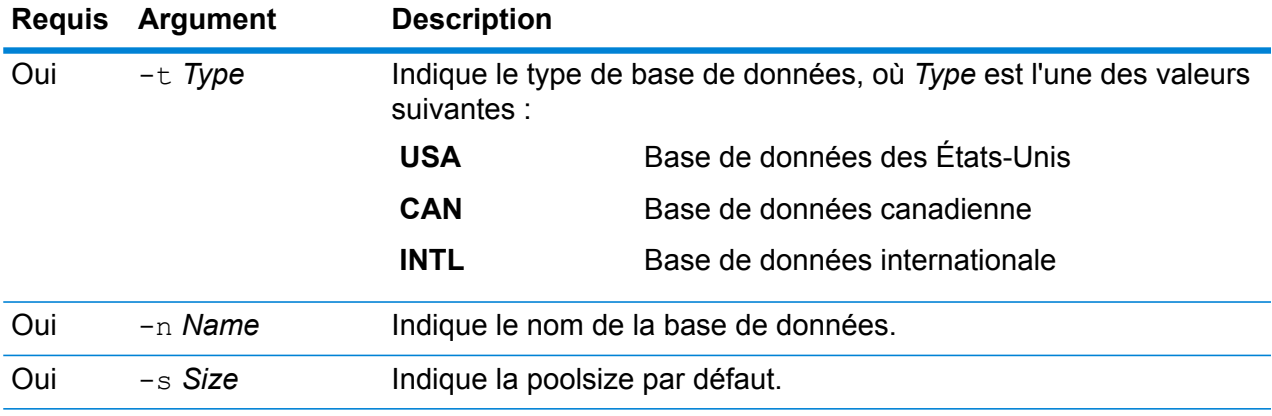

#### **Exemple**

Cet exemple définit la poolsize d'une base de données canadienne nommée « UAM\_CAN » sur 4.

uamdb poolsize set -t CAN -n UAM CAN -s 4

#### **uamdbglobalmultipath create\_sample\_file**

La commande uamdbglobalmultipath create sample file configure une ressource de base de données avec plusieurs éléments de chemin d'accès et crée un exemple de fichier JSON (UamDbGlobalMultiPath.txt) qui peut être modifié avec des paramètres fictifs et des chemins d'accès aux données. Cette commande doit être suivie d'une commande uamdb import pour la configuration de base de données supplémentaire.

**Remarque :** Vous devez remplacer les valeurs de jeton du fichier texte par les valeurs absolues et les chemins d'accès aux données.

#### *Utilisation*

uamdbglobalmultipath create\_sample\_file--o*OutputDirectory*--n*NumberOfPathElements*

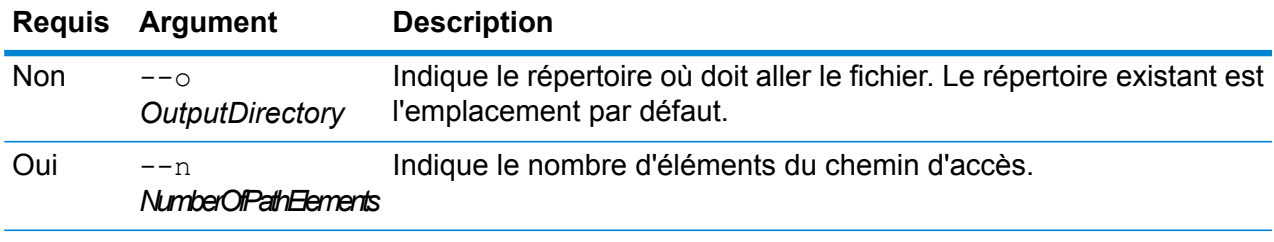

#### **Exemple**

Cet exemple crée un exemple de fichier JSON nommé « UamDbGlobalMultiPath.txt » avec ses propriétés au format de clé-valeur JSON. Cette ressource de base de données comporte trois éléments de chemin d'accès.

uamdbglobalmultipath create sample file --n 3

# Système

### close

La commande close ferme la session avec le serveur Spectrum™ Technology Platform. Utilisez cette commande si vous souhaitez fermer la connexion au serveur sans quitter l'utilitaire Administration. Vous pouvez fermer et quitter à l'aide de la commande exit.

*Utilisation*

close

### connect

La commande connect ouvre une session avec le serveur Spectrum™ Technology Platform que vous spécifiez. Vous devez émettre la commande connect avant de pouvoir en émettre autres.

#### *Utilisation*

connect --h*HostName* --u *UserName*--p *Password* --s*TrueOrFalse*

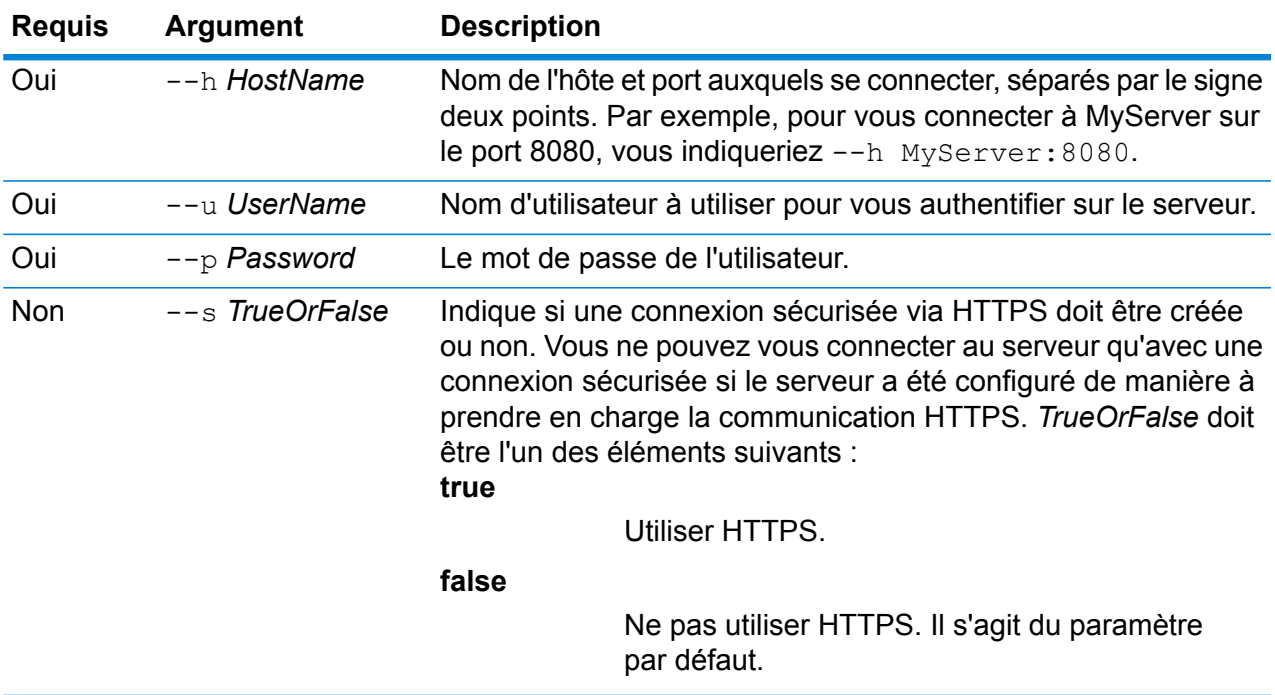

#### **Exemple**

Cet exemple ouvre une connexion au serveur MyServer sur le port 8080 avec le nom d'utilisateur admin et le mot de passe myPassword1.

```
connect --h MyServer: 8080 --u admin --p myPassword1
```
### date

La commande date affiche la date et l'heure actuelles de l'ordinateur sur lequel vous exécutez l'utilitaire Administration.

*Utilisation*

date

# exit

La commande exit ferme la session et quitte l'utilitaire Administration. Si vous souhaitez fermer votre session sans quitter l'utilitaire Administration, utilisez la commande close.

*Utilisation* exit

# help

La commande help affiche une liste des commandes que vous pouvez utiliser dans l'utilitaire Administration. Vous pouvez également utiliser la commande help pour obtenir les informations sur les paramètres utilisés dans chaque commande.

#### *Utilisation*

help *Command*

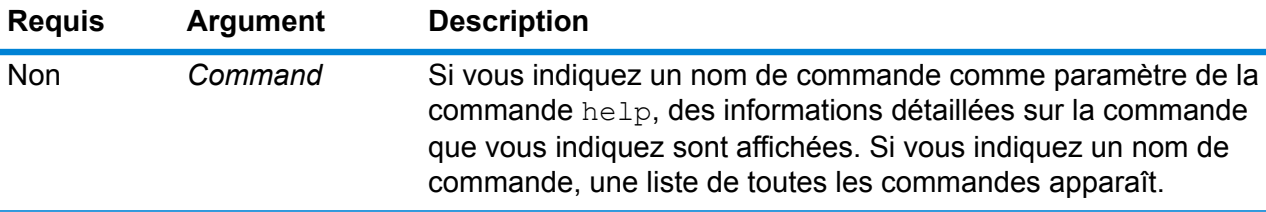

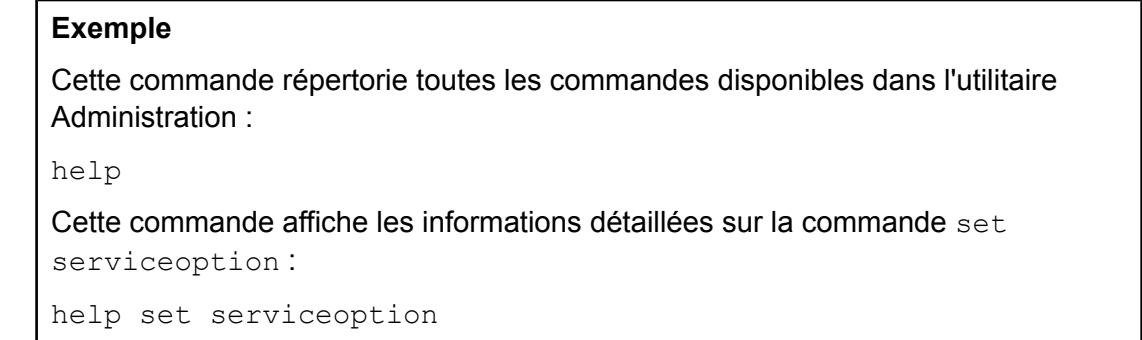

# license expirationinfo export

La commande license expirationinfo export exporte une liste de licences sur le point d'expirer. Les licences incluses sont celles sur le point d'expirer dans la période définie dans Management Console sur l'onglet **Notification**.

#### *Utilisation*

license expirationinfo export --o*Directory*

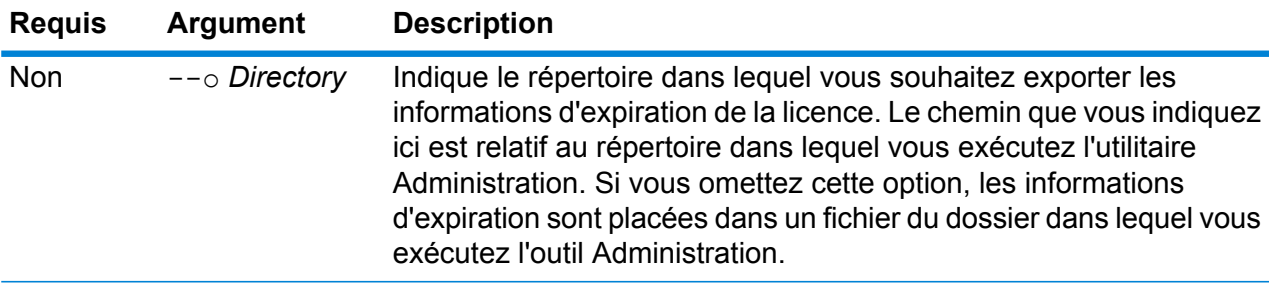

# **Exemple** Cet exemple exporte les informations d'expiration de licence dans le sous-dossier LicenseExpiration, sous le dossier dans lequel se trouve l'outil Administration.

license expirationinfo export --o LicenseExpiration

### license expirationinfo list

La commande license expirationinfo list renvoie une liste des licences sur le point d'expirer. Les licences affichées sont celles sur le point d'expirer dans la période définie dans Management Console sur l'onglet **Notification**.

#### *Utilisation* license expirationinfo list

# licenseinfo export

La commande licenseinfo export exporte les informations de licence dans un fichier. Vous aurez peut-être besoin d'un fichier de licence lors de la résolution des problèmes de licence avec le support technique.

#### *Utilisation*

licenseinfo export --o*Directory*

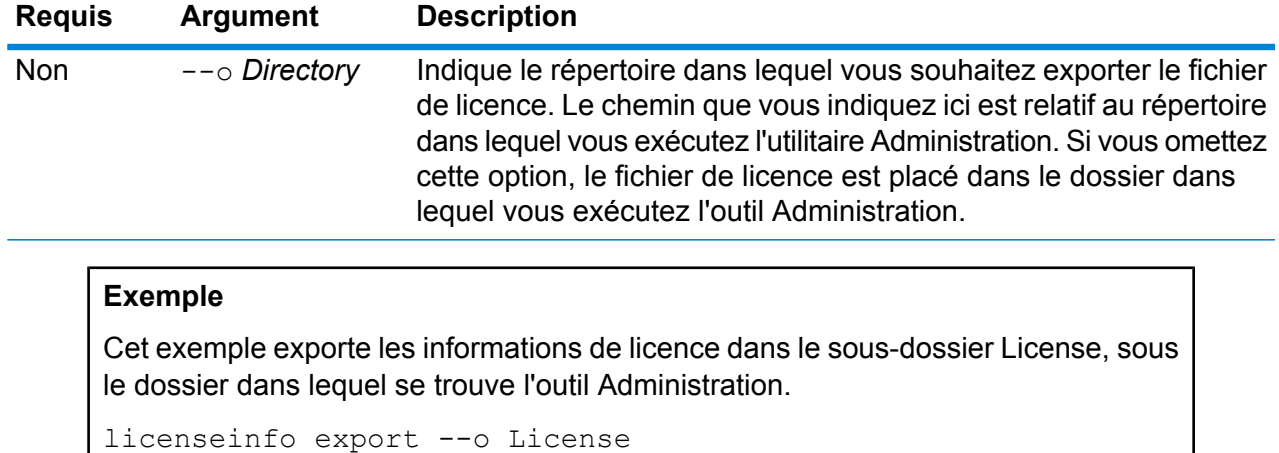

### licenseinfo list

La commande licenseinfo list affiche les informations de licence, telles que les licences qui sont installées, le nombre de jours restants sur la licence et le nombre de transactions restantes.

```
Utilisation
licenseinfo list
```
### server backup

Utilisez la commande server backup pour sauvegarder votre serveur Spectrum™ Technology Platform.

Pour sauvegarder votre serveur Spectrum™ Technology Platform, vous devez créer une copie de sauvegarde de la base de données de configuration du serveur. La base de données de configuration contient vos paramètres de sécurité, flux de données, options de service, définitions de ressource de données et d'autres paramètres de configuration. Si vous deviez perdre votre serveur en raison d'une panne système grave ou d'un autre désastre, vous pourriez utiliser la sauvegarde de la base de données de configuration pour restaurer votre configuration sur un autre serveur Spectrum™ Technology Platform.

**Important :** N'exécutez pas de sauvegarde en cas d'activité sur le serveur Spectrum™ Technology Platform. Lorsque la sauvegarde est en cours, les appels aux services peuvent subir une temporisation et l'exécution des jobs peut échouer.

#### *Utilisation*

server backup --o*Directory*

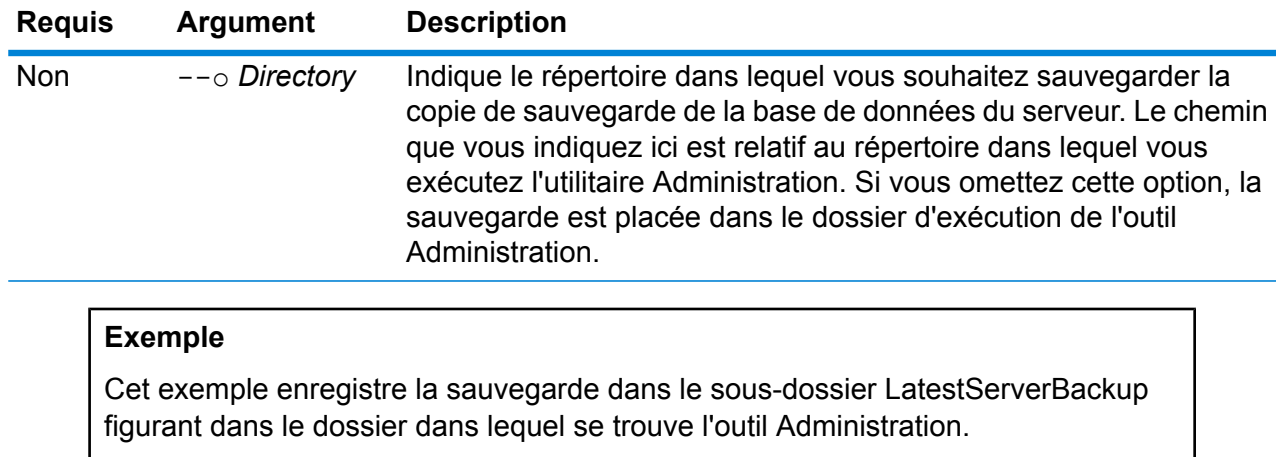

server backup -- o LatestServerBackup

# script

La commande script ordonne à l'outil Administration d'exécuter un script contenant une série de commandes. Vous pouvez utiliser un script pour automatiser les tâches administratives.

#### *Utilisation*

script --file*ScriptFile* --linenumbers *TrueOrFalse*

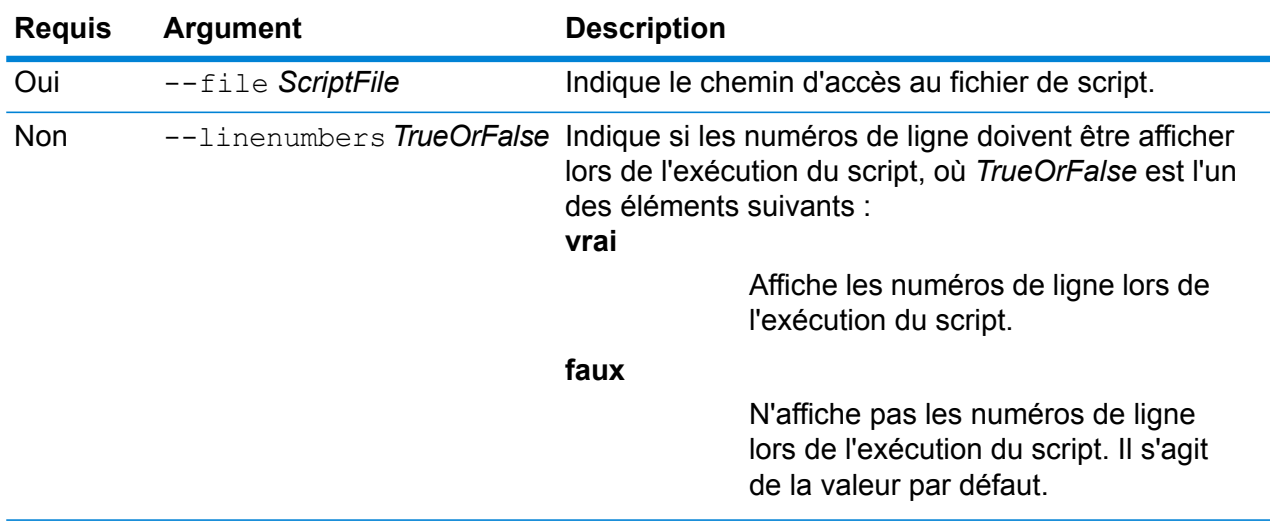

#### **Exemple**

Cet exemple exécute un script nommé myscript.cli, situé dans le dossier scripts qui est un sous-dossier situé sous le dossier contenant l'utilitaire Administration.

```
script --fle scripts/myscript.cli
```
# system loglevel get

La commande system loglevel get renvoie le niveau de journalisation par défaut des services. Les niveaux de journalisation sont les suivants :

- **Off** Aucune journalisation des événements activée.
- Journalisation minimale. Seules les erreurs fatales sont consignées. Les erreurs fatales sont celles qui rendent le système inutilisable. **Fatal**
- Les erreurs et les erreurs fatales sont consignées. Les erreurs indiquent un problème isolé qui rend une partie du système inutilisable. Par exemple, un problème entraînant l'arrêt d'un seul service génère une erreur. **Error**
- Les avertissements, les erreurs et les erreurs fatales sont consignés. Les avertissements indiquent des problèmes qui n'empêchent pas le système de **Warn** fonctionner. Par exemple, lors du chargement d'un service avec un paramètre défini sur une valeur non valide, un avertissement est émis et c'est le paramètre par défaut qui est alors utilisé. Durant l'utilisation d'un service, si les résultats sont renvoyés mais qu'il existe toutefois un problème, un avertissement sera enregistré dans le journal.
- Les informations système de haut niveau sont consignées. Ceci correspond au niveau d'enregistrement le plus détaillé tout en étant adapté à la production. Les événements **Info** Info sont généralement visibles durant le démarrage et l'initialisation, fournissant des informations telles que les informations de version et les services chargés.
- Niveau de consignation très détaillé, adapté au débogage de problèmes rencontrés par le système. **Debug**
- Niveau de consignation le plus détaillé, qui trace l'exécution des programmes (entrées/sorties de la méthode) Ce niveau fournit des informations détaillées sur le flux du programme pour le débogage. **Trace**

#### *Utilisation*

system loglevel get

# system loglevel set

La commande system loglevel set définit le niveau de journalisation par défaut des services dans votre système.

#### *Utilisation*

system loglevel set --l*Niveau*

#### **Requis Argument Description**

Oui --1 Level Indique le niveau de journalisation par défaut des services dans votre système, où *Niveau* est l'un des niveaux suivants :

- **Off** Aucune journalisation des événements activée.
- Journalisation minimale. Seules les erreurs fatales sont consignées. Les erreurs fatales sont celles qui rendent le système inutilisable. **Fatal**
- Les erreurs et les erreurs fatales sont consignées. Les erreurs indiquent un problème isolé qui rend une partie du système **Error** inutilisable. Par exemple, un problème entraînant l'arrêt d'un seul service génère une erreur.
- Les avertissements, les erreurs et les erreurs fatales sont consignés. Les avertissements indiquent des problèmes qui n'empêchent pas **Warn** le système de fonctionner. Par exemple, lors du chargement d'un service avec un paramètre défini sur une valeur non valide, un avertissement est émis et c'est le paramètre par défaut qui est alors utilisé. Durant l'utilisation d'un service, si les résultats sont renvoyés mais qu'il existe toutefois un problème, un avertissement sera enregistré dans le journal.
- Les informations système de haut niveau sont consignées. Ceci correspond au niveau d'enregistrement le plus détaillé tout en étant **Info** adapté à la production. Les événements Info sont généralement visibles durant le démarrage et l'initialisation, fournissant des informations telles que les informations de version et les services chargés.
- Niveau de consignation très détaillé, adapté au débogage de problèmes rencontrés par le système. **Debug**
- Niveau de consignation le plus détaillé, qui trace l'exécution des programmes (entrées/sorties de la méthode) Ce niveau fournit des informations détaillées sur le flux du programme pour le débogage. **Trace**

**Remarque :** Sélectionner le niveau d'enregistrement le plus intensif peut affecter la performance du système. Par conséquent, vous devriez

#### **Requis Argument Description**

sélectionner le paramètre le moins intensif qui satisfait à vos exigences particulières en matière d'enregistrement.

#### **Exemple**

Cet exemple définit le niveau de journalisation par défaut sur Warn :

```
system loglevel set --1 warn
```
### system properties

La commande system properties affiche les informations sur le shell exécutant l'utilitaire Administration, telles que les propriétés Java et la version du système d'exploitation. Elle n'affiche pas les informations sur le serveur Spectrum™ Technology Platform.

*Utilisation* system properties

### versioninfo export

La commande versioninfo export exporte les informations de version du système, des composants et des services dans un fichier.

#### *Utilisation*

versioninfo export --o*Directory*

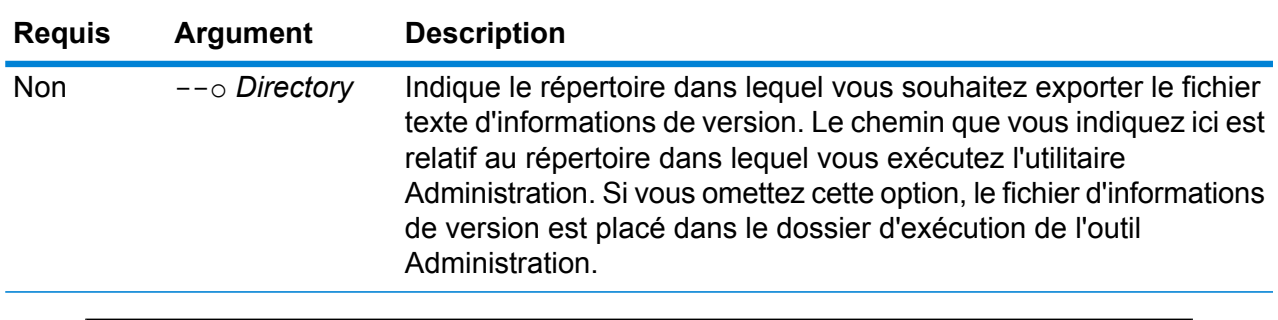

#### **Exemple**

Cet exemple exporte les informations de version dans le sous-dossier VersionInformation, sous le dossier dans lequel se trouve l'outil Administration.

versioninfo export --o VersionInformation

# versioninfo list

La commande versioninfo list affiche des informations sur la version de Spectrum™ Technology Platform installée sur votre système, ses composants sous-jacents, ainsi que certaines informations système.

*Utilisation* versioninfo list

# Tables

# table delete

La commande table delete supprime une table de votre système. Pour obtenir davantage d'informations, reportez-vous à la section « Lookup Tables » du *Guide sur la qualité des données*.

#### *Utilisation*

table delete*TableName*-t *TableType*

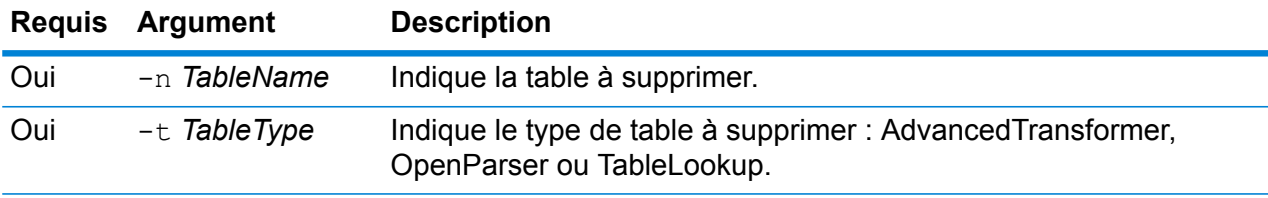

#### **Exemple**

Cet exemple supprime la table Table Lookup nommée My Table.

```
table delete My Table -t TableLookup
```
### table export

La commande table export exporte une table personnalisée créée à l'aide de la fonction Gestion de table d'Enterprise Designer. La table peut ensuite être importée sur un autre serveur. Pour obtenir davantage d'informations, reportez-vous à la section « Lookup Tables » du *Guide sur la qualité des données*.

#### *Utilisation*

table export *TableName*-t *TableType* -o *OutputDirectory*

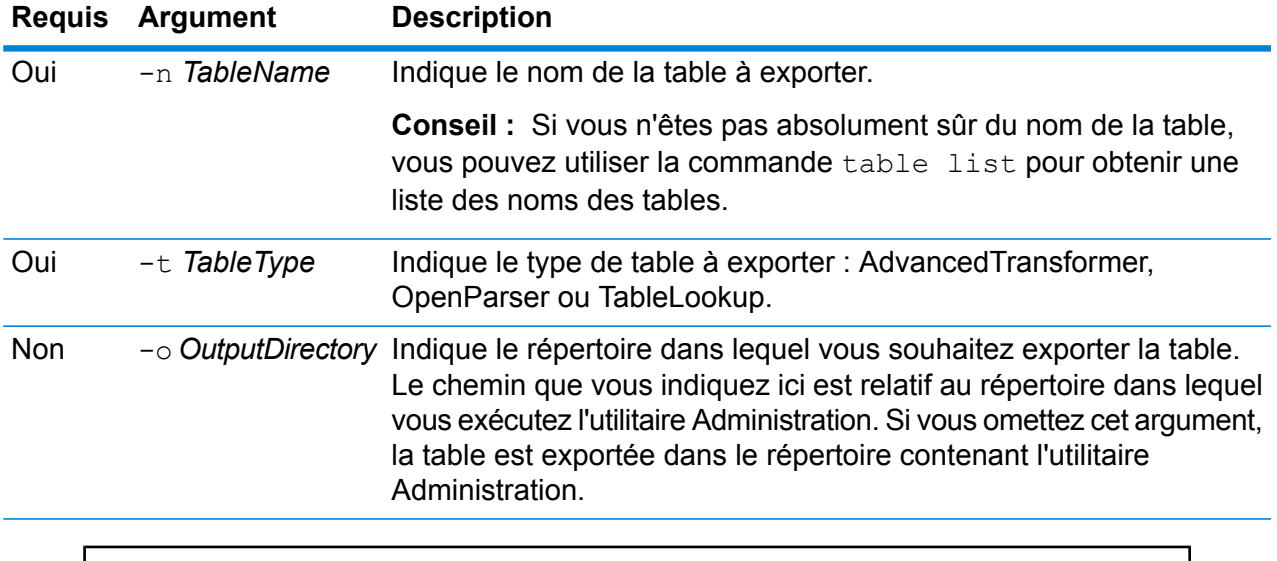

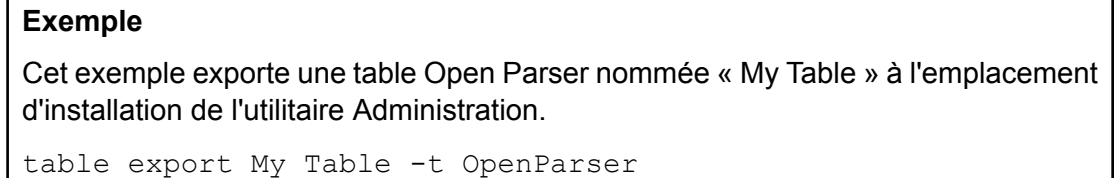

# table import

La commande table import importe une table personnalisée sur le serveur. Les tables personnalisées sont créées via la fonction Gestion de table d'Enterprise Designer. Pour obtenir davantage d'informations, reportez-vous à la section « Lookup Tables » du *Guide sur la qualité des données*.

#### *Utilisation*

table import *CustomTable*--u *TrueOrFalse*

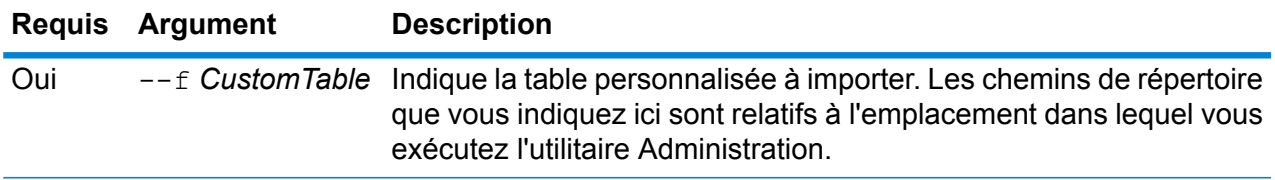

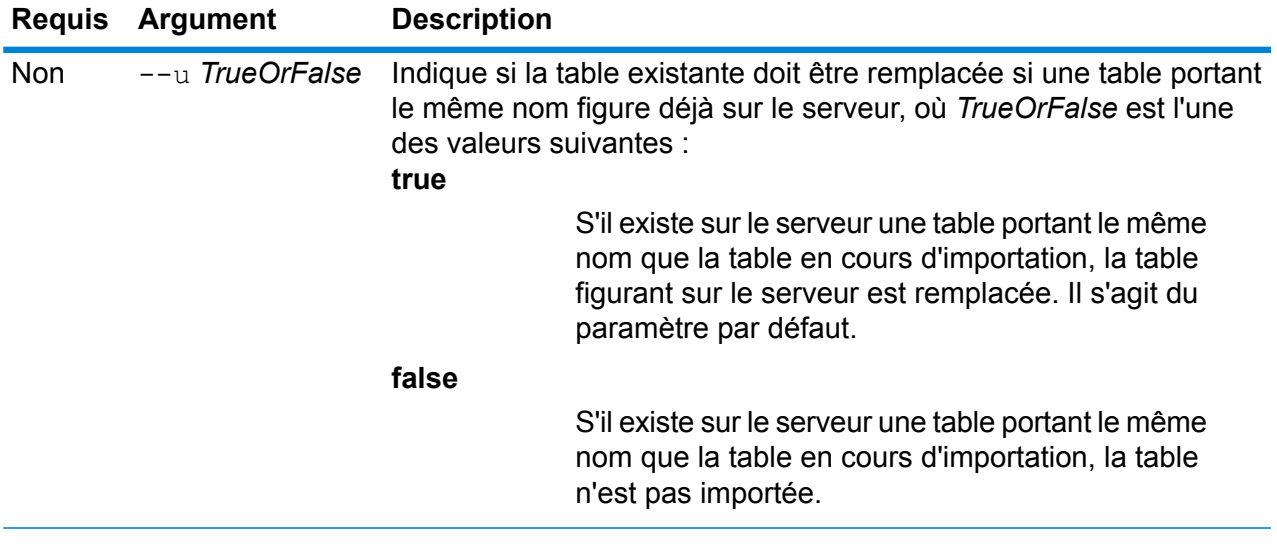

#### **Exemple**

Cet exemple importe la table nommée MyTable.db, située dans un sous-dossier nommé exported à l'emplacement d'exécution de l'utilitaire Administration. Étant donné qu'aucune commande --u n'est indiquée, toute table existante portant le même nom figurant le serveur est remplacée.

table import exported\MyTable.db

# table list

La commande table list répertorie toutes les tables figurant sur le serveur. Pour chaque table, les informations suivantes sont affichées : le nom de la table et si le flux de données est exposé ou non.

#### *Utilisation*

table list -t*TableType*

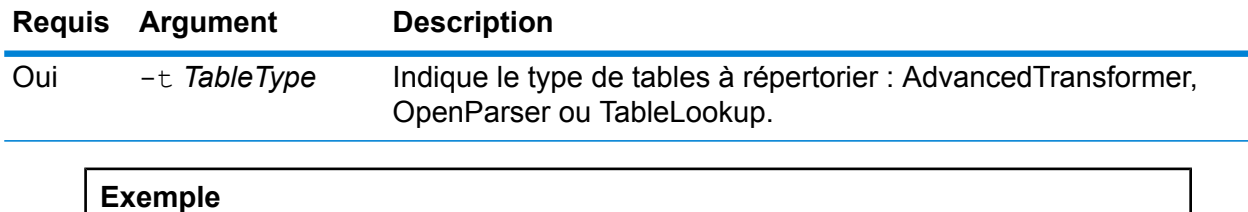

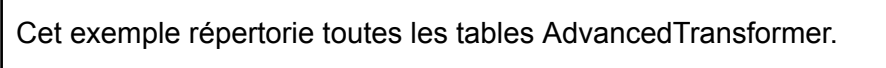

table list -t AdvancedTransformer

# Jetons

# token list

Le token list commande renvoie une liste de jetons actives sur le Spectrum™ Technology Platform server. Pour chaque jeton, les informations suivantes sont fournies :

- Nom utilisateur
- Date et heure de que l'unité a été créée.
- Date et l'heure à laquelle le jeton a été utilisé pour la dernière
- L'adresse IP de l'ordinateur utilisé pour accéder à la Spectrum™ Technology Platform serveur
- L'ID de session
- Le jeton

Chacun de ces champs est séparé par une barre verticale (|).

#### *Utilisation*

token list --u *UserName*

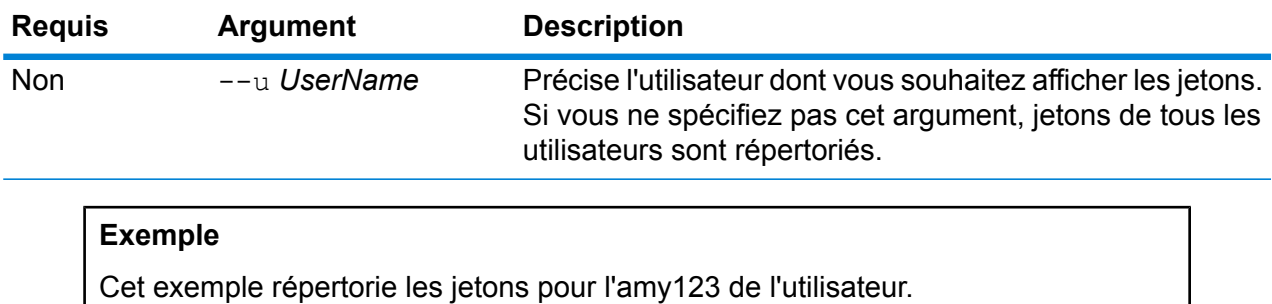

liste des jetons --u amy123

Cet exemple répertorie tous les modèles.

liste des jetons

# token refreshsecret

Le token refreshsecret commande actualise la clé secrète. Cela a pour effet d'affichage de tous les jetons actives non valide. Les utilisateurs avec active toekns devrez reconnecter pour obtenir un nouveau jeton.

*Utilisation*

token refreshsecret

# token revoke

Le token revoke commande rendent un jeton non valide. L'utilisateur doit se connecter à nouveau à obtenir un nouveau jeton.

#### *Utilisation*

token revoke --t *Token*

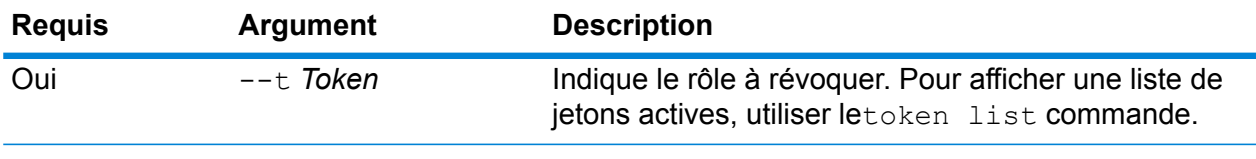

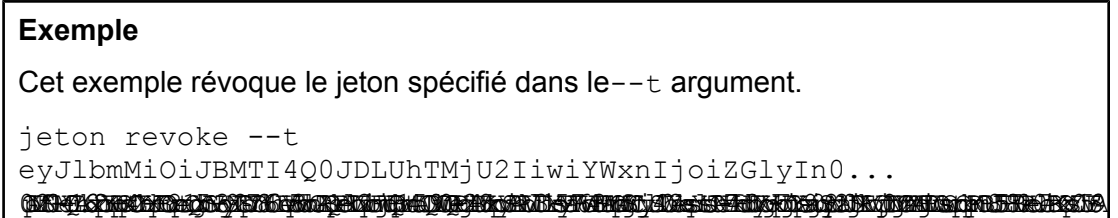

# token userrevoke

Le token userrevoke commande rend tous les jetons de l'utilisateur non valide. L'utilisateur doit se connecter à nouveau à obtenir un nouveau jeton.

#### *Utilisation*

token userrevoke --u*UserName*

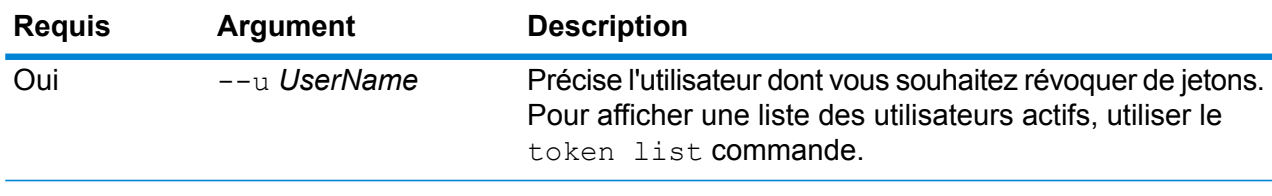

#### **Exemple**

Cet exemple révoque les jetons pour l'amy123 de l'utilisateur.

```
jeton userrevoke --u amy123
```
# Comptes utilisateurs

#### user create

La commande user create crée un utilisateur et lui affecte des rôles.

#### *Utilisation*

user create --u*UserName* --p *Password*--d *Description* --e*EmailAddress* --r *Roles*

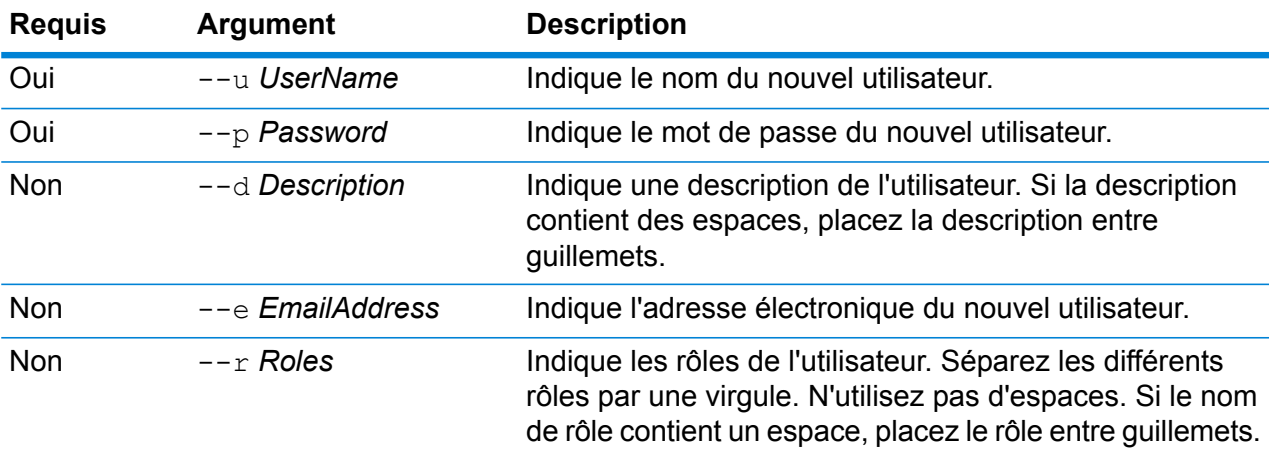

#### **Exemple**

Cet exemple crée un nouvel utilisateur nommé allan12, attribue un mot de passe myPassword1, une description Allan P. Smith et un e-mail allan@example.com, et attribue deux rôles, USBanking et California Users.

user create --u allan12 --p myPassword1 --d "Allan P. Smith" --e allan@example.com --r USBanking, "California Users"

### user delete

La commande user delete enlève un compte utilisateur du système.

**Conseil :** Les comptes utilisateurs peuvent également être désactivés, ce qui empêche l'utilisation du compte pour accéder au système sans supprimer le compte.

#### *Utilisation*

user delete --u*UserName*

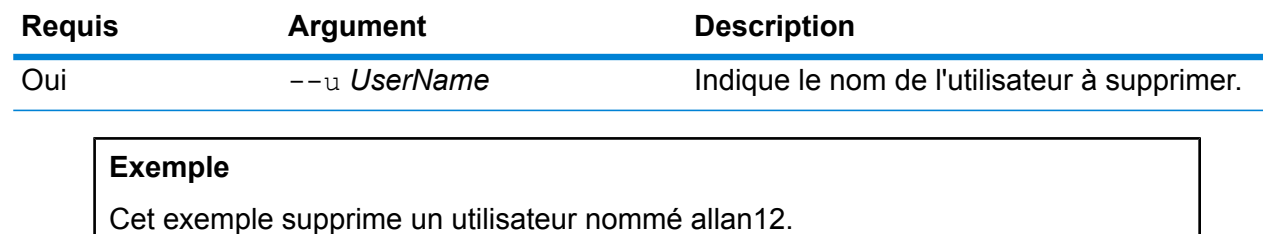

```
user delete --u allan12
```
# user description set

La commande user description set modifie la description du compte.

#### *Utilisation*

user description set --u*UserName* --d *Description*

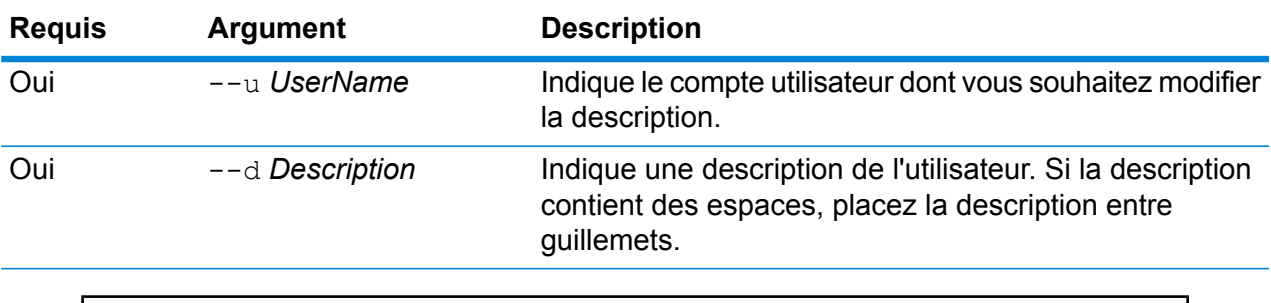

#### **Exemple**

Cet exemple remplace la description de l'utilisateur allan12 par « Allan P. Smith ».

user description set --u allan12 --d "Allan P. Smith"

# user email set

La commande user email set modifie l'adresse électronique associée à l'utilisateur.

#### *Utilisation*

user email set --u*UserName* --e *EmailAddress*

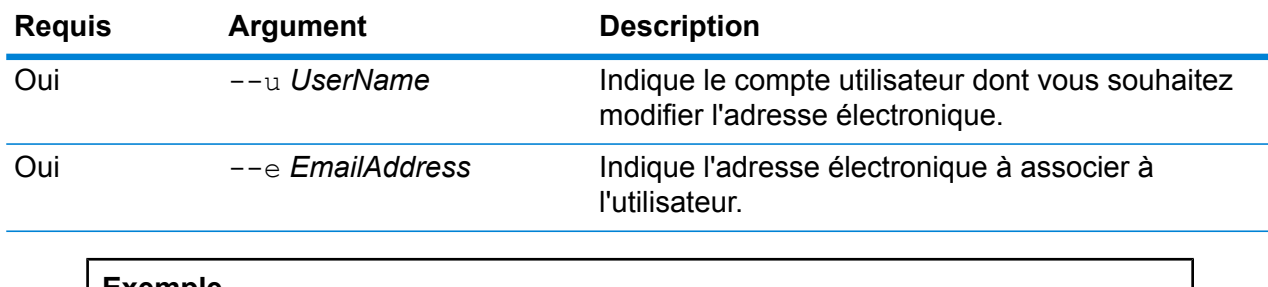

#### **Exemple**

Cet exemple définit l'adresse électronique du compte utilisateur allan12 sur allan@example.com.

```
user email set --u allan12 --e allan@example.com
```
# user enabled set

La commande user enabled set active ou désactive un compte utilisateur.

Vous pouvez désactiver un compte utilisateur afin qu'il ne permette plus d'obtenir un accès à Spectrum<sup>™</sup> Technology Platform. Par ailleurs, tout job qui s'exécute dans un programme utilisant un compte utilisateur désactivé ne sera pas exécuté.

**Remarque :** Le compte utilisateur « admin » ne peut pas être désactivé.

#### *Utilisation*

user enabled set --u*UserName* --e *TrueOrFalse*

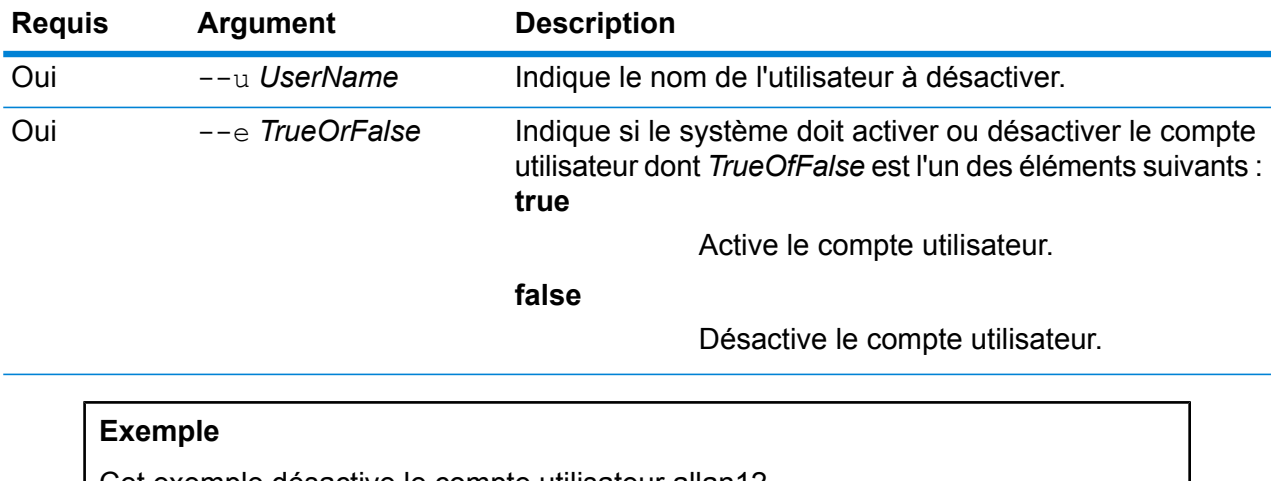

Cet exemple désactive le compte utilisateur allan12.

user enabled set --u allan12 --e false

# user list

La commande user list renvoie une liste des utilisateurs. Pour chaque utilisateur, la commande répertorie les rôles, l'adresse électronique et la description de l'utilisateur, et indique si l'utilisateur est activé ou non.

*Utilisation*

user list

# user password set

La commande user password set modifie le mot de passe d'un compte utilisateur.

#### *Utilisation*

user password set --u*UserName* --p *Password*

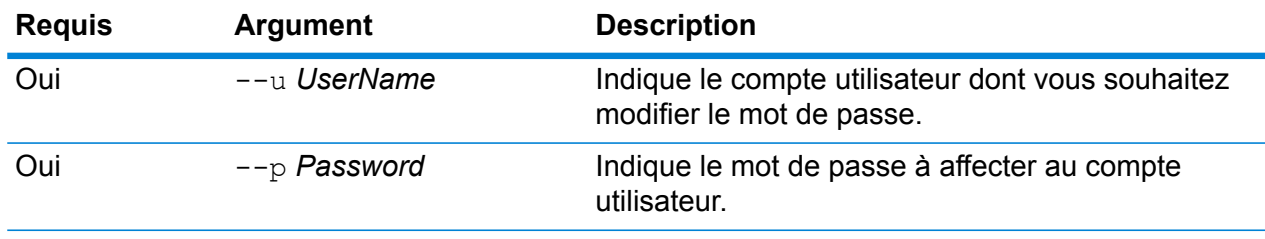

#### **Exemple**

Cet exemple définit le mot de passe du compte utilisateur allan12 sur mypassword1.

user password set --u allan12 --p mypassword1

## user role grant

La commande user role grant affecte au moins un rôle à un utilisateur.

#### *Utilisation*

user role grant --u*UserName* --r *Roles*

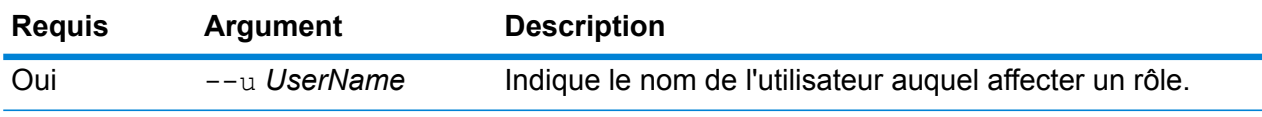

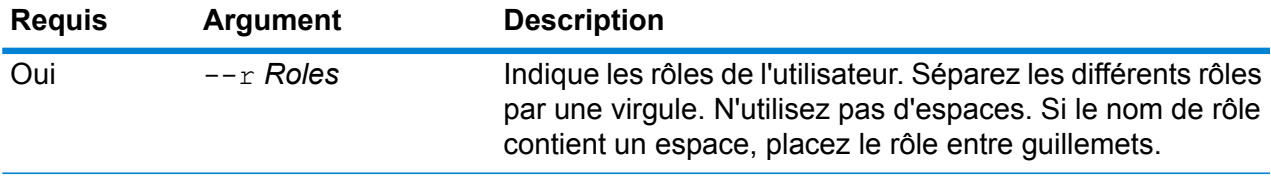

#### **Exemple**

Cet exemple affecte deux rôles, USBanking et CaliforniaUsers, à l'utilisateur allan12.

user role grant --u allan12 --r USBanking, CaliforniaUsers

# user role list

La commande user role list renvoie une liste des rôles sur votre système.

*Utilisation* user role list

# user role revoke

La commande user role revoke enlève un rôle d'un utilisateur, afin que l'utilisateur ne dispose plus des privilèges octroyés par le rôle.

#### *Utilisation*

user role revoke --u*UserName* --r *Roles*

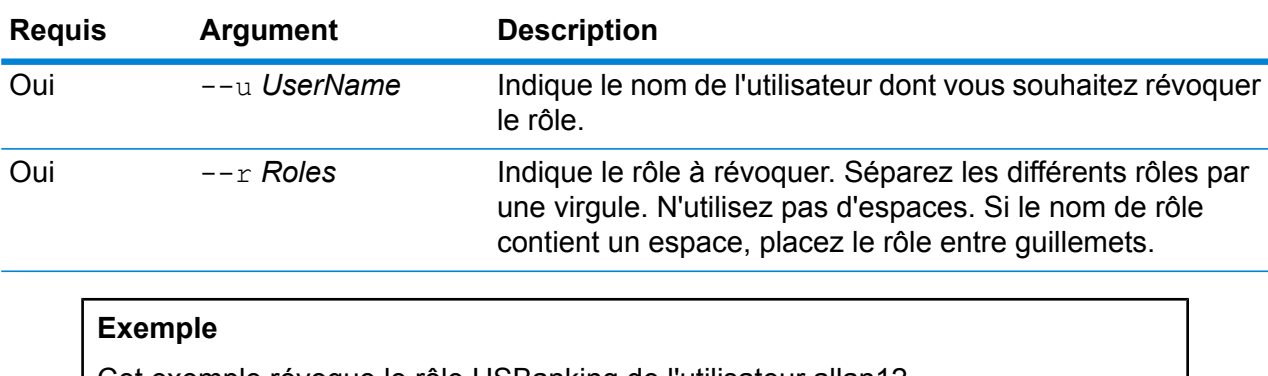

Cet exemple révoque le rôle USBanking de l'utilisateur allan12.

user role revoke --u allan12 --r USBanking

# 11 - Mise en cluster

# In this section

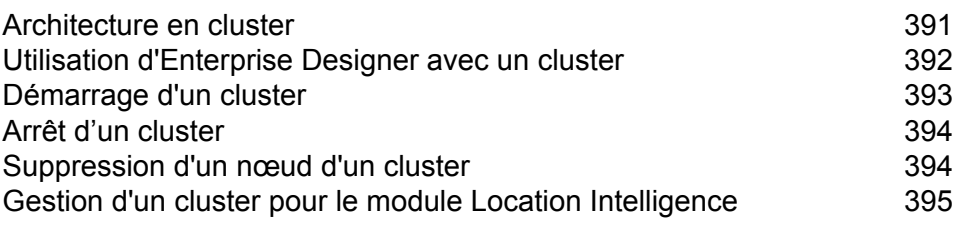

# <span id="page-390-0"></span>Architecture en cluster

Dans un environnement en cluster, le traitement est partagé entre deux ou plusieurs instances du serveur. Toutes les communications avec Spectrum™ Technology Platform passent par un équilibreur de charge. Au lieu d'utiliser l'URL et le port du serveur Spectrum™ Technology Platform, vous utilisez l'URL et le port de l'équilibreur de charge. Envisagez d'adopter cette approche si vous avez besoin d'une redondance de basculement et d'un traitement très performant de gros volumes.

Ce schéma illustre l'architecture de cluster :

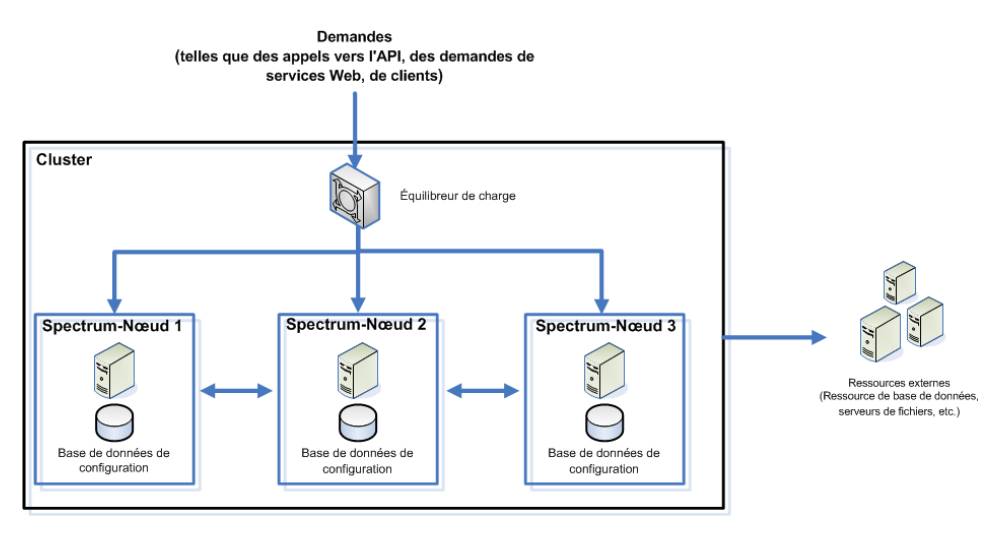

#### *Équilibreur de charge*

Lorsqu'une requête atteint le cluster, l'équilibreur de charge identifie le meilleur nœud Spectrum™ Technology Platform disponible pour la gérer. La requête est ensuite transmise à un nœud Spectrum™ Technology Platform.

Du point de vue de l'utilisateur, l'architecture distribuée est automatiquement gérée en arrière-plan. L'utilisateur envoie une requête à l'URL et au port de l'équilibreur de charge de Spectrum™ Technology Platform (pour un environnement distribué, il s'agit généralement du port 80) comme s'il s'agissait d'un seul et même serveur Spectrum™ Technology Platform.

#### *Nœuds*

Un nœud est une installation de serveur Spectrum™ Technology Platform. Chaque nœud dispose d'une copie de la base de données de configuration. Chaque copie est synchronisée en permanence. Cela permet à chaque nœud de partager les mêmes paramètres, tels que les informations de licence, les flux de données et les ressources de base de données.

Pour configurer le cluster, il suffit de pointer Management Console ou Enterprise Designer vers l'URL et le port de l'équilibreur de charge de Spectrum™ Technology Platform (pour un environnement distribué, il s'agit généralement du port 80).

#### *Ressources externes*

Les définitions des ressources externes comme les ressources de base de données (les bases de données postales et les bases de données de géocodage, par exemple), les connexions JDBC et les serveurs de fichiers résident dans la base de données de configuration. Les ressources elles-mêmes (bases de données, fichiers, services Web) peuvent résider où vous le souhaitez. Les ressources de base de données peuvent être installées soit sur chaque nœud du cluster, soit à un emplacement réseau partagé.

Étant donné que les ressources de base de données elles-mêmes résident en dehors du cluster, différents clusters peuvent partager les mêmes ressources de base de données. Vous devez créer les définitions de ressource dans chaque cluster à l'aide de Management Console. Par exemple, si vous souhaitez que plusieurs clusters partagent la même base de données de géocodage, vous pouvez installer la base de données de géocodage sur un serveur accessible à chaque cluster, puis, dans Management Console, pointer chaque cluster vers la base de données de géocodage.

#### *Installation d'un cluster*

Pour obtenir des instructions pour l'installation d'un cluster, reportez-vous au *Spectrum™ Technology Platform Guide d'installation*.

# <span id="page-391-0"></span>Utilisation d'Enterprise Designer avec un cluster

- **1.** Lancez Enterprise Designer.
- **2.** Dans le champ **Nom du serveur**, saisissez le nom de serveur de l'équilibreur de charge.
- **3.** Dans le champ **Port**, saisissez le port que vous avez configuré pour l'équilibreur de charge.

**Remarque :** Les fichiers d'entrée, les fichiers de sortie et les ressources de base de données doivent figurer sur un lecteur partagé, un serveur de fichiers ou à un emplacement communément accessible. Sinon, tous les fichiers doivent être chargés sur chaque serveur hébergeant un serveur Spectrum™ Technology Platform et présenter le même chemin d'accès.

Une fois que vous vous êtes connecté, vous pouvez utiliser Enterprise Designer normalement. Les actions que vous réalisez s'appliquent à toutes les instances Spectrum™ Technology Platform du cluster auquel vous êtes connecté.

# <span id="page-392-0"></span>Démarrage d'un cluster

Si tous les nœuds d'un cluster sont arrêtés, vous devez suivre cette procédure pour démarrer le cluster en toute sécurité et éviter toute perte de données.

**1.** Sur le dernier nœud qui a été arrêté, supprimez les nœuds seed, puis démarrez le serveur.

**Avertissement :** Le premier nœud que vous démarrez doit être le dernier nœud que vous avez arrêté, et ce nœud doit être un nœud seed. Le démarrage d'un autre nœud en premier risque d'entraîner une perte de données, comme les paramètres de configuration et l'historique des jobs. Si vous ne savez pas quel nœud a été arrêté en dernier, recherchez dans le journal du wrapper de chaque nœud l'horodateur du message d'arrêt. Le journal du wrapper se trouve à l'emplacement suivant : *Spectrum*

*Location*\server\app\repository\logs\wrapper.log.

a) Ouvrez ce fichier dans un éditeur de texte :

server/app/conf/spectrum-container.properties

- b) Dans la propriété spectrum.cluster.seeds, supprimez tous les noms d'hôte et les adresses IP, sauf celle de ce serveur. Enregistrez les noms d'hôte et les adresses IP, de sorte à pouvoir les ajouter de nouveau ultérieurement.
- c) Enregistrez le fichier.
- d) Démarrez le serveur.
- e) Attendez que le serveur Spectrum™ Technology Platform démarre *complètement*.

Vous pouvez savoir quand le serveur Spectrum™ Technology Platform a complètement démarré en regardant dans le journal du wrapper : *Spectrum*

*Location*\server\app\repository\logs\wrapper.log. Lorsque le serveur a complètement démarré, ce message s'affiche :

```
Pitney Bowes Spectrum(TM) Technology Platform (Version Version Number)
Started.
```
- f) Dans le fichier de propriétés spectrum-container.properties, dans la propriété spectrum.cluster.seeds, ajoutez les noms d'hôte ou les adresses IP que vous aviez supprimés, en les séparant chacun par une virgule.
- g) Enregistrez et fermez le fichier. Vous n'avez pas besoin de redémarrer le serveur.
- **2.** Démarrez les autres nœuds du cluster.

**Avertissement :** Assurez-vous d'attendre que le premier nœud démarre *complètement* avant de démarrer des nœuds supplémentaires. Le démarrage de nœuds supplémentaires avant le démarrage du premier nœud peut entraîner une perte de données.

# <span id="page-393-0"></span>Arrêt d'un cluster

Pour arrêter un cluster tout entier :

- **1.** Identifiez les nœuds qui sont des nœuds seed. Pour ce faire, ouvrez le fichier *SpectrumFolder*/server/app/conf/spectrum-container.properties et recherchez les nœuds répertoriés dans la propriété spectrum.cluser.seeds.
- **2.** Arrêtez chaque serveur Spectrum™ Technology Platform du cluster, en vous assurant que le dernier nœud que vous avez arrêté est un nœud seed.
	- Sous Unix ou Linux, remplacez le répertoire de travail par le répertoire Spectrum™ Technology Platform du serveur bin, localisez le fichier de configuration, puis saisissez la commande suivante : . / server.stop.
	- Sous Windows, faites un clic droit sur l'icône Spectrum™ Technology Platform dans la barre d'état système de Windows, puis sélectionnez **Arrêter Spectrum™**.

**Avertissement :** Pour éviter toute perte de données, le dernier nœud que vous arrêté doit être un nœud seed.

**3.** Notez le nœud que vous avez arrêté en dernier. Vous aurez besoin de ces informations lors du démarrage du cluster.

**Avertissement :** Pour éviter toute perte de données lors du démarrage du cluster, le premier nœud que vous démarrez doit être le dernier nœud que vous avez arrêté, et ce nœud doit être un nœud seed.

# <span id="page-393-1"></span>Suppression d'un nœud d'un cluster

Pour supprimer un nœud d'un cluster, arrêtez le serveur Spectrum™ Technology Platform.

- **1.** Arrêtez le nœud que vous souhaitez supprimer :
	- Sous Unix ou Linux, remplacez le répertoire de travail par le répertoire Spectrum™ Technology Platform du serveur bin, localisez le fichier de configuration, puis saisissez la commande suivante :./server.stop.
	- Sous Windows, faites un clic droit sur l'icône Spectrum™ Technology Platform dans la barre d'état système, puis sélectionnez **Arrêter Spectrum™**.
- **2.** Ouvrez le fichier server/app/conf/spectrum-container.properties dans un éditeur de texte et définissez spectrum.cluster.enabled sur false.

**3.** Sur chacun des autres nœuds du cluster, ouvrez le fichier spectrum-container.properties et supprimez le nœud de la propriété spectrum.cluster.seeds.

**Pour les utilisateurs du module Location Intelligence :** si vous souhaitez conserver le nœud autonome et capable de s'exécuter en dehors du cluster, recopiez le fichier repository. xml d'origine et supprimez les dossiers suivants du répertoire

/server/modules/spatial/jackrabbit pour chaque instance de Spectrum™ Technology Platform : référentiel, version, documents Workspace. Redémarrez le serveur et importez le contenu du référentiel.

# <span id="page-394-0"></span>Gestion d'un cluster pour le module Location Intelligence

# Architecture en cluster pour le module Location Intelligence

Dans un environnement en cluster, le traitement est partagé entre deux ou plusieurs instances du serveur. Le schéma ci-dessous illustre l'architecture de déploiement de cette configuration. L'équilibrage de charge peut être utilisé pour prendre en charge une grande disponibilité et une forte évolutivité. L'architecture de déploiement inclut un équilibreur de charge, un cluster Spectrum Spatial, une base de données et un partage de fichiers. Grâce à cette approche, il est possible de faire l'évoluer l'architecture à l'horizontale comme à la verticale. Vous pouvez mettre le module Location Intelligence en cluster avec ou sans mise en cluster de plate-forme.

**Remarque :** Il est recommandé de configurer un cluster Spectrum™ Technology Platform et un cluster du module Location Intelligence, car cela présente plusieurs avantages :

- La synchronisation de la sécurité (ACL) s'effectue automatiquement pour les ressources nommées.
- Les flux de données, les utilisateurs et rôles créés sur un nœud sont automatiquement synchronisés avec tous les nœuds.
- Tous les utilitaires et toutes les pages de démo du module Location Intelligence (comme Spatial Manager) peuvent pointer vers l'équilibreur de charge.

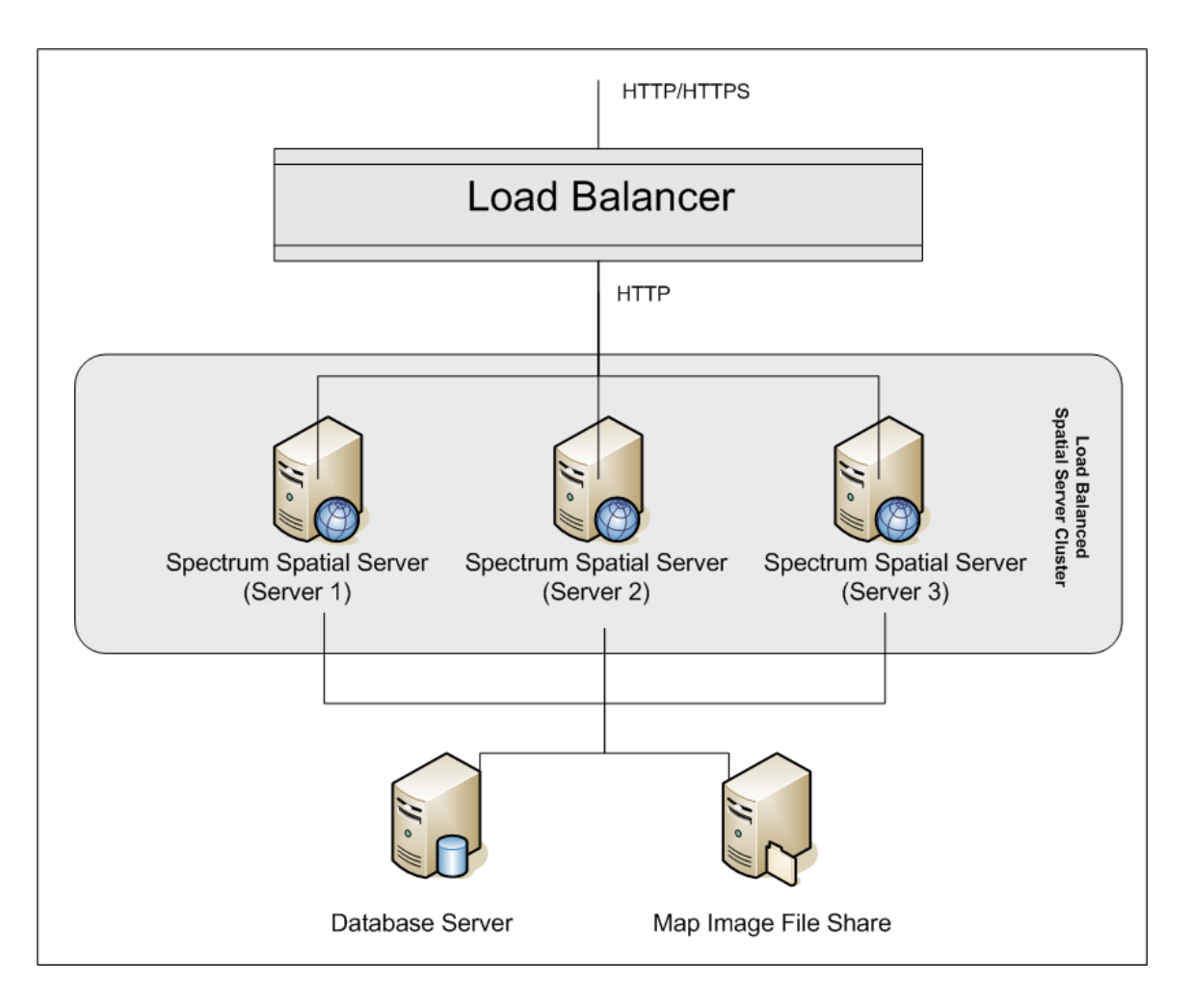

#### *Équilibreur de charge*

L'équilibreur de charge distribue les requêtes entre les instances Spectrum Spatial. Il est possible d'utiliser n'importe quel équilibreur de charge capable d'équilibrer les charges des requêtes HTTP/HTTPS.

#### *Cluster Spectrum Spatial*

Le cluster est un ensemble d'instances Spectrum avec une administration de partage LIM, des ressources nommées, du contenu de métadonnées géographiques et des paramètres de configuration. Vous pouvez ajouter d'autres nœuds au cluster à des fins de résilience ou pour gérer des charges supérieures. En cas de besoin, pour le matériel disposant d'énormes ressources, chaque nœud est capable d'évoluer à la verticale via l'ajout de ressources matérielles supplémentaires et/ou d'instances complémentaires. Spectrum peut être configuré pour utiliser un nombre limité d'UC.

#### *Base de données*

Spectrum enregistre les ressources nommées (cartes, couches, tables et styles), les métadonnées géographiques et la configuration dans un référentiel. Dans une installation avec un seul serveur
par défaut, une base de données intégrée sert à stocker ces ressources sur le serveur local. Pour créer une solution évolutive résiliente, il convient de remplacer cette base de données intégrée par une base de données résiliente indépendante. Oracle, PostGreSQL (PostGIS) et Microsoft SQL Serveur sont les bases de données de référentiel prises en charge.

Dans une configuration d'équilibrage de charge, les nœuds Spectrum mettent ces ressources dans une mémoire cache et un index de recherche locaux au niveau de chaque nœud du cluster. Lorsqu'un nœud Spectrum reçoit une requête, il utilise la mémoire cache et l'index locaux pour trouver des ressources. Il est possible d'ajouter des ressources nommées via n'importe quel nœud du cluster. Chaque nœud conserve sa mémoire cache en cours en vérifiant les différences entre sa mémoire cache locale et la base de données centrale. Par défaut, cette vérification se produit toutes les deux secondes. Cette fréquence est configurable. Cette architecture garantit des transactions extrêmement performantes de la part du serveur et une charge minimale imposée à la base de données du référentiel. Si un nouveau noeud Spectrum est ajouté au cluster, sa mémoire cache et son index sont automatiquement créés. Un tel scénario peut se produire pour remédier à la panne d'un nœud ou pour augmenter la capacité du déploiement.

#### *Partage de fichiers*

Le partage de fichiers fournit un dossier contenant les images des cartes générées par Spectrum. Lors du rendu des cartes via les Services Web, le serveur gère les images des cartes renvoyées par des URL ou sous forme d'images codées de type base 64. Lorsqu'une URL est renvoyée, l'image de la carte est enregistrée sous forme de fichier et servie lorsque l'URL fait l'objet d'une requête. Pour garantir la capacité de tout nœud Spectrum à renvoyer l'image de la carte, il est utilisé un partage de fichiers qui stocke les images.

### Configuration d'un référentiel commun

Vous devez configurer le module Location Intelligence pour qu'il utilise une base de données de référentiel commune pour le cluster. Cela garantit la gestion des ressources nommées, métadonnées géographiques et paramètres de configuration au sein du cluster tout entier.

Le référentiel est installé avec un ensemble de ressources nommées, métadonnées géographiques et fichiers de configuration. Pour migrer ces ressources vers le référentiel de base de données commun, il convient d'exporter ces ressources de la base de données de référentiel interne par défaut et de les réimporter dans la nouvelle base de données de référentiel partagé.

Pour l'exportation et l'importation en masse du contenu du référentiel, utilisez les commandes limrepo import et limrepo export de l'utilitaire Administration. Ces commandes vous donnent la possibilité de conserver les autorisations (reportez-vous à la section Administration du *Guide Spectrum Spatial* pour obtenir des instructions).

Suivez les étapes soulignées pour votre base de données de référentiel commune, **PostgreSQL**, **Oracle,** ou **Microsoft SQL Server**.

### Configuration de votre système

Une fois Spectrum™ Technology Platform installé et lorsque vous avez configuré un référentiel commun, vous devez configurer votre instance avant de pouvoir la répliquer sur une autre machine virtuelle. Si vous n'utilisez pas d'environnement de machine virtuelle, vous devez effectuer ces étapes pour chacune de vos installations Spectrum™ Technology Platform.

#### **Configuration d'un partage de fichiers de carte**

Pour configurer le partage de fichiers de carte (un dossier d'images partagées) dans Spectrum™ Technology Platform, vous devez tout d'abord disposer d'un répertoire d'images de carte partagé. Pour créer un partage de fichiers de carte, reportez-vous à la section **[Création](#page-398-0) d'un partage de fichiers image de carte sous [Unix/Linux](#page-398-0)** à la page 399 ou à la section **[Création](#page-398-1) d'un partage de fichiers image de carte sous [Windows](#page-398-1)** à la page 399.

Une fois qu'un répertoire d'images de carte a été créé, configurez le partage de fichiers de carte :

**1.** Modifiez la configuration de Mapping Service en pointant vers un dossier d'images partagées et un serveur d'équilibrage de charge. Dans ImageCache, remplacez le paramètre Directory (répertoire) par un répertoire d'images commun, et remplacez le paramètre AccessBaseURL par l'URL d'images du poste d'équilibrage de charge.

Si vous utilisez un environnement de machine virtuelle, notez cette adresse IP, car vous devez définir la machine virtuelle d'équilibrage de charge sur cette adresse IP.

Pour les installations Unix/Linux :

```
<ImageCache>
<Directory>/<spatial server
root>/server/modules/spatial/images</Directory>
<AccessBaseURL>http://<loadbalance_IP_address>/rest/Spatial/MappingService/internal/imageCache</AccessBaseURL>
```

```
<FileExpire>30</FileExpire>
<ScanInterval>30</ScanInterval>
</ImageCache>
```
Pour les installations Windows :

```
<ImageCache>
<Directory>\\server\Share\images</Directory>
<AccessBaseURL>http://<loadbalance_IP_address>/rest/Spatial/MappingService/internal/imageCache</AccessBaseURL>
 <FileExpire>30</FileExpire>
 <ScanInterval>30</ScanInterval>
</ImageCache>
```
**2.** Pour les installations Unix/Linux, vous devez définir un lien symbolique pour permettre aux images de carte d'accéder au système de fichiers partagés.

Créez un sous-dossier  $images$ dans le dossier de partage monté, par exemple,  $/mnt/$ linux mount>/images

```
cd /<spatial server root>/server/modules/spatial
rm –Rf images
ln -s /mnt/<linux mount>/images ./images
```
#### <span id="page-398-0"></span>*Création d'un partage de fichiers image de carte sous Unix/Linux*

Le partage de fichiers fournit un dossier contenant les images des cartes générées par Spectrum Spatial. Créez un dossier partagé accessible à tous les nœuds Spectrum. Le partage de fichiers n'est pas nécessaire si les cartes sont renvoyées des Services Web sous forme d'images codées de type Base 64.

Pour créer un partage de fichiers image de carte sous Unix/Linux :

**1.** Montez un dossier partagé sous chaque système d'exploitation hébergeant Spectrum. Les commandes ci-dessous permettent de monter un lecteur sous Microsoft Windows Server ou un lecteur réseau prenant en charge CIFS.

```
mkdir /mnt/<linux mount>
mount -t cifs //<windows host>/<windows share> /mnt/<linux mount>-o
username=shareuser,password=sharepassword,domain=pbi
```
**2.** Définissez le partage d'images de sorte qu'il se charge au démarrage dans /etc/fstab.

```
//<windows ip address for share>/share /path_to/mount cifs
username=server user, password=secret, netdev 0 0
```
#### *Création d'un partage de fichiers image de carte sous Windows*

Le partage de fichiers fournit un dossier contenant les images des cartes générées par Spectrum Spatial. Créez un dossier partagé accessible à tous les nœuds Spectrum. Le partage de fichiers n'est pas nécessaire si les cartes sont renvoyées des Services Web sous forme d'images codées de type Base 64.

Pour créer un partage de fichiers image de carte sous Windows :

- **1.** Dans l'Explorateur Windows, sélectionnez le dossier d'images que vous souhaitez partager.
- **2.** Faites un clic droit, puis cliquez sur **Partager** ou sur **Partager avec**.
- **3.** Sélectionnez les utilisateurs qui vont écrire dans le dossier d'images. Ces utilisateurs doivent disposer de droits d'accès en lecture/écriture.

#### **Modification de la configuration des services OGC pour la mise en cluster**

Pour garantir le bon fonctionnement de la mise en cluster lorsque vous disposez à la fois d'un cluster Spectrum™ Technology Platform et d'un cluster du module Location Intelligence, il est nécessaire

de modifier les fichiers de configuration des services OGC à l'aide de Spatial Manager : sur les pages de paramètres WFS, WMS et WMTS, modifiez l'URL de la ressource (du service) en ligne sur l'adresse IP et le port de l'équilibreur de charge. Pour plus d'informations, reportez-vous au *Guide Spatial Manager* de la section Utilitaires du *Guide Spectrum Spatial*.

#### **Modification du fichier de propriétés Java**

Pour modifier les propriétés Java de Spectrum™ Technology Platform, procédez comme suit :

- **1.** Modifiez le fichier java.properties, qui se trouve dans <spectrum>/server/modules/spatial/java.properties, pour qu'il pointe vers le serveur d'équilibrage de charge.
- **2.** Modifiez images.webapp.url et l'ensemble des numéros de port et d'hôte de services pour qu'ils pointent vers le serveur d'équilibrage de charge.

#### **Configuration de ports pour plusieurs instances Spectrum**

Si vous disposez de plusieurs instances Spectrum™ Technology Platform sur un seul poste, vous devez modifier les numéros de port.

Pour modifier les numéros de port de chaque instance Spectrum™ Technology Platform, procédez comme suit :

- 1. Remplacez tous les ports de <Spectrum root>/server/app/conf/spectrum-container.properties par de nouvelles valeurs de port non utilisées. Le port HTTP reflète le numéro de port saisi dans le programme d'installation.
- **2.** Mettez le port rmi à jour dans bootstrap.properties dans le dossier / <spectrum root>/server/modules/spatial (par exemple, 11099). La valeur par défaut est 1099.

#### **Données locales Spectrum partagées**

Si vous utilisez des données de fichiers TAB sur le système de fichiers, ces données doivent se trouver à un emplacement partagé accessible à toutes les instances de Spectrum au sein de l'environnement d'équilibrage de charge. Il est également important de noter que l'ensemble des ressources nommées du répertoire d'accès aux données du système de fichiers doit pointer vers cet emplacement partagé.

Chaque machine virtuelle ou chaque poste hébergeant Spectrum doit pouvoir accéder au lecteur partagé monté.

**Remarque :** L'utilisation de ressources partagées pointant vers les tables de base de données ne requiert pas de lecteur partagé, car les ressources nommées du référentiel n'ont pas accès aux données via un chemin de fichier : elles utilisent une connexion nommée aux données de la base de données.

#### **Vérification que des entités de sécurité sont définies sur tous les nœuds**

Si vous prévoyez d'utiliser des listes de contrôle d'accès (ACLs) sur les ressources nommées dans un cluster (plusieurs nœuds) du module Location Intelligence, effectuez toutes les modifications associées aux ressources sur un seul nœud du cluster, puis utilisez les commandes limrepo de l'utilitaire Administration pour synchroniser les modifications ACL sur les autres nœuds (effectuez l'exportation et l'importation à l'aide de l'option –a). Lorsque vous effectuez des tâches d'administration, par exemple, à l'aide de Management Console, de Spatial Manager ou de Map Uploader, celles-ci doivent être effectuées sur un seul nœud, suivies d'une synchronisation sur les autres nœuds à l'aide des commandes limrepo de l'utilitaire Administration.

Pour plus d'informations sur les commandes limrepo de l'utilitaire Administration, reportez-vous à la section Administration du *Guide Spectrum Spatial*.

**Remarque :** Cette information s'applique uniquement dans le cas d'un cluster du module Location Intelligence. Si vous disposez à la fois d'un cluster Spectrum™ Technology Platform et d'un cluster du module Location Intelligence, les ACLs des ressources nommées sont reflétées sur tous les nœuds dès qu'elles ont été créées en pointant vers l'équilibreur de charge. Si vous disposez à la fois d'un cluster Spectrum™ Technology Platform et d'un cluster du module Location Intelligence, il est recommandé de pointer les utilitaires tels que Spatial Manager vers l'équilibreur de charge pour permettre la synchronisation automatique des ressources.

# 12 - A propos de Spectrum™ Technology Platform

## In this section

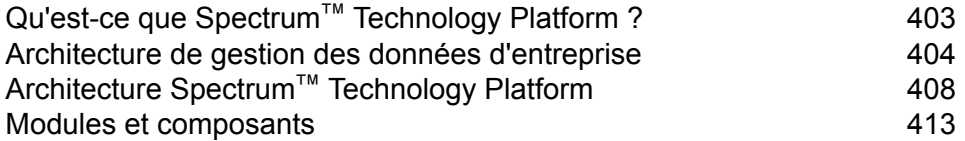

# <span id="page-402-0"></span>Qu'est-ce que Spectrum™ Technology Platform ?

Spectrum™ Technology Platform est un système permettant d'améliorer l'exhaustivité, la validité, la cohérence, la précision et la transmission en temps opportun de vos données par la standardisation, la vérification et l'amélioration. En recevant l'assurance que ses données sont précises, complètes, et à jour, votre entreprise est à même de mieux comprendre et mieux communiquer avec ses clients.

Spectrum™ Technology Platform facilite la conception et l'implémentation de votre politique métier concernant la qualité des données en remplissant les fonctions suivantes.

#### *Parsing, normalisation des noms, et validation des noms.*

Pour obtenir la plus grande précision de standardisation possible, vous devez décomposer les chaînes de données en plusieurs champs. Spectrum™ Technology Platform fournit des fonctionnalités d'analyse avancées vous permettant d'analyser les noms de personnes, les noms d'entreprises et de nombreux autres termes et abréviations. De plus, vous pouvez créer votre propre liste de termes personnalisés à utiliser comme base pour vos opérations d'analyse/extraction. Le module Universal Name fournit ces fonctionnalités.

#### *Déduplication et consolidation*

L'identification d'entité unique vous permet de consolider des enregistrements, d'éliminer des doublons et de développer des enregistrements de type Best of Breed (Best of Breed). Un enregistrement de type "Best of Breed" est un enregistrement composite élaboré à l'aide de données provenant d'autres enregistrements. Le module Advanced Matching et le module Data Normalization fournissent ces fonctionnalités.

#### *Validation d'adresse*

La validation d'adresse applique des règles en provenance des autorités postales appropriées afin d'écrire une adresse sous sa forme normalisée et même la valider comme adresse livrable. La validation d'adresse peut vous aider à être éligible à certaines réductions sur les tarifs postaux et améliorer la délivrabilité de vos courriers. Le module Universal Addressing et le module Address Now fournissent ces fonctionnalités.

#### *Géocodage*

Le géocodage est la procédure qui consiste à déterminer des coordonnées géographiques (latitude et longitude) à partir d'une adresse complète ou partielle. Le géocodage peut être utilisé pour la création de cartes, mais ce n'est pas sa seule application. Les données de localisation sous-jacentes peuvent vous servir dans vos décisions professionnelles. En renversant le processus, vous pouvez saisir un géocode (un point représenté par ses coordonnées de longitude et de latitude) et recevoir des informations d'adresse se rapportant à ce géocode. Le module Enterprise Geocoding fournit ces fonctionnalités.

#### *Location Intelligence*

La Location Intelligence (localisation avancée) génère de nouvelles informations sur vos données en évaluant, analysant et modélisant des liens entre territoires. En utilisant le traitement de Location Intelligence, vous pouvez vérifier des lieux et transformer des informations en renseignements commerciaux précieux. Le module Location Intelligence fournit ces fonctionnalités.

#### *Master Data Management*

Master Data Management vous permet de créer des vues de données de référence centrées sur les relations de vos actifs de données critiques. Le module Data Hub vous permet d'identifier les influenceurs et les relations non évidentes, de détecter les fraudes et d'améliorer la qualité, l'intégration et l'accessibilité de vos informations.

#### *Assignation de juridiction fiscale*

L'assignation de juridiction fiscale prend une adresse et en détermine les juridictions fiscales qui s'appliquent à l'emplacement correspondant à l'adresse en question. Une assignation la plus précise possible des juridictions fiscales peut réduire vos risques financiers et vos responsabilités en matière de réglementation.

Le logicielSpectrum™ Technology Platform de Pitney Bowes intègre les toutes dernières circonscriptions juridiques avec l'adresse postale exacte des enregistrements de votre client, vous permettant d'ajouter à vos enregistrements les informations sur l'État, le pays, le canton, la municipalité et des informations particulières à la juridiction fiscale. Quelques exemples d'utilisation de l'assignation de juridiction fiscale :

- Taxe sur les ventes et la consommation
- Impôt mobilier
- Taxe sur les primes d'assurance

<span id="page-403-0"></span>Le module Enterprise Tax Module fournit ces fonctionnalités.

## Architecture de gestion des données d'entreprise

Avec Spectrum™ Technology Platform, vous pouvez générer une procédure complète de gestion des données d'entreprise, ou vous pouvez l'utiliser comme une solution plus ciblée. Le schéma suivant illustre une solution complète qui extrait les données d'une source, les fiabilise et les enrichit, et qui alimente un hub de gestion de données de référence qui offre une vue unique des données pour différentes applications métier.

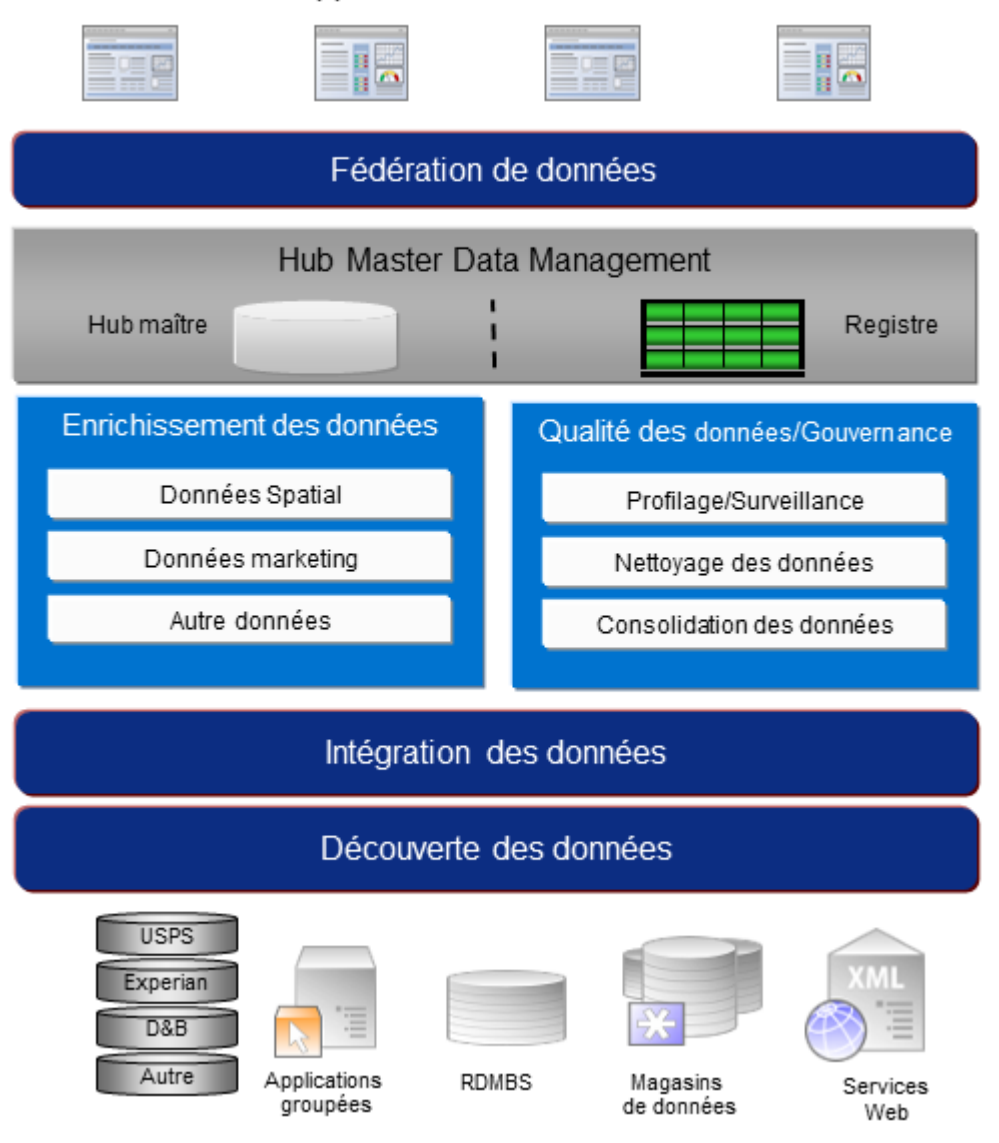

#### Applications commerciales

#### *Data Discovery*

Data Discovery est le processus de balayage de vos ressources de données visant à obtenir un inventaire complet de votre paysage de données. Spectrum™ Technology Platform peut balayer les données structurées, non structurées et semi-structurées à l'aide d'une grande variété de techniques de profilage de données. Les résultats du balayage sont utilisés pour générer automatiquement une bibliothèque de documentation décrivant les actifs de données de votre entreprise et pour créer un référentiel de métadonnées. Cette documentation et le référentiel de métadonnées associé vous fournissent les informations dont vous avez besoin avant de commencer des projets d'intégration de données, de gestion de la qualité des données, de gouvernance de données ou de gestion de données de référence.

Pour plus d'informations sur le module Data Discovery Spectrum™ Technology Platform, contactez votre responsable de compte.

#### *Intégration des données*

Une fois que vous disposez d'un inventaire de votre paysage de données, vous devez envisager le mode d'accès aux données que vous devez gérer. Spectrum™ Technology Platform peut se connecter à vos données via plusieurs sources, soit directement, soit par l'intermédiaire d'une intégration à vos technologies d'accès aux données existantes. Il prend en charge des fonctionnalités d'intégration de données par lots et en temps réel pour une grande variété de besoins d'entreprise, notamment l'entreposage de données, la gestion de la qualité des données, l'intégration système et la migration. Spectrum™ Technology Platform peut accéder aux données de bases de données RDBMS, de magasins de données, de fichiers XML, de fichiers plats, etc. Spectrum™ Technology Platform prend en charge les requêtes SQL avec des agrégations et des jointures complexes et constitue un outil de développement de requêtes visuel. De plus, Spectrum™ Technology Platform peut accéder aux données via les services Web REST et SOAP.

Spectrum™ Technology Platform peut déclencher un traitement par lots en fonction de l'apparence d'un ou de plusieurs fichiers sources dans un dossier spécifié. Ce déclenchement de « dossier à chaud » permet de surveiller les chargements FTP et de les traiter à mesure qu'ils se produisent.

Certaines de ces fonctions d'intégration de données nécessitent une licence pour le module Enterprise Data Integration. Pour plus d'informations, contactez votre responsable de compte.

Enfin, Spectrum™ Technology Platform peut intégrer des applications intégrées, telles que SAP et Siebel.

#### *Qualité des données/gouvernance*

Les procédures de gestion de la qualité et de gouvernance des données recherchent les enregistrements en double, les informations incohérentes et les informations inexactes dans vos données.

Le rapprochement de doublons identifie les enregistrements doublons potentiels ou les relations entre les enregistrements, si les données sont de type nom et adresse, ou appartiennent à un autre type d'informations clients. Spectrum™ Technology Platform vous permet d'indiquer un ensemble cohérent de règles de correspondance pour votre entreprise en utilisant des méthodes de correspondance booléennes, des méthodes de calcul du score, des seuils, des algorithmes et des pondérations afin de déterminer si un groupe d'enregistrements contient des doublons. Spectrum™ Technology Platform prend en charge une personnalisation étendue pour vous permettre d'ajuster ces règles aux besoins uniques de votre entreprise.

Une fois les enregistrements doublons identifiés, vous pouvez souhaiter consolider les enregistrements. Spectrum™ Technology Platform vous permet d'indiquer la manière de lier ou de fusionner les enregistrements doublons pour pouvoir créer l'enregistrement le plus complet et précis à partir de toute collecte d'informations client. Par exemple, un seul enregistrement de type best-of-breed (premier de groupe) peut être généré à partir de tous les enregistrements d'un même foyer. Le module Advanced Matching permet d'identifier les doublons et de les éliminer.

Les procédures de gestion de qualité des données normalisent également vos données. La normalisation est une procédure critique car les éléments de données normalisées sont requis pour atteindre les meilleurs résultats possibles pour mettre en correspondance et identifier les relations entre les enregistrements. Tandis que plusieurs modules réalisent une normalisation d'un type ou d'un autre, c'est le module Data Normalization de la Spectrum™ Technology Platform qui fournit l'ensemble des fonctions de normalisation le plus complet. En outre, le module Universal Name fournit des fonctions de fiabilisation des données de noms personnel et de noms d'entreprises.

Des données normalisées ne sont pas forcément des données précises. Spectrum™ Technology Platform peut comparer vos données aux données de référence connues et à jour à des fins de correction. Les sources utilisées pour cette procédure peuvent inclure des autorités règlementaires, telles que le service postal des Etats-Unis, Postal Service, des fournisseurs de données tiers tels Experian ou D&B, ou encore les sources de référence internes de votre entreprise, comme des données comptables. Spectrum™ Technology Platform est particulièrement efficace pour la validation de données d'adresse. Il peut valider ou normaliser les adresses de 250 pays et territoires dans le monde. Il existe deux modules de validation des adresses : le module Address Now et le module Universal Addressing.

Pour déterminer celui qui vous convient, parlez de vos besoins avec votre responsable de compte.

Alors que Spectrum™ Technology Platform peut gérer automatiquement un large éventail de problèmes de qualité des données, dans certains cas, une révision manuelle par un data steward est souhaitable. Pour cela, le module Business Steward permet d'indiquer les règles qui déclencheront une révision manuelle et fournit un outil Web pour la révision des enregistrements d'exception. Cela inclut l'accès intégré aux outils tiers, tels que les cartes Bing et les données Experian qui aident les data stewards dans la procédure de révision et de résolution.

#### *Enrichissement des données*

Les procédures d'enrichissement des données améliorent vos données avec des informations supplémentaires. L'enrichissement peut être basé sur des données spatiales, des données marketing ou des données d'autres sources à utiliser pour ajouter des détails supplémentaires à vos données. Par exemple, si vous disposez d'une base de données d'adresses de clients, vous pouvez géocoder l'adresse pour déterminer les coordonnées de latitude/longitude de l'adresse et stocker ces coordonnées dans l'enregistrement. Vos données client peuvent ensuite être utilisées pour réaliser divers calculs spatiaux, par exemple pour rechercher l'agence bancaire la plus proche du client. Spectrum<sup>™</sup> Technology Platform vous permet d'enrichir vos données de différentes informations, comme le géocodage (à l'aide du module Enterprise Geocoding), l'affectation de juridictions fiscales (à l'aide du module Enterprise Tax), les calculs géospatiaux (à l'aide du module Location Intelligence) et les directions d'itinéraire à pied et à bord d'un véhicule entre des points (à l'aide du module Enterprise Routing).

#### *Master Data Management Hub*

Le hub de gestion de données maître (MDM) permet une modélisation rapide des entités et de leurs relations complexes entre les rôles, les procédures et les interactions. Il fournit des fonctions d'analyse de réseau social intégrées qui vous permettent de comprendre les influenceurs, de prévoir les

désabonnements, de détecter les relations non évidentes et les modèles frauduleux, et de fournir des recommandations.

Spectrum™ Technology Platform prend en charge deux approches pour le hub MDM. Dans l'approche de hub maître, les données sont gérées dans une base de données MDM unique et les applications accèdent aux données à partir de la base de données MDM. Dans l'approche registre, les données sont gérées dans chaque application métier et le registre du hub MDM contient les clés permettant de trouver les enregistrements associés. Par exemple, un enregistrement de client peut exister dans une base de données de saisie de commande et une base de données de support clientèle. Le registre MDM contient une clé unique qui permettrait d'accéder aux données client dans les deux emplacements.

Le module Data Hub fournit des fonctions MDM.

## <span id="page-407-0"></span>Architecture Spectrum™ Technology Platform

Spectrum™ Technology Platform de Pitney Bowes comprend un serveur qui exécute un certain nombre de modules. Ces modules proposent différentes fonctions, comme la validation d'adresses, le géocodage et le parsing avancé, entre autres. Le schéma suivant illustre l'architecture de Spectrum<sup>™</sup> Technology Platform.

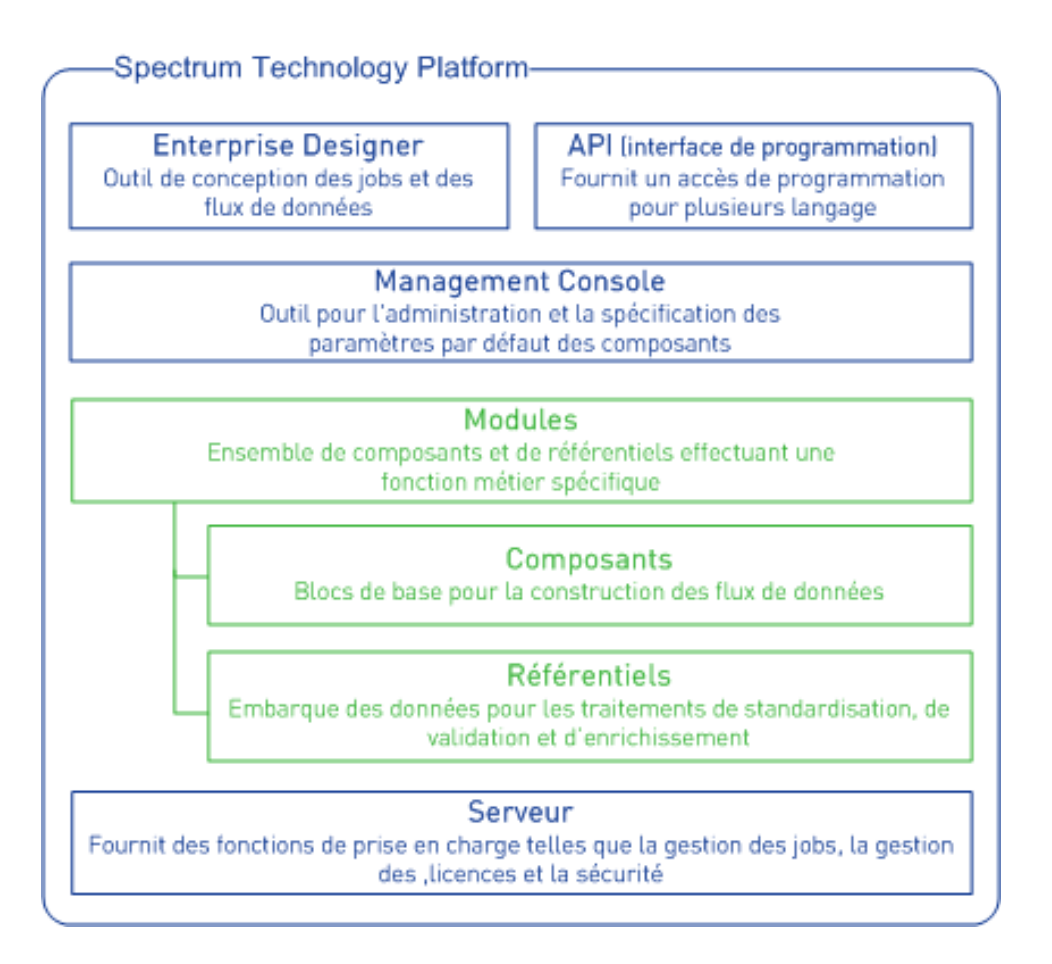

#### *Serveur*

Spectrum™ Technology Platform s'appuie principalement sur le serveur. Le serveur gère le traitement des données, synchronise les données du référentiel et gère la communication. Il met en œuvre les fonctionnalités de gestion des travaux et de sécurité.

#### *Modules*

Les modules regroupent des ensembles de fonctionnalités qui exécutent une fonction spécifique. Par exemple, le module Universal Addressing normalise les adresses conformément aux normes postales. Le module Enterprise Tax détermine les juridictions fiscales qui s'appliquent à une adresse donnée. Les modules sont regroupés ensemble pour résoudre des problèmes d'entreprise courants et ils sont distribués sous licence ensemble sous forme de lots.

#### *Composants*

Les modules sont constitués de composants qui remplissent une fonction spécifique dans un flux ou sous forme de service. Par exemple, le composant Geocode US Address du module Enterprise Geocoding prend une adresse et renvoie les coordonnées de latitude et longitude correspondantes ; le composant Get City State Province du module Universal Addressing prend un code postal et renvoie la ville et l'état/la province où ce code postal se situe.

Les composants disponibles sur votre système dépendent du lot Spectrum™ Technology Platform pour lequel vous possédez une licence.

#### *Bases de données*

Certains modules dépendent des bases de données contenant des données de référence. Par exemple, le module Universal Addressing a besoin d'avoir accès aux données de U.S. Postal Service afin de vérifier et de normaliser les adresses aux États-Unis. Les bases de données sont installées séparément, et certaines sont mises à jour régulièrement pour vous fournir les données les plus récentes.

Les modules possèdent des bases de données requises et facultatives. Les bases de données facultatives fournissent les données nécessaires pour certaines fonctionnalités qui peuvent améliorer le processus de Spectrum™ Technology Platform.

#### *Management Console*

Management Console est un outil d'administration de Spectrum™ Technology Platform. Vous pouvez utiliser Management Console aux fins suivantes :

- Définir les connexions entre Spectrum™ Technology Platform et vos données
- Indiquer les paramètres par défaut pour les services et les flux
- Gérer les comptes utilisateurs, y compris autorisations et mots de passe.
- Afficher des journaux
- Afficher des licences, notamment des informations d'expiration de licence

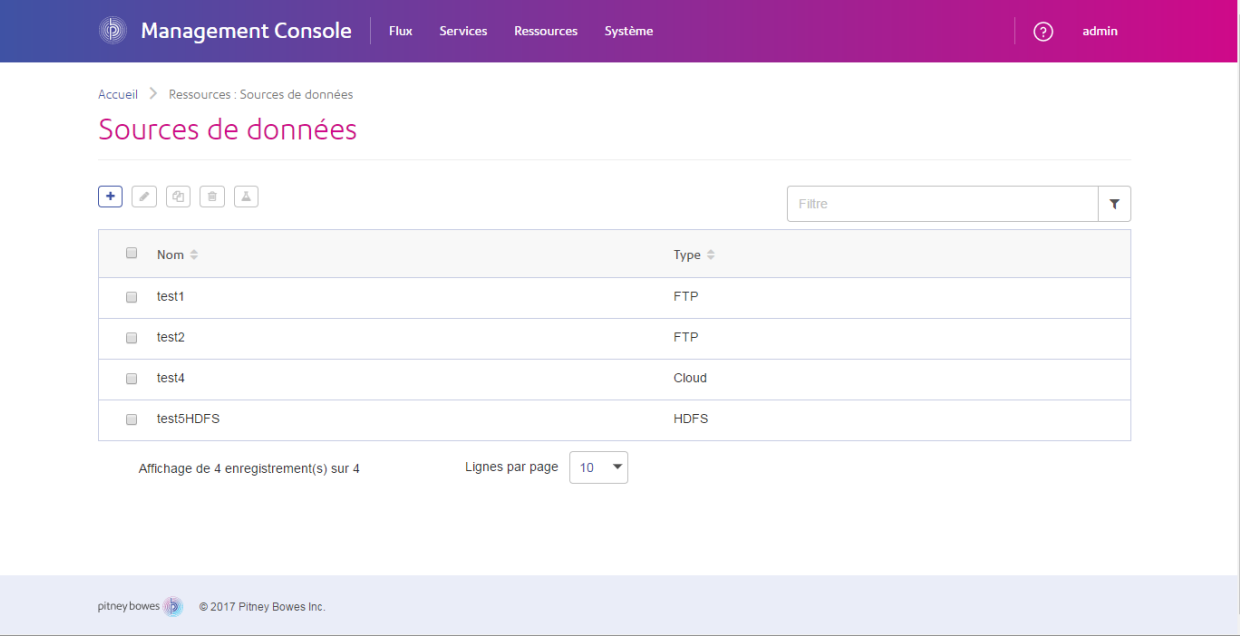

#### *Enterprise Designer*

Enterprise Designer est un outil permettant de créer des jobs, des services, des sous-flux et des flux de processus Spectrum™ Technology Platform. Il utilise une interface glisser-déposer facile à utiliser qui vous permet de créer des flux de données complexes au format graphique.

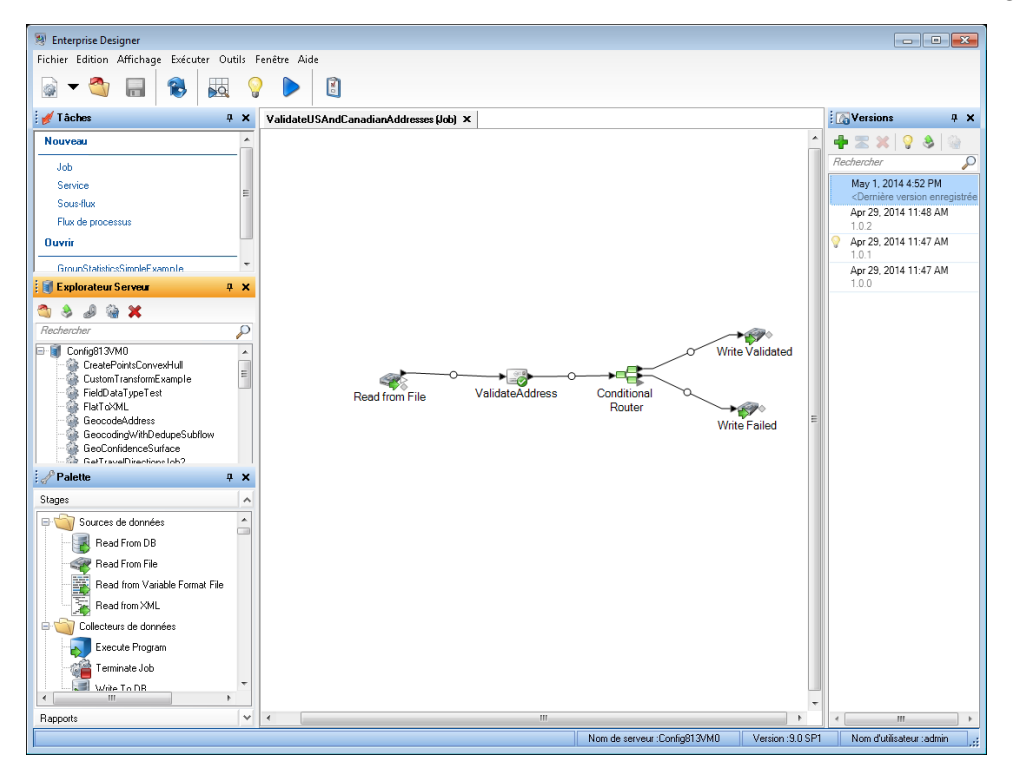

#### *Metadata Insights*

Metadata Insights vous donne le contrôle dont vous avez besoin pour fournir à votre entreprise des informations tirées de données précises et dans les temps impartis. Utilisez Metadata Insights pour développer des modèles de données, afficher le flux de données de la source vers l'application commerciale et évaluer la qualité de vos données grâce au profilage. Grâce à ces informations, vous pouvez identifier les ressources de données à utiliser pour répondre à des questions professionnelles spécifiques, adapter et optimiser les processus afin d'améliorer l'utilité et la cohérence des données au sein de l'entreprise toute entière et résoudre les problèmes de données.

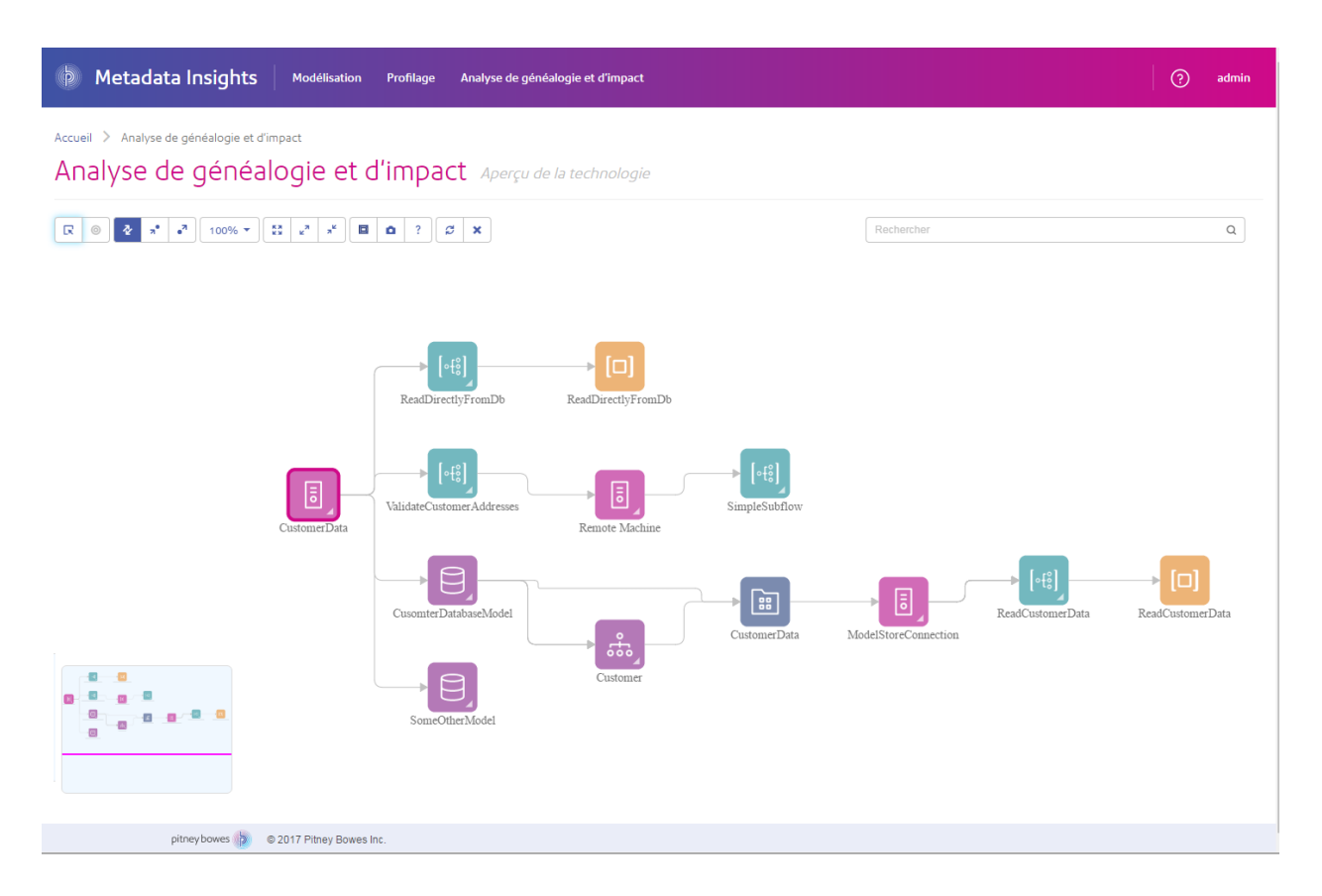

#### *Services Web et API*

Vous pouvez intégrer les fonctionnalités Spectrum™ Technology Platform dans vos applications à l'aide de services Web et d'API de programmation. Ces interfaces fournissent une intégration simple, un traitement rationalisé des enregistrements et une prise en charge de la rétrocompatibilité des versions futures.

L'API Spectrum™ Technology Platform est disponible pour ces langages :

- C
- $\cdot$  C++
- COM
- Java
- .NET

Les services Web sont disponibles via SOAP et REST.

# <span id="page-412-0"></span>Modules et composants

#### **Tableau 4 : Modules et composants**

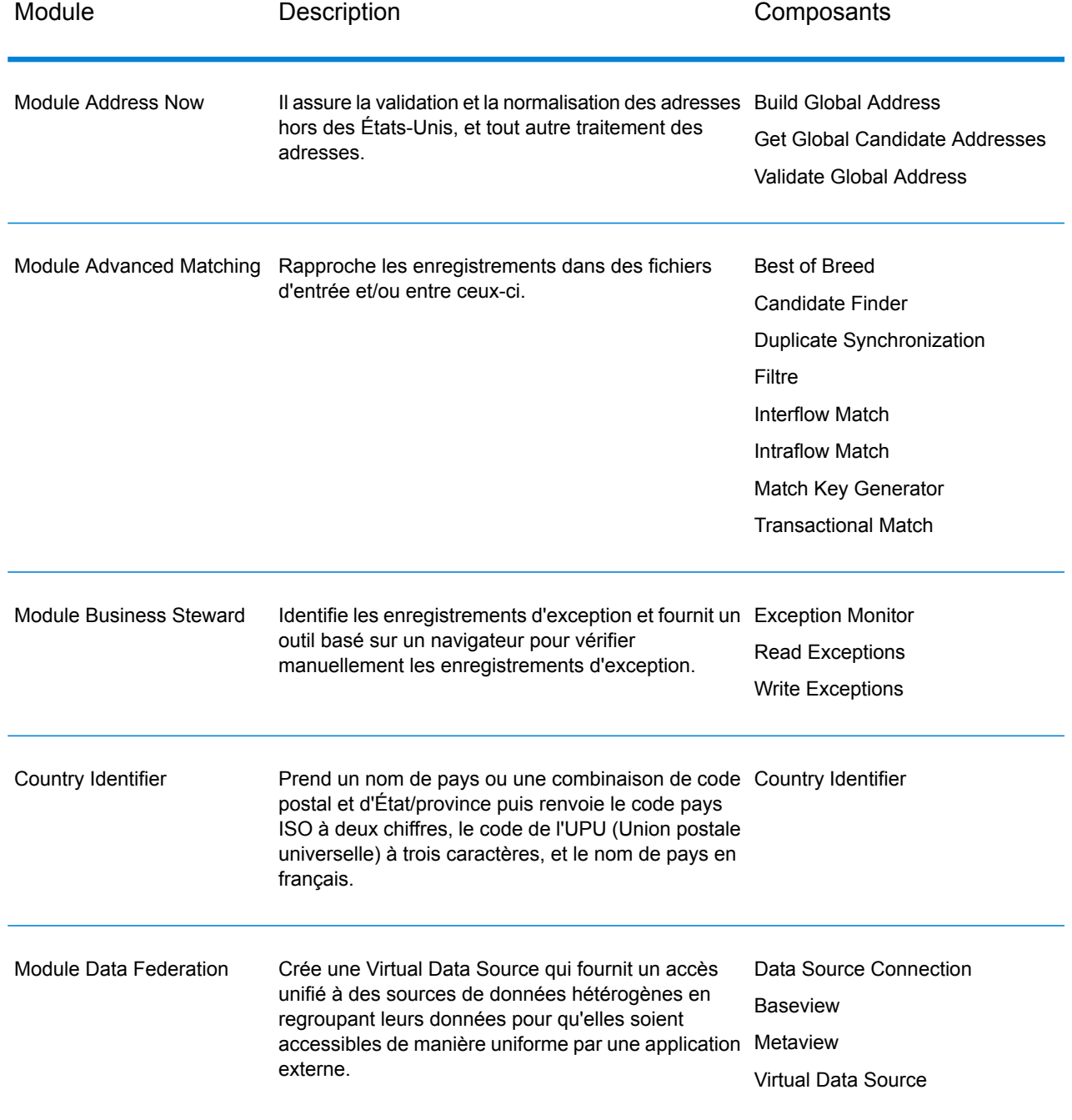

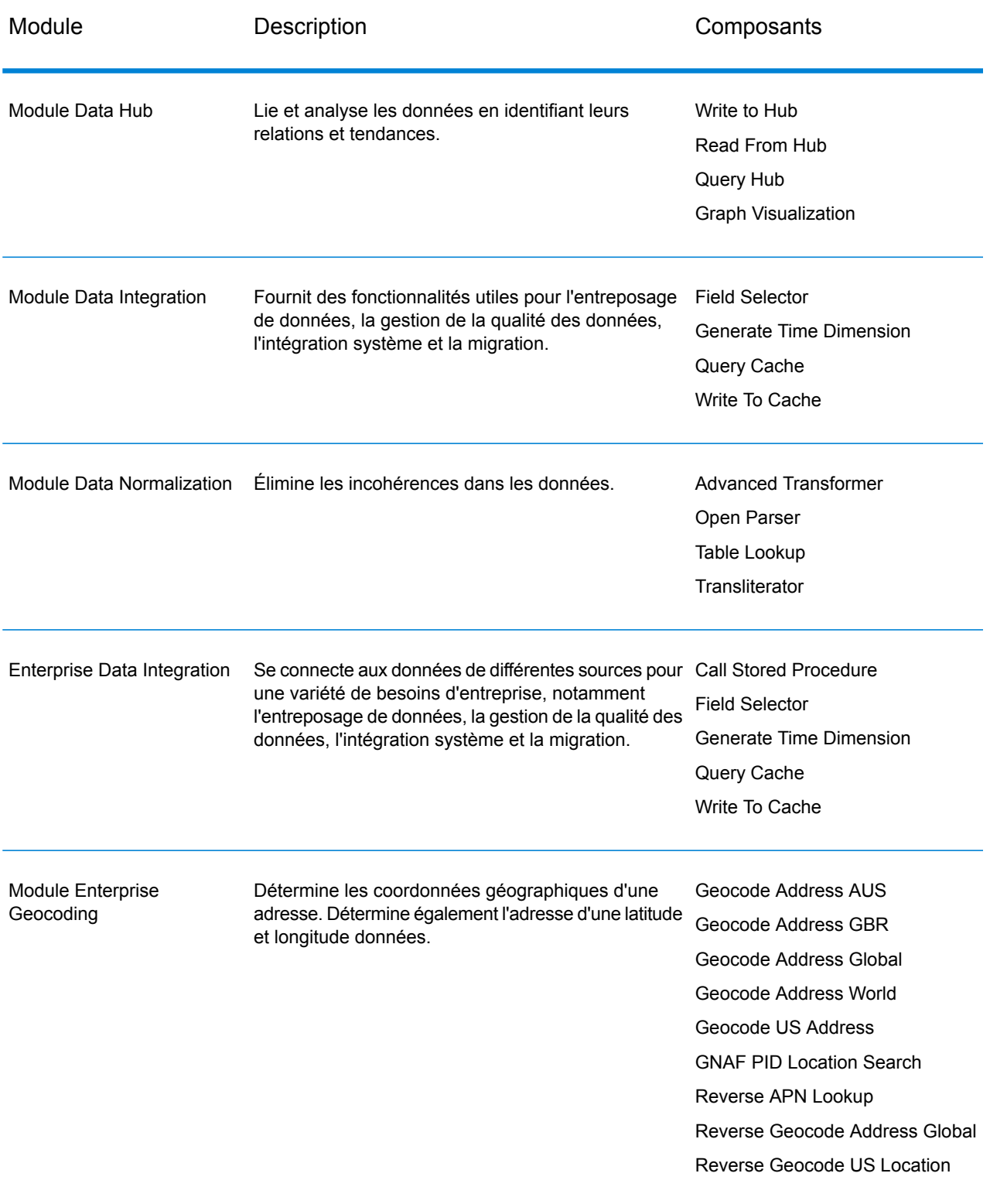

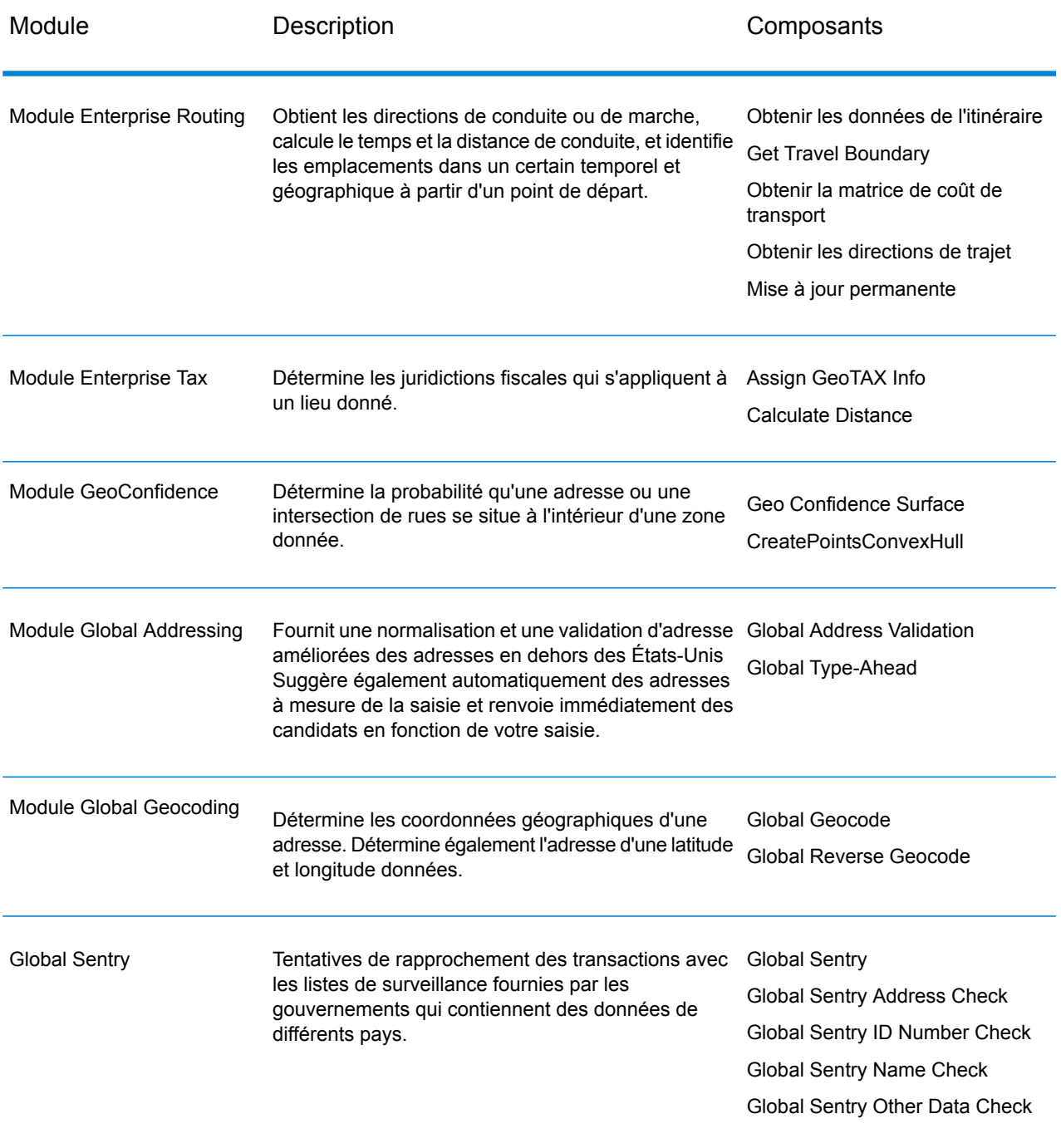

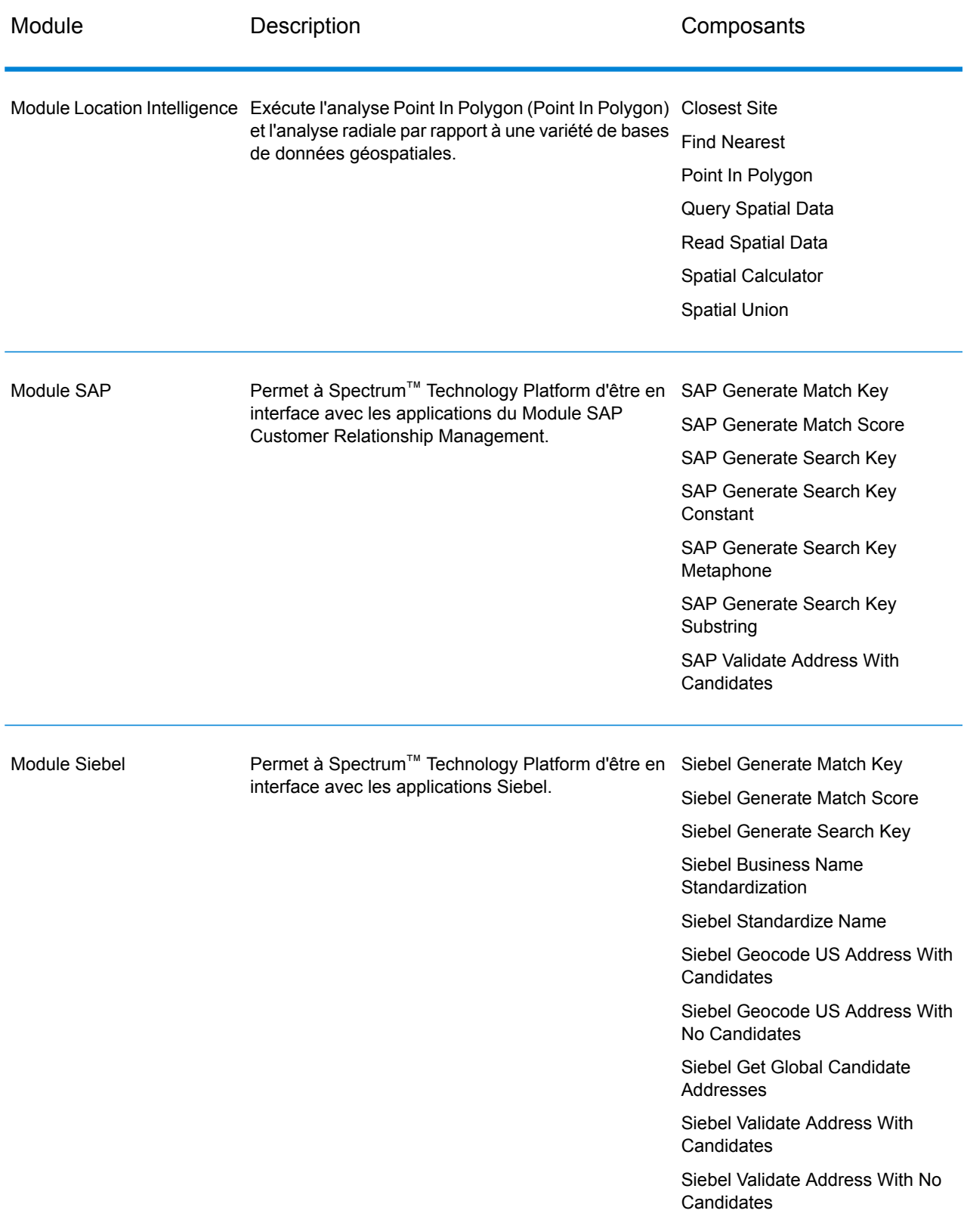

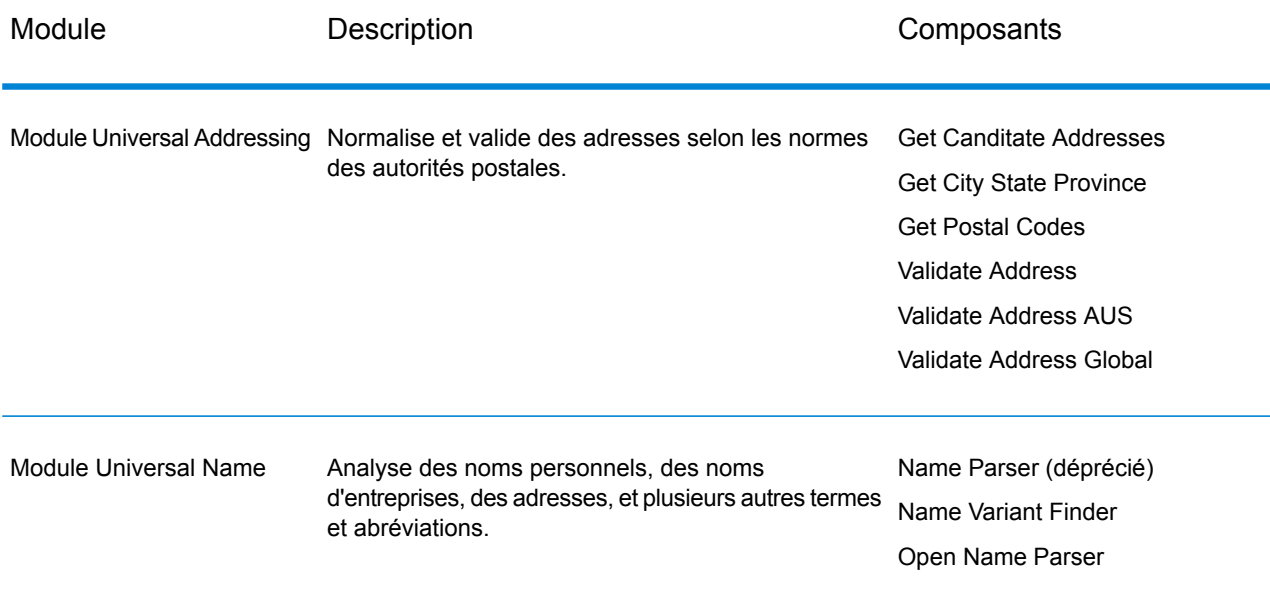

# **Notices**

© 2017 Pitney Bowes Software Inc. Tous droits réservés. MapInfo et Group 1 Software sont des marques commerciales de Pitney Bowes Software Inc. Toutes les autres marques et marques commerciales sont la propriété de leurs détenteurs respectifs.

#### *Avis USPS®*

Pitney Bowes Inc. détient une licence non exclusive pour la publication et la vente de bases de données ZIP + 4 $^{\circledast}$  sur des supports optiques et magnétiques. Les marques de commerce suivantes appartiennent à United States Postal Service : CASS, CASS Certified, DPV, eLOT, FASTforward, First-Class Mail, Intelligent Mail, LACS<sup>Link</sup>, NCOA<sup>Link</sup>, PAVE, PLANET Code, Postal Service, POSTNET, Post Office, RDI, Suite<sup>Link</sup>, United States Postal Service, Standard Mail, United States Post Office, USPS, ZIP Code et ZIP + 4. Cette liste de marques de commerce appartenant à U.S. Postal Service n'est pas exhaustive.

Pitney Bowes Inc. détient une licence non exclusive de USPS® pour le traitement NCOA<sup>Link</sup>®.

Les prix des produits, des options et des services de Pitney Bowes Software ne sont pas établis, contrôlés ni approuvés par USPS® ni par le gouvernement des États-Unis. Lors de l'utilisation de données RDI™ pour déterminer les frais d'expédition de colis, le choix commercial de l'entreprise de distribution de colis à utiliser n'est pas fait par USPS® ni par le gouvernement des État-Unis.

#### *Fournisseur de données et avis associés*

Les produits de données contenus sur ce support et utilisés au sein des applications Pitney Bowes Software sont protégés par différentes marques de commerce et par un ou plusieurs des copyrights suivants :

© Copyright United States Postal Service. Tous droits réservés.

 $\degree$  2014 TomTom. Tous droits réservés. TomTom et le logo TomTom logo sont des marques déposées de TomTom N.V.

© 2016 HERE

Source : INEGI (Instituto Nacional de Estadística y Geografía)

Basées sur les données électroniques © National Land Survey Sweden.

© Copyright United States Census Bureau

© Copyright Nova Marketing Group, Inc.

Des portions de ce programme sont sous © Copyright 1993-2007 de Nova Marketing Group Inc. Tous droits réservés.

© Copyright Second Decimal, LLC

© Copyright Canada Post Corporation

Ce CD-ROM contient des données provenant d'une compilation dont Canada Post Corporation possède le copyright.

© 2007 Claritas, Inc.

Le jeu de données Geocode Address World contient des données distribuées sous licence de GeoNames Project (**[www.geonames.org](http://www.geonames.org)**) fournies sous la licence Creative Commons Attribution License (« Attribution License ») à l'adresse :

**<http://creativecommons.org/licenses/by/3.0/legalcode>**. Votre utilisation des données GeoNames (décrites dans le Manuel de l'utilisateur Spectrum™ Technology Platform) est régie par les conditions de la licence Attribution License et tout conflit entre votre accord avec Pitney Bowes Software, Inc. et la licence Attribution License sera résolu en faveur de la licence Attribution License uniquement s'il concerne votre utilisation des données GeoNames.

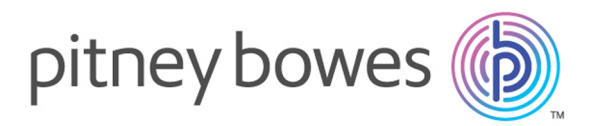

3001 Summer Street Stamford CT 06926-0700 USA

www.pitneybowes.com

© 2017 Pitney Bowes Software Inc. All rights reserved